# **Naramis Handbuch**

# **Benutzerhandbuch**

**© 2017 Tritontech GmbH Version: 0.1.4**

This page is intentionally left blank. Remove this text from the manual template if you want it completely blank.

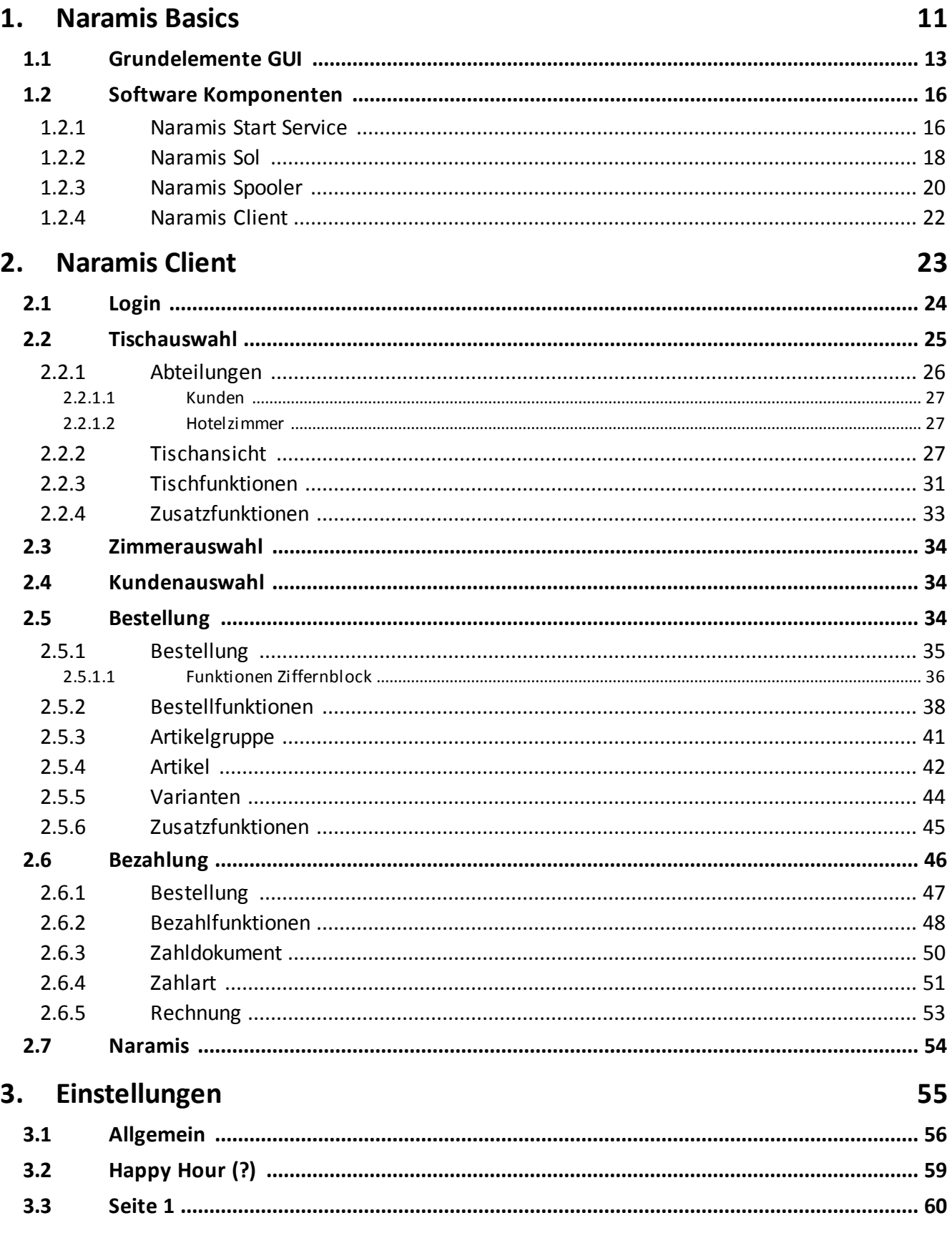

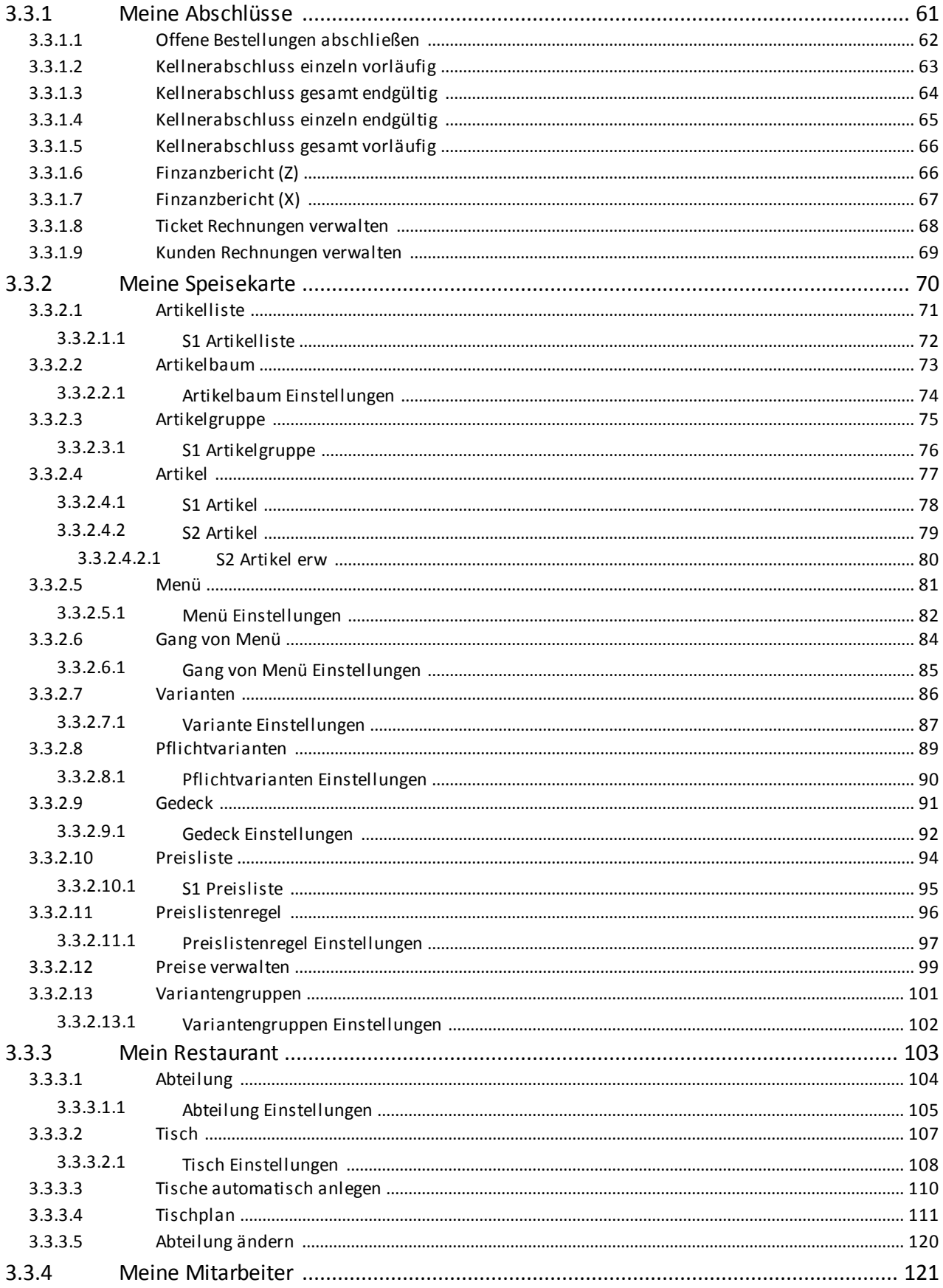

## **Table of Contents**

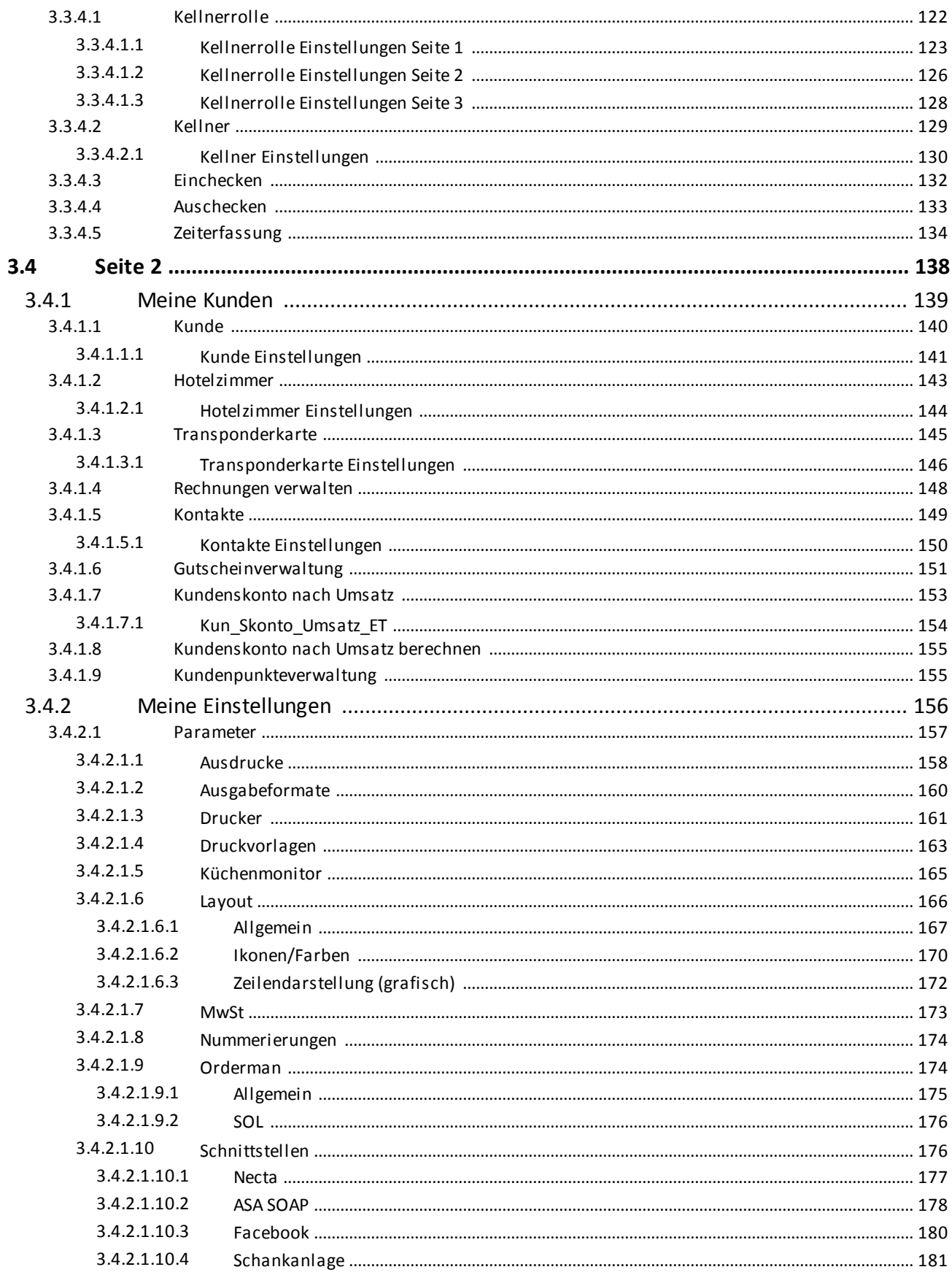

## **Table of Contents**

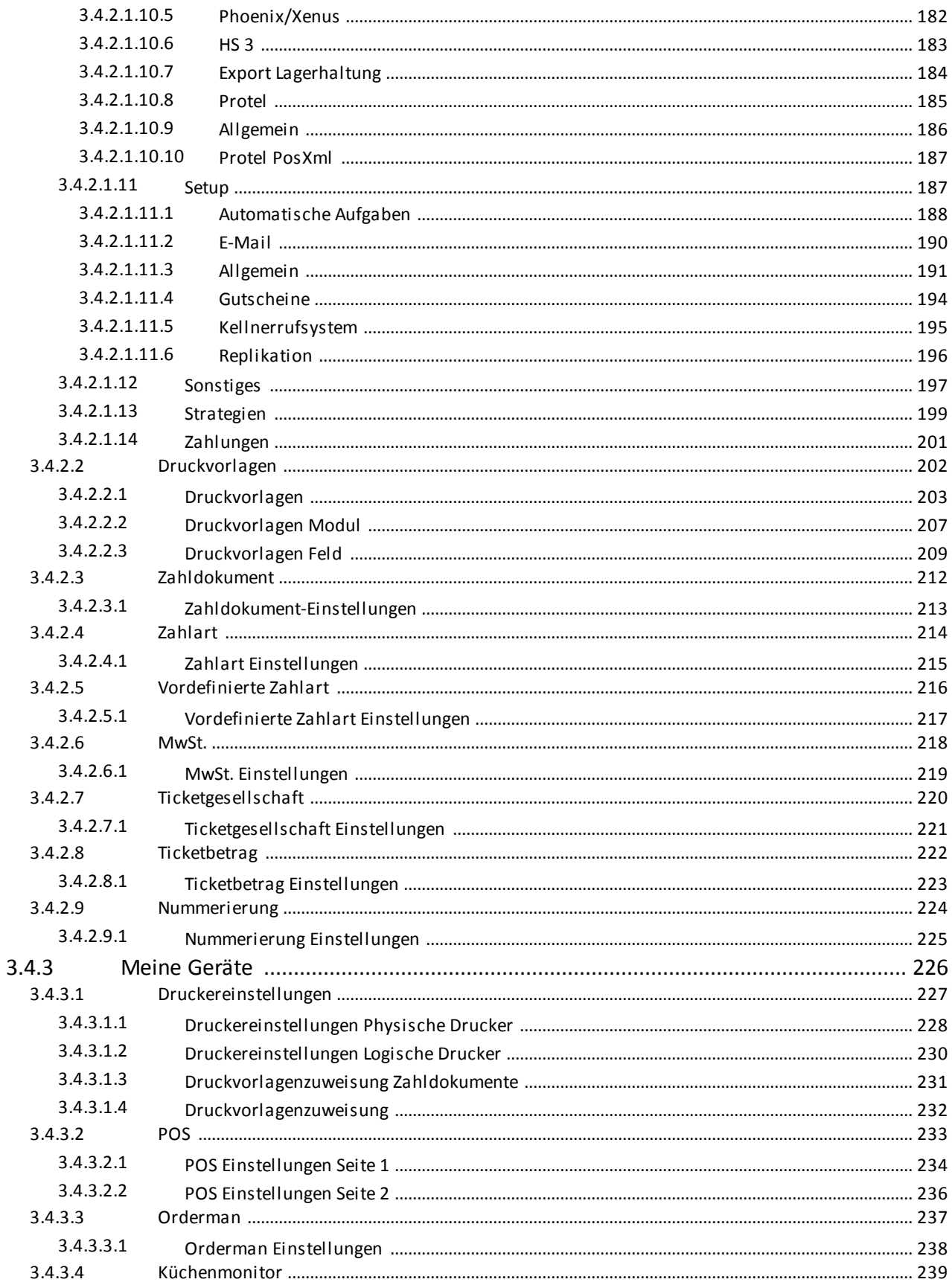

## **Table of Contents**

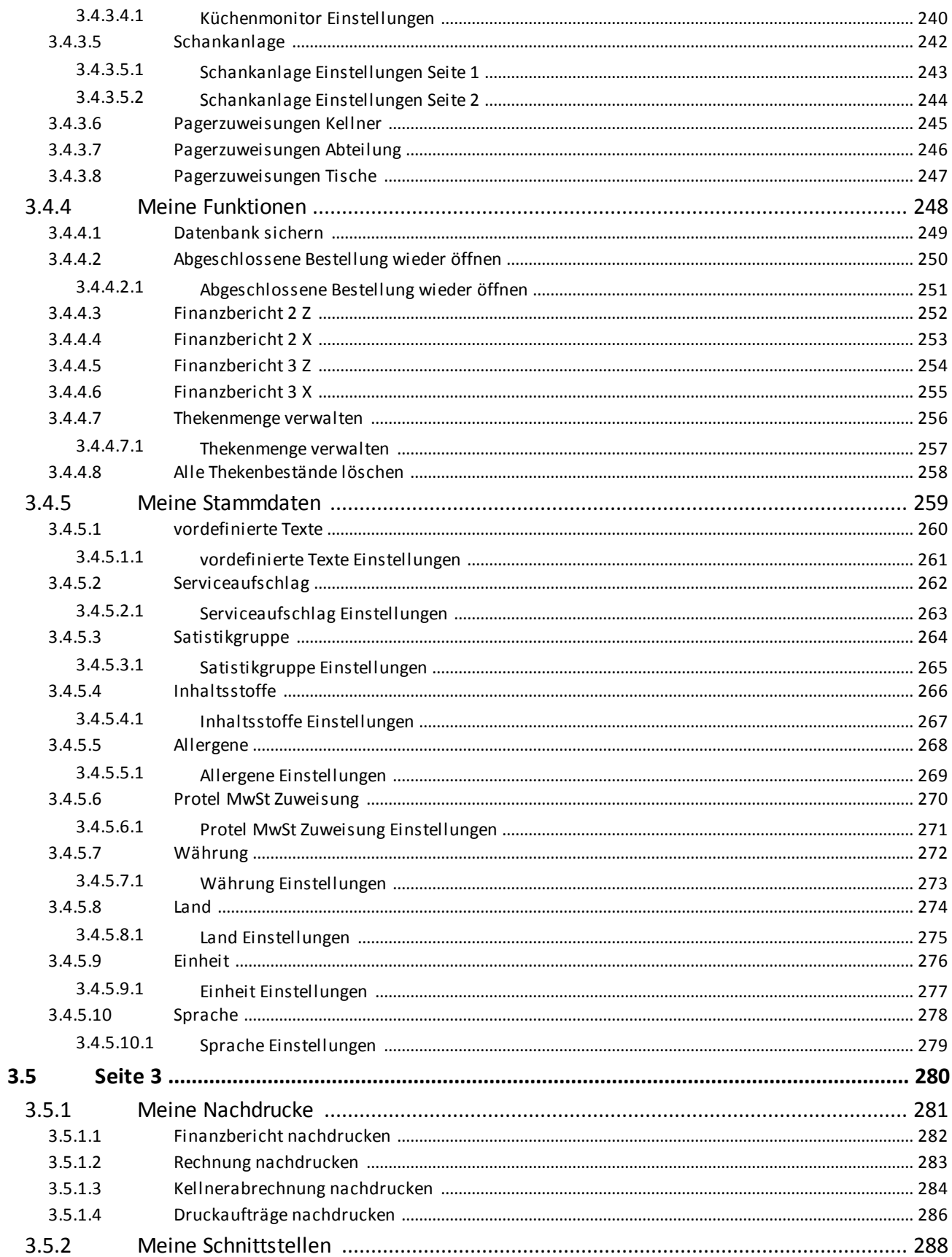

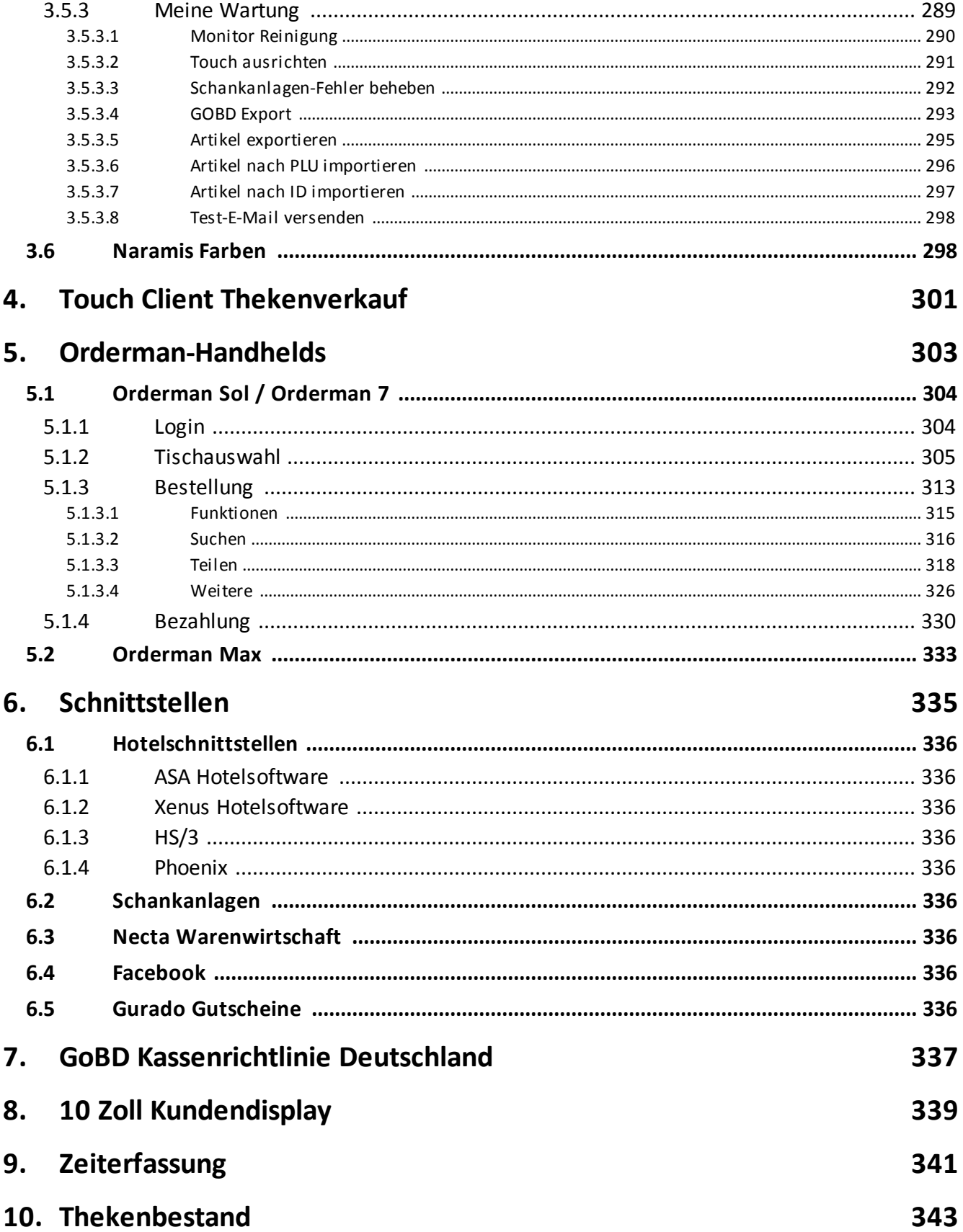

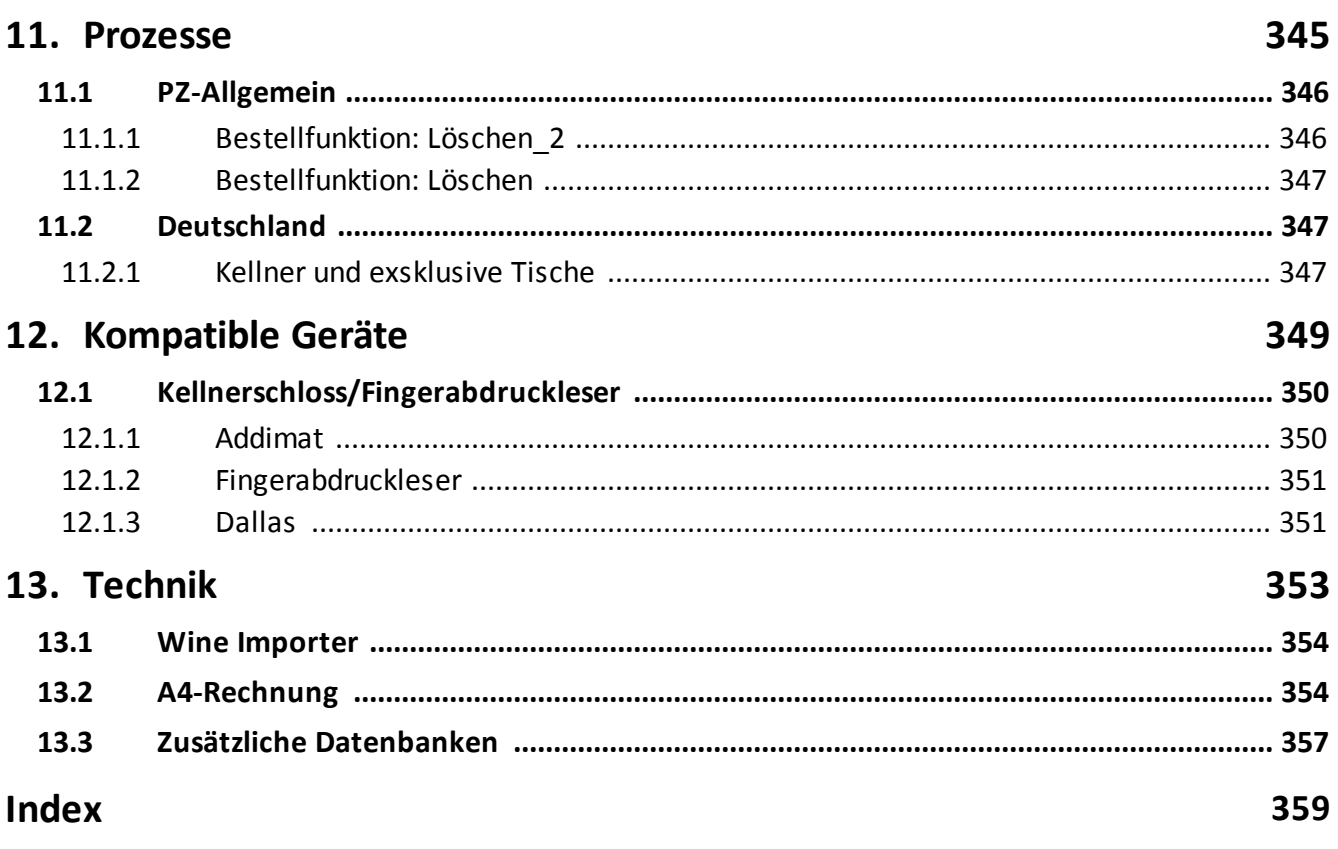

This page is intentionally left blank. Remove this text from the manual template if you want it completely blank. <span id="page-10-0"></span>**Naramis Basics**

## **1 Naramis Basics**

Diese professionelle Restaurantsoftware wurde bis in seine Oberflächengestaltung nach wissenschaftlichen Kriterien konzipiert. Die benutzerorientierte Gestaltung der Software führt zu kurzen Einschulungszeiten des Personals.

- · Zeiterfassung
- · Kundenverwaltung
- · Mehrsprachige und spezielle Artikelverwaltung
- · Preisverrechnung nach Gewicht der Speisen
- · Frei konfigurierbarer Bon
- · Ticketverwaltung
- · Betriebswirtschaftliche Auswertungen
- · Spezielles Teilen von Rechnungen
- Rechnungsarchiv
- · Grafische Anzeige der Tische mit spezifischen Zusatzinformationen

## <span id="page-12-0"></span>**1.1 Grundelemente GUI**

### **Der Reiter**

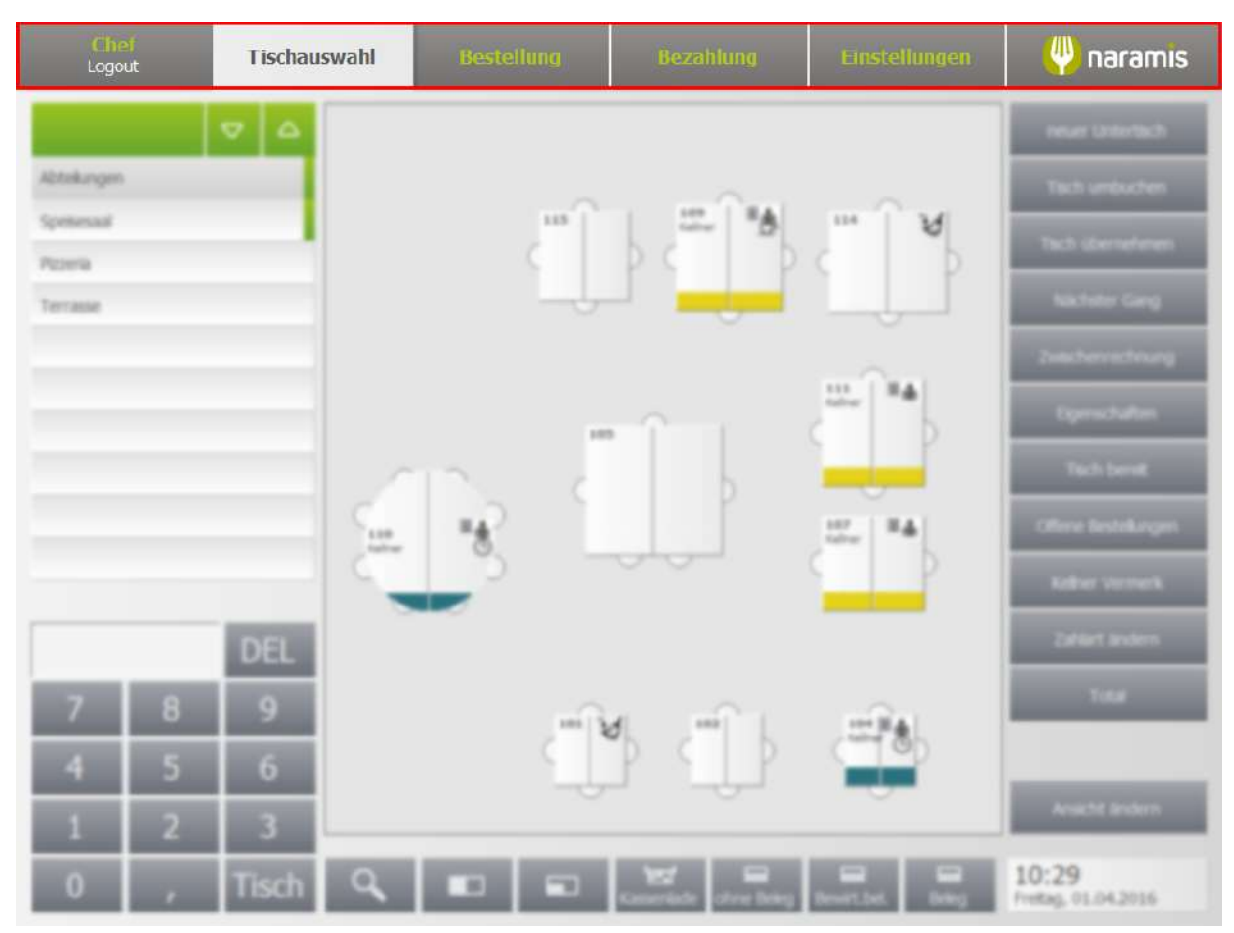

Als Reiter wird die sog. Top-Level-Navigationsebene definiert. Am Reiter werden die Arbeitsschritte angezeigt und verfolgt:

- · Angemeldeter Kellner und Logout
	- o Der Name vom angemeldeten Kellner wird angezeigt, wenn man auf diese Taste drückt wird der Kellner abgemeldete (Logout)
- <mark>[Tischauswahl](#page-24-0)</mark> 25
	- o In dieser Maske wird in der gewünschten Abteilung ein Tisch, ein Hotelzimmer, oder ein Hotelgast/Zimmer, oder Kunde für die Eingabe der Bestellung ausgewählt.
- <mark>[Bestellung](#page-33-2)</mark> 34
	- o Die bestellten Artikel werden angezeigt und neue Bestellungen werden hier eingegeben
- <mark>[Bezahlung](#page-45-0)</mark> 46
	- o Die Bezahlmaske mit den Zahlartenund die Möglichkeit die bestellten Artikel aufs Hotelzimmer zu buchen
- **[Einstellungen](#page-55-1)** 56
	- o Die Einstellungen zu Naramis befinden sich hier
- [naramis](#page-53-0)<sup>| 54</sup> (Informationsfenster)

 $\circ$  Diese Maske zeigt die Tasten zu den <u>[Naramis](#page-15-0) Dienste</u>l গৌ, die Software und Datenbank Version und die Taste um Naramis zu schließen.

## **Funktionstasten**

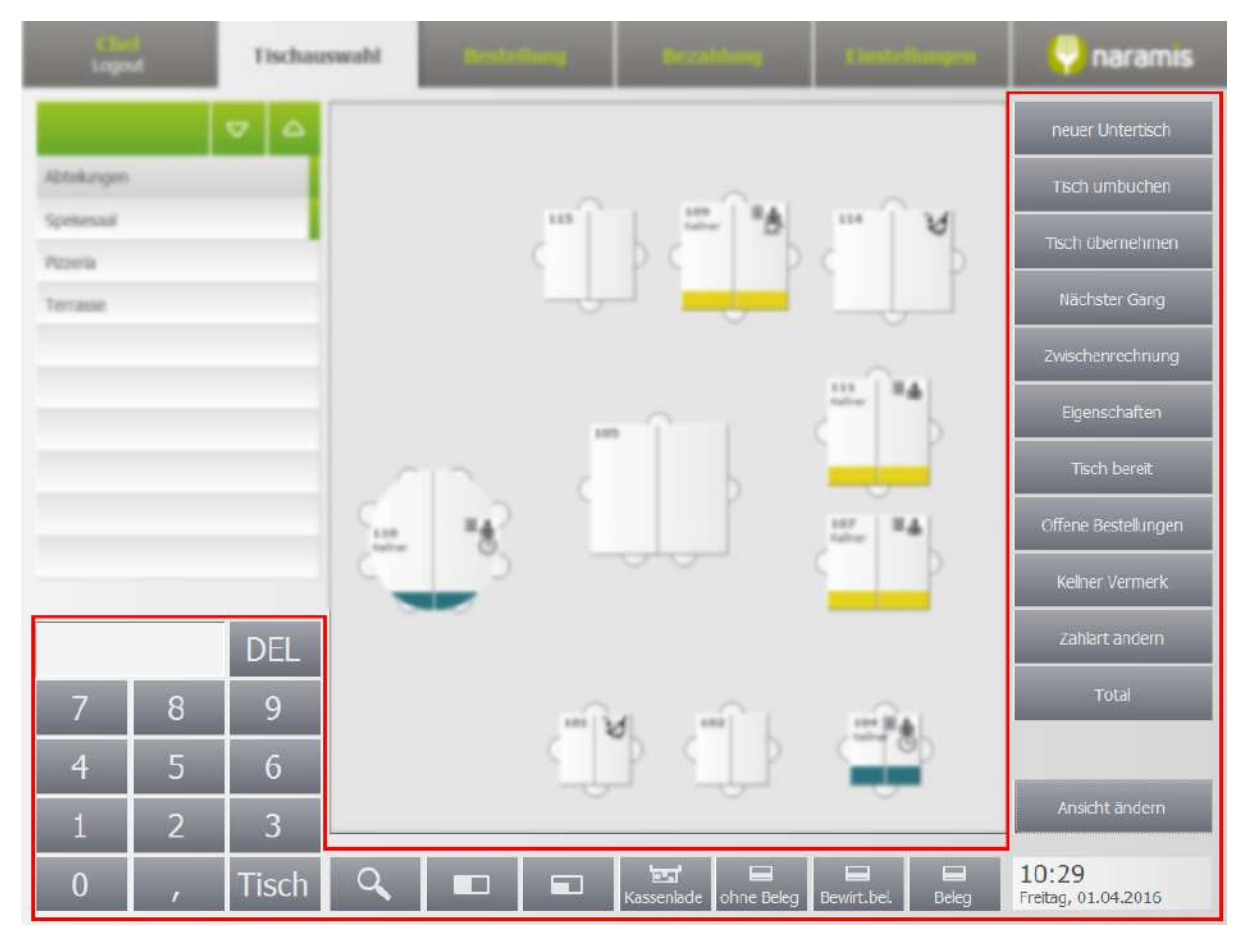

Die Funktionstasten sind an den aktivierten Naramis-Module angepasst. In den nächsten Seiten werden u.A. [Tischfunktionen](#page-30-0) 31, [Bestellfunktionen](#page-37-0) 38 und [Zusatzfunktionen](#page-32-0) 33 in den Naramis-Ebenen erklärt.

## **Die Tasten/Objekte**

Die Tisch-, Artikel-, Kunden- und Auswahl-Tasten bestehen aus zwei Teile, die linke und die rechte Seite.

Die linke Seite öffnet oder wählt das Objekt aus (Tisch, Artikel, usw...) die rechte Seite wählt das Objekt für weitere Funktionen aus.

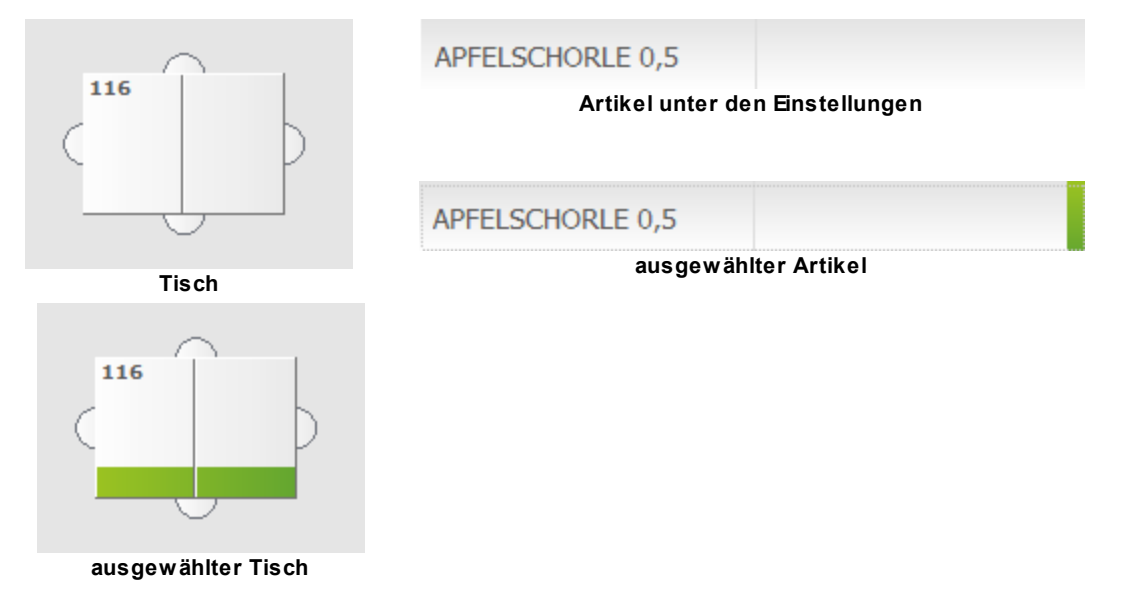

## <span id="page-15-0"></span>**1.2 Software Komponenten**

Naramis besteht aus folgende Software Komponente und Dienste:

[Naramis](#page-15-1) Start Service 16

<mark>[Naramis](#page-17-0) Sol</mark>l 18

[Naramis](#page-19-0) Spooler 20

[Naramis](#page-21-0) Client 22

#### <span id="page-15-1"></span>**1.2.1 Naramis Start Service**

Der Naramis Start Service Dienst lädt alle nötigen Komponente, damit Naramis funktionieren kann.

Die Dienste sind der Naramis Spooler, Naramis Client und Naramis Sol.

ا<u>[Naramis](#page-19-0) Spooler Dienst</u>l 20 ist für die Drucker zuständig.

[Naramis](#page-21-0) Clientl 22 ist der [Touch](#page-23-1) Clientl 24 mit dem man täglich arbeitet.

<u>[Naramis](#page-17-0) Sol Dienst</u>l 1ଣ ist für die [Orderman](#page-303-0) Handhelds wie <u>Orderman Max</u> ತज्ञे, <u>Orderman Sol</u>l ब्ब्वी und Orderman 7 zuständig.

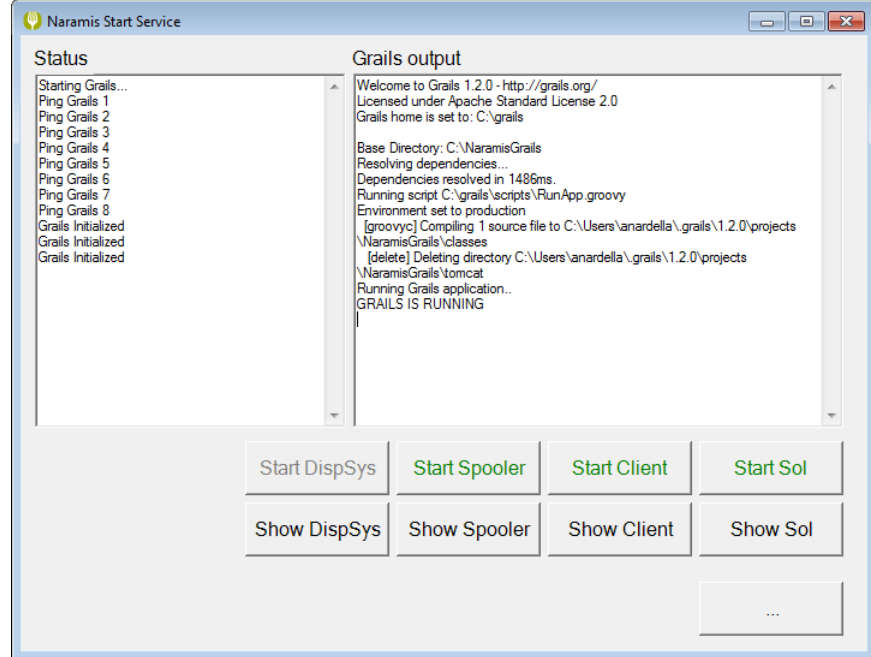

#### **WICHTIG**: Den Naramis Start Service Dienst immer offen lassen!

**Alle Dienste sind gestartet**

Die gestarteten Dienste hängen von der betriebseigene Konfiguration ab: arbeitet man nur mit den Touch Gerät und Drucker wird der Naramis Sol Dienst nicht gebraucht, dieser kann rot (ausgeschaltet) bleiben.

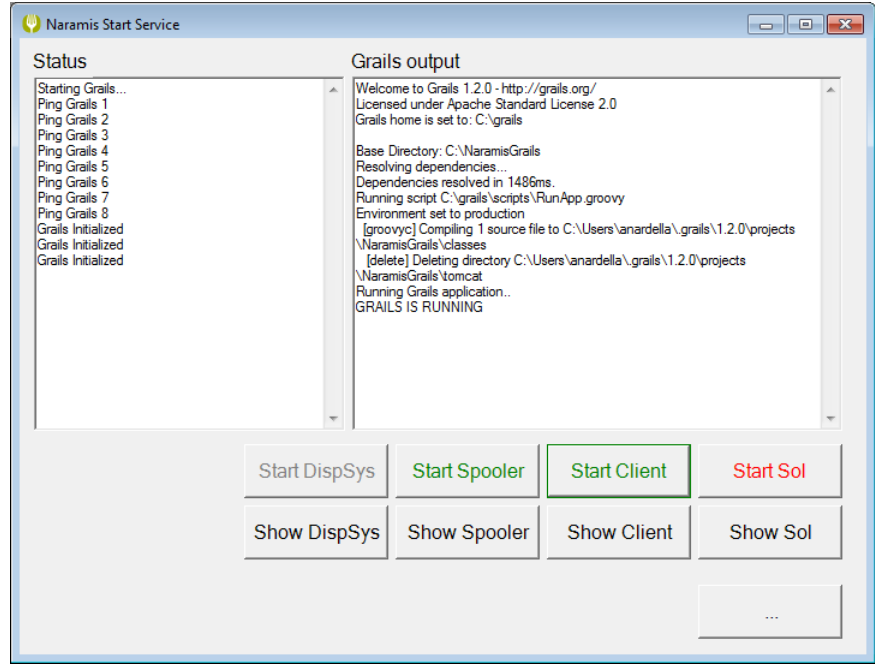

**Nur der Spooler und der Client sind gestartet**

#### <span id="page-17-0"></span>**1.2.2 Naramis Sol**

Der Naramis Sol Dienst ist für die <u>[Orderman](#page-303-0) Handheld</u> ෲì Geräte zuständig wie der <u>Orderman Sol</u>l ෲì, [Orderman](#page-332-0) Max। अबी und Orderman 7.

Dieser Dienst ist nötig nur wenn man eines oder mehrere Orderman Handheld Geräte in Betrieb hat.

**WICHTIG**: Den Naramis Sol Dienst immer offen lassen, wenn man mit [Orderman](#page-303-2) Handheld Geräte 304arbeitet!

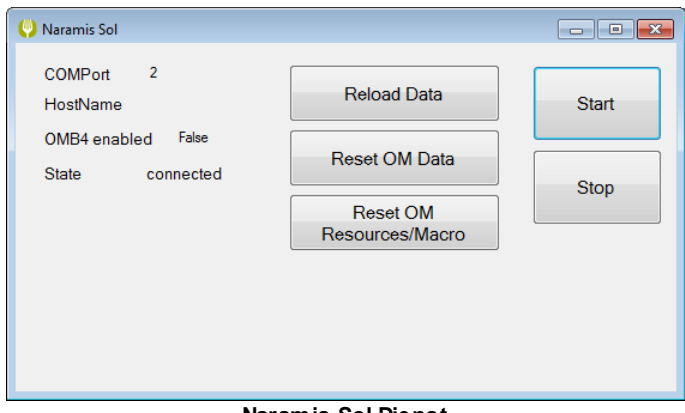

**Naramis Sol Dienst**

Bei **State** auf der linken Seite kann man den Status des Dienstes verifizieren:

connected = Verbunden und in Ordnung

connecting ...= Der Dienst lädt gerade, bitte kurz warten

stopped = Der Dienst ist gestoppt und kann einfach mit Start gestartet werden

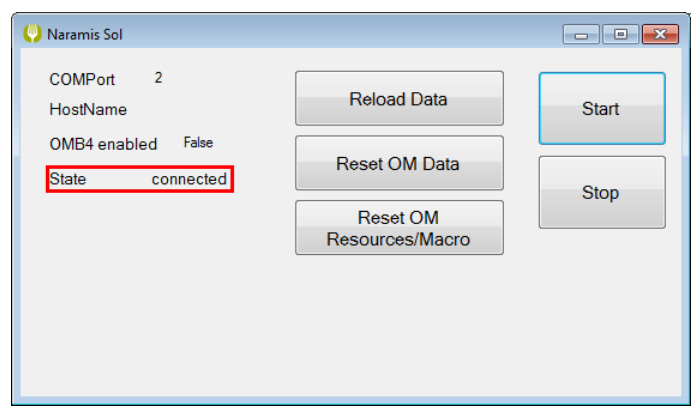

## **Naramis Basics**

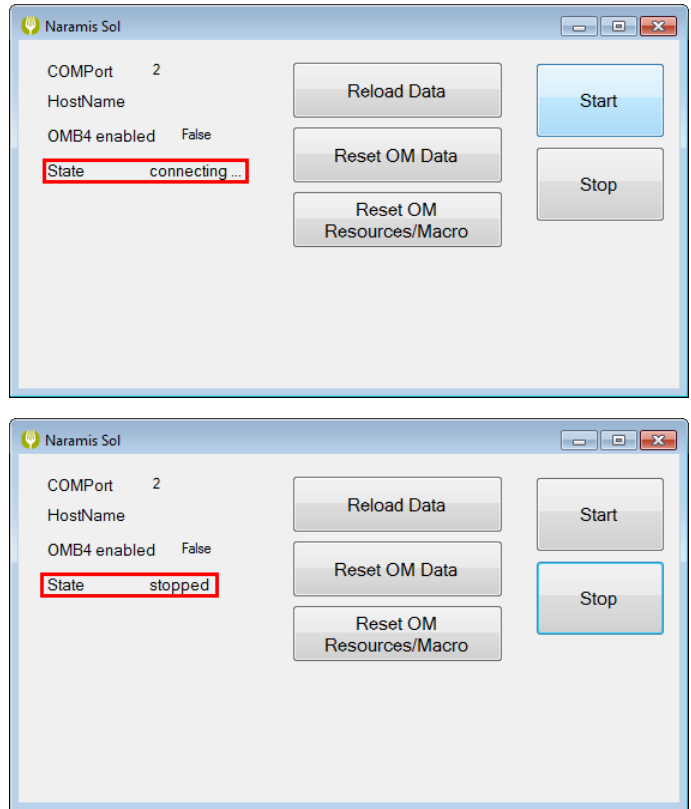

Naramis Sol Dienst Tasten:

#### **Reload Data**

**Reset OM Data**

#### **Reset OM Resources/Macro**

#### **Start**

Naramis Sol Dienst starten.

#### **Stop**

Naramis Sol Dienst stoppen.

### <span id="page-19-0"></span>**1.2.3 Naramis Spooler**

Dieser Dienst steuert die Drucker für Naramis.

**WICHTIG**: Den Naramis Spooler Dienst immer offen lassen, wenn man mit Drucker arbeitet!

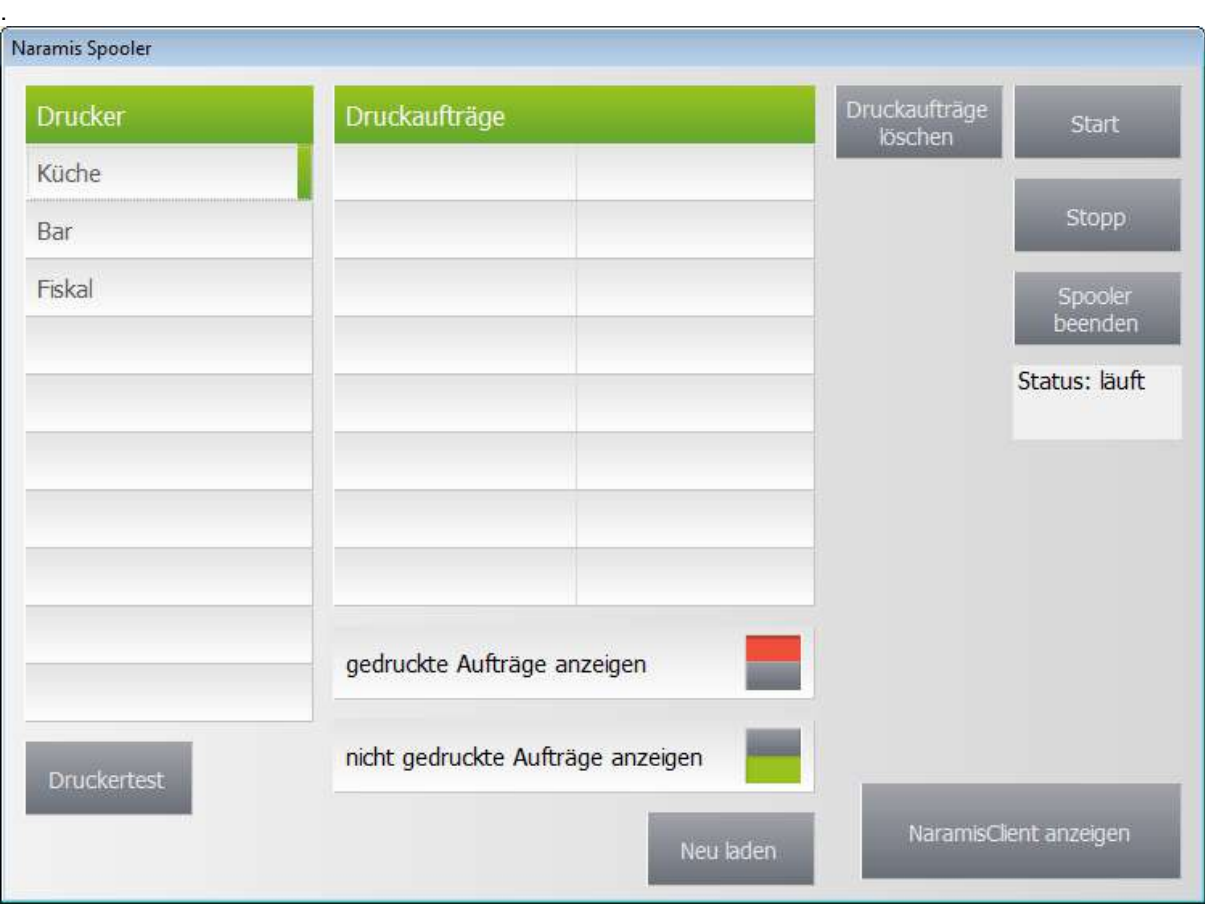

#### **Drucker**

Hier findet man die Liste der programmierten Drucker. Hier werden die Drucker ausgewählt um die verschiedenen Aktionen durchzuführen.

#### **Druckaufträge**

Hier findet man die Liste der zum Druck gesendeten Bons. Sollte ein Drucker aus verschiedenen Gründe aufhören zu funktionieren, kann man hier die Bons in der Warteschlange sehen oder löschen.

#### **Druckaufträge löschen**

Mit dieser Taste kann man die markierten Druckaufträge löschen.

#### **gedruckte Aufträge anzeigen**

## **Naramis Basics**

Rot: die Liste gedruckte Aufträge wird nicht angezeigt.

Grün: die Liste gedruckte Aufträge wird angezeigt.

#### **nicht gedruckte Aufträge anzeigen**

Rot: die Liste der nicht gedruckte Aufträge wird nicht angezeigt.

Grün: die Liste der nicht gedruckte Aufträge wird angezeigt.

#### **Start**

Startet den Naramis Spooler Dienst.

#### **Stopp**

Stoppt den Naramis Spooler Dienst.

#### **Spooler beenden**

Schließt den Spooler komplett. Dieser kann vom <u>[Naramis](#page-15-1) Start Servicel</u> ग्लै erneut gestartet werden, indem man auf das rote Start Spooler klickt.

#### **Status**

Hier sieht man den Status des Spoolers:

läuft = der Spooler läuft und die Aufträge werden den Drucker gesendet.

gestoppt = der Spooler ist gestoppt und die Druckaufträge werden im Spooler in die Warteschlange gestellt aber nicht gedruckt.

#### **Druckertest**

Hier kann man auf den markierten Drucker einen Test-Bon drucken lassen um die Verbindung und Funktionstüchtigkeit des Druckers zu verifizieren.

#### **Neu laden**

Aktualisiert die Liste der Druckaufträge.

#### **NaramisClient anzeigen**

Durch dieser Taste wird der NaramisClient angezeigt.

### <span id="page-21-0"></span>**1.2.4 Naramis Client**

Der Naramis Client ist die Naramis-Oberfläche.

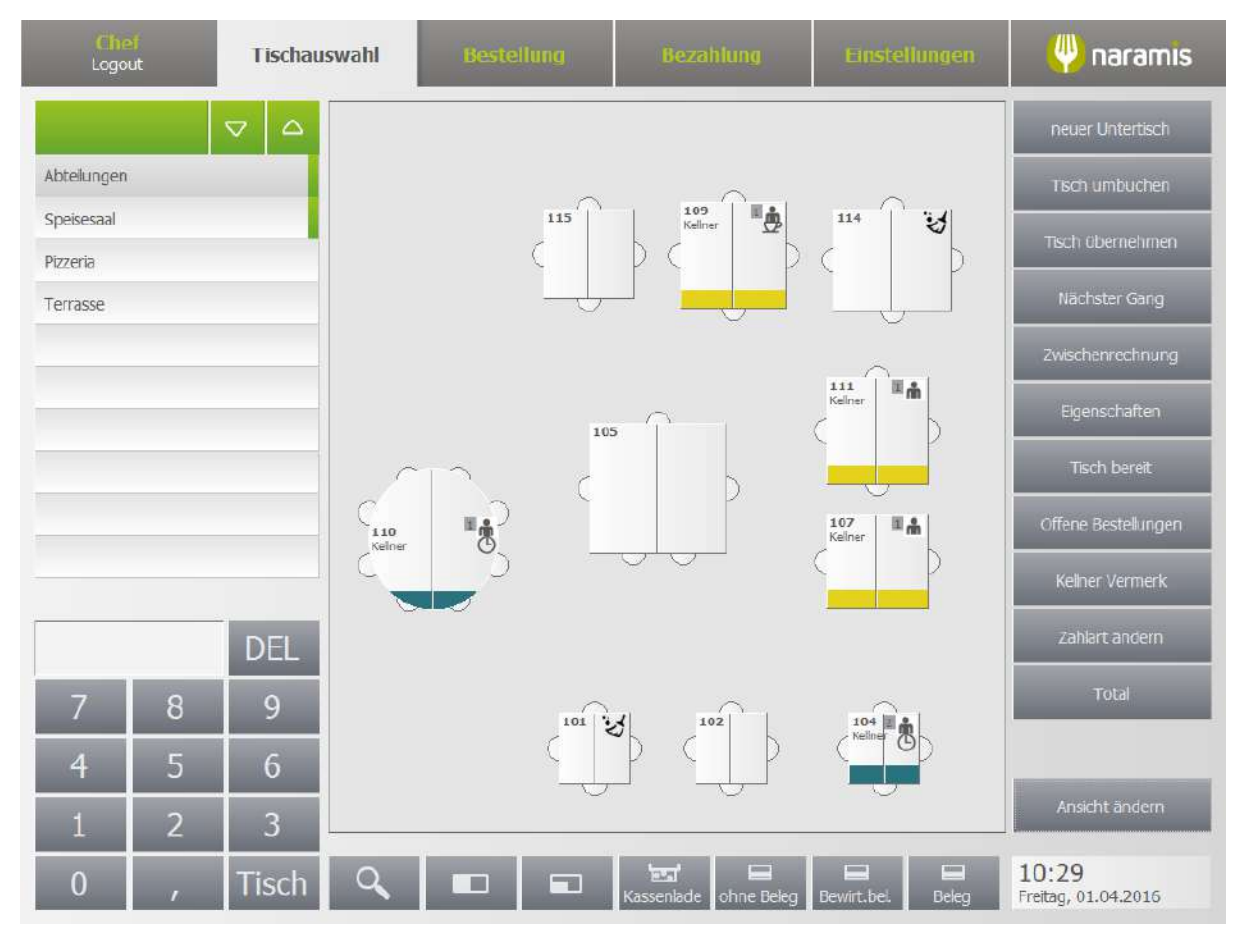

<span id="page-22-0"></span>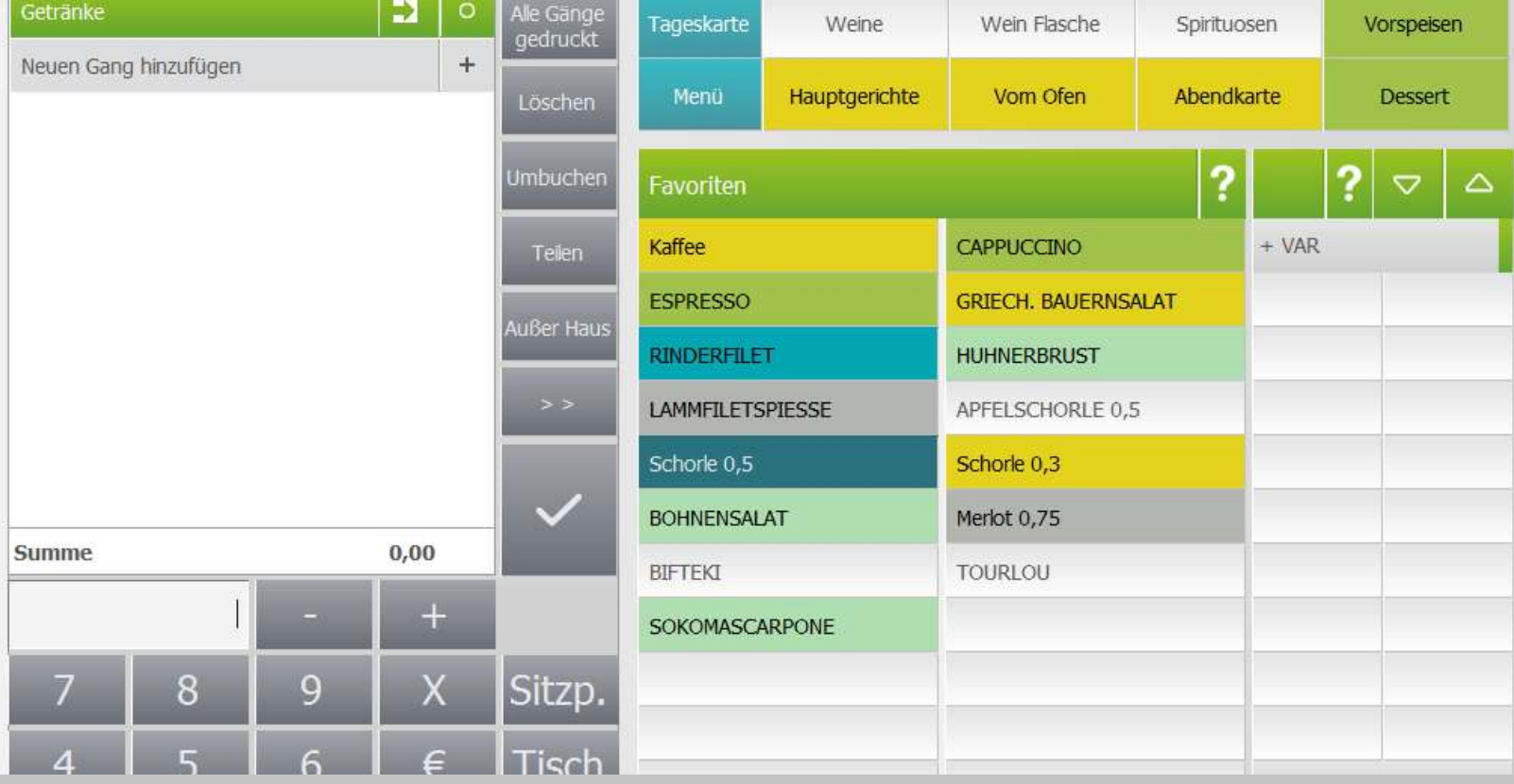

**Naramis Client**

## <span id="page-23-1"></span>**2 Naramis Client**

## <span id="page-23-0"></span>**2.1 Login**

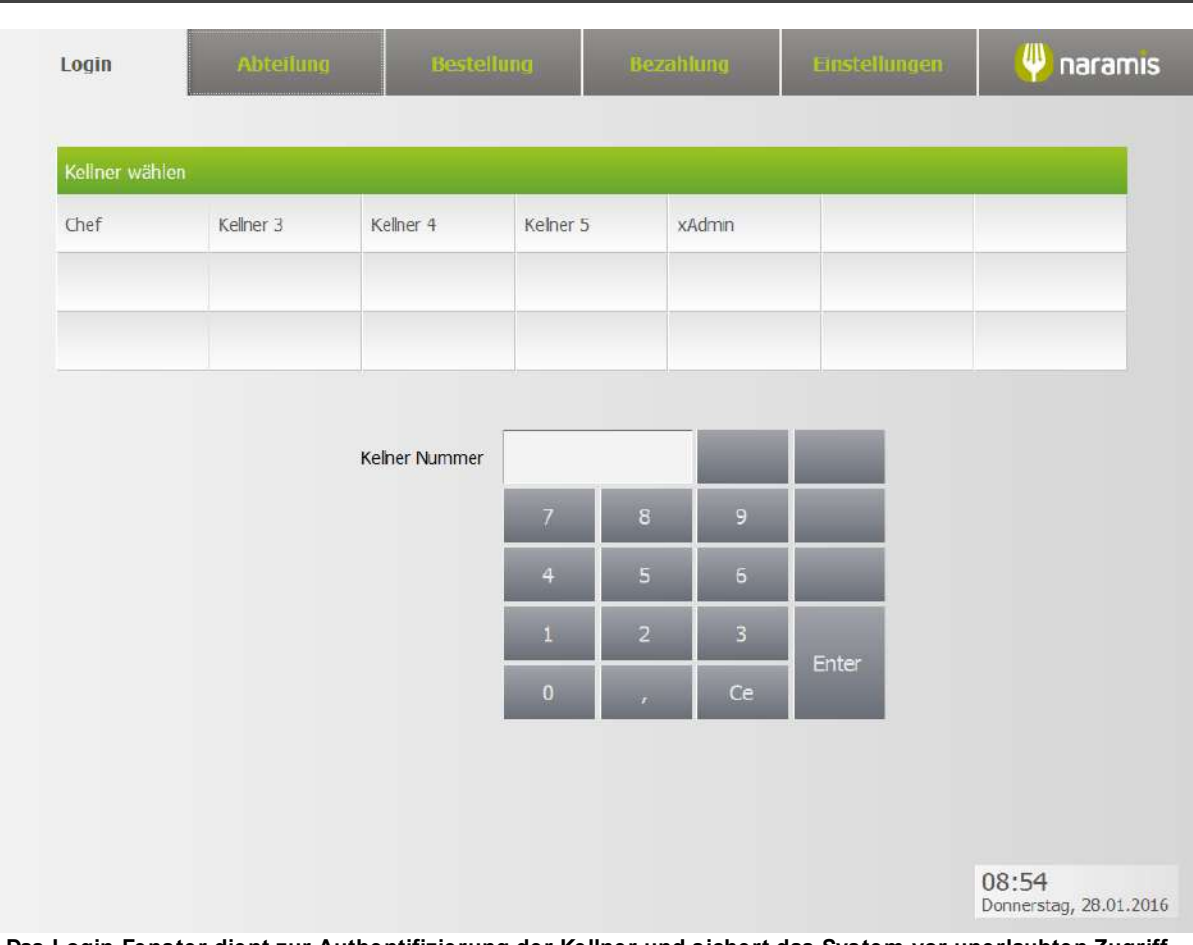

**Das Login-Fenster dient zur Authentifizierung der Kellner und sichert das System vor unerlaubten Zugriff.**

Folgende Login-Möglichkeiten stehen zur Verfügung:

#### · **Numerisches Kennwort:**

Das Kennwort ist eine Kombination von Ziffern und kann aus einer bis maximal neun Ziffern bestehen (e.g.: 1; 2548; oder 589546587)

#### · **Kellnerschlüssel:**

Der <u>[Addimat](#page-349-1)</u>l ﷺ oder <u>[Dallas](#page-350-1)</u> النَّقُ Kellnerschlüssel ersetzt das numerische Kennwort und dient als Authentifizierung und zur Anmeldung

#### · **Fingerabdruck**

Der Fingerabdruck des Kellners wird über den <u>[Fingerabdruckleser](#page-350-0)</u>l ﷺ programmiert und ersetzt das numerische Kennwort und dient als Authentifizierung und zur Anmeldung

**Hinweis:** Es besteht die Möglichkeit auch den Kellner ohne Kennwort zu programmiert, dies wird aber nicht empfohlen!

## <span id="page-24-0"></span>**2.2 Tischauswahl**

Die Tischauswahl Maske wird nach der Anmeldung präsentiert. ⋓ naramis **Tischauswahl** Logout  $\boldsymbol{\nabla}$  $\Delta$ neuer Untertisch  $\,1\,$  $\overline{\mathbf{2}}$ 3 Abtellungen Tisch umbuchen Bar Tisch übernehmen Pizzeria Nächster Gang Speisesaal  $\overline{4}$ 5 6 Eigenschaften  $\overline{1}$  $\overline{8}$ 9 Hotelzimmer zuweisen Hotelgast zuweisen Hotelzimmer Zuweisung<br>otelprogramm aufheber Zu Hotelprogramm<br>übertragen Mit Hotelprogramm<br>synchronisieren  $10$  $11\,$  $12$  $\overline{9}$ 5 日  $12:05$  $\alpha$  $\overline{\mathbb{R}}$ Tisch  $\Box$  $\Box$ Donnerstag, 28.01.2016

**Tischauswahl mit Hotelzimmertaste**

### <span id="page-25-0"></span>**2.2.1 Abteilungen**

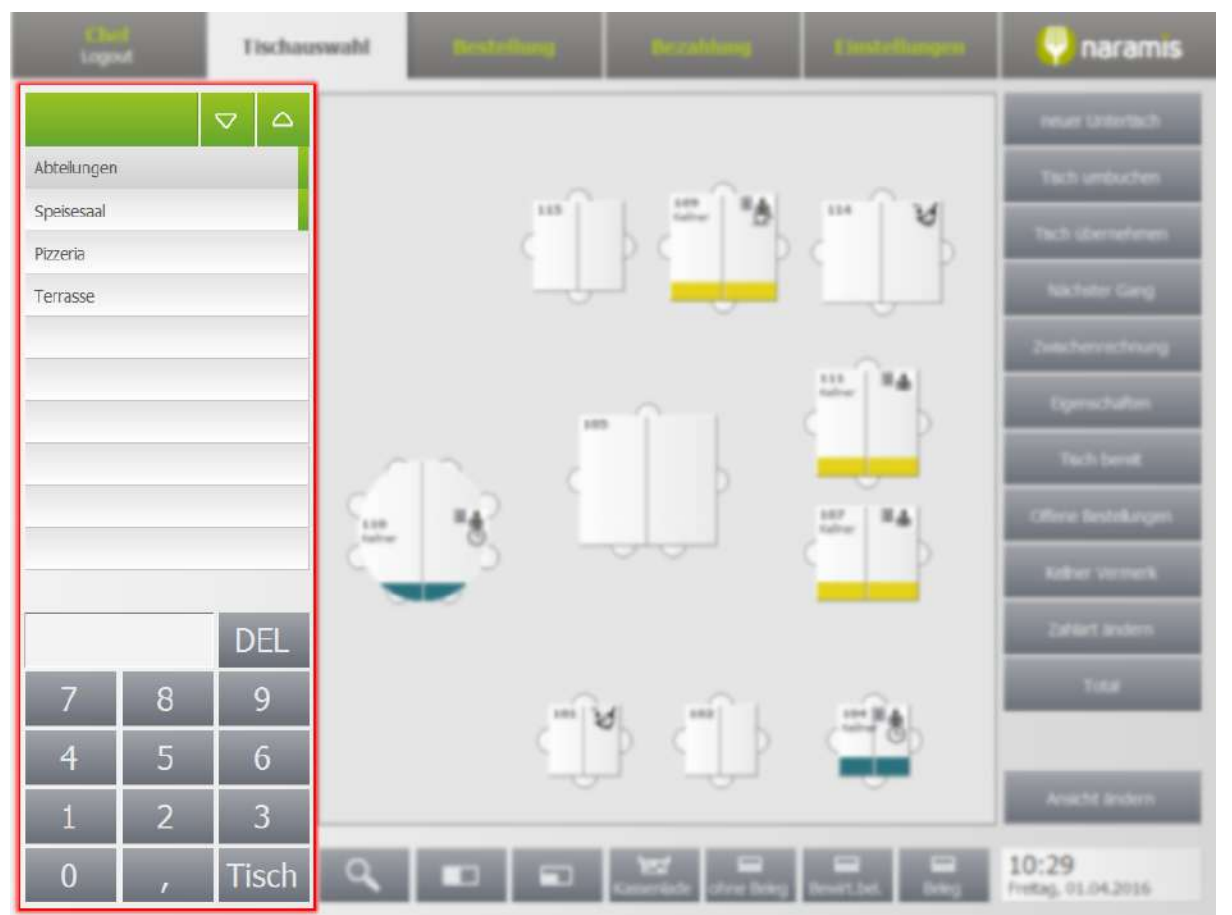

**Die Abteilungen in der Tischauswahlmaske**

Die Linke Seite der Tischauswahl Maske zeigt die programmierten Abteilungen des Betriebes, die Kunden und Hotelzimmer. Jede Abteilung hat einen <u>[personalisierbaren](#page-110-0) Tischplan</u> [11].

In der Titelleiste befinden sich die zwei Pfeile (nach oben und nach unten) **Der Den Den Den Pfeile** blättern auf die nächste Seite, bei einer längeren Liste von Abteilungen.

Bei der Auswahl einer Abteilung werden die zugewiesenen Tische angezeigt. In diesen Beispiel ist die Abteilung Bar ausgewählt, die hellgrüne Markierung auf der rechten Seite der Bar-Taste weist auf die Auswahl auf.

In der unteren Seite befindet sich ein Ziffernblock. Ein Tisch wird hier durch die Tischnummer und die Taste geöffnet.

#### <span id="page-26-0"></span>**2.2.1.1 Kunden**

Die anzeige der Kundenkarte liegt unter den Einstellung mit der Kellnerrolle und mit den <u>POS</u>I 234 zusammen.

Die Kundendaten werden für die Rechnungsdaten genutzt. Die Kunden können genutzt werden um direkte Bestellungen auf den Kunden durchzuführen, wie z.B. Stammgäste.

#### <span id="page-26-1"></span>**2.2.1.2 Hotelzimmer**

Enter topic text here.

#### <span id="page-26-2"></span>**2.2.2 Tischansicht**

Die Tischansicht ist eine grafische Darstellung der Tische.

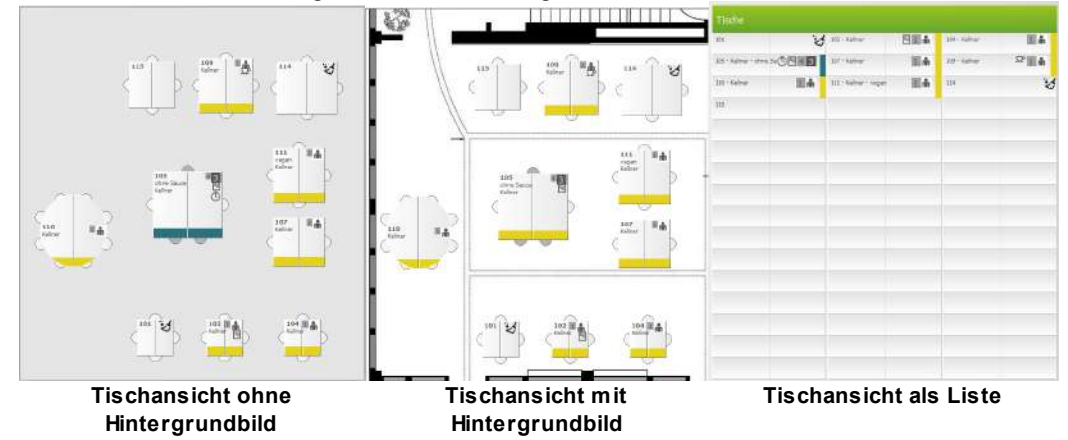

Ein Tisch kann folgende Informationen auf den ersten Blick anzeigen:

#### · **Tischnummer**

o Tischnummer 105

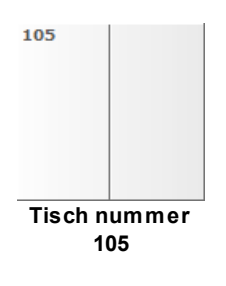

#### · **Markierter Tisch**

o Auf der rechten Seite des Tisches drucken um diesen für weitere <u>[Tischfunktionen](#page-30-0)</u>l ३1ो zu markieren

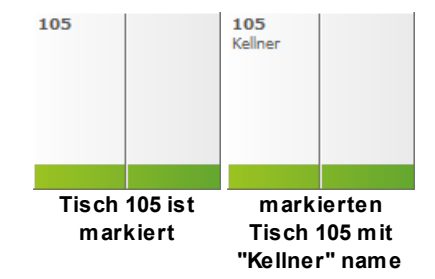

- <span id="page-27-0"></span>· **Tisch besetzt**
	- o Die gelbe Farbe zeigt, dass der Tisch besetzt ist (eine <u>[Naramis-Farbe](#page-297-1)</u>l 298) kann man auswählen)
	- o Der Kellner mit Name "Kellner" hat die Bestellungen aufgenommen

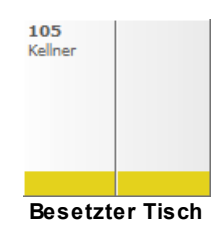

#### · **Tisch kümmern**

- o Die blaue Farbe zeigt, dass man sich um diesen Tisch kümmern sollte (eine [Naramis-](#page-297-1)<u>[Farbe](#page-297-1)</u>l 298 kann man auswählen)
- o Eine neue Bestellung aufnehmen oder den nächsten Gang rufen, setzt einen Tisch erneut in den <u>Tisch [besetzt](#page-27-0)</u>l 28 Status

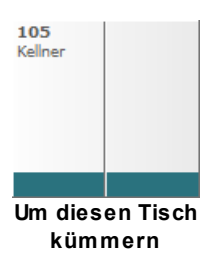

· **Tisch kümmern Ikone** *(ein/ausschaltbar)*

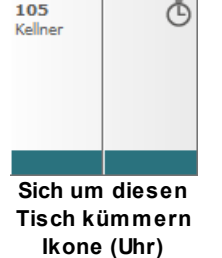

- <span id="page-27-1"></span>· **Letzten gedruckten Gangs** *(ein/ ausschaltbar)*
	- o Gang Nummer null und eins (1) sind bereits Gedruckt worden

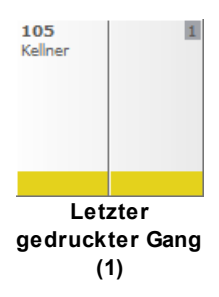

- · **Höchsten Gang anzeigen (ein/ ausschaltbar nur in Kombination mit Letzten [gedruckten](#page-27-1) Gang )** 28
	- o Die Nummer drei (3) ist der letzte gedruckte Gang
	- o Die Nummer vier (4) ist der höchste Gang

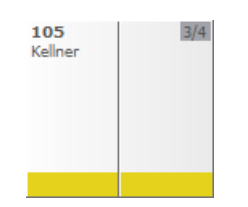

· **Dieser Tisch ist abzuräumen** *(ein/ ausschaltbar)*

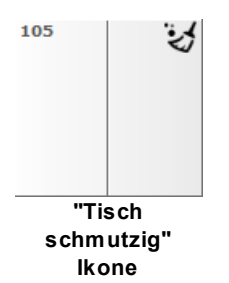

- · **Gedeck Ikone (ein/ausschaltbar)**
	- o Die Gedeck Ikone (Silhouette) wird mit einen Gedeck angezeigt, ab zwei Gedecke wird die Zahl angezeigt

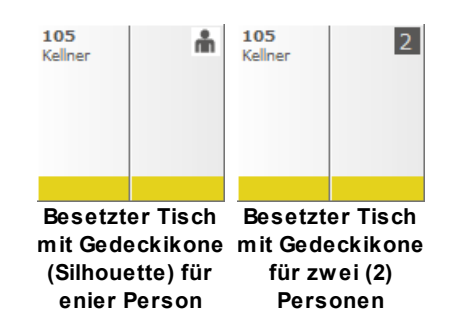

- · **Kaffee Ikone (ein/ausschaltbar)**
	- ⊙ Diese Ikone kann an <u>[Artikel](#page-76-0)</u> 77ੈ oder <u>[Artikelgruppen](#page-74-0)</u>| रऽी gebunden sein|

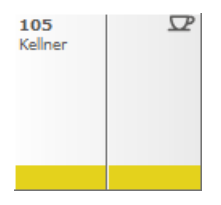

- · **Parken Ikone (ein/ausschaltbar)**
	- o Eine Bestellung ist auf diesen Tisch geparkt worden. Die Artikel werden in Naramis aufgenommen, aber nicht gedruckt oder an Küchenmonitore gesendet
	- o Nützlich wenn einzelne Gäste sich schon für Speisen entschieden haben, aber noch gerne einige Minuten für einen Gast für den Abschluss der Bestellung warten würden

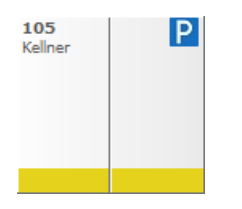

· **Zwischenrechnung Ikone (ein/**

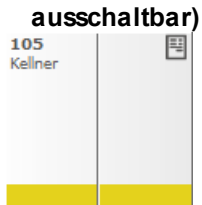

- · **Untertisch Ikone** *(ein/ausschaltbar)*
	- o Die Kellner "Kellner" und "Chef" haben auf diesen Tisch und jeweiligen Untertisch, Bestellungen aufgenommen

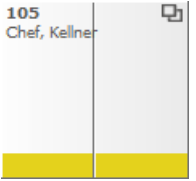

- · **Kellnervermerk**
	- o ohne Sauce ist ein Kellnervermerk, dieser wird mit einer <u>[Tischfunktion](#page-30-0)</u>l अ1ै eingegeben

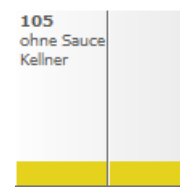

## **Naramis Client**

- · **Ein Beispiel mit einer Kombination von Ikonen**
	- o 4/4 Gänge wurden Gedruckt
	- o 3 Gedeckte wurden eingetragen
	- o Die Zwischenrechnung ist ausgedruckt worden

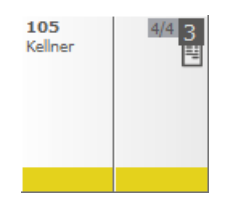

Die Tische können grafisch wie folgt personalisiert werden: rund oder rechteckig, anpassbare Größe, position auf den [Tischplan](#page-110-0) 111, mit oder ohne Stuhlanzeige

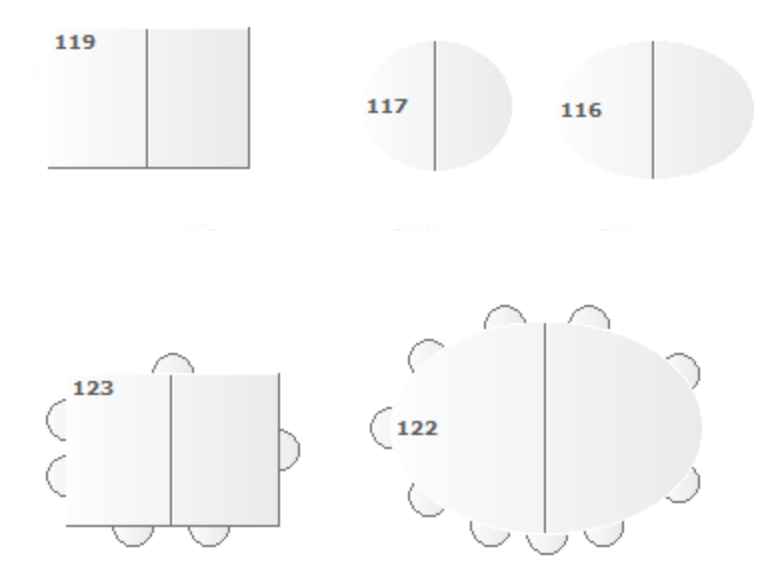

### <span id="page-30-0"></span>**2.2.3 Tischfunktionen**

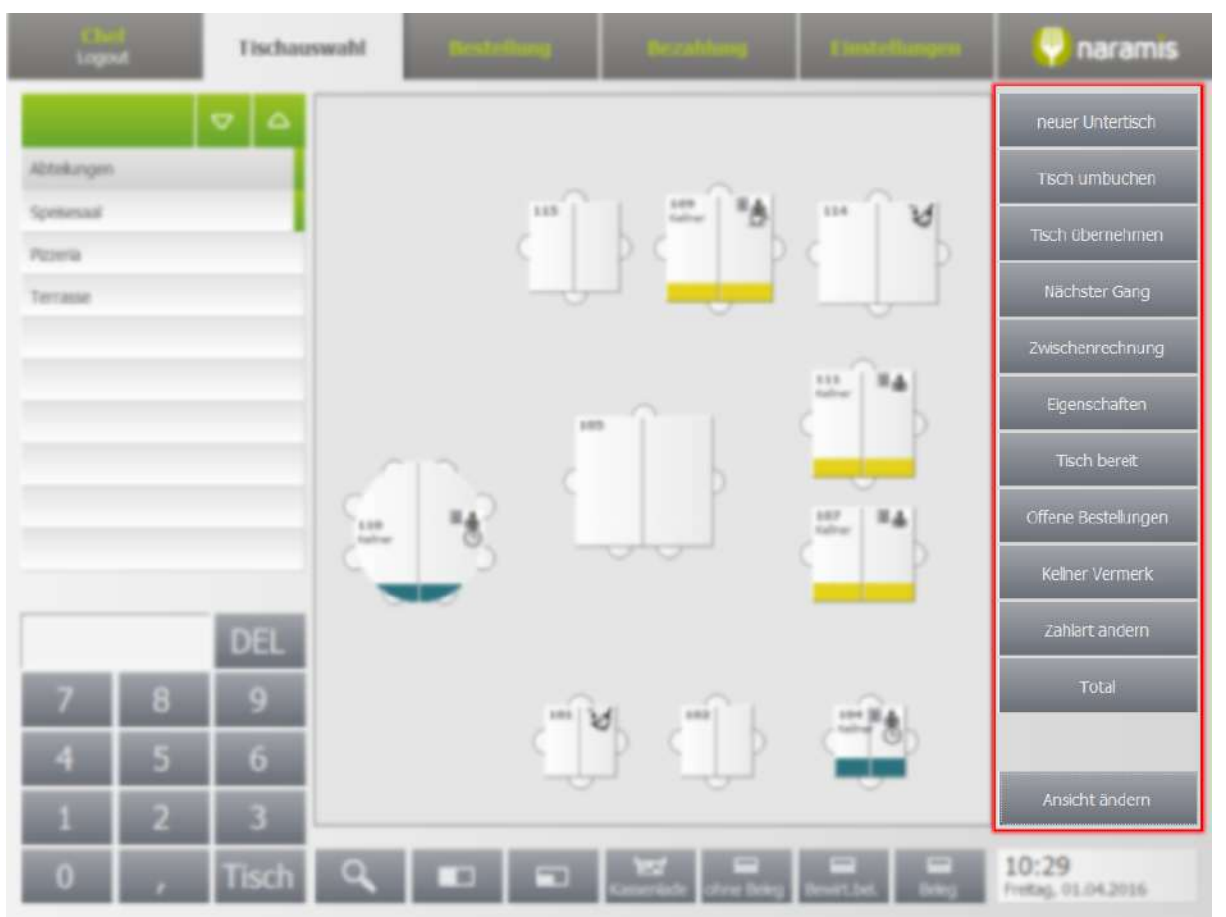

**Tischfunktionen in der Tischauswahlmaske**

#### · **neuer Untertisch**

- o Aktiviert einen neuen Untertisch (e.g. Tisch 15, Untertisch 15/1). Wird genutzt wenn getrennte Parteien auf den gleichen Tisch sitzen
- · **Tisch umbuchen**
	- o Die gesamte Bestellung wird auf einen neuen Tisch gesetzt. Wird genutzt wenn die Gäste des Tischen den Tisch wechseln
- · **Tisch übernehmen**
	- o Zugehörigkeit des Tisch auf den aktuellen Kellner zuweisen
	- o Ist prinzipiell in Betriebe mit Kellner und exklusive Tische zu nutzen
- · **Nächster Gang**
	- o Ruft den nächsten Gang für diesen Tisch ab. Wird Genutzt wenn die Bestellung in mehreren Gänge aufgeteilt ist und der Kellner den nächsten Gang abrufen möchte.
- · **Zwischenrechnung**
	- o Druckt die Zwischenrechnung der Bestellung.
- · **Eigenschaften**

o Es werden die Zimmergastinformationen und die Eigenschaften der Bestellten Artikel angezeigt (Artikel, Kellner, Zeit, Kellnervermerk)

#### · **Hotelzimmer zuweisen**

- o Verknüpft ein Hotelzimmer mit den ausgewählten Tisch
- · **Hotelgast zuweisen**
	- o Verknüpft ein Hotelgast mit den ausgewählten Tisch
- · **Zuweisung Hotelprogramm aufheben**
	- o Hebt die Verknüpfung auf
- · **Zu Hotelprogramm übertragen**
	- o Übertragt die Bestellungsinformationen zum Hotelprogramm

#### · **Mit Hotelprogramm synchronisieren**

- o Ruft aktualisierte Daten vom Hotelprogramm ab
- · **<<** (weitere Tischfunktionen)
- · **Total**
	- o Bringt die Auswahl der Zahldokumente auf und schließt den Tisch

#### · **Zahlart ändern**

- o Ermöglicht im Nachhinein die Zahlart (Bargeld, Karte) für die Zahlung zu ändern
- · **Kellner Vermerk**
	- o Diese Zusätzliche Information wird am Tisch angezeigt und unter den Eigenschaften
- · **Offene Bestellungen**
	- o Zeigt die offenen Bestellungen für den eingeloggten Kellner, oder für alle Kellner. Ermöglicht das zuweisen von Bestellungen an Kellner
- · **Bemerkung Restaurant**
- · **Zimmerzuweisung Liste**
- ·
- · **Ansicht ändern**
	- o Wechselt zwischen der grafischen- und listen-Anzeige der Tische

### <span id="page-32-0"></span>**2.2.4 Zusatzfunktionen**

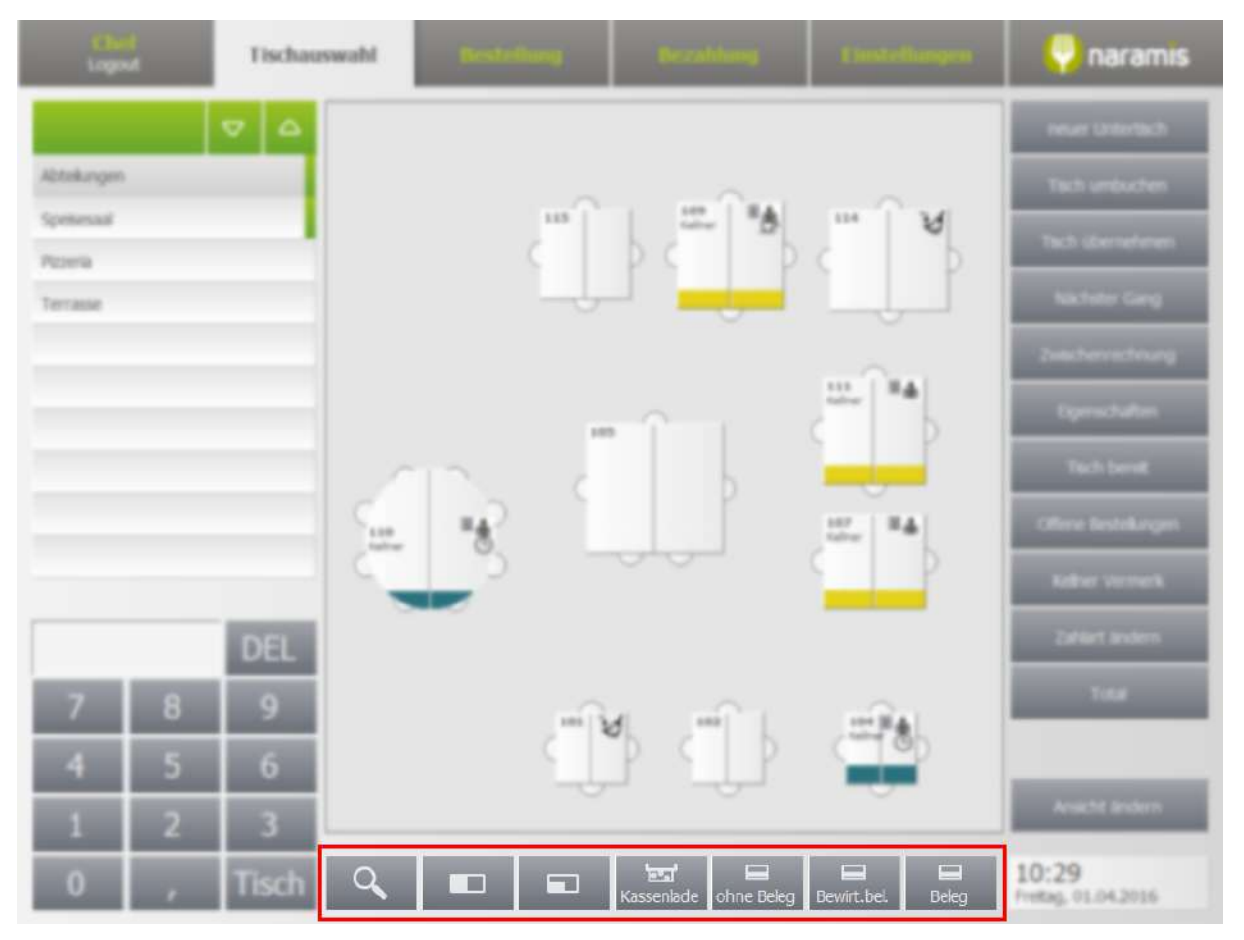

#### **Suche**

Ist aktiv wenn der Kellner unter den Abteilungen berechtigt ist die Kunden zu sehen. Alle [Kundendaten](#page-140-0) 14<sup>1</sup> werden durchsucht

#### **Seitenwechsel**

Die rechte beziehungsweise linke Seite des Tischplanes wird angezeigt

#### **gesamten Tischplan anzeigen**

Der gesamte Tischplan wird angezeigt

#### **Kassenlade**

Soweit angeschlossen und programmiert wird die Kassenlade geöffnet

Die drei folgende Felder kann man personalisieren. Die ersten drei Positionen unter den [Zahldokumente](#page-211-0) werden hier angezeigt. 212

#### **ohne Beleg**

Der markierte Tisch wird mit Zahldokument ohne Beleg geschlossen

#### **Berwirt.bel.**

Der markierte Tisch wird mit Zahldokument Bewirtungsbeleg geschlossen

#### **Beleg**

Der markierte Tisch wird mit Zahldokument Beleg geschlossen

## <span id="page-33-0"></span>**2.3 Zimmerauswahl**

Geben Sie hier den Text ein.

## <span id="page-33-1"></span>**2.4 Kundenauswahl**

Geben Sie hier den Text ein.

## <span id="page-33-2"></span>**2.5 Bestellung**

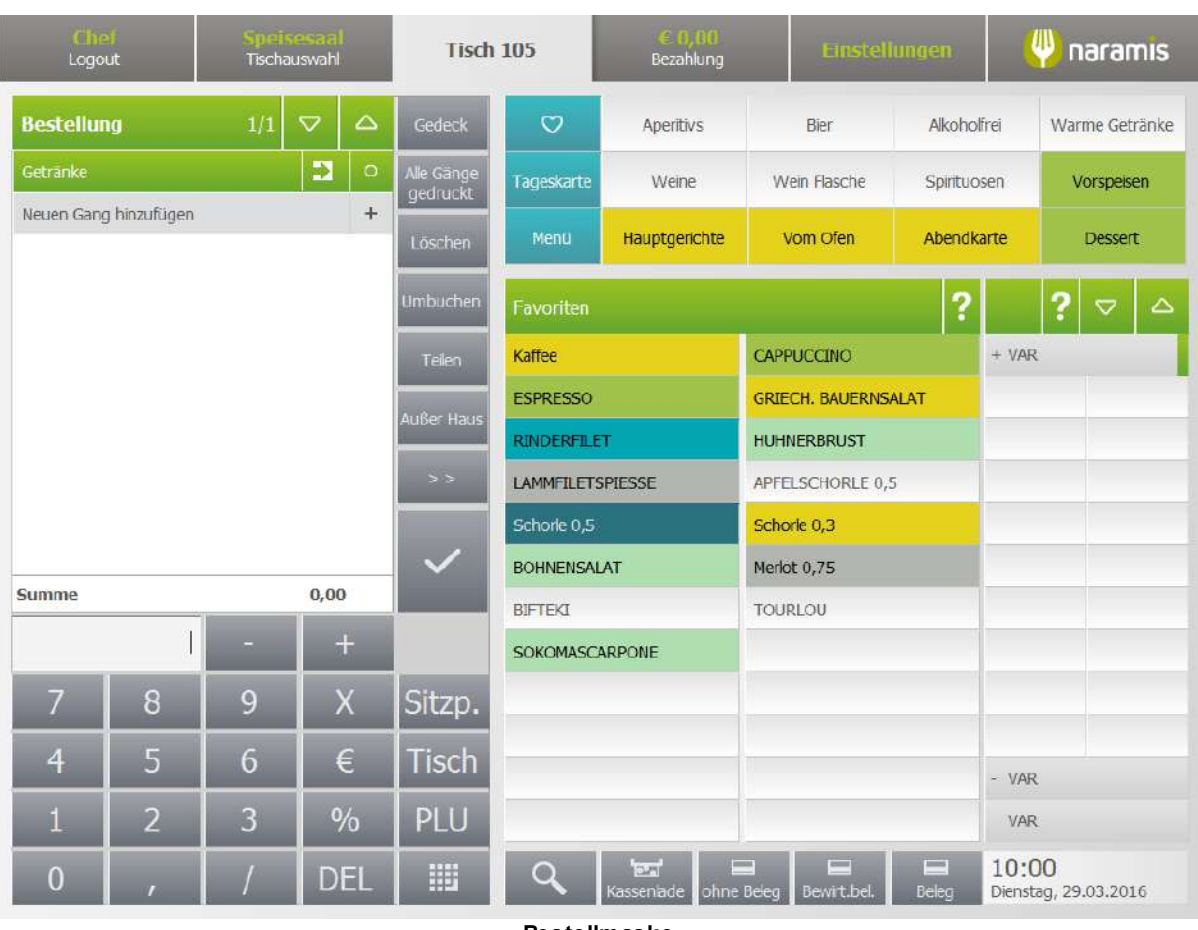

**Bestellmaske**

In der obersten Seite verschiebt sich der Reiter von der Tischauswahlmaske zur Bestellmaske. Die Abteilung (Speisesaal) und der geöffnete Tisch (105) wird angezeigt.

Die linke Seite zeigt die <u>aktuelle [Bestellung](#page-34-0)</u>l зहो (hier leer) und den <u>[Ziffernblock](#page-35-0)</u>l зहो.

Gleich rechts davon finden wir die <u>[Bestellfunktionen](#page-37-0)</u> 38).

In der rechten oberen Seite befinden sich die <u>[Artikelgruppen](#page-40-0)</u> 41.

Die Mitte zeigt auf ersten Blick die <u>[Favoriten](#page-77-1)</u>l ರौ Artikel an, oder die <u>Artikel einer [Artikelgruppe](#page-41-0)</u>l 42ो. Hier rechts davon werden eventuelle <u>[Varianten](#page-43-0)</u> 44 angezeigt. Die unterste Seite zeigt <u>[Zusatzfunktionen](#page-44-0)</u> 45) an.

#### <span id="page-34-0"></span>**2.5.1 Bestellung**

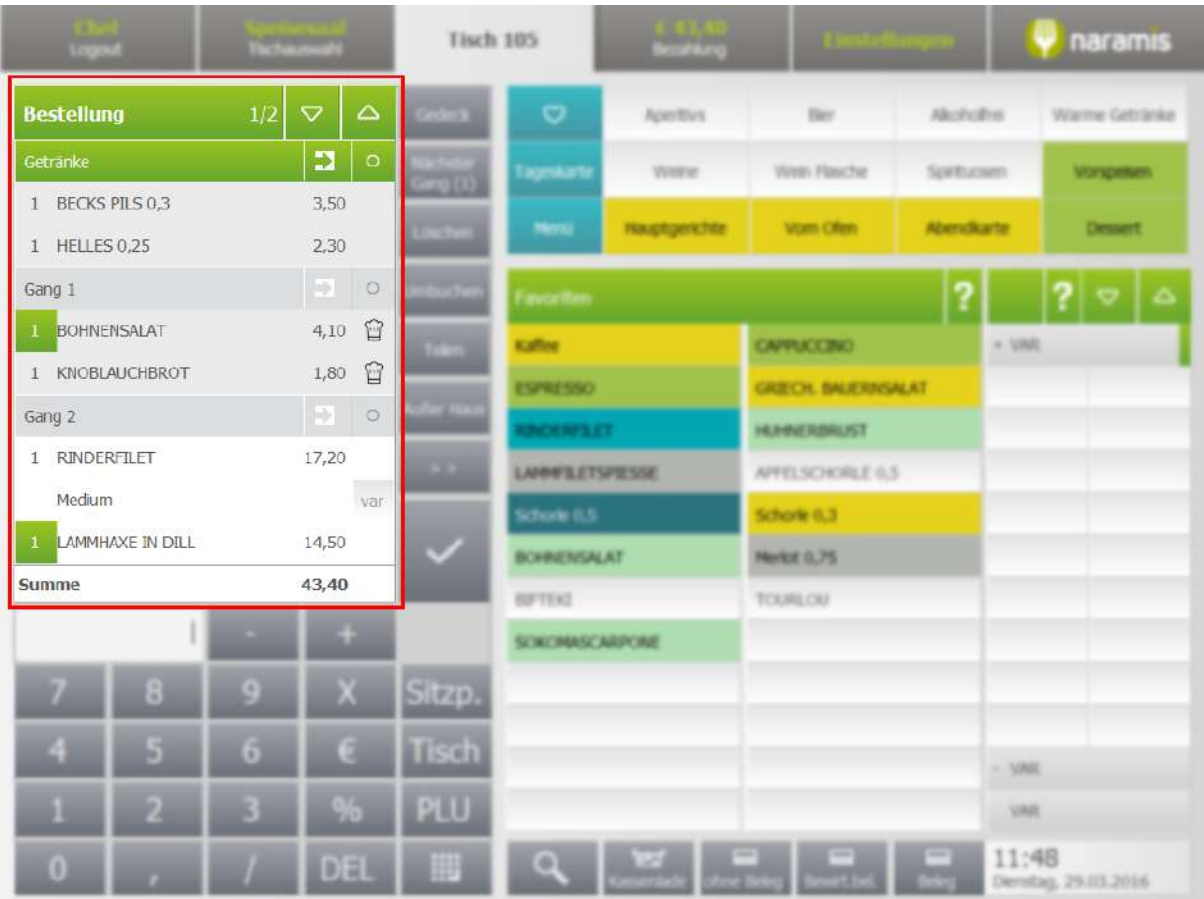

In der Titelleiste befinden sich folgende Informationen:

- o Wie viele Seiten die Bestellung hat, in diesen Beispiel 1/2. Wir befinden uns auf der ersten Seite von zwei Seiten an Bestellungen
- o zwei Pfeile (nach oben und nach unten) **Bestellung von Tan von Dermöglichen das Seitenblättern bei** einer Bestellung mit vielen Artikeln

In der Bestellung wird folgendes angezeigt:

Der Gang der Bestellung; z.B. Gang 0 - Getränke Gerande 1990 1990, Gang 1 Gang 1  $\Rightarrow$  0

Artikel mit grauen Hintergrund welche bereits zur Vorbereitung gesendet worden sind; z.B.  $1$  HELLES 0,25  $2,30$ 

Artikel mit weißen Hintergrund sind zur Bestellung hinzugefügt worden, sind noch zu bestätigen; z.B. 1 RINDERFILET 17.20

## **Naramis Client**

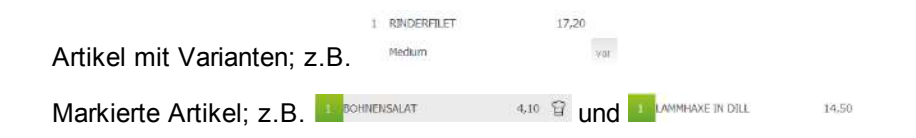

#### <span id="page-35-0"></span>**2.5.1.1 Funktionen Ziffernblock**

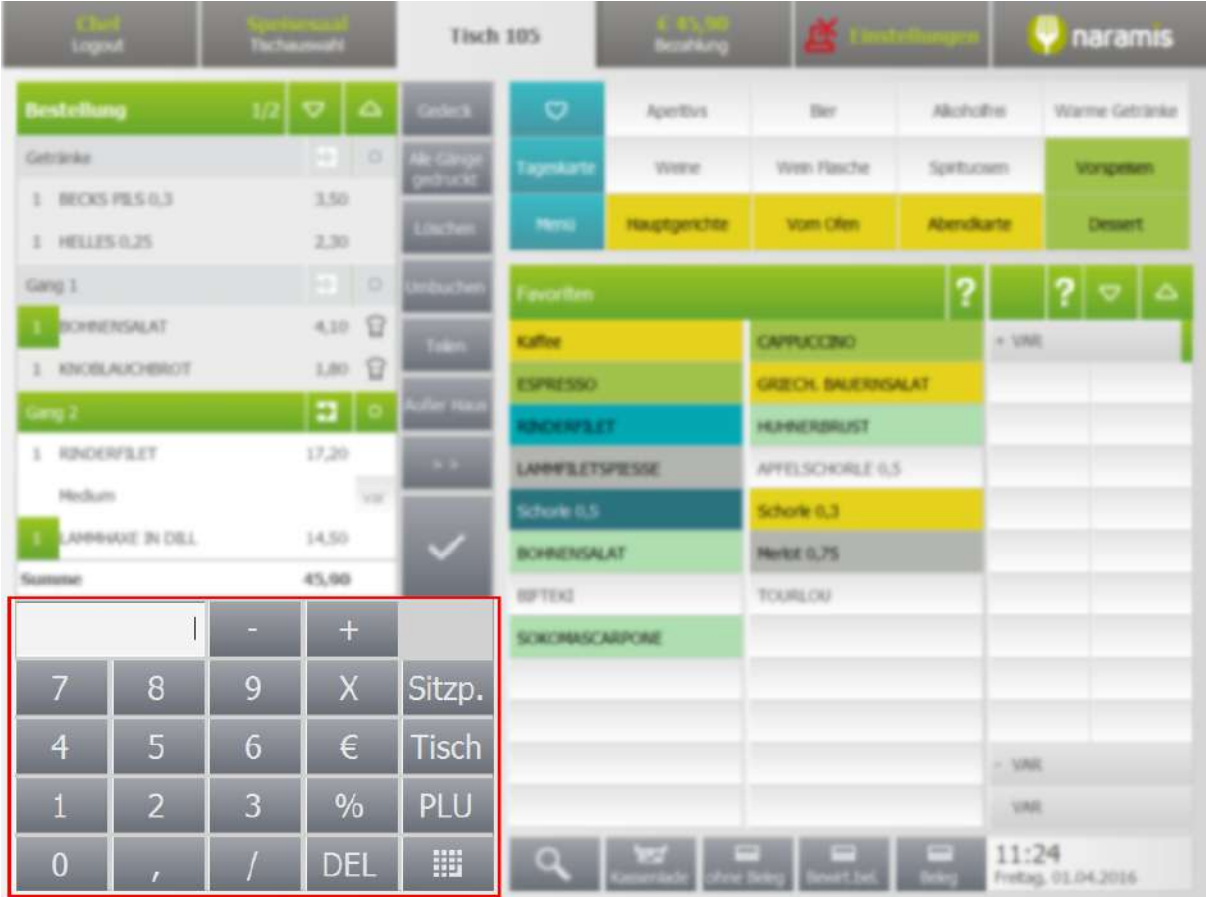

Ein Artikel kann man durch die, unter den Einstellungen programmierte <u>PLU [Nummer](#page-77-2)</u>l <sup>78</sup>ì und die Taste bestellen.

Funktionen Ziffernblock:

· **2 -** Artikel

Ein Artikel wird Bestellt

· **2 +** Artikel

Wenn ein Artikel markiert ist werden 2 weitere Artikel hinzugefügt Ist noch kein Artikel markiert, geschieht nichts

· **2 \*** Artikel

Der Artikel wird für die angegebene Menge (2) bestellt
# **Naramis Client**

- · **2 €** Artikel Der Artikel wird für €2,00, anstatt den Originalpreis bestellt
- · **2 %** Artikel Werden zwei Fehlermeldungen angezeigt. Beide Meldungen mit OK schließen.
- · **2 /** Artikel Ein Artikel wird Bestellt
- · **2,** Artikel Der Artikel wird für die angegebene Menge (2) bestellt
- · **2** Artikel Der Artikel wird für die angegebene Menge (2) bestellt
- · **2,1** Artikel Der Artikel wird für die angegebene Menge (2,1) bestellt; der Preis und die Menge werden angepasst
- · **2,1 €** Artikel Der Artikel wird für Menge 1 mit Preis €2,10 bestellt
- · **1/2** Artikel

Der Artikel wird für die angegebene Menge (1/2, ein Halb) bestellt; der Preis und die Menge werden angepasst

· **0,5 \*** Artikel

Der Artikel wird für die angegebene Menge (0,5, ein Halb) bestellt; der Preis und die Menge werden angepasst

### **2.5.2 Bestellfunktionen**

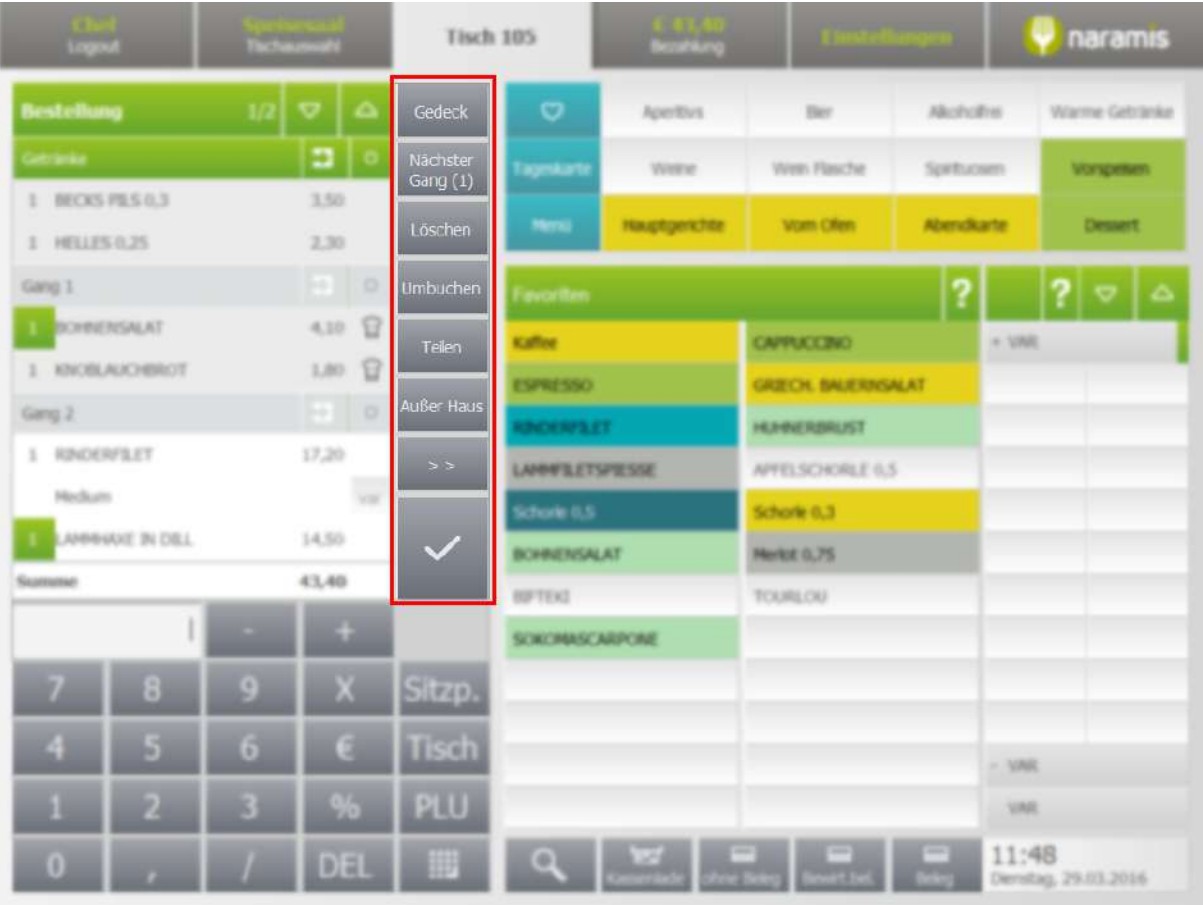

### · **Gedeck**

Naramis fragt nach der Anzahl der Gedecke.

### · **Alle Gänge gedruckt / Nächster Gang**

Dieser Knopf zeigt ob alle Gänge bereits gedruckt worden sind, oder ermöglicht es den nächsten Gang zu rufen. Der nächste Gang wird in der Küche abgerufen, soweit die Bestellung in Gänge aufgeteilt ist und die Strategie der Gänge dementsprechend programmiert worden ist. Zur Bezahlung kommt man exklusiv soweit alle Gänge gedruckt worden sind.

#### · **Löschen** *(funktioniert nur mit markierte Artikel)* Die markierten Artikel werden gelöscht. Ist ein Artikel schon bestellt worden erscheint die Zwangsabfrage über den Storno-Grund. Die Texte des Storno-Grund können personalisiert werden bei den <u>[vordefinierten](#page-259-0) Texte</u>l 260.

### · **Umbuchen** *(funktioniert nur mit markierte Artikel)*

Die markierten Artikel werden über diese Funktion auf einen anderen Tisch gebucht.

· **Teilen**

Diese Funktion ermöglicht teile einer Bestellung zu Löschen oder Umzubuchen. Wird genutzt z.B.: wenn von 5 Bier eines zu stornieren ist.

### · **Außer Haus**

Für die Artikel der Bestellung wird die Außer Haus MwSt. gesetzt.

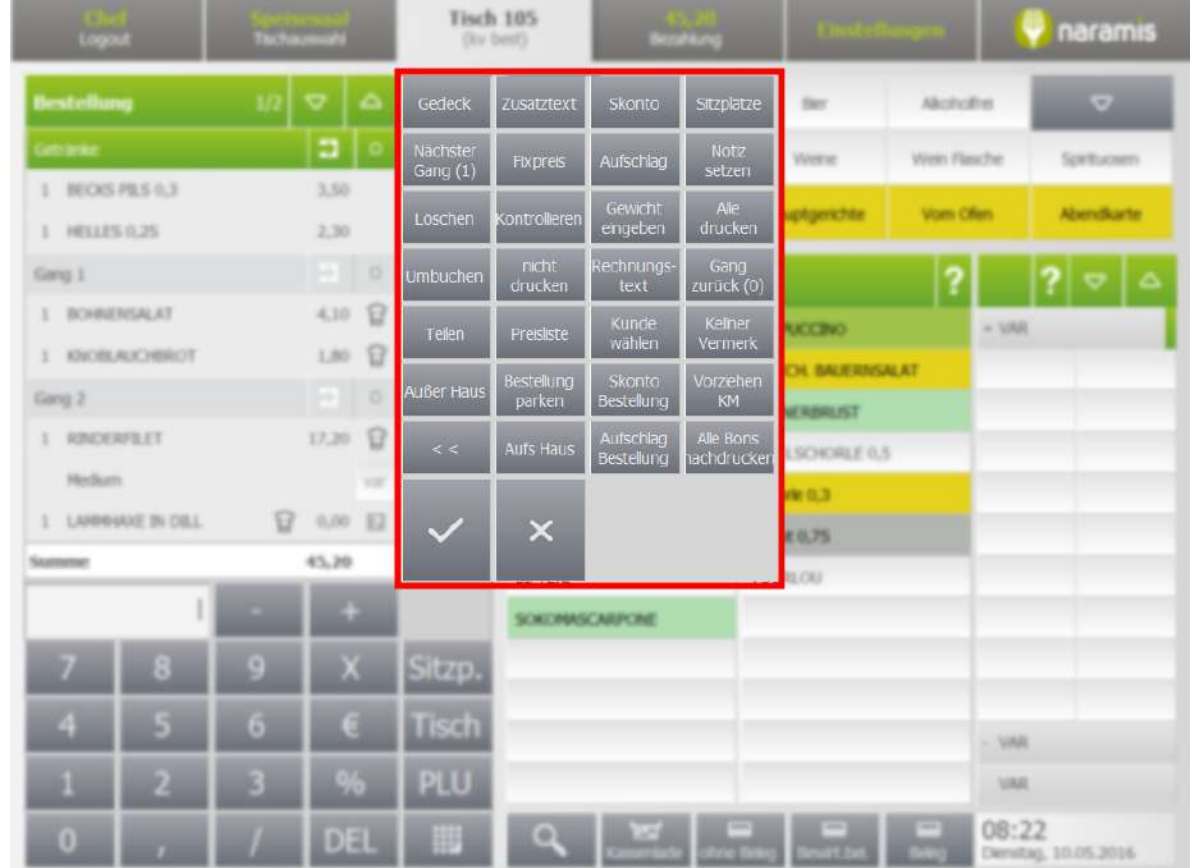

· **>> (weitere Bestellfunktionen)**

- · **Zusatztext** *(funktioniert nur mit markierte, noch nicht bestellte Artikel)* Dieser Zusatztext wird unter den markierten Artikel mitgedruckt.
- · **Fixpreis** *(funktioniert nur mit markierte Artikel)* Ermöglicht den Artikelpreis nach der Bestellung zu ändern.
- · **Kontrollieren** *(funktioniert nur mit markierte Artikel)* Der markierte Artikel wird mit einem Fragezeichen versehen und es ist nicht möglich den Tisch abzuschließen.

#### Nutzungsbeispiel:

Wenn man dem Gast zum Beispiel eine Flasche Wein öffnet mit der Abmachung, am Ende das zu verrechnen, was getrunken wurde, wird der Wein bestellt und mit dem Flag "kontrollieren" versehen. Dann ist es nicht möglich, den Tisch abzuschließen, ohne dass das Flag wieder auf false gesetzt wird. So wird vermieden, dass der Kellner vergisst, den Wein zu kontrollieren und dem Gast den vollen Betrag verrechnet.

<span id="page-38-0"></span>· **nicht drucken** *(funktioniert nur mit markierte, noch nicht bestellte Artikel)*

Die markierten Artikel werden zur Bestellung hinzugefügt, aber nicht gedruckt.

· **Preisliste**

Für die markierte Artikel werden die Preise der ausgewählten Preisliste angewendet. Es erscheint die Zwangsabfrage zur Auswahl der Preisliste. Die <u>[Preislisten](#page-93-0)</u>l 94 können personalisiert werden.

· **Bestellung parken** *(funktioniert nur mit markierte, noch nicht bestellte Artikel)* Die ausgewählten Artikel werden registriert, aber nicht gedruckt Erst nachdem man den Tisch erneut öffnet und mit Bestätigen schließt, werden die Artikel zum druck gesendet.

- · **Aufs Haus** *(funktioniert nur mit markierte Artikel)* Setzt einen 100% Rabatt auf den markierten Artikel.
- · **Skonto** *(funktioniert nur mit markierte, berechtigte Artikel)* Setzt den gewünschten Rabatt auf den markierten Artikel. Bei den Artikeleinstellungen muss der Skonto erlaubt sein. Der Kellner muss berechtigt sein.
- · **Aufschlag** *(funktioniert nur mit markierte, berechtige Artikel)* Setzt den gewünschten Aufschlag auf den markierten Artikel. Bei den Artikeleinstellungen muss der Skonto Aufschlag erlaubt sein. Der Kellner muss berechtigt sein.
- · **Gewicht eingeben** *(funktioniert nur mit markierte, noch nicht bestellte Artikel, mit aktivierter Einstellung)*

Die Einstellung <u>Gewicht muss [eingegeben](#page-337-0) werden</u>l ෲ muss für den Artikel aktiv sein. Der Artikel wird zur Bestellung mit einem Fragezeichen (Kontrollieren) und Nullpreis hinzugefügt.

Die Funktion Gewicht eingeben drücken und die Menge des Artikel eingeben.

- · **Rechnungstext** *(funktioniert nur mit markierte Artikel)* Ändert den Artikeltext auf den Beleg.
- · **Kunde wählen**

Die Maske zeigt die programmierten und gespeicherten Kunden. Die Daten des ausgewählten Kunde werden auf die Zahldokumente gedruckt.

· **Skonto Bestellung**

Setzt einen gewünschten Rabatt in Euro oder prozentual auf die gesamte Bestellung. Der Rabatt wird erst in der Bezahlmaske angezeigt.

· **Aufschlag Bestellung**

Setzt einen gewünschten Aufschlag in Euro oder prozentual auf die gesamte Bestellung. Der Rabatt wird erst in der Bezahlmaske angezeigt.

- · **Sitzplätze** *(funktioniert nur mit markierte, noch nicht bestellte Artikel)* Ermöglicht beim Artikel eine Notiz zum gewünschten Sitzplatz anzugeben.
- · **Notiz setzen**

Setzt auf der Tisch-Ikone und unter der Tischnummer im <u>[Reiter](#page-12-0)</u>l 13 eine Notiz

· **Alle drucken**

Druckt alle Artikel welche mit der erweiterten Funktion <u>nicht [drucken](#page-38-0)</u>l <sup>39</sup>l versehen worden sind

· **Gang zurück**

Ruft den letzten gedruckten Gang zurück. Auf den Drucker wird ein Informationsbon gedruckt.

· **Kellner Vermerk**

Dieser Kellner Vermerk wird an der Bestellung, beziehungsweise Untertisch gebunden. Der Kellner Vermerk wird auf der Tisch-Ikone und unter der Tischnummer im <u>[Reiter](#page-12-0)</u>l 13 angezeigt. Diese Information wird je nach Einstellung auf den Bestellbon oder Küchenmonitor angezeigt.

· **Vorziehen KM** *(funktioniert nur mit einen markierten Artikel)*

Der markierte Artikel wird am Küchenmonitor vorgezogen.

- · **alle Bons nachdrucken**
- Die Bons der Bestellung werden alle nachgedruckt.
- ·

Schließt die Bestellung und den Tisch ab und Bestellt bzw. nimmt die ausgewählten Artikel in die Gänge auf.

· **X**

Schließt die Bestellung und den Tisch ab.

### **2.5.3 Artikelgruppe**

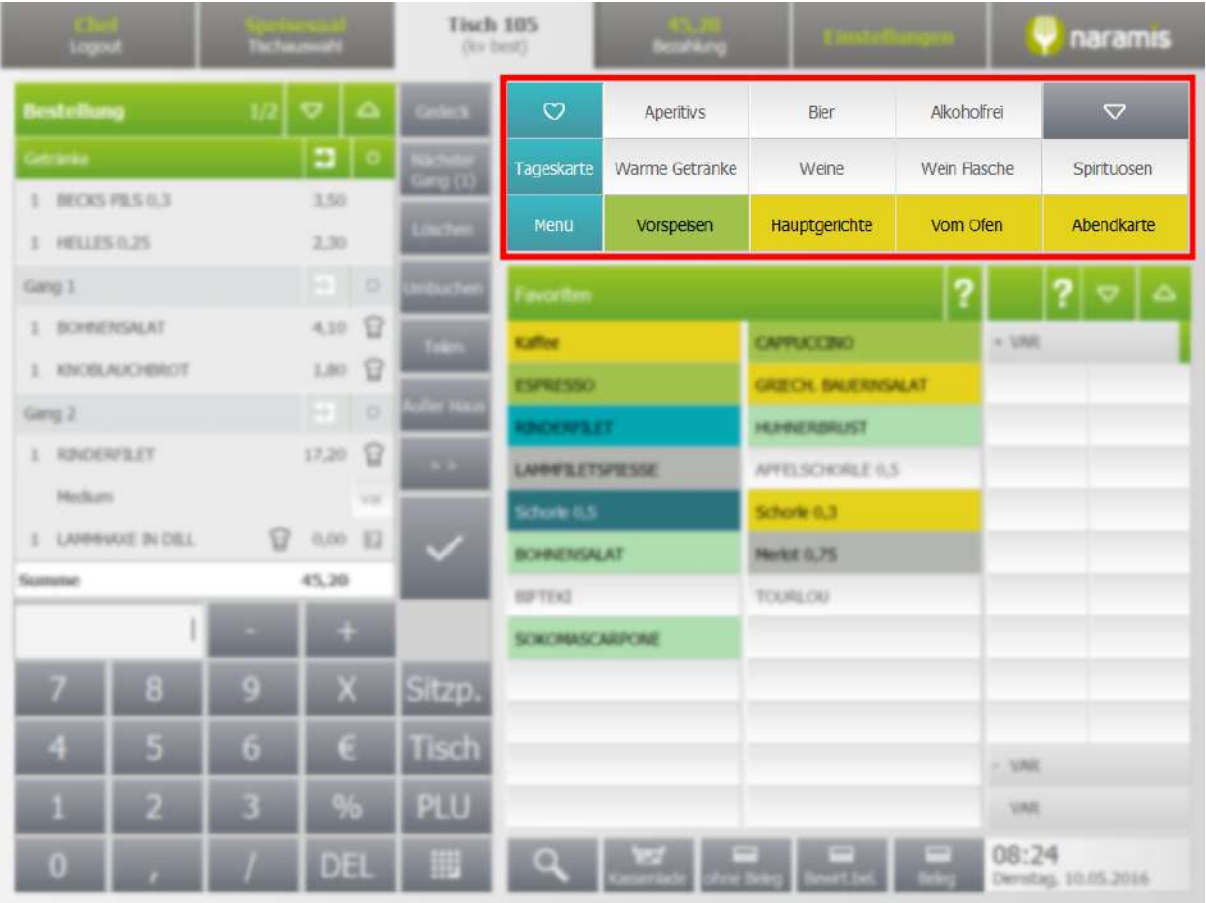

Drückt man auf einer Artikelgruppe werden in der unteren Seite die dazu gehörende Artikel angezeigt. Weiter Funktionen sind:

 $\circ$ [Favoriten](#page-77-0) Ein Artikel mit den aktiven Parameter In Favoriten anzeigen 78 wird hier angezeigt. Tageskarte **Tageskarte** Ein Artikel mit den aktiven Parameter <u>Auf [Tageskerte](#page-77-1) anzeigen</u> 7ि8 wird hier angezeigt. Menü Menü Hier werden die programmierten **[Menüs](#page-80-0)** 81 angezeigt.  $\overline{\nabla}$ △ **Pfeil nach unten / Pfeil nach oben** Zeigt die folgenden oder vorherigen Artikelgruppen. Diese Funktion ist nur mit einer größeren Anzahl von Artikelgruppen sichtbar.

# **Naramis Client**

### **2.5.4 Artikel**

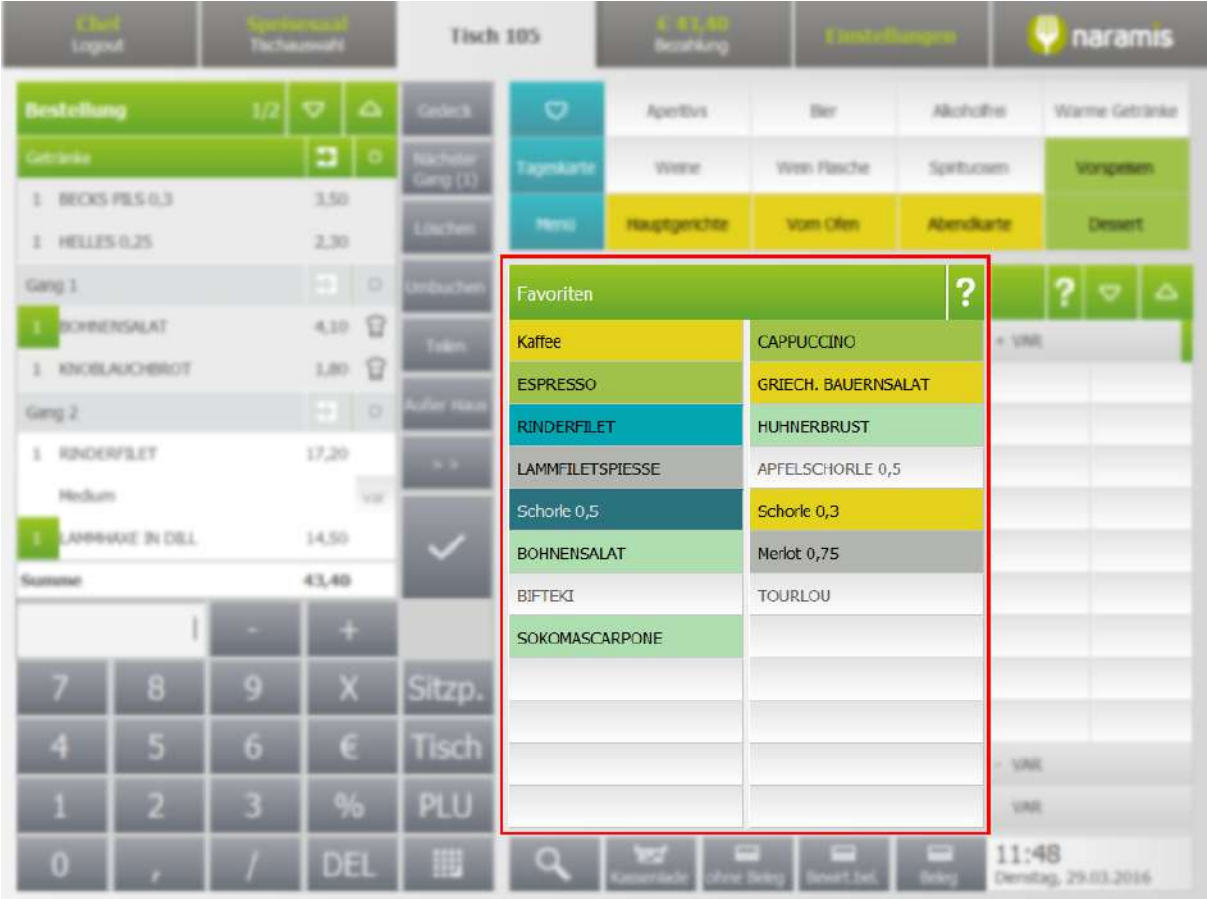

Hier befindet sich die Liste der programmierten Artikel.

Die [Favoriten](#page-77-0) 78 Artikel werden auf der ersten Seite angezeigt.

Drück man auf einem Artikel, wird dieser zur Bestellung hinzugefügt und die dazu programmierten [Varianten](#page-43-0) 441 werden aktiviert.

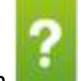

Der Fragezeichen **were wird angezeigt sobald <u>[Inhaltsstoffe](#page-78-0)</u>l ⁊s oder <u>[Allergene](#page-78-1)</u>l ⁊s programmiert worden** 

sind. Drückt man auf den Fragezeichen wird dieser Schwarz angezeigt drück man auf einem Artikel werden die programmierten <u>[Inhaltsstoffe](#page-78-0)</u>l <sup>79</sup>1 oder <u>[Allergene](#page-78-1)</u>l 791 angezeigt.

### **GRIECH. BAUERNSALAT**

(A) Schalenfrüchte (Mandel, Haselnuss, Walnuss, Cashew<br>(A) Sellerie<br>(A) Milch und Milchprodukte (einschließlich Laktose)<br>(A) Erdnüsse<br>(A) Glutenhaltiges Getreide (Weizen, Roggen, Gerste, H<br>(I) Pfeffer<br>(I) Salz

- 
- 
- 

### <span id="page-43-0"></span>**2.5.5 Varianten**

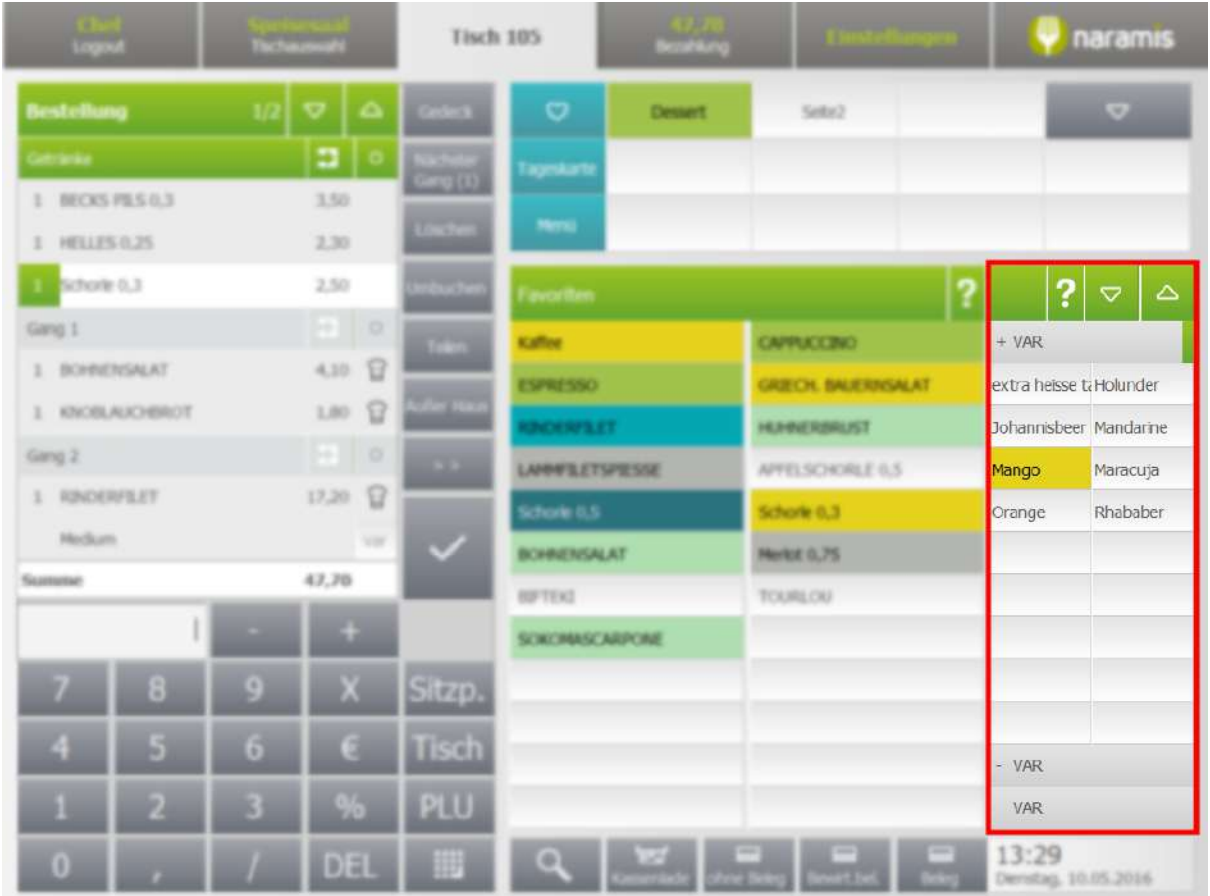

Die Liste der Varianten, die Varianten werden als Plus, Minus oder Neutrale Variante programmiert und hier dementsprechend angezeigt.

**CO** 

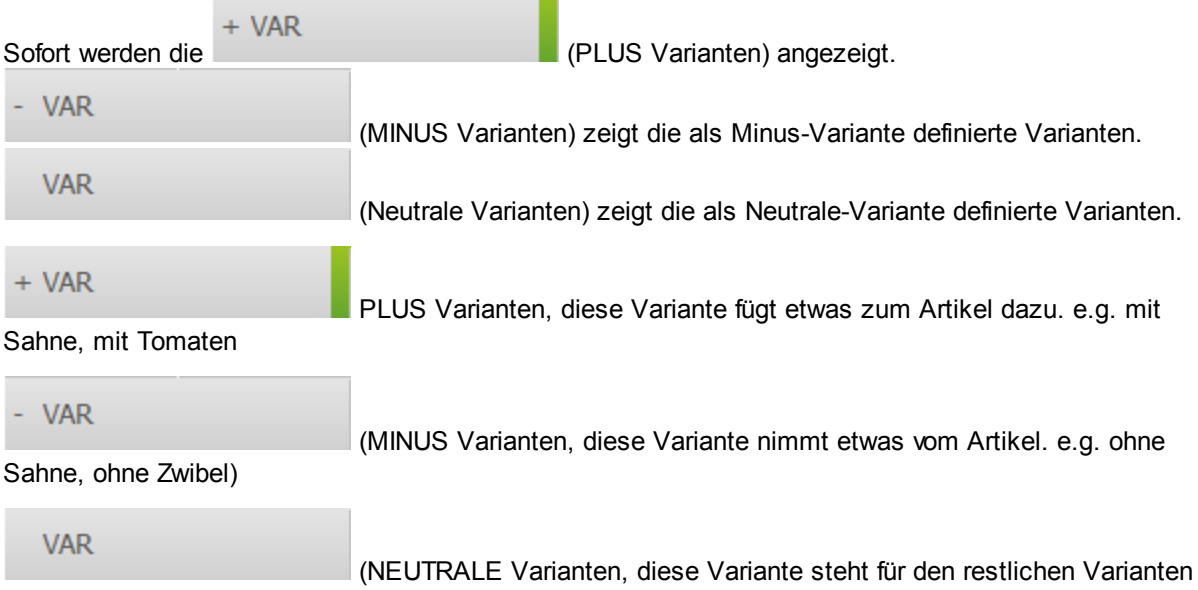

zur Verfügung. e.g. 2 Gläser, warme Tasse)

Die Varianten werden erst angezeigt sobald man auf einen Artikel drückt, welches zugewiesen Varianten programmiert hat.

Die Varianten können für folgende Elemente aktiv sein:

- · sämtliche Artikel Gruppen
- · einzelne Artikel
- · alle Artikel

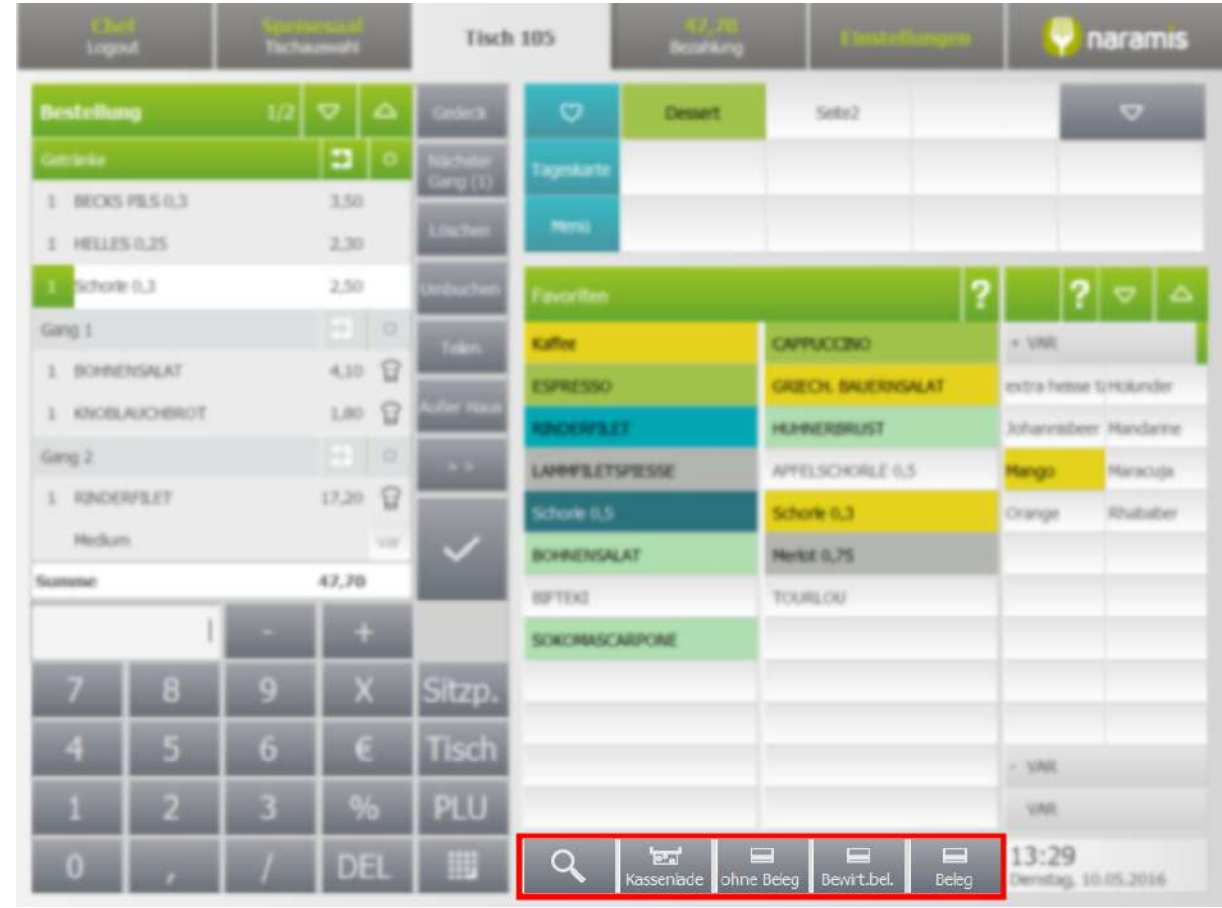

### **2.5.6 Zusatzfunktionen**

#### **Suche**

Artikel kann man hier suchen. Die Artikelfelder werden durchsucht.

#### **Kassenlade**

Soweit angeschlossen und programmiert wird die Kassenlade geöffnet.

Die drei folgende Felder kann man personalisieren. Die ersten drei Positionen unter den [Zahldokumente](#page-211-0)  $212$  werden hier angezeigt.

### **ohne Beleg**

Der markierte Tisch wird mit Zahldokument ohne Beleg geschlossen.

### **Berwirt.bel.**

Der markierte Tisch wird mit Zahldokument Bewirtungsbeleg geschlossen.

### **Beleg**

Der markierte Tisch wird mit Zahldokument Beleg geschlossen.

### **2.6 Bezahlung**

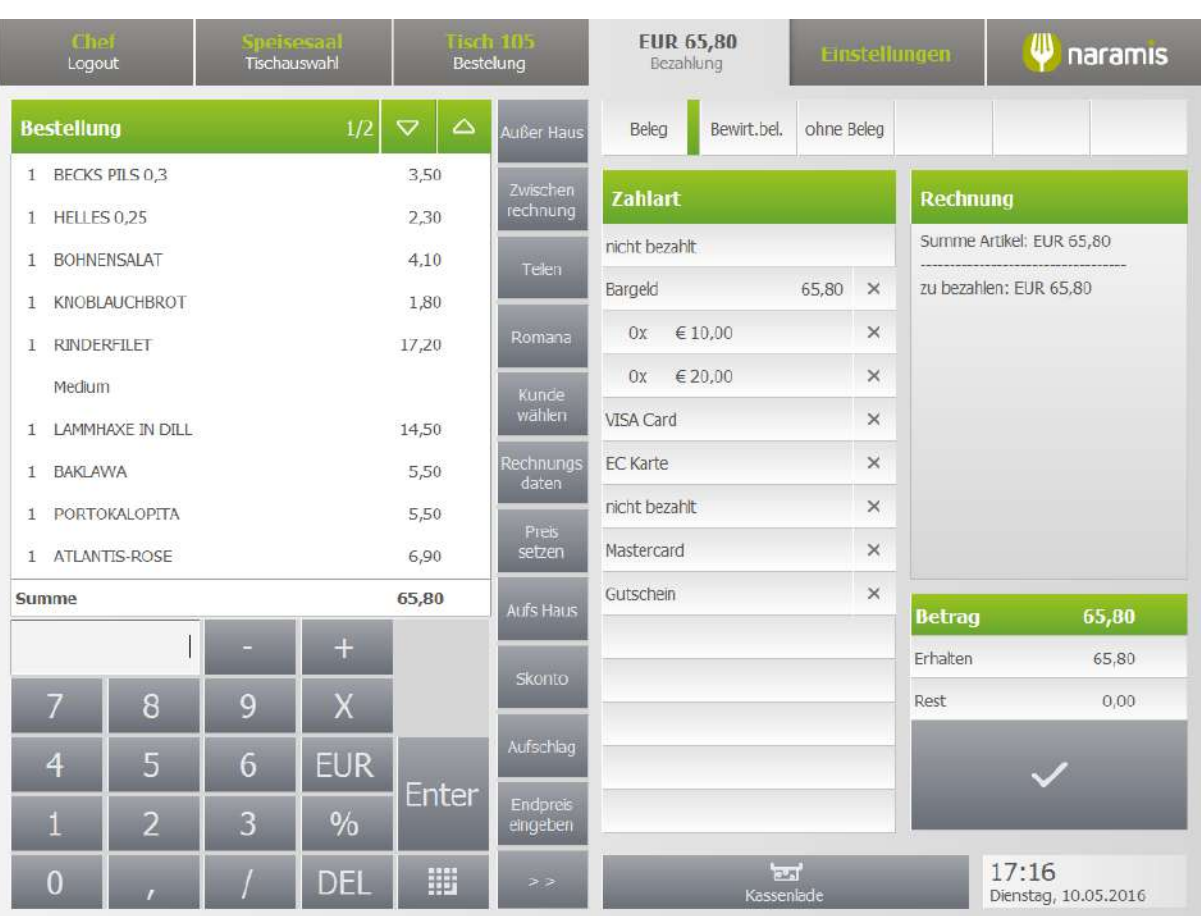

### **2.6.1 Bestellung**

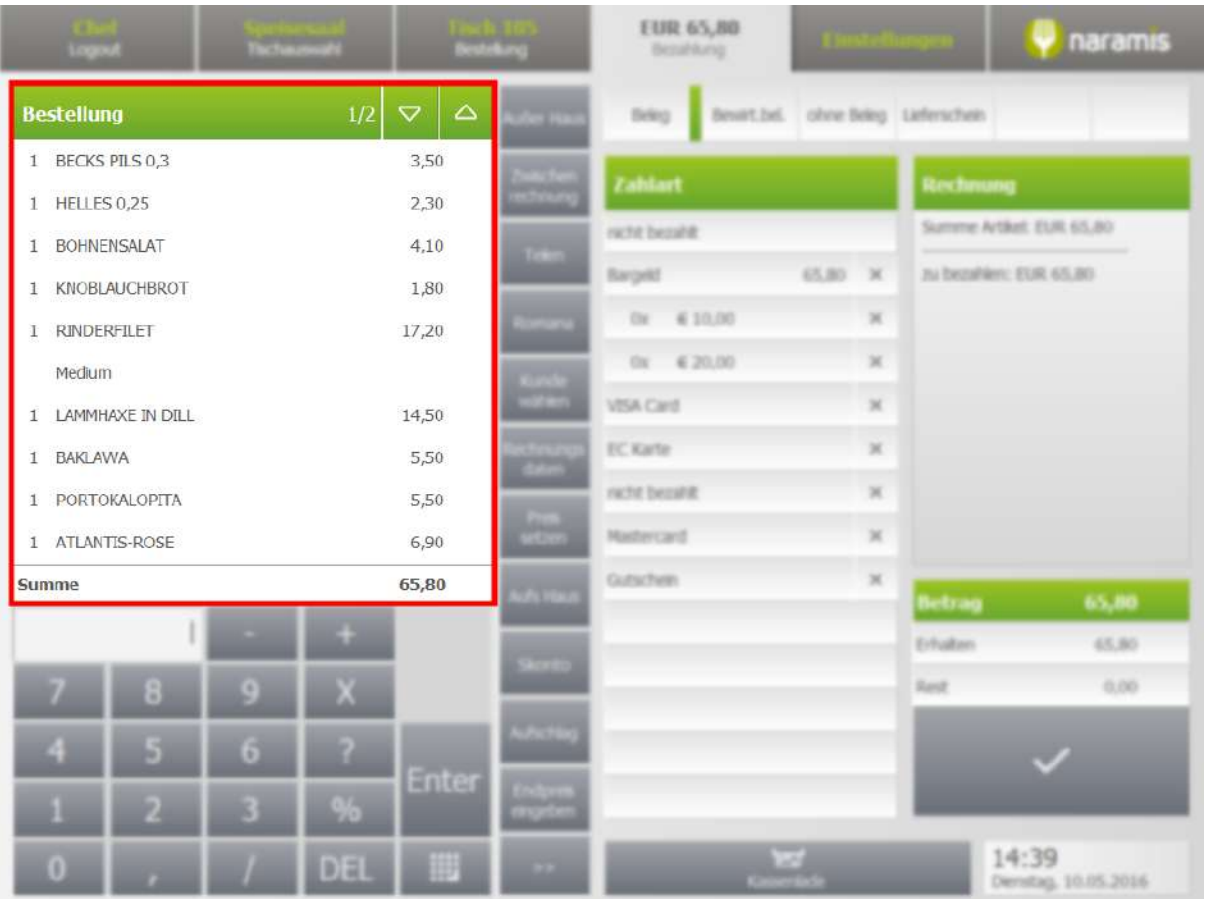

In der Bezahlung wird die Liste der bestellten Artikel mit Anzahl, Preis und Varianten unter Bestellung angezeigt.

### **2.6.2 Bezahlfunktionen**

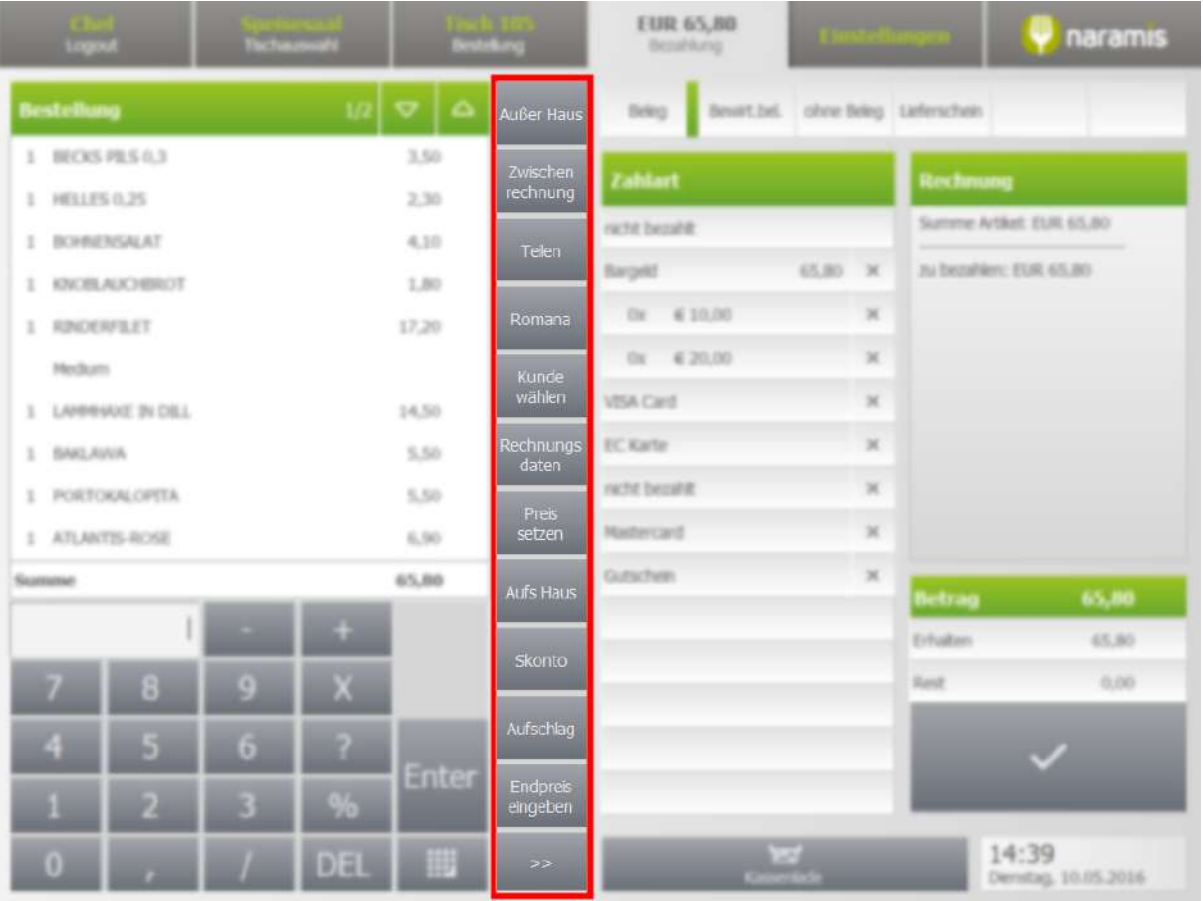

#### **Außer Haus**

Setzt die Zahlung auf Außer Haus. Die Artikel mit der 19% oder 7% MwSt. werden mit 7% berechnet.

#### **Zwischenrechnung**

Druck die Zwischenrechnung aus

#### **Teilen**

Im Teilen Modus kann man einzelne Artikel auswählen um separate Belege zu drucken

### **Romana**

### **Kunde wählen**

Zeigt die Liste der gespeicherten Kunden an

#### **Rechnungsdaten**

Gibt die Möglichkeit die Rechnungsdaten für einen neuen Kunden einzugeben. Diese Daten werden auf den Beleg gedruckt. Bei neue Kunden hat man die Möglichkeit diese Daten zu speichern.

### **Preis setzen**

#### **Aufs Haus**

Setzt auf den Betrag 100% Skonto. Der Skonto (Rabatt) wird auf den Beleg gedruckt.

#### **Skonto**

Ermöglicht einen Skonto in €-Betrag oder in %-Prozente anzugeben.

#### **Aufschlag**

Ermöglicht einen Aufschlag in €-Betrag oder in %-Prozente anzugeben.

#### **Endpreis angeben**

Diese Funktion ermöglicht einen Endpreis der Zahlung zuzuweisen, Skonto oder Aufschlag wird automatisch berechnet.

#### >> **(weitere Bezahlfunktionen)**

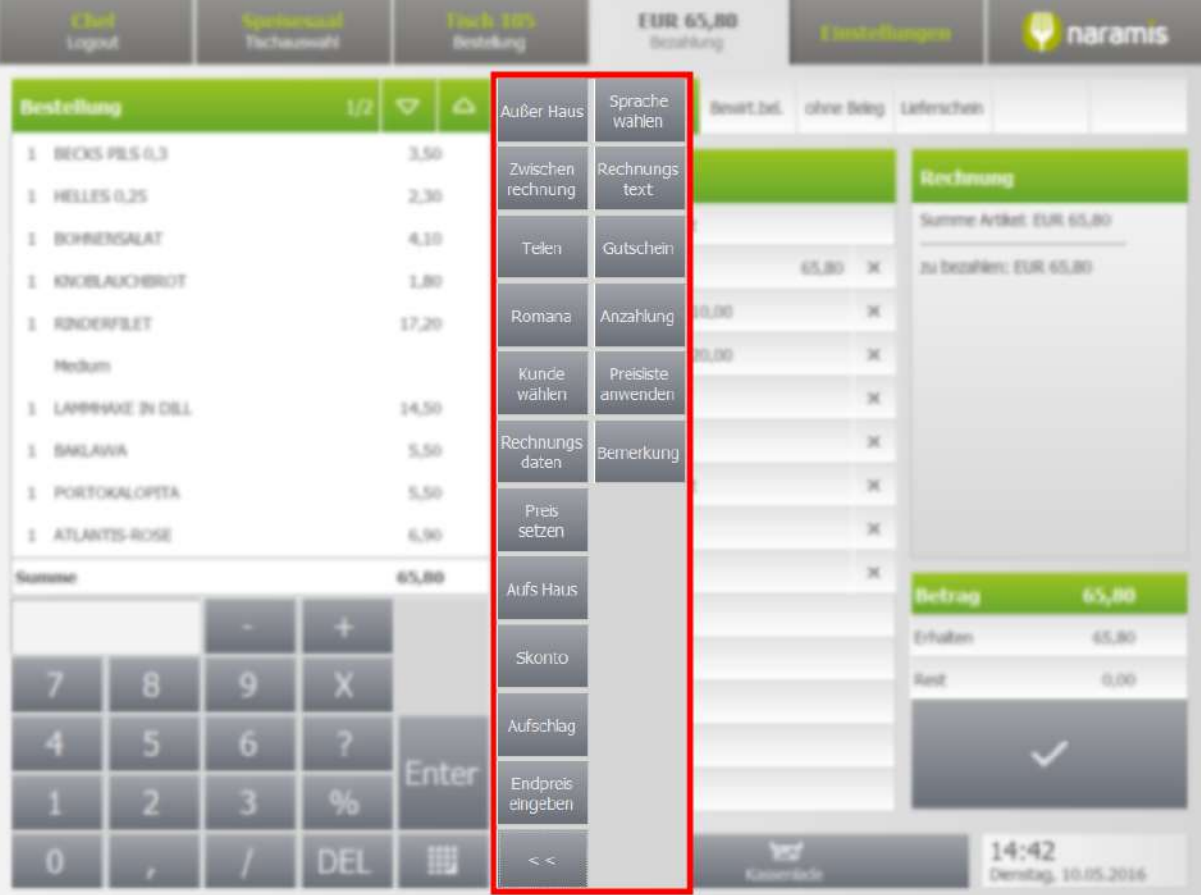

#### **Sprache wählen**

Wird beim Artikel eine alternative Sprache gepflegt, wird der Artikel in der ausgewählten Sprache auf den Beleg gedruckt.

#### **Rechnungstext**

Wechselt auf den Beleg die einzelne Artikel in einer Anzahl von Menü. z.B.: 4x Menü + Getränk

#### **Gutschein**

Fragt nach dem Wert und Beschreibung eines Gutschein. Der Betrag des Gutscheines wird bei dem Betrag abgezogen.

Für den Techniker, bitte nicht vergessen die Druckvorlagen für Beleg, Bewirt. bel. anzupassen.

#### **Preisliste anwenden**

# **Naramis Client**

Für die gesamte Bestellung wird eine der programmierten Preislisten angewendet.

### **Bemerkung**

Ein Bemerkungstext, wird zusätlich auf den Beleg gedruckt

### **2.6.3 Zahldokument**

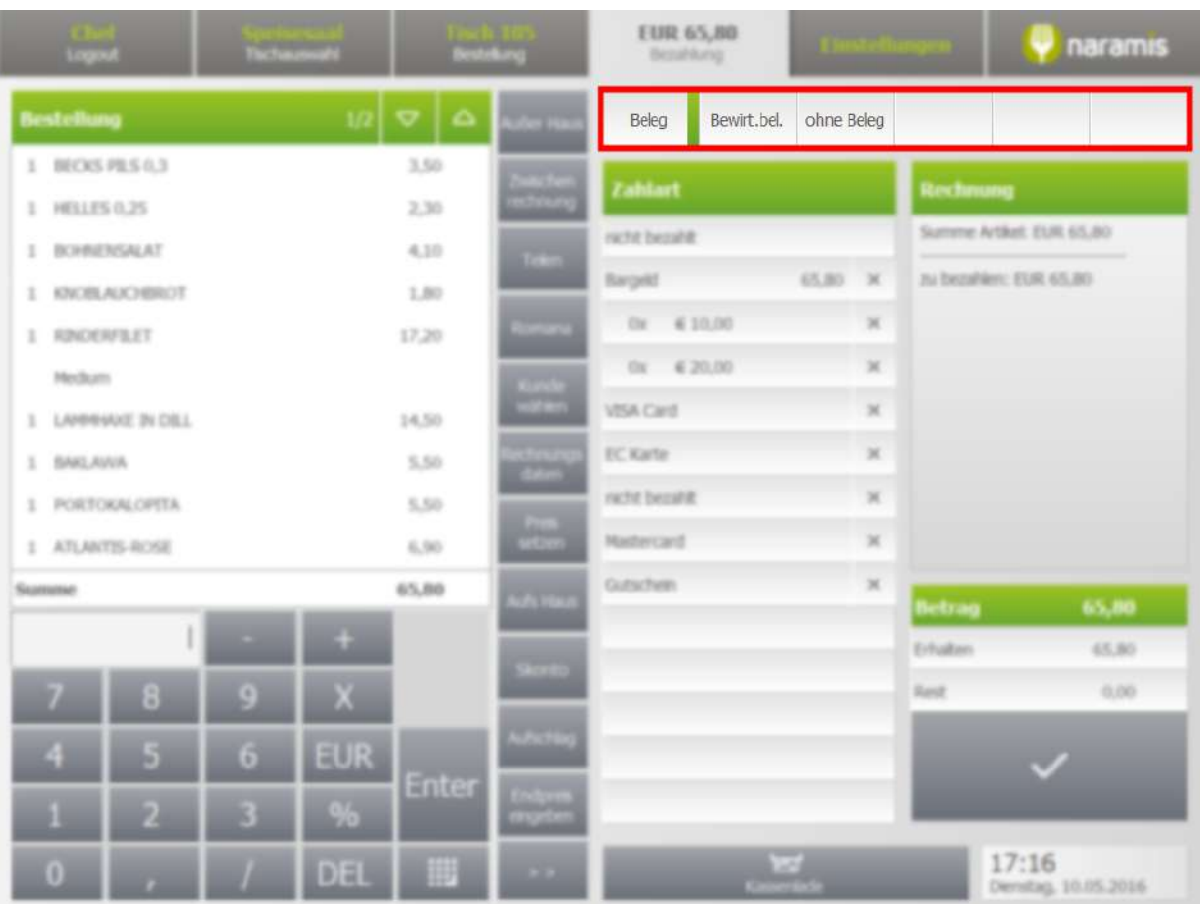

Hier wählt man den gewünschten Zahldokument für die Bezahlung.

Das gewählte Zahldokument hat den grünen Makierungsstreifen von Naramis.

Die Zahldokumente werden vom Kassensystemtechniker programmiert und/oder personalisiert.

### **2.6.4 Zahlart**

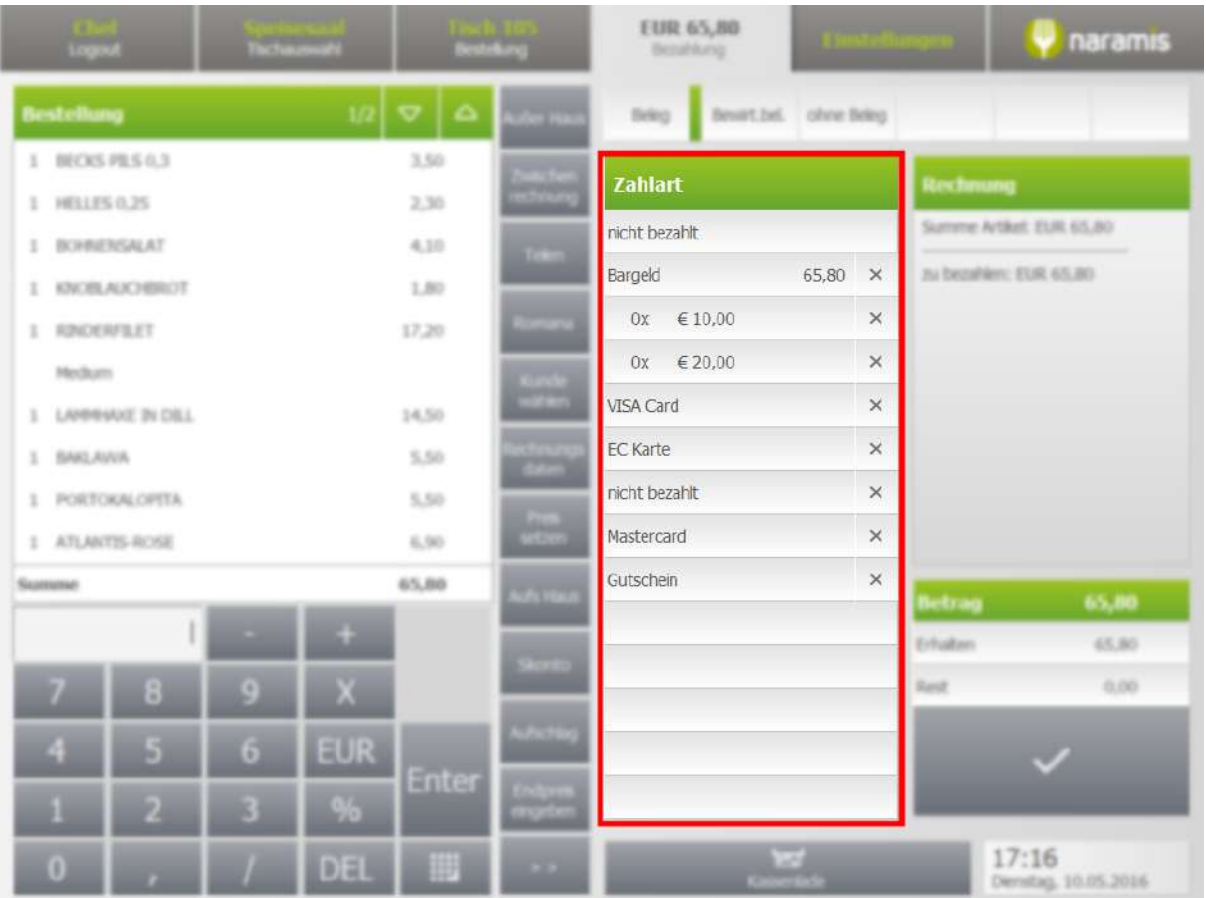

Die Zahlart wird hier für die Bezahlung ausgewählt. Diese Informationen werden in der Statistik aufgenommen und werden auf den Kellnerabschluss angezeigt.

Kombinationen von Zahlarten sind möglich, dafür den Betrag im Ziffernblock als 2, oder 2,00, mit oder ohne € angeben und auf die Zahlart drücken:

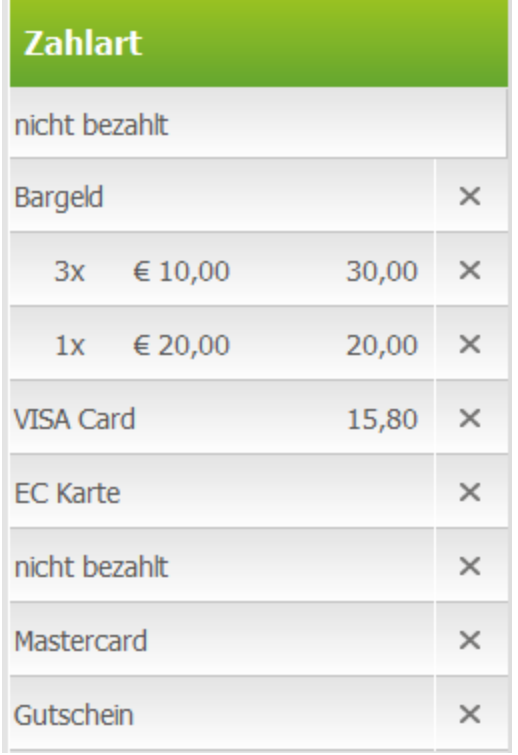

### **2.6.5 Rechnung**

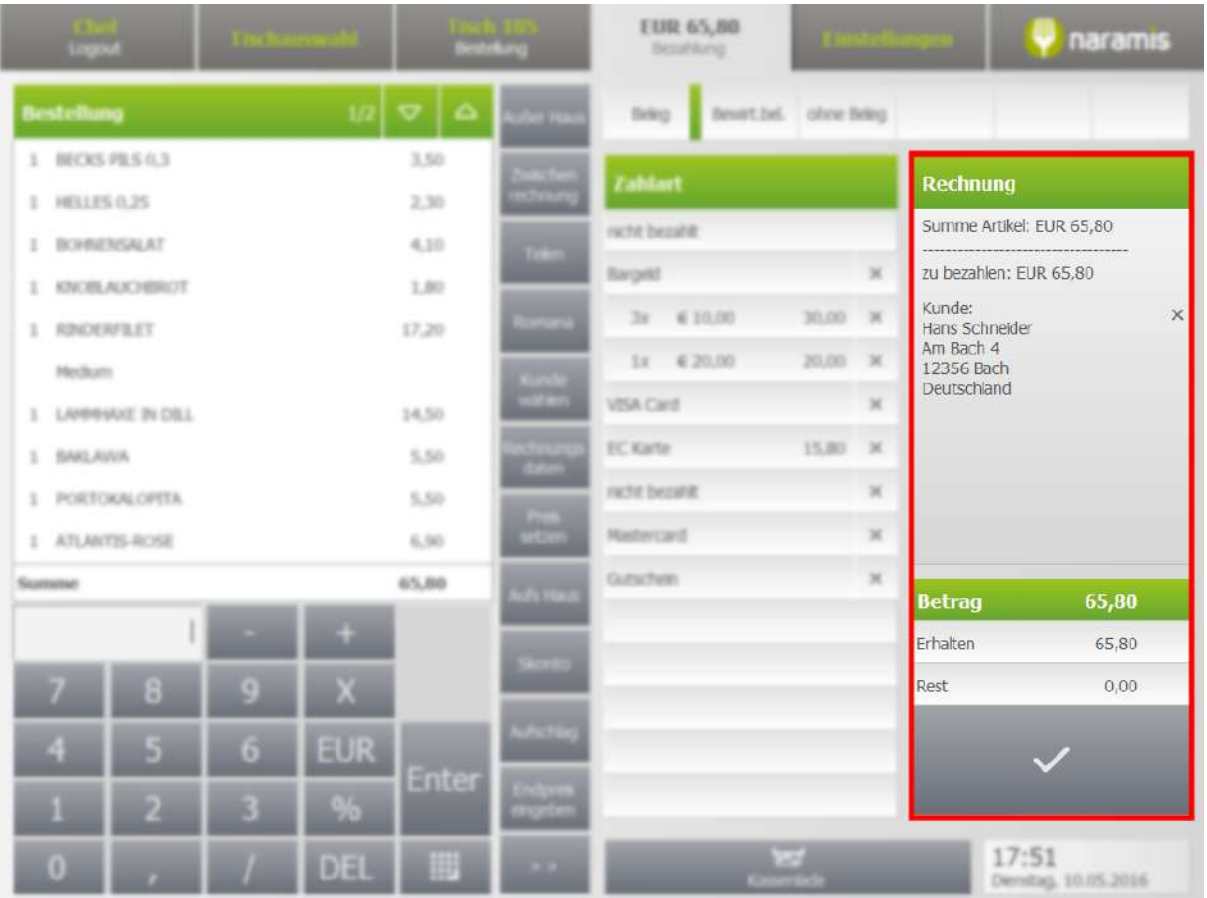

Unter Rechnung finden wir die durchgeführten Operationen, wie Skonto, Aufschlag, den gewählten Kunde, Gutscheine, usw..

Im unteren Bereich finden wir den Gesamtbetrag, den erhaltenen Betrag und den eventuellen Restgeld.

Mit / wird die Zahlung mit den ausgewählten Zahldokument, Zahlart und Informationen abgeschlossen. Der Tisch ist ab diesen Moment leer.

### **2.7 Naramis**

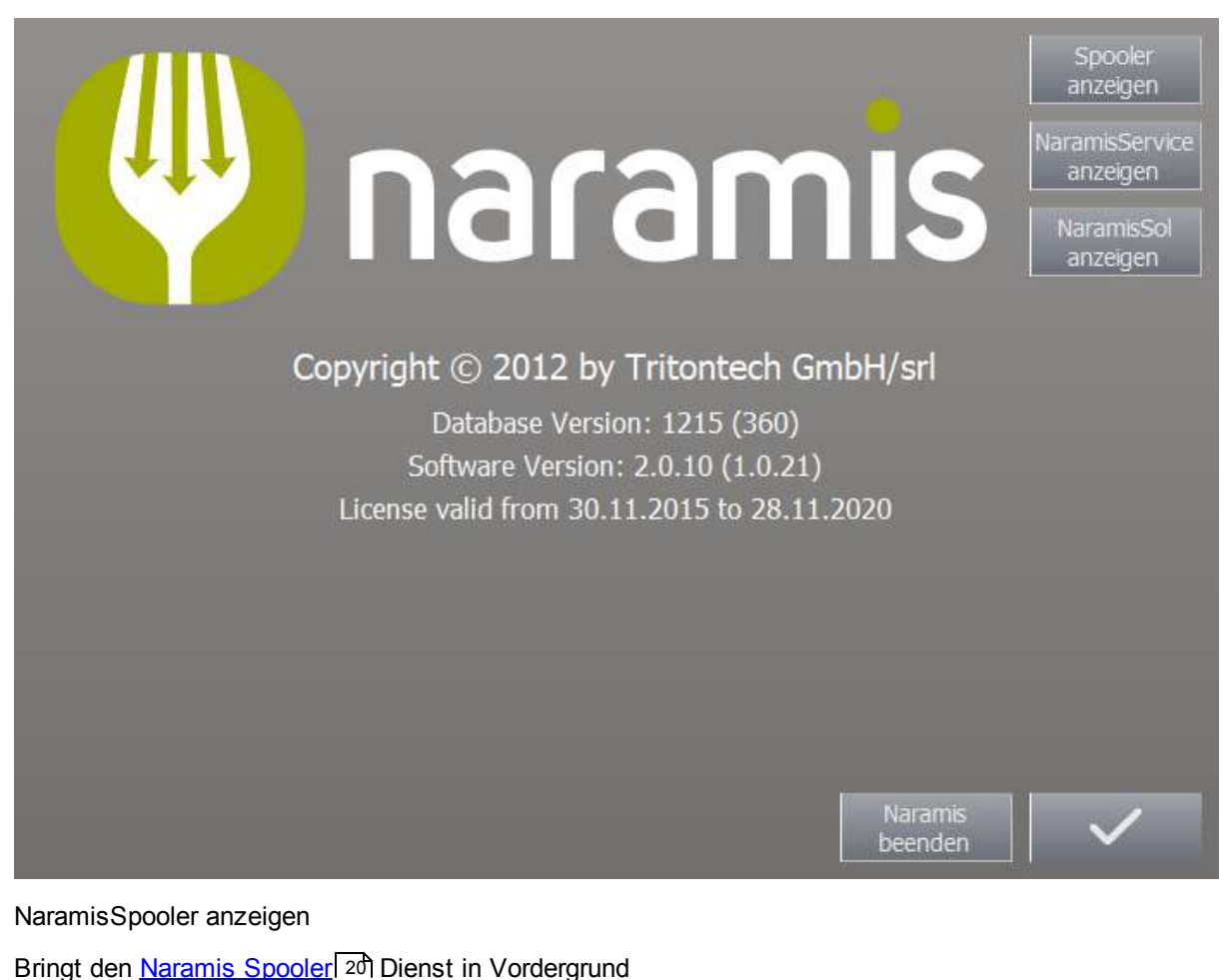

Bringt den *[Naramis](#page-19-0) Spooler*<sup>120</sup> Dienst in Vordergrund NaramisService anzeigen Bringt den [Naramis](#page-15-0) Start Servicel 16) in Vordergrund NaramisSol anzeigen Bringt den [Naramis](#page-17-0) Soll 18) Dienst in Vordergrund Database Version Die Datenbank Version von Naramis Software Version Die Naramis Software Version Naramis beenden Beendet den Naramis Client (ist nur für berechtigte Kellner, aus der Tischauswahlmaske, möglich)  $\checkmark$ 

Schließt den Naramis Informationsfenster

Dieser Teil von Naramis beinhaltet alle Einstellungen der Software.

### **3.1 Allgemein**

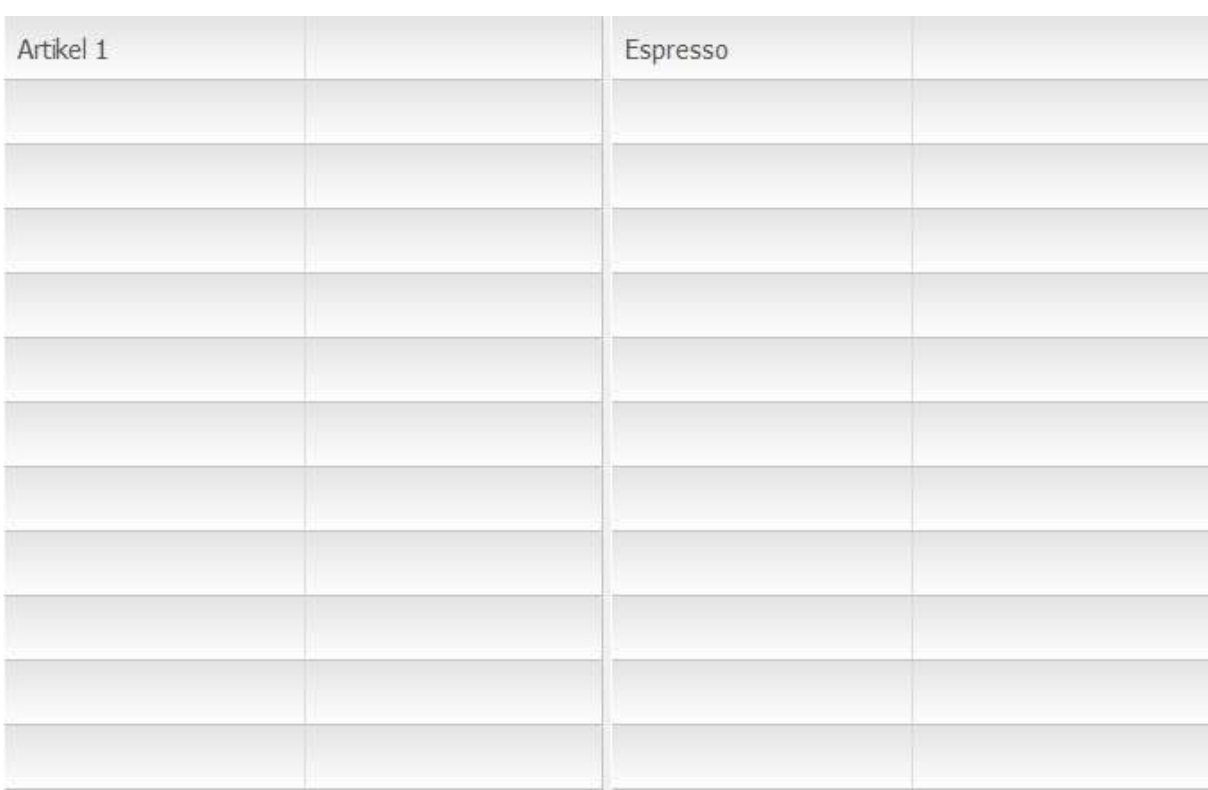

Hier werden die verfügbaren Datensätze angezeigt, inaktive Elemente in kursiver Schrift

Falls eine Farbe für ein Objekt ausgewählt wurde, wird das Objekt in dieser angezeigt.

Mit einem Klick auf die rechte Seite des Feldes wird das Objekt markiert. Es können mehrere Objekte markiert werden (z.B. um mehrere Objekte gleichzeitig zu löschen).

Ausgewählte Datensätze werden mit einem grünen Balken am rechten Rand markiert.

Mit einem Klick auf die linke Seite kann man die Eigenschaften des Objektes bearbeiten.

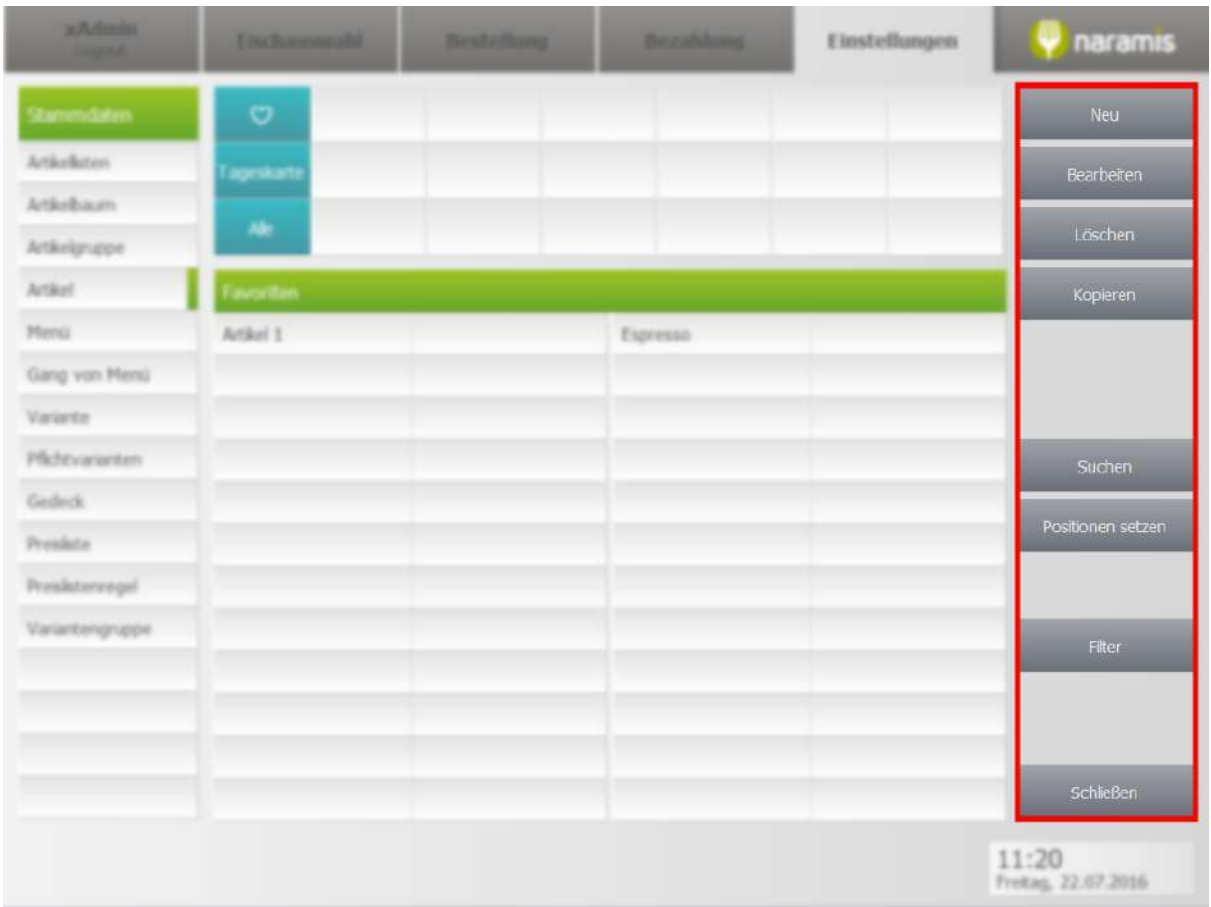

#### **Neu**

Erstellt einen neuen Datensatz

#### **Bearbeiten**

Bearbeite den ausgewählten Datensatz. Dies hat denselben Effekt wie ein Klick auf die linke Seite eines Datensatzes.

#### **Löschen**

Löscht den ausgewählten Datensatz

#### **Kopieren**

Kopiert den aktuellen Datensatz und legt einen neuen mit denselben Eigenschaften wie das Original an.

### **Suchen**

Sucht nach Datensätzen, um die Orientierung bei größeren Listen zu behalten

### **Filter**

Aktiviert verschiedene Filter

#### **Schließen**

Schließt das aktuelle Menü und kehrt zurück

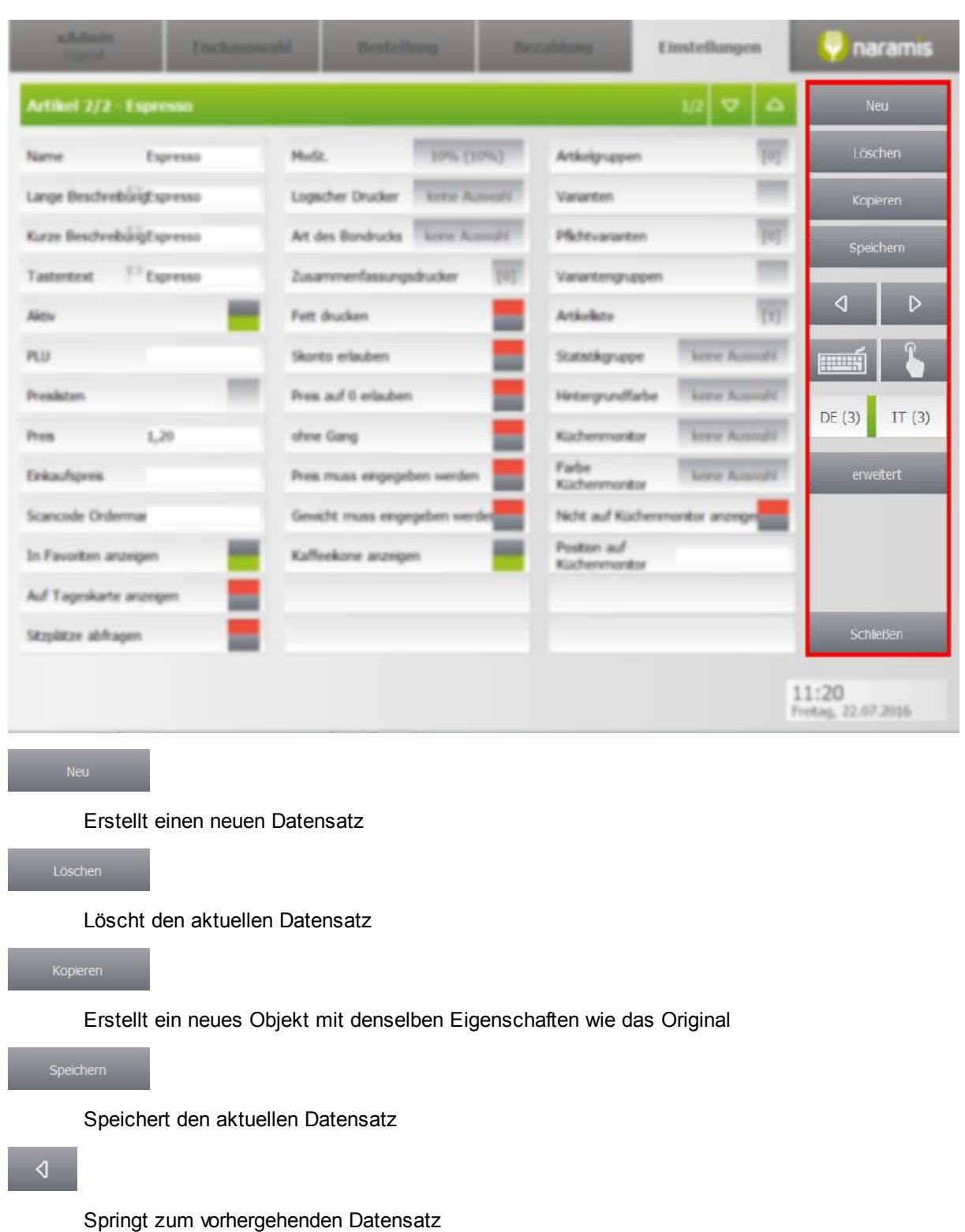

Springt zum nächsten Datensatz

**TELA** 

Wechselt zum Tastaturmodus (Eingabe über Tastatur)

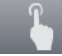

Wechselt zum Touch-Modus (Beim Klick auf ein Eingabefeld öffnet sich eine Bildschirmtastatur)

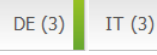

Zeigt die Sprachen an, in die der Artikel übersetzt werden kann. Der grüne Balken zeigt die aktuell markierte Spalte.

Dieses Symbol zeigt die Felder an, de übersetzt werden können. Diese werden dann z.B. auf dem Bon in der entsprechenden Sprache gedruckt.

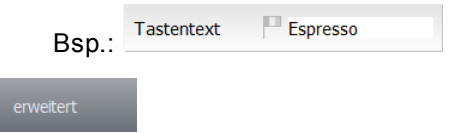

Zeigt verfügbare erweiterte Optionen, falls verfügbar

### **3.2 Happy Hour (?)**

Geben Sie hier den Text ein.

# **3.3 Seite 1**

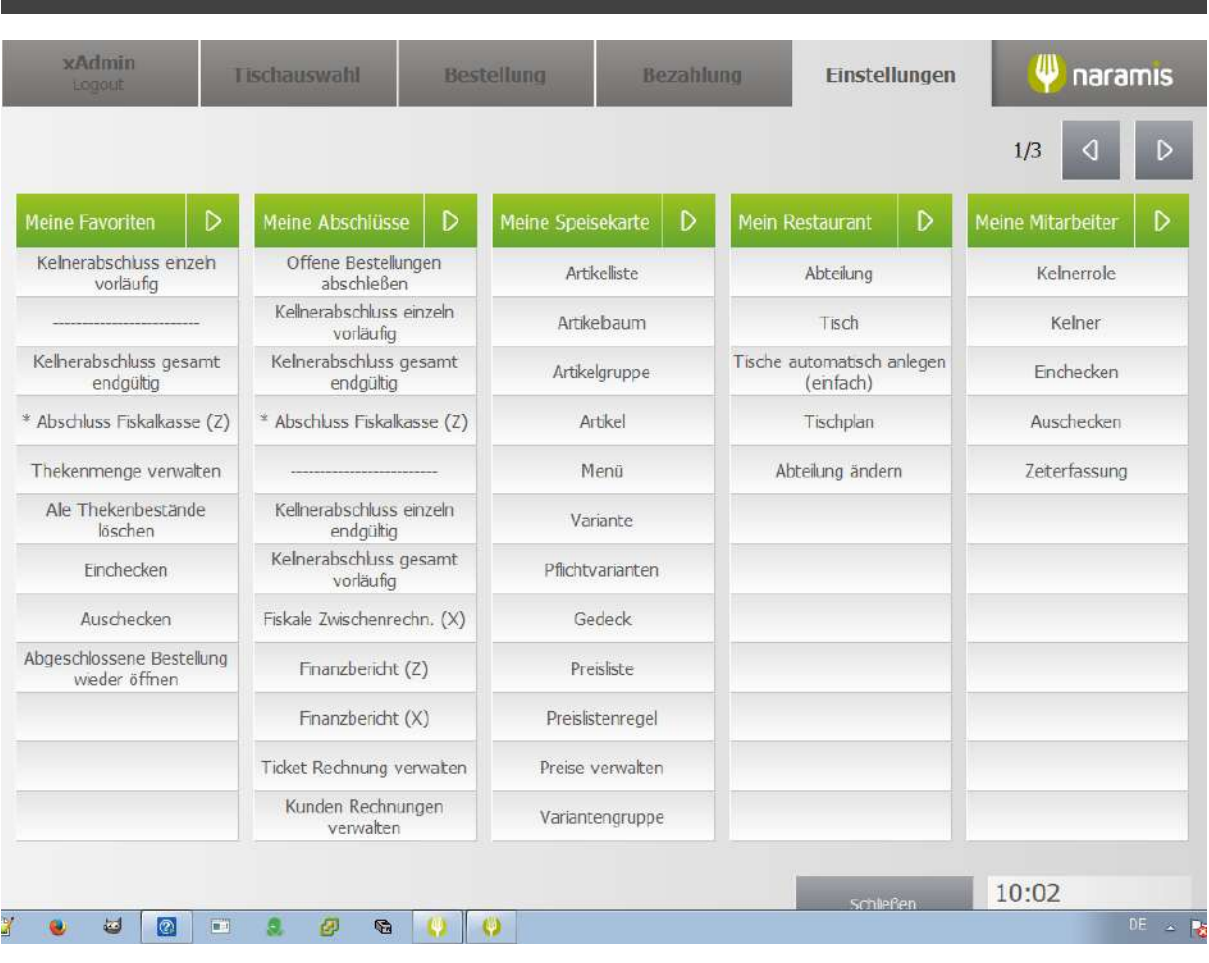

Meine [Abschlüsse](#page-60-0) 61 Meine [Speisekarte](#page-69-0)l 70 Mein [Restaurant](#page-102-0) 103

Meine [Mitarbeiter](#page-120-0) 121

### <span id="page-60-0"></span>**3.3.1 Meine Abschlüsse**

Hier findet man Einstellungen zu den Abschlüssen

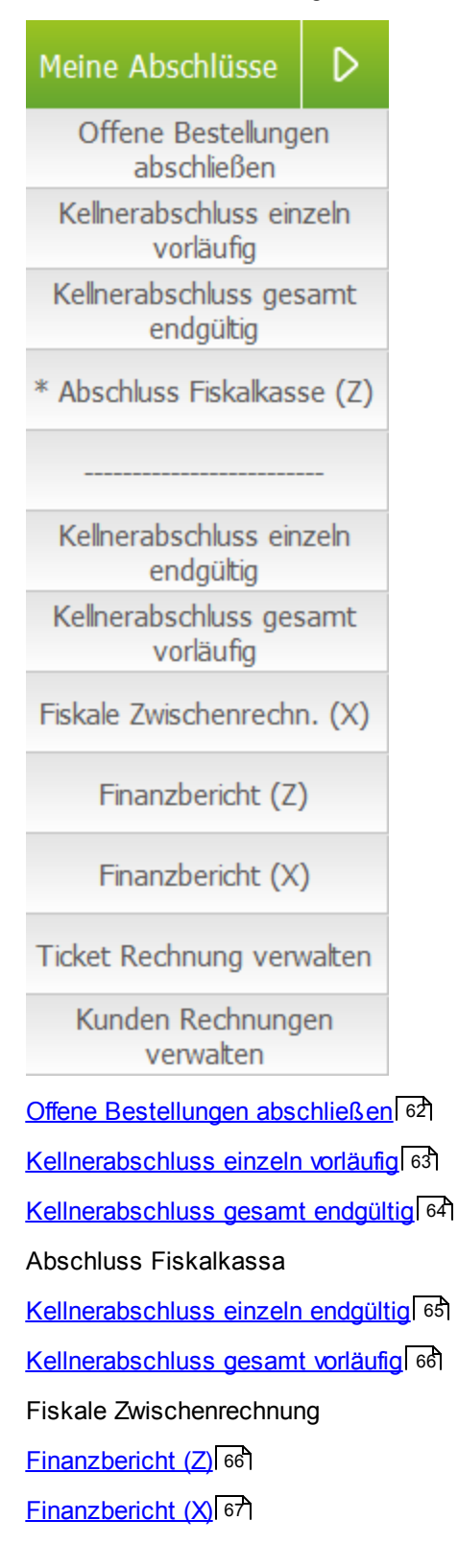

### <u>Ticket [Rechnungen](#page-67-0) verwalten</u>| 68

**Kunden [Rechnungen](#page-68-0) verwalten** 69

### <span id="page-61-0"></span>**3.3.1.1 Offene Bestellungen abschließen**

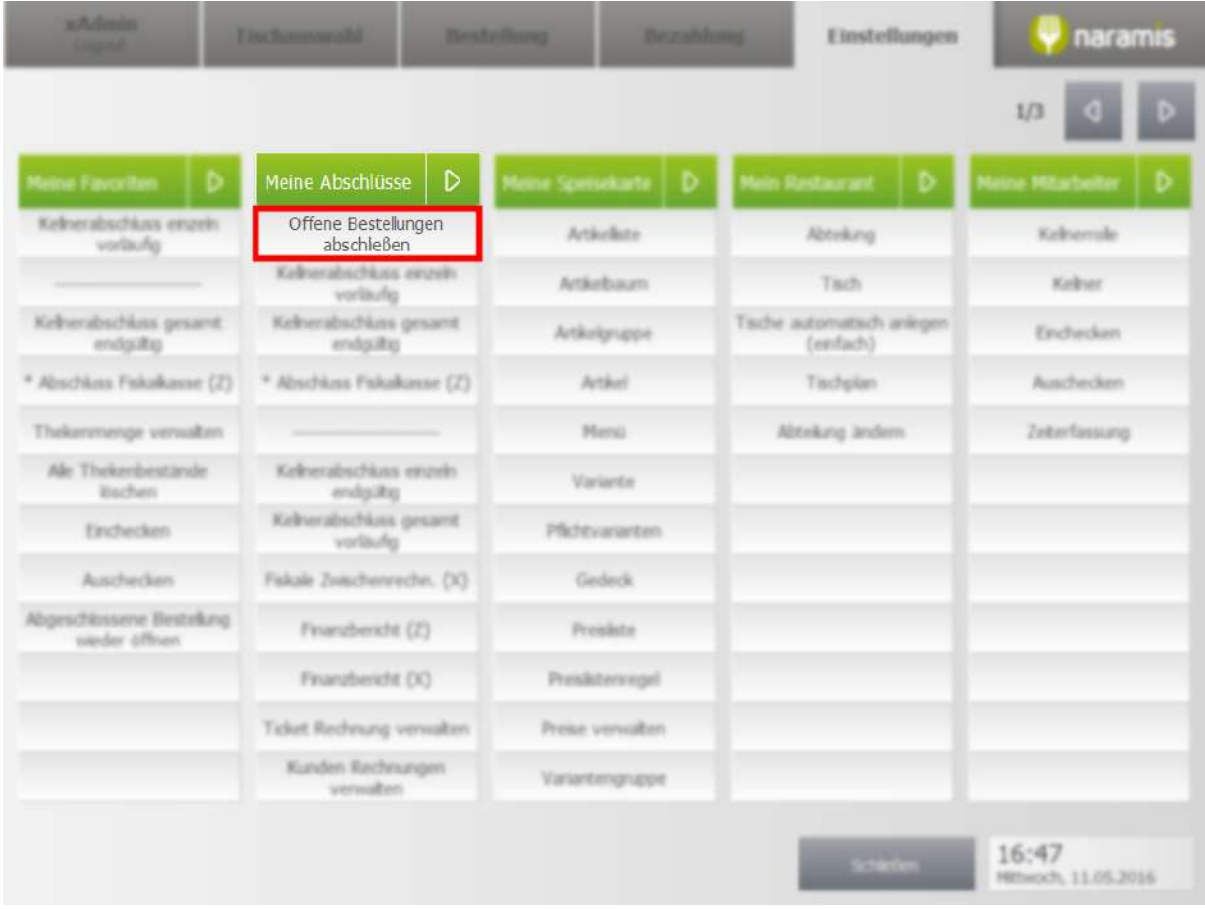

### <span id="page-62-0"></span>**3.3.1.2 Kellnerabschluss einzeln vorläufig**

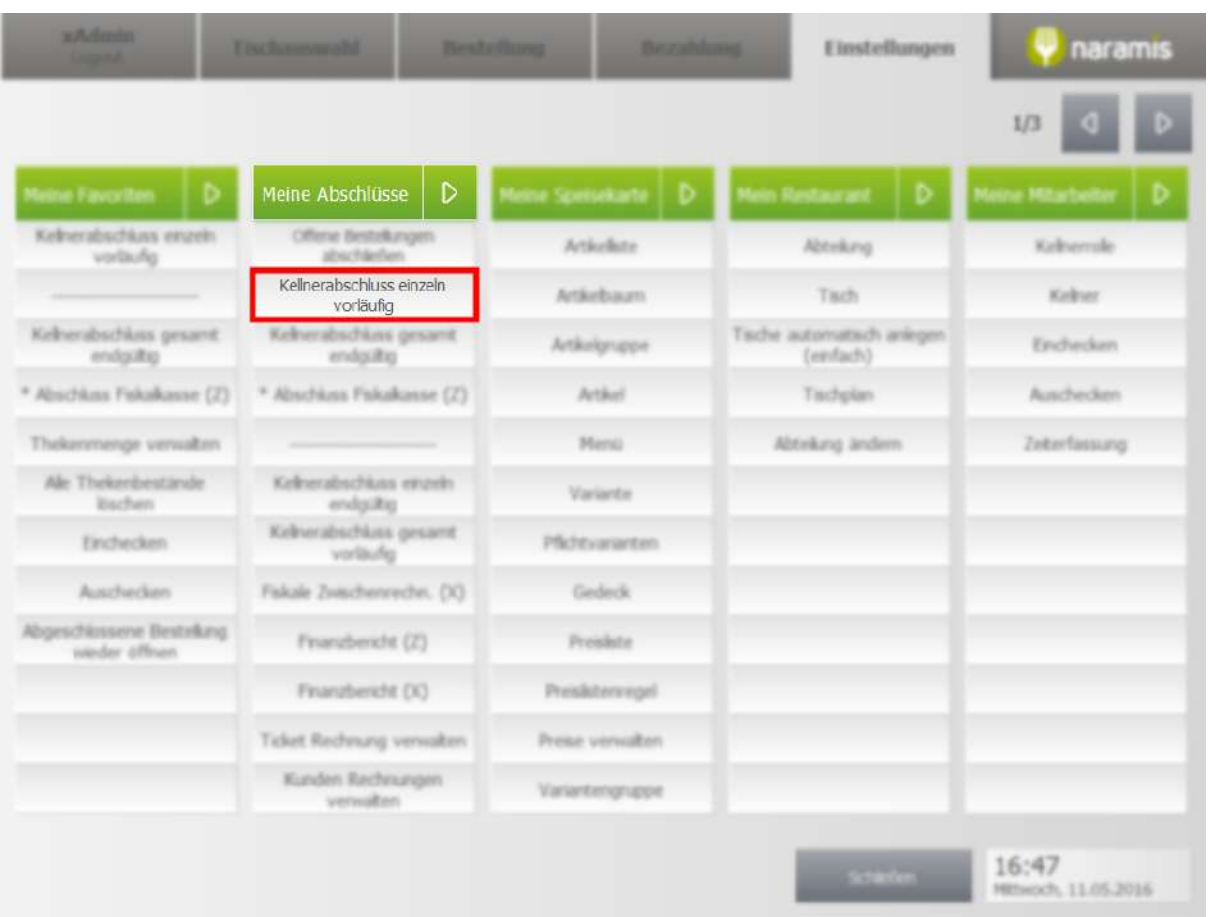

### <span id="page-63-0"></span>**3.3.1.3 Kellnerabschluss gesamt endgültig**

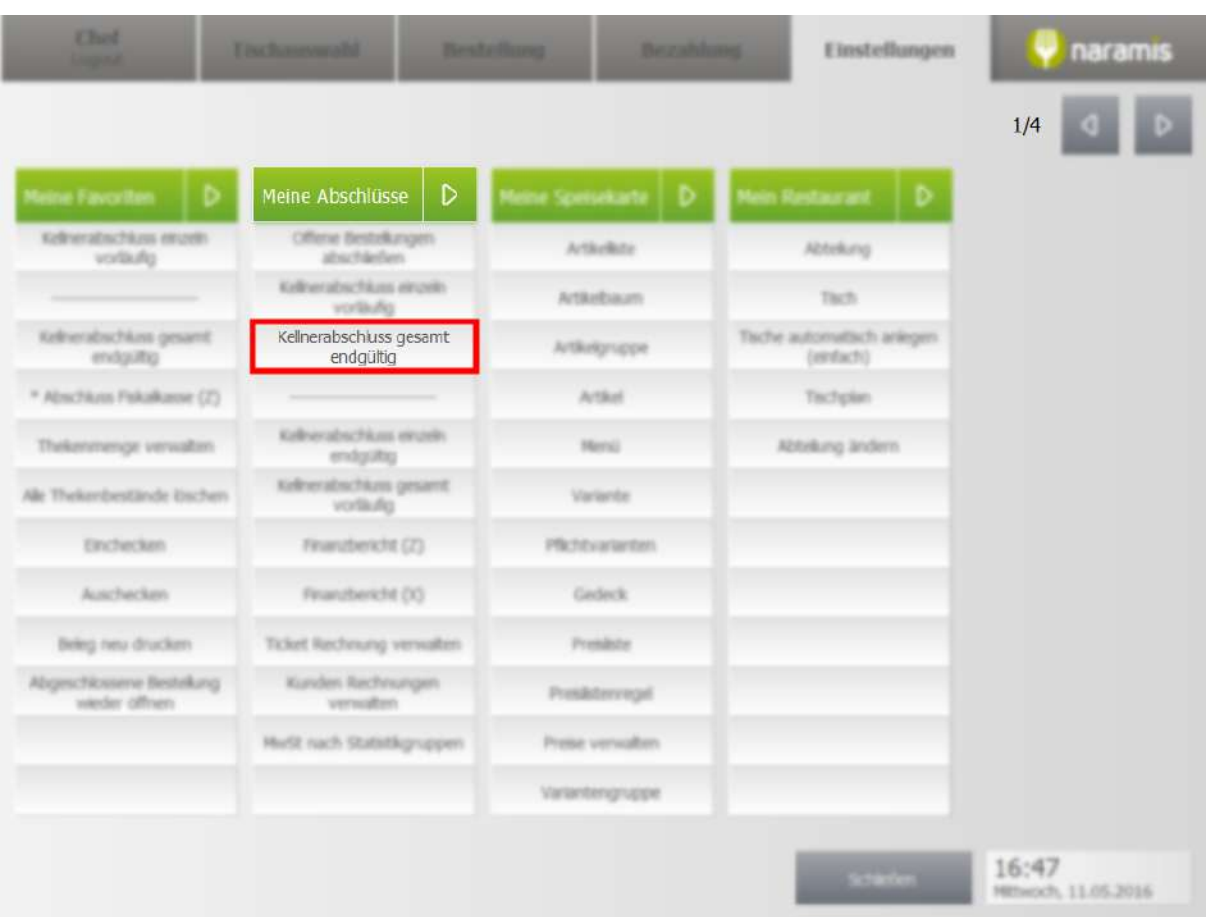

### <span id="page-64-0"></span>**3.3.1.4 Kellnerabschluss einzeln endgültig**

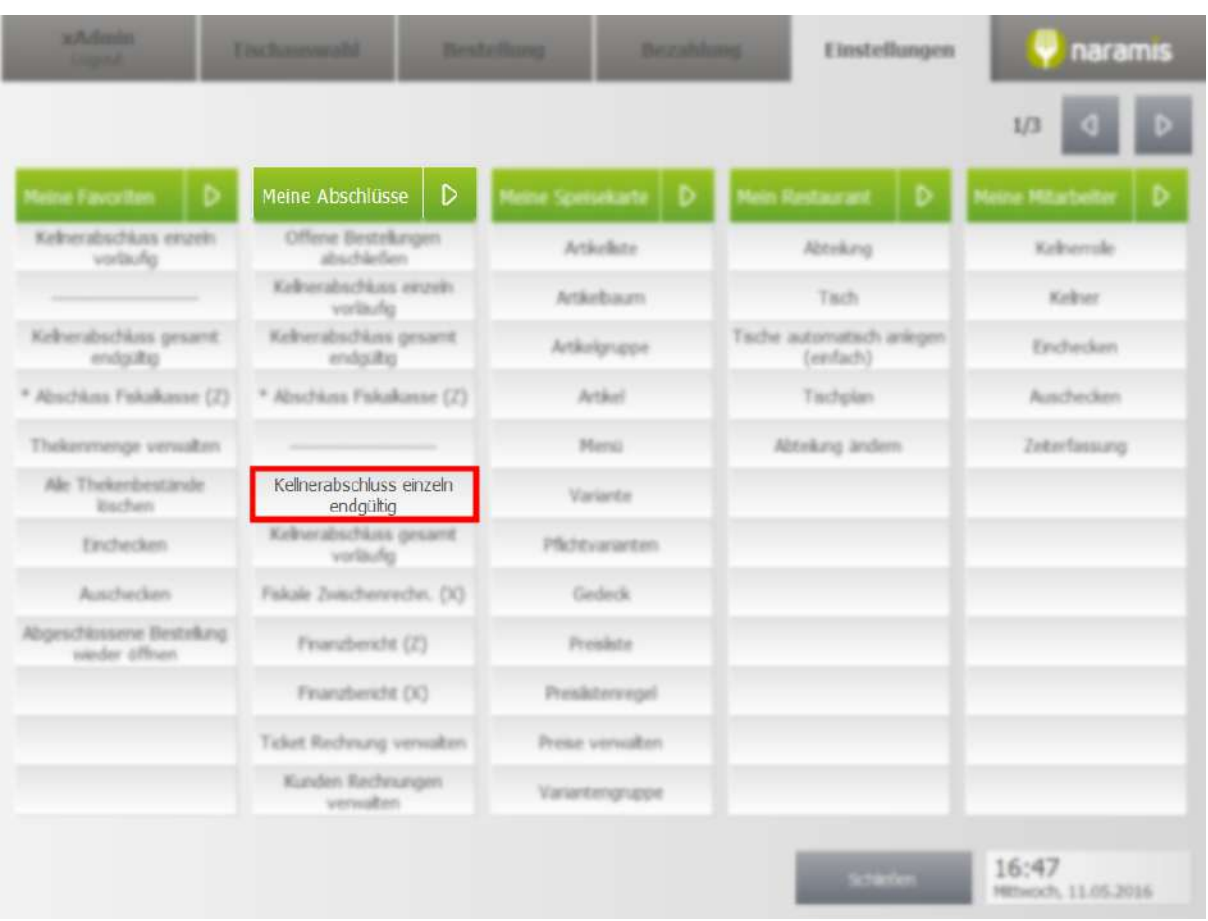

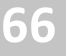

### <span id="page-65-0"></span>**3.3.1.5 Kellnerabschluss gesamt vorläufig**

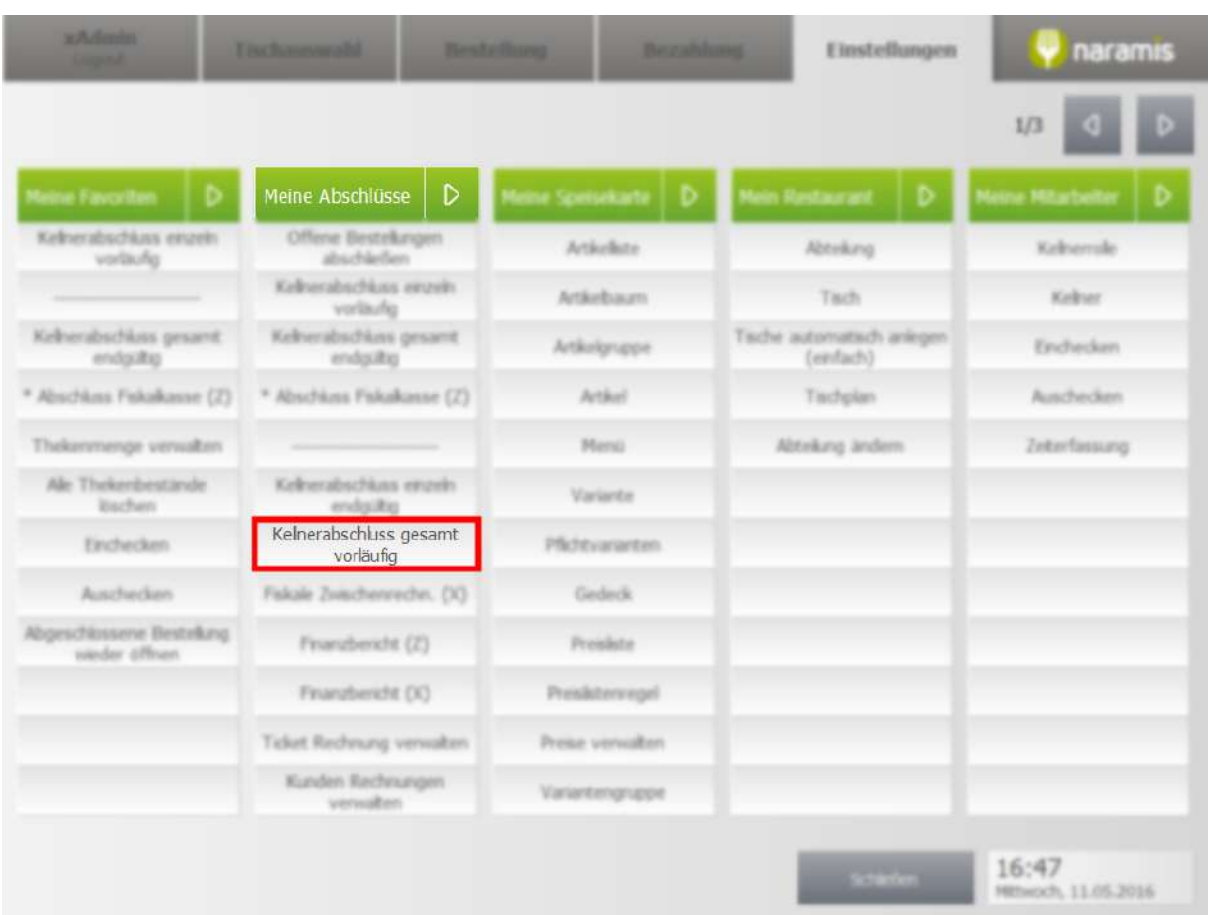

### <span id="page-65-1"></span>**3.3.1.6 Finzanzbericht (Z)**

! WICHTIG: Voraussetzung ein [Kellnerabschlus](#page-63-0) gesamt endgültigl <sup>64</sup>l ist durchgeführt worden.

Der Z-Bericht druckt die in der Zeit zwischen zwei Z-Berichten getätigten Umsätze und setzt diese Umsätze anschließend auf 0 zurück. Ein Z-Bericht hat eine fortlaufende Nummer, die so genannte Z-Nummer. Er dient als Nachweis gegenüber dem Finanzamt.

Ein Beispiel:

NARAMIS Professional Restaurant Software Wittelsbacherstr. 56 D - 83022 Rosenheim www.naramis.de Tel. +49.8031.9019500 بالديام والدوار والمراد وبالمراد والمراد والمراد والمراد والمرادح والمرادح والمرادح والمرادح والمرادح والمراد والمراد والمراد والمرادح Finanzbericht Z1 Nr 6 vom 21.02.2016<br>Erste Bestellung 20.02.2016 12:39<br>Letzte Bestellung 21.02.2016 17:56<br>Summe Stornierungen 38,20  $\frac{2}{3}$ Netto MwSt Brutto  $\begin{array}{cccc}7&\$&&26,27&&1,83&&28,10\\19&\$&&1035,60&&196,80&&1232,40\end{array}$ 1061,87 198,63 1260,50 Anzahl Betrag an Hotel: Aufl. Gutscheine Ausgestellte Gutsch. *Verfallene Gutschein*  $0$   $0,00$ ------------------------------Umsatz sortiert nach Zahlarten: Bargeld: 1260,50 Umsatz sortiert nach Zahldokumenten: ohne Beleg: 785,20 Beleg: 427,10 Bewirtungsbeleg: 48,20 Aufstellung nach Beleg-/Druckart: MwSt Brutto Satz Netto Druckart ohne Beleg<br>19 659,82 125,38 785,20 Druckart Beleg *ruckart Beleg<br>-7 4,21 0,29 4,50<br>19 355,11 67,49 422,60* Druckart Bewirtungsbeleg 23,60  $7$   $22,06$   $1,54$ <br>19  $20,67$   $3,93$ 19 24,60 Gedruckt am 11.05.2016 um 14:48 Uhr 

### <span id="page-66-0"></span>**3.3.1.7 Finzanzbericht (X)**

! WICHTIG: Voraussetzung ein <u>[Kellnerabschlus](#page-63-0) gesamt endgültig</u>l <sup>64</sup>l ist durchgeführt worden.

Der X-Bericht druckt einen rein informativer Zwischenbericht über die zum Zeitpunkt des Abrufs getätigten Umsätze. Er dient nicht als Nachweis gegenüber dem Finanzamt.

### <span id="page-67-0"></span>**3.3.1.8 Ticket Rechnungen verwalten**

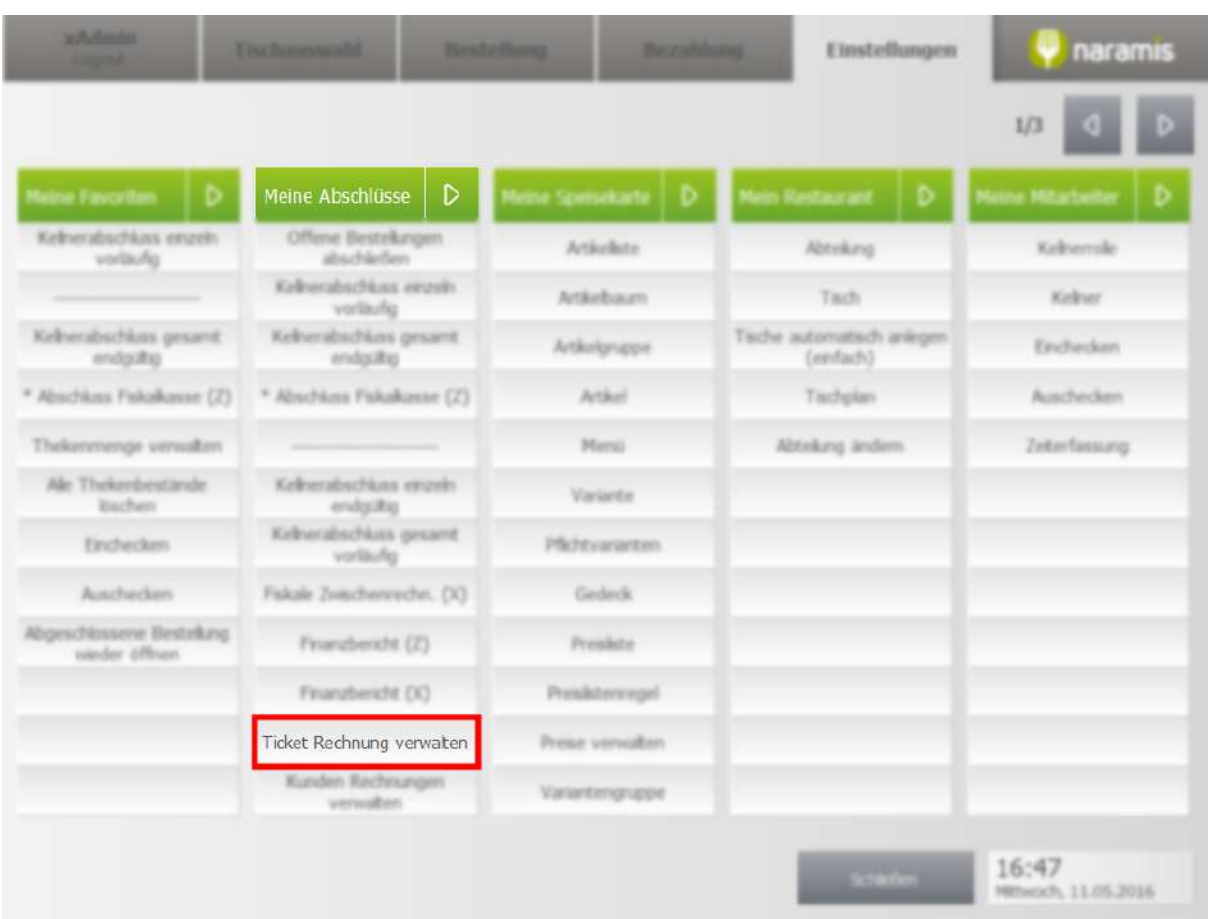

### <span id="page-68-0"></span>**3.3.1.9 Kunden Rechnungen verwalten**

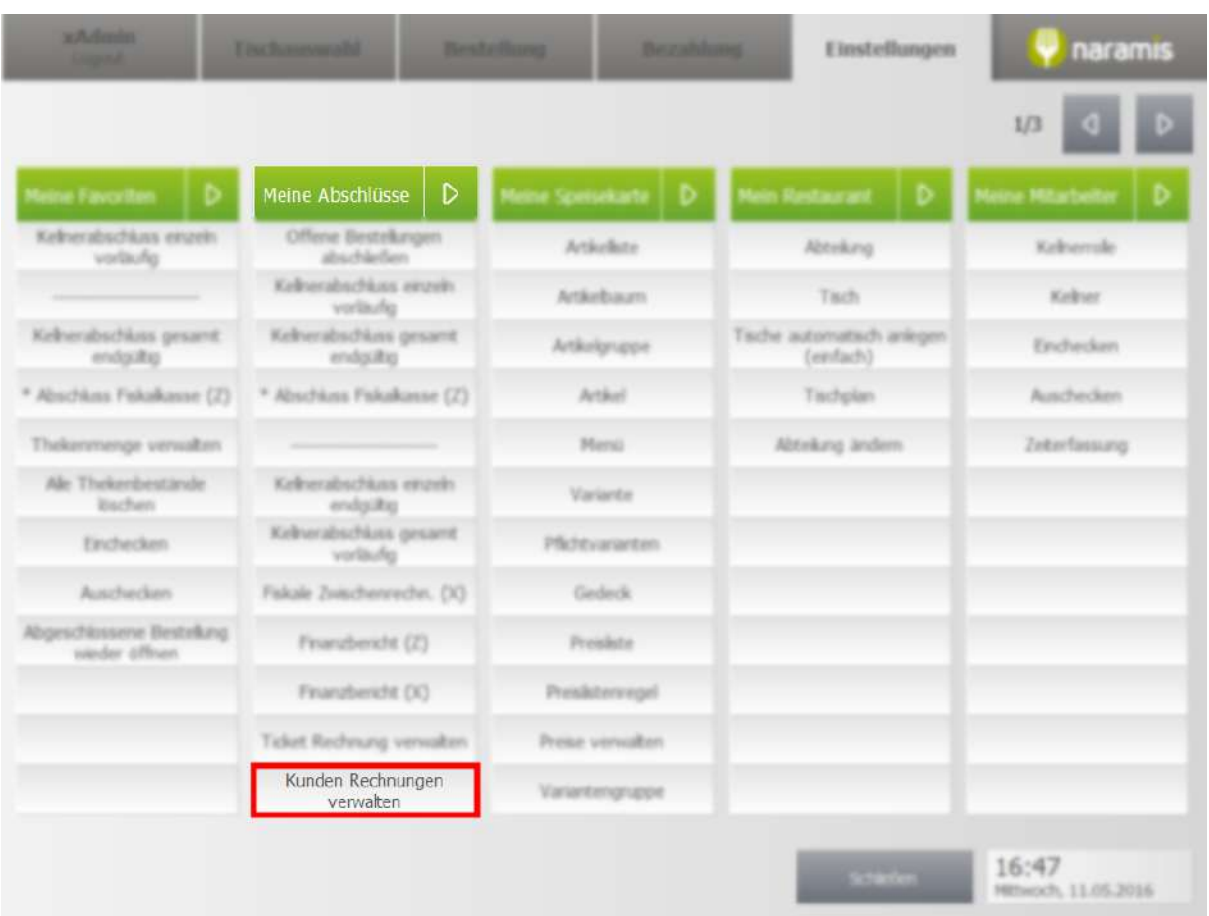

### <span id="page-69-0"></span>**3.3.2 Meine Speisekarte**

Hier findet man die Einstellungen zur Speisekarte:

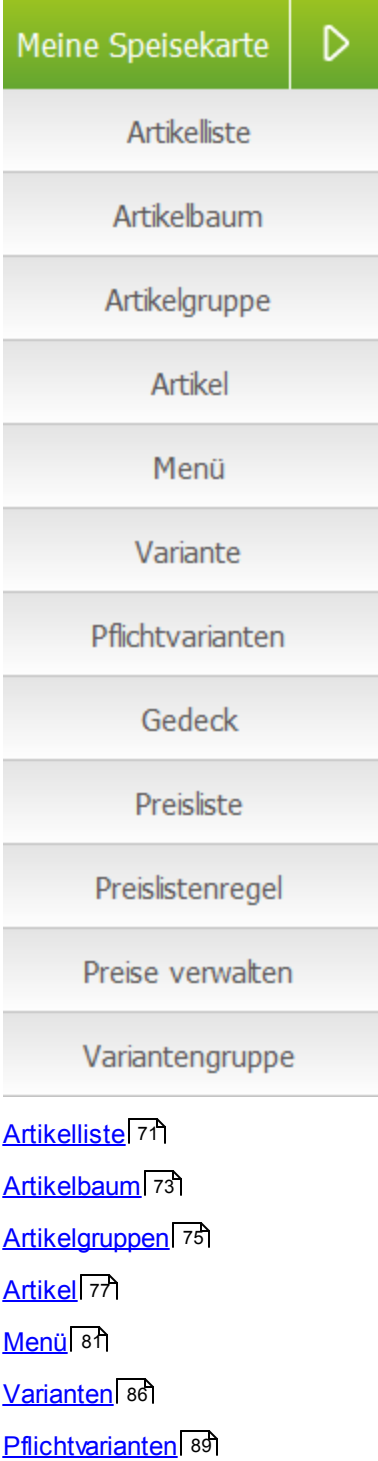

[Gedeck](#page-90-0) 91

[Preisliste](#page-93-0) 94

### [Preislistenregel](#page-95-0) 96

Preise [verwalten](#page-98-0) 99

<u>[Variantengruppen](#page-100-0)</u>| <sup>รอร์</sup>

### <span id="page-70-0"></span>**3.3.2.1 Artikelliste**

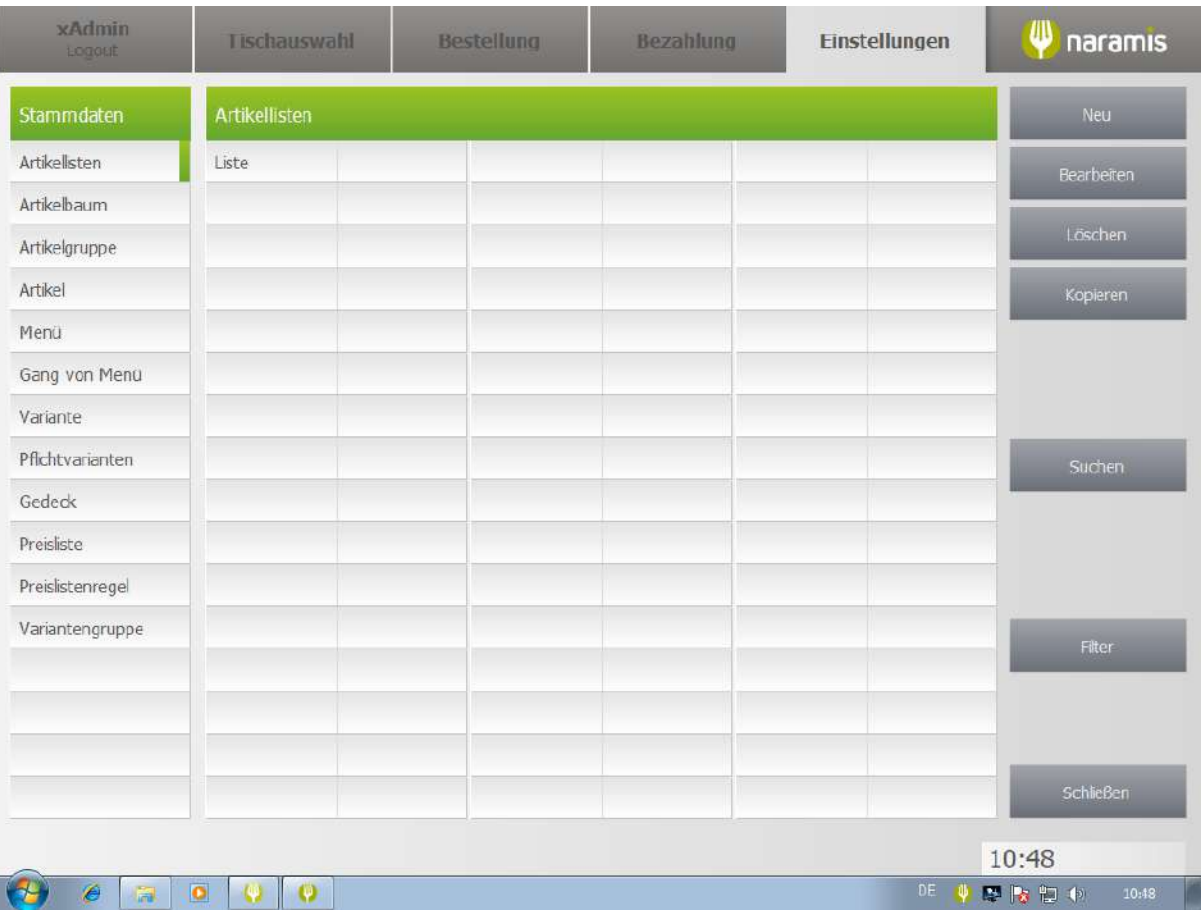

### **3.3.2.1.1 S1 Artikelliste**

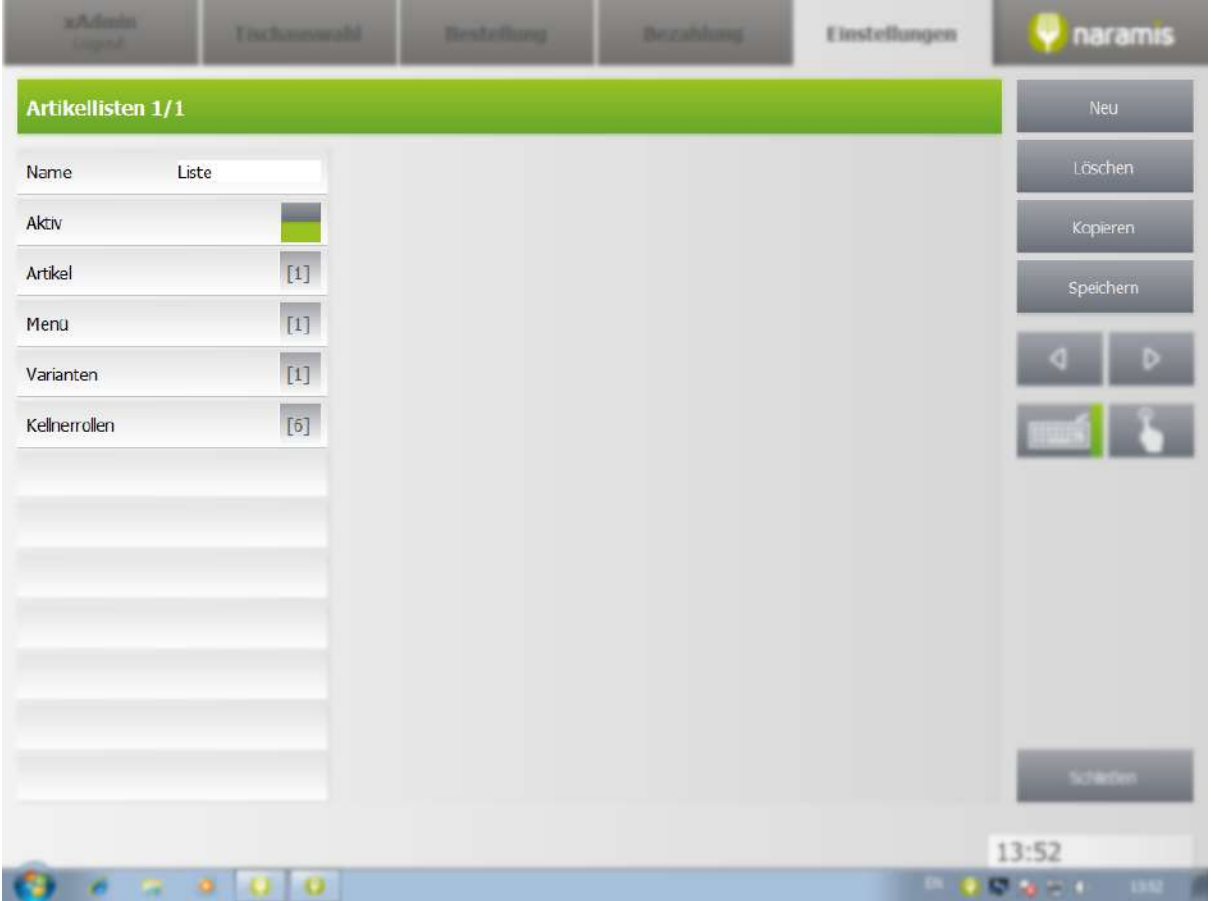

#### **Name**

Name der Liste

#### **Aktiv**

Wählt aus, ob die Liste aktiv ist

### **Artikel**

Auswahl von Artikeln, die in dieser Liste gelistet sind

#### **Menü**

Auswahl von Menüs, die in dieser Liste gelistet sind

#### **Varianten**

Auswahl von Varianten, die in dieser Liste gelistet sind

#### **Kellnerrollen**

Zeigt Kellnerrollen, die Zugriff auf diese Liste haben
# **3.3.2.2 Artikelbaum**

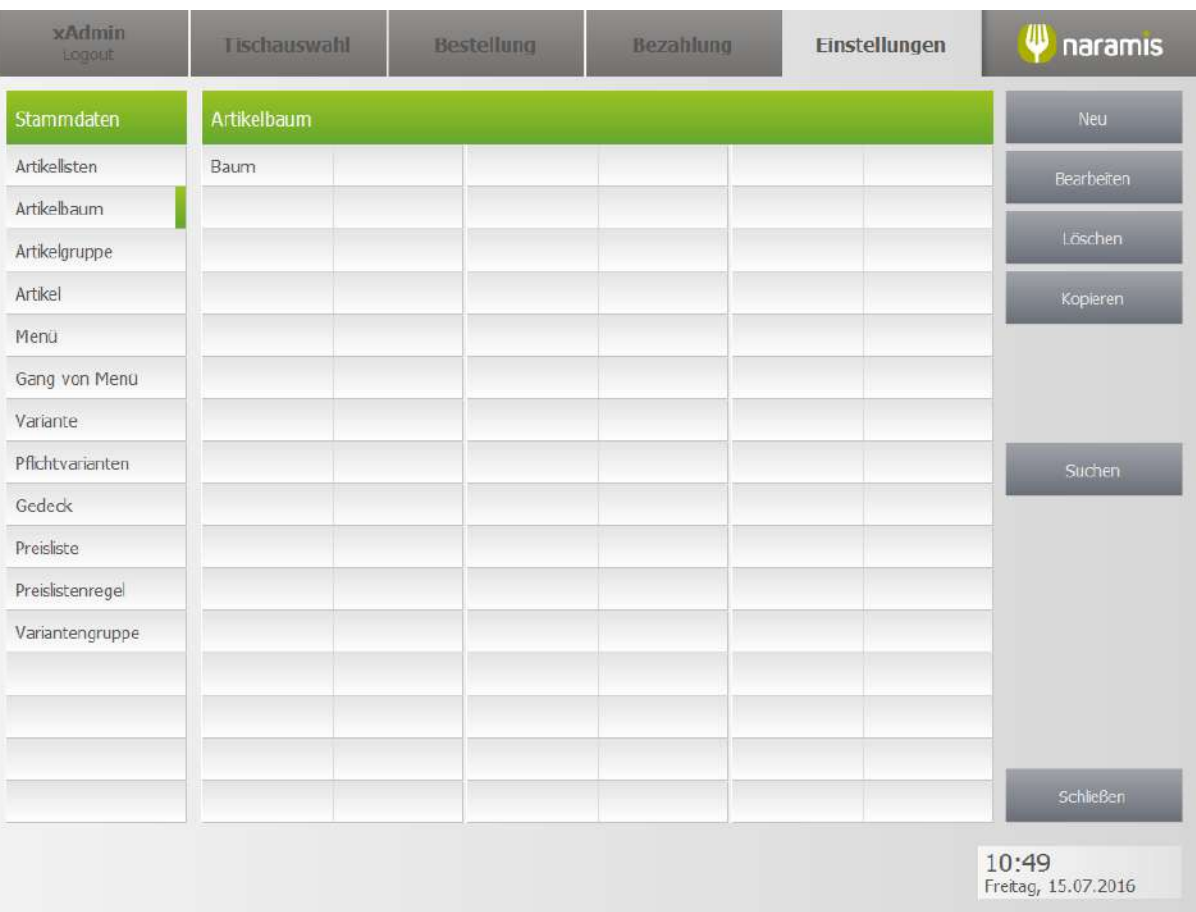

# **3.3.2.2.1 Artikelbaum Einstellungen**

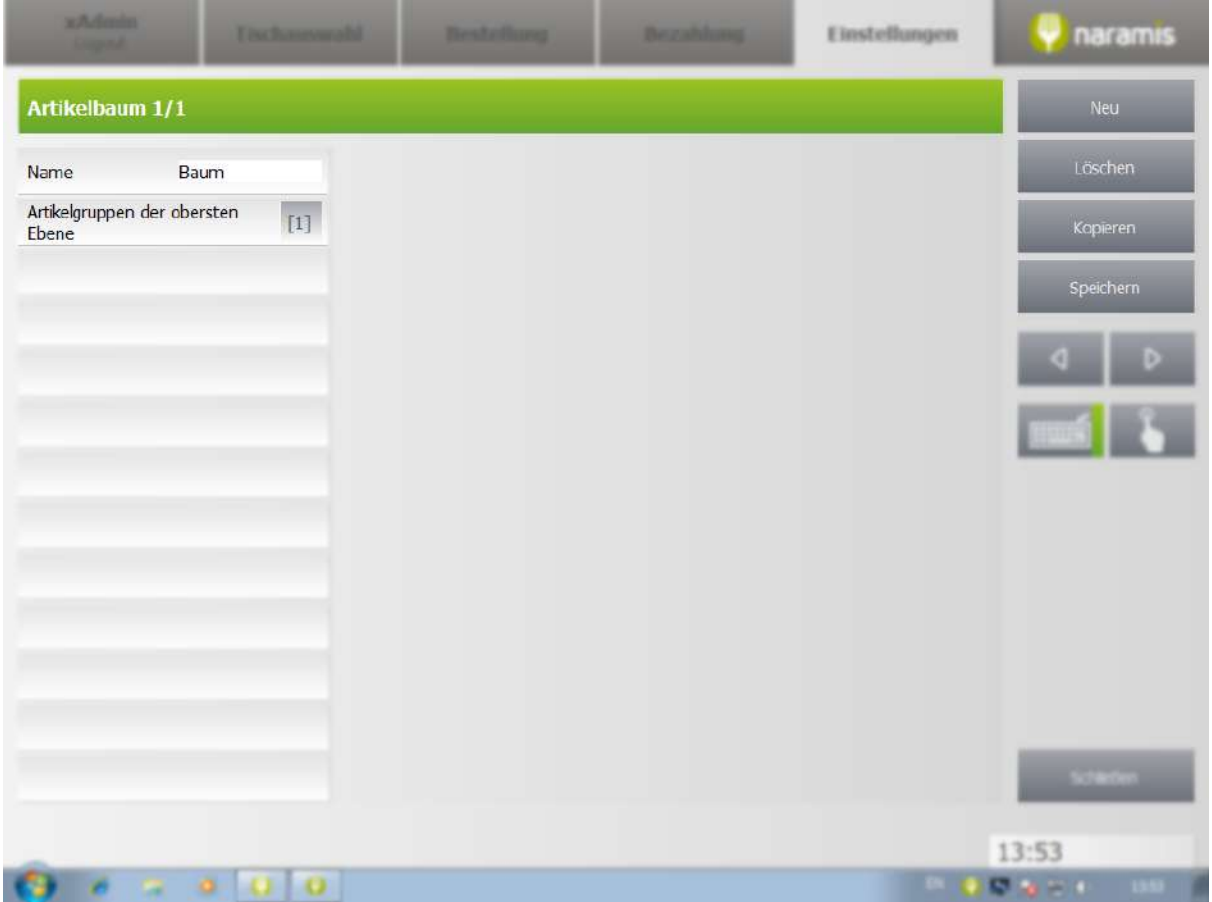

# **Name**

**Artikelgruppe der obersten Ebene**

# **3.3.2.3 Artikelgruppe**

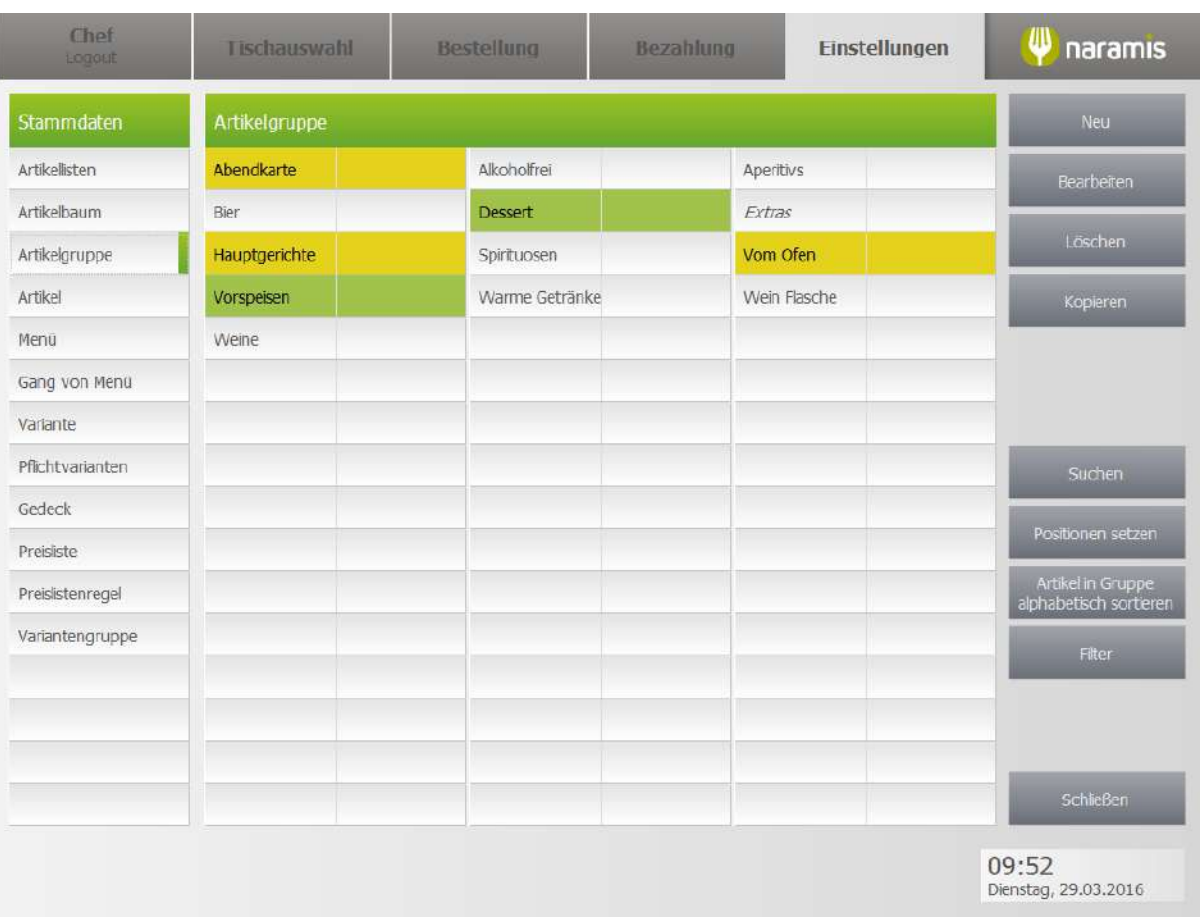

Neu erstellt eine neue Artikelgruppe

# **76**

# **3.3.2.3.1 S1 Artikelgruppe**

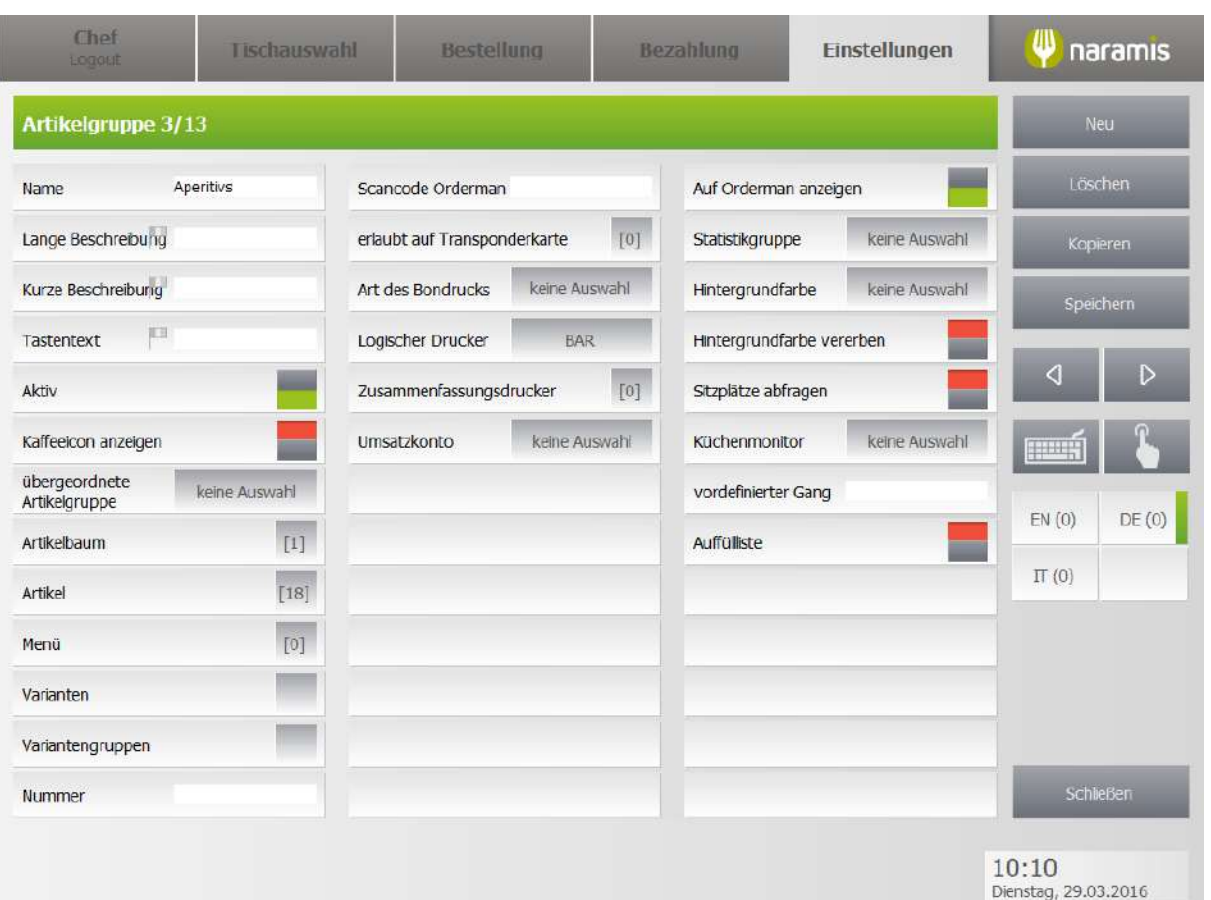

# **Name**

**Lange Beschreibung**

**Kurze Beschreibung**

**Tastentext**

**Aktiv**

**Kaffeicon anzeigen**

**übergeordnete Artikelgruppe**

**Artikelbaum**

**Artikel**

**Menü**

**Varianten**

**Variantengruppen**

**Nummer**

**Scancode Orderman**

# **Einstellungen**

- **erlaubt auf Transponderkarte**
- **Art des Bondrucks**
- **Logischer Drucker**
- **Zusammenfassungsdrucker**
- **Umsatzkonto**
- **Auf Orderman anzeigen**
- **Statistikgruppe**
- **Hintergrundfarbe**
- **Hintergrundfarbe vererben**
- **Sitzplätze abfragen**
- **Küchenmonitor**
- **vordefinierter Gang**
- **Auffülliste**

# **3.3.2.4 Artikel**

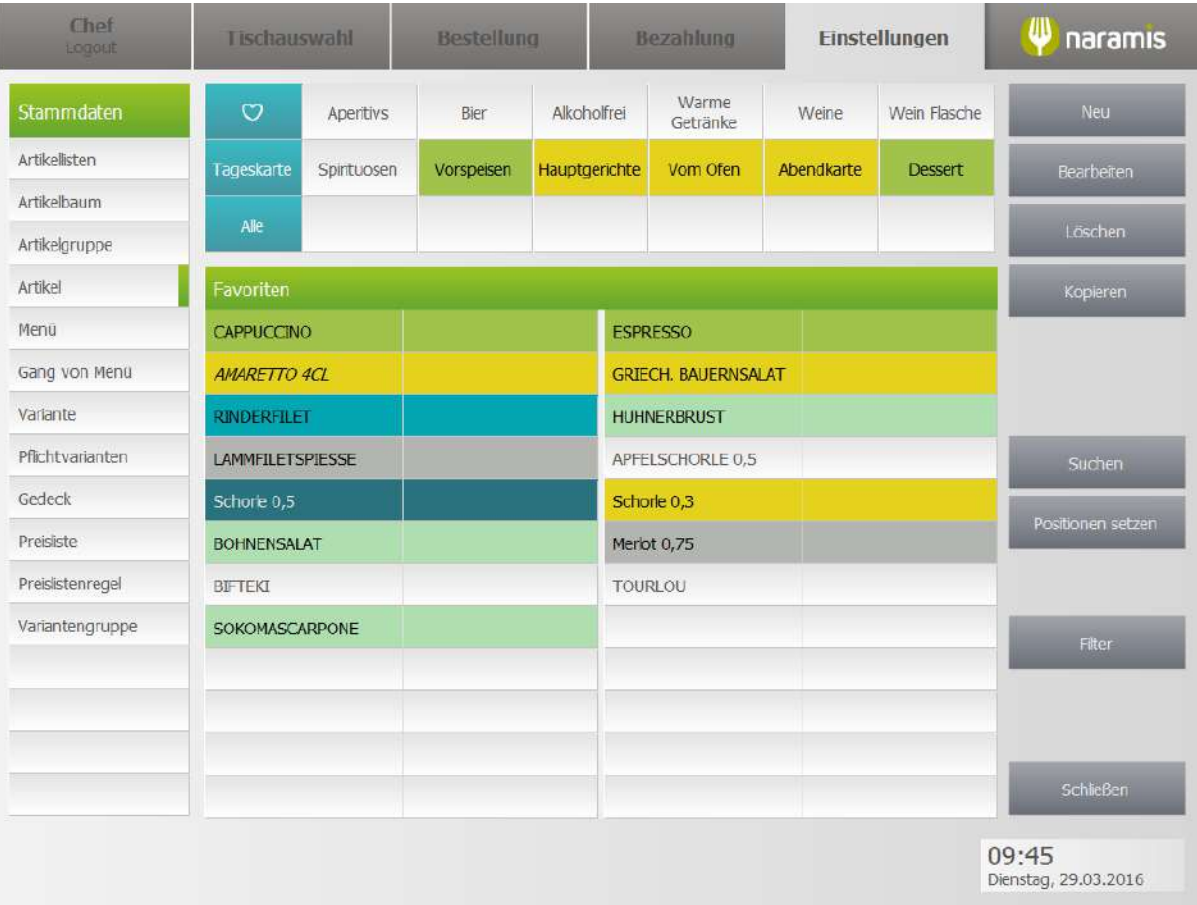

# **3.3.2.4.1 S1 Artikel**

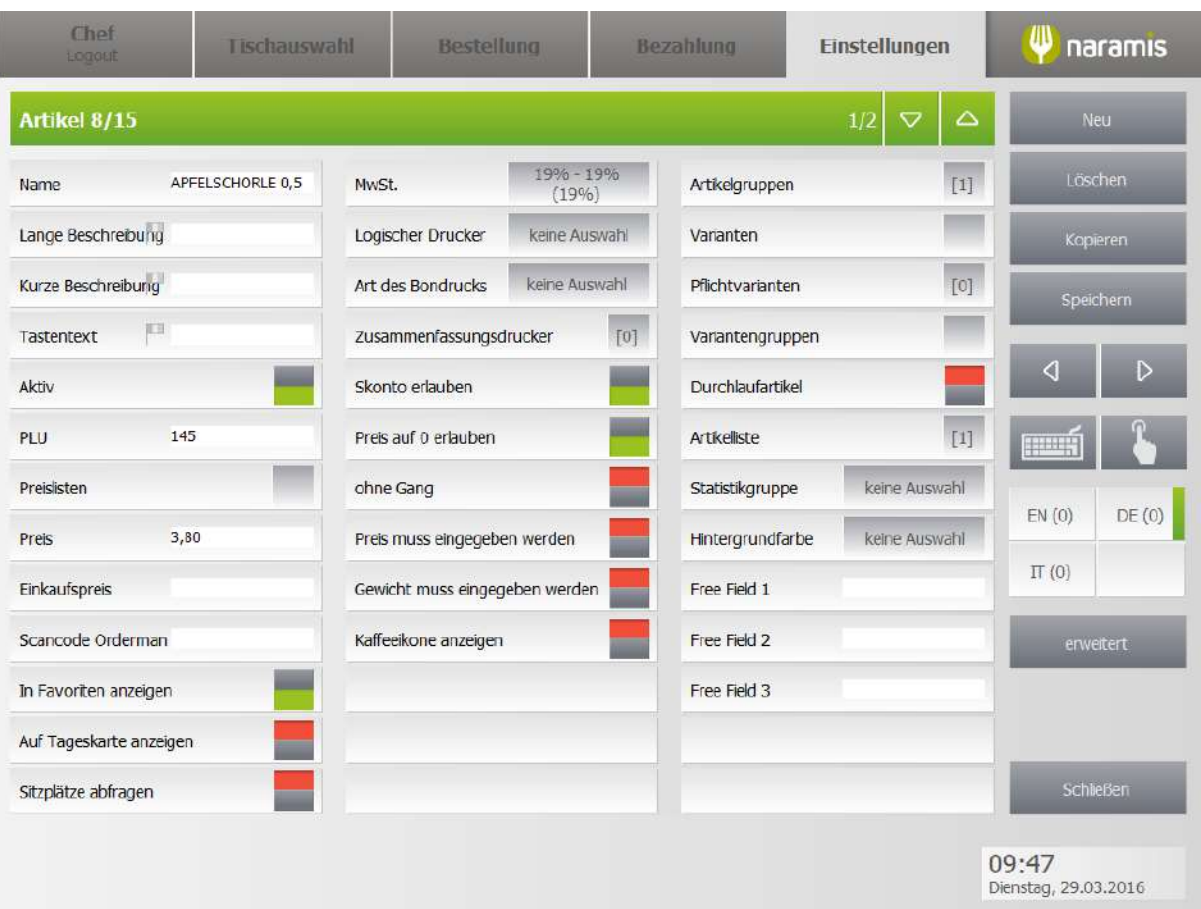

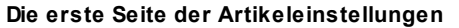

**Name Lange Beschreibung Kurze Beschreibung Tastentext Aktiv PLU Preislisten Preis Einkaufspreis Scancode Orderman In Favoriten anzeigen Auf Tageskarte anzeigen Sitzplätze abfragen MwSt. [Logischer](#page-229-0) Drucker** 230**Art des Bondrucks Zusammenfassungsdrucker Skonto erlauben Preis auf 0 erlauben ohne Gang Preis muss eingegeben werden** **Gewicht muss eingegeben werden Kaffeikone anzeigen Artikelgruppen [Varianten](#page-85-0)** 86 **[Pflichtvarianten](#page-88-0)** 89 **[Variantengruppen](#page-100-0)** 101 **Durchlaufartikel Artikelliste Statistikgruppe Hintergrundfarbe Free Field 1 Free Field 2 Free Field 3**

# **3.3.2.4.2 S2 Artikel**

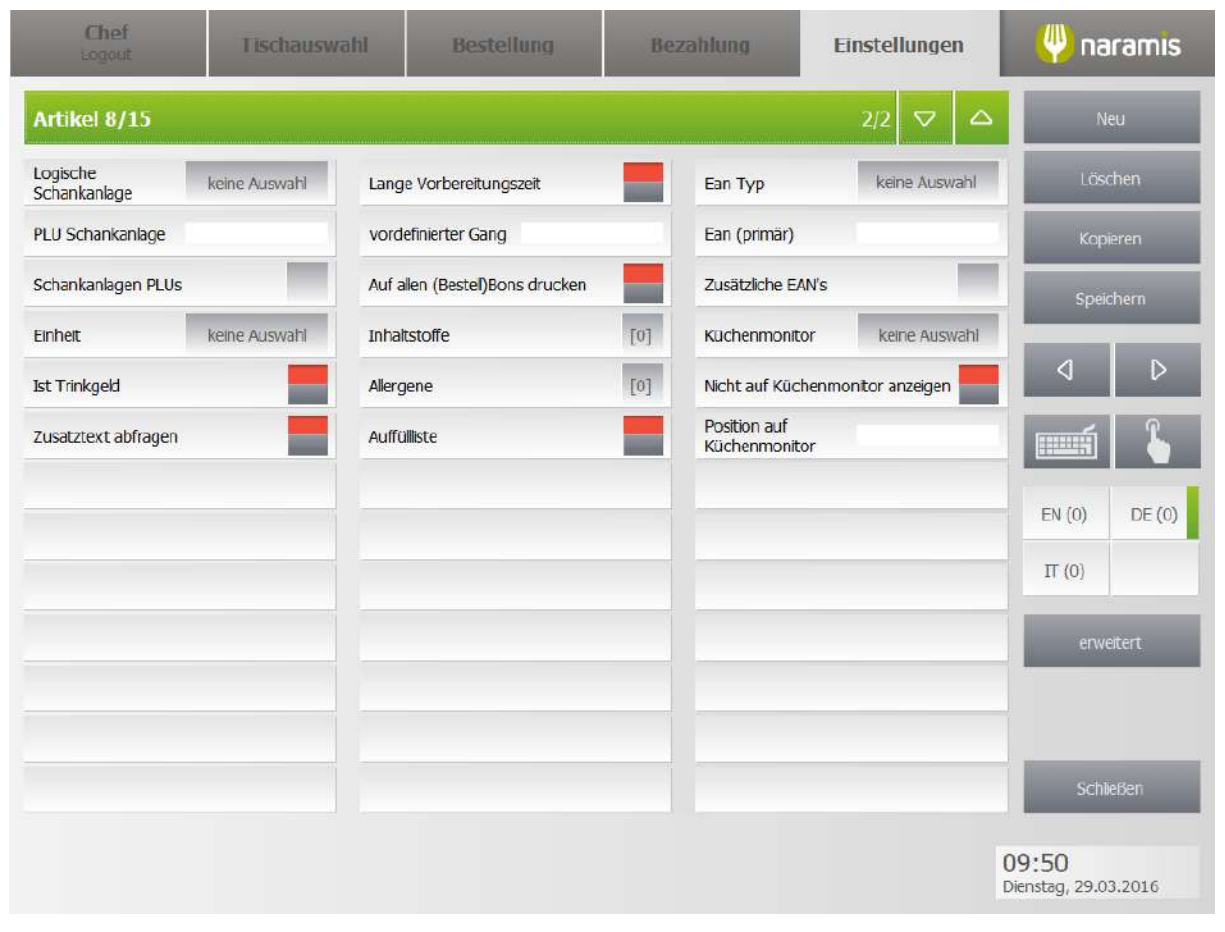

[Inhaltsstoffe](#page-265-0) 266

[Allergene](#page-267-0) 268

# **3.3.2.4.2.1 S2 Artikel erw**

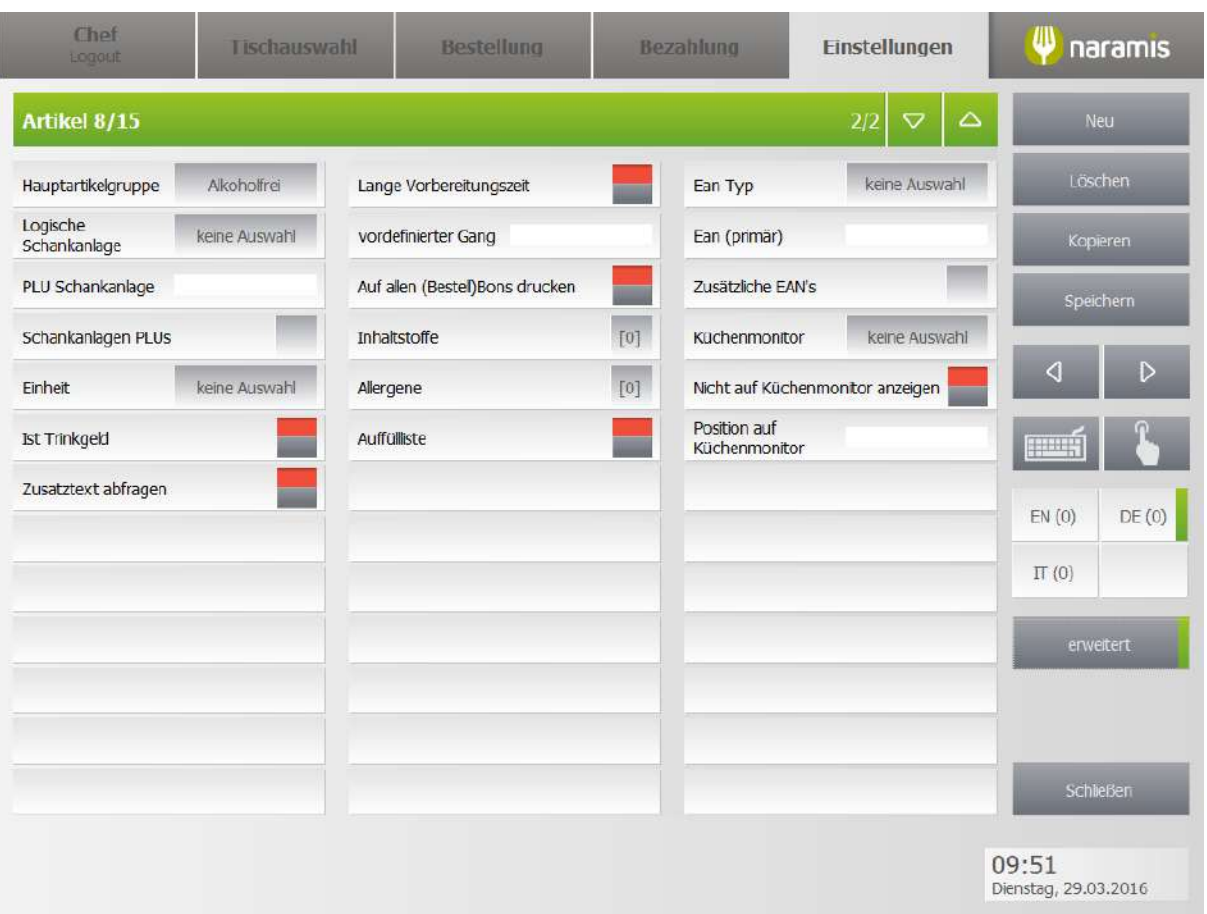

# **Einstellungen**

# **3.3.2.5 Menü**

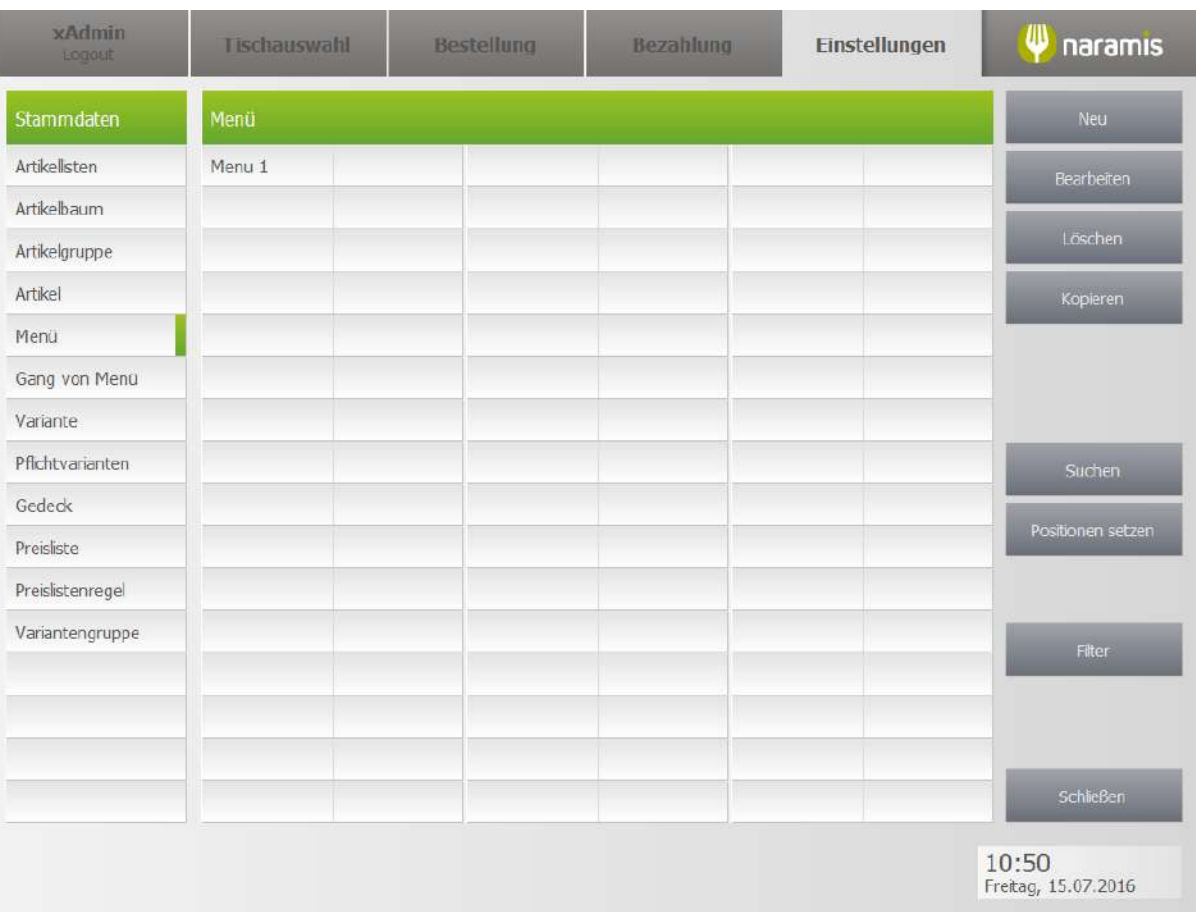

# **3.3.2.5.1 Menü Einstellungen**

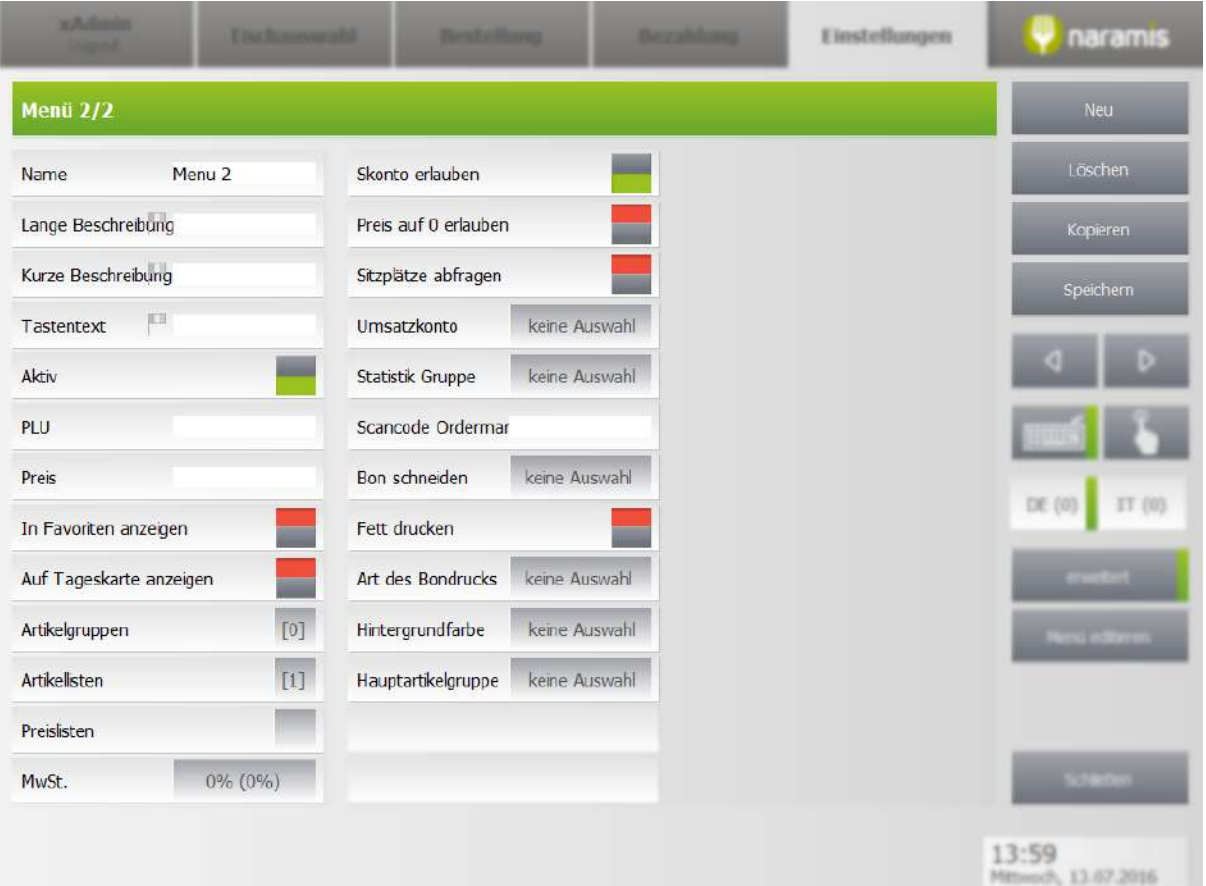

#### **Name**

**Lange Beschreibung**

**Kurze Beschreibung**

**Tastentext**

**Aktiv**

# **PLU**

PLU (deutsch: Preis-Nachschlags-Code) des Menüs

## **Preis**

Preis des gesamten Menüs

#### **In Favoriten anzeigen**

Auswahl, ob das Menü in den Favoriten angezeigt wird

# **Auf Tageskarte anzeigen**

Auswahl, ob das Menü auf der Tageskarte angezeigt wird

# **Artikelgruppen**

Zeigt die Artikelgruppen, in denen das Menü gruppiert ist.

#### **Artikellisten**

Zeigt die Artikellisten, in denen das Menü aufscheint gelistet ist.

## **Preislisten**

Möglichkeit, verschiedene Preise für verschiedene Preislisten anzugeben. Bsp.: Menü x kostet im Saal 15€, in der Bar 20€

#### **MwSt.**

Setzt die Mehrwertsteuer für das Produkt.

#### **Skonto erlauben**

Wählt aus, ob ein Skonto für das Menü erlaubt ist

#### **Preis auf 0 erlauben**

Wählt aus, das Menü einen Preis von 0,00 € haben darf

#### **Sitzplätze abfragen**

Wählt aus, ob die Sitzplätze bei der Bestellung eingegeben werden müssen.

#### **Umsatzkonto**

Wählt das Umsatzkonto für das Menü aus.

#### **Scancode Orderman**

Wählt den Scancode des Ordermans. Dies ist die Nummer des Artikels auf dem Orderman.

#### **Statistik-Gruppe**

Wählt die Gruppe aus, in der Statistiken erstellt werden.

#### **Bon schneiden**

#### **[Beschreibung]**

# **Fett drucken**

Wählt aus, ob die Bestellung für das Menü fett gedruckt wird.

# **Hintergrundfarbe**

Farbe des Menüs in der jeweiligen Liste

#### **Art des Bondrucks**

Wählt die Art des Druckes aus.

## **Hauptartikelgruppe**

[Beschreibung]

#### **Menü editieren**

[screenshot\_menu\_menu\_editieren\_links.png]

Zeigt die Gänge dieses Menüs an Neu: erstellt einen neuen Gang Löschen: löscht die ausgewählten Gänge

[screenshot\_menu\_menu\_editieren\_oben.png]

Zeigt die verfügbaren Artikelgruppen an, aus denen Artikel ausgewählt werden können

[screenshot\_menu\_menu\_editieren\_unten.png]

Zeigt die Artikel der ausgewählten Artikelgruppe an, die zum Gang hinzugefügt werden können

[screenshot\_menu\_menu\_editieren\_rechts.png]

Zeigt die Artikel des aktuell ausgewählten Ganges an. Mit einem Klick auf den Artikel können diese wieder entfernt werden

# **3.3.2.6 Gang von Menü**

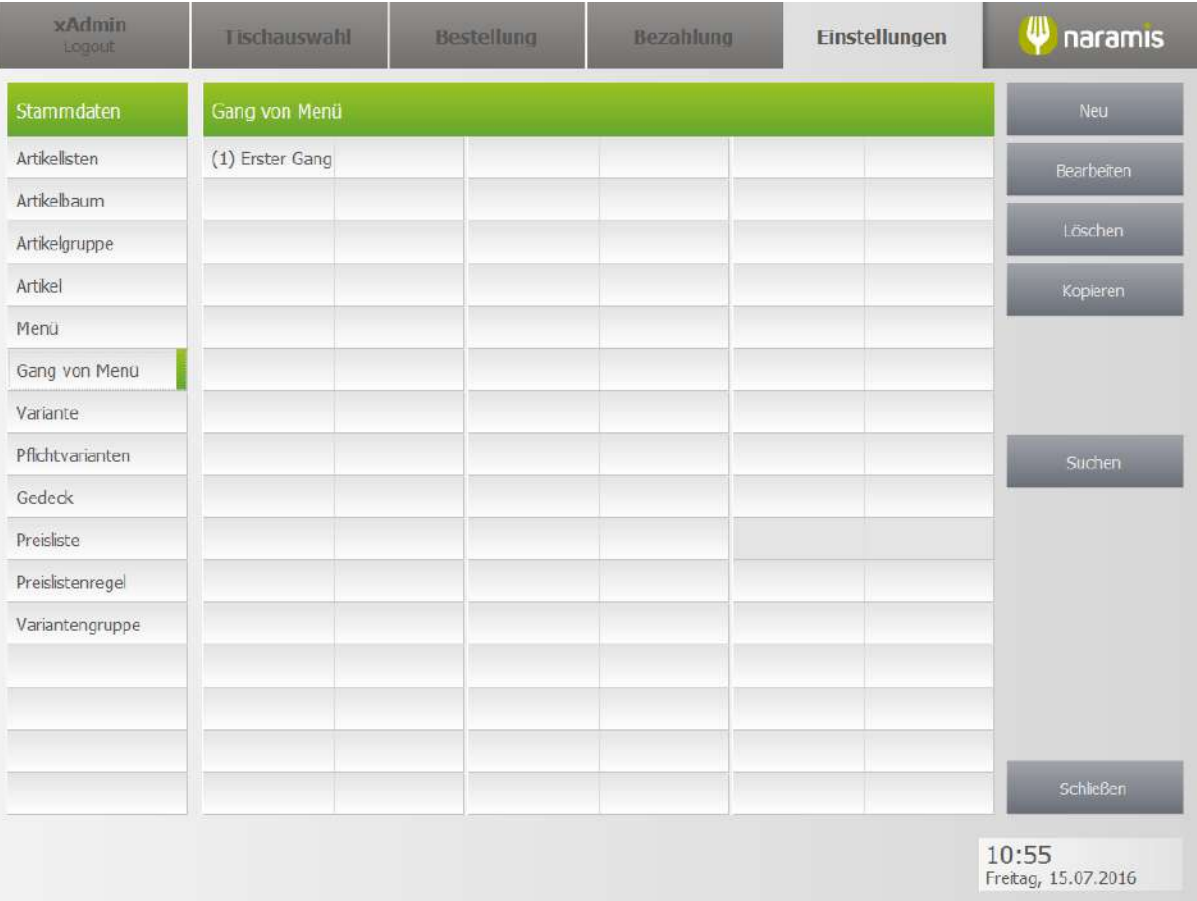

# **3.3.2.6.1 Gang von Menü Einstellungen**

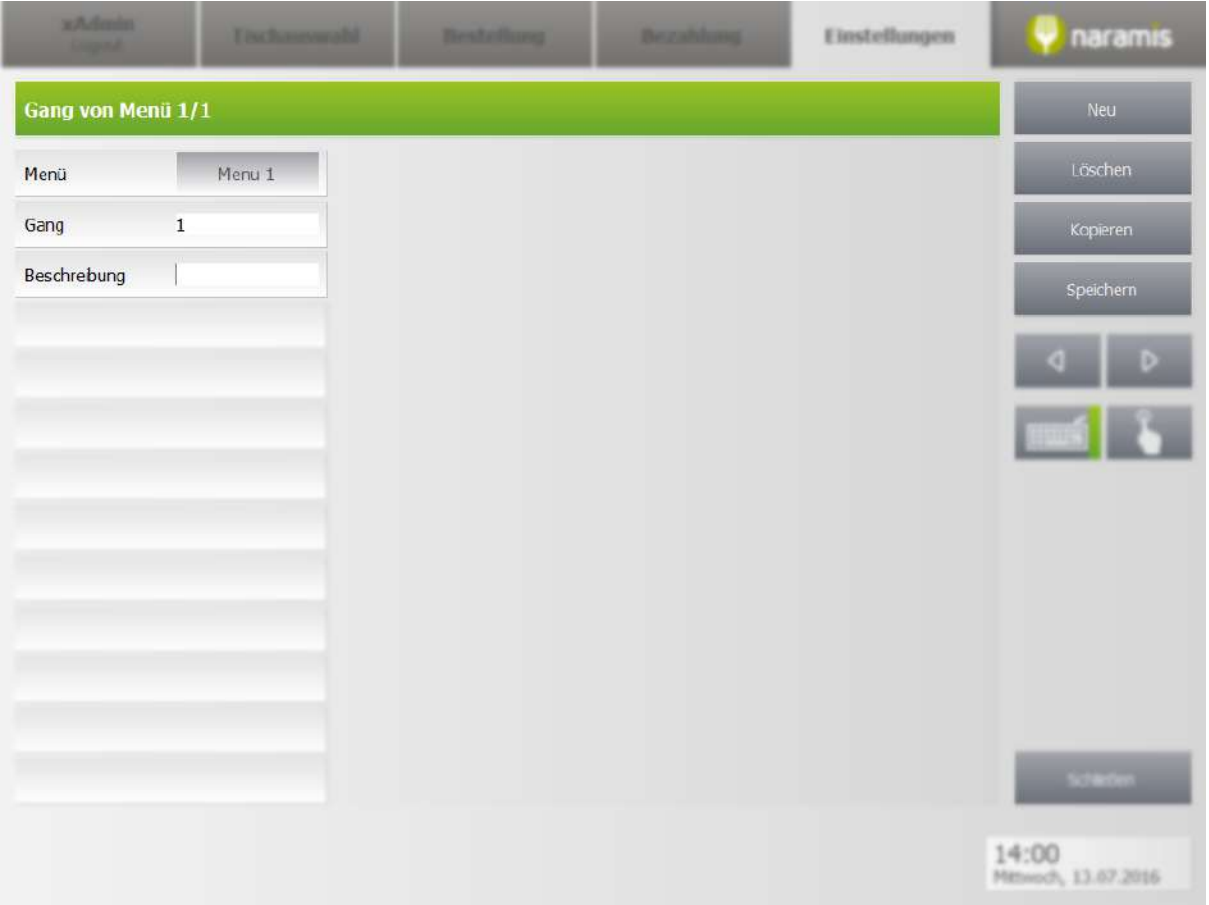

## **Menü**

Wählt das Menü aus, zu dem der Gang gehört

# **Gang**

Nummer des Ganges

# **Beschreibung**

Beschreibung des Ganges

# <span id="page-85-0"></span>**3.3.2.7 Varianten**

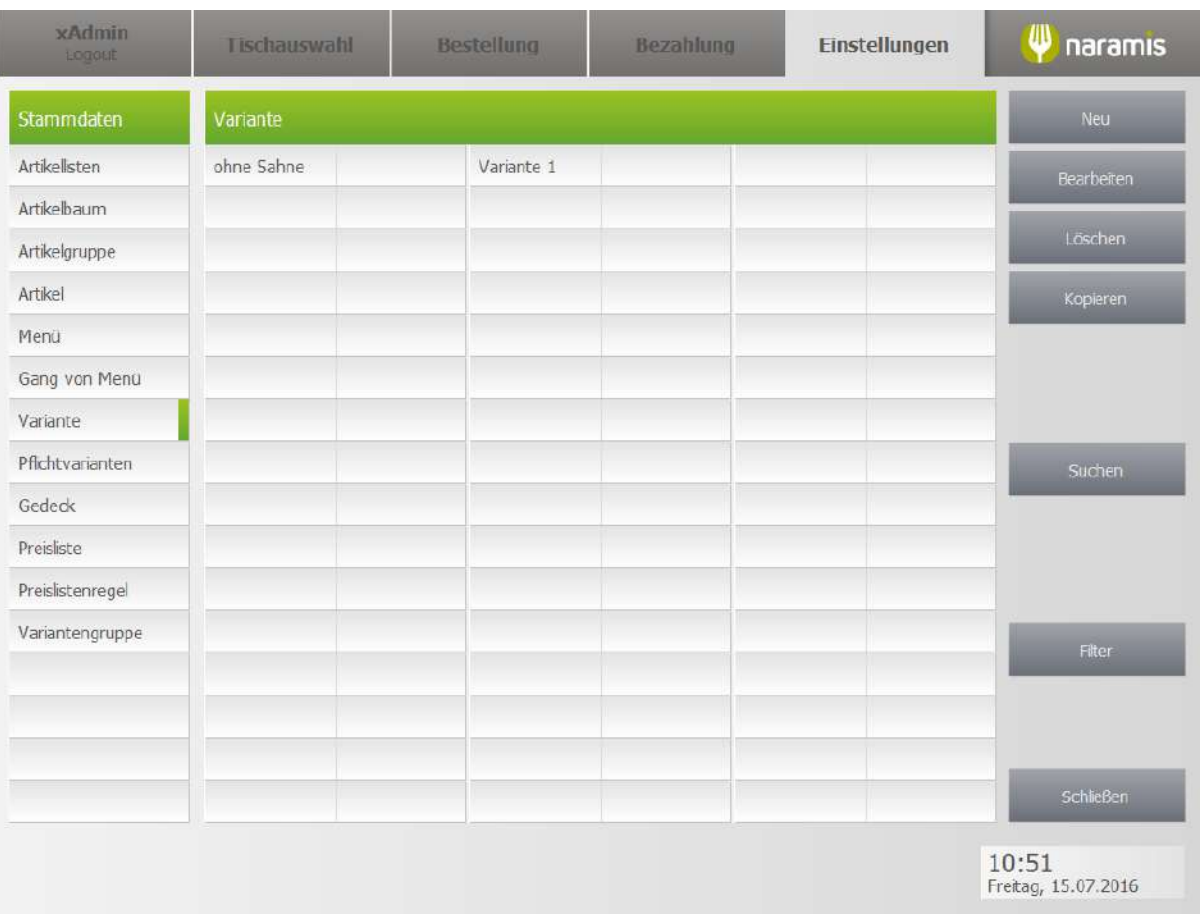

Varianten erlauben es, Speisen auf Kundenwünsche anzupassen. Es gibt drei Arten von Varianten, Plus, Minus und Neutral.

Der Preis kann beliebig angepasst werden. Dieser wird zum Artikel addiert, bzw. wird dem Kunden gutgeschrieben falls er negativ ist.

# **3.3.2.7.1 Variante Einstellungen**

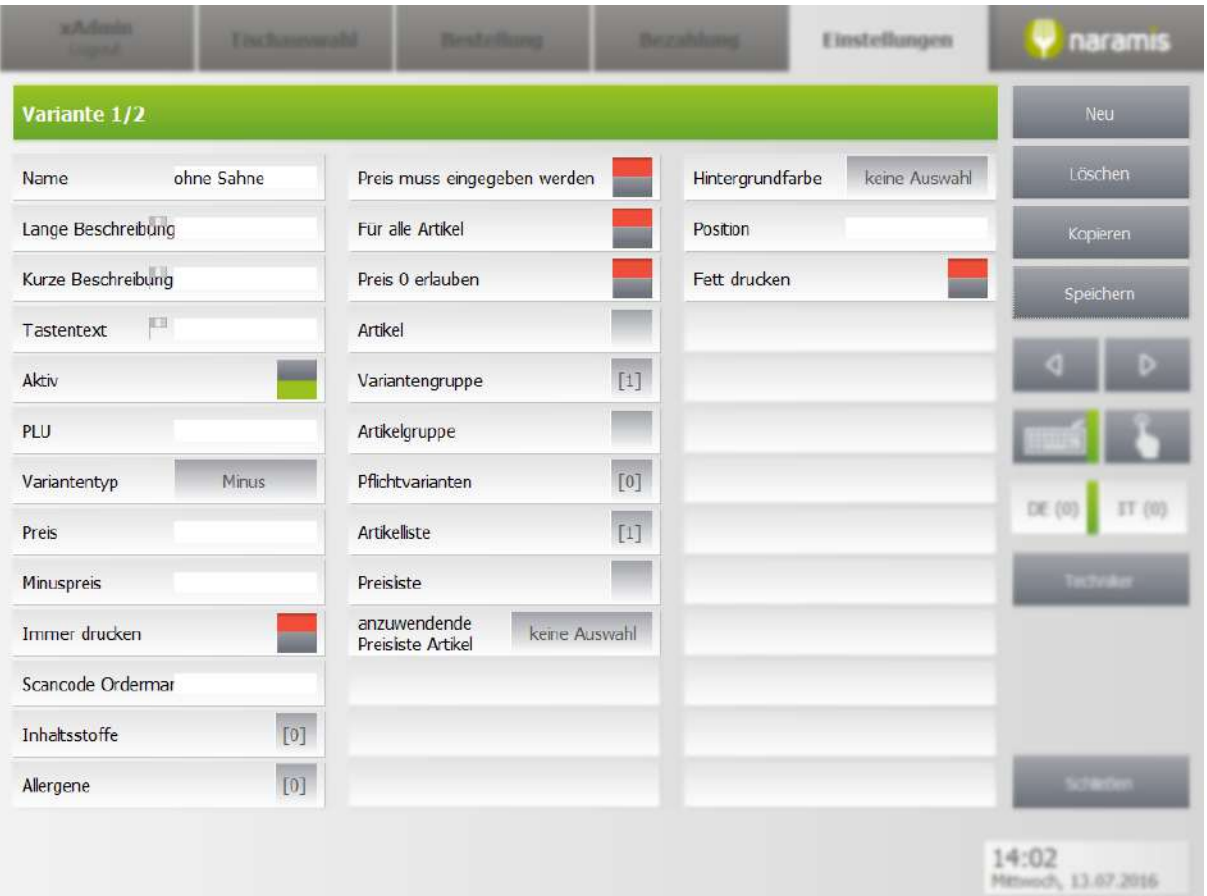

## **Name**

Name des Produkts

**Lange Beschreibung**

**Kurze Beschreibung**

## **Tastentext**

**Aktiv**

# **PLU**

PLU (deutsch: Preis-Nachschlags-Code) des Menüs

# **Variantentyp**

Neutral, Plus oder Minus. Bsp.: Neutral: Steak, Medium Plus: Kaffee mit Sahne Minus: Knödelsuppe mit einem Knödel weniger

# **Preis**

Zusätzlicher Preis zum Produkt

#### **Minuspreis**

Preis, der dem Kunden gutgeschrieben wird, falls die Variante abgewählt wird

#### **Immer drucken**

Wählt aus, ob die Variante auf das Bon gedruckt wird

#### **Scancode Orderman**

Wählt den Scancode des Ordermans. Dies ist die Nummer des Artikels auf dem Orderman.

#### **Inhaltsstoffe**

Wählt Inhaltsstoffe des Produktes aus Die Inhaltsstoffe müssen unter Meine Stammdaten > Inhaltsstoffe definiert werden

#### **Allergene**

Wählt Allergene des Produktes aus Die Allergene müssen unter Meine Stammdaten > Allergene zuerst definiert werden

#### **Preis muss eingegeben werden**

Wählt aus, ob der Preis vom Kellner eingegeben werden muss

## **Für alle Artikel**

Wählt aus, ob die Variante für alle Artikel verfügbar ist, oder nur für ausgewählte

## **Preis 0 erlauben**

Wählt aus, das Menü einen Preis von 0,00 € haben darf

#### **Artikel**

Wählt die Artikel aus, auf die die Variante angewendet werden kann

#### **Variantengruppe**

Wählt die Variantengruppe aus, zu der die Variante gehört

#### **Artikelgruppe**

Wählt die Artikelgruppe aus, auf die die Variante angewendet werden kann

#### **Pflichtvarianten**

Wählt die Pflichtvarianten, zu denen diese Variante gehört

#### **Artikelliste**

Wählt die Artikelliste aus, zu der die Variante gehört

#### **Preisliste**

Wählt die Preise in den verschiedenen Preislisten für die Variante

# **Anzuwendende Preisliste Artikel**

issues 348

#### **Hintergrundfarbe**

Farbe, in der die Variante in der jeweiligen Liste angezeigt wird

## **Position**

Wählt die Position der Variante aus. Falls zwei Varianten dieselbe Position haben, werden sie alphabetisch geordnet

#### **Fett drucken**

Wählt aus, ob die Variante auf dem Bon fett gedruckt wird

# <span id="page-88-0"></span>**3.3.2.8 Pflichtvarianten**

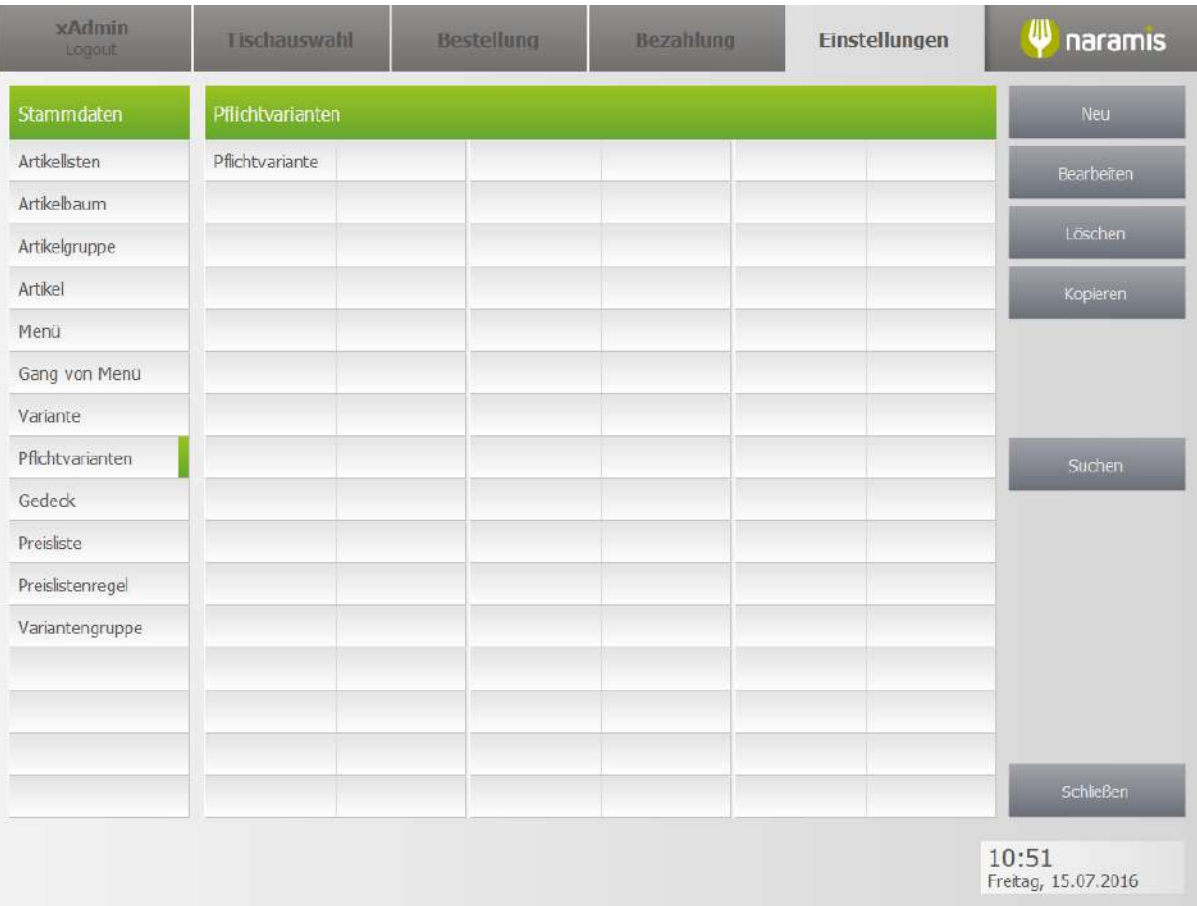

Falls eine Pflichtvariante auf einen Artikel angewendet wird, muss der Kunde Varianten wählen. Es kann eine minimale und maximale Menge angegeben werden.

Bsp.: Salatteller, verschiedene Salatsorten sind Pflichtvarianten. Der Kunde muss mindestens eine Salatsorte wählen, kann aber bis zu fünf wählen.

# **3.3.2.8.1 Pflichtvarianten Einstellungen**

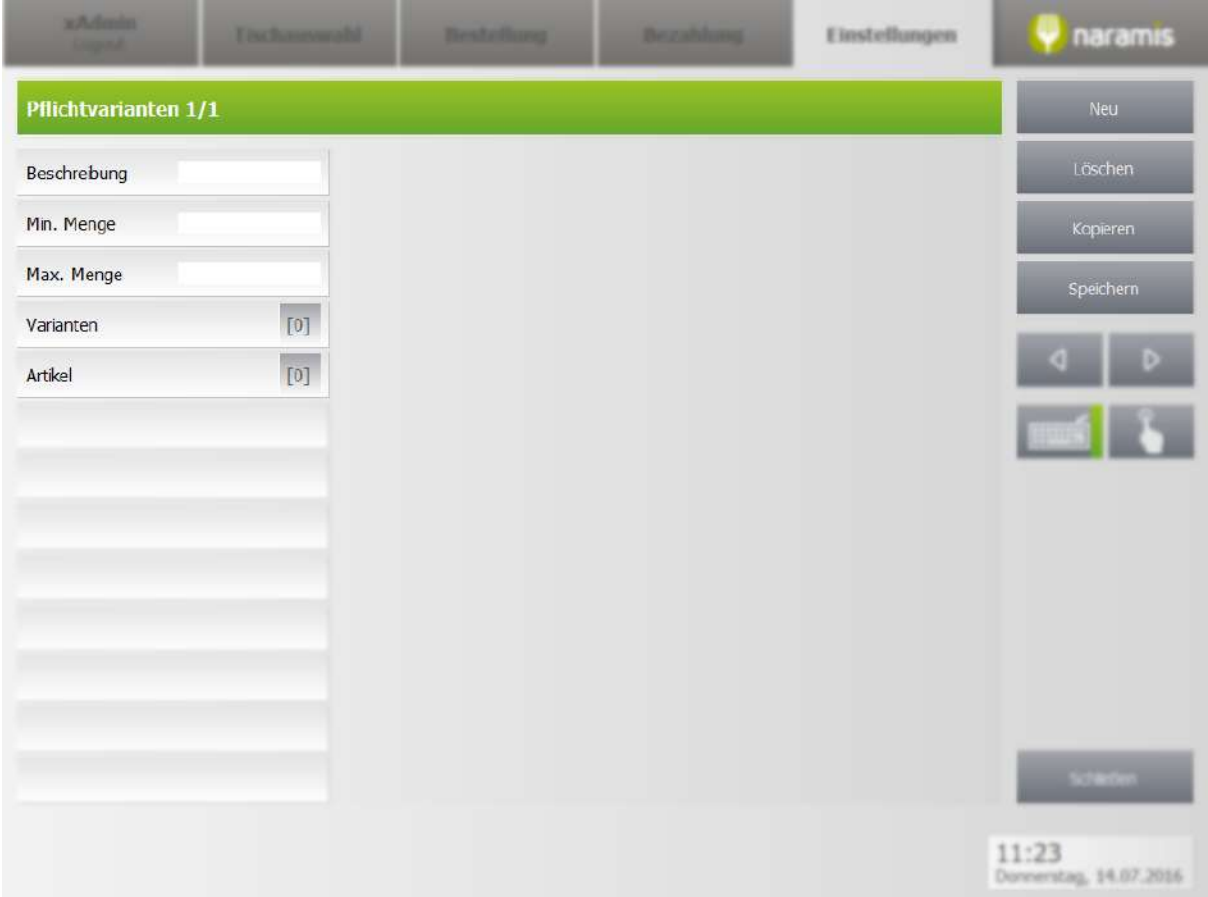

## **Beschreibung**

Beschreibung der Pflichtvariante

## **Min. Menge**

Minimale Menge an Varianten

# **Max. Menge**

Maximale Menge an Varianten

#### **Varianten**

Varianten, die ausgewählt werden können

# **Artikel**

Artikel, an denen die Pflichtvarianten ausgewählt werden müssen

# **Einstellungen**

# **3.3.2.9 Gedeck**

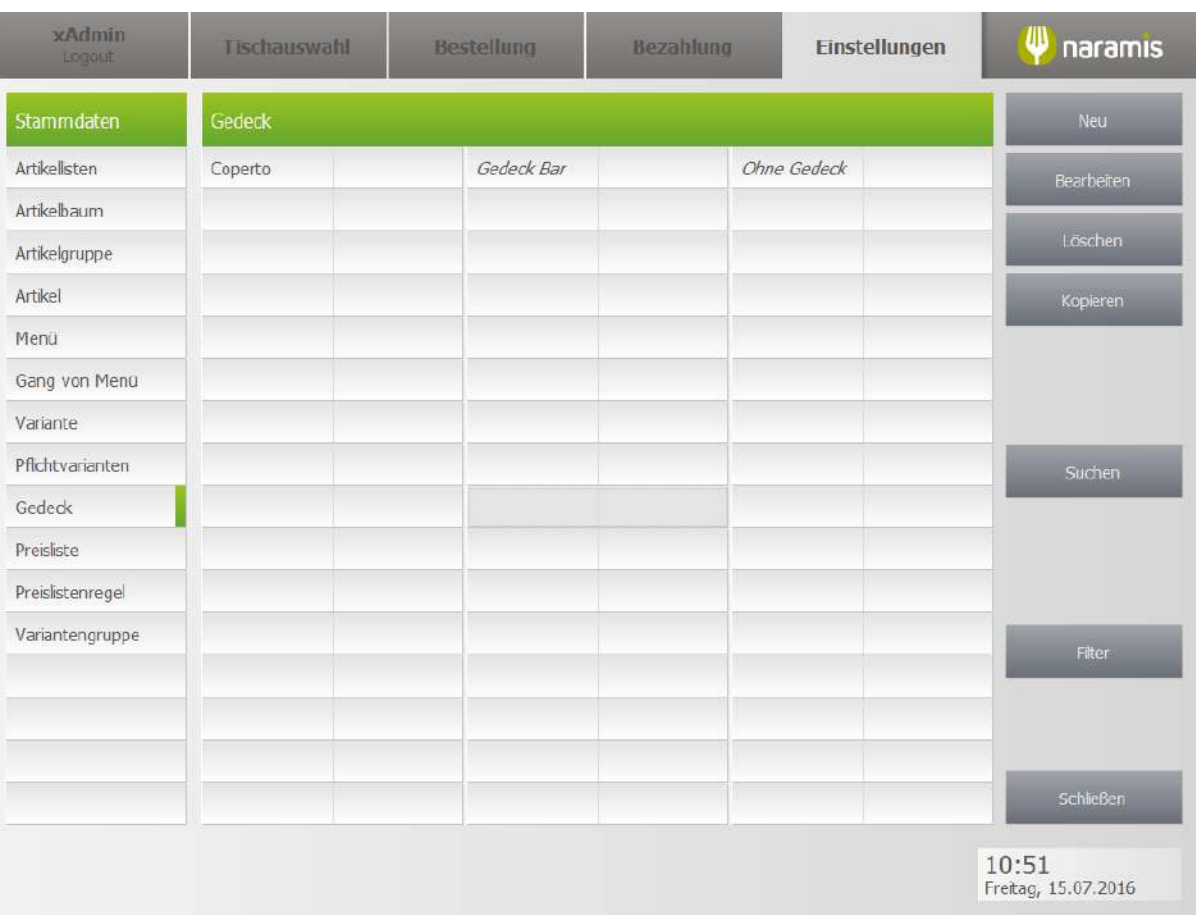

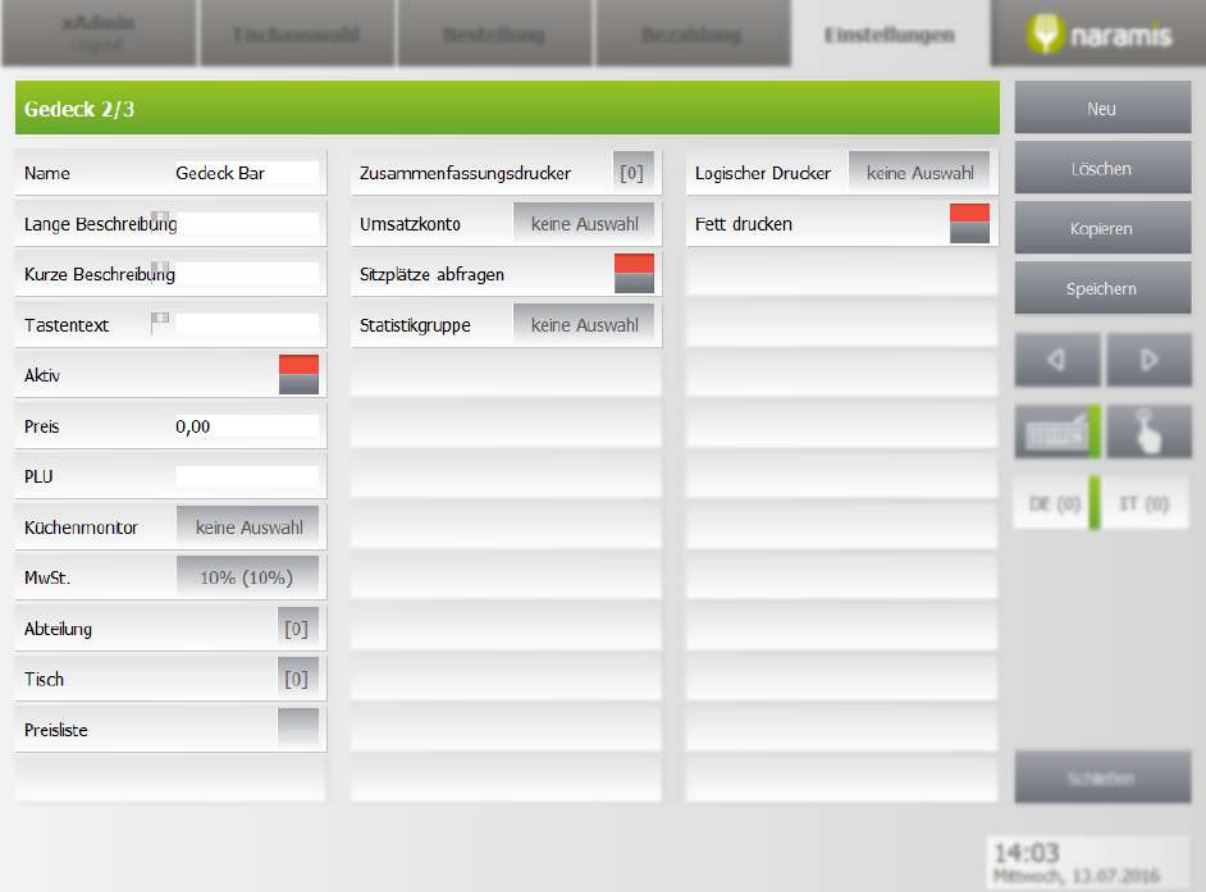

# **Name**

**Lange Beschreibung**

**Kurze Beschreibung**

**Tastentext**

**Aktiv**

# **Preis**

Preis für das Gedeck, der zum Preis für restliche Artikel hinzugefügt wird

#### **PLU**

PLU (deutsch: Preis-Nachschlags-Code) des Gedecks

#### **Küchenmonitor**

Wählt den Küchenmonitor aus, auf dem das Gedeck angezeigt wird

#### **MwSt.**

Wählt die Mehrwertsteuer für das Gedeck aus

# **Abteilung**

Setzt das Gedeck in den ausgewählten Abteilungen auf verfügbar

#### **Tisch**

Setzt das Gedeck für die ausgewählten Tische auf verfügbar

# **Preisliste**

Wählt die Preisliste aus

#### **Zusammenfassungsdrucker**

Wählt den Drucker aus, auf dem die Zusammenfassung gedruckt wird

## **Umsatzkonto**

Wählt Umsatzkonto aus

## **Sitzplätze abfragen**

Wählt aus, ob die Sitzplätze abgefragt werden

# **Statistikgruppe**

Wählt die Gruppe aus, in der die Statistiken angezeigt werden

#### **Logischer Drucker**

Wählt den Drucker, auf dem das Gedeck gedruckt wird

# **Fett drucken**

Wählt aus, ob das Gedeck auf dem Bon fett gedruckt wird

# **3.3.2.10 Preisliste**

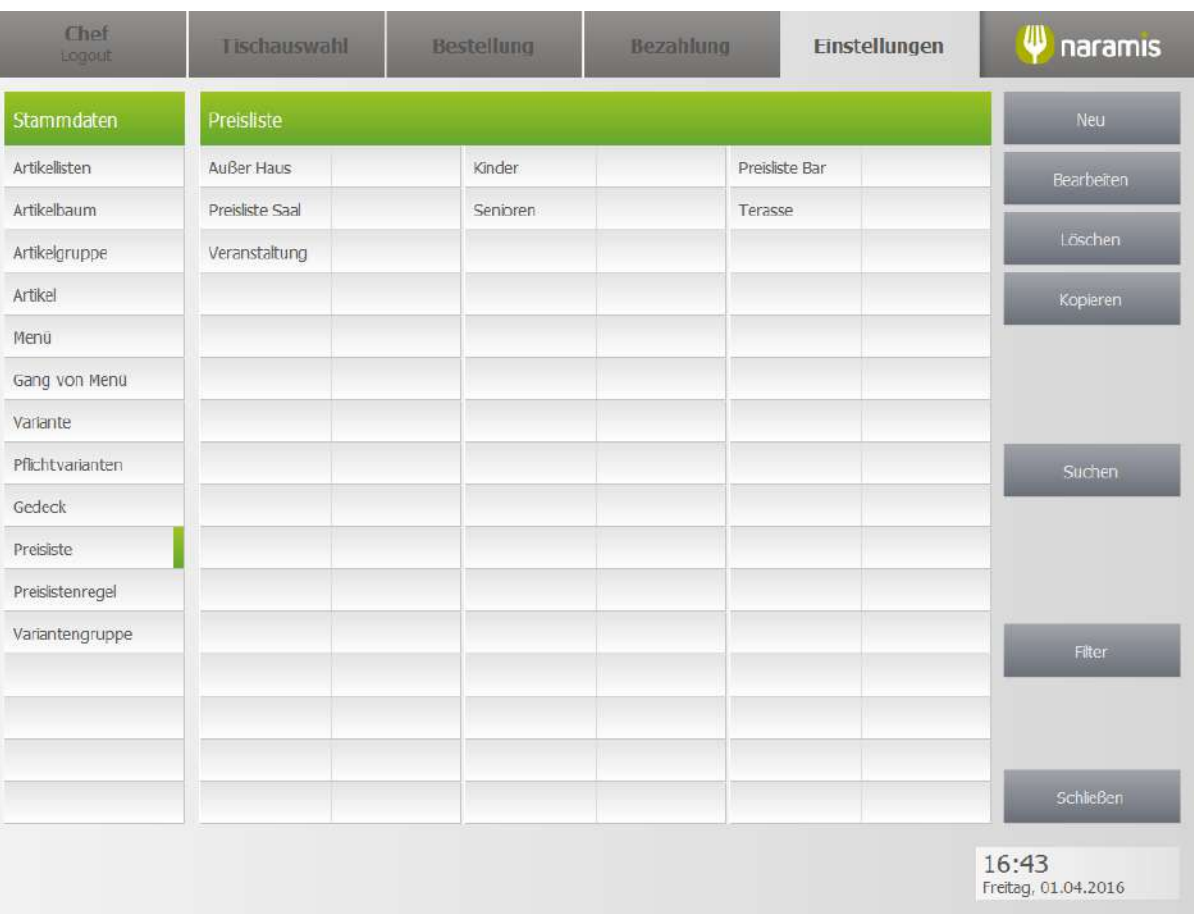

# **3.3.2.10.1 S1 Preisliste**

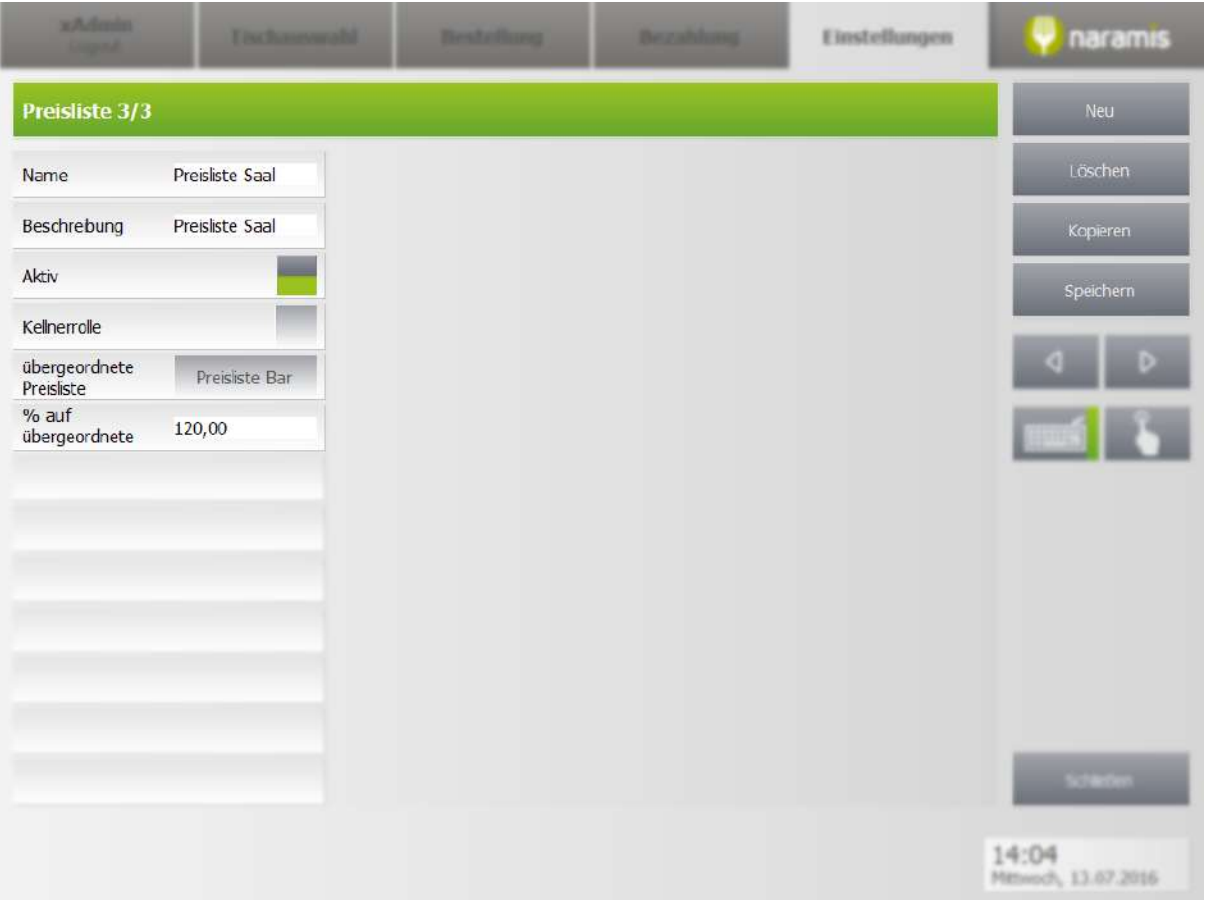

## **Name**

Name der Preisliste

## **Beschreibung**

Kurze Beschreibung der Preisliste

## **Aktiv**

Wählt aus, ob die Preisliste aktiv ist

#### **Kellnerrolle**

Kellnerrollen, die Zugriff auf diese Preisliste haben

# **Übergeordnete Preisliste**

Wählt die Preisliste aus, aus der die Preise übernommen werden

## **% auf übergeordnete**

Wählt den Aufschlag in % auf die übergeordnete Preisliste aus

# **3.3.2.11 Preislistenregel**

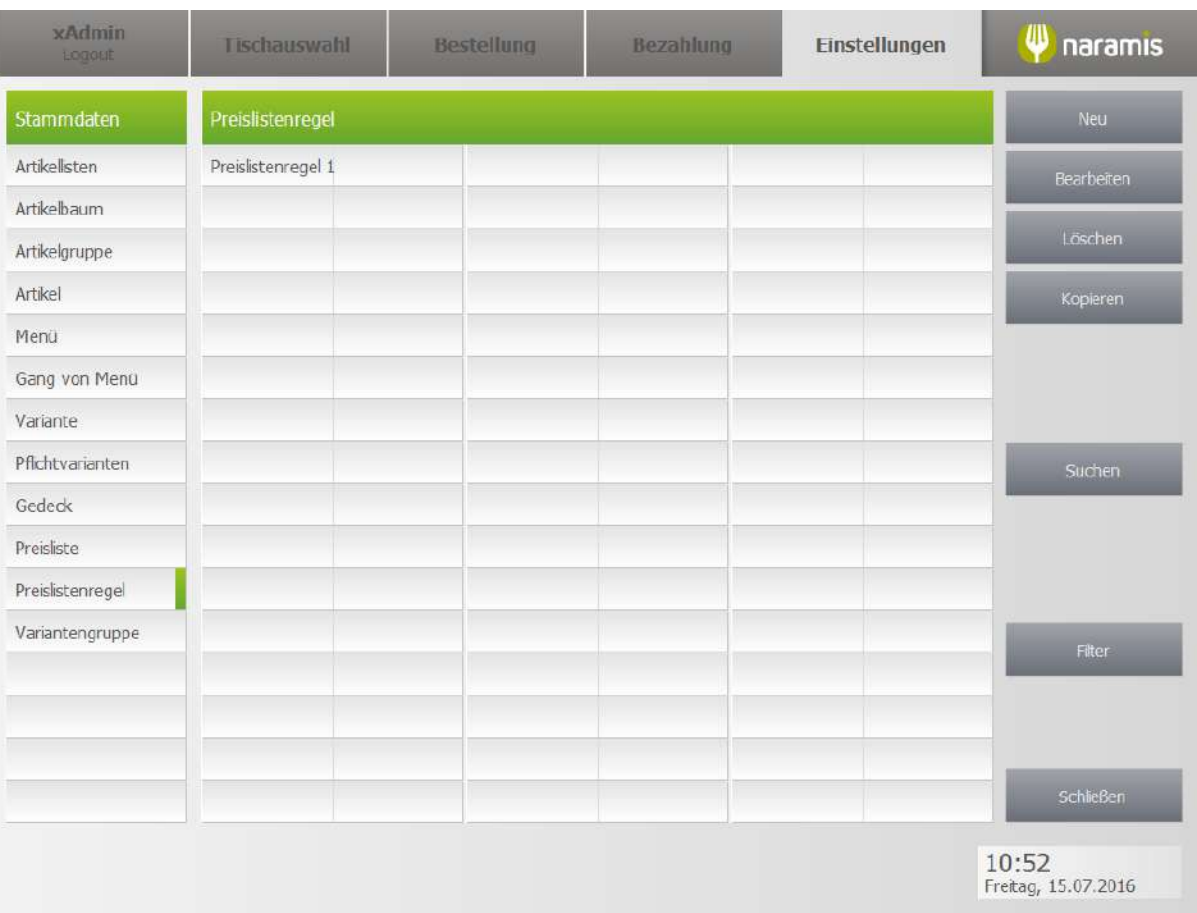

Eine Preislistenregel kann bestimmte Preislisten für bestimmte Zeiträume aktivieren. Dies kann dazu genutzt werden, dass z.B. Artikel am Abend, am Wochenende oder zur Weihnachtszeit mehr kosten als zu anderen Zeiten.

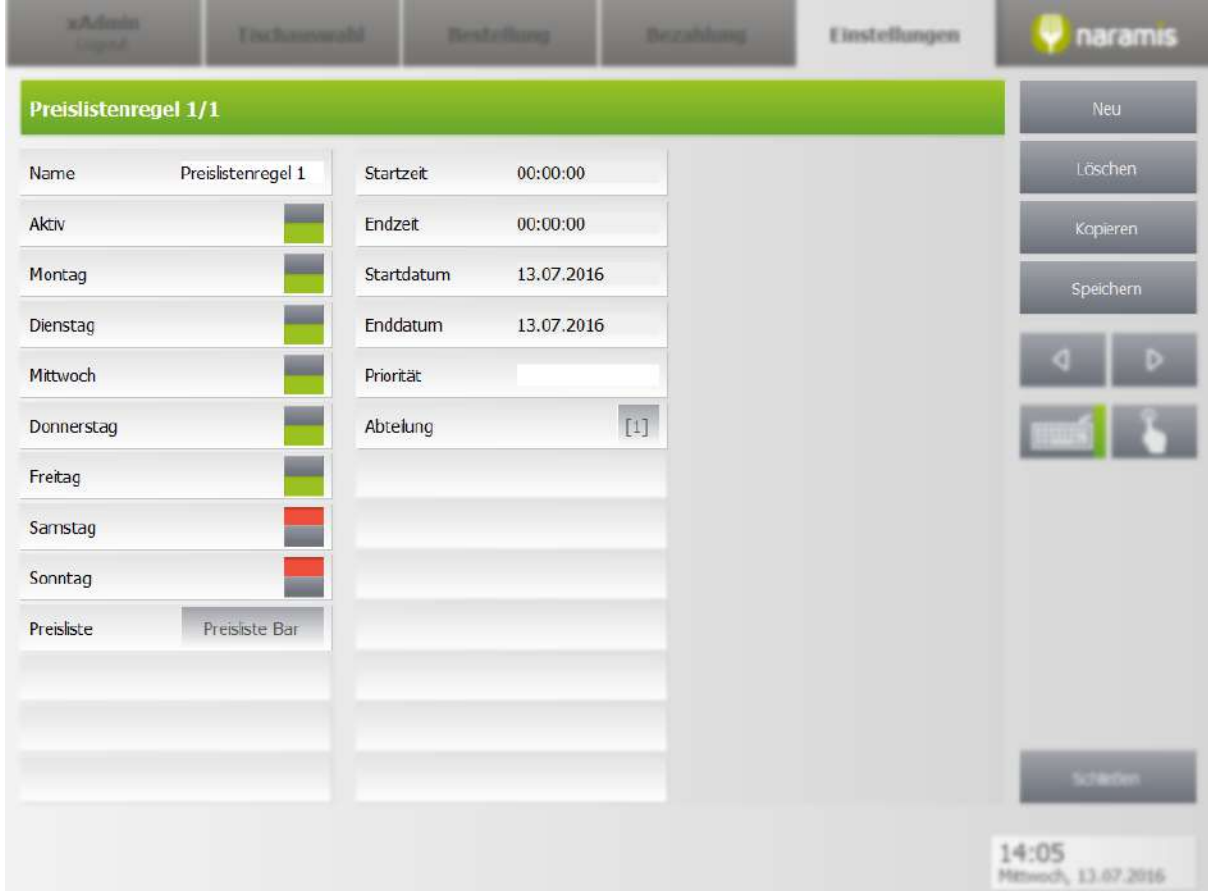

# **3.3.2.11.1 Preislistenregel Einstellungen**

#### **Name**

Name der Preislistenregel

## **Aktiv**

Wählt aus, ob die Preislistenregel aktiv ist

# **Montag**

Wählt aus, ob die Preislistenregel an diesem Wochentag aktiv ist

#### **Dienstag**

Wählt aus, ob die Preislistenregel an diesem Wochentag aktiv ist

# **Mittwoch**

Wählt aus, ob die Preislistenregel an diesem Wochentag aktiv ist

# **Donnerstag**

Wählt aus, ob die Preislistenregel an diesem Wochentag aktiv ist

# **Freitag**

Wählt aus, ob die Preislistenregel an diesem Wochentag aktiv ist

# **Einstellungen**

## **Samstag**

Wählt aus, ob die Preislistenregel an diesem Wochentag aktiv ist

## **Sonntag**

Wählt aus, ob die Preislistenregel an diesem Wochentag aktiv ist

#### **Preisliste**

Wählt die Preisliste aus, die durch die Preislistenregel aktiviert wird

#### **Startzeit**

Wählt die Startzeit aus

#### **Endzeit**

Wählt die Endzeit aus

#### **Startdatum**

Wählt das Startdatum aus

## **Enddatum**

Wählt das Enddatum aus

## **Priorität**

Wählt die Priorität für die Preislistenregel aus. Falls sich zwei oder mehrere Regeln überschneiden, wird diejenige ausgewählt, die die niederste Prioritätennummer besitzt

# **Abteilung**

Wählt die Abteilung aus

# **3.3.2.12 Preise verwalten**

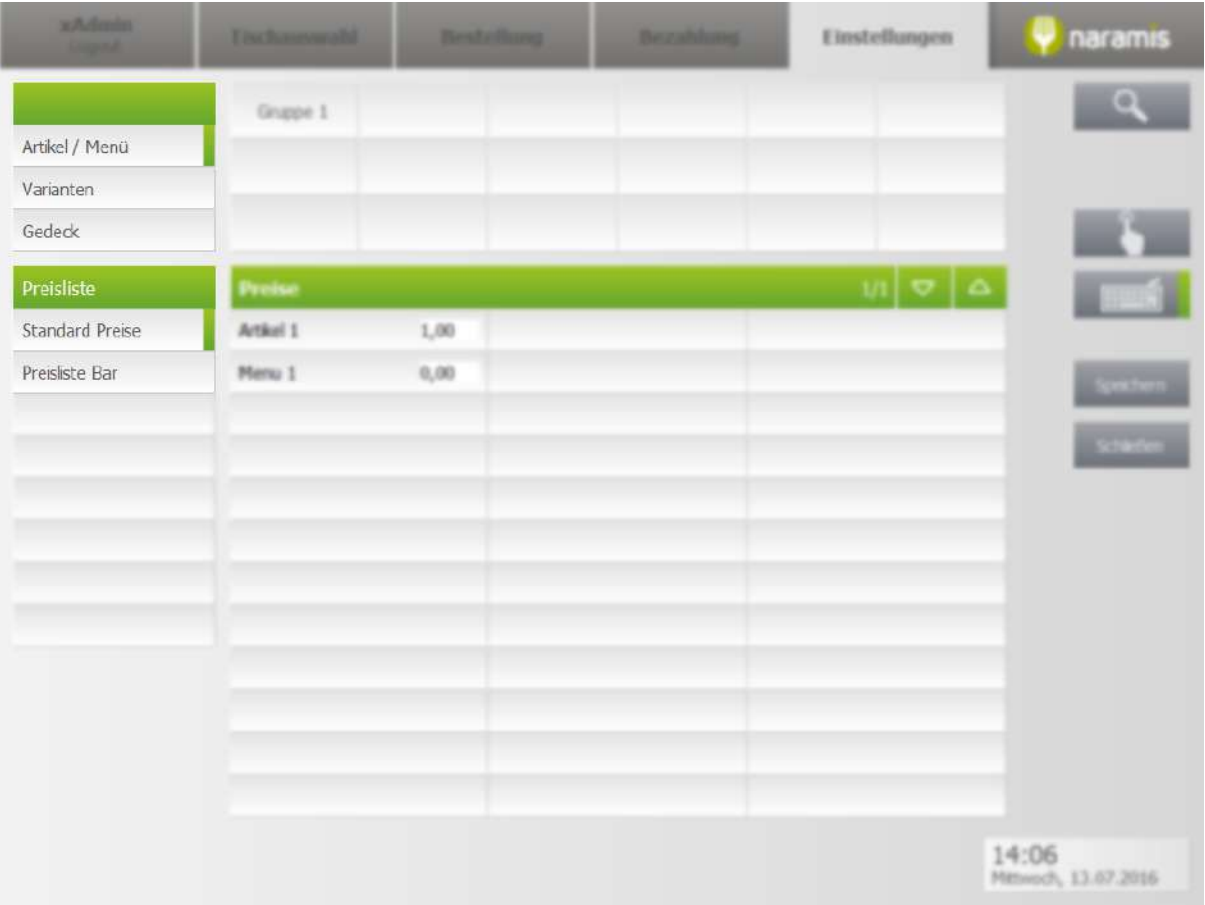

## **Artikel / Menü**

Zeigt Artikel- und Menügruppen an.

# **Varianten**

Zeigt alle Varianten und die zugehörigen Preise an

# **Gedeck**

Zeigt alle Gedecke und die zugehörigen Preise an

#### **Preisliste**

Zeigt die verfügbaren Preislisten an. Die Preise beziehen sich immer auf die gewählte Preisliste

# **Einstellungen**

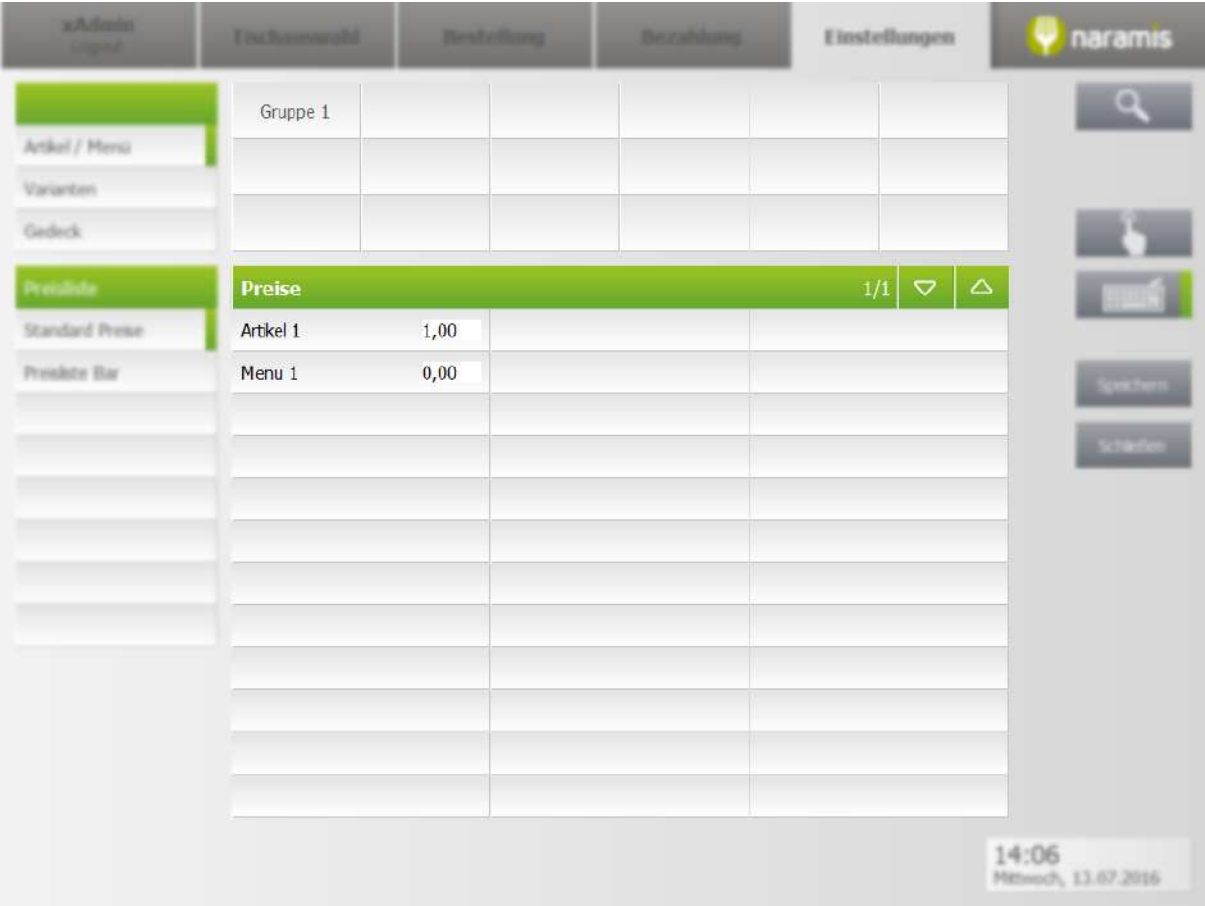

Hier können die Preise für die verschiedenen Preislisten und Artikel gesetzt werden

# <span id="page-100-0"></span>**3.3.2.13 Variantengruppen**

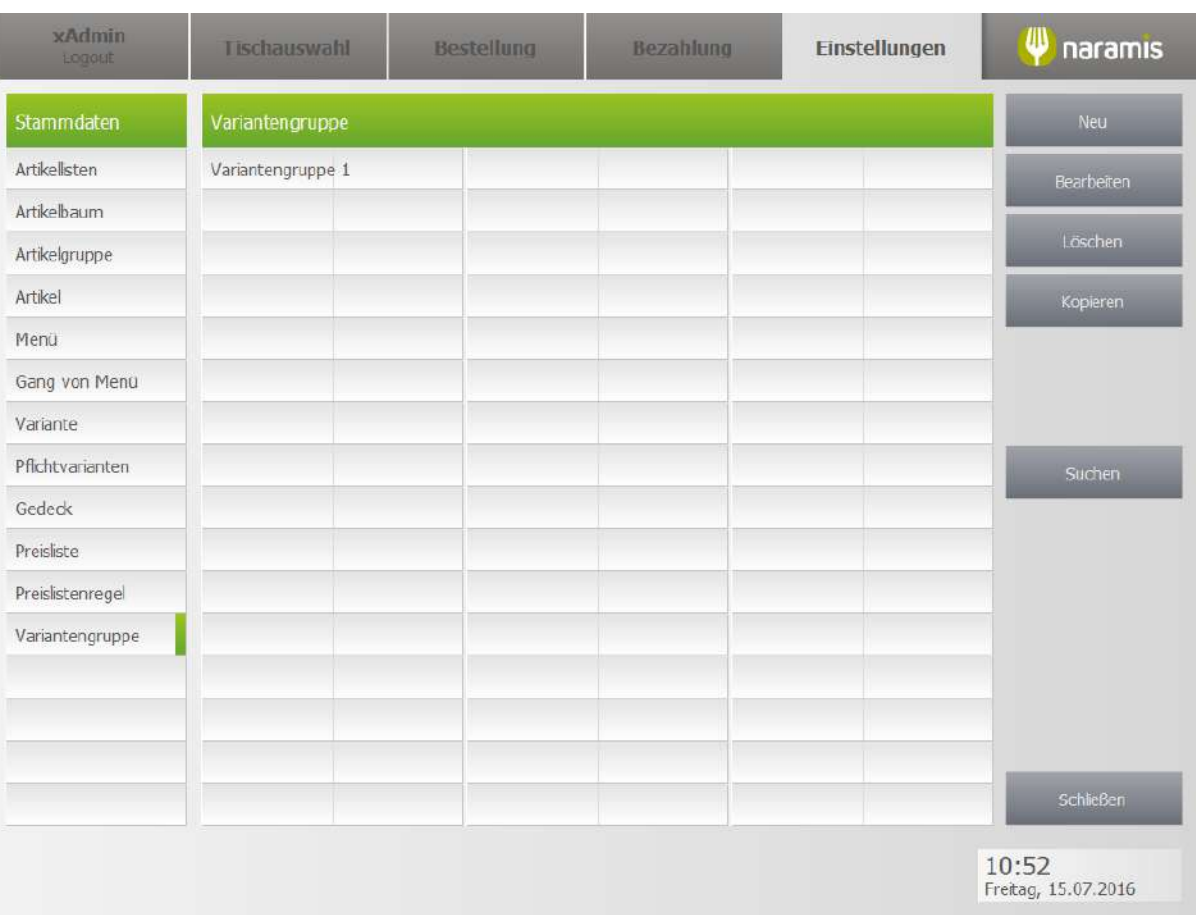

# **3.3.2.13.1 Variantengruppen Einstellungen**

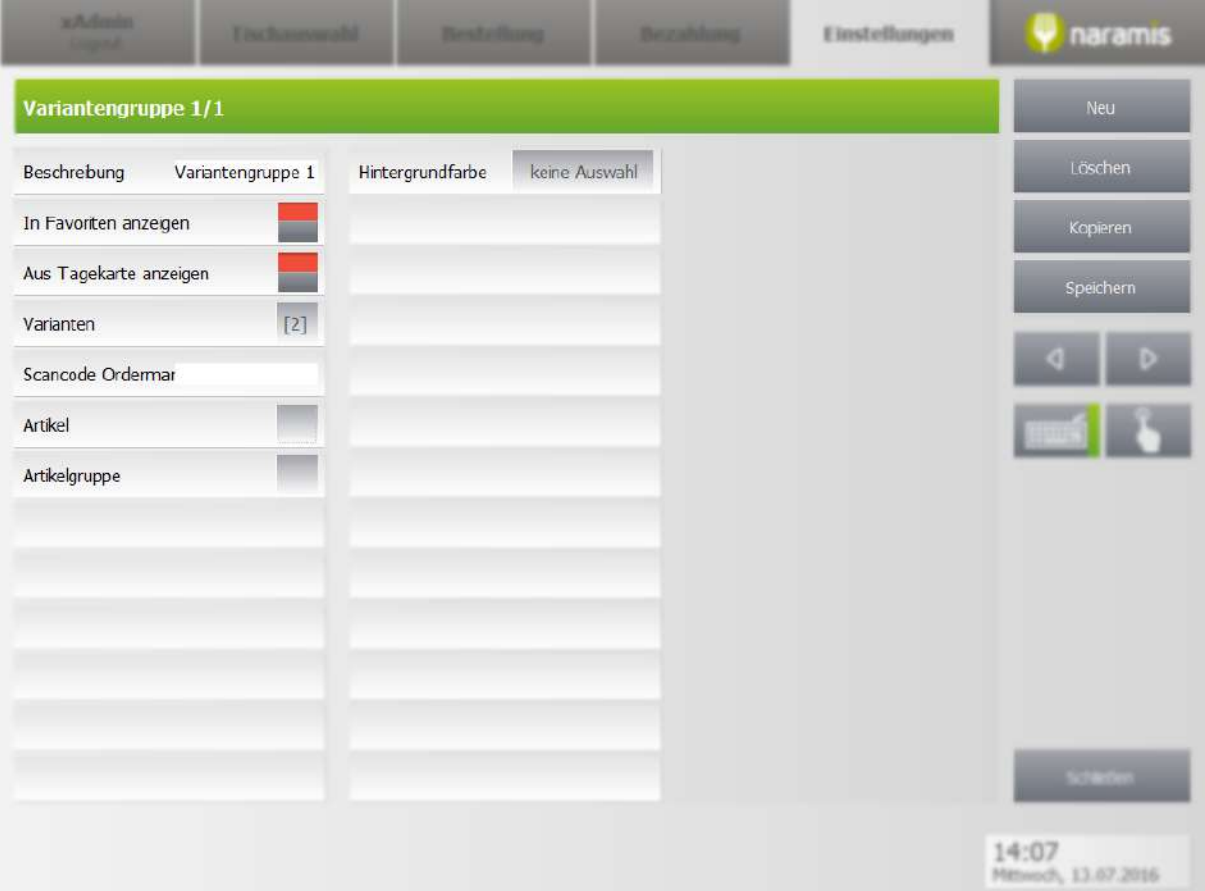

#### **Beschreibung**

Beschreibung der Gruppe

## **In Favoriten anzeigen**

Wählt aus, ob die Gruppe in den Favoriten angezeigt wird

#### **Aus Tageskarte anzeigen**

Wählt aus, ob die Gruppe in der Tageskarte angezeigt wird

# **Varianten**

Wählt die Varianten aus, die zu dieser Variantengruppe gehören

# **Scancode Orderman**

Wählt den Scancode des Ordermans. Dies ist die Nummer des Artikels auf dem Orderman.

# **Artikel**

Setzt die Varianten in der Variantengruppe für die ausgewählten Artikel auf verfügbar

#### **Artikelgruppe**

Setzt die Varianten in der Variantengruppe für die ausgewählten Artikelgruppen auf verfügbar

# **Hintergrundfarbe**

Farbe, in der die Gruppe angezeigt werden kann

# **3.3.3 Mein Restaurant**

Hier findet man die Einstellungen zum Restaurant:

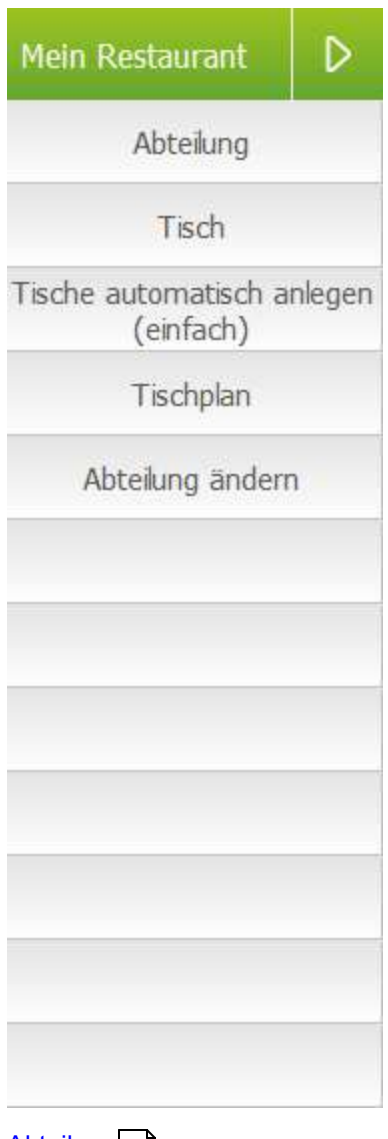

[Abteilung](#page-103-0) 104 [Tische](#page-106-0) 107 Tische [automatisch](#page-109-0) anlegen 110 111 [Tischplan](#page-110-0) [Abteilung](#page-119-0) ändern 120

# <span id="page-103-0"></span>**3.3.3.1 Abteilung**

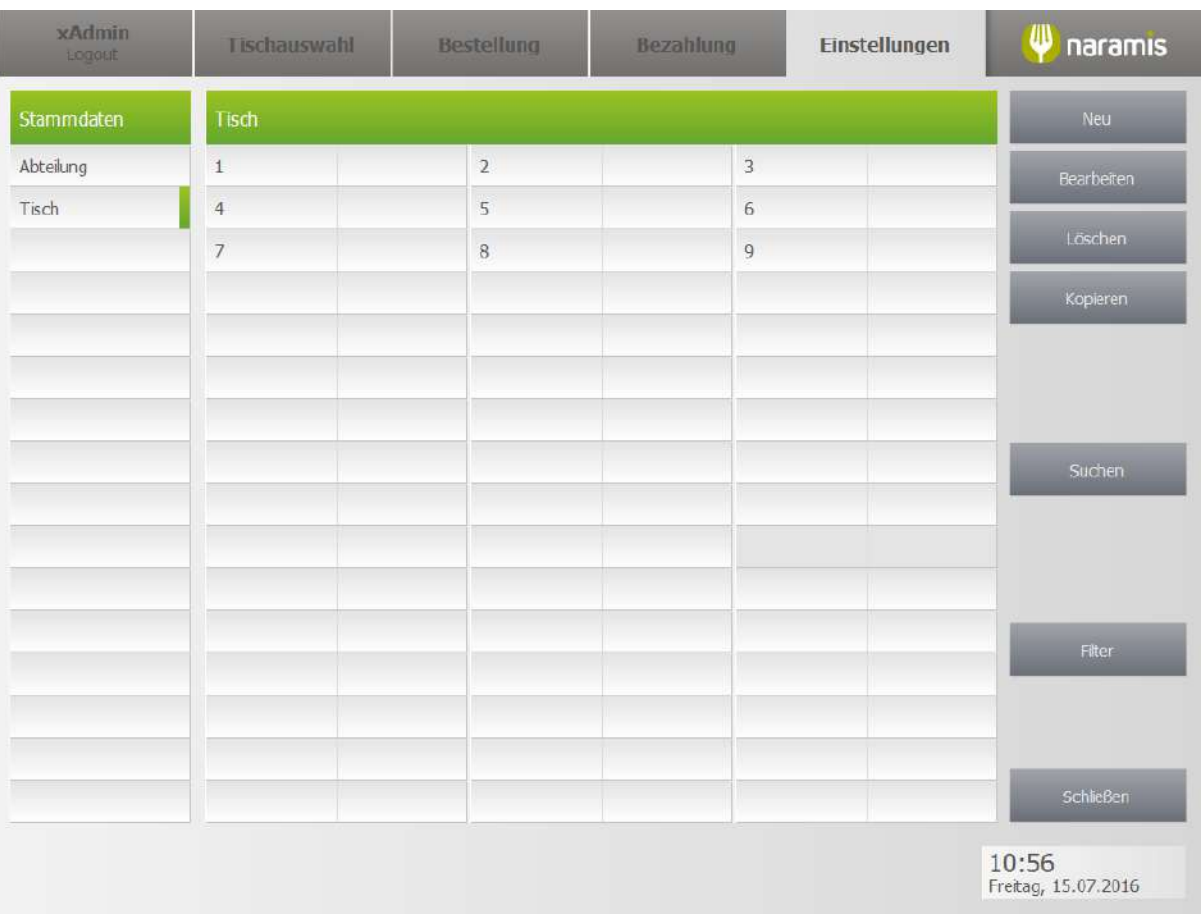

# **3.3.3.1.1 Abteilung Einstellungen**

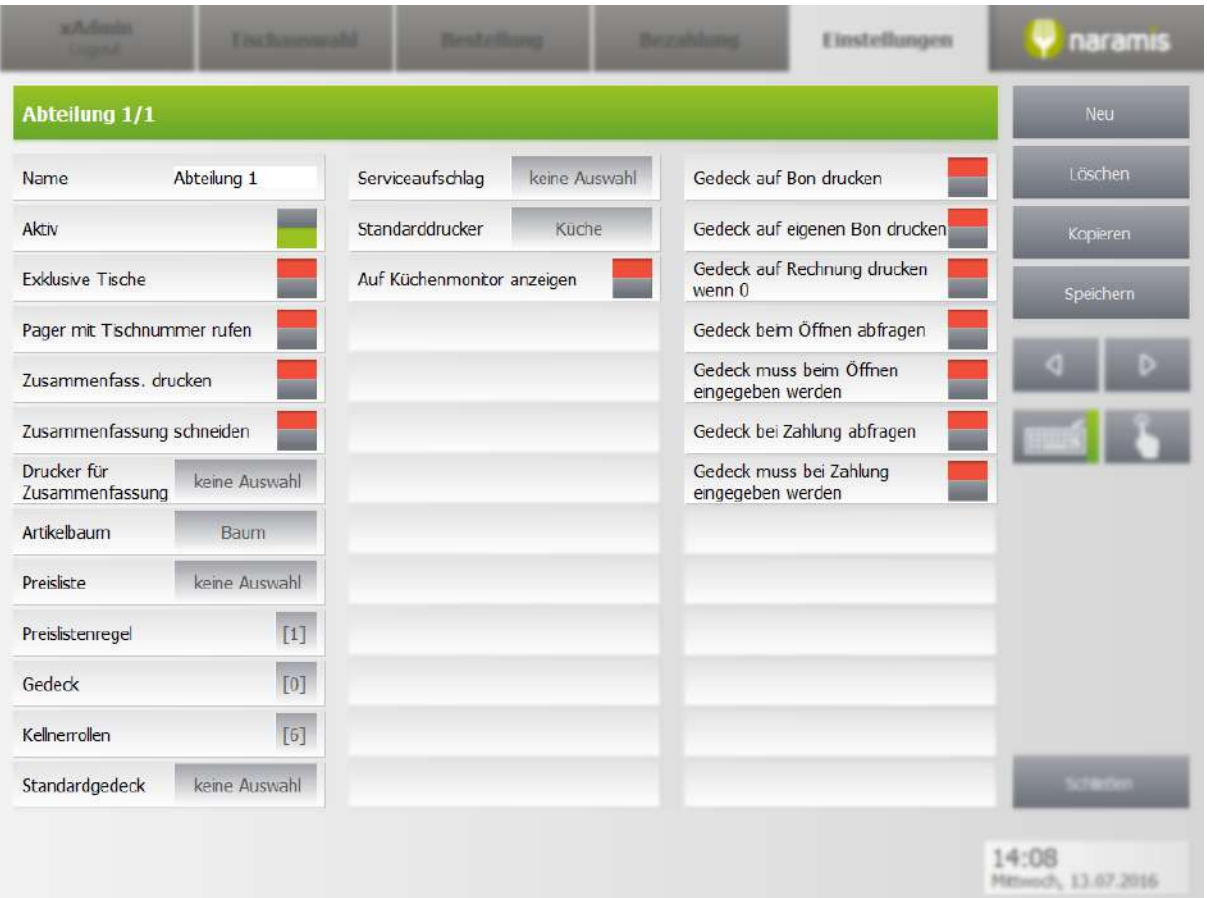

## **Name**

Name der Abteilung

#### **Aktiv**

Wählt aus, ob die Abteilung aktiv ist

## **Exklusive Tische**

Wählt aus, ob die Abteilung exklusive Tische hat

#### **Pager mit Tischnummer rufen**

Wählt aus, ob der Pager mit der Tischnummer gerufen werden soll, falls das bestellte Gericht bereit steht

# **Zusammenfass. drucken**

Wählt aus, ob die Zusammenfassung in dieser Abteilung gedruckt werden soll

#### **Zusammenfassung schneiden**

Wählt aus, ob die Zusammenfassung geschnitten werden soll

#### **Drucker für Zusammenfassung**

Wählt den Drucker aus, auf dem die Zusammenfassung gedruckt werden soll

#### **Artikelbaum**

Wählt den Artikelbaum aus

## **Preisliste**

Wählt die Preisliste für diese Abteilung aus

#### **Preislistenregel**

Wählt die Preislistenregel für diese Abteilung aus

#### **Gedeck**

Wählt die möglichen Gedecke für diese Abteilung aus

#### **Kellnerrollen**

Wählt die Kellnerrollen aus, die für auf diese Abteilung Zugriff haben

#### **Standardgedeck**

Wählt das Standardgedeck aus

#### **Serviceaufschlag**

Wählt den Serviceaufschlag für diese Abteilung aus

#### **Standarddrucker**

Wählt den Standarddrucker aus

#### **Auf Küchenmonitor anzeigen**

Wählt aus, ob die Bestellungen dieser Abteilungen auf dem Küchenmonitor angezeigt werden

#### **Gedeck auf Bon anzeigen**

Wählt aus, ob das Gedeck in dieser Abteilung auf einem eigenen Bon gedruckt werden soll

#### **Gedeck auf Rechnung drucken wenn 0**

Wählt aus, ob das Gedeck auf die Rechnung gedruckt werden soll, wenn der Preis für das Gedeck 0 ist

# **Gedeck beim Öffnen abfragen**

Wählt aus, ob das Gedeck beim Öffnen abgefragt werden soll

#### **Gedeck muss beim Öffnen eingegeben werden**

Wählt aus, ob das Gedeck beim Öffnen eingegeben werden muss

#### **Gedeck bei Zahlung abfragen**

Wählt aus, ob das Gedeck bei der Zahlung abgefragt werden soll

#### **Gedeck muss bei Zahlung eingegeben werden**

Wählt aus, ob das Gedeck bei der Zahlung eingegeben werden muss

# **Einstellungen**

# <span id="page-106-0"></span>**3.3.3.2 Tisch**

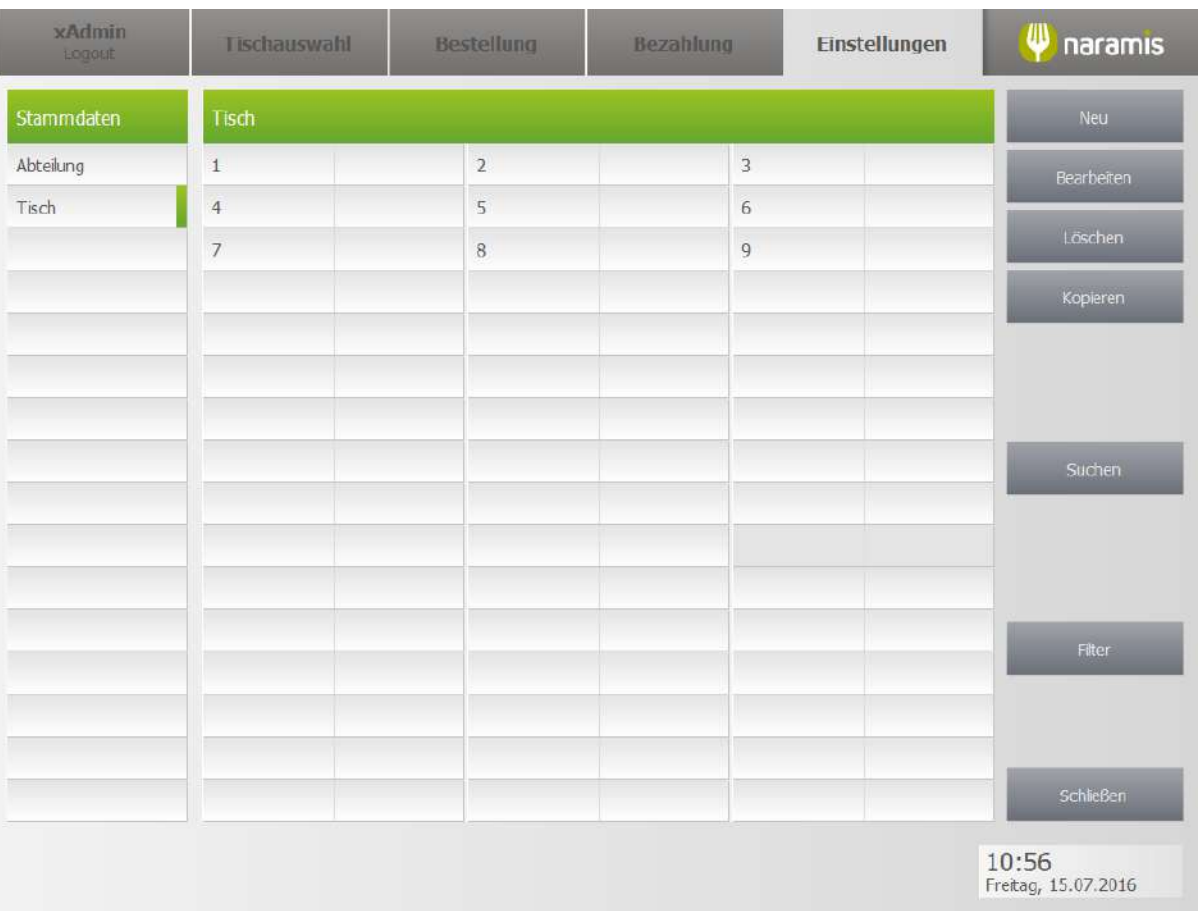

# **3.3.3.2.1 Tisch Einstellungen**

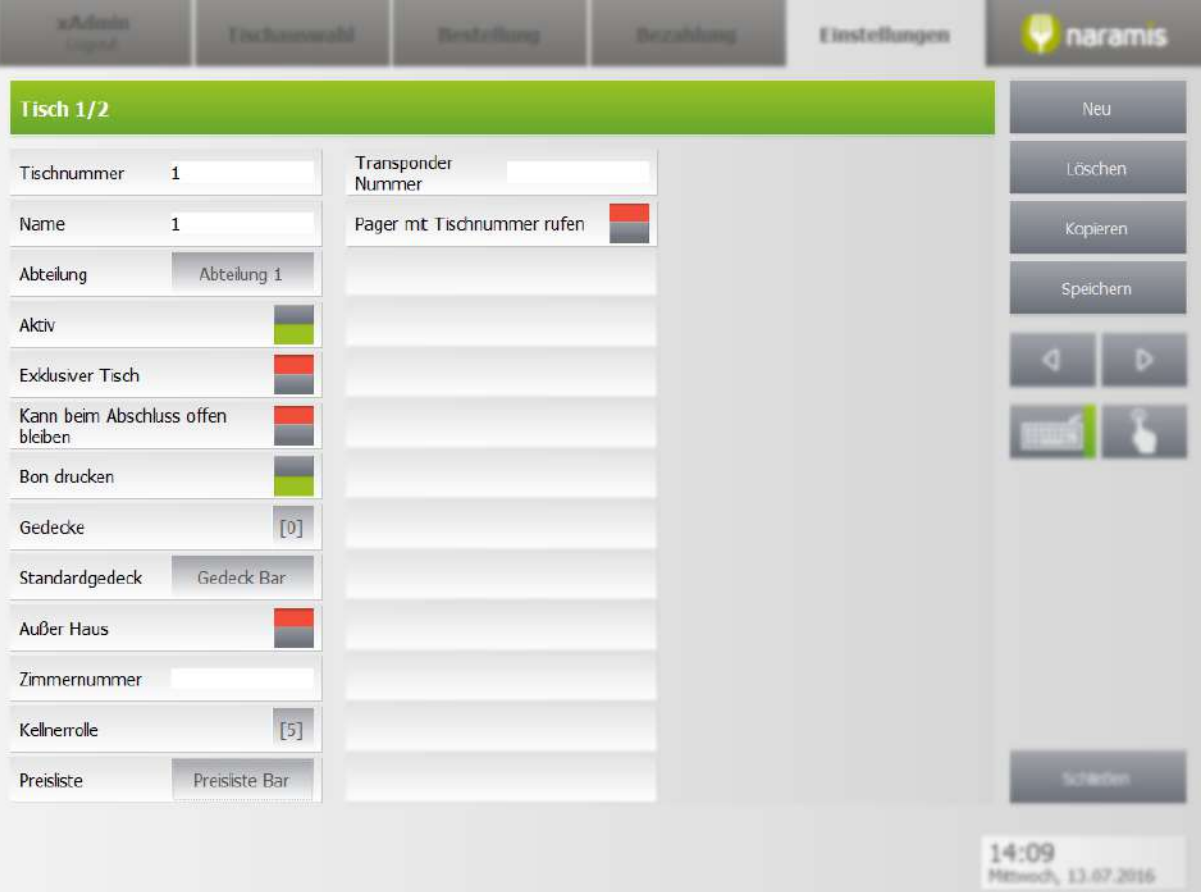

## **Tischnummer**

Nummer des Tisches

## **Name**

Name des Tisches (z.B. Stammtisch)

## **Abteilung**

Abteilung, in der sich der Tisch befindet

# **Aktiv**

Wählt aus, ob der Tisch aktiv ist

#### **Exklusiver Tisch**

Wählt aus, ob der Tisch exklusiv ist

#### **Kann beim Anschluss offen bleiben**

Wählt aus, ob der Tisch auch nach Abschluss noch offen bleiben kann

#### **Bon drucken**

Wählt aus, ob das Bon für diesen Tisch gedruckt werden soll
### **Gedecke**

Wählt die möglichen Gedecke für diesen Tisch aus

#### **Standardgedeck**

Wählt das Standardgedeck dieses Tisches aus

#### **Außer Haus**

Wählt aus, ob der Tisch außer Haus ist und das Gericht somit mitgenommen wird. Die Mehrwertsteuer sit damit geringer.

#### **Zimmernummer**

Wählt die Zimmernummer, auf die die Gerichte und Getränke gebucht werden.

#### **Kellnerrolle**

Wählt die Kellnerrollen aus, die für diesen Tisch verantwortlich sind und Zugriff darauf haben

#### **Preisliste**

Wählt die Preisliste aus, die für diesen Tisch aktiv ist

#### **Transponder-Nummer**

[Beschreibung]

#### **Pager mit Tischnummer rufen**

[Beschreibung]

# <span id="page-109-0"></span>**3.3.3.3 Tische automatisch anlegen**

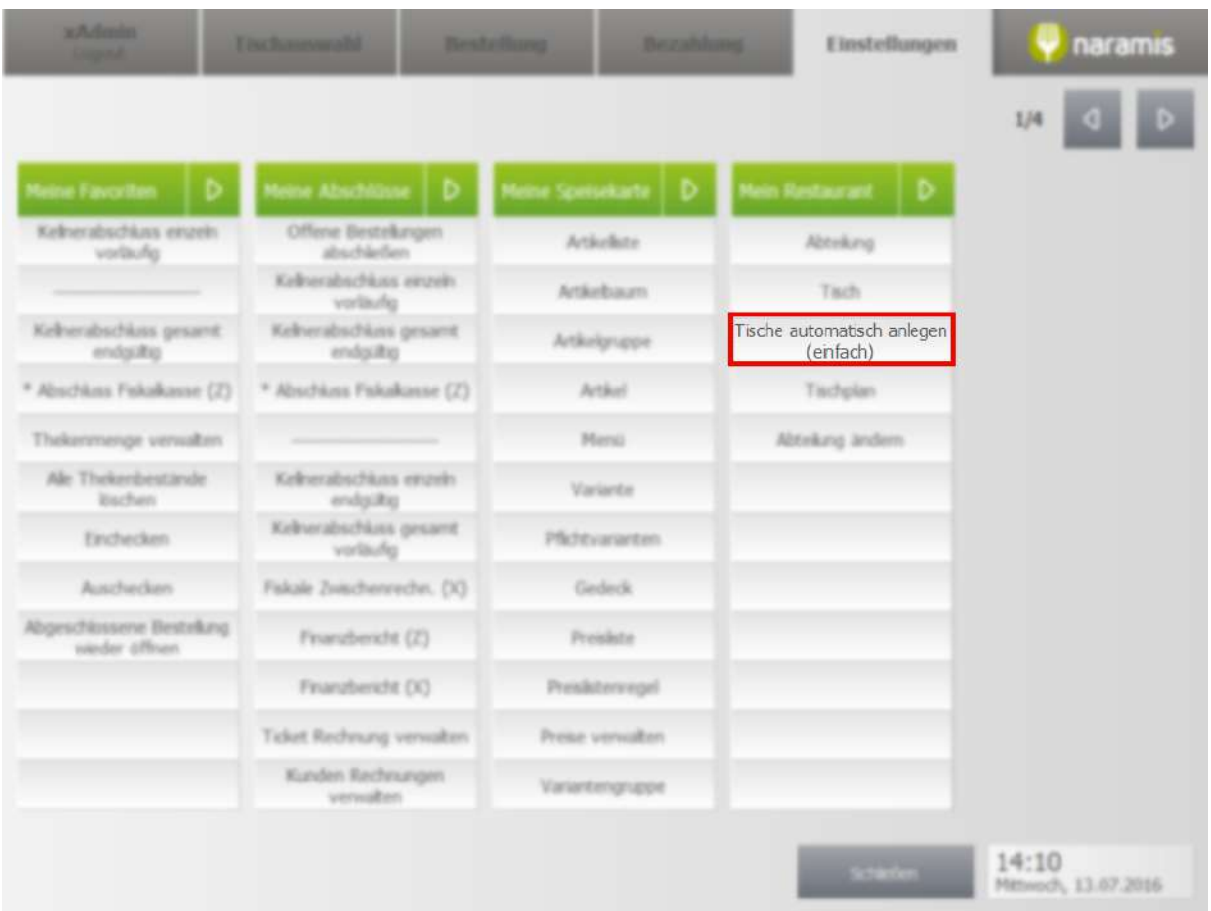

Legt eine Reihe von Tischen in einer gewählten Abteilung an.

Dabei werden Eigenschaften wie Position, Größe und Sitzplätze nicht beachtet. Für diese Optionen siehe [Tischplan](#page-110-0) 111 > automatisch anlegen.

# <span id="page-110-0"></span>**3.3.3.4 Tischplan**

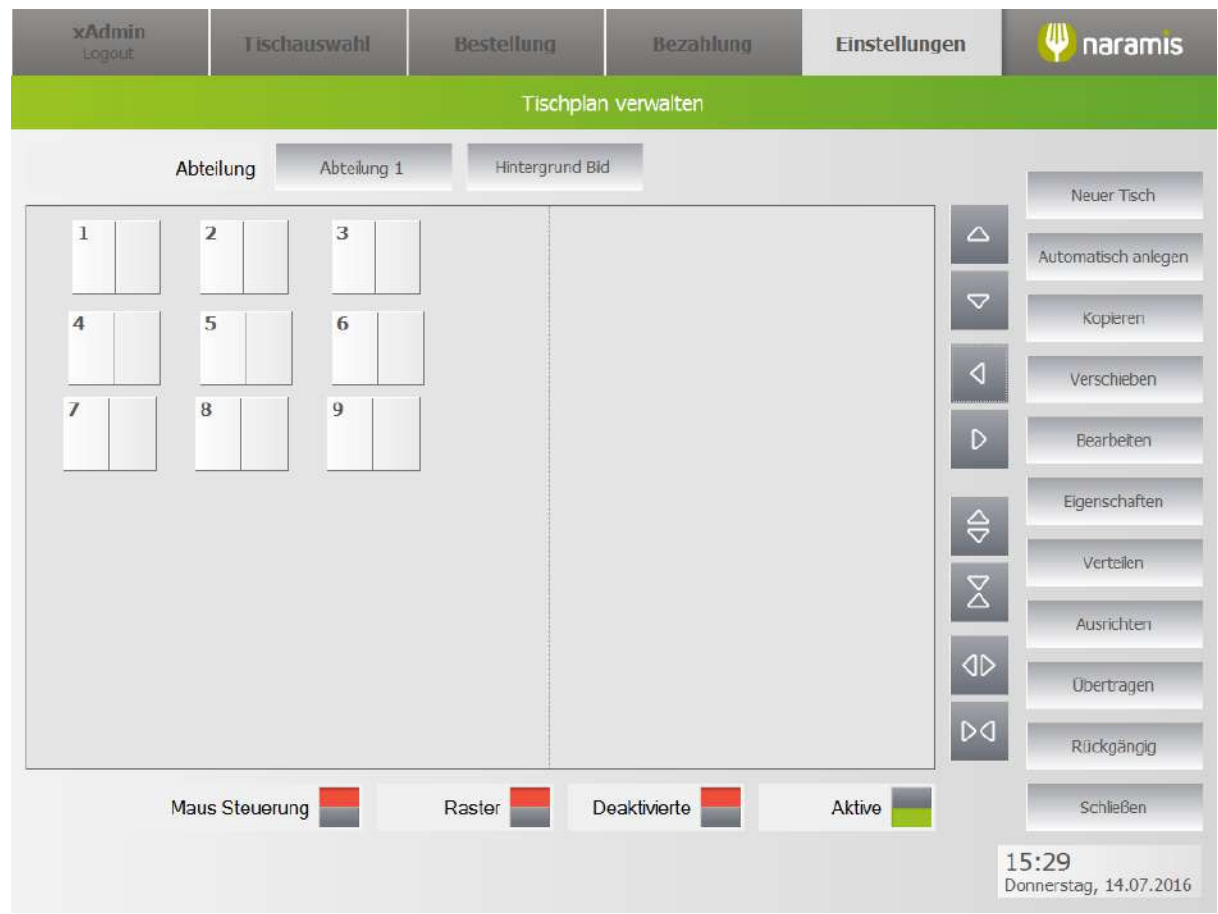

Zeigt den Tischplan der ausgewählten Abteilung an.

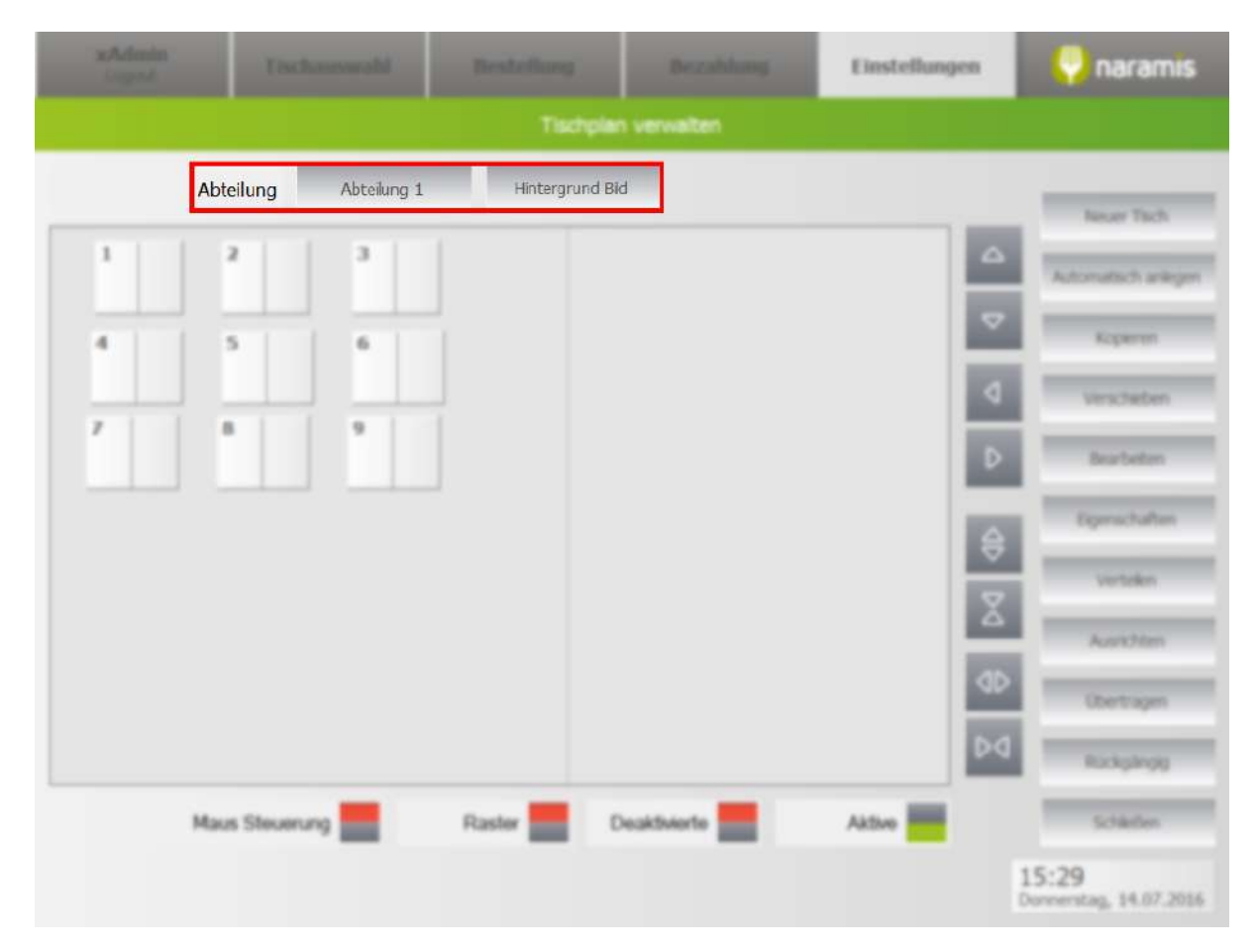

### **Abteilung**

Wählt eine Abteilung aus, deren Tische angepasst werden können

#### **Hintergrundbild**

Wählt das Hintergrundbild der Abteilung aus (z.B. Raumplan für bessere Orientierung)

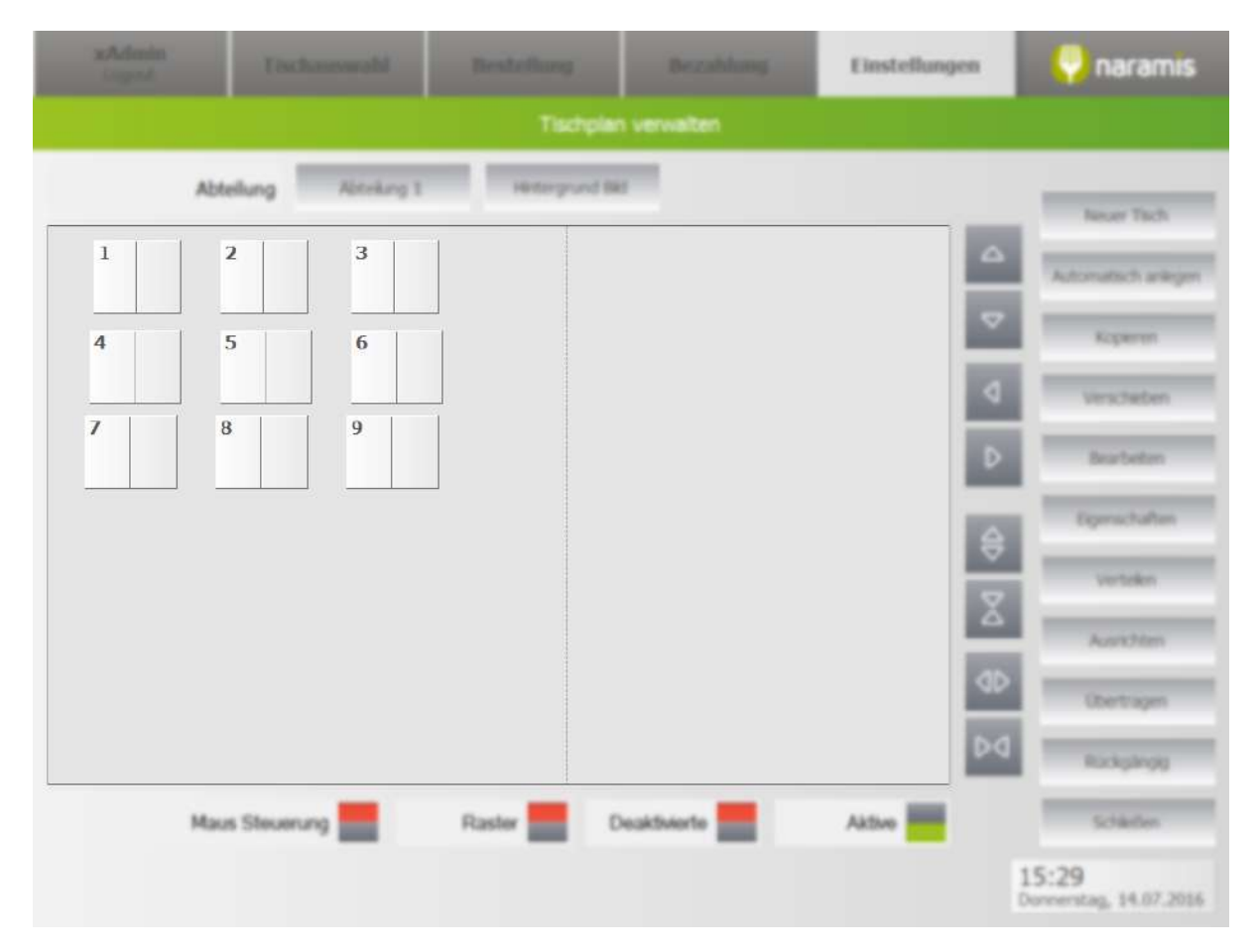

Zeigt all Tische der ausgewählten Abteilung an. Tische werden mit einem Klick auf die rechte Seite des Tisches markiert.

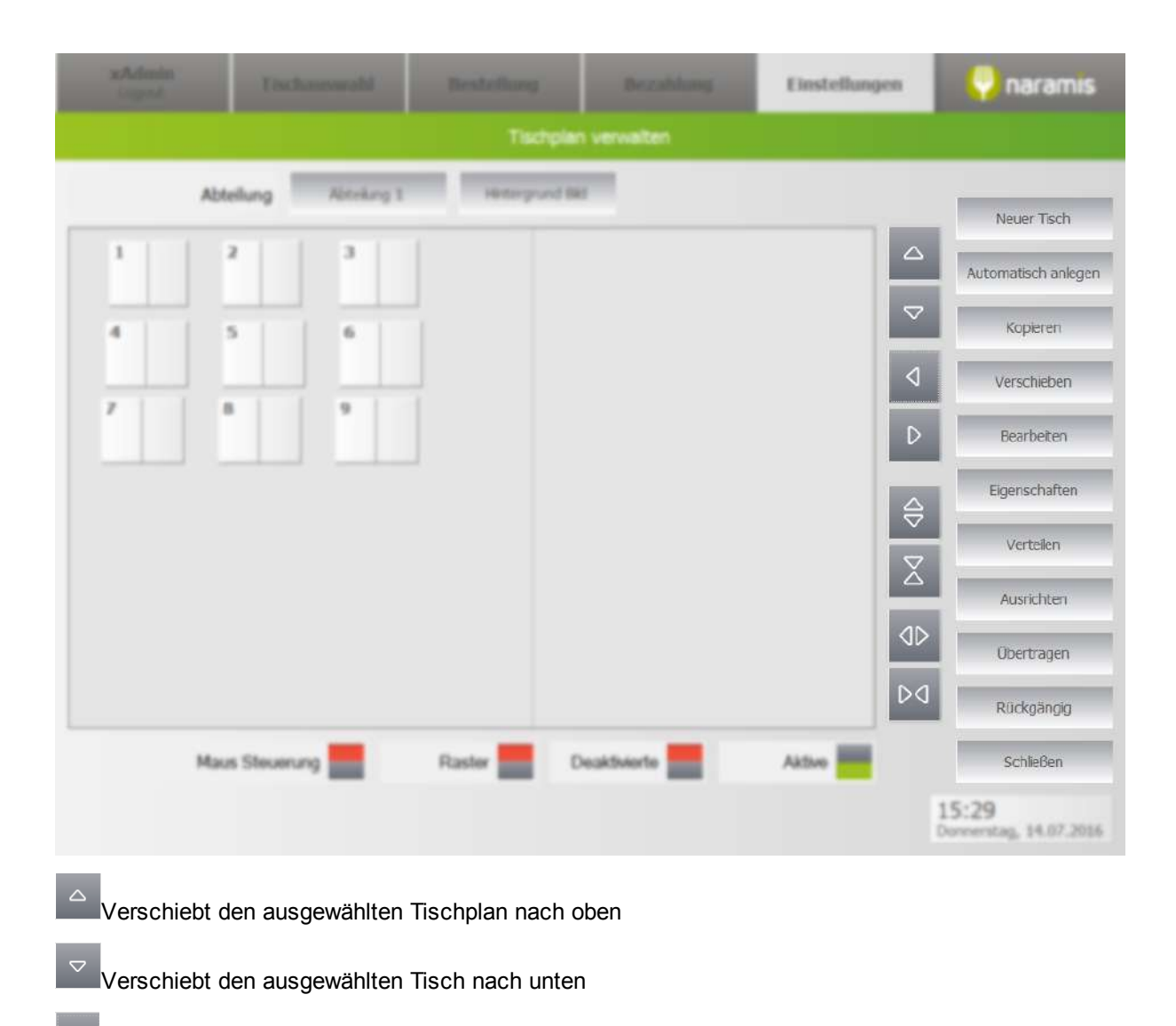

- Verschiebt den ausgewählten Tisch nach links
- Verschiebt den ausgewählten Tisch nach rechts
- $\Theta$ Erhöht die Höhe des Tisches
- $\overline{\Sigma}$ Verkleinert die Höhe des Tisches
- **ID** Erhöht die Breite des Tisches
- D<sub>4</sub> Verkleinert die Höhe des Tisches

#### **Neuer Tisch**

Legt einen neuen Tisch an.

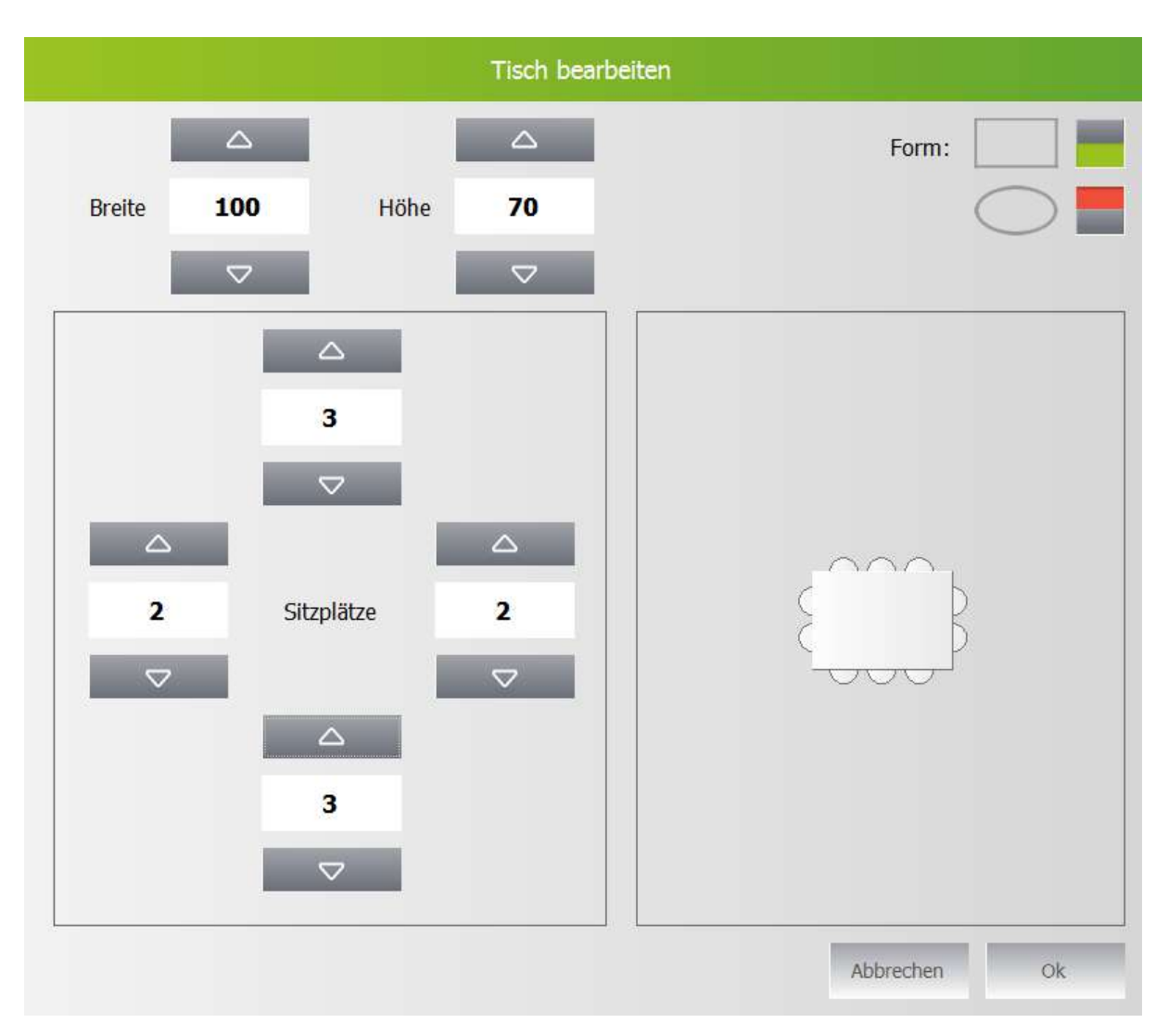

#### **Breite / Höhe**

Legt die Breite / Höhe des Tisches fest

#### **Sitzplätze**

Legt die Anzahl der Sitzplätze auf den Seiten des Tisches fest

#### **Form**

Verfügbare Formen: Rechteck, Ellipse

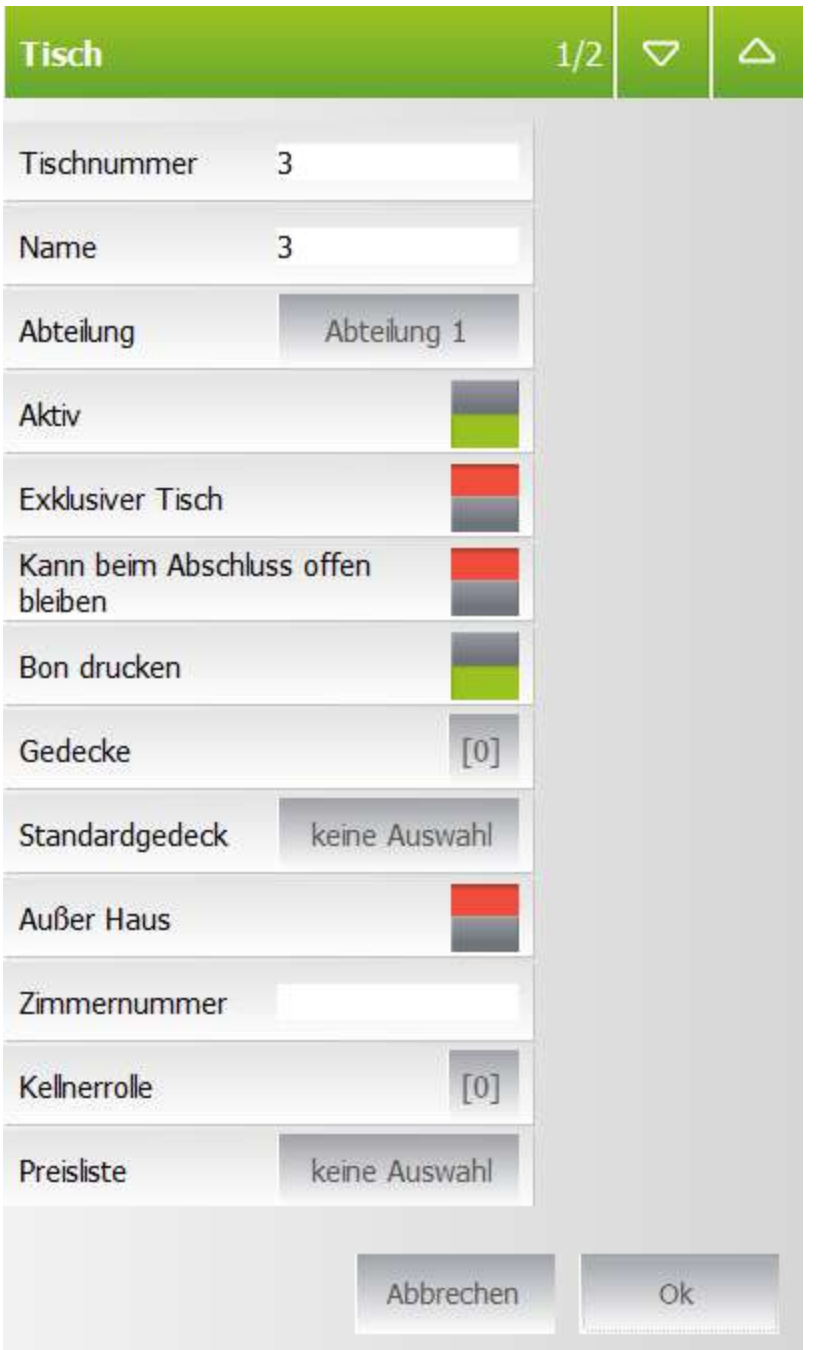

**Automatisch anlegen**

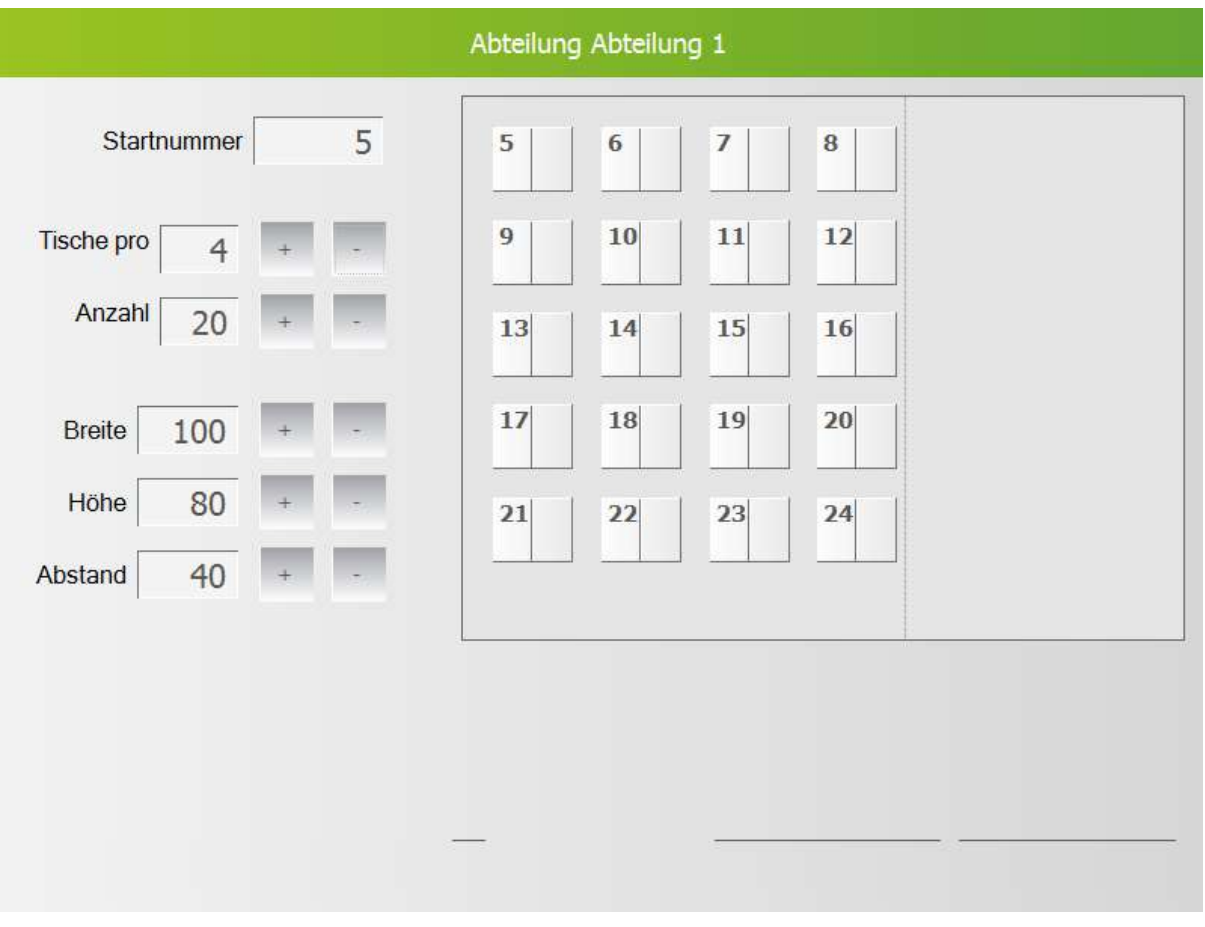

Legt eine Reihe von Tischen an, deren Position und grafische Eigenschaften festgelegt werden können.

Für schnelles Anlegen von Tischen, bei denen Eigenschaften nicht berücksichtigt werden, siehe <u>[Automatisch](#page-109-0) anlegen</u> 110

#### **Kopieren**

Erstellt einen neuen Tisch mit den Eigenschaften des Originals

#### **Verschieben**

Ermöglicht es, einen Tisch zu verschieben

Dabei muss ein Tisch ausgewählt sein. Der Tisch wird an die Position gesetzt, die angetippt wird.

#### **Bearbeiten**

Ermöglicht es, die grafischen Eigenschaften eines Tisches wie z.B. Breite, Höhe und Sitzplätze zu bearbeiten

#### **Eigenschaften**

Ermöglicht es, die Daten eines Tisches zu verändern

#### **Verteilen**

Verteilt die Tische entweder vertikal oder horizontal

#### **Ausrichten**

Richtet mehrere Tische an einer gewählten Kante aus (oben, unten, links oder rechts)

#### **Übertragen**

Überträgt die grafischen Eigenschaften eines Tisches auf einen anderen Zuerst muss der Ausgangstisch gewählt werden, dann die weiteren Tische

#### **Rückgängig**

Macht die letzte Aktion rückgängig

#### **Schließen**

Schließt den Tischplan

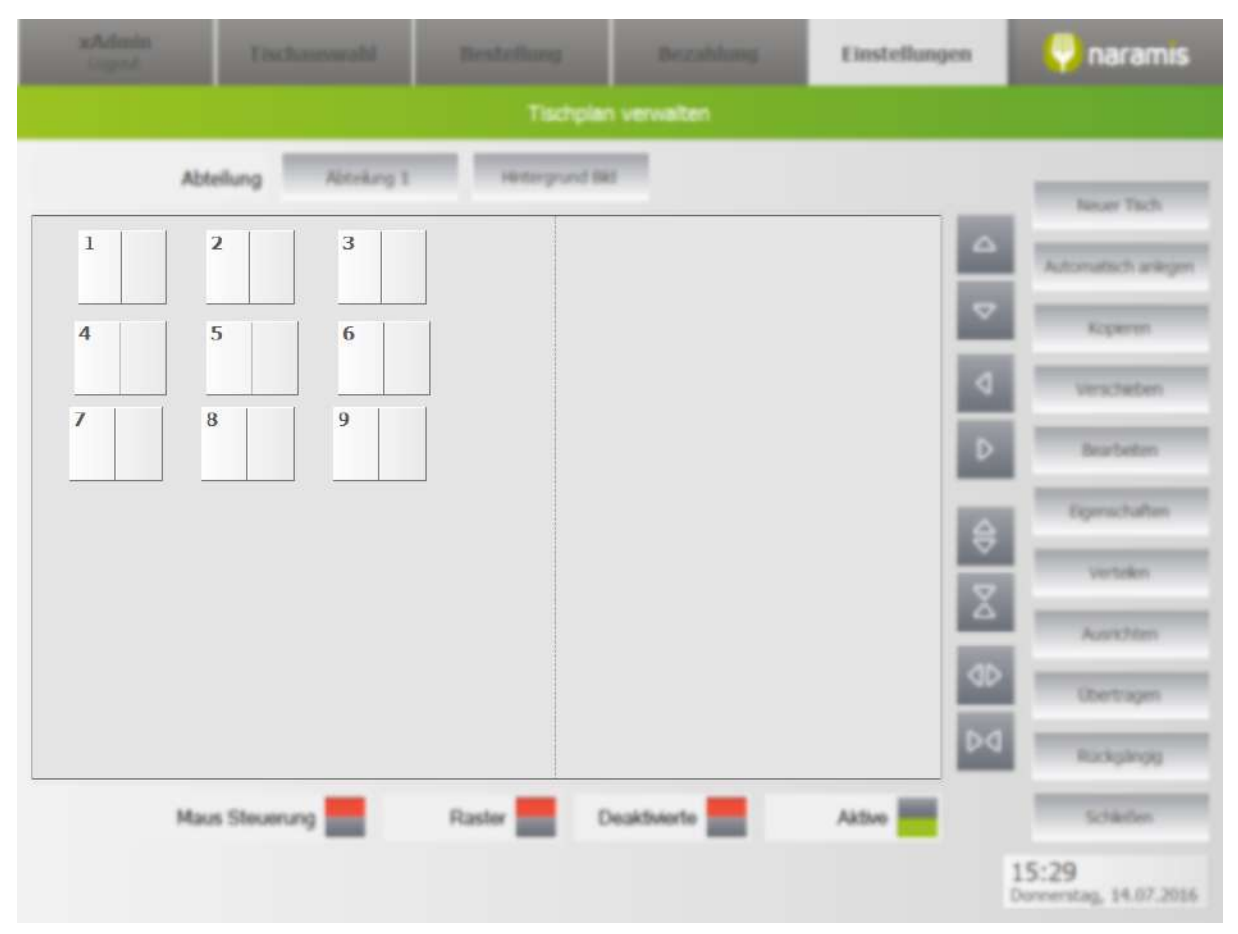

Zeigt all Tische dieser Abteilung an. Tische werden mit einem Klick auf die rechte Seite des Tisches markiert.

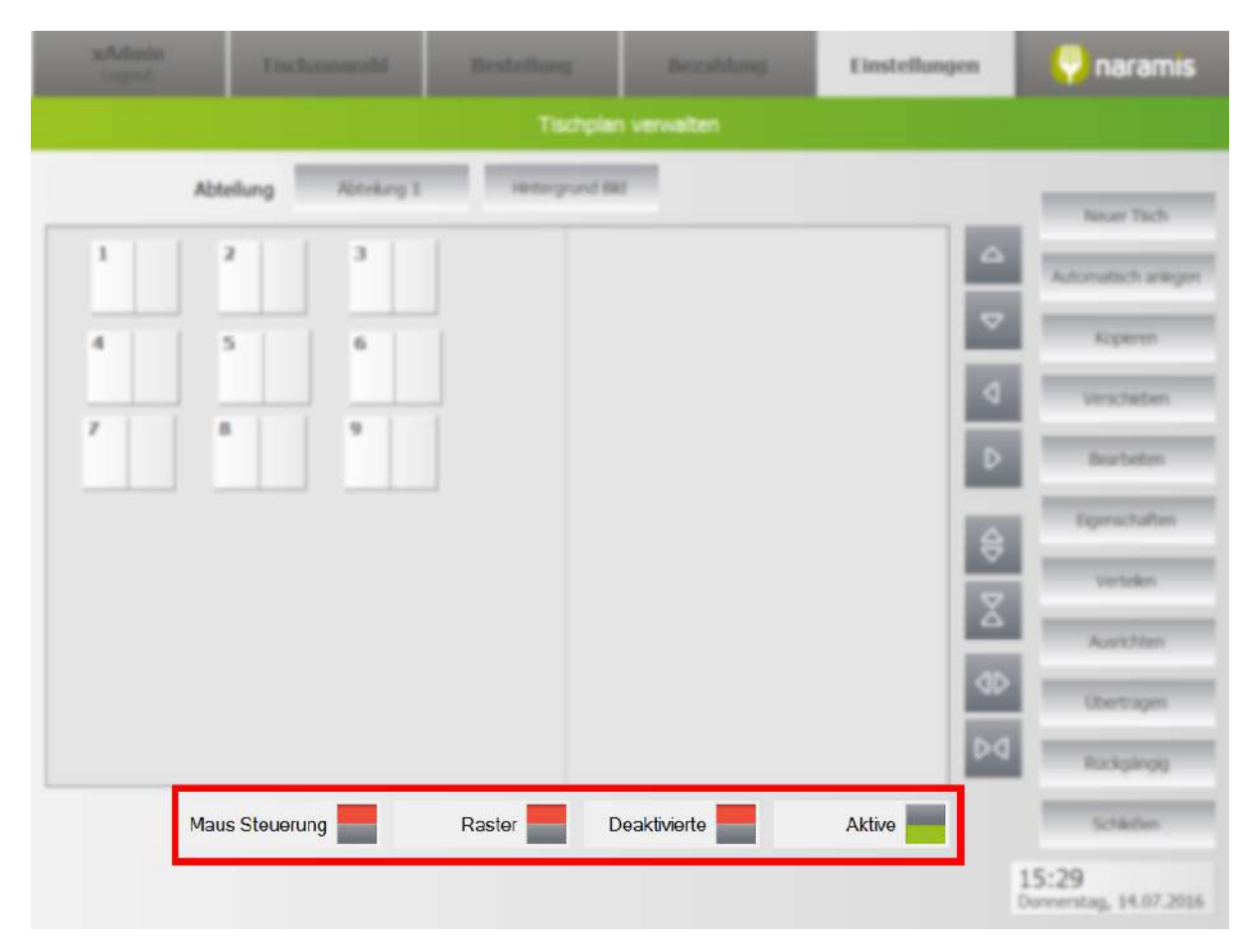

#### **Maus Steuerung**

Schaltet die Maussteuerung an, bzw. aus:

An: Tische werden mit Rechtsklick markiert, mit gedrückter linker Maustaste werden die Tische verschoben

Aus: Tische werden mit Klick auf die rechte Seite markiert, mit Klick auf "Verschieben" verschoben

#### **Raster**

Schaltet das Raster auf dem Tischplan an, bzw. aus

#### **Deaktivierte anzeigen**

Zeigt deaktivierte Tische

#### **Aktive**

Zeigt aktive Tische

# **3.3.3.5 Abteilung ändern**

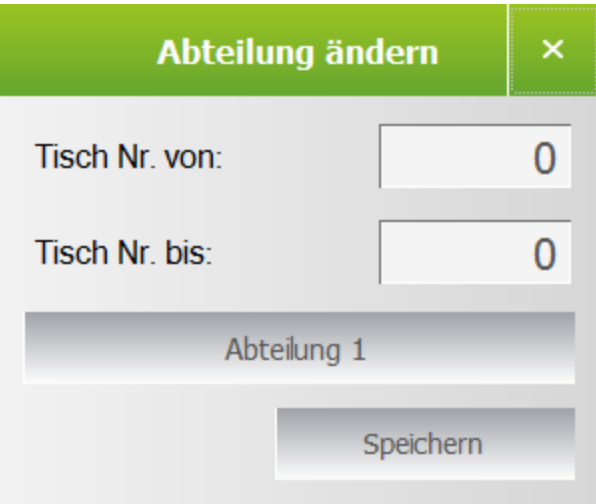

Verschiebt eine Reihe von ausgewählten Tischen von einer Abteilung in eine andere

# **3.3.4 Meine Mitarbeiter**

Hier findet man die Einstellungen zu den Mitarbeitern

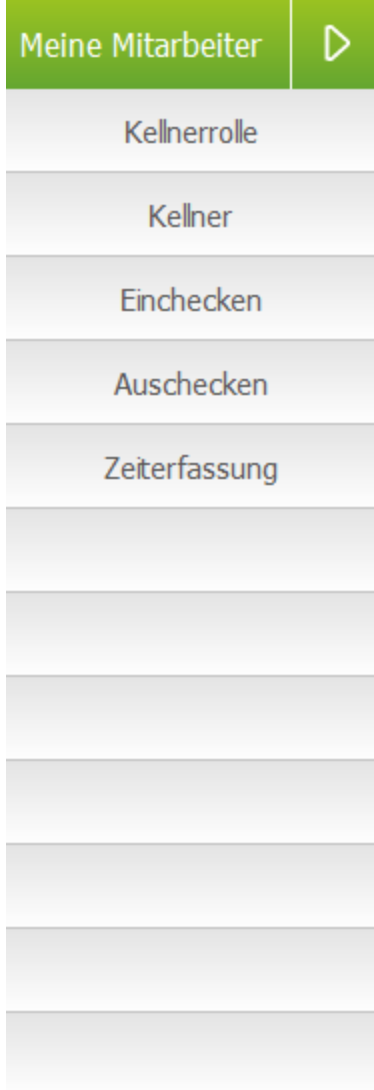

[Kellnerrolle](#page-121-0) 122

[Kellner](#page-128-0) 129

[Einchecken](#page-131-0) 132

<mark>[Auschecken](#page-132-0)</mark> 133

**[Zeiterfassung](#page-133-0)** 134

# <span id="page-121-0"></span>**3.3.4.1 Kellnerrolle**

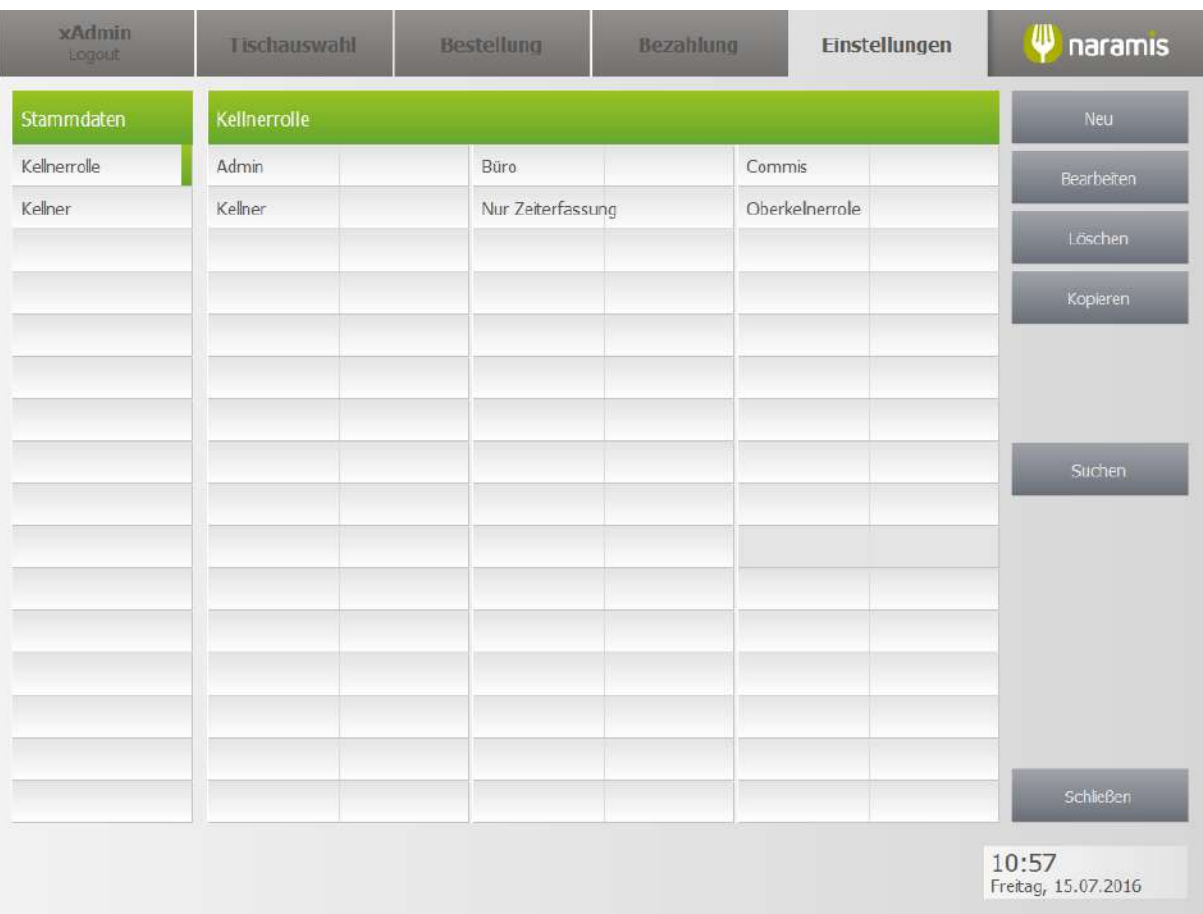

## **3.3.4.1.1 Kellnerrolle Einstellungen Seite 1**

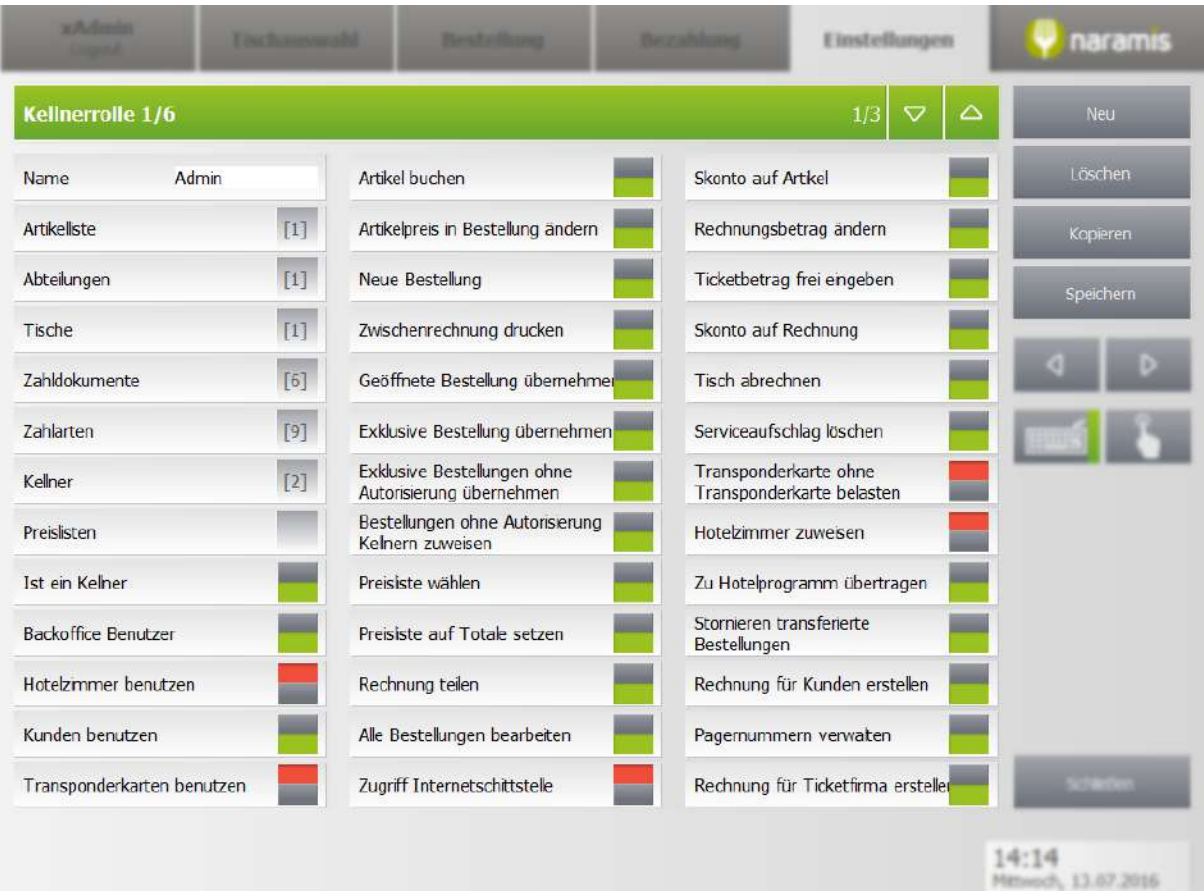

#### **Name**

#### **Artikelliste**

#### **Abteilungen**

Abteilungen, auf die der Kellner Zugriff hat

## **Tische**

Tische, auf die der Kellner Zugriff hat

#### **Zahldokumente**

Zahldokumente, auf die der Kellner Zugriff hat

#### **Zahlarten**

Zahlarten, auf die der Kellner Zugriff hat

## **Kellner**

Kellner, die diese Rolle innehaben

#### **Preislisten**

Preislisten, auf die der Kellner Zugriff hat

#### **Ist ein Kellner**

Wählt aus, ob der Mitarbeiter ein Kellner ist

#### **Backoffice Benutzer**

Wählt aus, ob der Mitarbeiter ein Backoffice-Benutzer ist

#### **Hotelzimmer benutzen**

Wählt aus, ob der Mitarbeiter Artikel auf ein Hotelzimmer buchen darf

#### **Kunden benutzen**

Wählt aus, ob der Mitarbeiter Artikel auf einen Kunden buchen darf

#### **Transponderkarten benutzen**

Wählt aus, ob der Mitarbeiter Artikel auf eine Transponderkarte buchen darf

#### **Artikel buchen**

Wählt aus, ob der Mitarbeiter Artikel buchen darf

#### **Artikelpreis in Bestellung ändern**

Wählt aus, ob der Mitarbeiter den Preis einer Bestellung ändern darf (z.B. Skonto)

#### **Neue Bestellung**

Wählt aus, ob der Mitarbeiter Bestellungen entgegennehmen darf

#### **Zwischenrechnungen drucken**

Wählt aus, ob der Mitarbeiter Zwischenrechnungen drucken darf

#### **Geöffnete Bestellungen übernehmen**

Darf eine Bestellung übernehmen, die ein anderer Kellner geöffnet hat

#### **Exklusive Bestellungen übernehmen**

Wählt aus, ob der Mitarbeiter exklusive Bestellungen übernehmen darf

#### **Exklusive Bestellungen ohne Autorisierung übernehmen**

Wählt aus, ob der Kellner ohne Autorisierung geöffnete Bestellungen übernehmen darf

#### **Exklusive Bestellungen ohne Autorisierung Kellner zuzuweisen**

Wählt aus, ob der Mitarbeiter exklusive Bestellungen anderen Kellnern zuweisen darf

#### **Preisliste wählen**

Wählt aus, ob der Mitarbeiter die Preisliste wählen darf

### **Preisliste auf Totale setzen**

Wählt aus, ob der Mitarbeiter die Preisliste auf Totale setzen darf

#### **Rechnung teilen**

Auswahl, ob der Kellner eine Rechnung teilen darf

#### **Alle Bestellungen bearbeiten**

Darf Bestellungen von sich und anderen Kellnern bearbeiten

#### **Zugriff Internetschnittstelle**

Wählt aus, ob der Mitarbeiter auf die Internetschnittstelle zugreifen darf

#### **Skonto auf Artikel**

Auswahl, ob der Kellner Skonti geben darf

#### **Rechnungsbetrag ändern**

Darf den Rechnungsbetrag frei ändern

#### **Ticketbetrag frei eingeben**

Wählt aus, ob der Mitarbeiter den Ticketbetrag frei eingeben darf

#### **Skonto auf Rechnung**

Darf einen Skonto auf die Rechnung geben

#### **Tisch abrechnen**

Darf die Zahlung an einem Tisch durchführen

#### **Serviceaufschlag löschen**

Wählt aus, ob der Mitarbeiter einen Serviceaufschlag löschen darf

#### **Transponderkarte ohne Transponderkarte benutzen**

**Hotelzimmer zuweisen**

- **Stornieren transferierte Bestellungen**
- **Rechnung für Kunden erstellen**
- **Pagernummern verwalten**
- **Rechnung für Ticketfirma erstellen**

### **3.3.4.1.2 Kellnerrolle Einstellungen Seite 2**

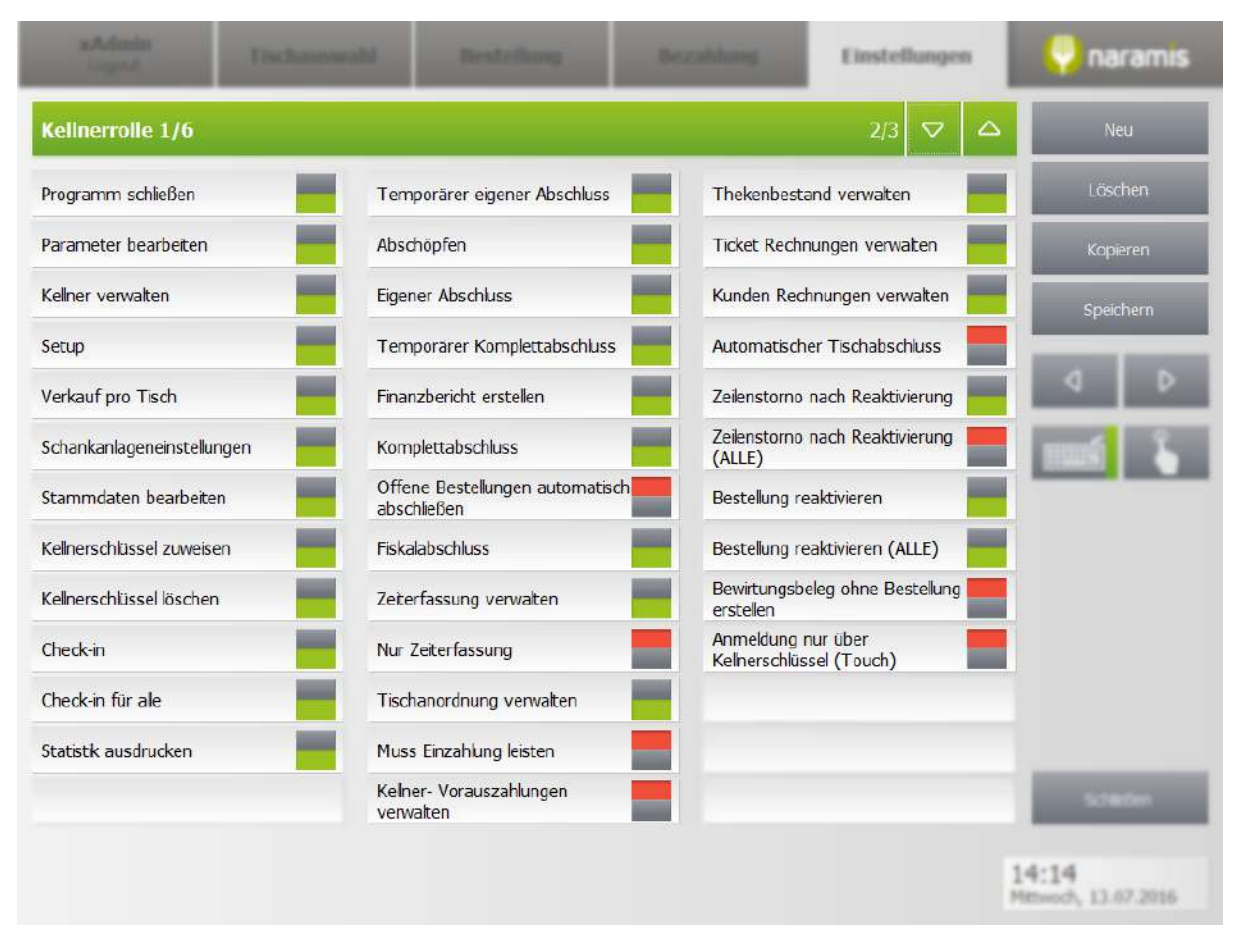

#### **Programm schließen**

Darf den Naramis-Client, Spooler, Sol und Starter beenden

#### **Parameter bearbeiten**

Darf die Parameter-Einstellungen von Naramis ändern

- **Kellner verwalten**
- **Setup**
- **Verkauf pro Tisch**
- **Schankanlageneinstellungen**
- **Stammdaten bearbeiten**

Auswahl, ob der Kellner Stammdaten wie z.B. vordefinierte Texte bearbeiten darf

#### **Kellnerschlüssel bearbeiten**

Auswahl, ob der Kellner Kellnerschlüssel zuweisen darf

#### **Kellnerschlüssel zuweisen**

Auswahl, ob der Kellner Kellnerschlüssel zuweisen darf

#### **Kellnerschlüssel löschen**

Auswahl, ob der Kellner Kellnerschlüssel löschen darf

## **Check-in**

Darf sich selbstständig einloggen und die Zeiterfassung beginnen

#### **Check-in für alle**

Darf alle Mitarbeiter einloggen und die Zeiterfassung beginnen

#### **Statistik ausdrucken**

Wählt aus, ob der Mitarbeiter Statistiken ausdrucken darf

#### **Temporärer eigener Anschluss**

**Abschöpfen**

- **Eigener Abschluss**
- **Temporärer Komplettabschluss**
- **Finanzbericht erstellen**
- **Komplettabschluss**
- **Offene Bestellungen automatisch abschließen**
- **Fiskalabschluss**
- **Zeiterfassungen verwalten**

Wählt aus, ob der Mitarbeiter die Zeiterfassung verwalten darf

**Nur Zeiterfassung**

**Tischanordnung verwalten**

- **Muss Einzahlung leisten**
- **Kellner-Vorauszahlungen verwalten**
- **Thekenbestand verwalten**

Wählt aus, ob der Kellner den Thekenbestand verwalten darf

- **Ticket Rechnungen verwalten**
- **Kunden Rechnungen verwalten**
- **Automatischer Tischabschluss**
- **Zeilenstorno nach Reaktivierung**
- **Zeilenstorno nach Reaktivierung (ALLE)**
- **Bestellung reaktivieren**
- **Bestellung reaktivieren (ALLE)**
- **Bewirtsbeleg ohne Bestellung erstellen**
- **Anmeldung nur über Kellnerschlüssel (Touch)**

Wählt aus, ob der Kellner sich nur über den Kellnerschlüssel oder auch über alternative Einlogg-Möglichkeiten, wie z.B. Fingerabdrucksensor einloggen darf

## **3.3.4.1.3 Kellnerrolle Einstellungen Seite 3**

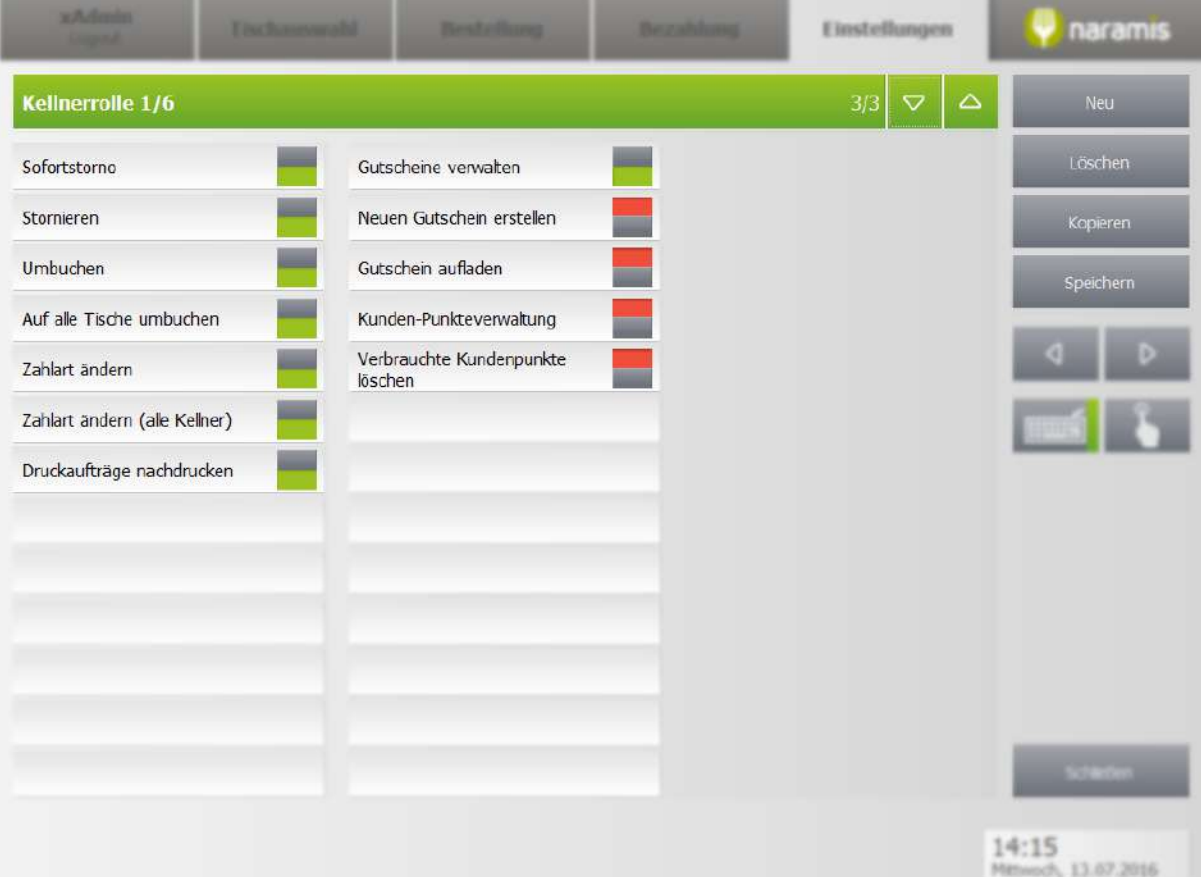

#### **Sofortstorno**

**Stornieren**

**Umbuchen**

**Auf alle Tische umbuchen**

**Zahlart ändern**

**Zahlart ändern (alle Kellner)**

**Druckaufträge nachdrucken**

#### **Gutscheine verwalten**

Darf die Liste der Gutscheine anzeigen und verwalten

#### **Neuen Gutschein erstellen**

Darf neue Gutscheine ausgeben

#### **Gutschein aufladen**

Darf Gutscheine wiederaufladen

### **Kunden-Punkteverwaltung**

## **Verbrauchte Kundenpunkte löschen**

# <span id="page-128-0"></span>**3.3.4.2 Kellner**

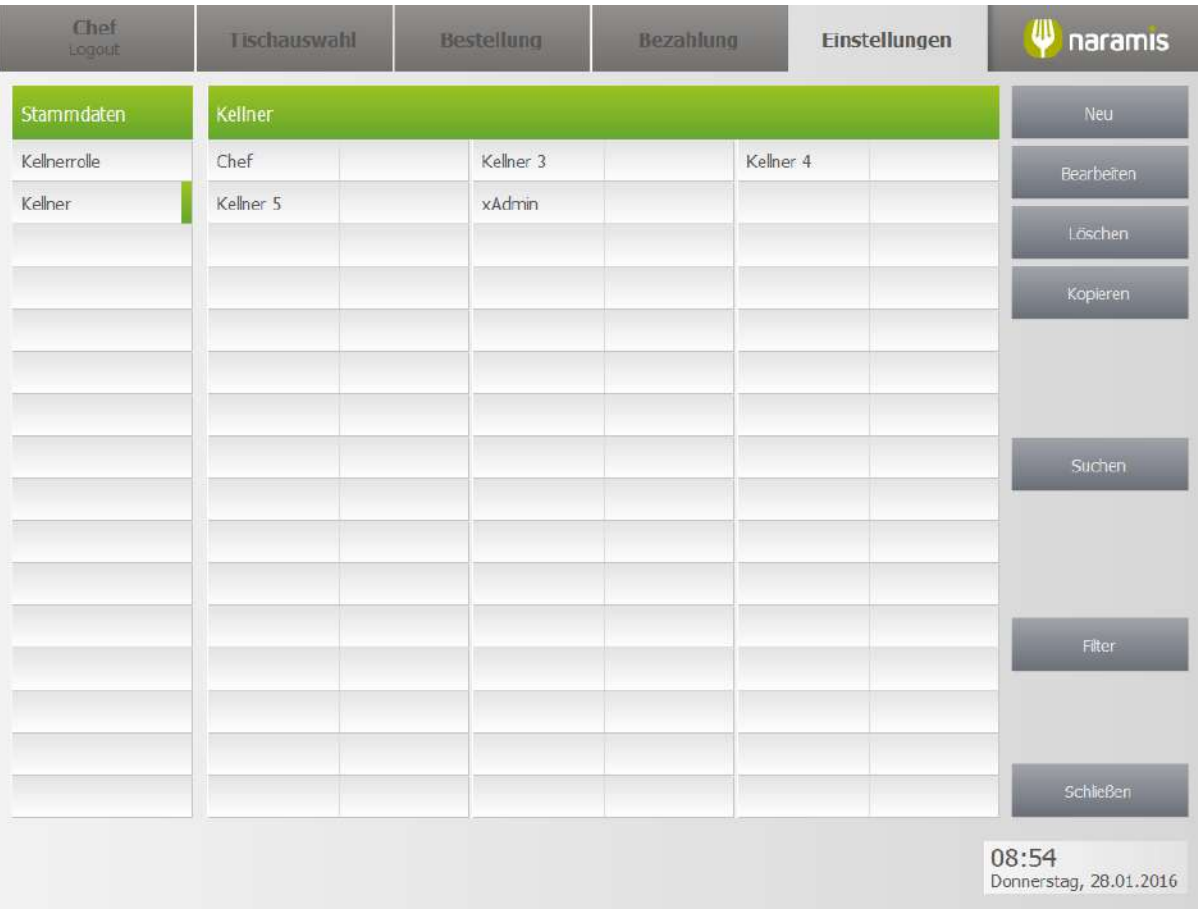

## **3.3.4.2.1 Kellner Einstellungen**

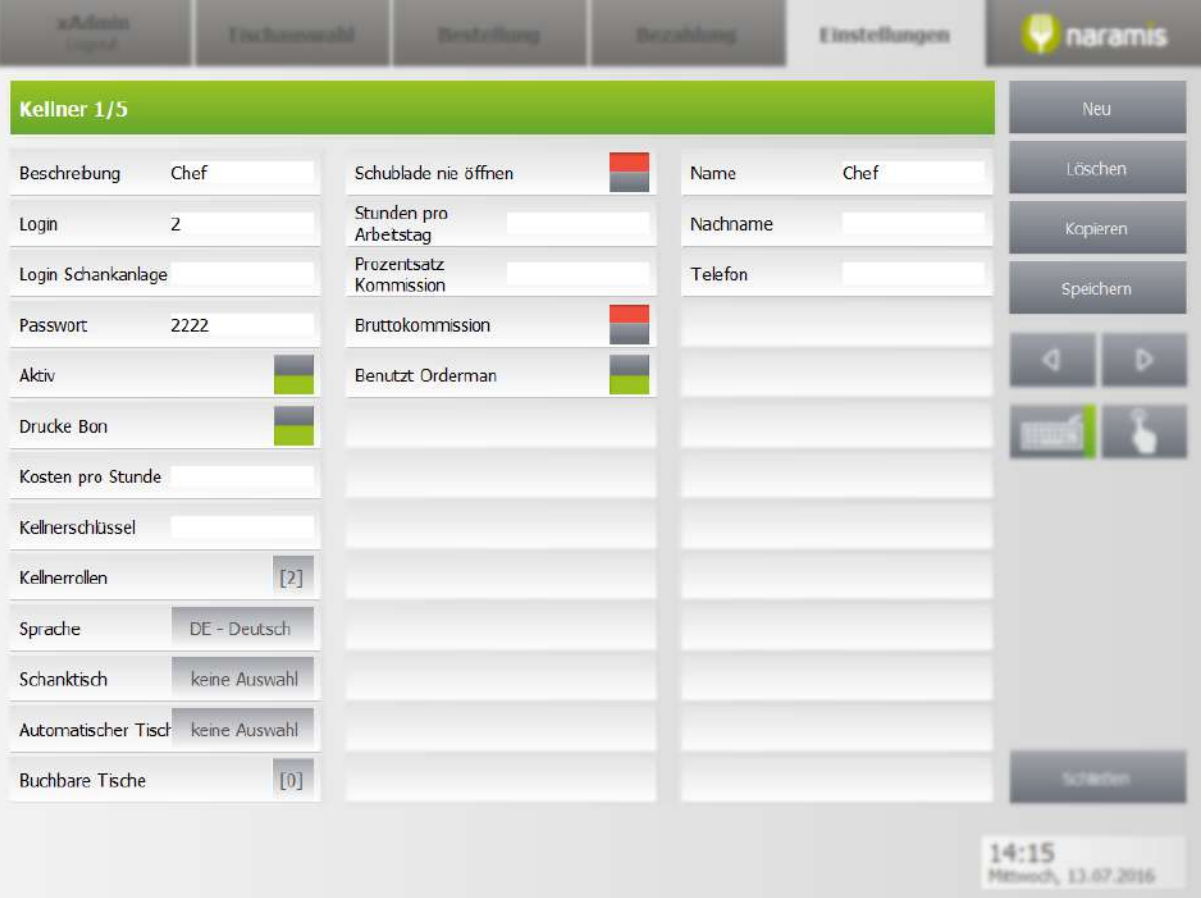

#### **Beschreibung**

Kurze Beschreibung der Tätigkeit / Kürzel

## **Login**

Login-Nummer<sup>[?]</sup>

#### **Login Schankanlage**

#### **Passwort**

Passwort zum Login

#### **Aktiv**

Auswahl ob der Kellner aktiv ist

#### **Drucke Bon**

## **Kosten pro Stunde**

Stundenlohn [?]

#### **Kellnerschlüssel**

Kellnerschlüssel zum Login

#### **Kellnerrollen**

Rollen des Kellners

### **Sprache**

Sprache des Kellners, die angezeigt werden soll

#### **Schanktisch**

**Automatischer Tisch**

#### **Buchbare Tische**

Wählt die Tische aus, die der Kellner buchen kann

#### **Schublade nie öffnen**

#### **Stunden pro Arbeitstag**

Arbeitszeit pro Tag

#### **Prozentsatz Kommission**

#### **Bruttokommission**

#### **Benutzt Orderman**

Wählt aus, ob der Kellner einen Orderman benutzt

#### **Name**

Vorname des Kellners

#### **Nachname**

Nachname des Kellners

#### **Telefon**

Telefonnummer des Kellners

# <span id="page-131-0"></span>**3.3.4.3 Einchecken**

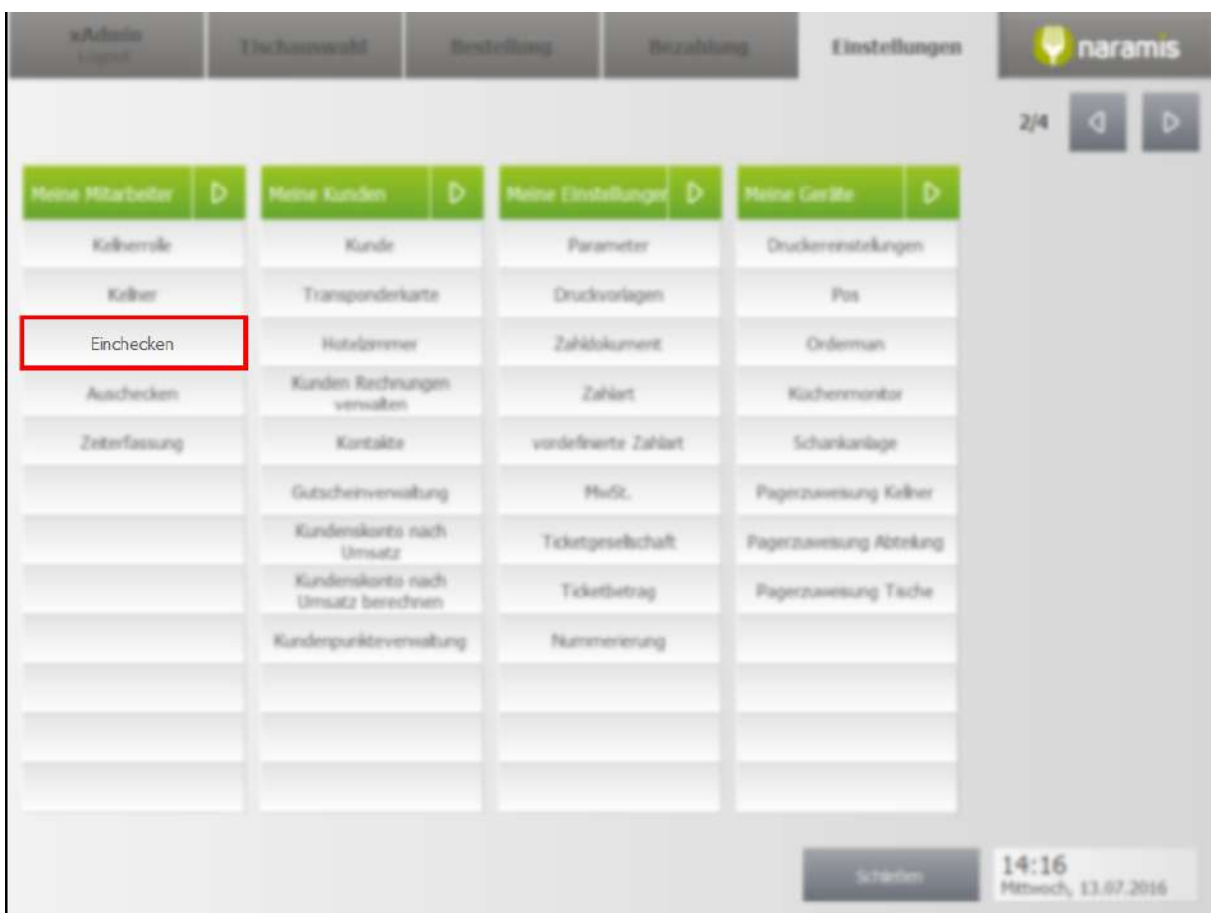

Anmelden, [Zeiterfassung](#page-133-0) 134 beginnen

# <span id="page-132-0"></span>**3.3.4.4 Auschecken**

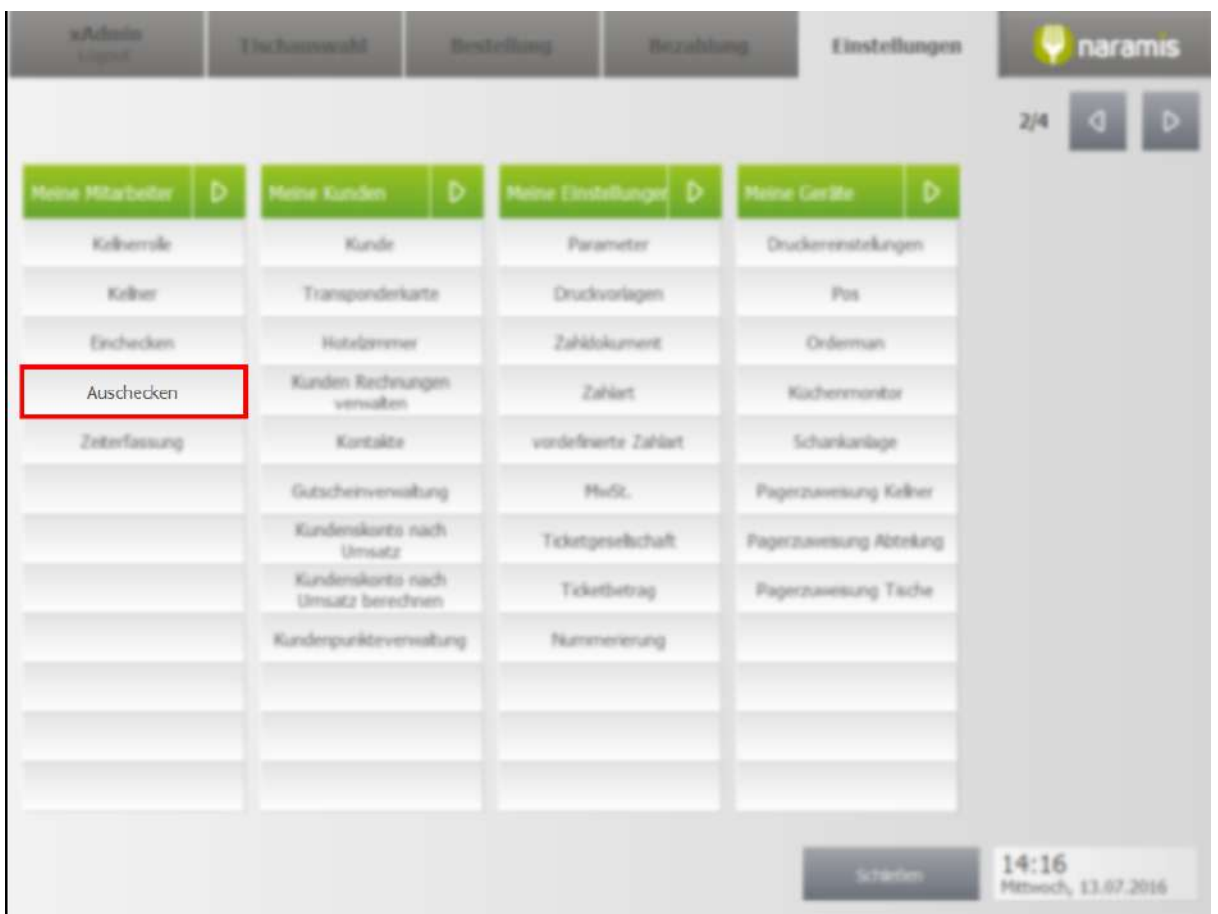

Abmelden, [Zeiterfassung](#page-133-0) 134 stoppen

# <span id="page-133-0"></span>**3.3.4.5 Zeiterfassung**

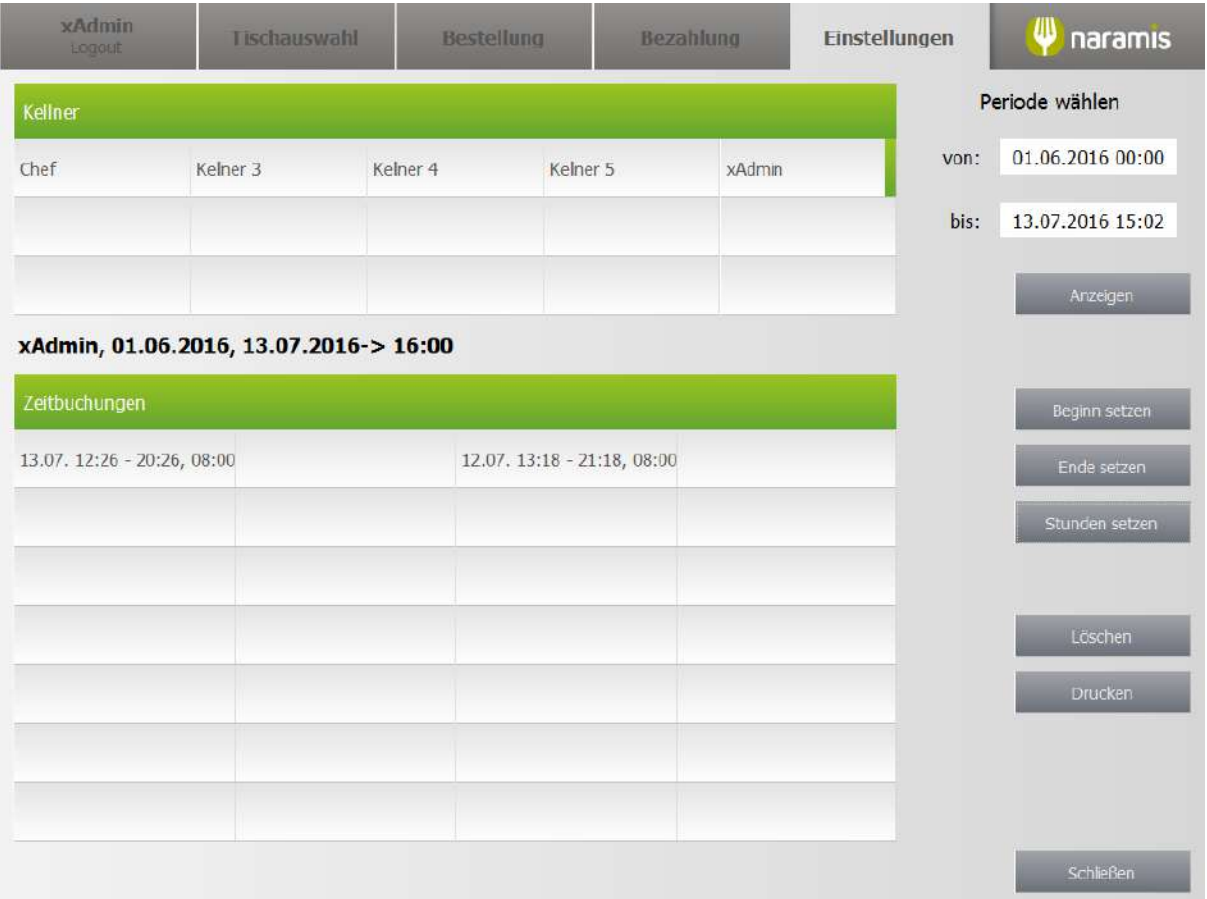

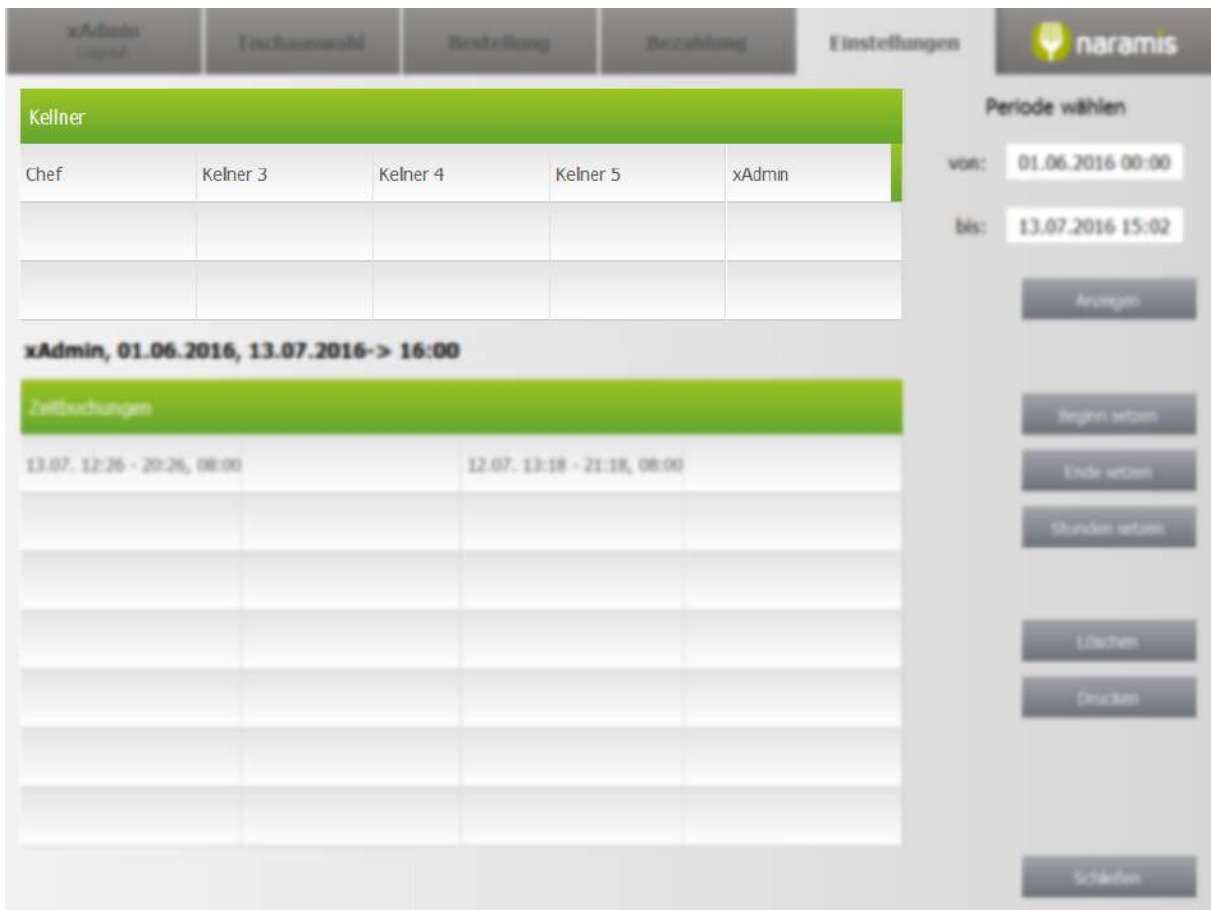

Hier werden alle Kellner angezeigt, inaktive in kursiver Schrift

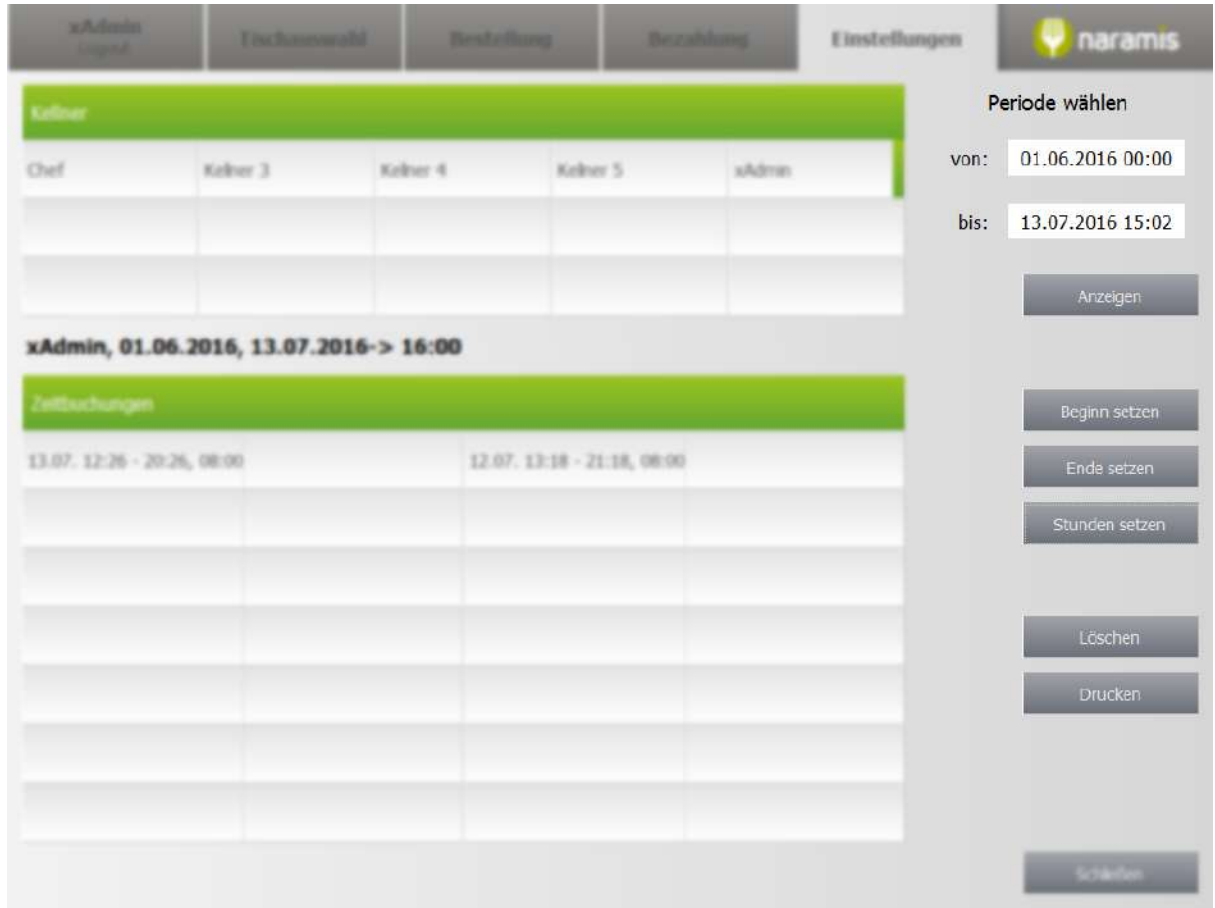

Das Beginn- und Enddatum sowie Zeit können frei gewählt werden

#### **Anzeigen**

Alle gefundenen Zeitbuchungen in der gewählten Periode werden angezeigt

### **Beginn setzen**

Der Beginn der ausgewählten Zeitbuchung kann neu gesetzt werden

#### **Ende setzen**

Das Ender der ausgewählten Zeitbuchung kann neu gesetzt werden

#### **Stunden setzen**

Die Anzahl der Stunden kann neu gesetzt werden. Dabei wird das Enddatum angepasst

#### **Löschen**

Löscht den gewählten Datensatz

#### **Drucken**

Druckt den gewählten Datensatz

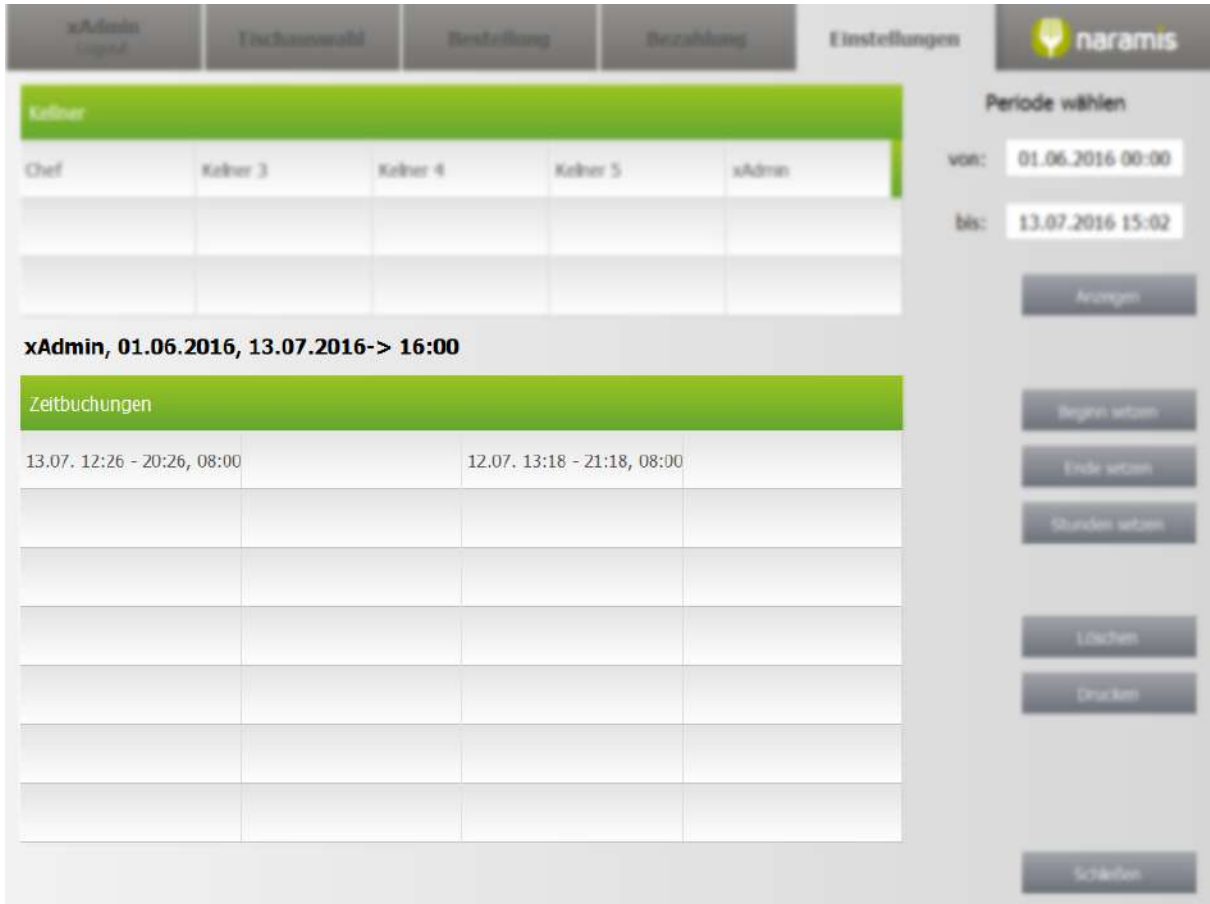

Zeigt alle Zeitbuchungen, die gefunden wurden

# **3.4 Seite 2**

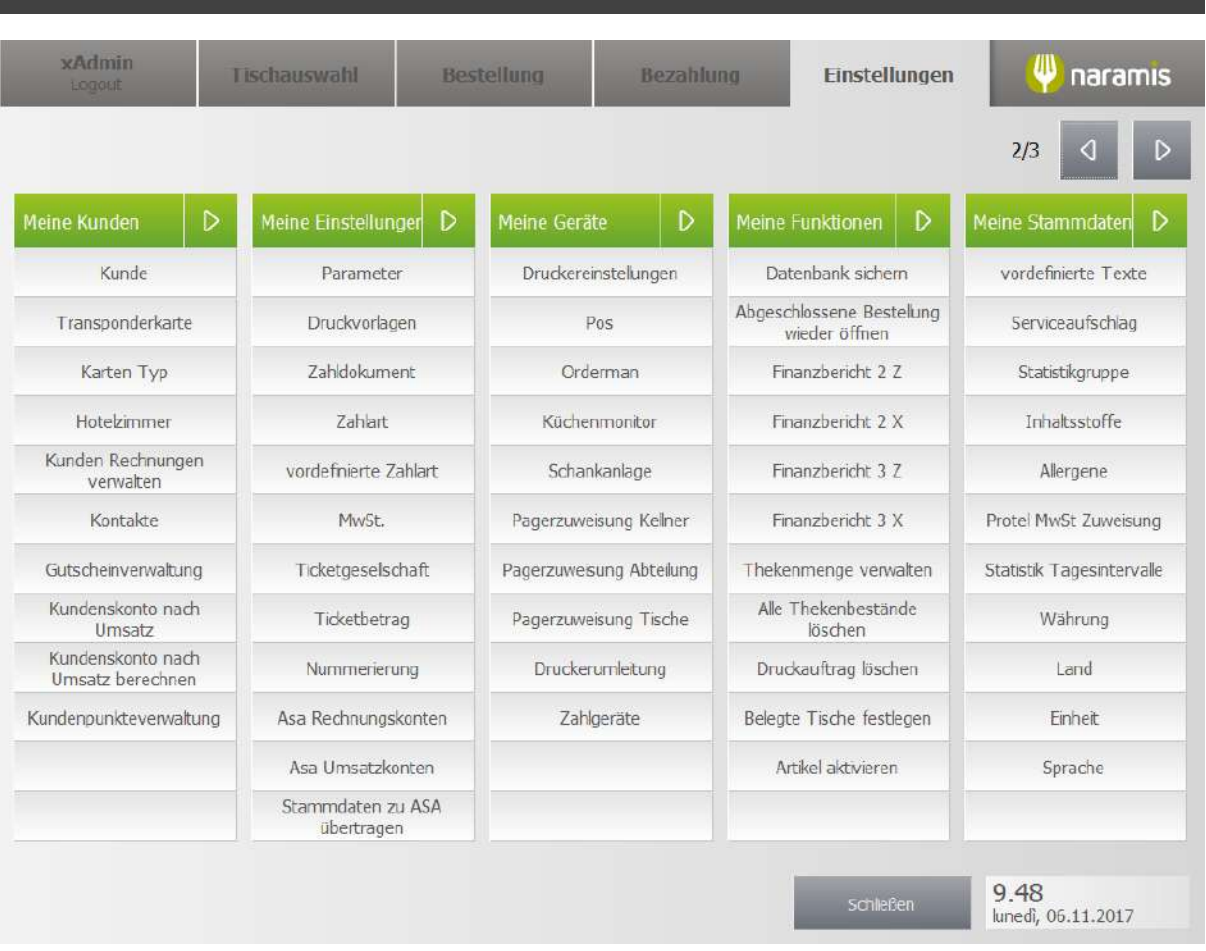

Meine [Kunden](#page-138-0) 139 <mark>Meine [Einstellungen](#page-155-0)</mark> 156 Meine [Geräte](#page-225-0) 226 Meine [Funktionen](#page-247-0) 248

Meine [Stammdaten](#page-258-0) 259

# <span id="page-138-0"></span>**3.4.1 Meine Kunden**

Hier findet man die Einstellungen zu den Kunden

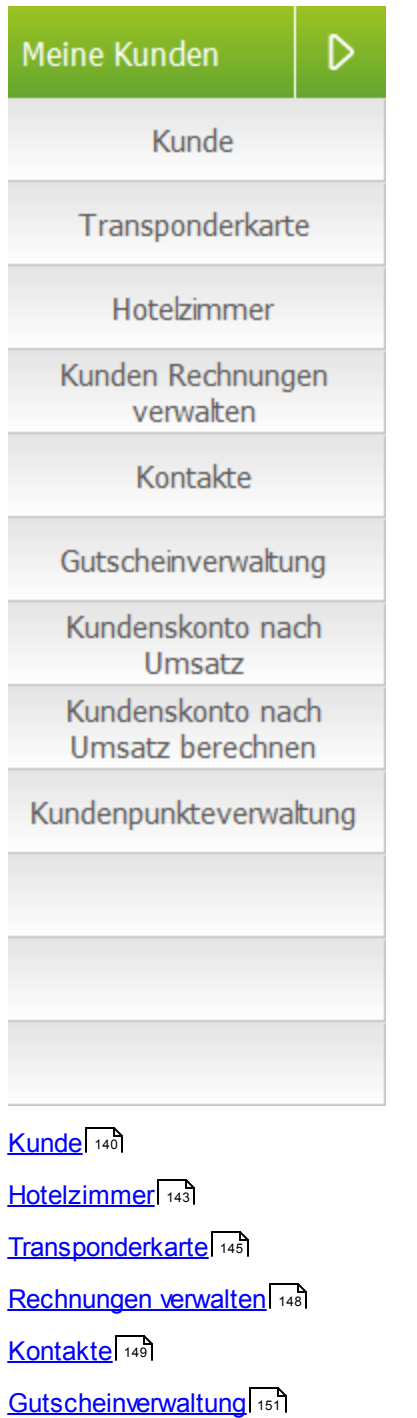

[Kundenskonto](#page-152-0) nach Umsatz 153

[Kundenskonto](#page-154-0) nach Umsatz berechnen 155

[Kundenpunkteverwaltung](#page-154-1) 155

**139**

# <span id="page-139-0"></span>**3.4.1.1 Kunde**

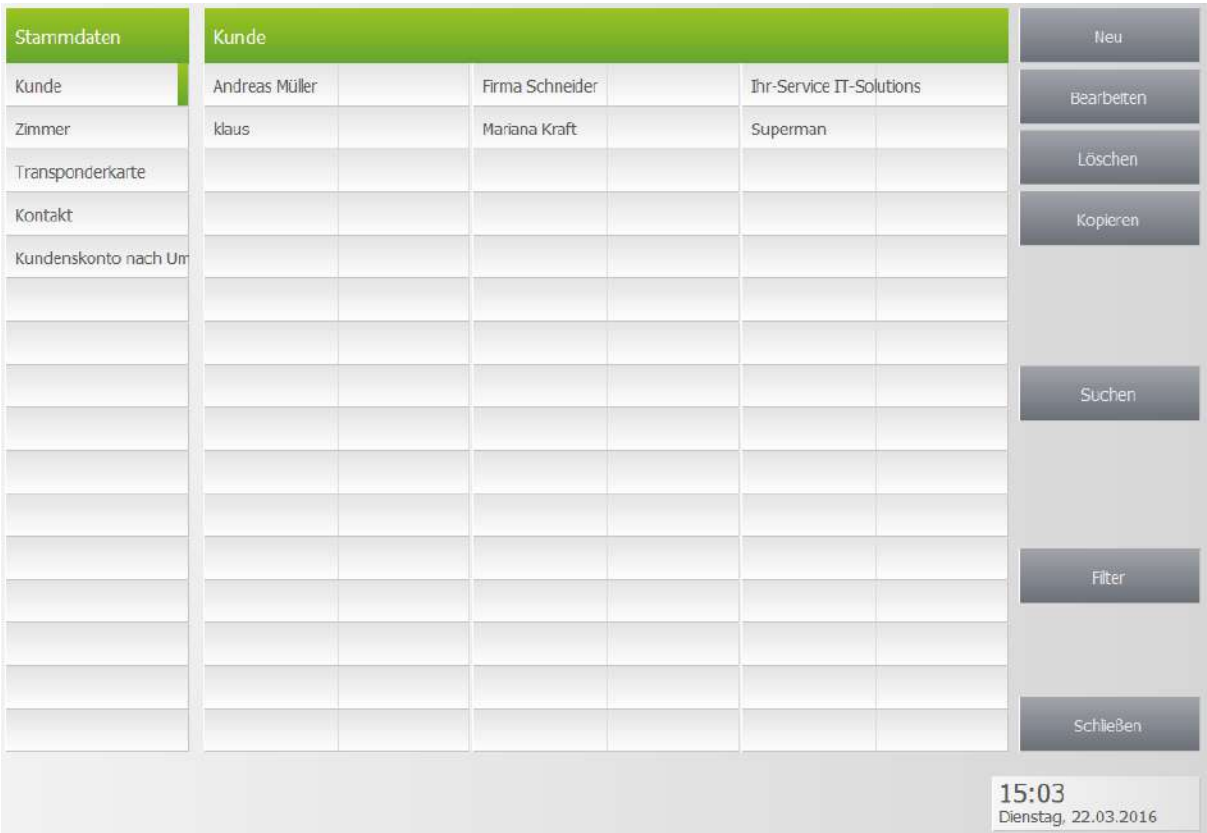

## **3.4.1.1.1 Kunde Einstellungen**

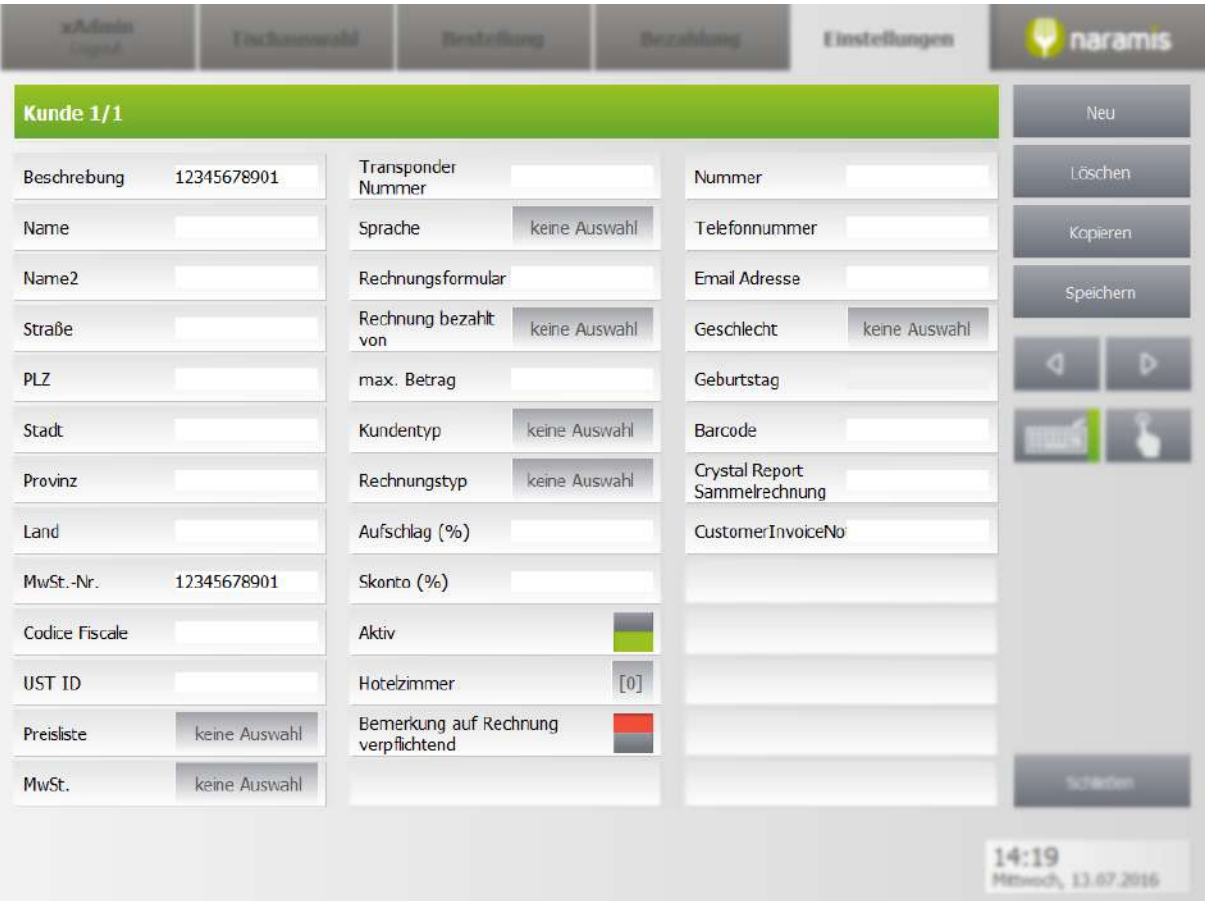

#### **Beschreibung**

Beschreibung des Kunden

**Name**

**Nachname**

**Straße**

**PLZ**

**Stadt**

**Provinz**

**Land**

**MwSt.-Nr.**

**Codice Fiscale**

Steuernummer des Kunden

#### **UST-ID**

Umsatzsteuer-ID des Kunden

Preisliste für den Kunden

#### **MwSt.**

Prozentueller Anteil der Mehrwertsteuer für den Kunden

**Transponder-Nummer**

[Beschreibung]

#### **Sprache**

Bevorzugte Sprache des Kunden

#### **Rechnungsformular**

[Beschreibung]

**Rechnung bezahlt von**

[Beschreibung]

**Max. Betrag**

[Beschreibung]

**Kundentyp**

z.B. Hotel, Restaurant, beides, usw.

**Rechnungstyp**

**Aufschlag (%)**

**Skonto (%)**

**Aktiv**

**Hotelzimmer**

**Bemerkung auf Rechnung verpflichtend**

**Nummer**

**Telefonnummer**

**E-Mail-Adresse**

**Geschlecht**

**Geburtstag**

**Bar Code**

**Crystal Report Sammelrechnung**

**CustomerInvoiceNotice**

# <span id="page-142-0"></span>**3.4.1.2 Hotelzimmer**

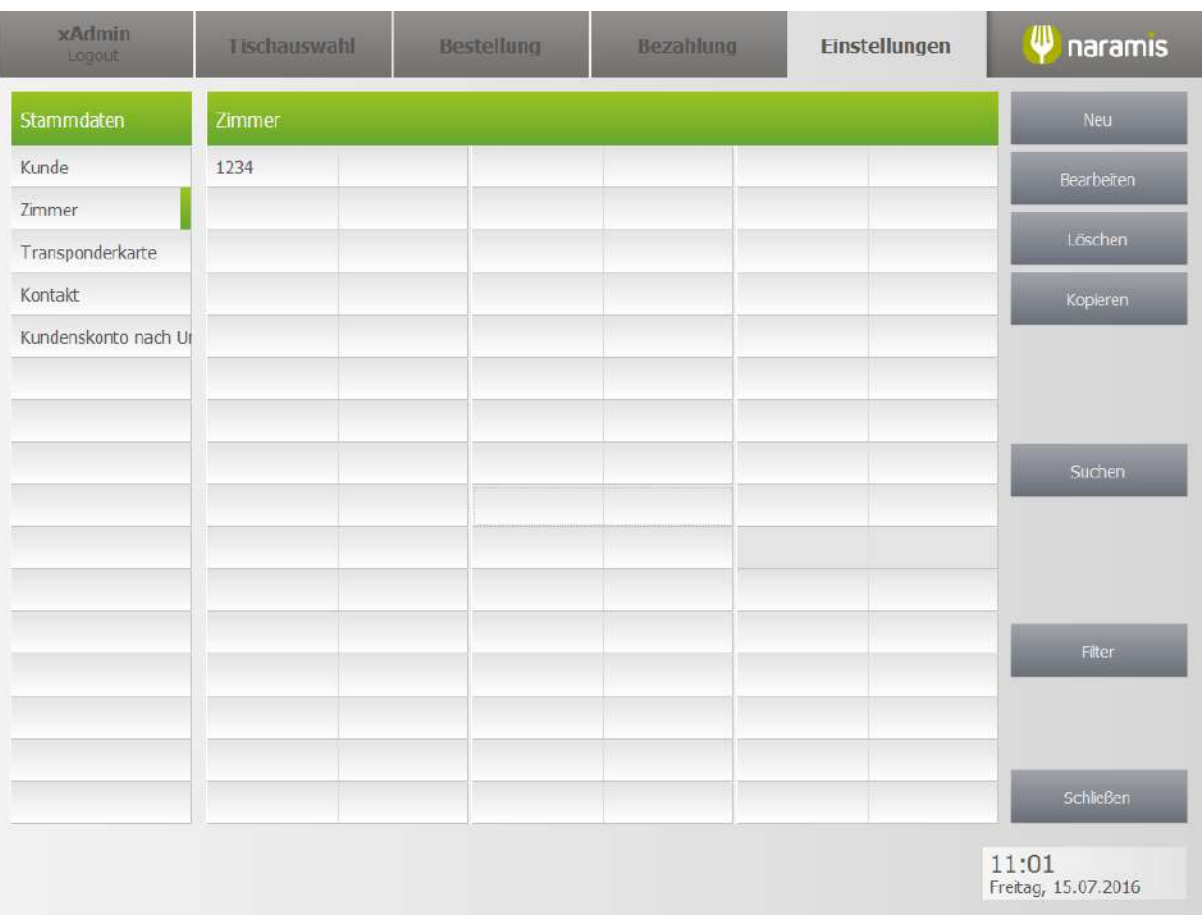

## **3.4.1.2.1 Hotelzimmer Einstellungen**

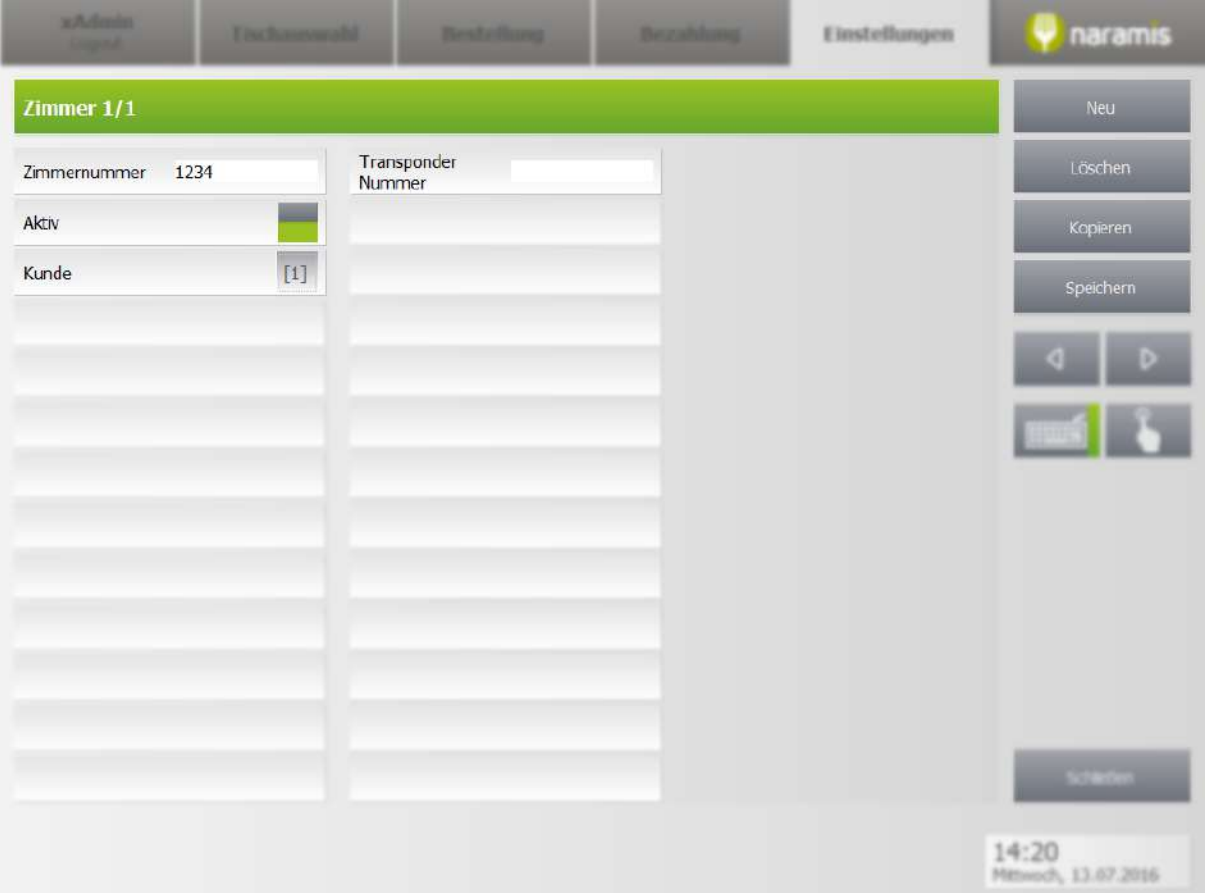

#### **Zimmernummer**

Nummer des Zimmers

## **Aktiv**

## **Kunde**

Kunden, die das Zimmer gebucht haben

## **Transpondernummer**

Nummer der zugehörigen Transponder-Karte
# **3.4.1.3 Transponderkarte**

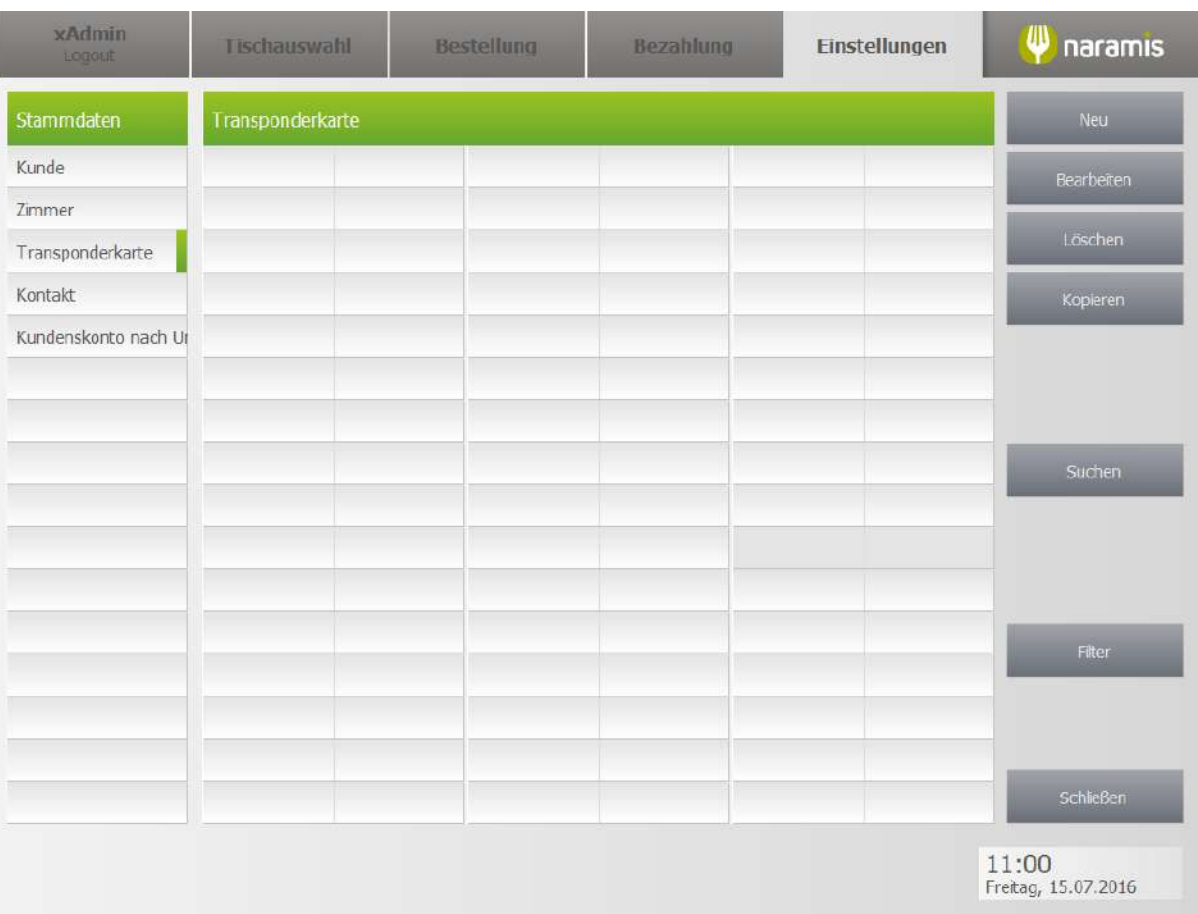

### **3.4.1.3.1 Transponderkarte Einstellungen**

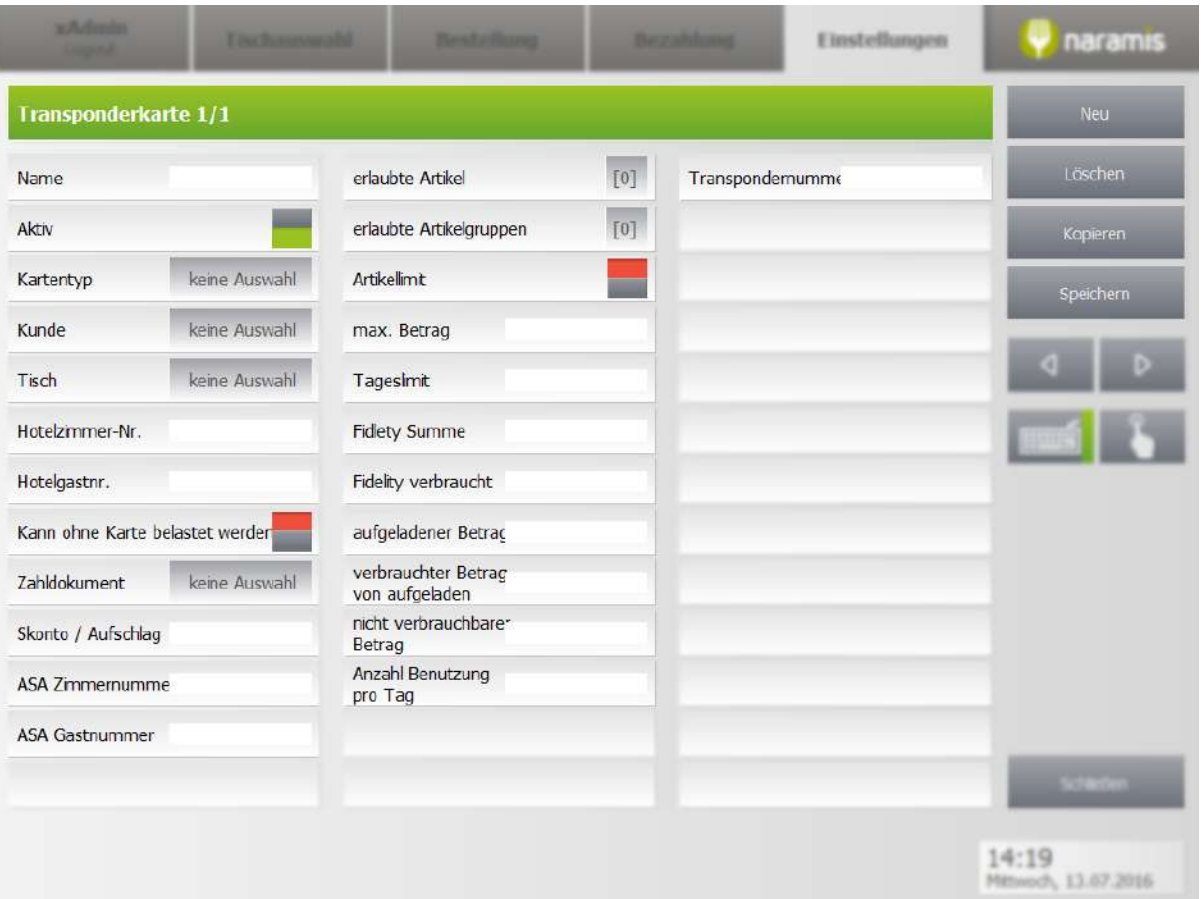

#### **Name**

Name der Transponderkarte

**Aktiv**

#### **Kartentyp**

#### **Kunde**

Besitzer der Karte

#### **Tisch**

Tisch, auf den die Karte gebucht ist

#### **Hotelzimmer-Nr.**

#### **Hotelgast-Nr.**

Nummer des Hotelgastes, dem die Karte gehört

#### **Kann ohne Karte belastet werden**

#### **Zahldokument**

Zahldokument, mit dem die Karte aufgeladen werden kann [?]

**Skonto / Aufschlag**

**ASA Zimmernummer**

**ASA Gastnummer**

**Erlaubte Artikel**

**Erlaubte Artikelgruppen**

**Artikellimit**

**Max. Betrag**

Maximaler Betrag, der *[aufgeladen / ausgegeben]* werden darf

**Tageslimit**

Limit, das maximal ausgegeben werden darf

**Fidlety Summe**

**Fidlety verbraucht**

**Aufgeladener Betrag**

Betrag, der vom Kunden aufgeladen wurde

- **Verbrauchter Betrag von aufgeladen**
- **Nicht verbrauchter Betrag**
- **Anzahl Benutzung pro Tag**

Maximale Anzahl von Benutzungen pro Tag

**Transpondernummer**

# **3.4.1.4 Rechnungen verwalten**

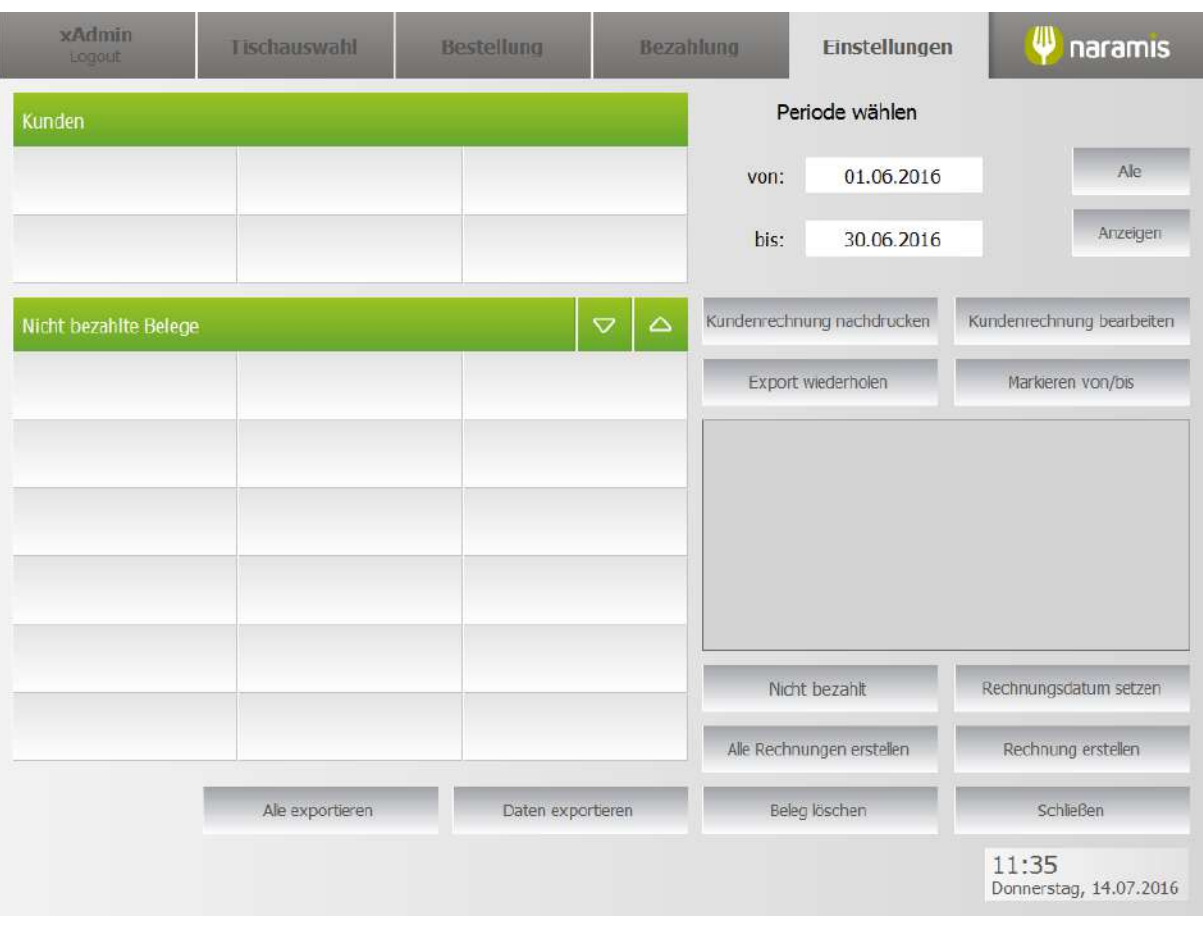

# **3.4.1.5 Kontakte**

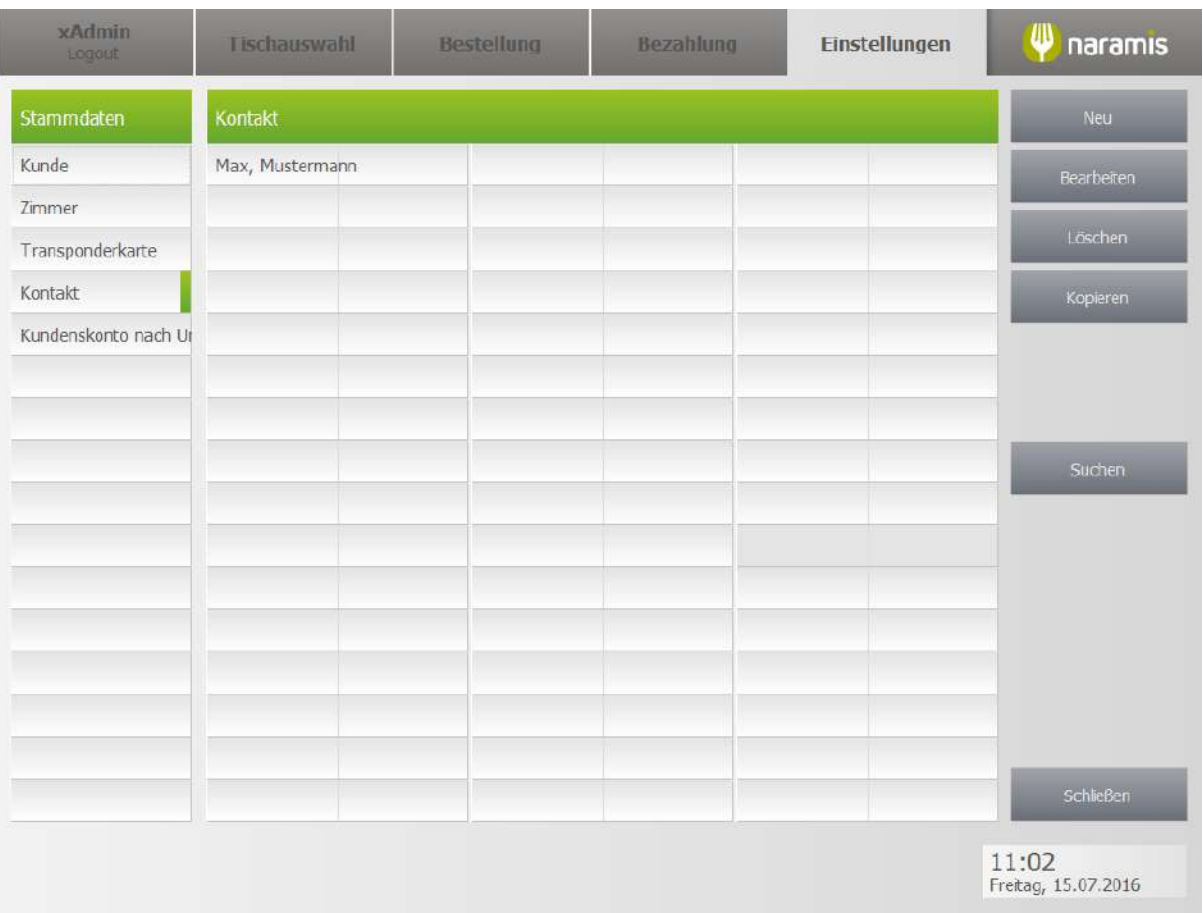

## **3.4.1.5.1 Kontakte Einstellungen**

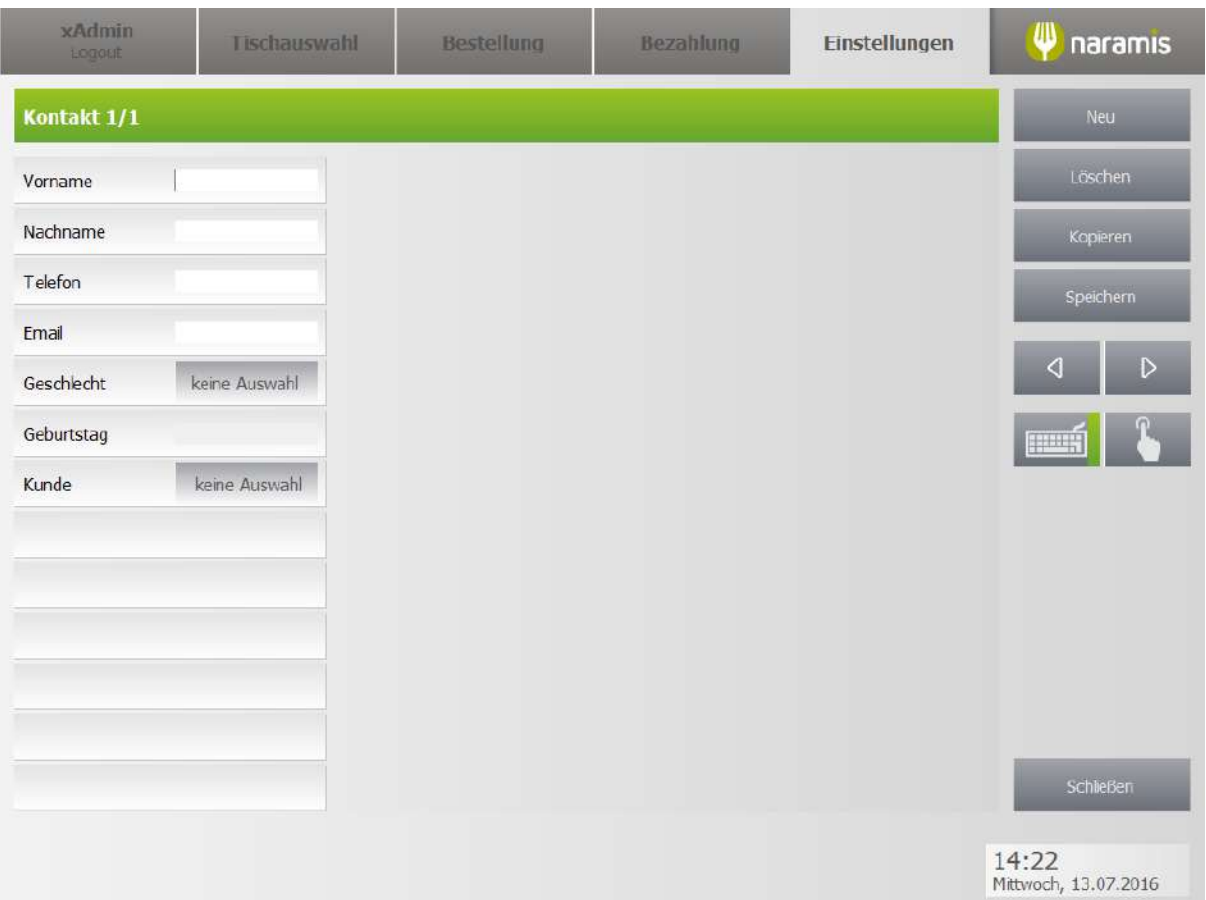

#### **Vorname**

Vorname des Kontaktes

#### **Nachname**

Nachname des Kontaktes

#### **Telefon**

Telefonnummer des Kontaktes

#### **E-Mail**

E-Mail-Adresse des Kontaktes

#### **Geschlecht**

Geschlecht des Kontaktes

#### **Geburtstag**

Geburtstag des Kunden

#### **Kunde**

Kunde, mit dem der Kontakt verknüpft ist

# **3.4.1.6 Gutscheinverwaltung**

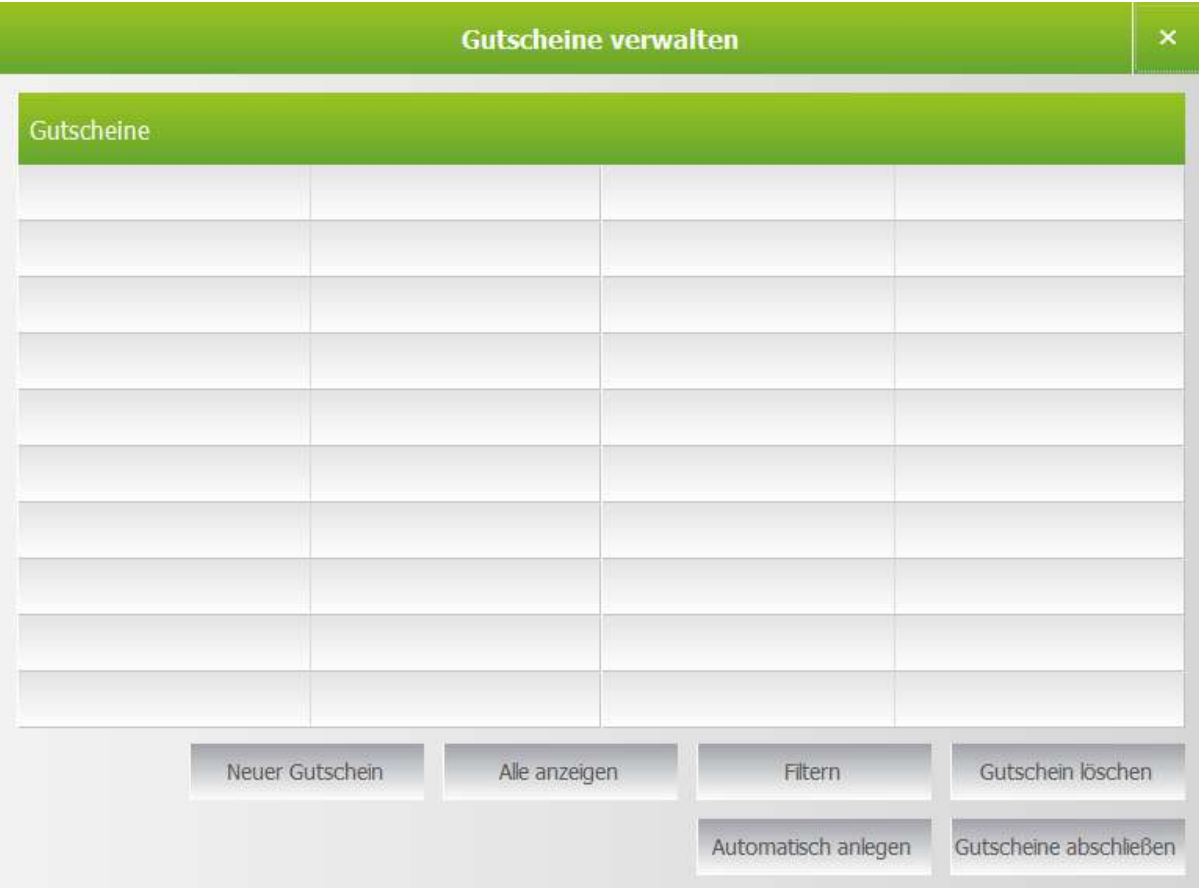

#### **Neuer Gutschein**

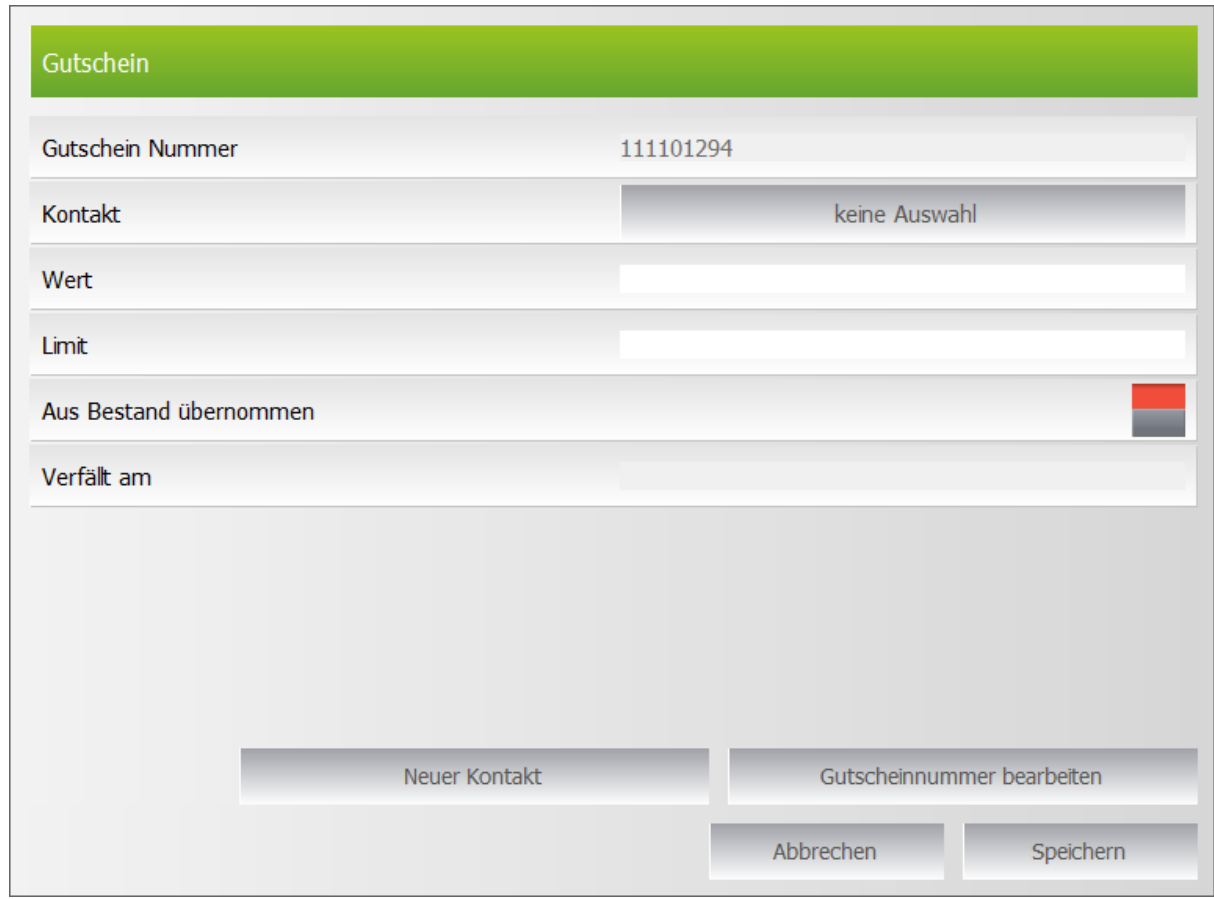

Erstellt einen neuen Gutschein

#### **Alle anzeigen**

Zeigt alle ausgestellten Gutscheine an

#### **Filtern**

Filtert die Gutscheine nach folgenden Kriterien:

Kontakt

Gutschein-Nr.

Von - Datum

Bis - Datum

Abgeschlossene Gutscheine miteinbeziehen

#### **Gutschein löschen**

Löscht ausgewählte Gutscheine

#### **Automatisch anlegen**

Legt automatisch eine Reihe von Gutscheinen mit demselben Wert an

#### **Gutscheine abschließen**

Schließt alle Gutscheine mit einem Wert von 0,00 € ab. Der Vorgang ist nicht umkehrbar

### **3.4.1.7 Kundenskonto nach Umsatz**

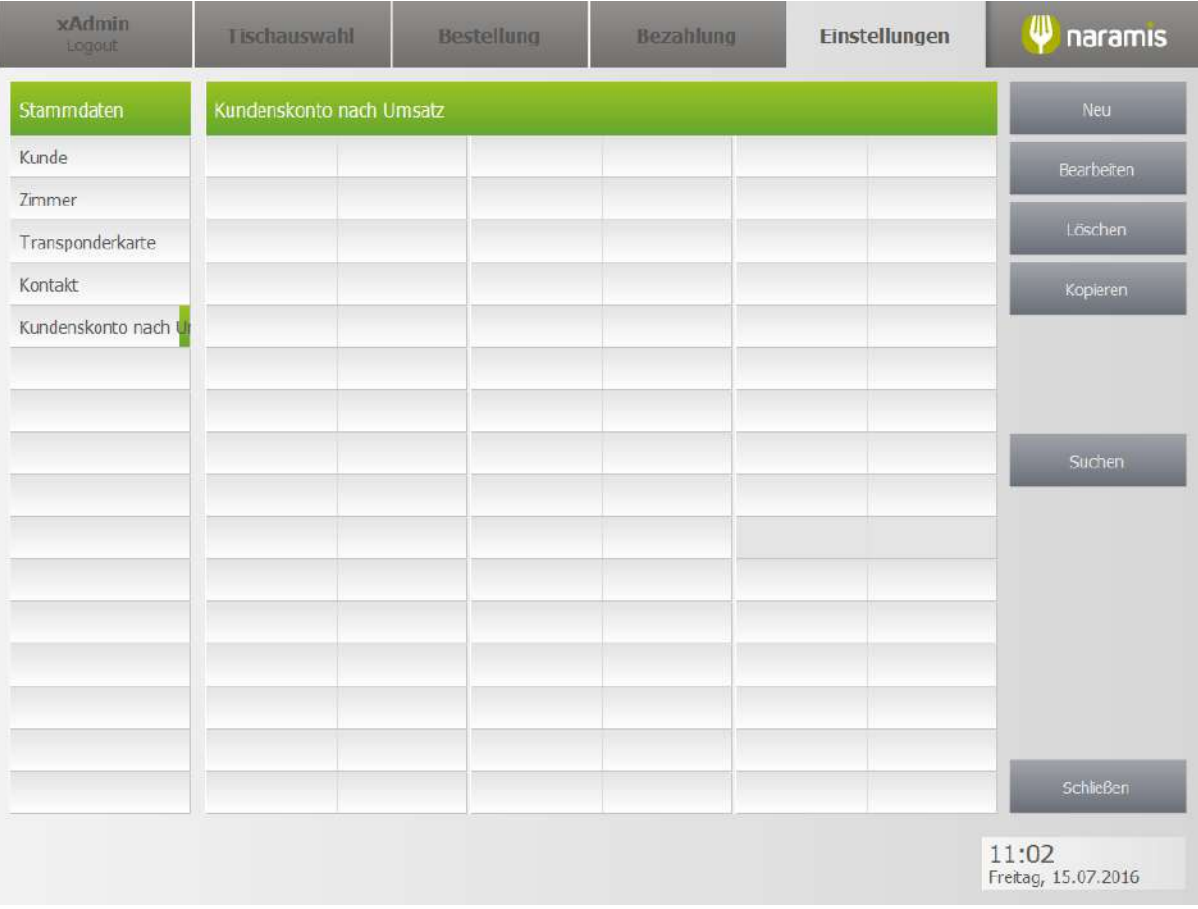

Vergibt einen Skonto nach einem bestimmten Umsatz

## **3.4.1.7.1 Kun\_Skonto\_Umsatz\_ET**

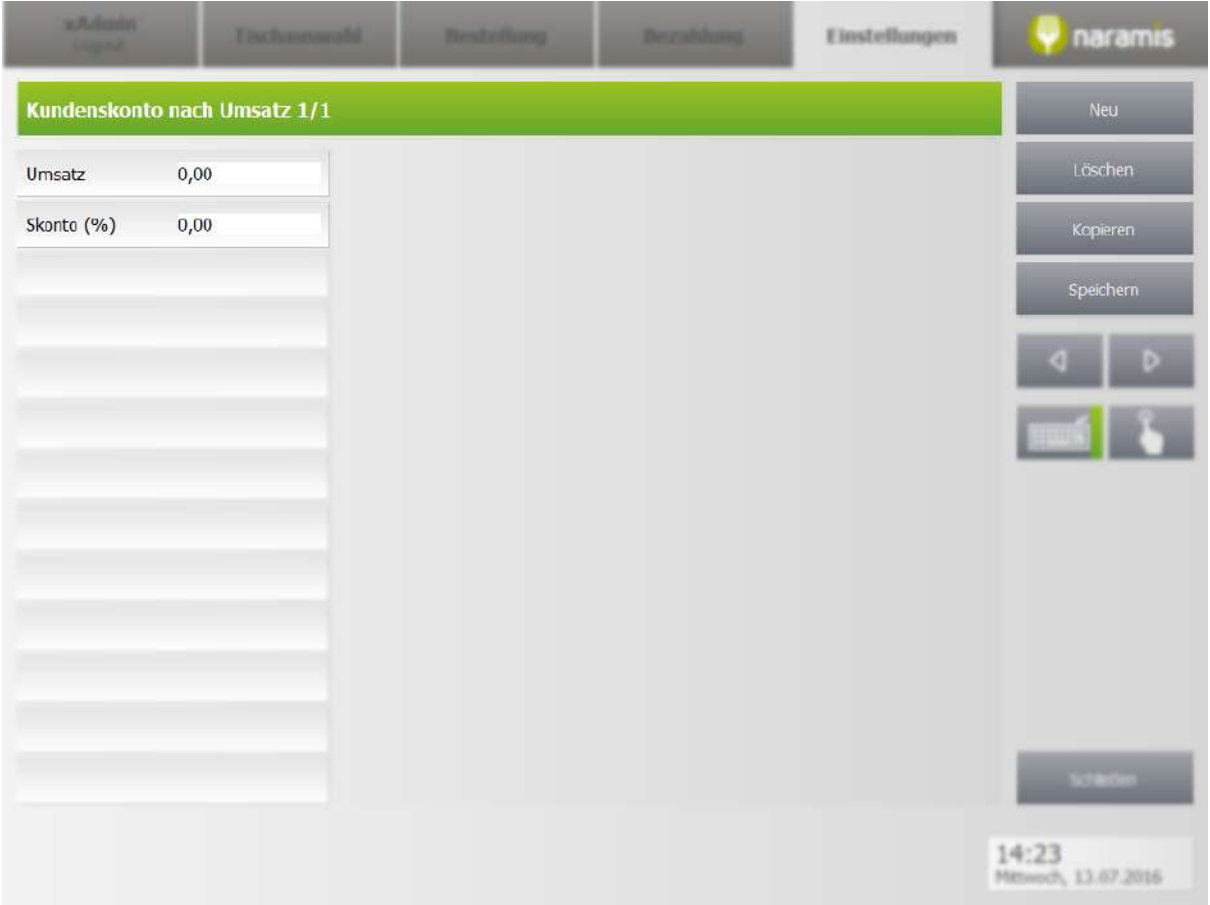

#### **Umsatz**

Legt den Umsatz fest, nach dem der Skonto vergeben wird

### **Skonto (%)**

Legt den Skonto in % fest

# **3.4.1.8 Kundenskonto nach Umsatz berechnen**

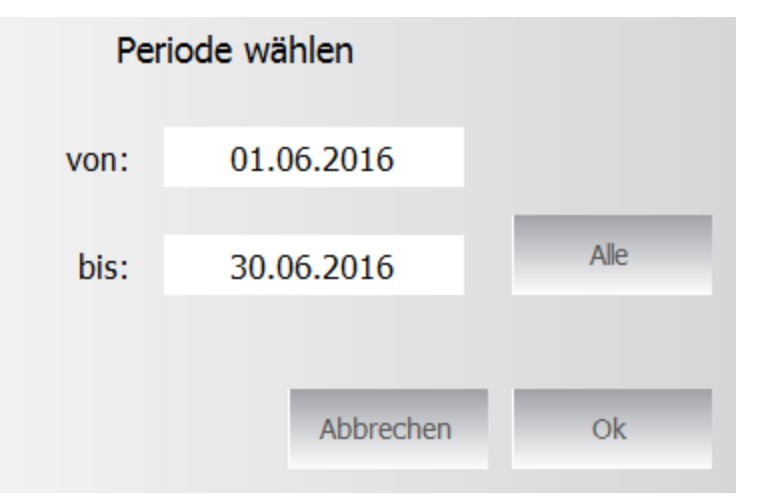

Berechnet den Kundenskonto für alle Kunden in einem bestimmten Zeitraum

### **3.4.1.9 Kundenpunkteverwaltung**

Enter topic text here.

# **3.4.2 Meine Einstellungen**

Hier findet man generelle Einstellungen zu Naramis

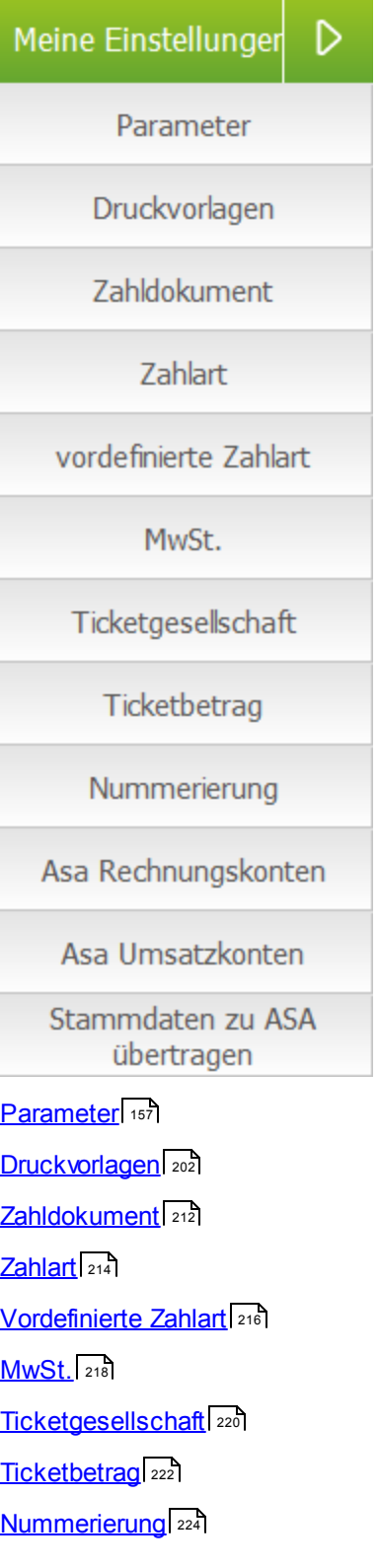

# <span id="page-156-0"></span>**3.4.2.1 Parameter**

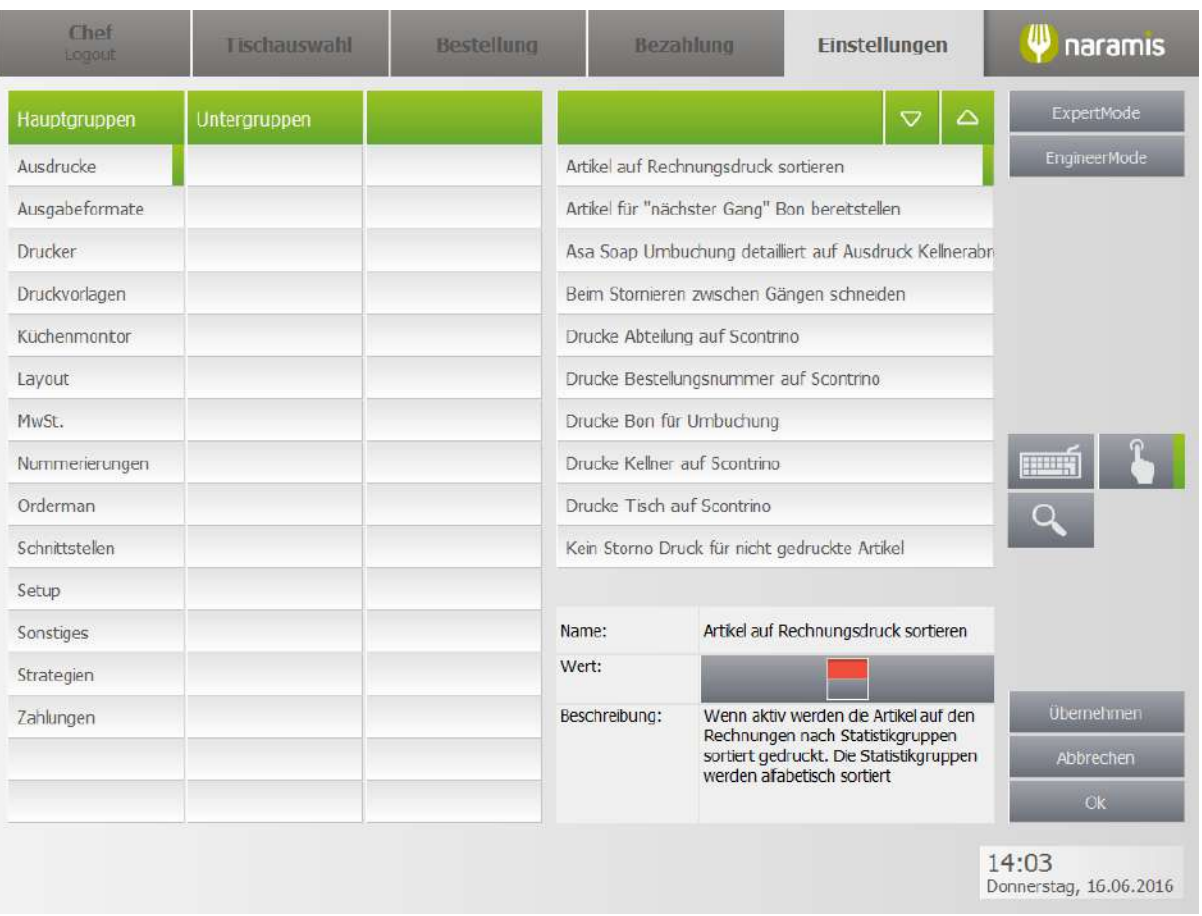

Zeigt verschiedene Parameter mit detaillierten Beschreibungen

## **3.4.2.1.1 Ausdrucke**

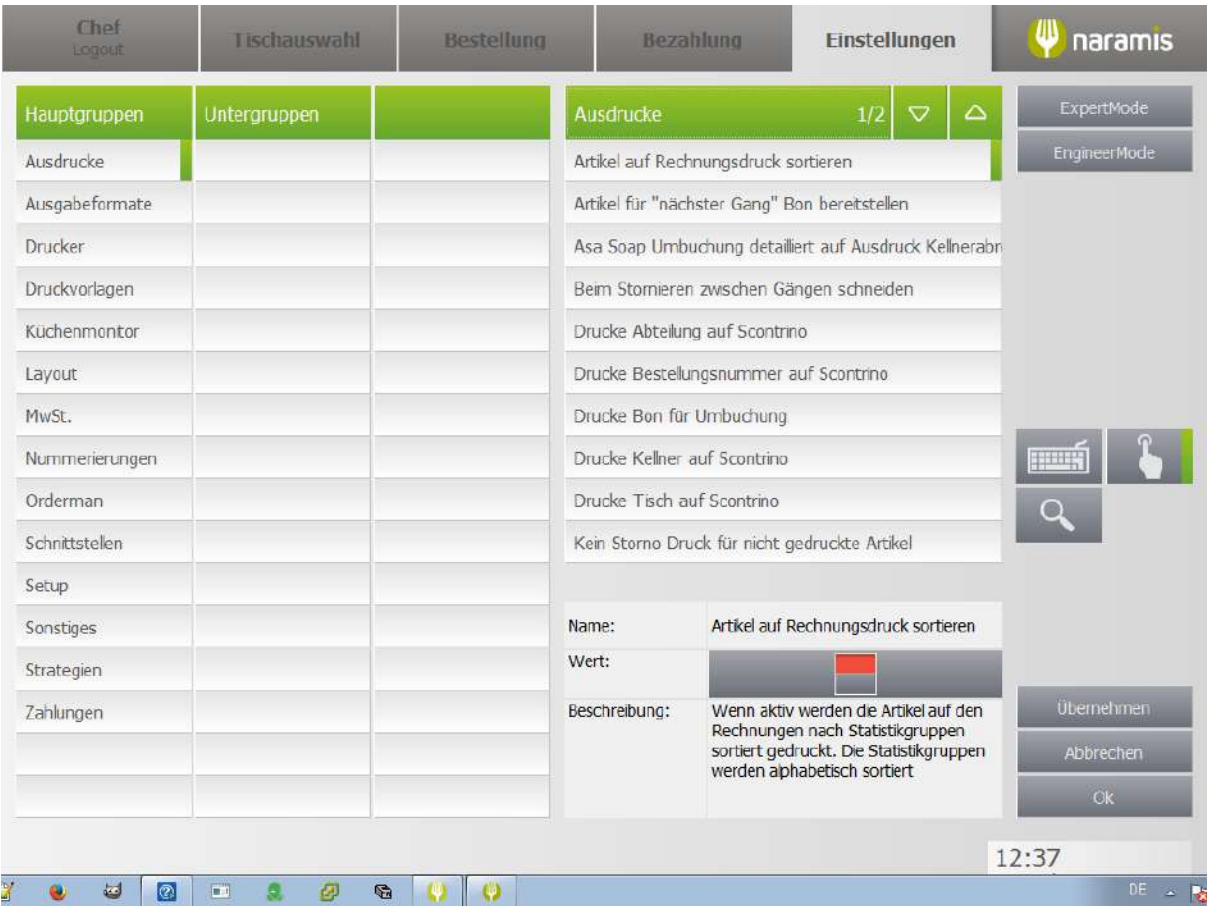

**Artikel auf Rechnungsdruck sortieren**

**Artikel für "nächster Gang" Bon bereitstellen**

**Asa Soap Umbuchung detailliert auf Ausdruck Kellnerabrechnung**

**Beim Stornieren zwischen Gängen schneiden**

**Drucke Abteilung auf Scontrino**

**Drucke Bon für Umbuchung**

**Drucke Kellner auf Scontrino**

**Drucke Tisch auf Scontrino**

**Kein Storno Druck für nicht gedruckte Artikel**

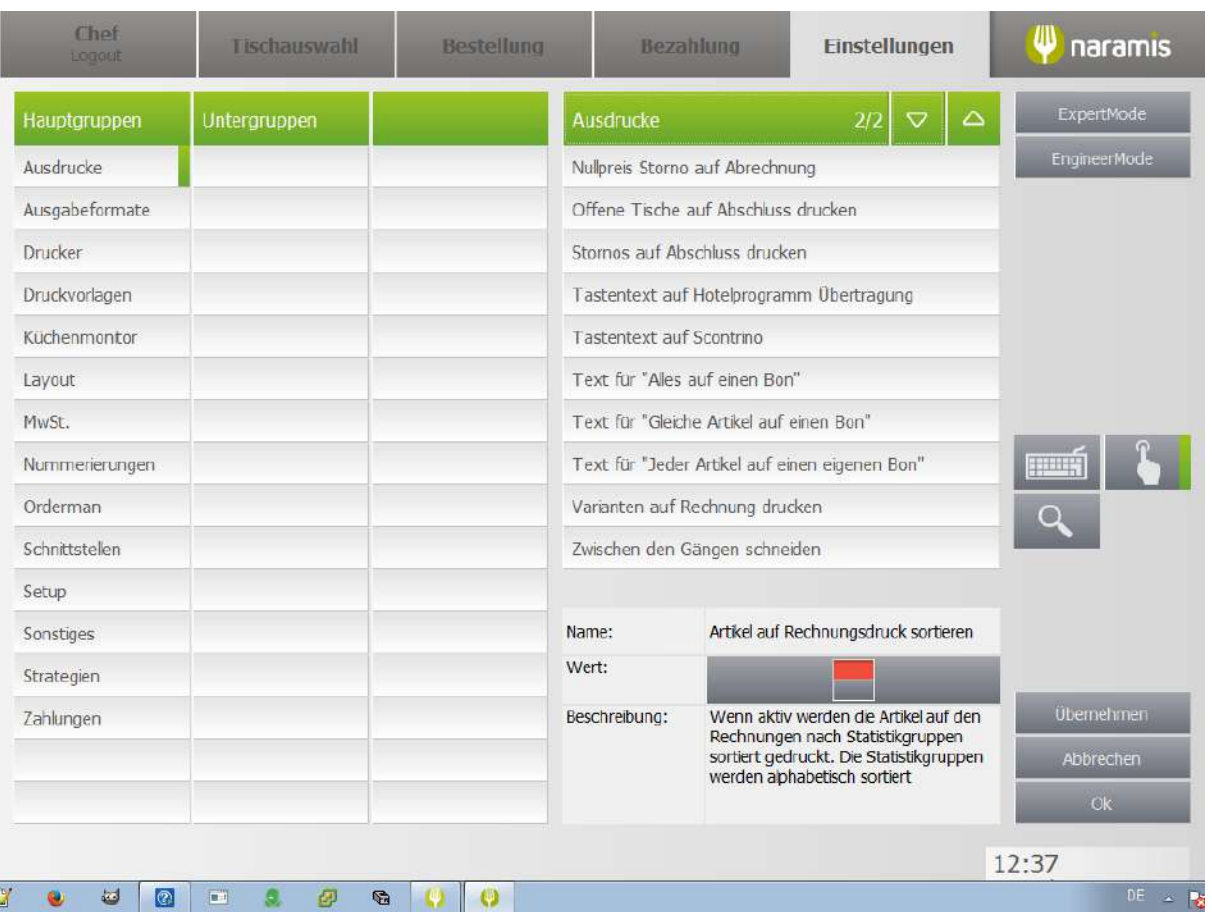

**Nullpreis Storno auf Artikel**

**Offene Tische auf Abschluss drucken**

**Stornos auf Abschluss drucken**

**Tastentext auf Hotelprogramm Übertragung**

**Tastentext auf Scontrino**

**Text für "Alles auf einem Bon"**

**Text für "gleiche Artikel auf einem Bon"**

**Varianten auf Rechnung drucken**

**Zwischen den Gängen schneiden**

# **3.4.2.1.2 Ausgabeformate**

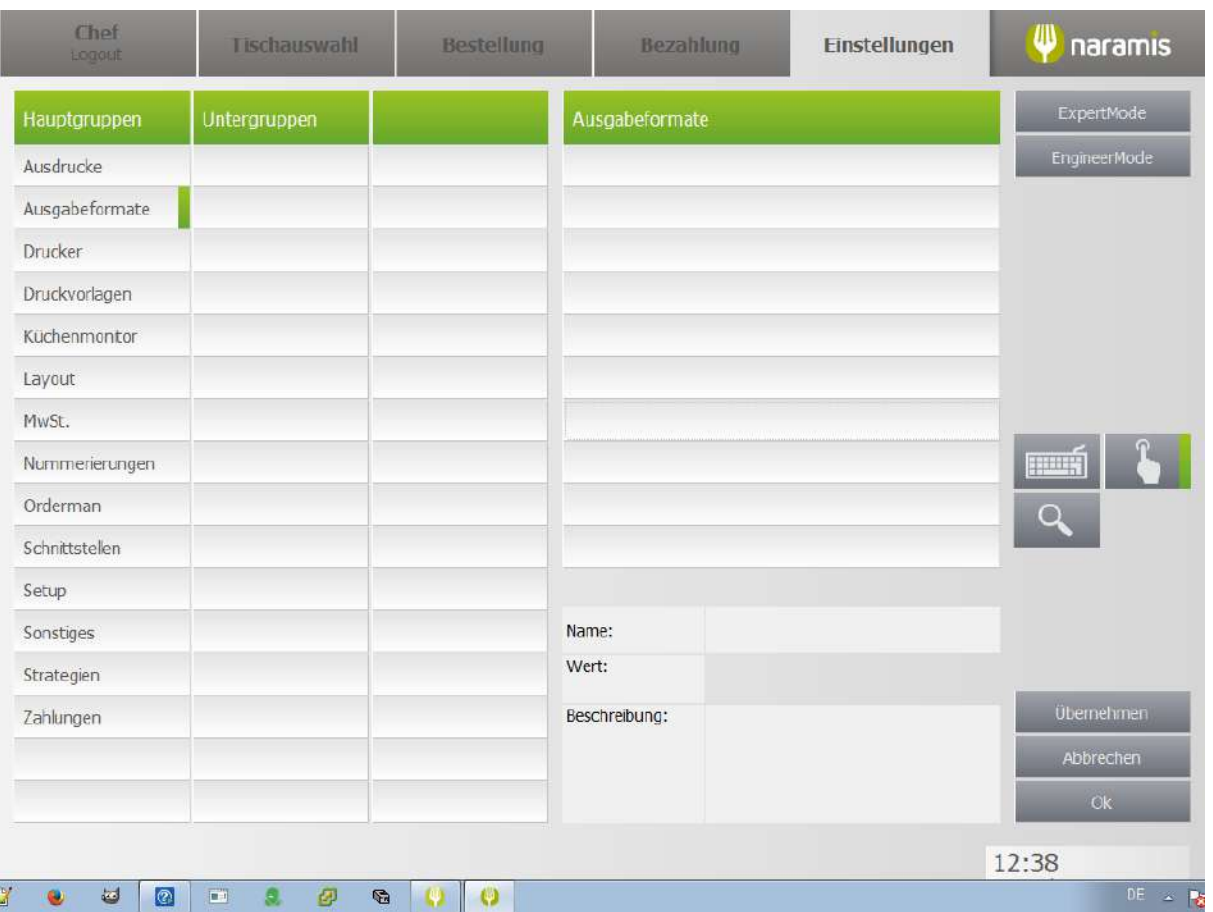

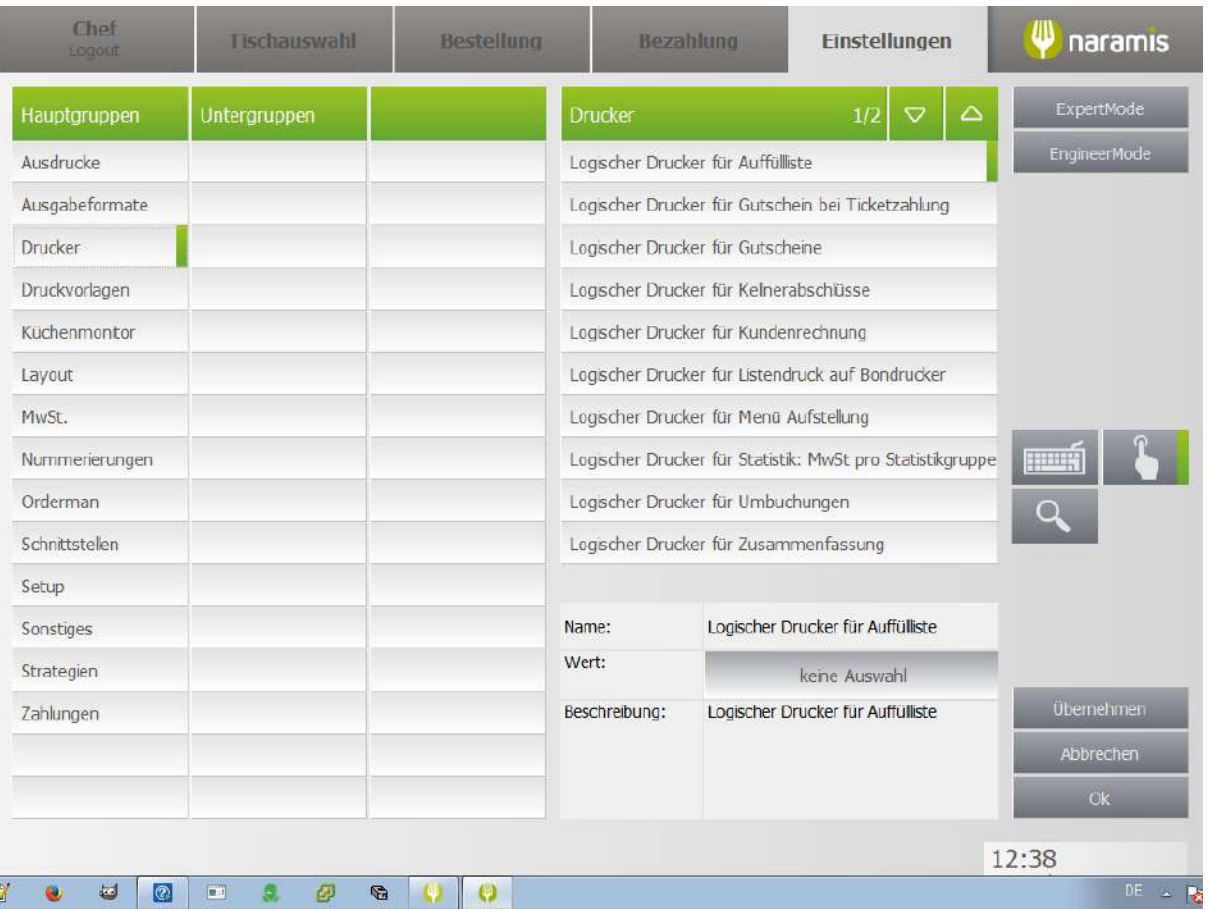

**Logischer Drucker für Auffüllliste Logischer Druckerbei Ticketzahlung Logischer Drucker für Gutscheine Logischer Drucker für Kellnerabschlüsse Logischer Drucker für Kundenrechnung Logischer Drucker für Listendruck auf Bondrucker Logischer Drucker für Menü Aufstellung Logischer Drucker für Statistik: MwSt. pro Statistikgruppe Logischer Drucker für Umbuchungen Logischer Drucker für Zusammenfassung**

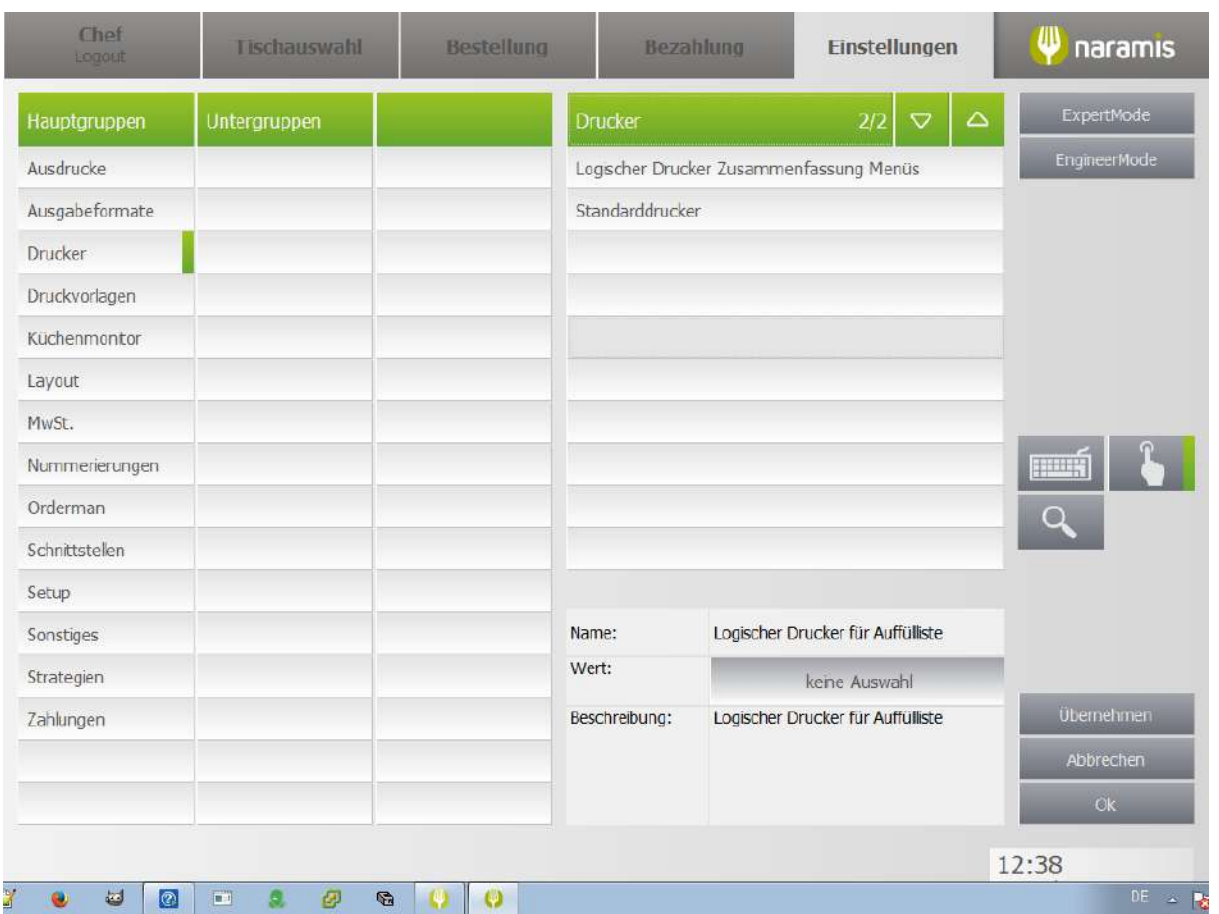

**Logischer Drucker Zusammenfassung Menüs**

**Standarddrucker**

### **3.4.2.1.4 Druckvorlagen**

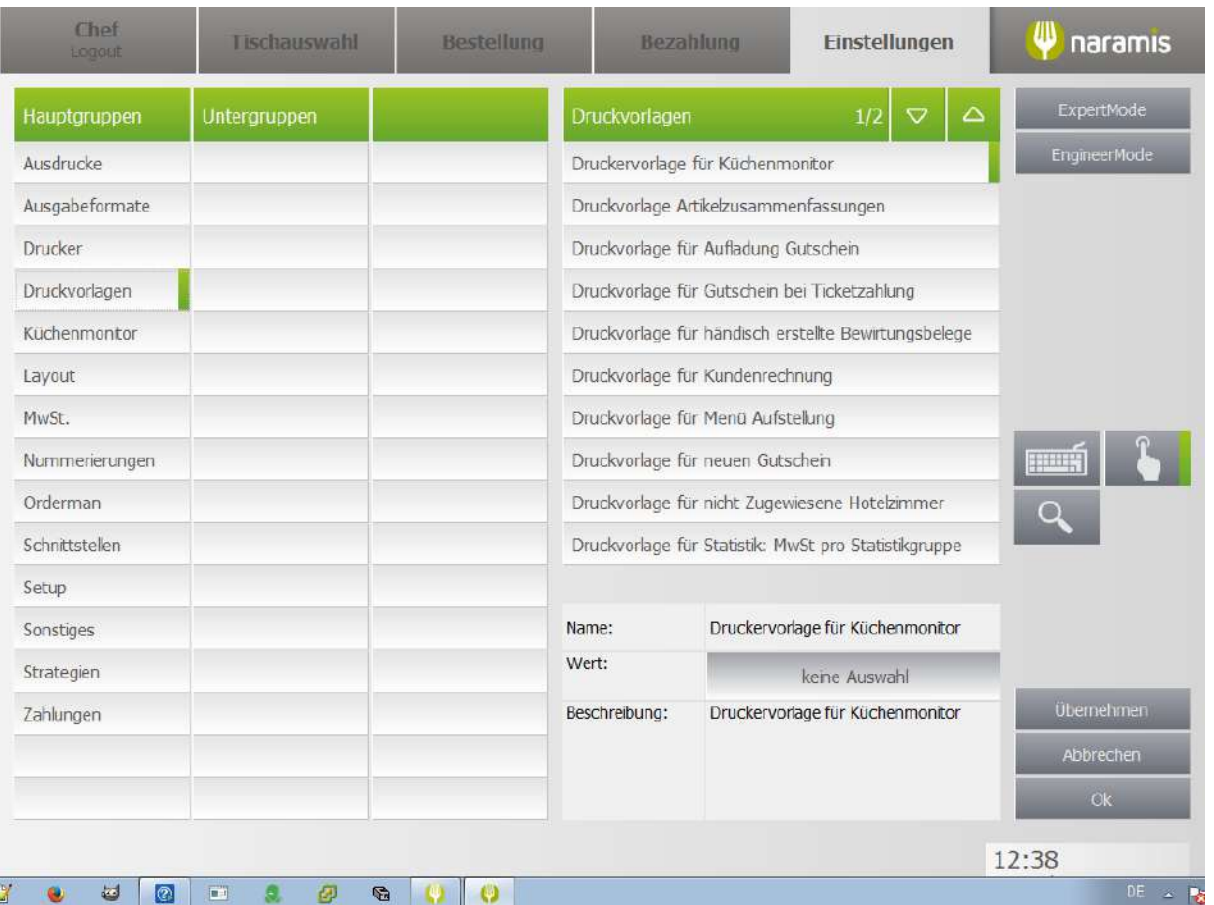

**Druckervorlage für Küchenmonitor Druckvorlage Artikelzusammenfassungen Druckvorlage für Aufladung Gutschein Druckvorlage für Gutschein bei Ticketzahlung Druckvorlage für händisch erstellte Bewirtungsbelege Druckvorlage für Kundenrechnung Druckvorlage für Menü Aufstellung Druckvorlage für neuen Gutschein Druckvorlage für nicht zugewiesene Hotelzimmer Druckvorlage für Statistik: MwSt. pro Statistikgruppe**

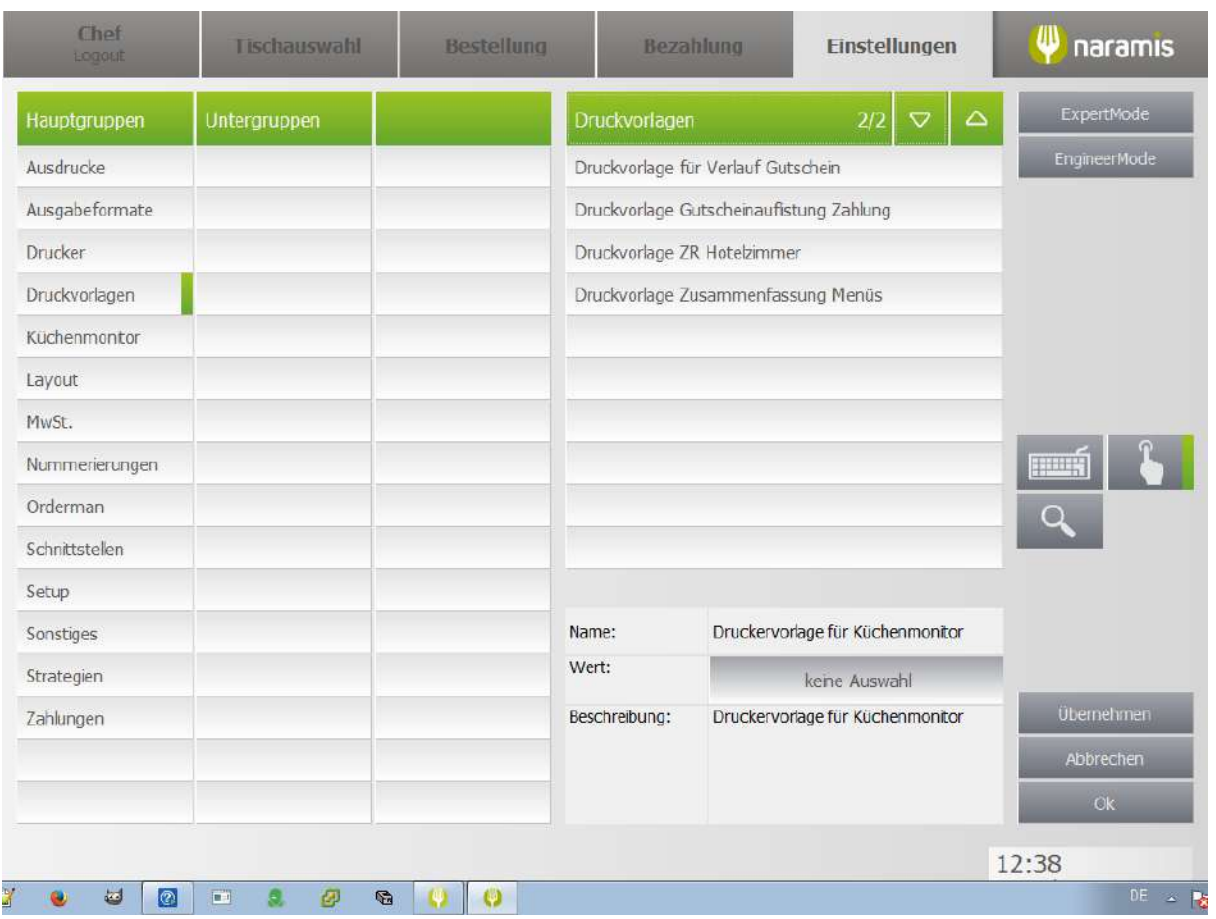

**Druckvorlage für Verkauf Gutschein Druckvorlage Gutscheinauflistung Zahlung Druckvorlage ZR Hotelzimmer Druckvorlage Zusammenfassung Menüs**

### **3.4.2.1.5 Küchenmonitor**

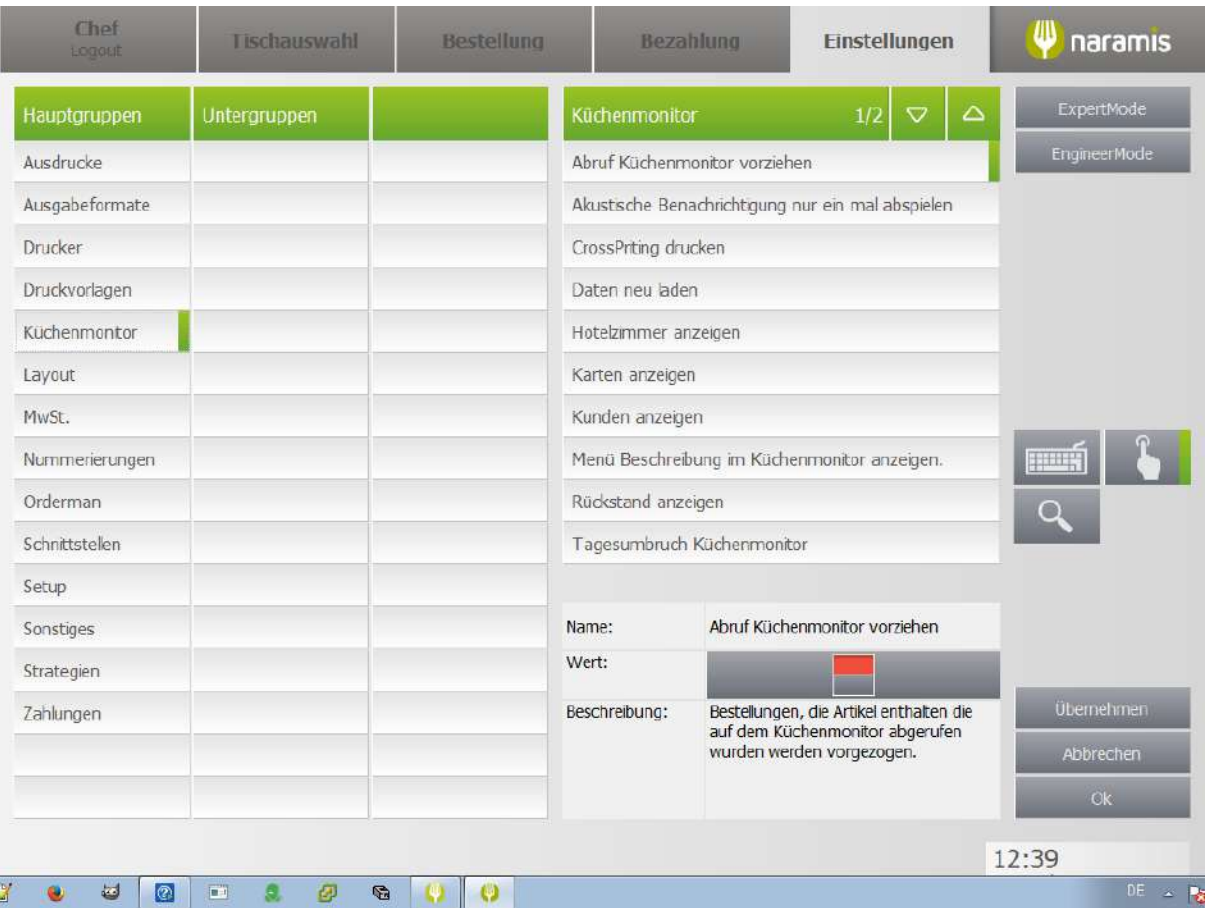

#### **Abruf Küchenmonitor vorziehen**

**Akustische Benachrichtigungen nur einmal abspielen**

**CrossPriting drucken**

**Daten neu laden**

**Hotelzimmer anzeigen**

**Karten anzeigen**

**Kunden anzeigen**

**Menü Beschreibung am Küchenmonitor anzeigen**

**Rückstand anzeigen**

**Tagesumbruch Küchenmonitor**

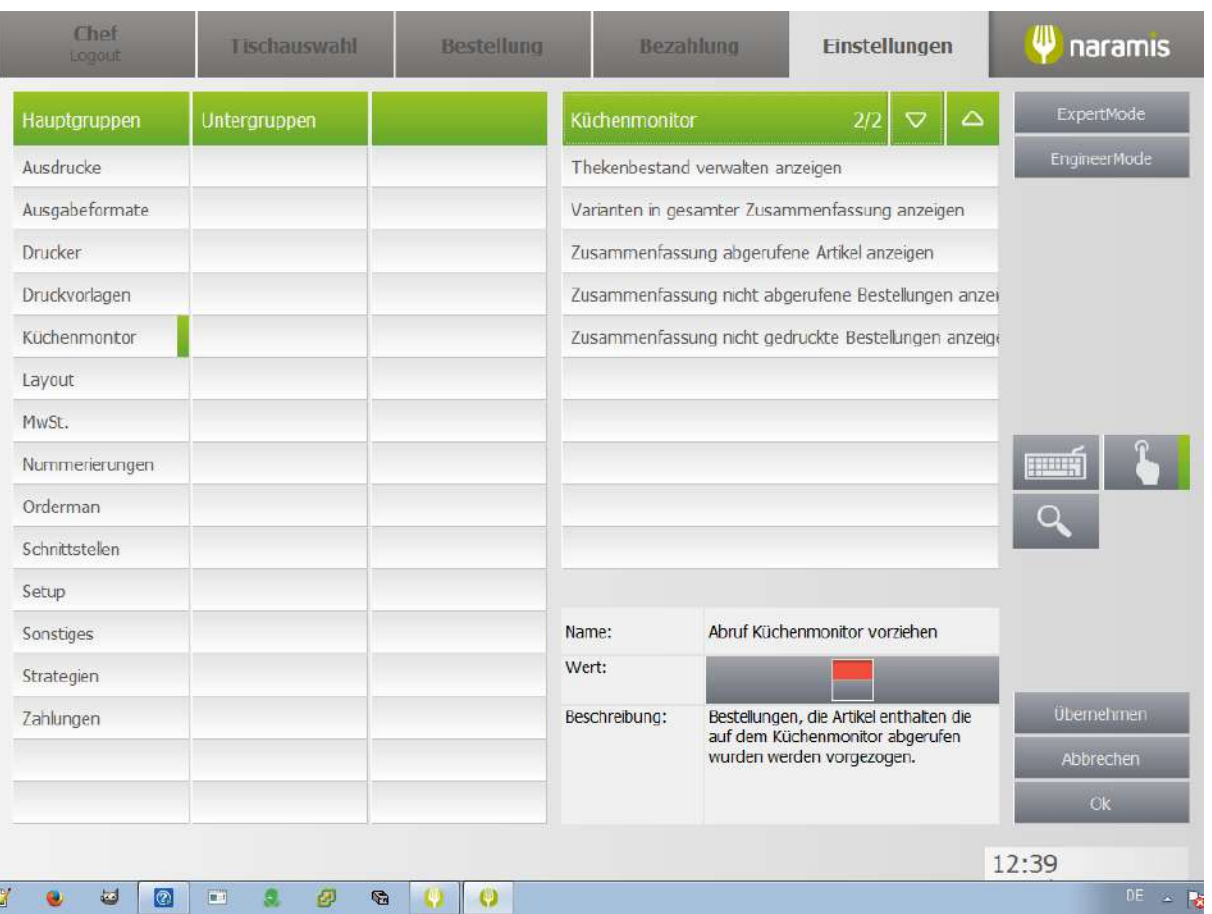

**Thekenbestand verwalten anzeigen**

**Varianten in gesamter Zusammenfassung anzeigen**

**Zusammenfassung abgerufene Artikel anzeigen**

**Zusammenfassung nicht abgerufene Bestellungen anzeigen**

**Zusammenfassung nicht gedruckte Bestellungen anzeigen**

#### **3.4.2.1.6 Layout**

Enter topic text here.

### **3.4.2.1.6.1 Allgemein**

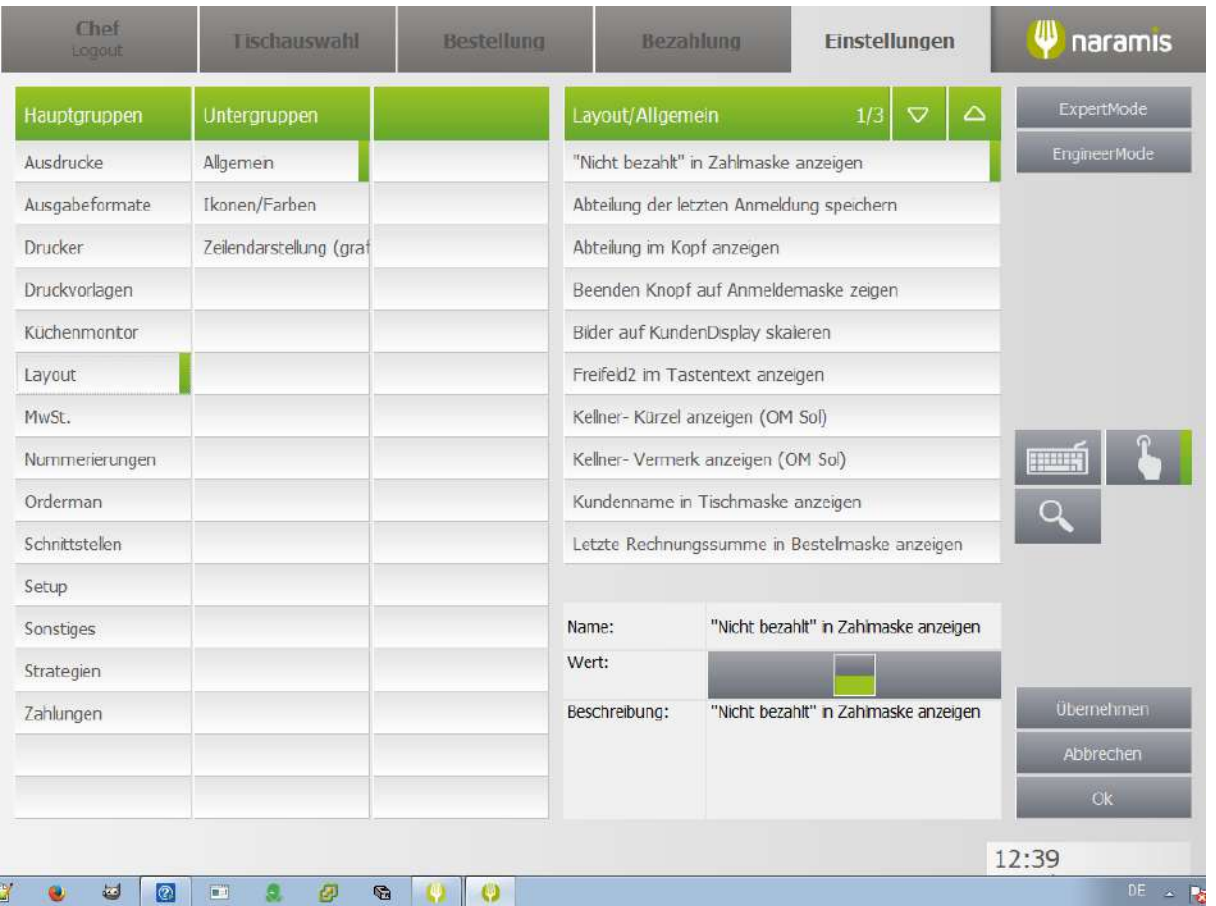

**"Nicht bezahlt" in Zahlmaske anzeigen Abteilung der letzten Anmeldung speichern Abteilung im Kopf anzeigen Beenden Knopf auf Anmeldemaske anzeigen Bilder auf Kundendisplay skalieren Freifeld2 im Tastentext anzeigen Kellner- Kürzel anzeigen (OM Sol) Kellner- Vermerk anzeigen (OM Sol) Kundenname in Tischmaske anzeigen Letzte Rechnungssumme in Bestellmaske anzeigen**

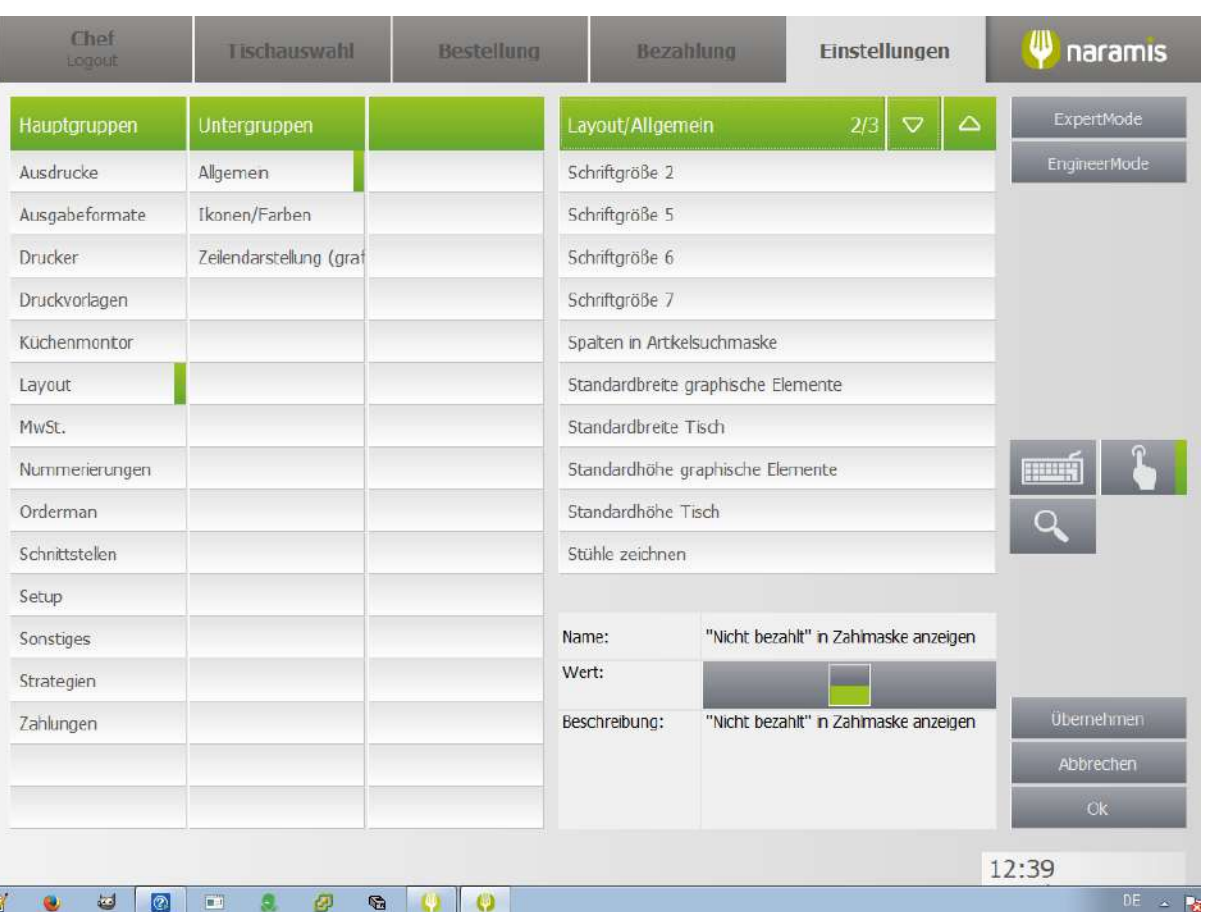

**Schriftgröße 2 Schriftgröße 5 Schriftgröße 6 Schriftgröße 7 Spalten in Artikelbuchmaske Standardbreite graphische Elemente Standardbreite Tisch Standardhöhe graphische Elemente**

**Standardhöhe Tisch**

**Stühle zeichnen**

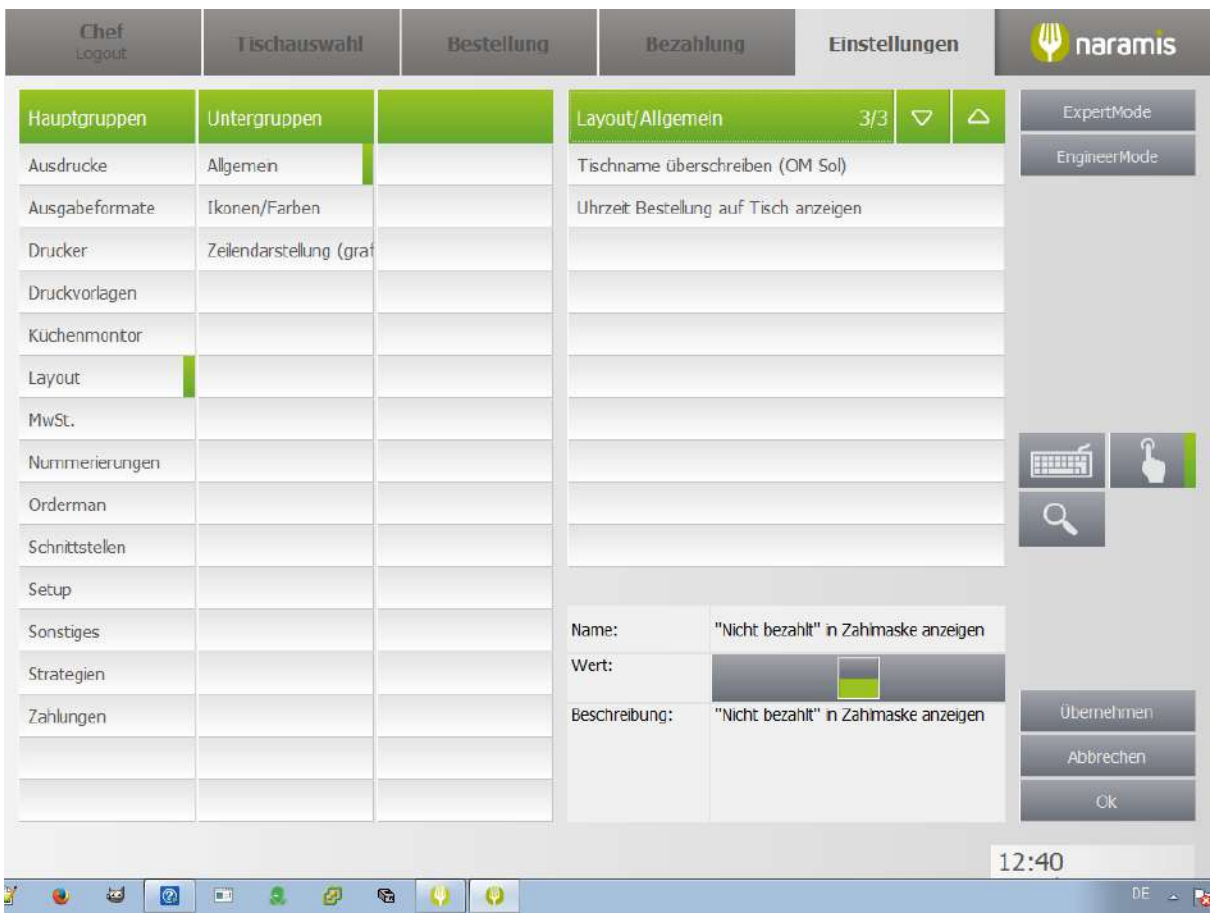

**Tischname überschreiben (OM Sol)**

**Uhrzeit Bestellung auf Tisch anzeigen**

### **3.4.2.1.6.2 Ikonen/Farben**

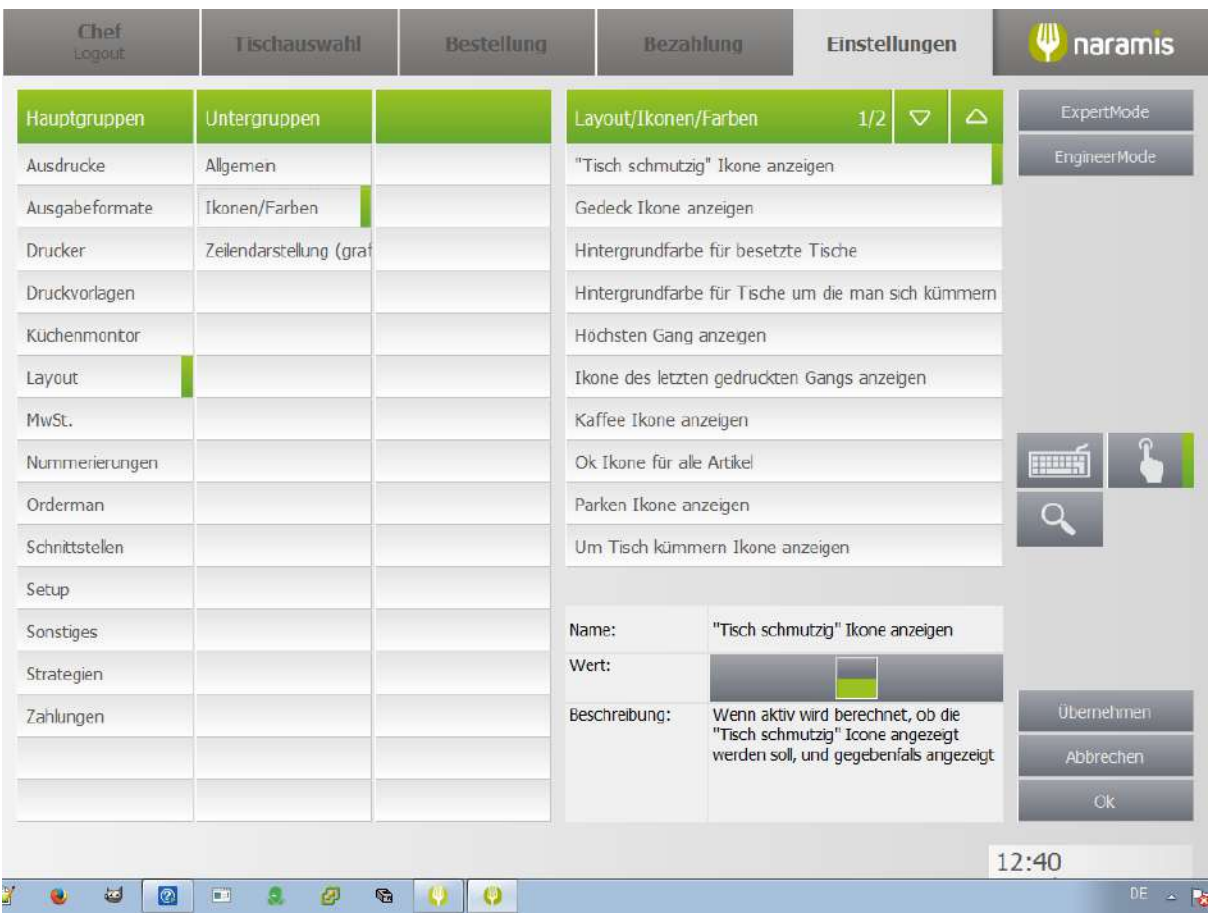

**"Tisch schmutzig" Ikone anzeigen**

**Gedeck Ikone anzeigen**

**Hintergrundfarbe für besetzte Tische**

**Hintergrundfarbe für besetzte Tische um die man sich kümmern soll**

**Höchsten Gang anzeigen**

**Ikone des letzten gedruckten Ganges anzeigen**

**Kaffee Ikone anzeigen**

**Ok Ikone für alle Artikel**

**Parken Ikone anzeigen**

**Um Tisch kümmern Ikone anzeigen**

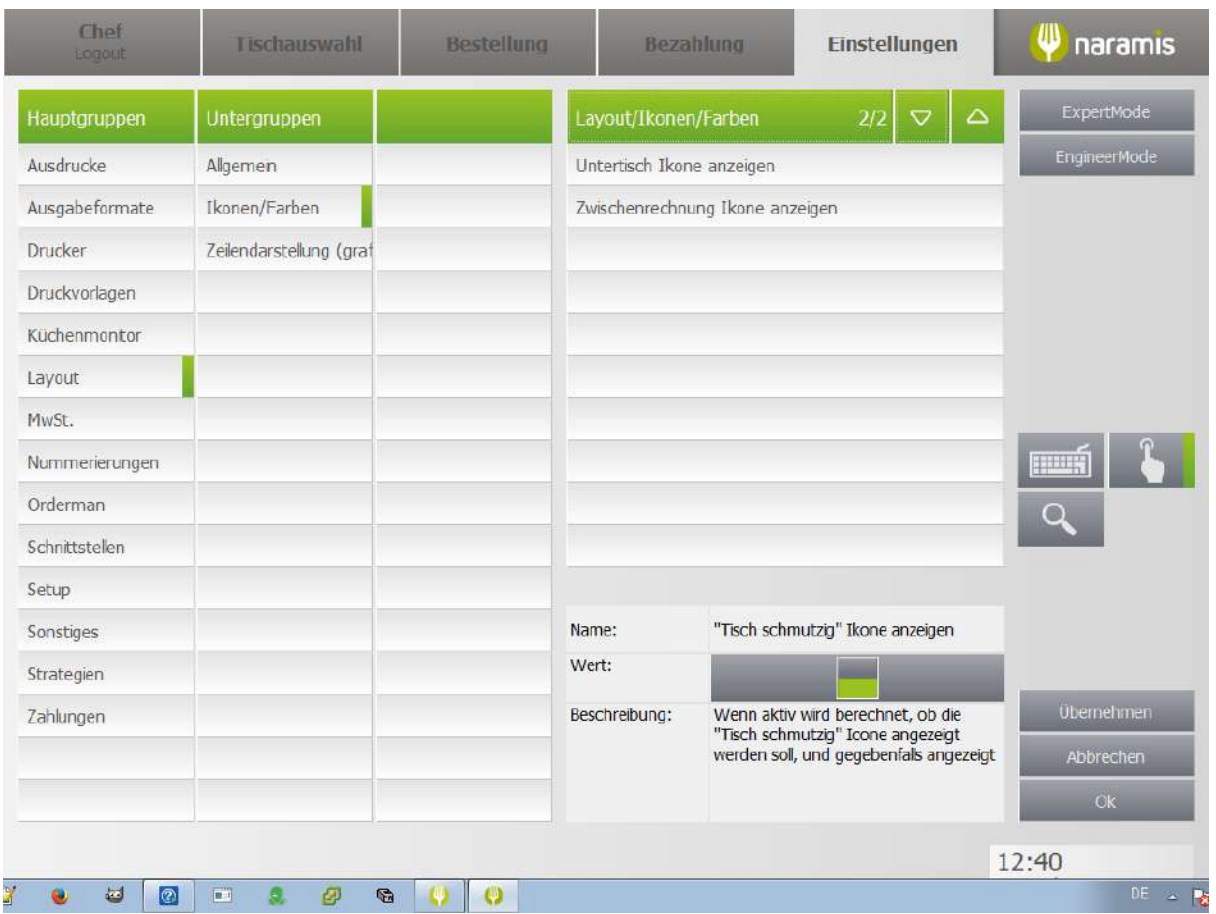

**Untertisch Ikone anzeigen**

**Zwischenrechnung Ikone anzeigen**

# **3.4.2.1.6.3 Zeilendarstellung (grafisch)**

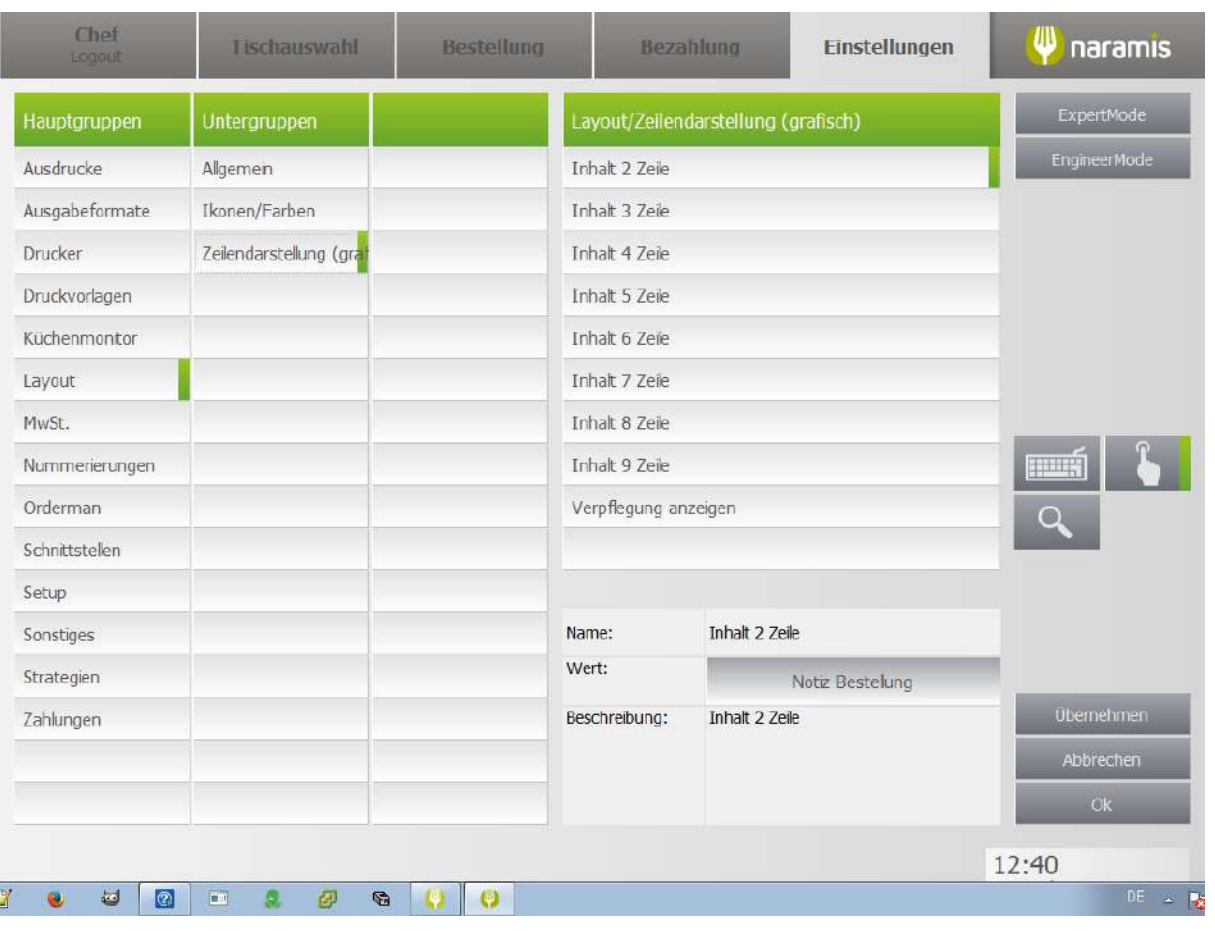

**Inhalt 2 Zeile Inhalt 3 Zeile Inhalt 4 Zeile Inhalt 5 Zeile Inhalt 6 Zeile Inhalt 7 Zeile Inhalt 8 Zeile Inhalt 9 Zeile Verpflegung anzeigen**

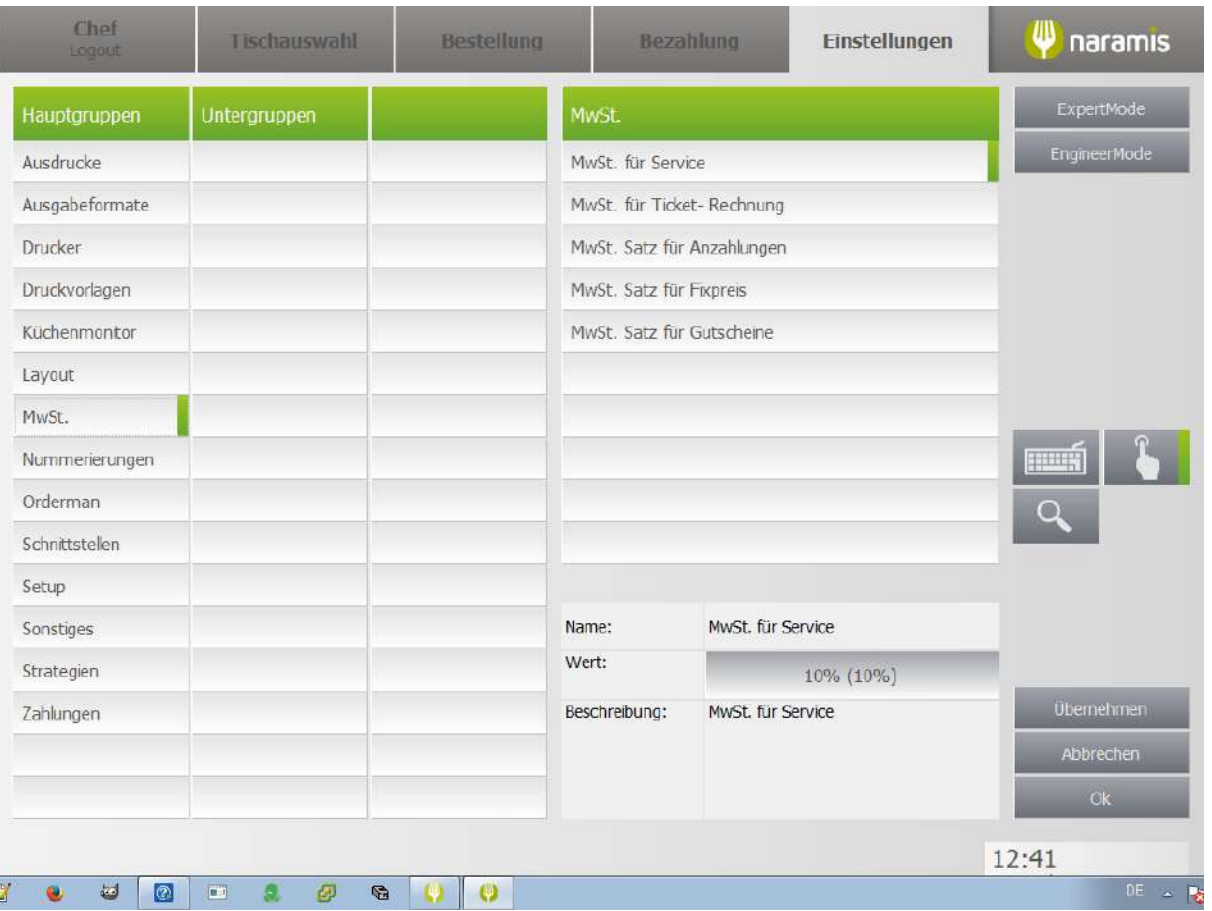

**MwSt. für Service**

- **MwSt. für Ticket-Rechnung**
- **MwSt. Satz für Anzahlungen**
- **MwSt. Satz für Anzahlungen**

**MwSt. Satz für Fixpreis**

**MwSt. Satz für Gutscheine**

# **3.4.2.1.8 Nummerierungen**

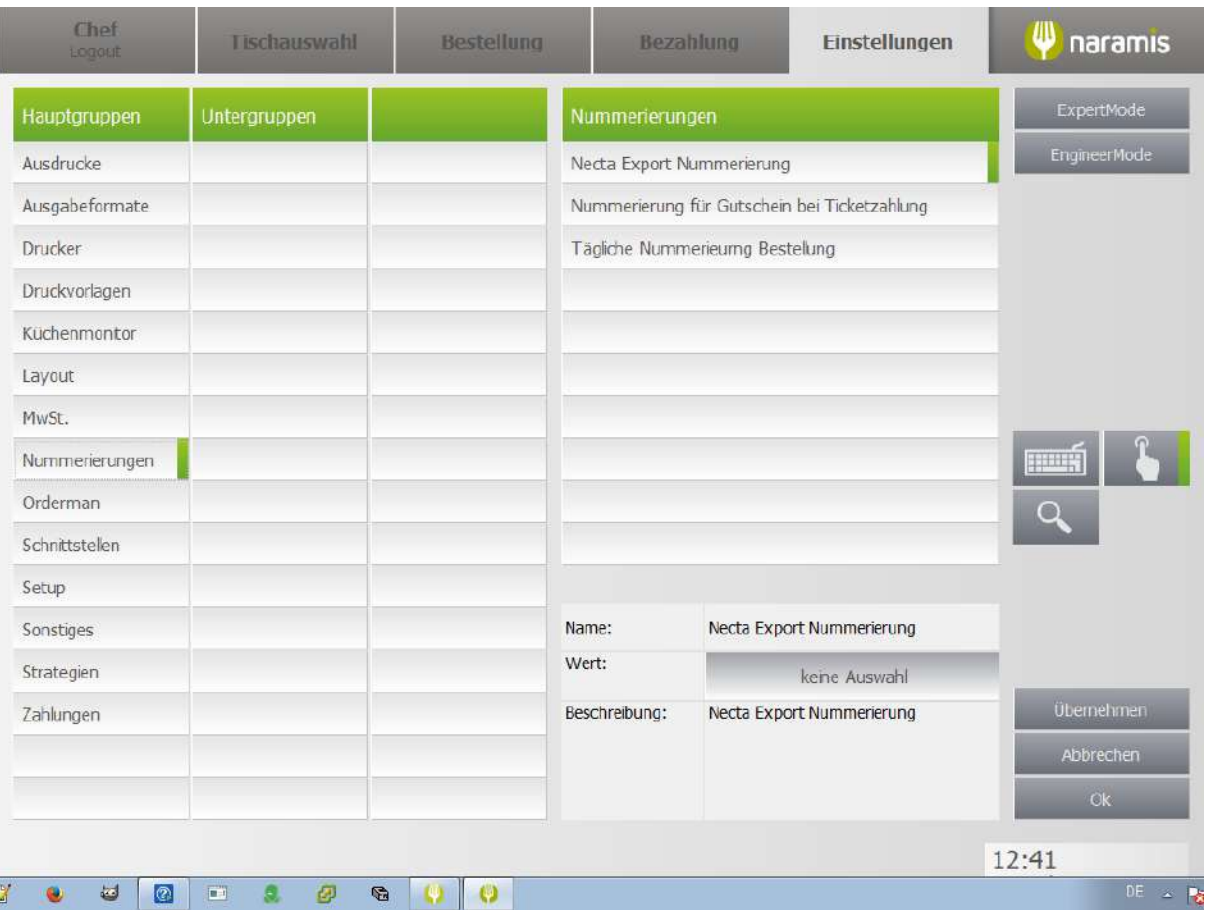

### **Necta Export Nummerierung**

**Nummerierung für Gutschein be Ticketzahlung**

**Tägliche Nummerierung Bestellung**

#### **3.4.2.1.9 Orderman**

Enter topic text here.

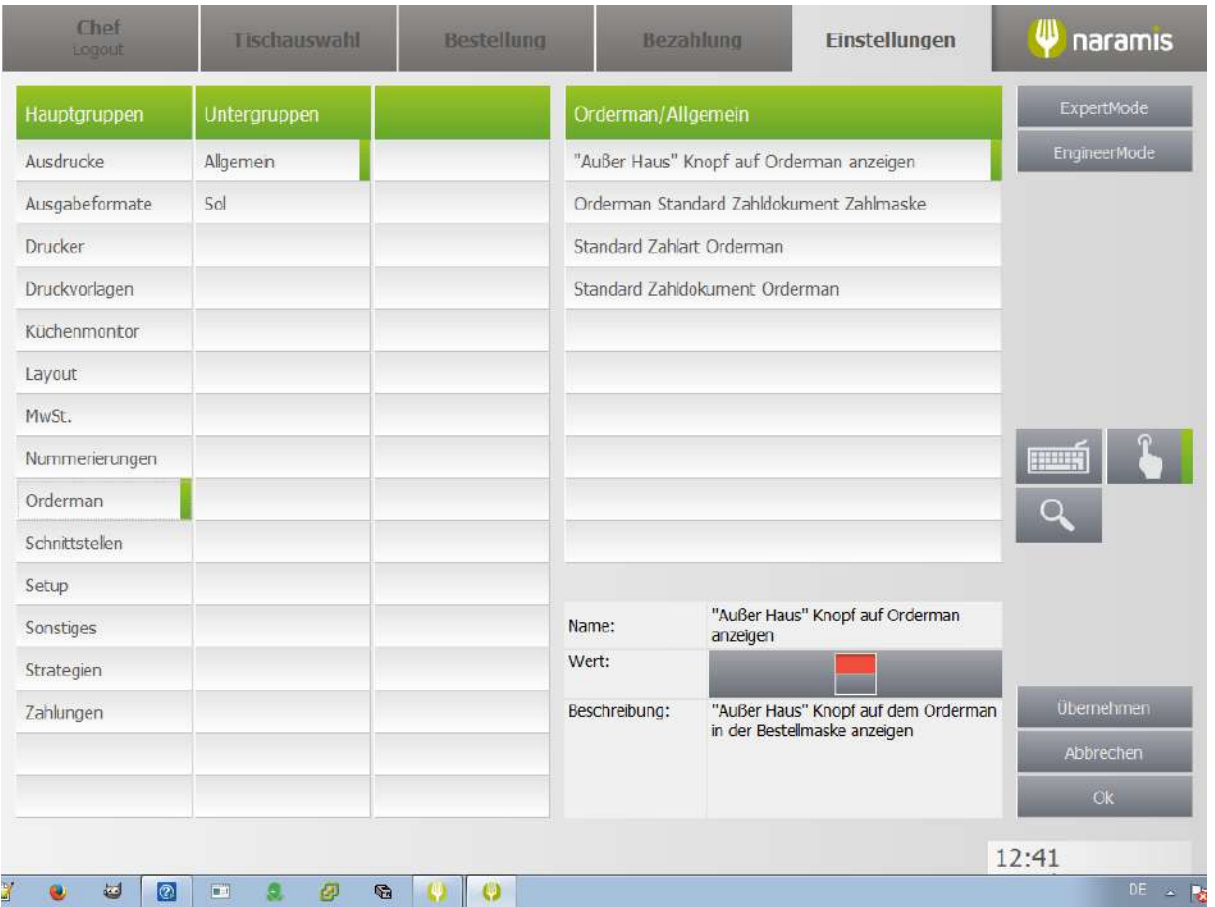

**"Außer Haus" Knopf auf Orderman anzeigen Orderman Standard Zahldokumente Zahlmaske Standard Zahlart Orderman Standard Zahldokument Orderman**

## **3.4.2.1.9.2 SOL**

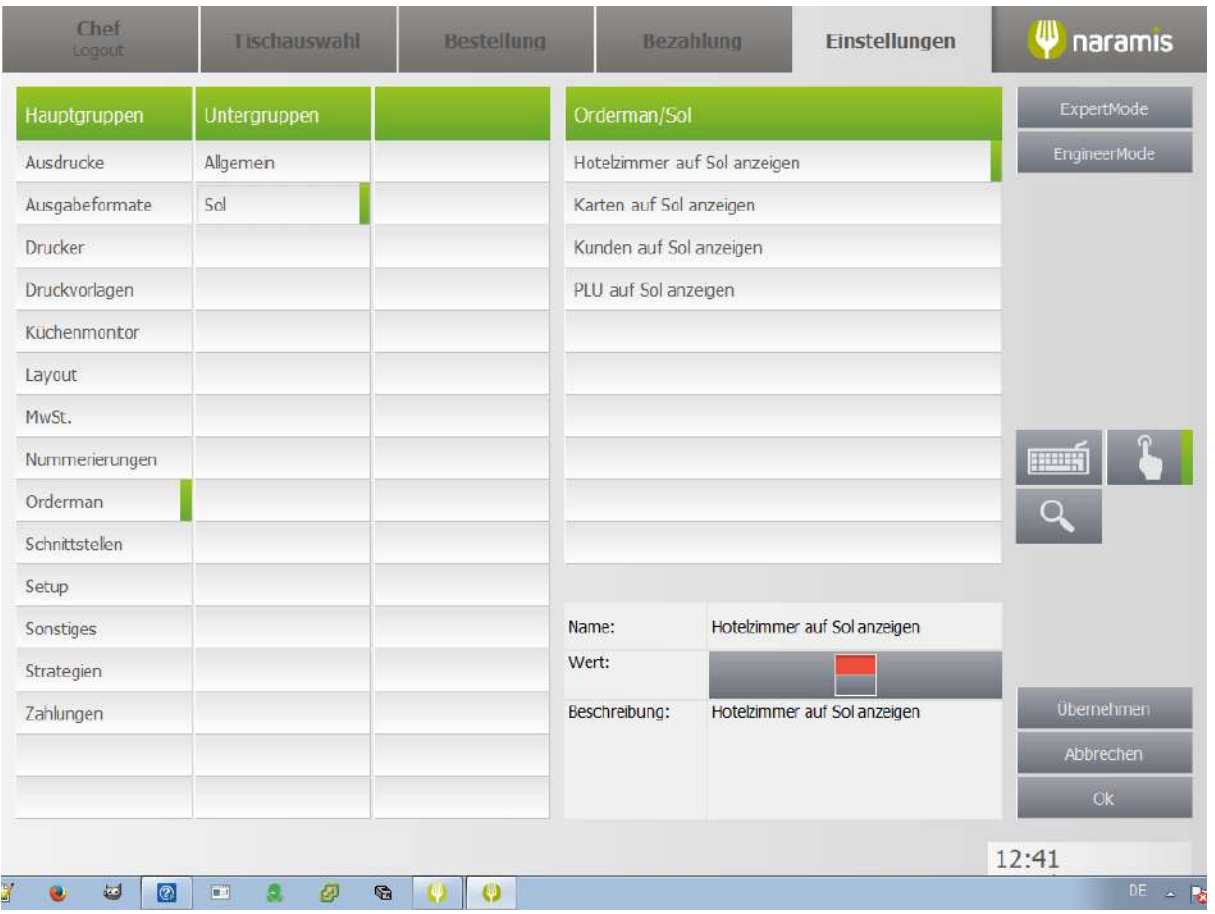

**Hotelzimmer auf Sol anzeigen**

**Karten auf Sol anzeigen**

**Kunden auf Sol anzeigen**

**PLU auf Sol anzeigen**

### **3.4.2.1.10 Schnittstellen**

Enter topic text here.

## **3.4.2.1.10.1 Necta**

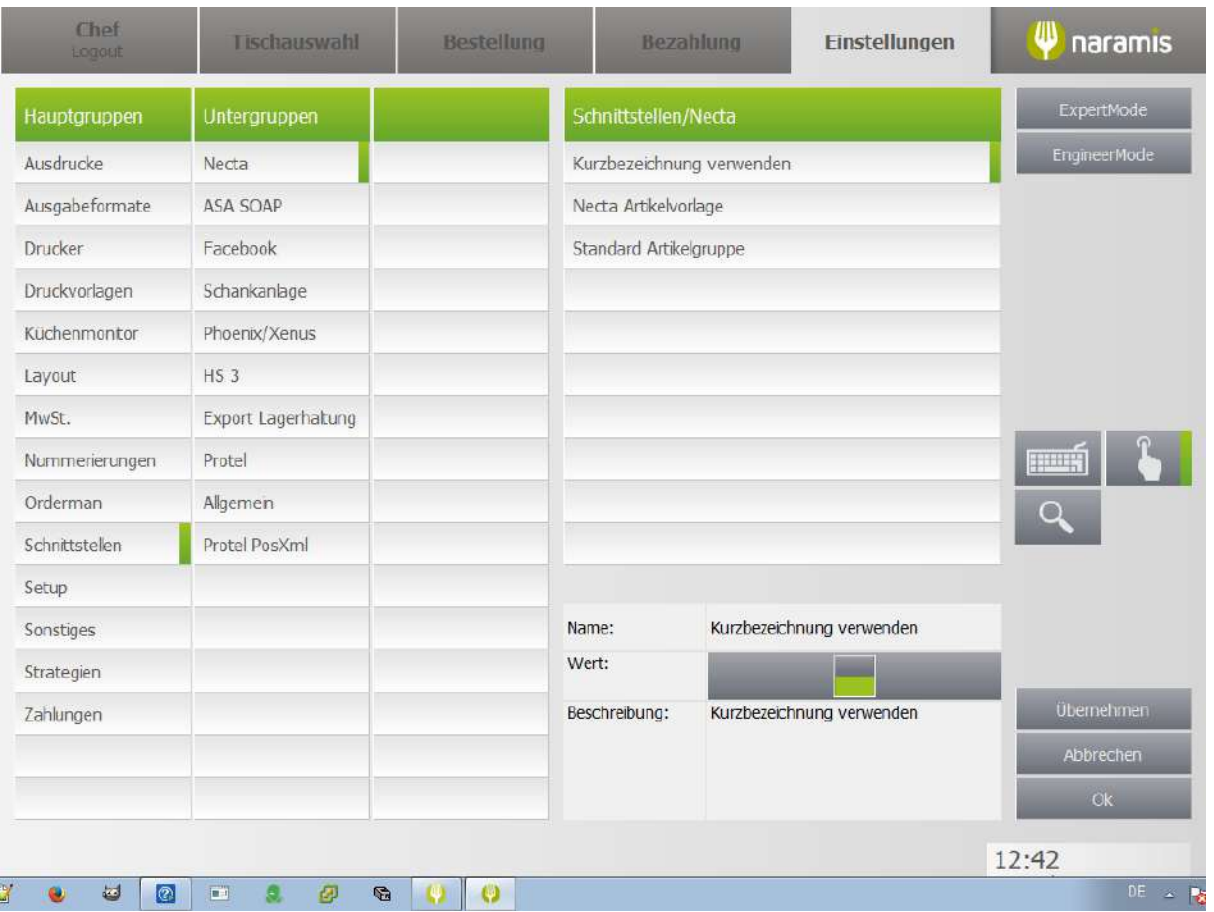

**Kurzbezeichnung verwenden**

**Necta Artikelvorlage**

**Standard Artikelgruppe**

### **3.4.2.1.10.2 ASA SOAP**

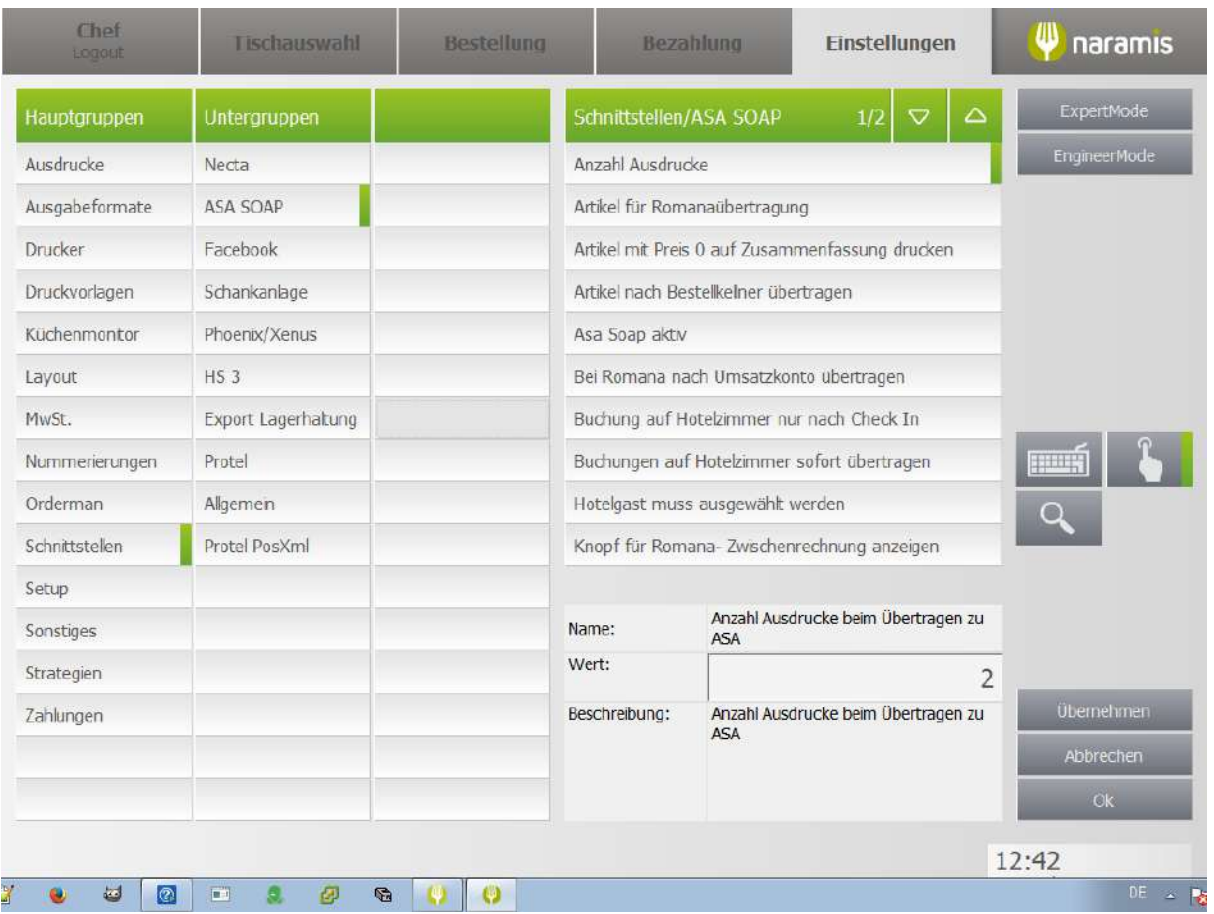

#### **Anzahl Ausdrucke**

**Artikel für Romanaübertragung**

**Artikel mit Preis 0 auf Zusammenfassung drucken**

**Artikel nach Bestellkellner übertragen**

**Asa Soap aktiv**

**Bei Romana nach Umsatzkonto übertragen**

**Buchung auf Hotelzimmer nur nach Check In**

**Buchungen auf Hotelzimmer sofort übertragen**

**Hotelgast muss ausgewählt werden**

**Knopf für Romana-Zwischenrechnung anzeigen**

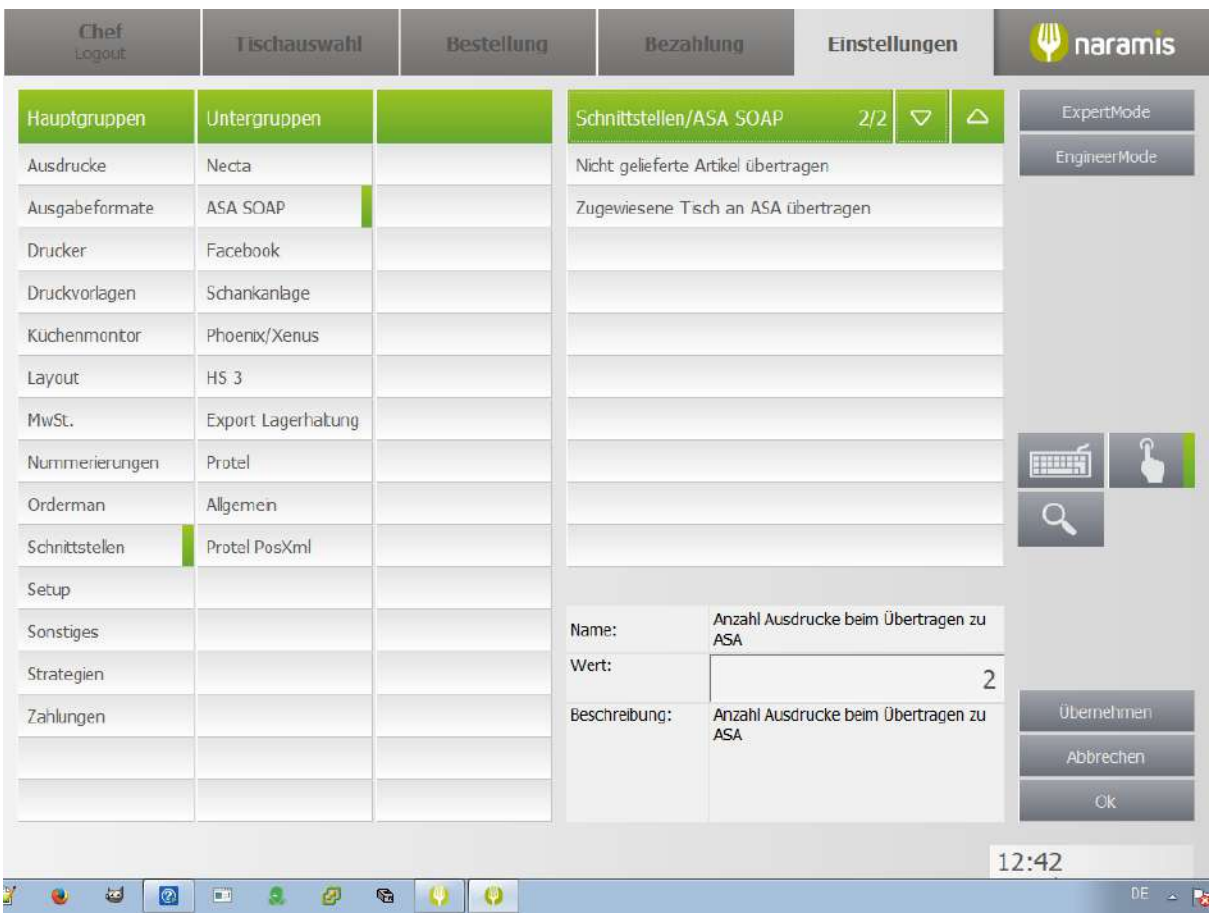

**Nicht gelieferte Artikel übertragen**

**Zugewiesenen Tisch an ASA übertragen**

# **3.4.2.1.10.3 Facebook**

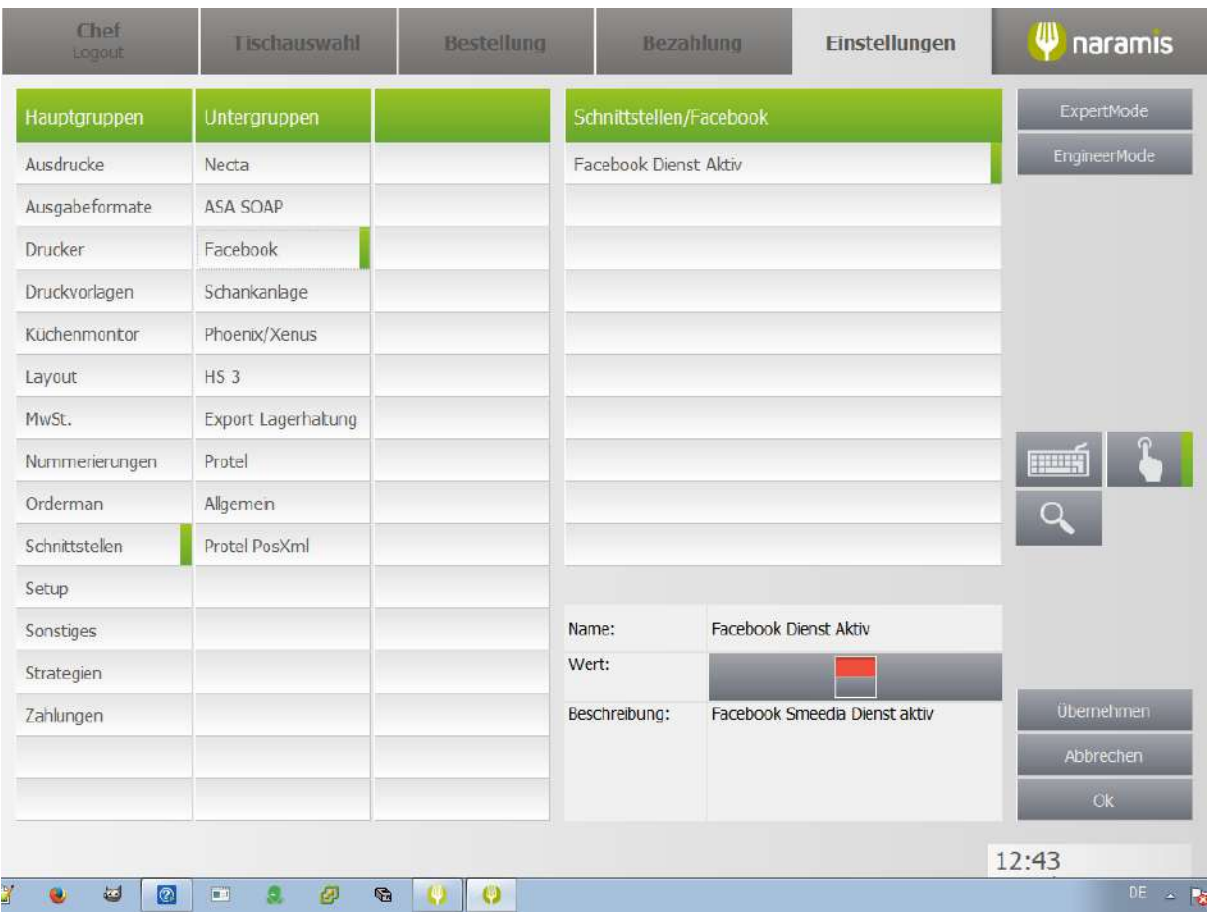

**Facebook Dienst aktiv**
## **3.4.2.1.10.4 Schankanlage**

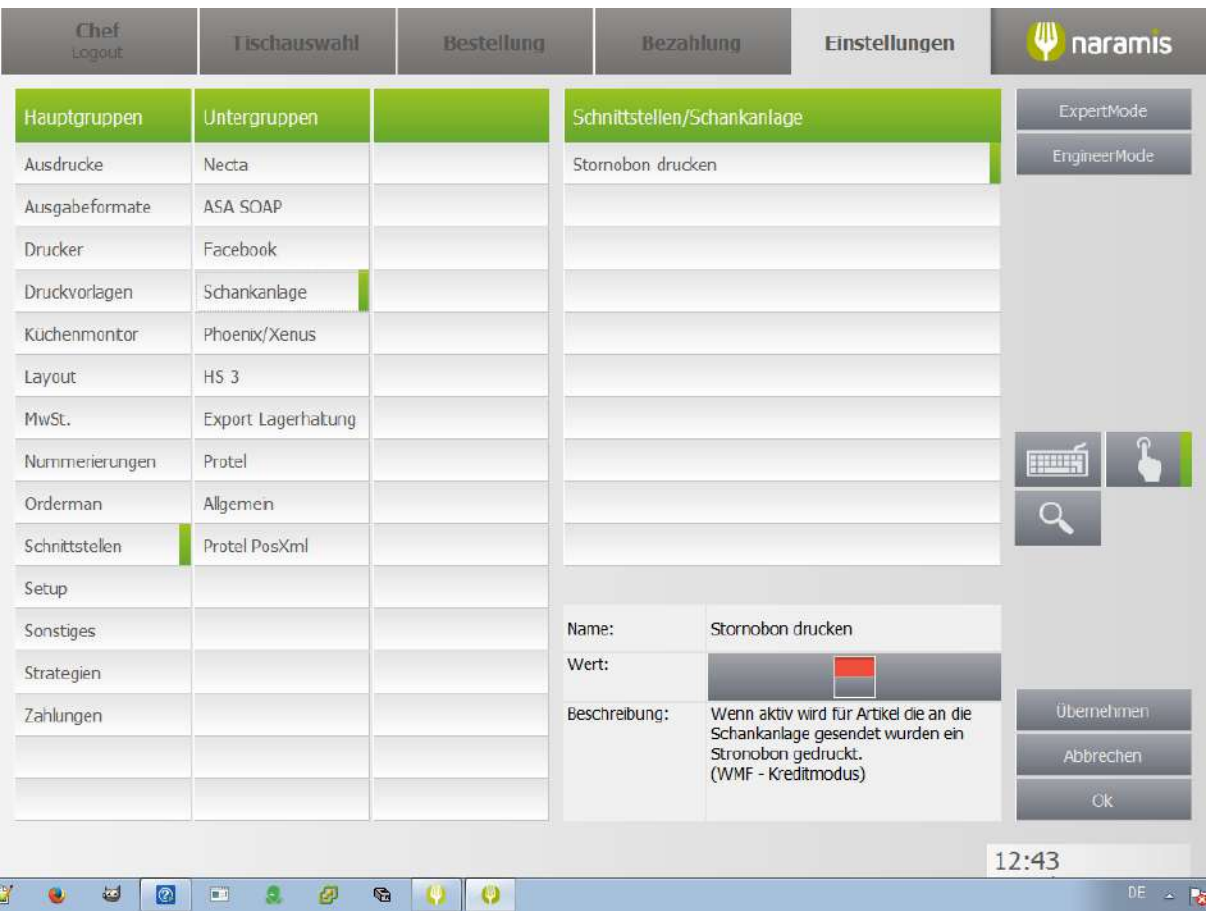

**Stornobon drucken**

## **3.4.2.1.10.5 Phoenix/Xenus**

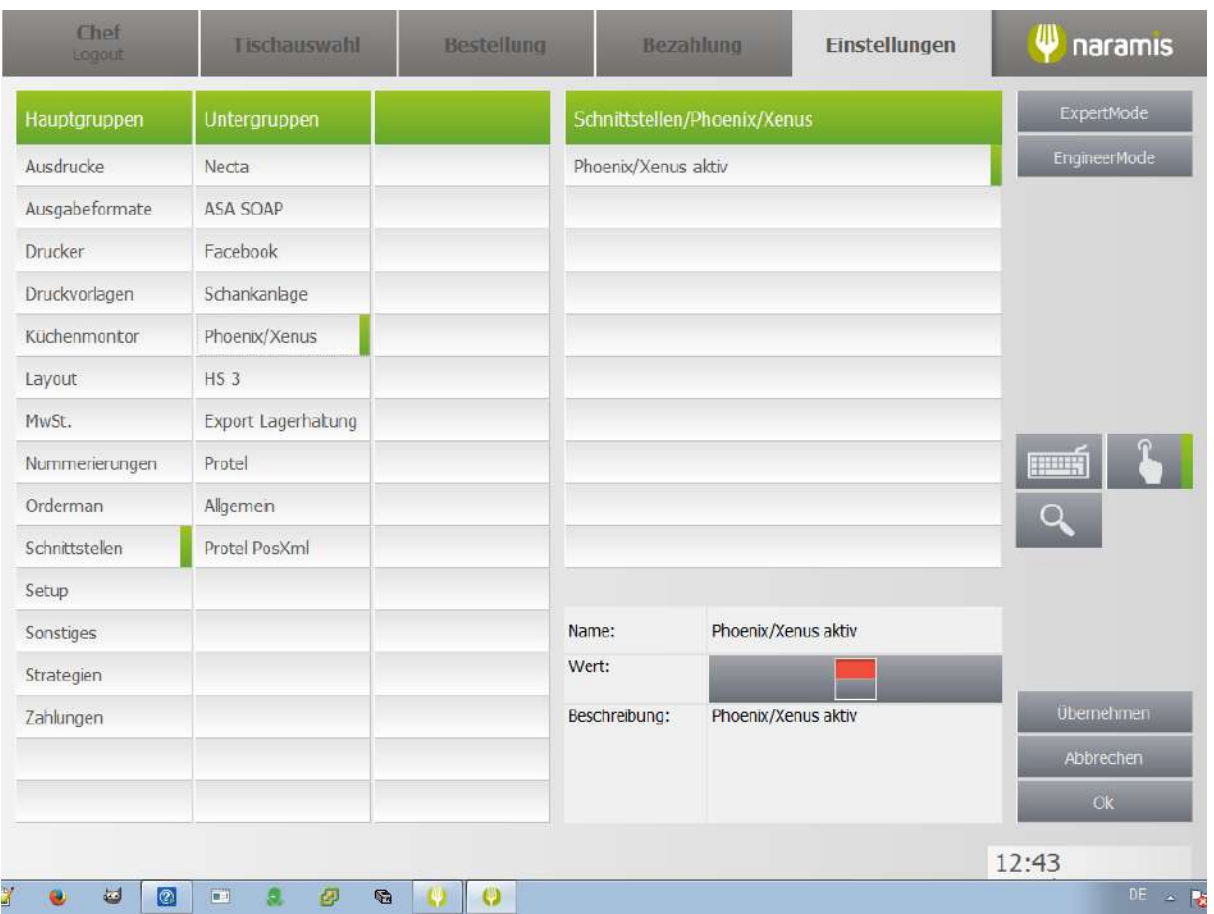

**Phoenix/Xenus aktiv**

## **3.4.2.1.10.6 HS 3**

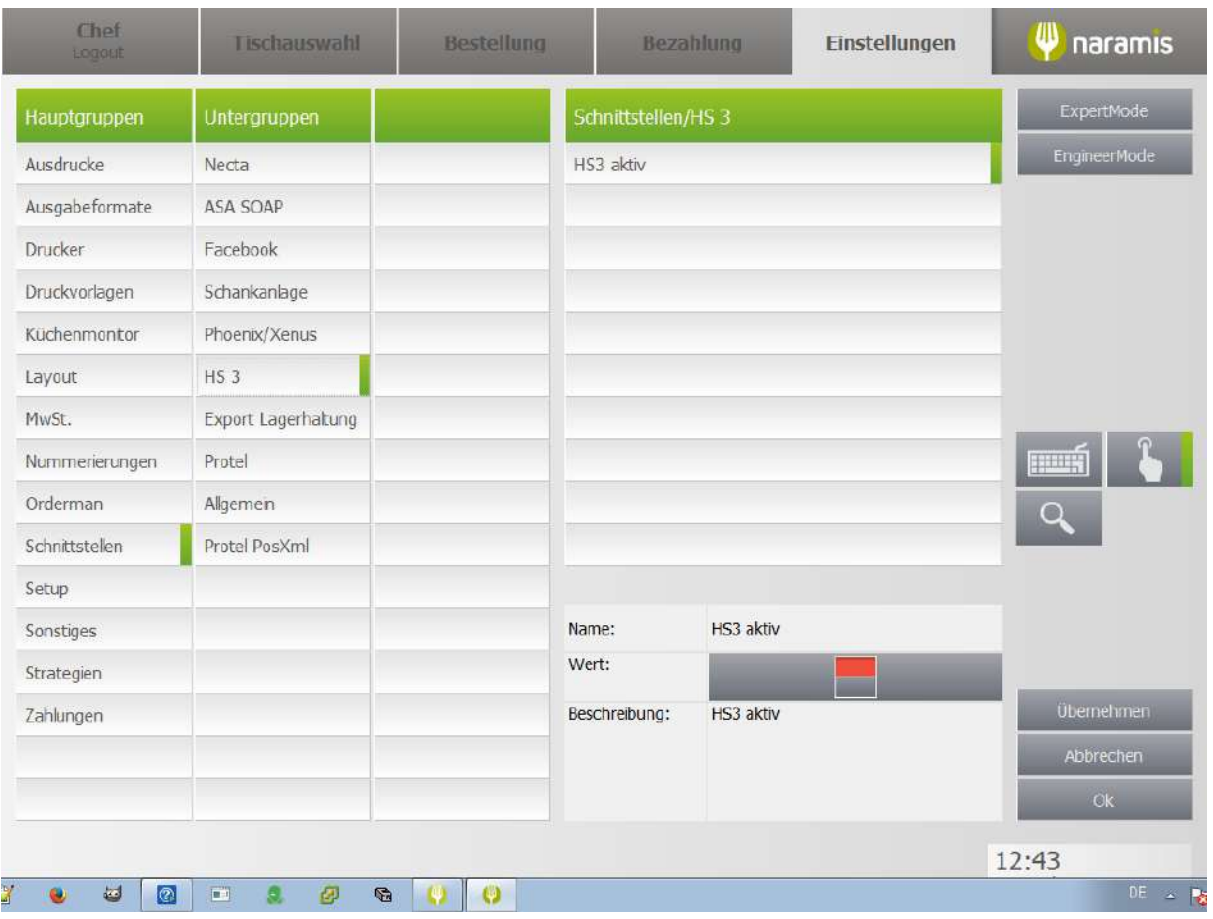

**HS3 aktiv**

## **3.4.2.1.10.7 Export Lagerhaltung**

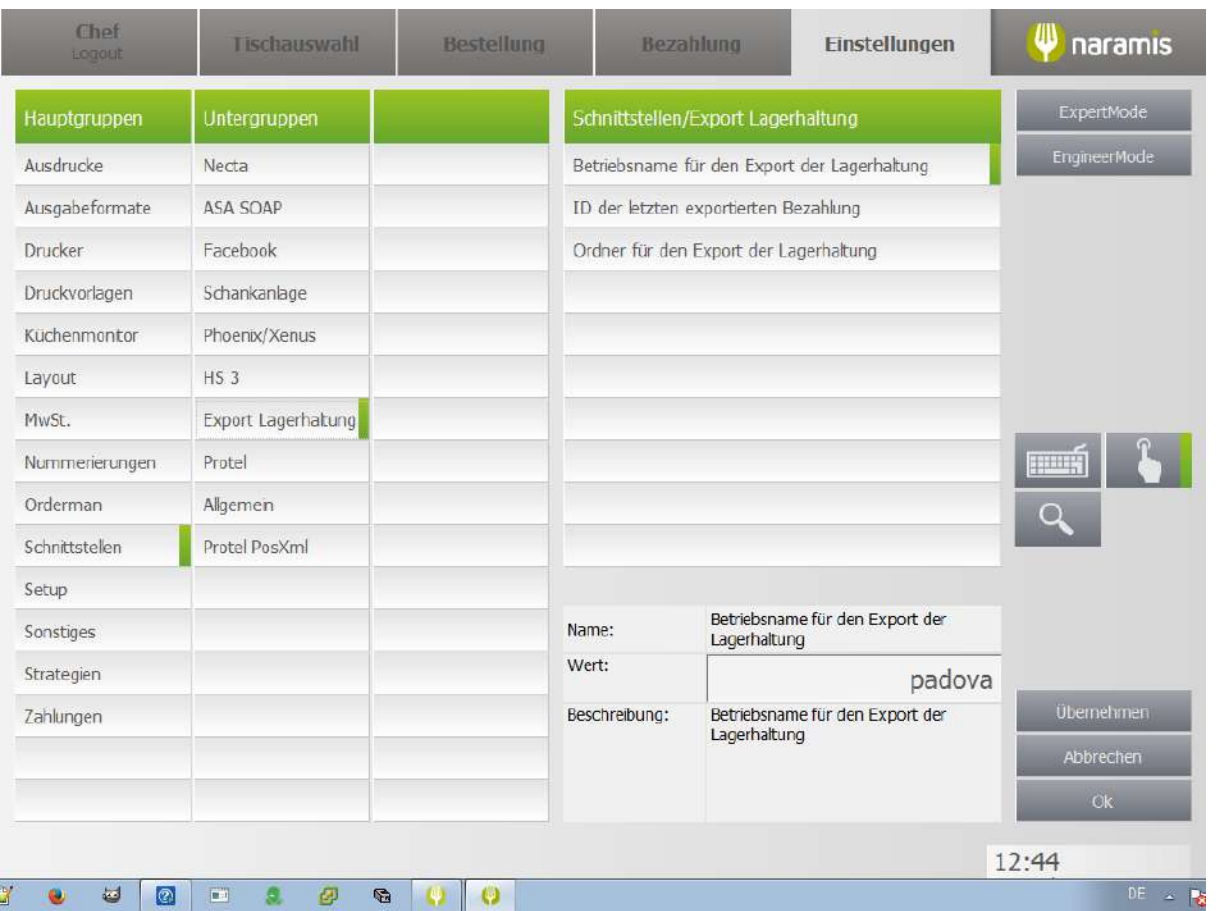

**Betriebsname für den Export der Lagerhaltung**

**ID der letzten exportierten Bezahlung**

**Ordner für den Export der Lagerhaltung**

## **3.4.2.1.10.8 Protel**

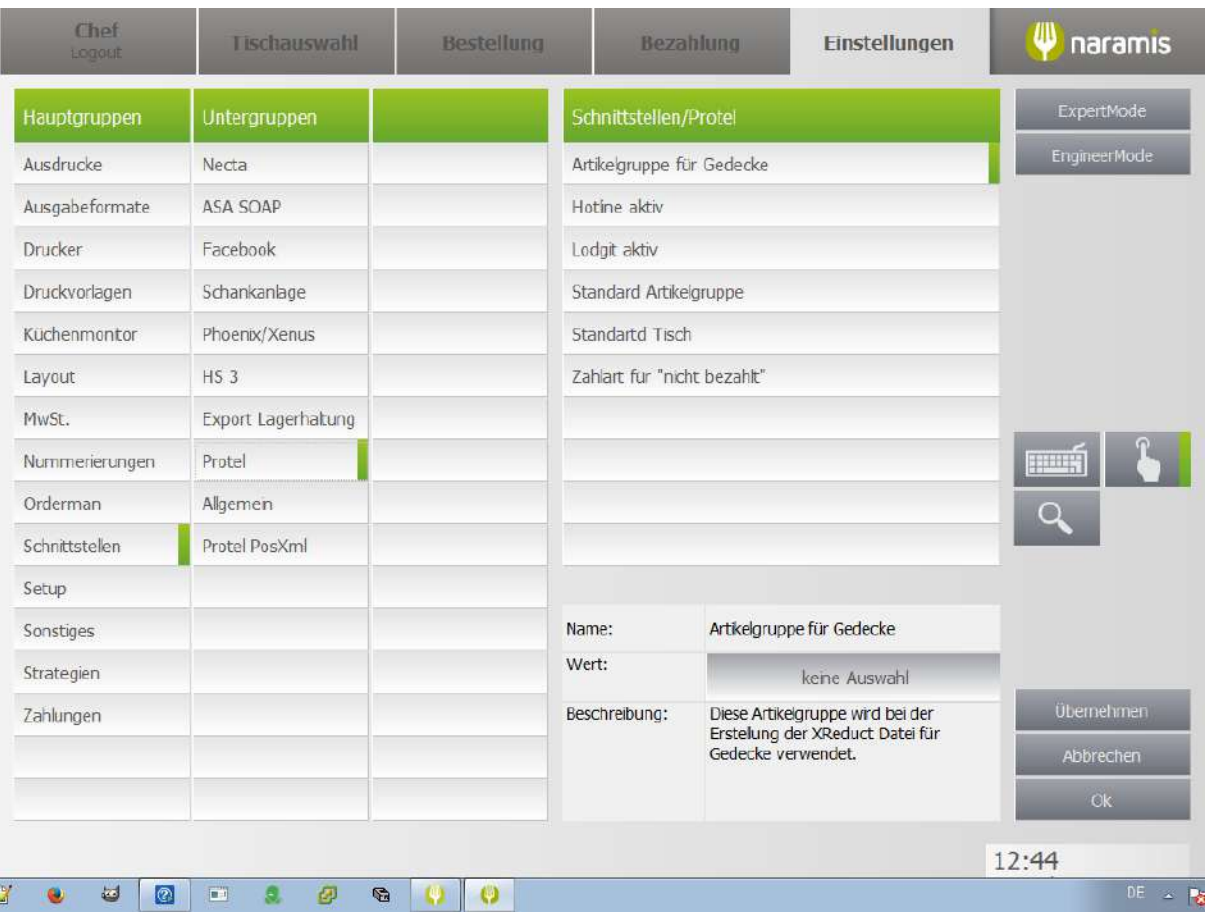

### **Artikelgruppe für Gedecke**

**Hotline aktiv**

**Lodgit aktiv**

**Standard Artikelgruppe**

**Standard Tisch**

**Zahlart für "nicht bezahlt"**

### **3.4.2.1.10.9 Allgemein**

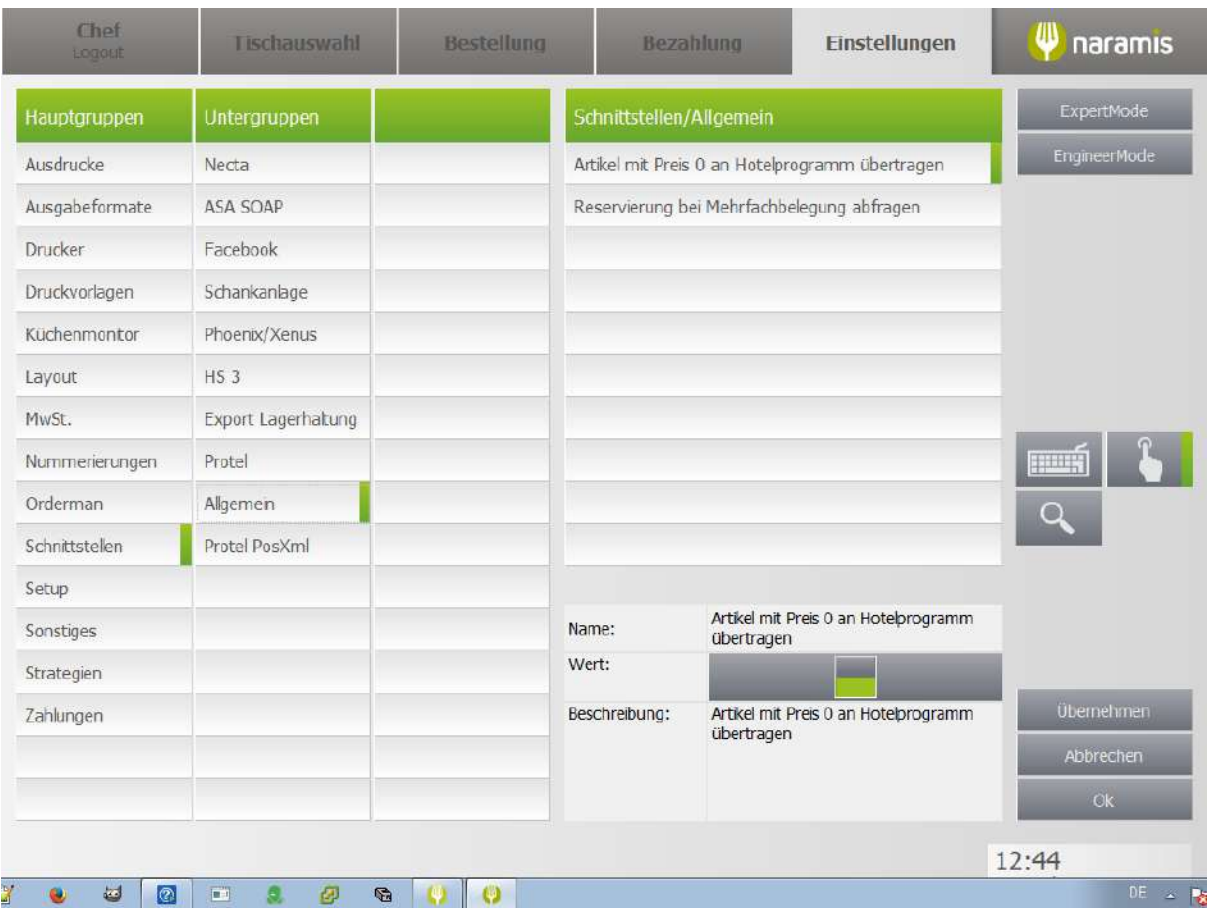

**Artikel mit Preis 0 an Hotelprogramm übertragen**

**Reservierung bei Mehrfachbelegung abfragen**

## **3.4.2.1.10.10 Protel PosXml**

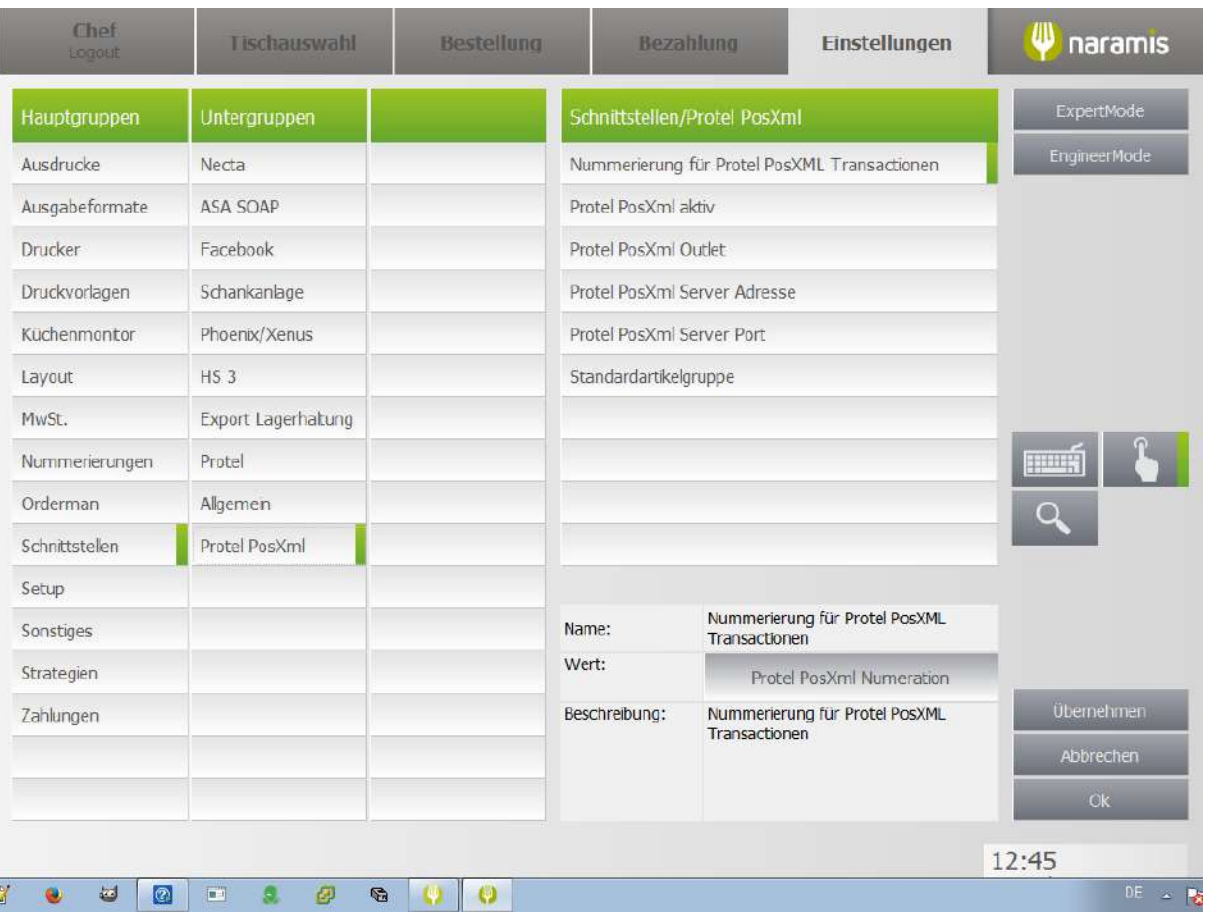

**Nummerierung für Protel PosXML Transaktionen**

**Protel PosXml aktiv**

**Protel PosXml Outlet**

**Protel PosXml Server Adresse**

**Protel PosXml Server Port**

**Standardartikelgruppe**

### **3.4.2.1.11 Setup**

Enter topic text here.

## **3.4.2.1.11.1 Automatische Aufgaben**

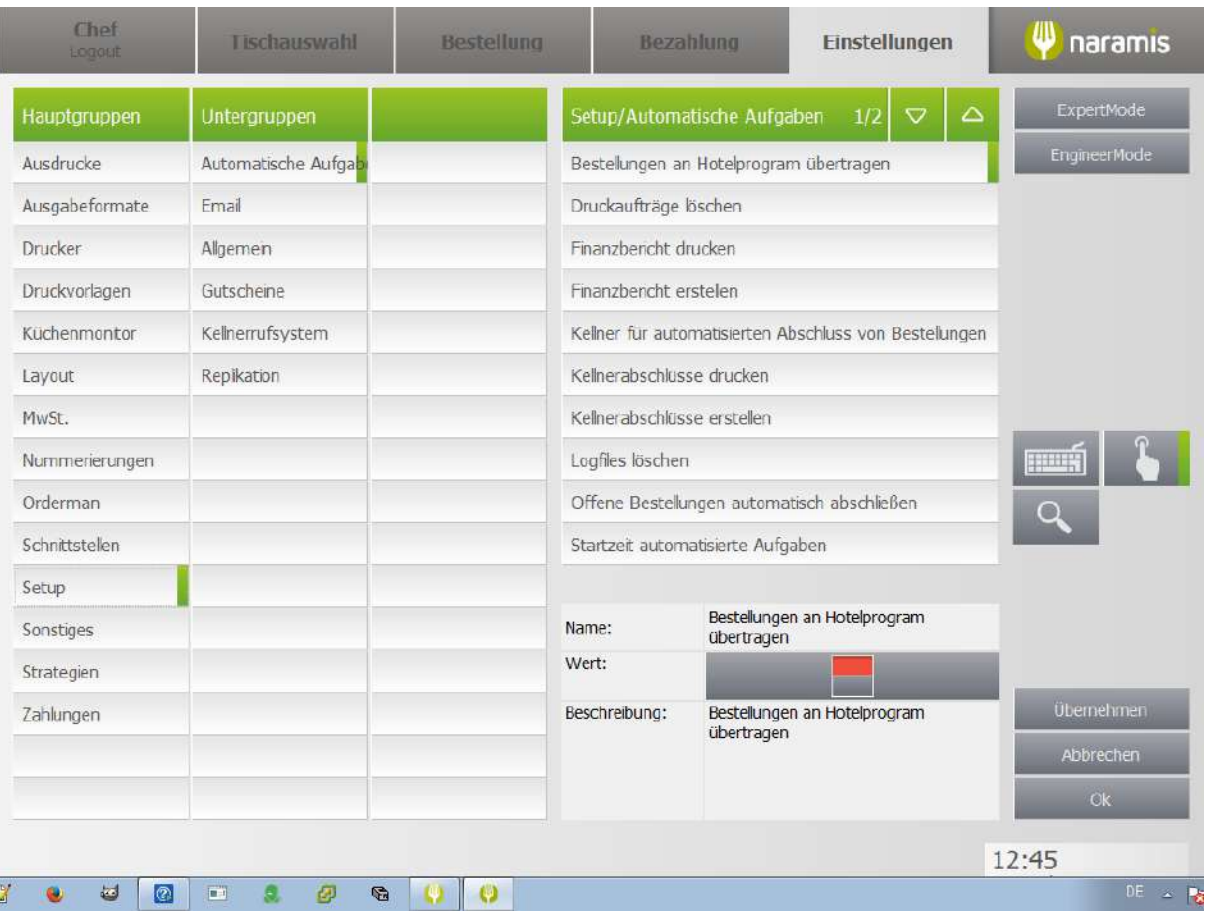

### **Bestellungen an Hotelprogramm übertragen**

**Druckaufträge löschen**

**Finanzbericht drucken**

**Finanzbericht erstellen**

**Kellner für automatisierten Abschluss von Bestellungen**

**Kellnerabschlüsse drucken**

**Kellnerabschlüsse erstellen**

**Logfiles löschen**

**Offene Bestellungen automatisch abschließen**

**Startzeit automatisierte Aufgaben**

# **Einstellungen**

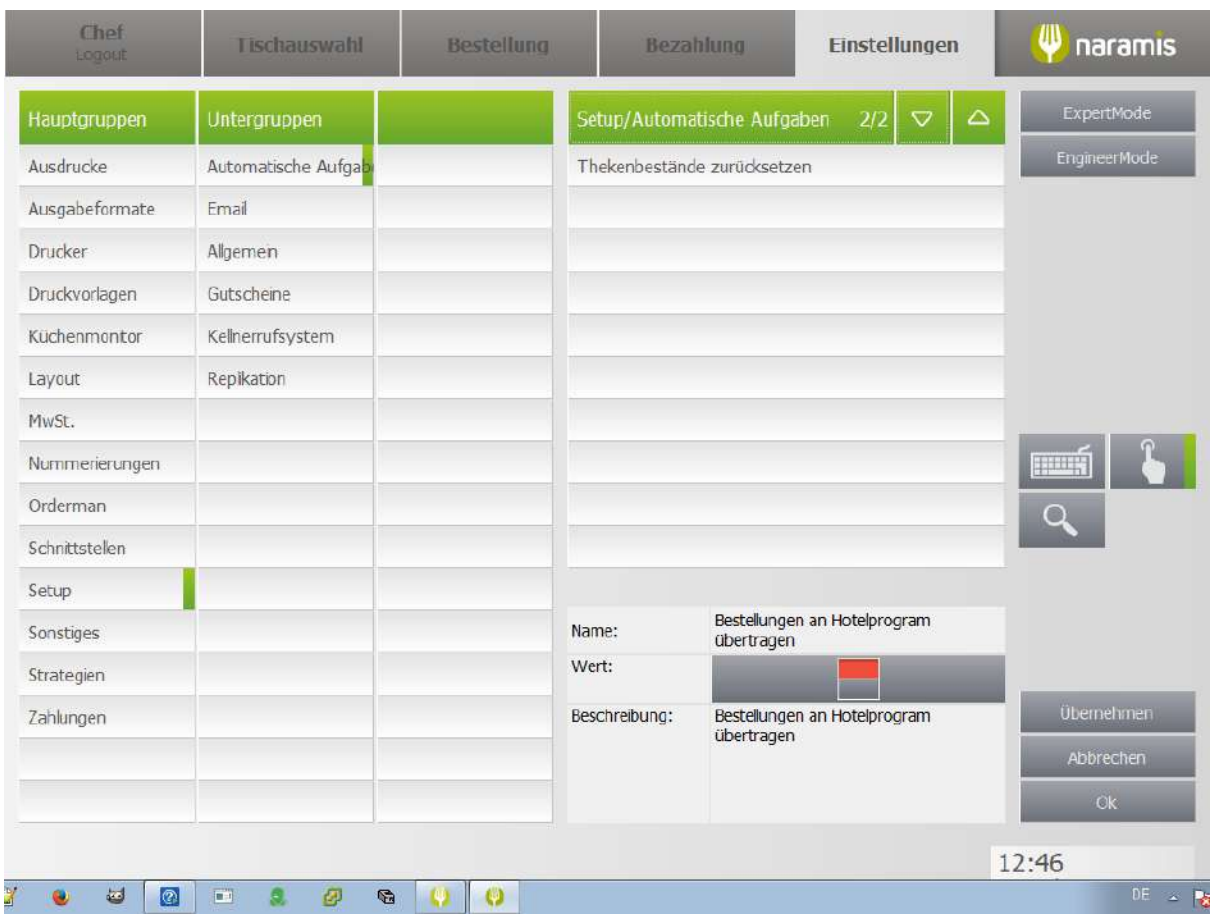

**Thekenbestände zurücksetzen**

## **3.4.2.1.11.2 E-Mail**

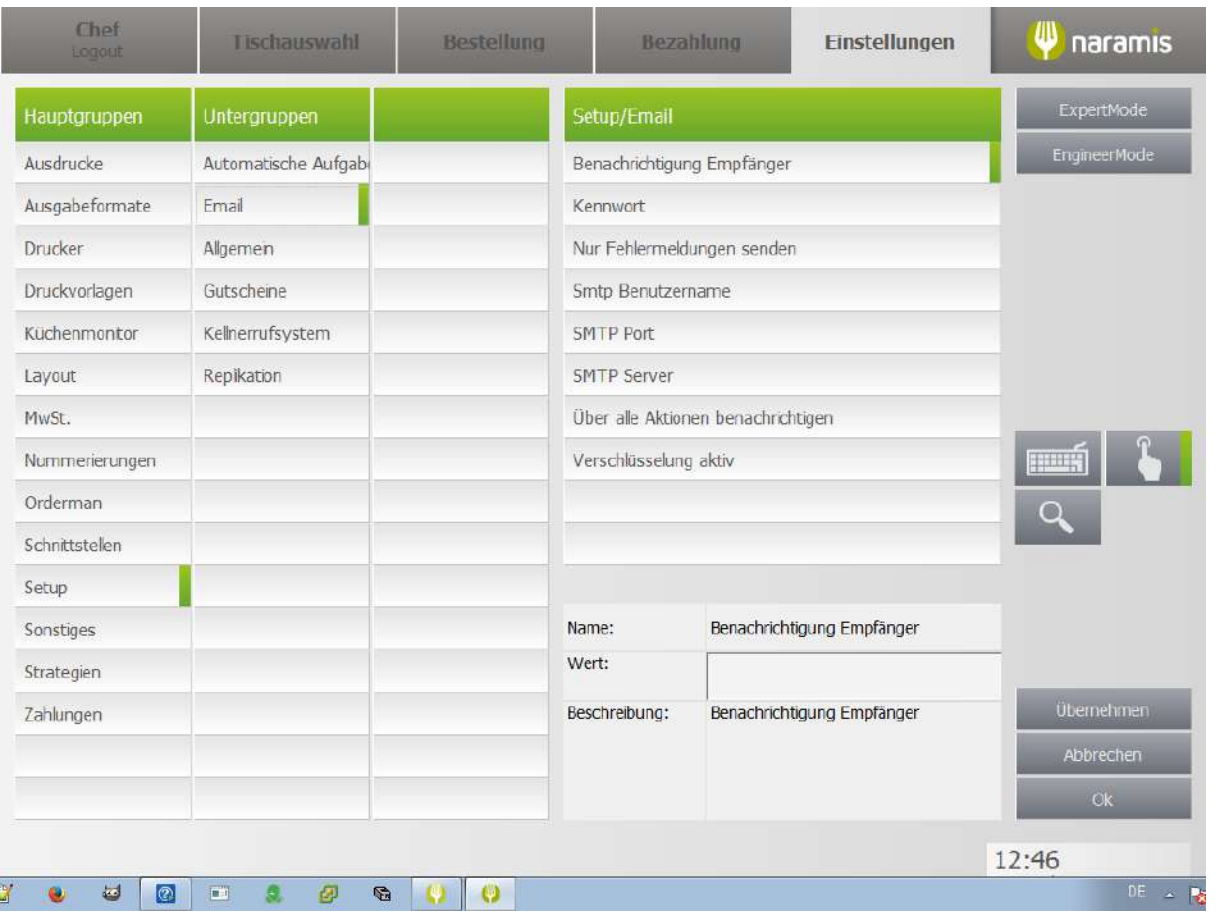

### **Bencharichtigung Empfänger**

**Kennwort**

**Nur Fehlermeldungen senden**

**Smtp Benutzername**

**SMTP Port**

**SMTP Server**

**Über alle Aktionen benachrichtigen**

**Verschlüsselung aktiv**

## **3.4.2.1.11.3 Allgemein**

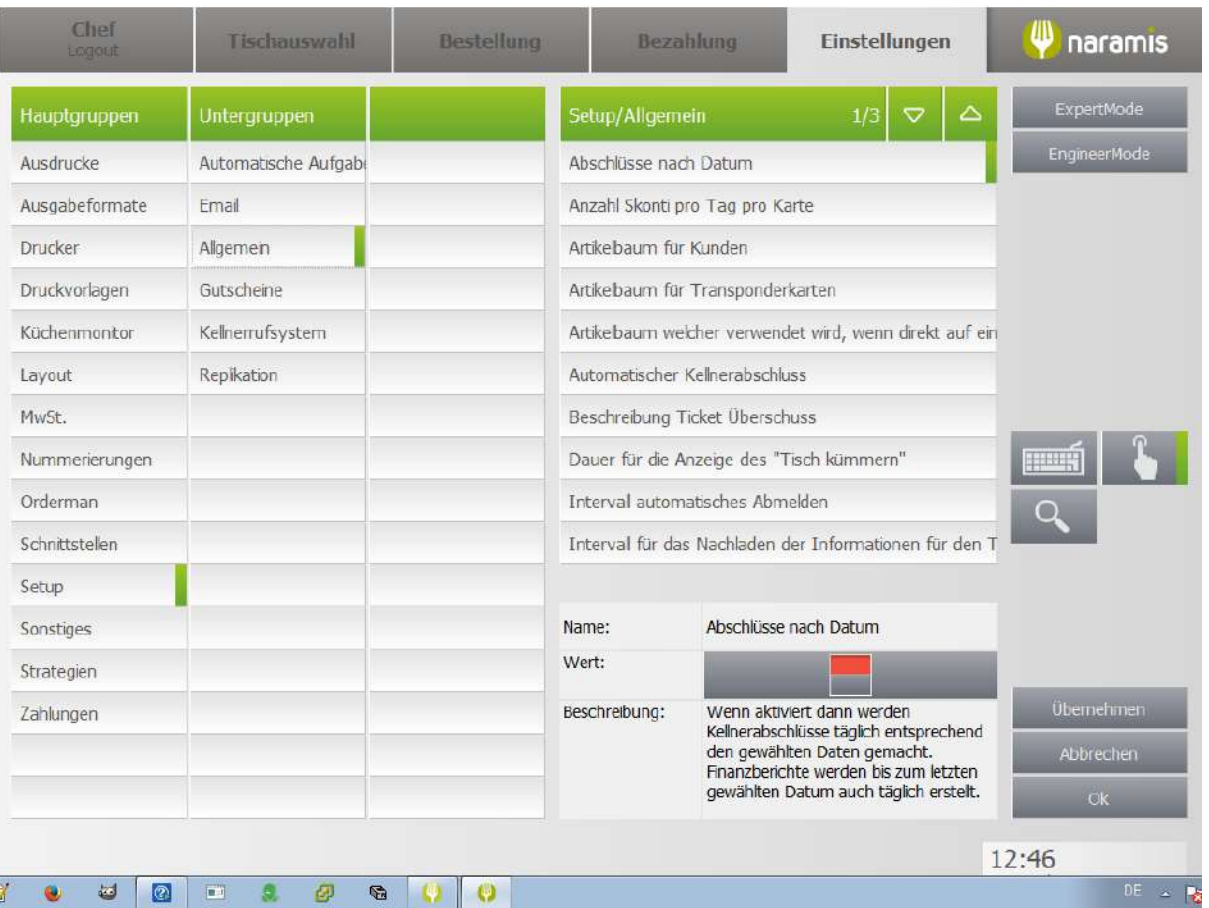

**Abschlüsse nach Datum Anzahl Skonti pro Karte Artikelbaum für Kunden Artikelbaum für Transponderkarten Artikelbaum, welcher verwendet wird, wenn direkt auf ein [?] Automatischer Kellnerabschluss Beschreibung Ticket Überschuss Dauer für die Anzeige des "Tisch kümmern" Intervall automatisches Abmelden Intervall für das Nachladen der Informationen für den Tisch**

 $\frac{1}{2}$   $\frac{1}{2}$   $\frac{1}{2}$   $\frac{1}{2}$   $\frac{1}{2}$   $\frac{1}{2}$   $\frac{1}{2}$   $\frac{1}{2}$   $\frac{1}{2}$   $\frac{1}{2}$ 

## **Einstellungen**

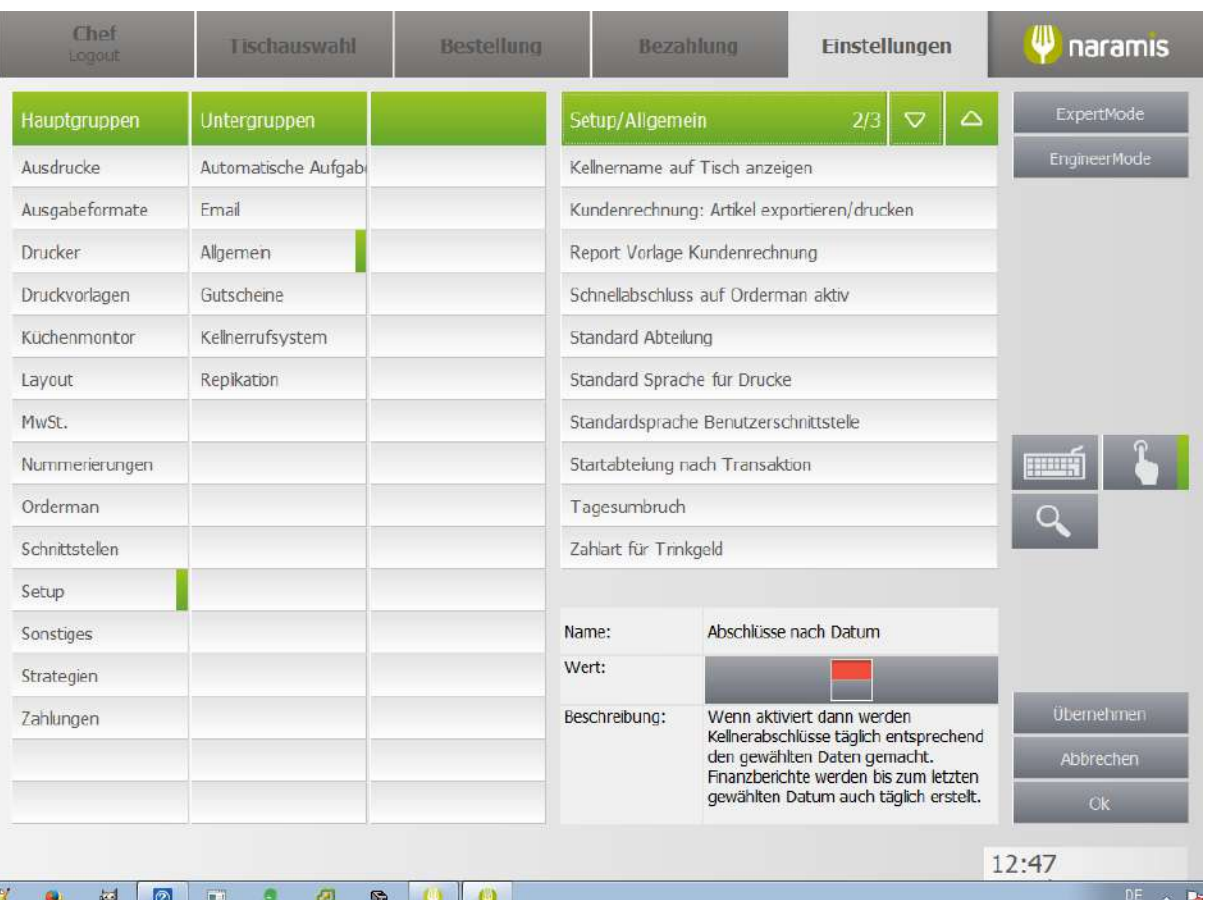

**Kellnername auf Tisch anzeigen**

**Kundenrechnung Export: Artikel exportieren**

**Report Vorlage Kundenrechnung (A4 [Rechnung](#page-353-0) )** 354

**Standardwert: 0**

**Schnellabschluss auf Orderman aktiv**

**Standard Abteilung**

**Standard Sprache für Drucke**

**Standardsprache Benutzerschnittstelle**

**Startabteilung nach Transaktion**

**Tagesumbruch**

**Zahlart für Trinkgeld**

# **Einstellungen**

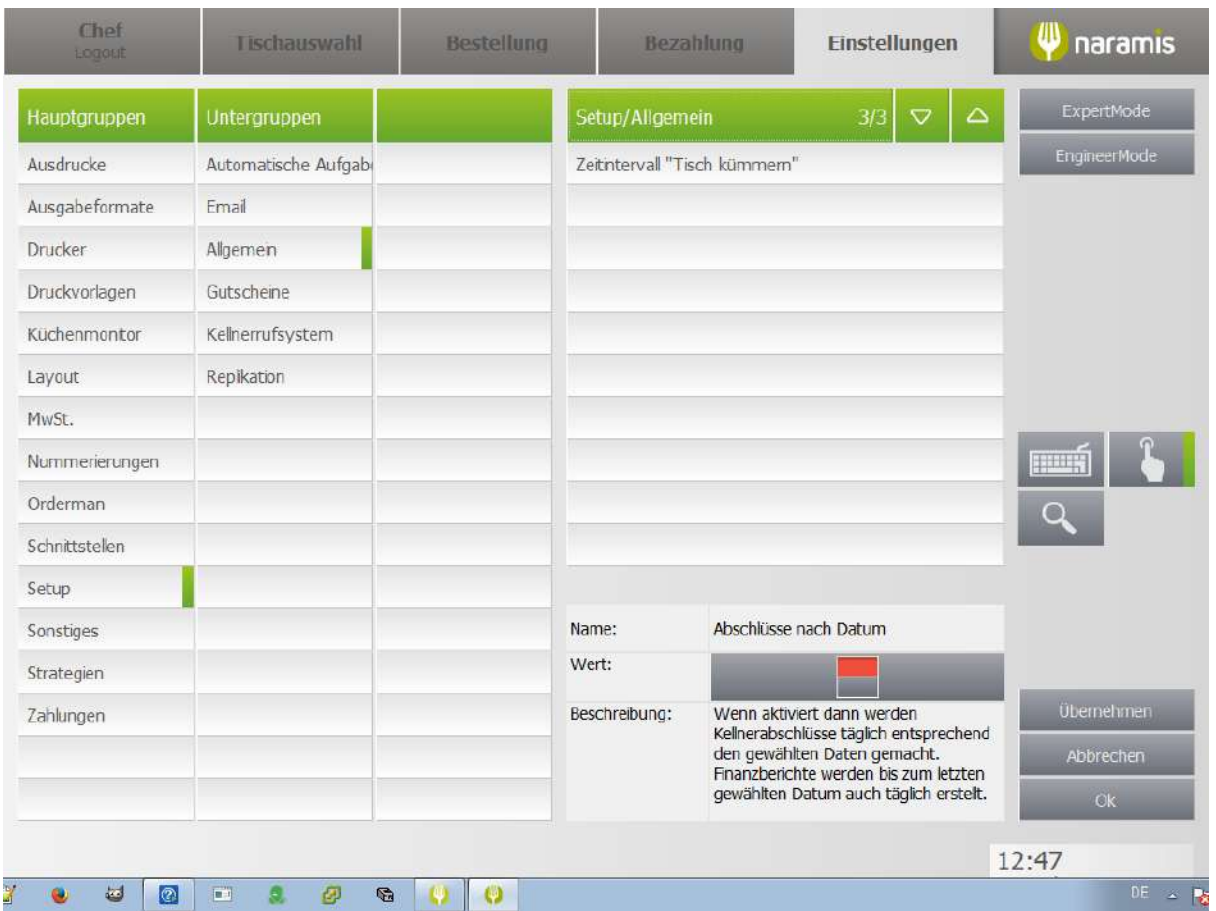

**Zeitintervall "Tisch kümmern"**

## **3.4.2.1.11.4 Gutscheine**

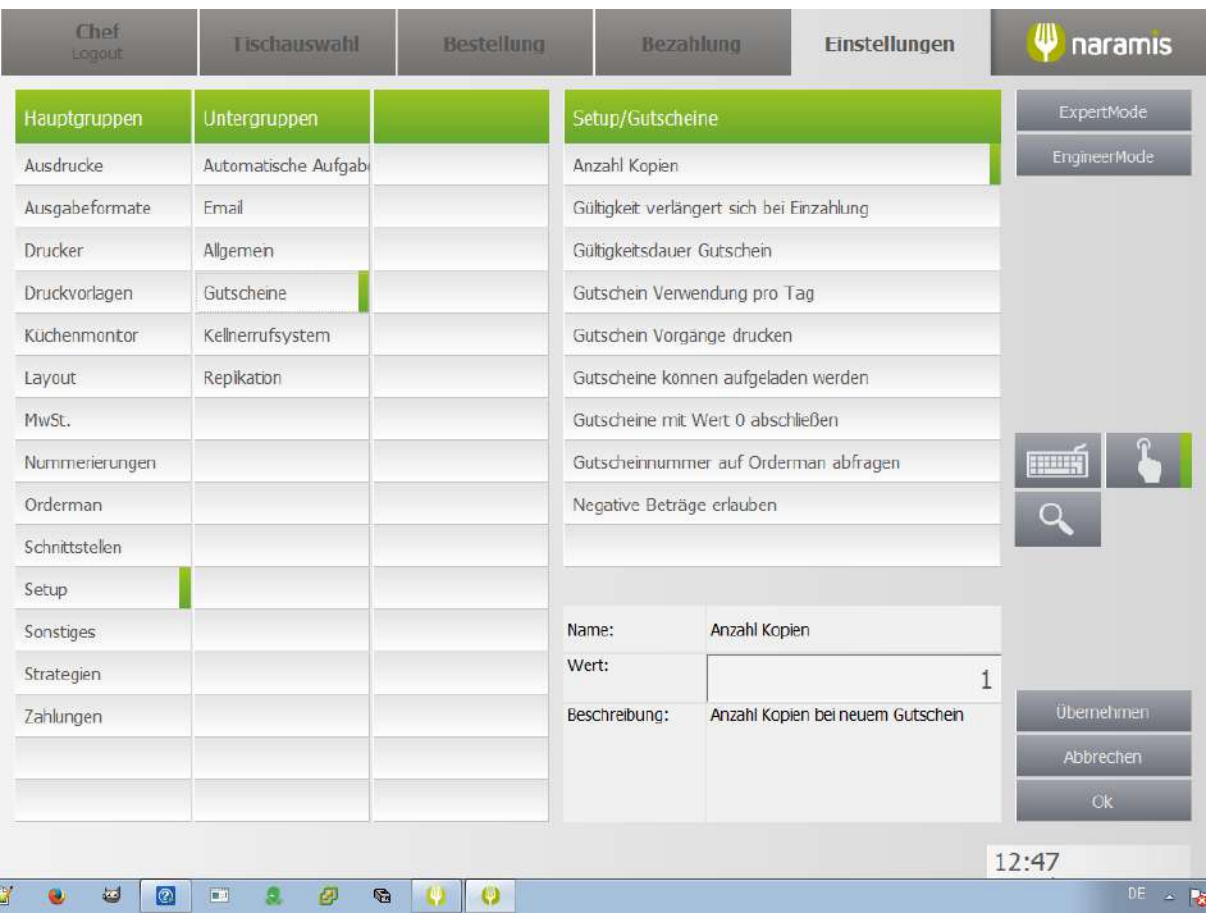

### **Anzahl Kopien**

**Gültigkeit verlängert sich bei Einzahlung**

- **Gültigkeitsdauer Gutschein**
- **Gutschein Verwendung pro Tag**
- **Gutschein Vorgänge drucken**
- **Gutscheine können aufgeladen werden**
- **Gutscheine mit Wert 0 abschließen**
- **Gutscheinnummer auf Orderman abfragen**
- **Negative Beträge erlauben**

## **3.4.2.1.11.5 Kellnerrufsystem**

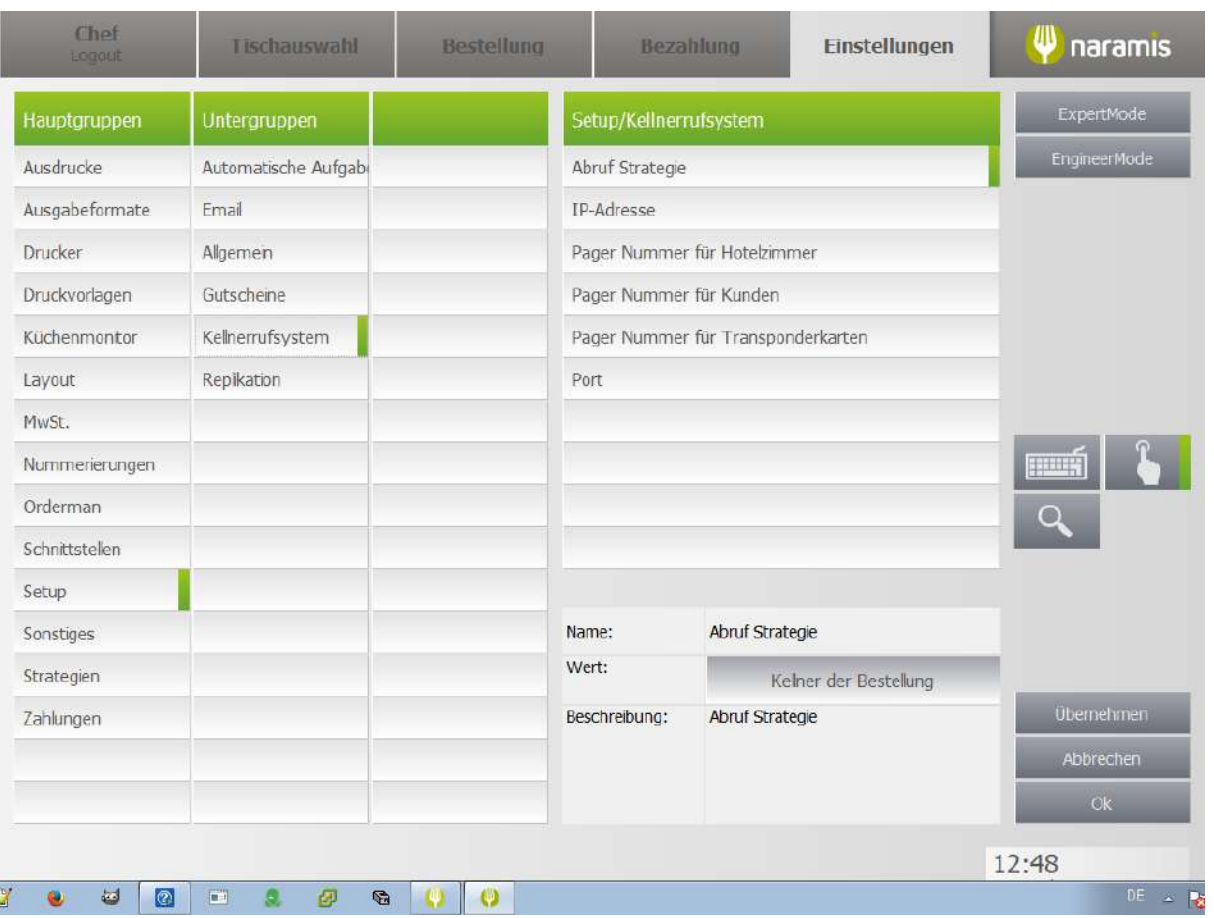

### **Abruf Strategie**

**IP-Adresse**

**Pager Nummer für Hotelzimmer**

**Pager Nummer für Kunden**

**Pager Nummer für Transponderkarten**

**Port**

## **3.4.2.1.11.6 Replikation**

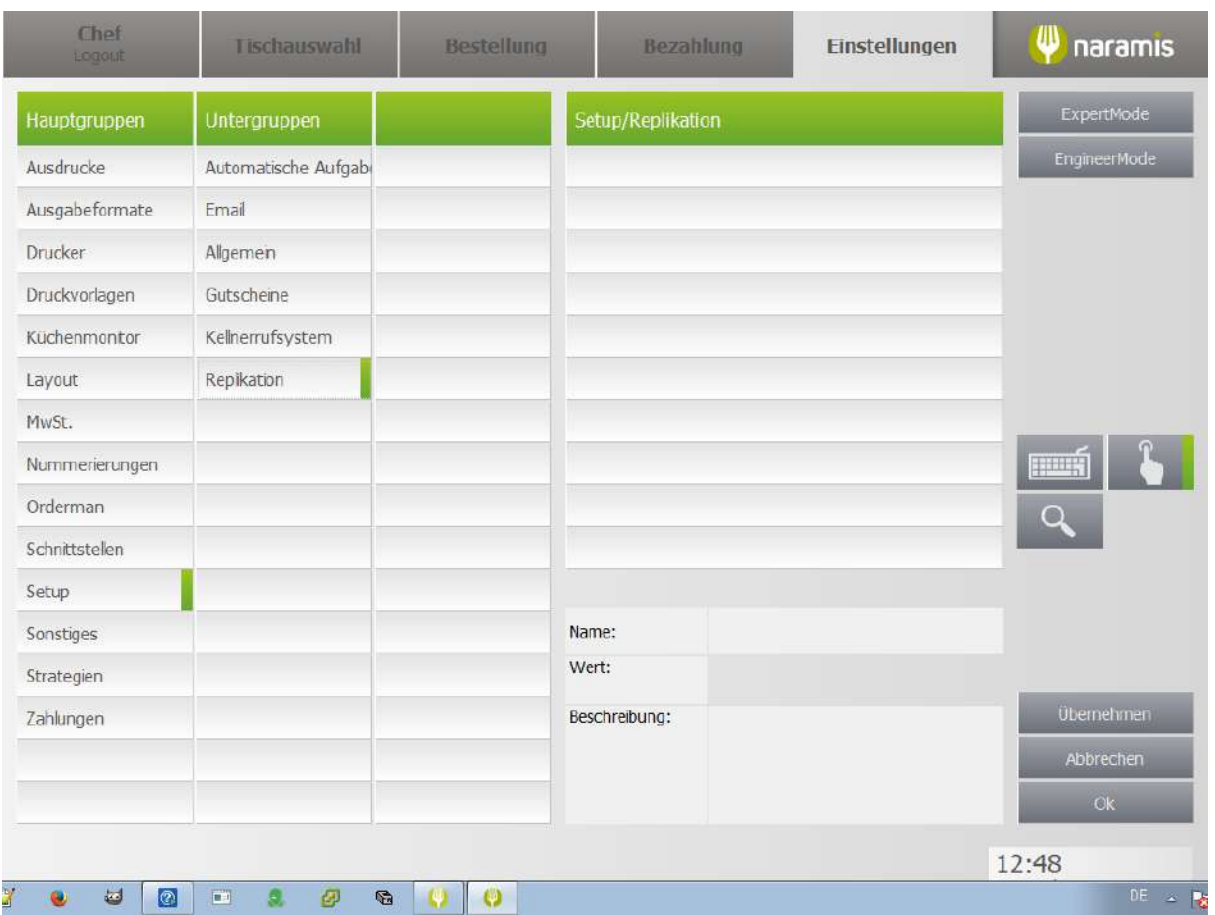

### **3.4.2.1.12 Sonstiges**

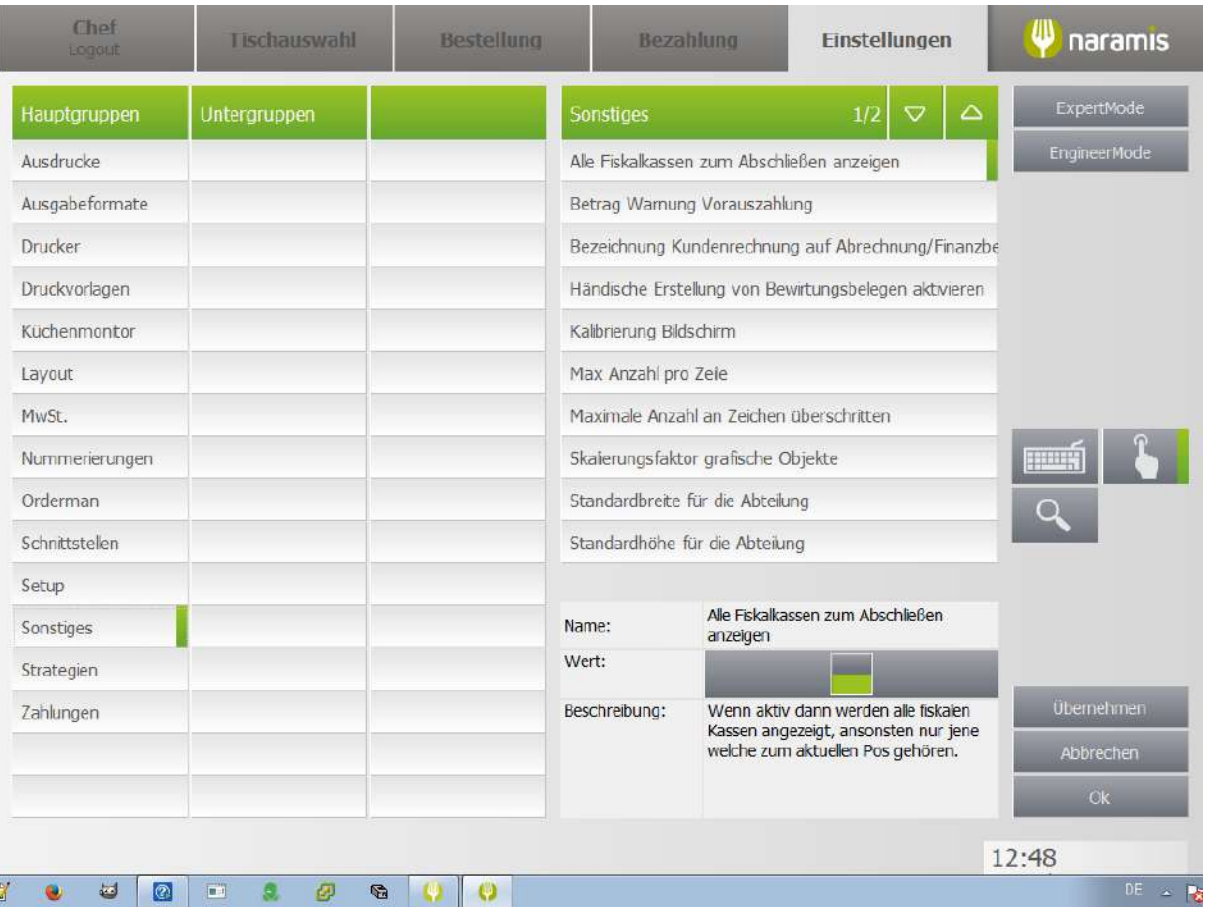

**Alle Fiskalkassen zum Abschließen anzeigen**

**Betrag Warnung Vorauszahlung**

**Bezeichnung Kundenrechnung auf Abrechnung/Finanzbericht**

**Händische Erstellung von Bewirtungsbelegen aktivieren**

**Kalibrierung Bildschirm**

**Max Anzahl pro Zeile**

**Maximale Anzahl von Zeichen überschritten**

**Skalierungsfaktor grafische Objekte**

**Standardbreite für die Abteilung**

**Standardhöhe für die Abteilung**

# **Einstellungen**

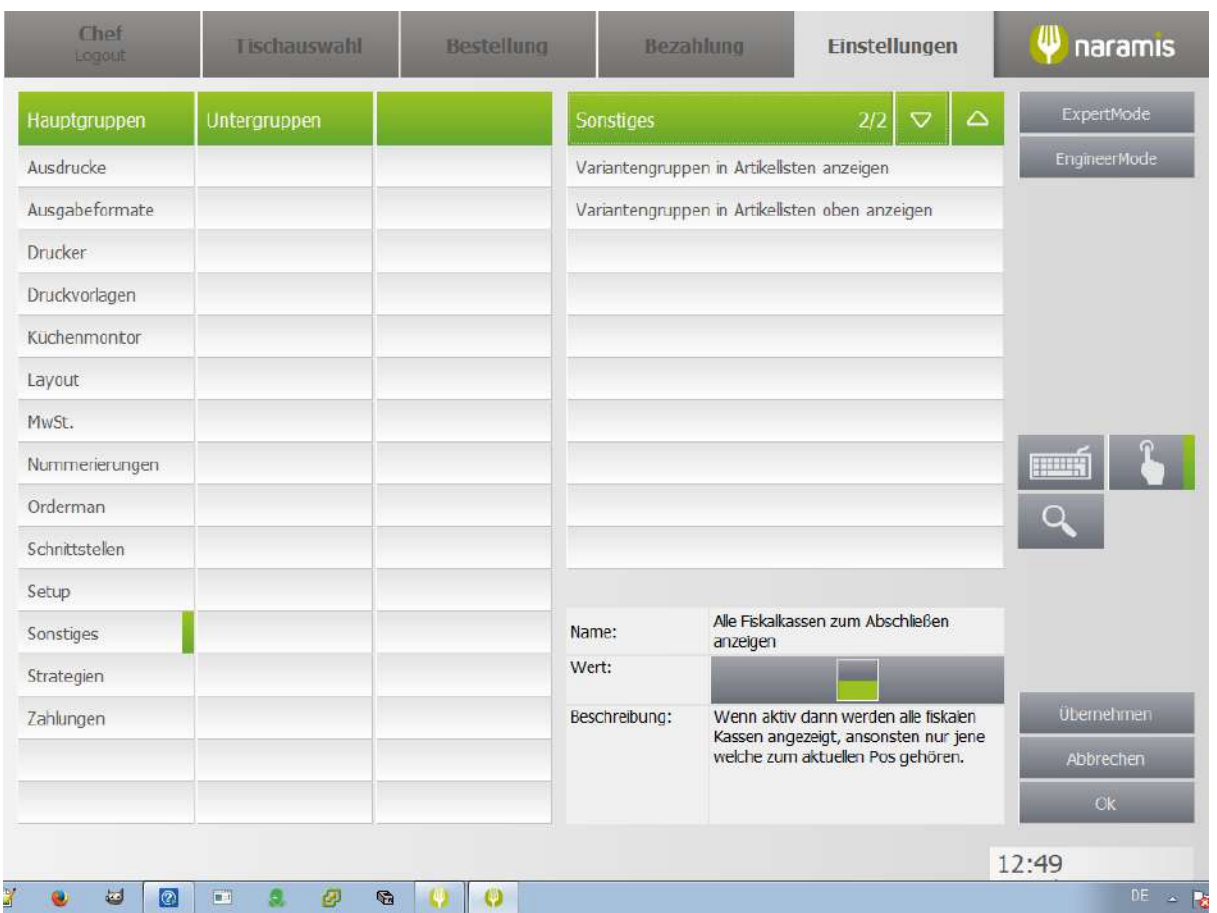

**Variantengruppen in Artikellisten anzeigen**

**Variantengruppen in Artikellisten oben anzeigen**

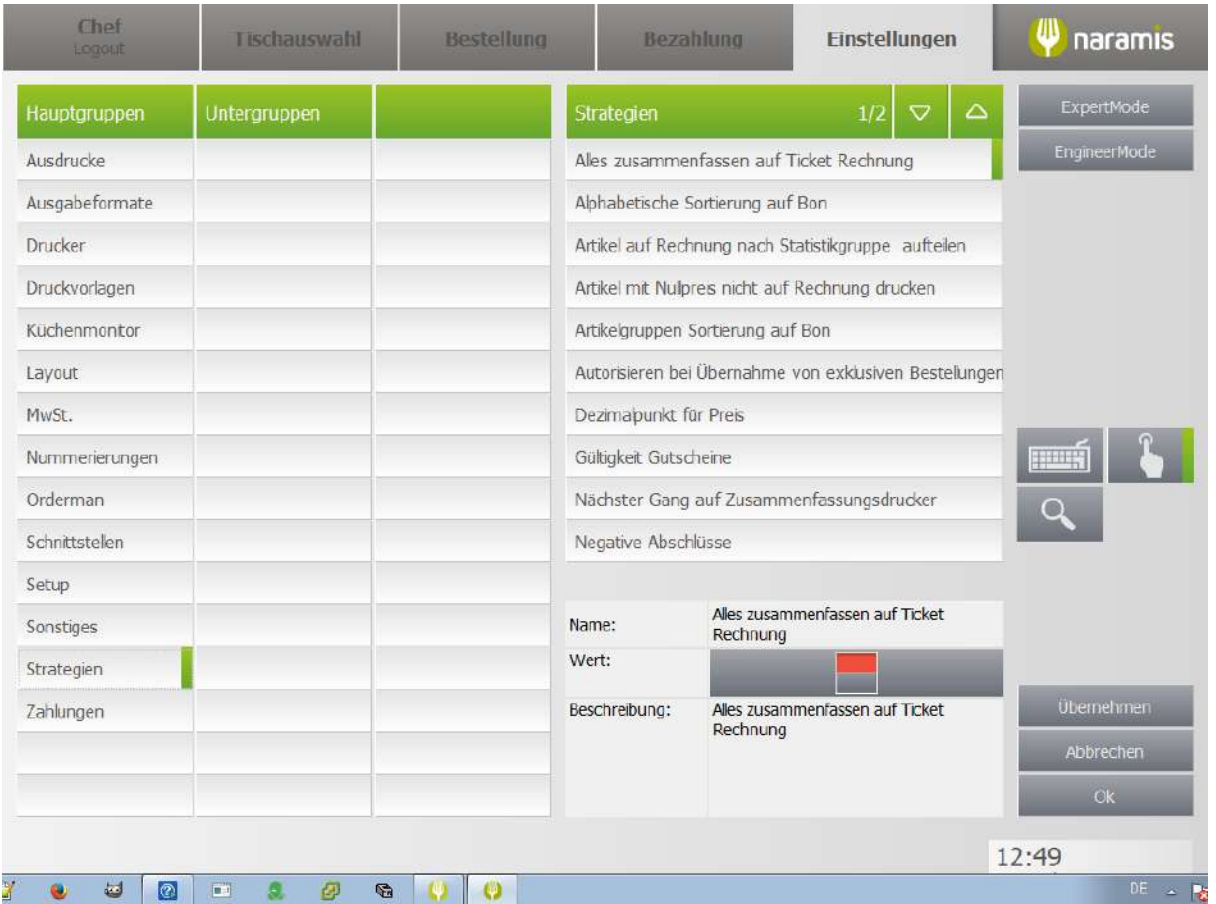

**Alles zusammenfassen auf Ticket Rechnung Alphabetische Sortierung auf Bon Artikel auf Rechnung nach Statistikgruppe aufteilen Artikel mit Nullpreis nicht auf Rechnung drucken Artikelgruppe Sortierung auf Bon Autorisieren bei Übernahme von exklusiven Bestellungen Dezimalpunkt für Preis Gültigkeit Gutscheine Nächster Gang auf Zusammenfassungsdrucker**

**Negative Abschlüsse**

## **Einstellungen**

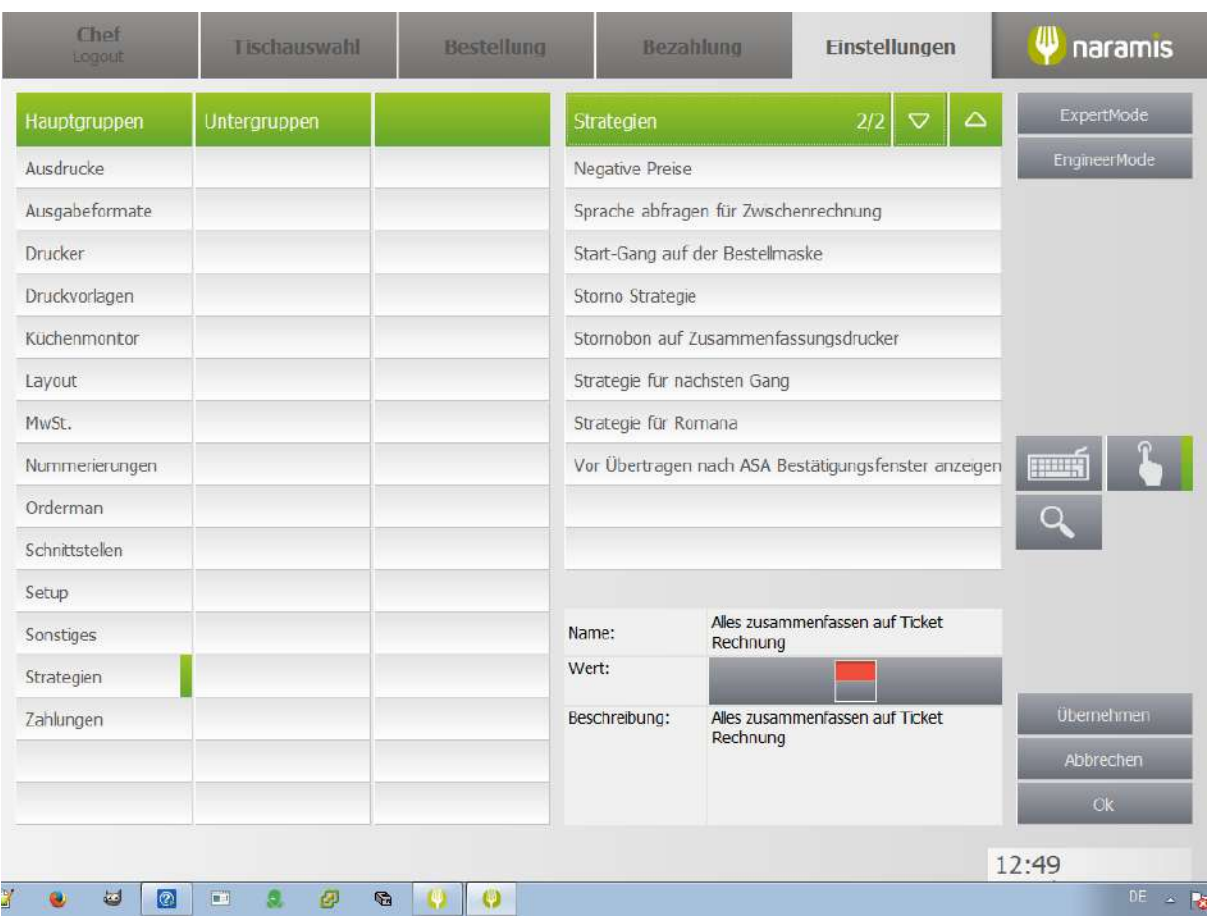

### **Negative Preise**

**Sprache abfragen für Zwischenrechnung**

**Start-Gang auf der Bestellmaske**

**Storno Strategie**

**Storno Bon auf Zusammenfassungsdrucker**

**Strategie für nächsten Gang**

**Strategie für Romana**

**Vor Übertragen nach ASA Bestätigungsfenster anzeigen**

## **3.4.2.1.14 Zahlungen**

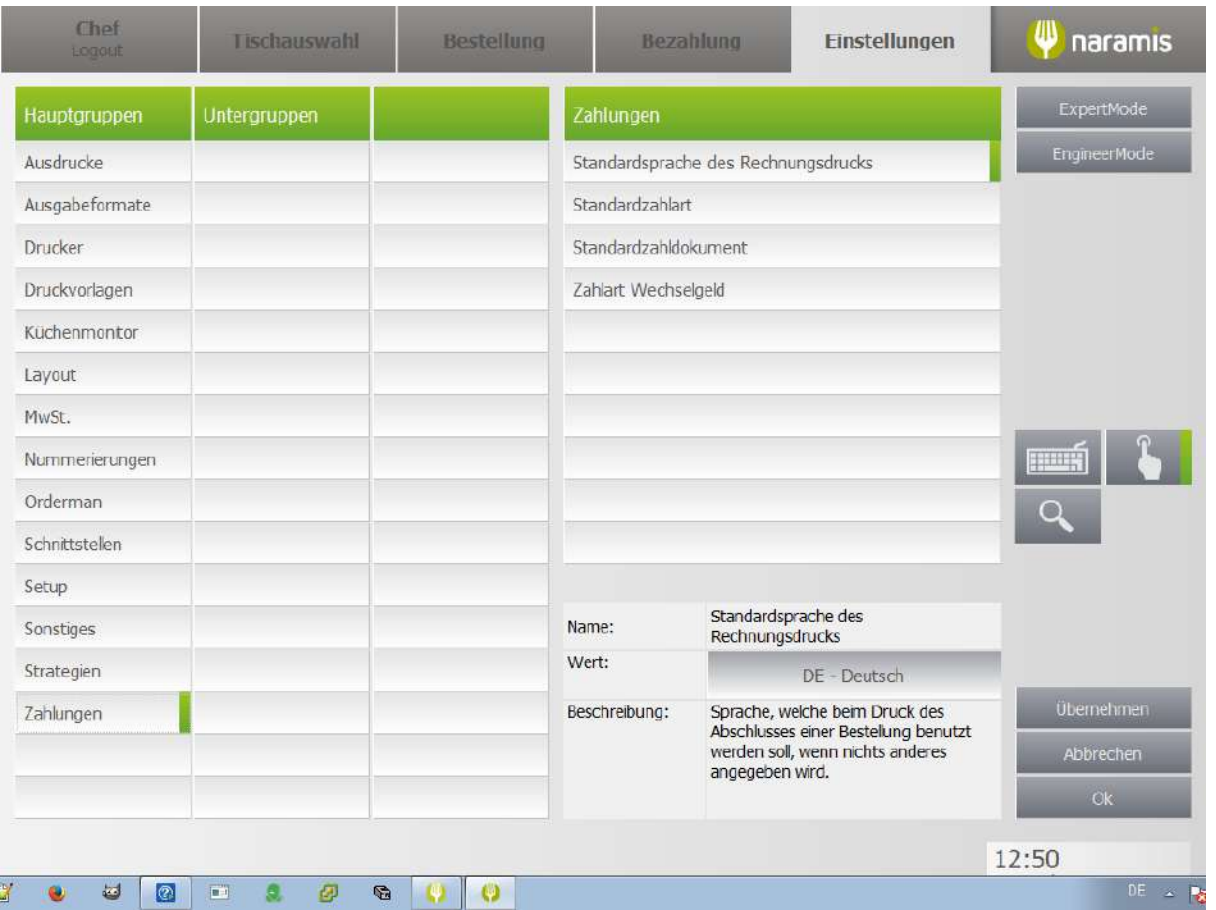

**Standardsprache des Rechnungsdrucks**

**Standardzahlart**

**Standardzahldokument**

**Zahlart Wechselgeld**

## **3.4.2.2 Druckvorlagen**

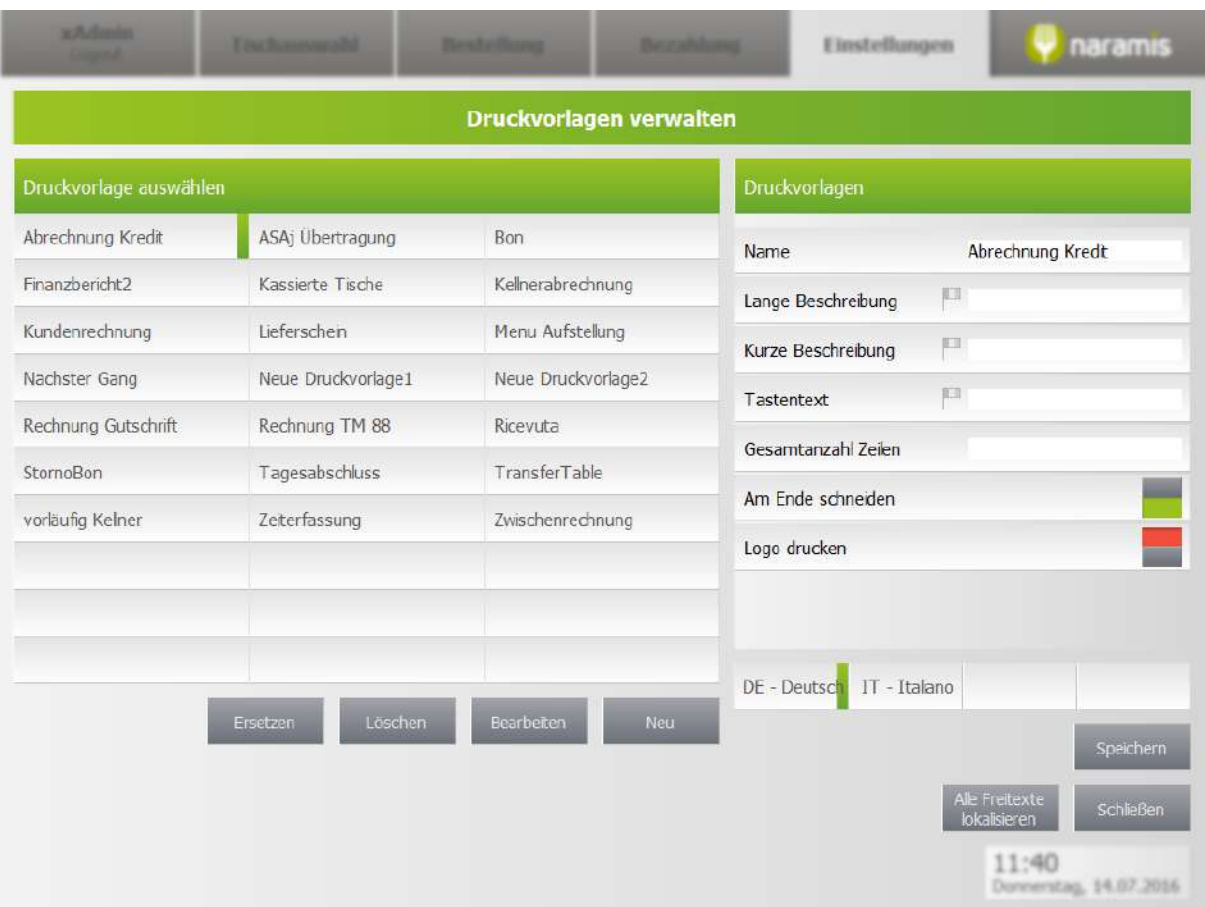

## **3.4.2.2.1 Druckvorlagen**

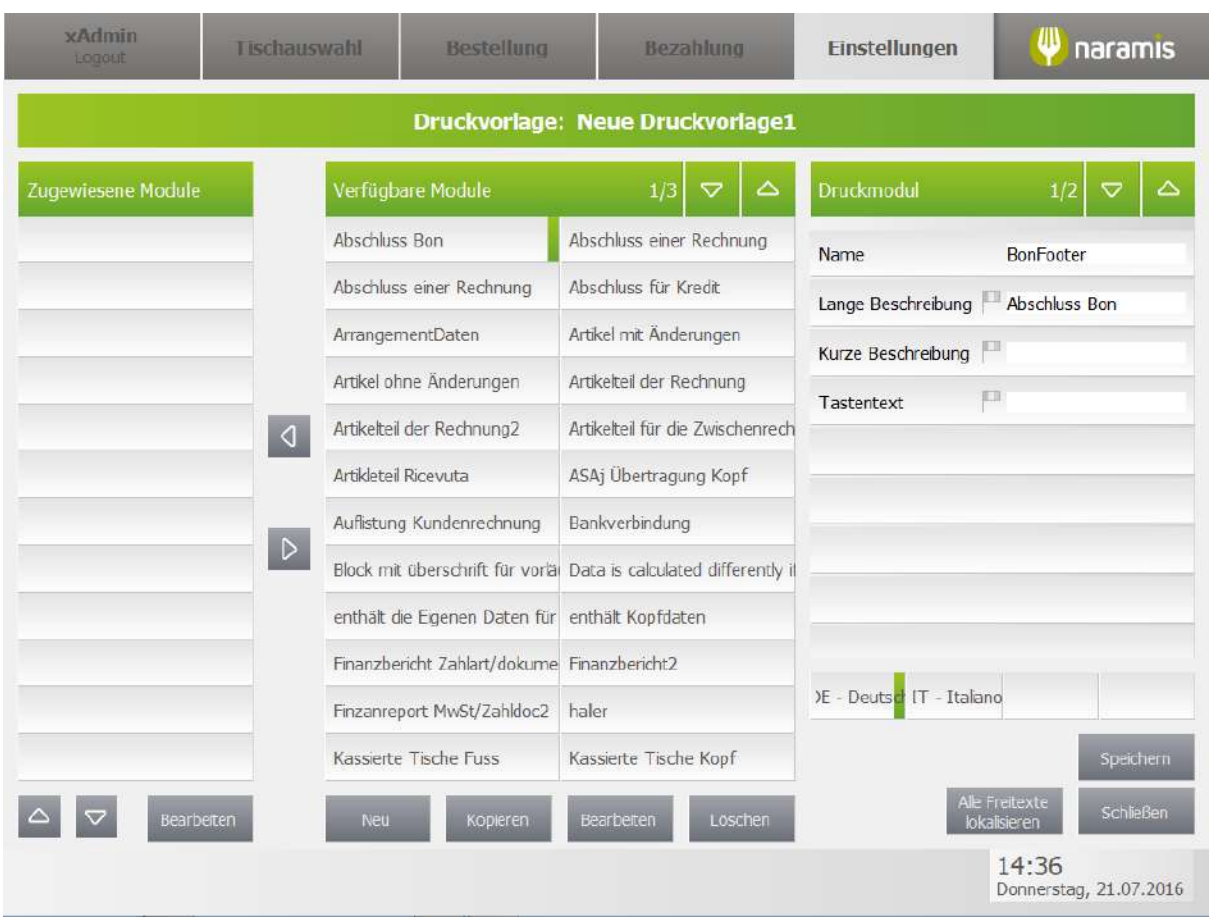

Eine Druckvorlage besteht aus verschiedenen Modulen, die beliebig angepasst und wiederverwendet werden können.

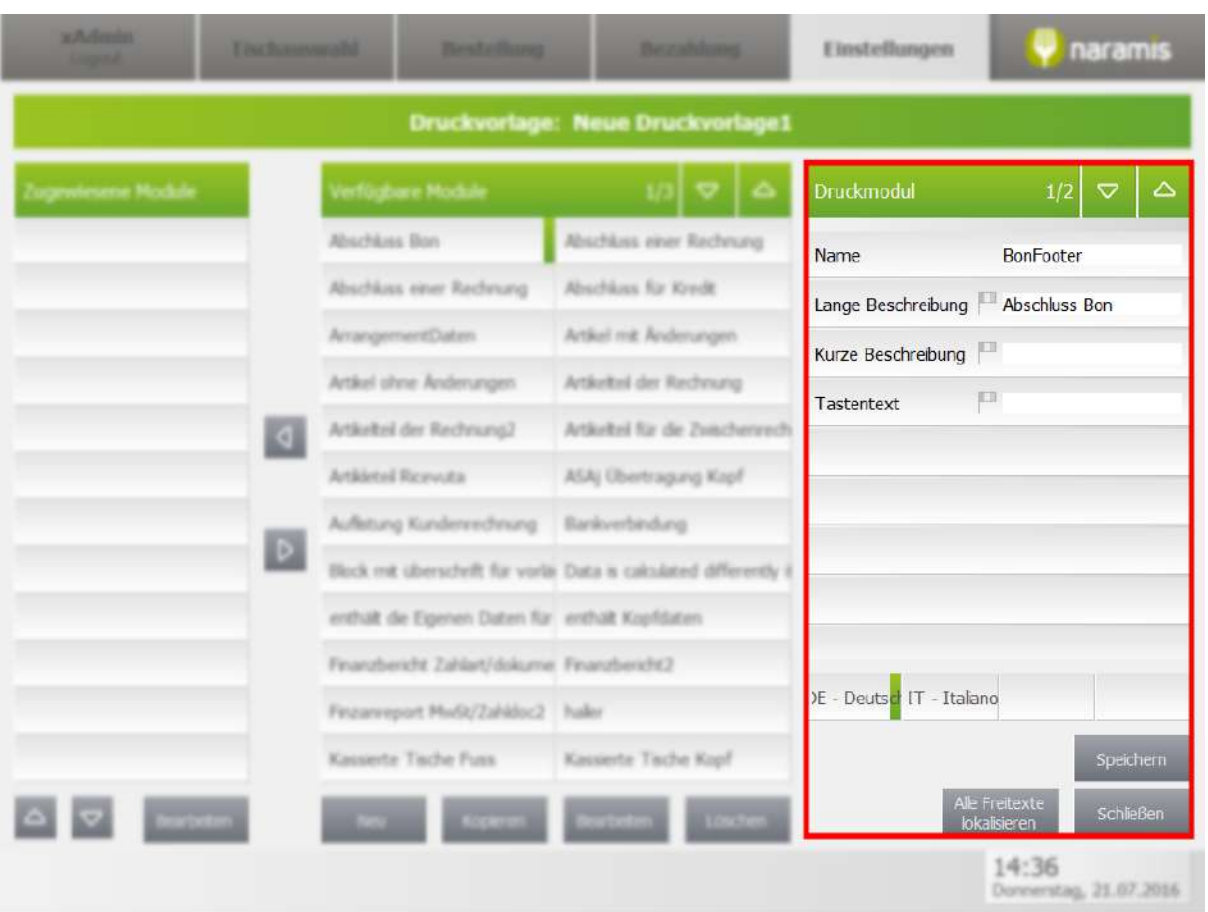

### **Name**

Name der Druckvorlage

**Lange Beschreibung**

**Kurze Beschreibung**

**Tastentext**

### **Speichern**

Speichert alle Änderungen

### **Alle Freitexte lokalisieren**

Lokalisiert alle Freitexte in der aktuellen Druckvorlage

### **Schließen**

Schließt die Druckvorlagenverwaltung

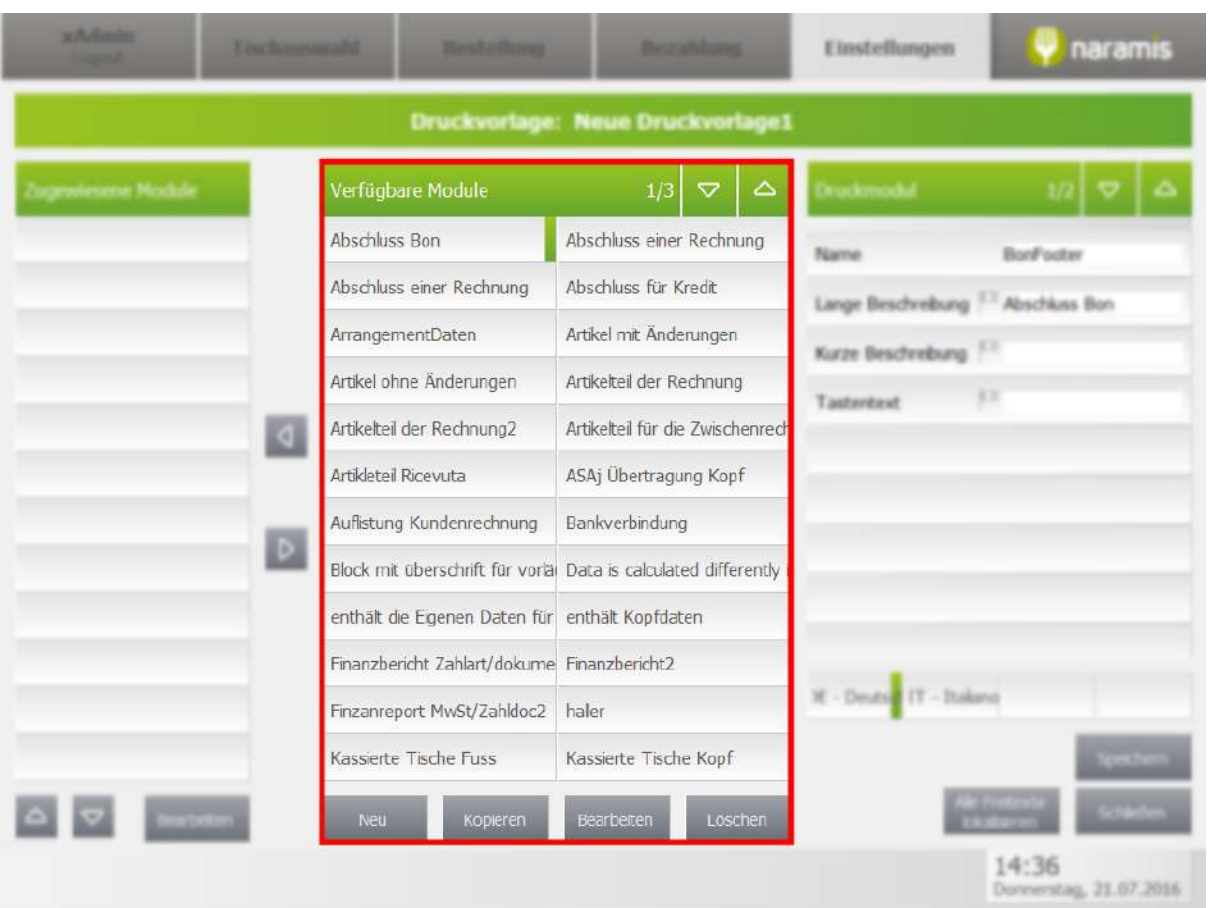

### Zeigt alle verfügbaren Module an

#### **Neu**

Erstellt ein neues Modul

### **Kopieren**

Kopiert das aktuell ausgewählte Modul

### **Bearbeiten**

Bearbeitet das aktuell ausgewählte Modul

### **Löschen**

Löscht die aktuell ausgewählten Modul

## **Einstellungen**

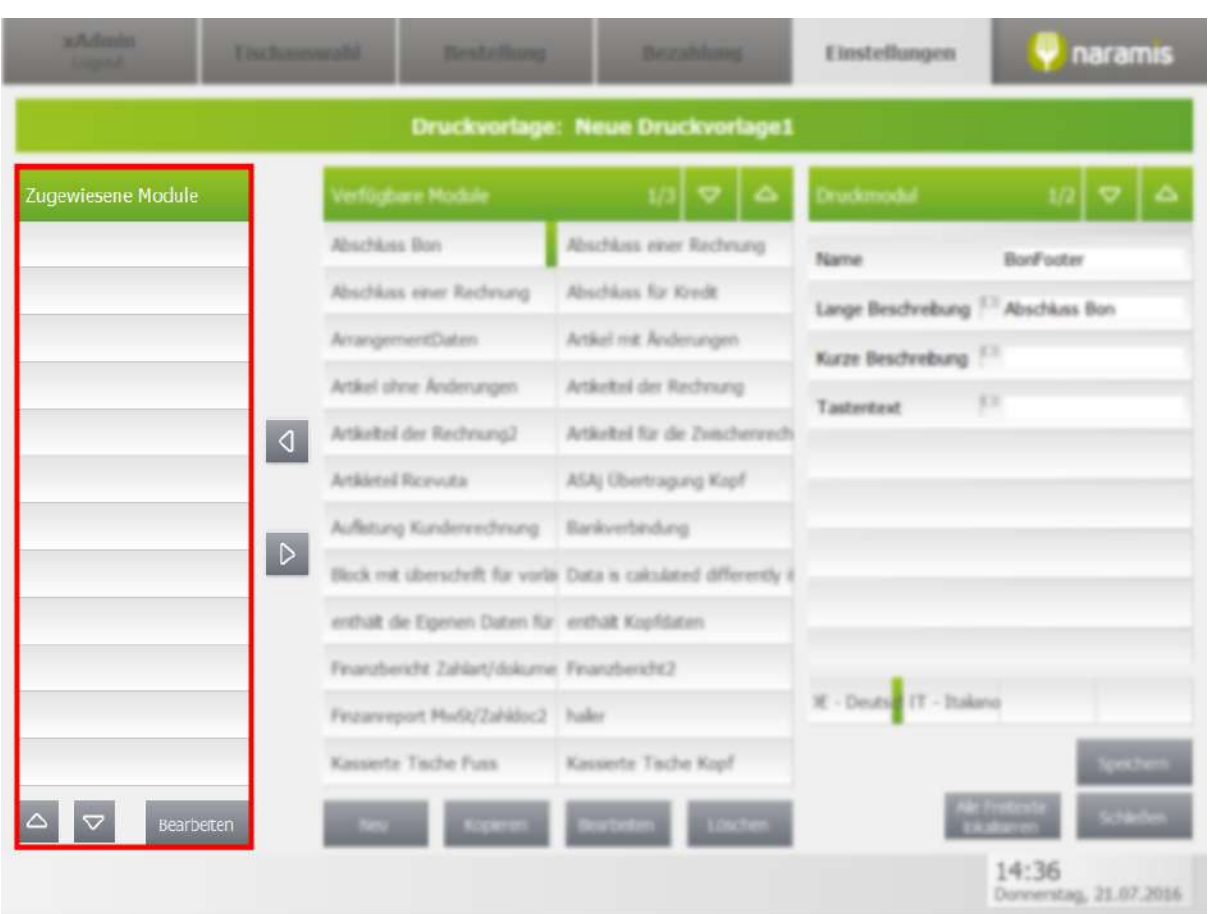

Zeigt die zugewiesenen Module der aktuellen Druckvorlage

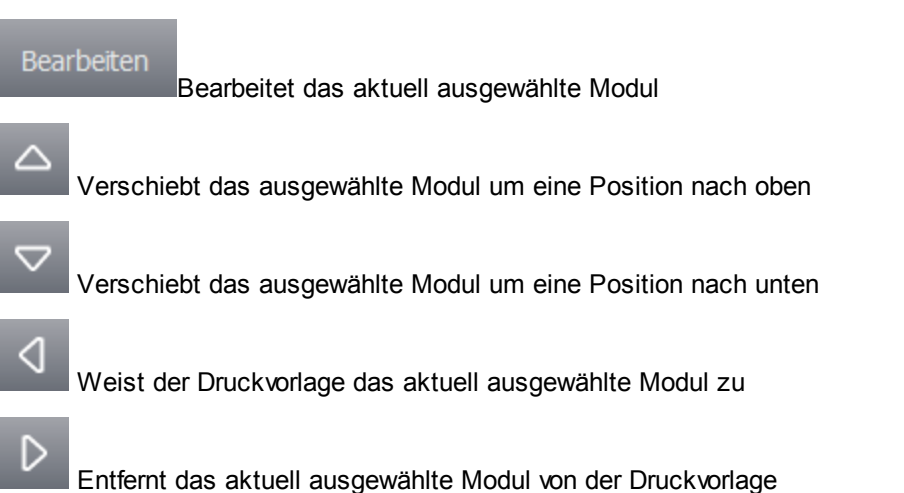

## **3.4.2.2.2 Druckvorlagen Modul**

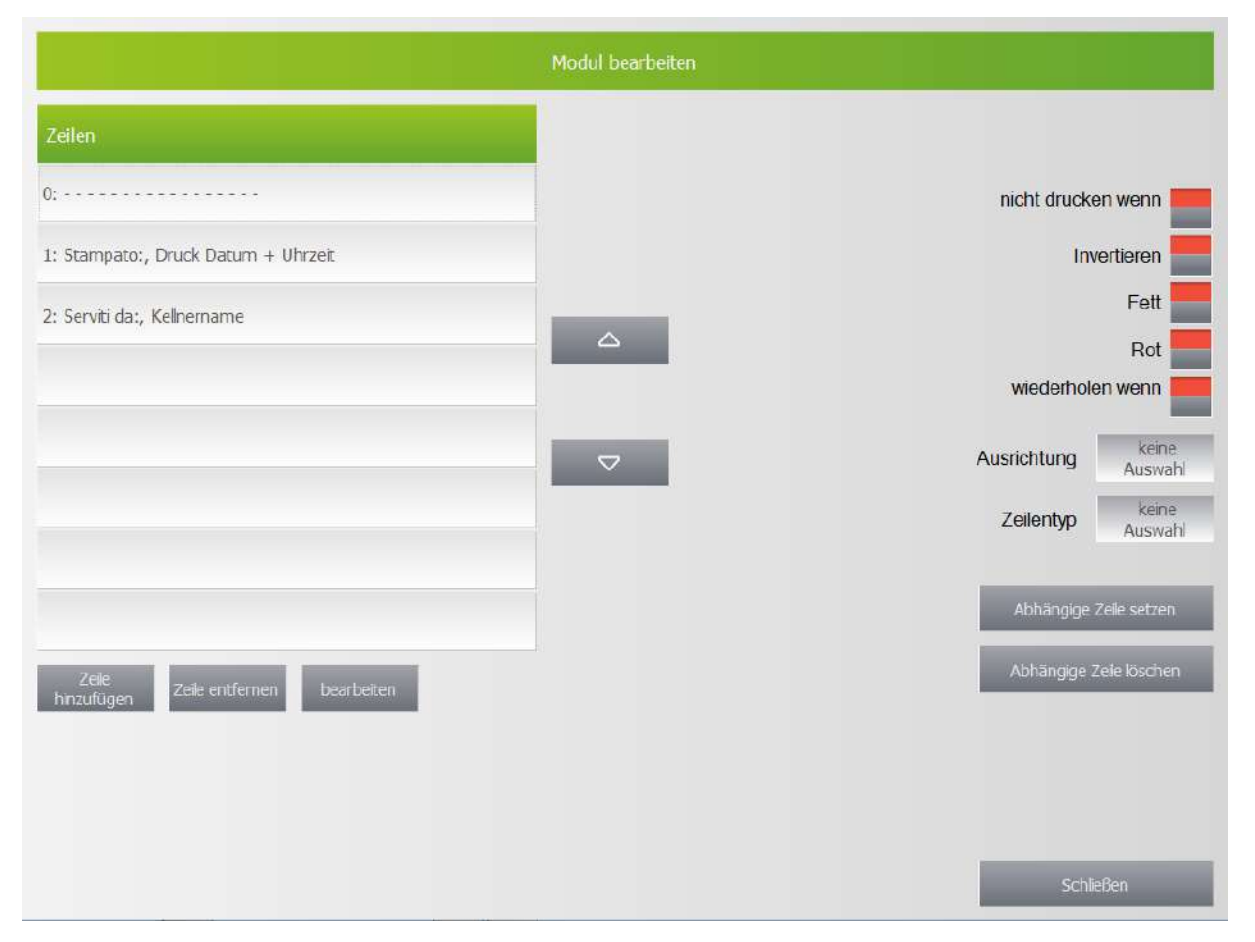

Ein Modul besteht aus einer oder mehreren Zeilen.

## **Einstellungen**

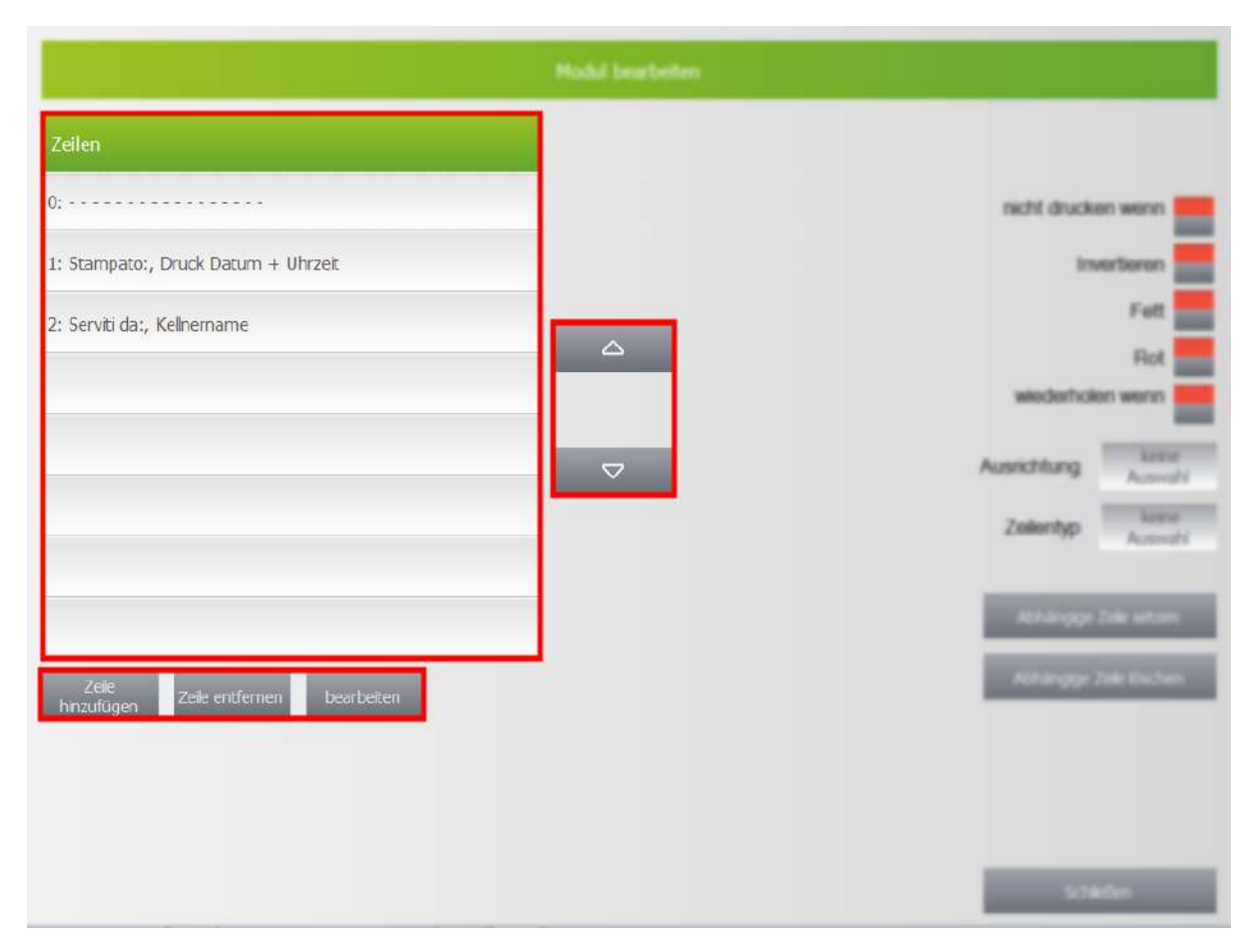

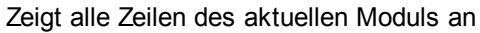

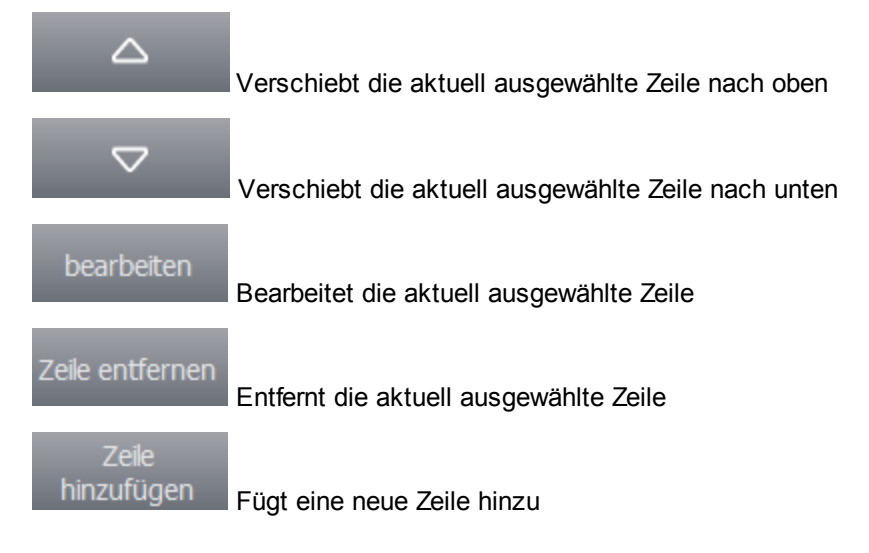

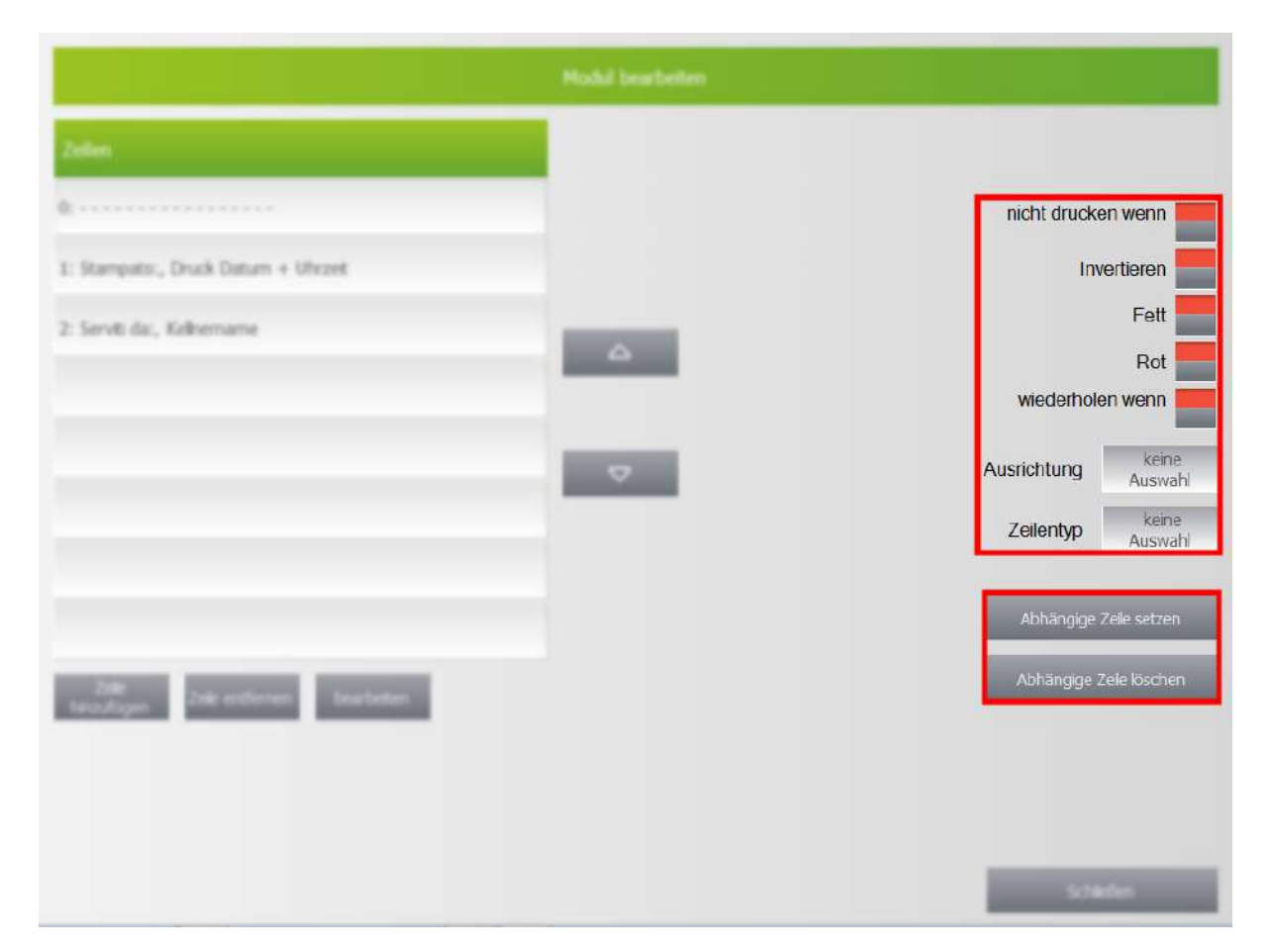

## **3.4.2.2.3 Druckvorlagen Feld**

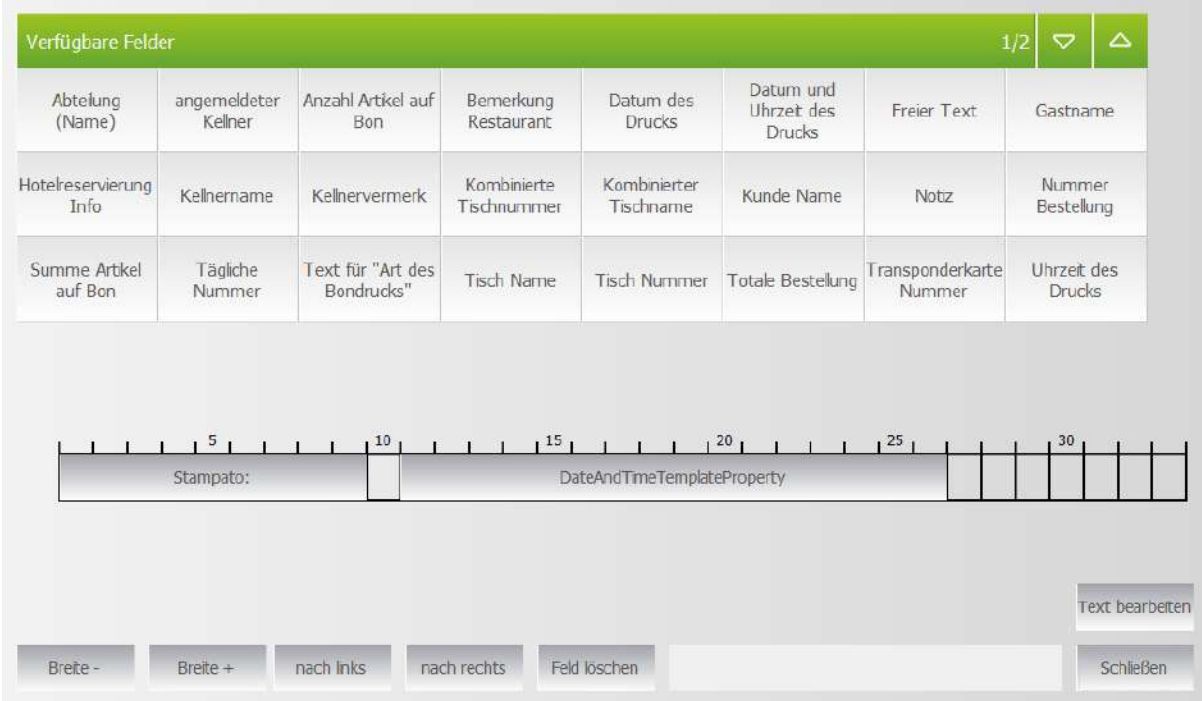

Eine Zeile kann entweder aus einem Makrotext oder einem Freitext bestehen.

Ein Makrotext kann z.B. die aktuelle Abteilung, das Datum, den Kellner, usw. ausgeben.

Der Freitext (freier Text) kann eingegeben werden. Es ist zu beachten, dass jede Zeile nur eine begrenzte Anzahl von Spalten hat. Freitexte müssen genau in die angegebene Breite (Einheit: Zeichen) passen, Makrotexte werden automatisch gekürzt.

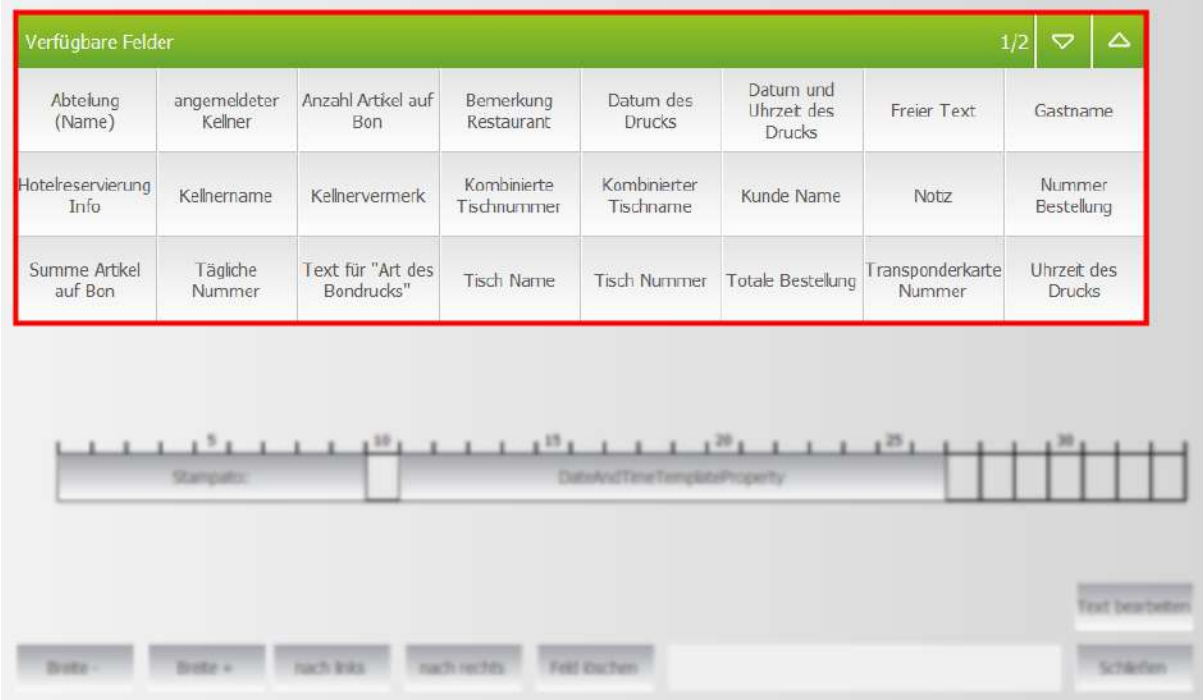

### Zeigt die verfügbaren Felder an

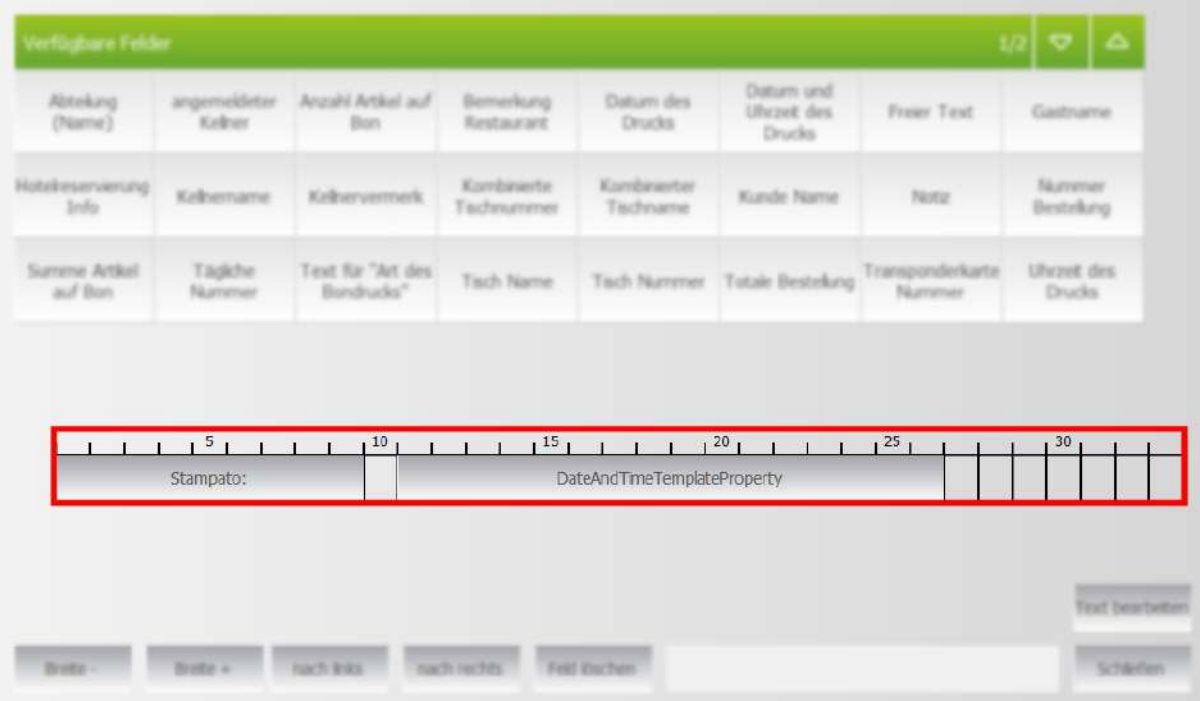

### Zeigt ausgewählte Felder, deren belegten Platz und den freien Platz an

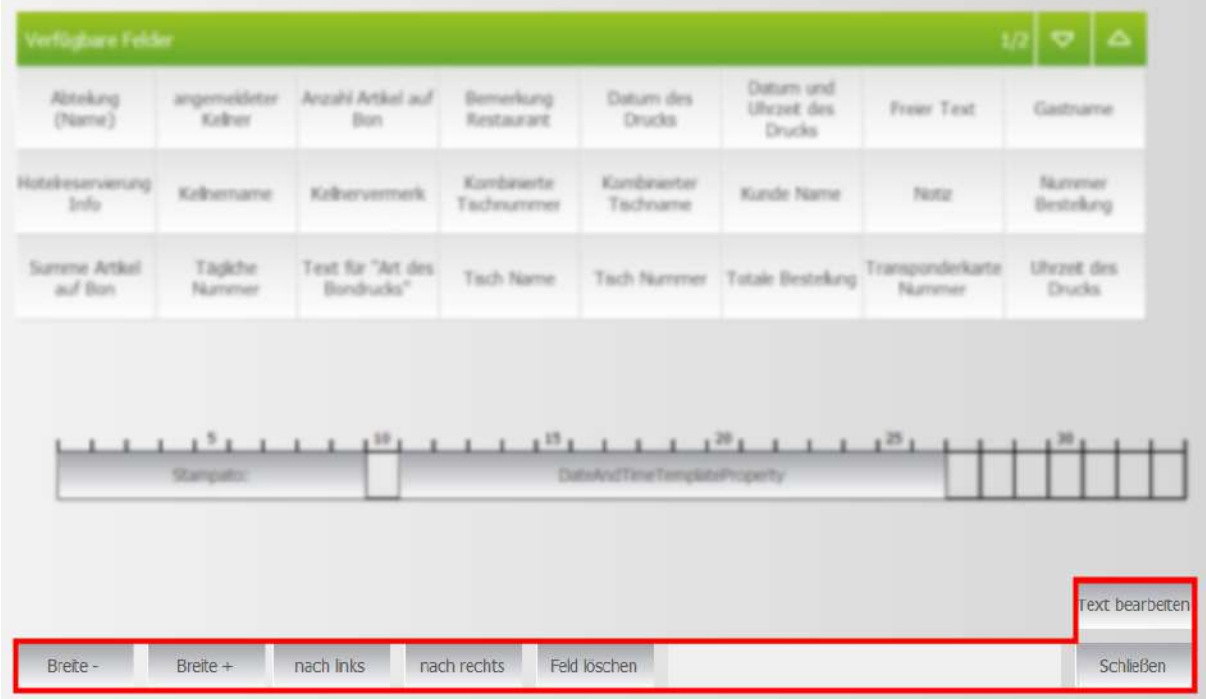

### **Breite -**

Verringert die Breite des Feldes um 1

### **Breite +**

Verbreitert das Feld um 1

### **nach links**

Verschiebt das Feld um 1 nach links

### **nach rechts**

Verschiebt das Feld um 1 nach rechts

### **Feld löschen**

Löscht das ausgewählte Feld

### **Text bearbeiten**

Bearbeitet den Text eines Freitextes

#### **Schließen**

Schließt den Dialog

## **3.4.2.3 Zahldokument**

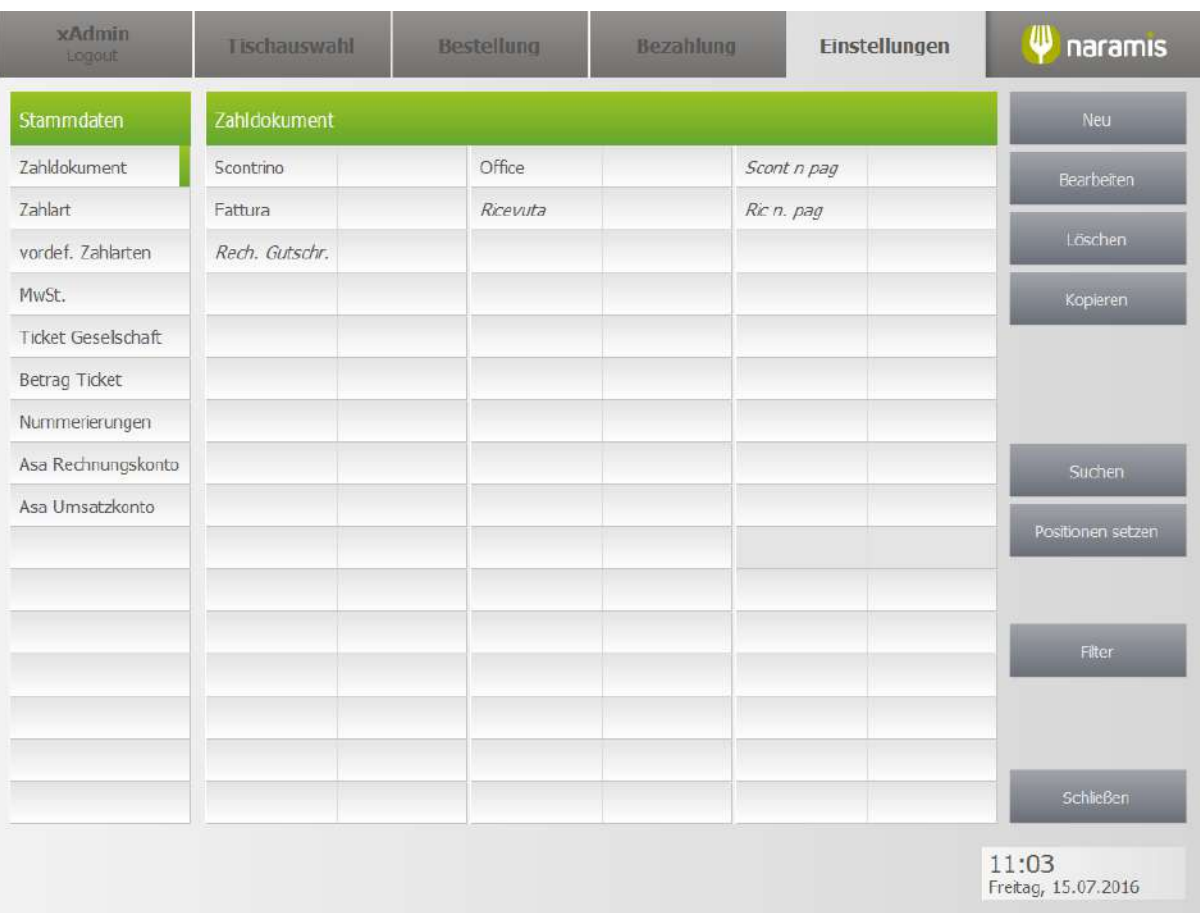

## **3.4.2.3.1 Zahldokument-Einstellungen**

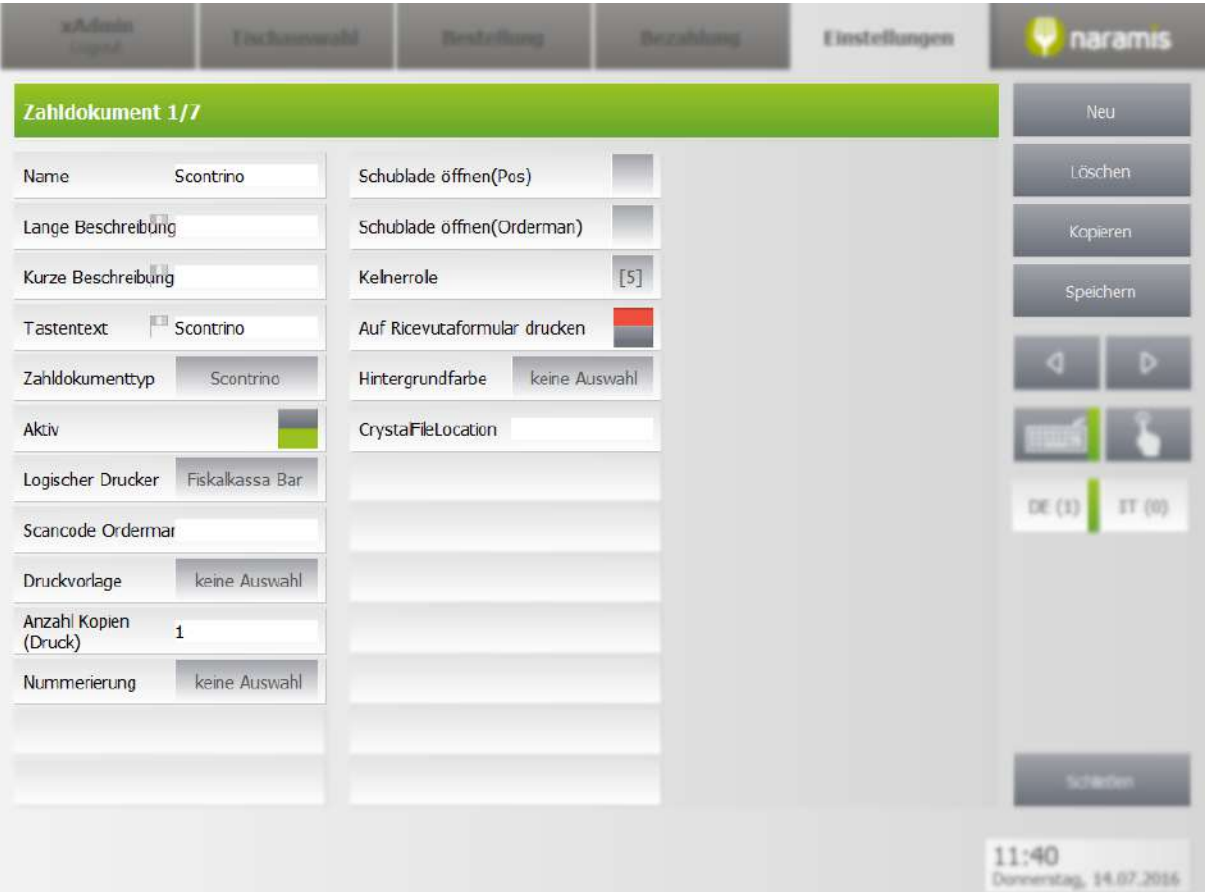

### **Name**

**Lange Beschreibung**

**Kurze Beschreibung**

**Tastentext**

**Zahldokumenttyp**

**Aktiv**

### **Logischer Drucker**

Drucker, auf dem das Bon gedruckt wird

### **Scancode Orderman**

Wählt den Scancode des Ordermans. Dies ist die Nummer des Artikels auf dem Orderman.

**Druckvorlage**

**Anzahl Kopien (Druck)**

**Nummerierung**

**Schublade öffnen (Pos)**

## **Schubalde öffnen (Orderman)**

### **Kellnerrolle**

Kellnerrollen, die Zugriff auf diese Zahlart haben

### **Auf Ricevutaformular drucken**

### **Hintergrundfarbe**

Farbe, in der das Zahldokument angezeigt wird

### **CrystalFileLocation**

### **3.4.2.4 Zahlart**

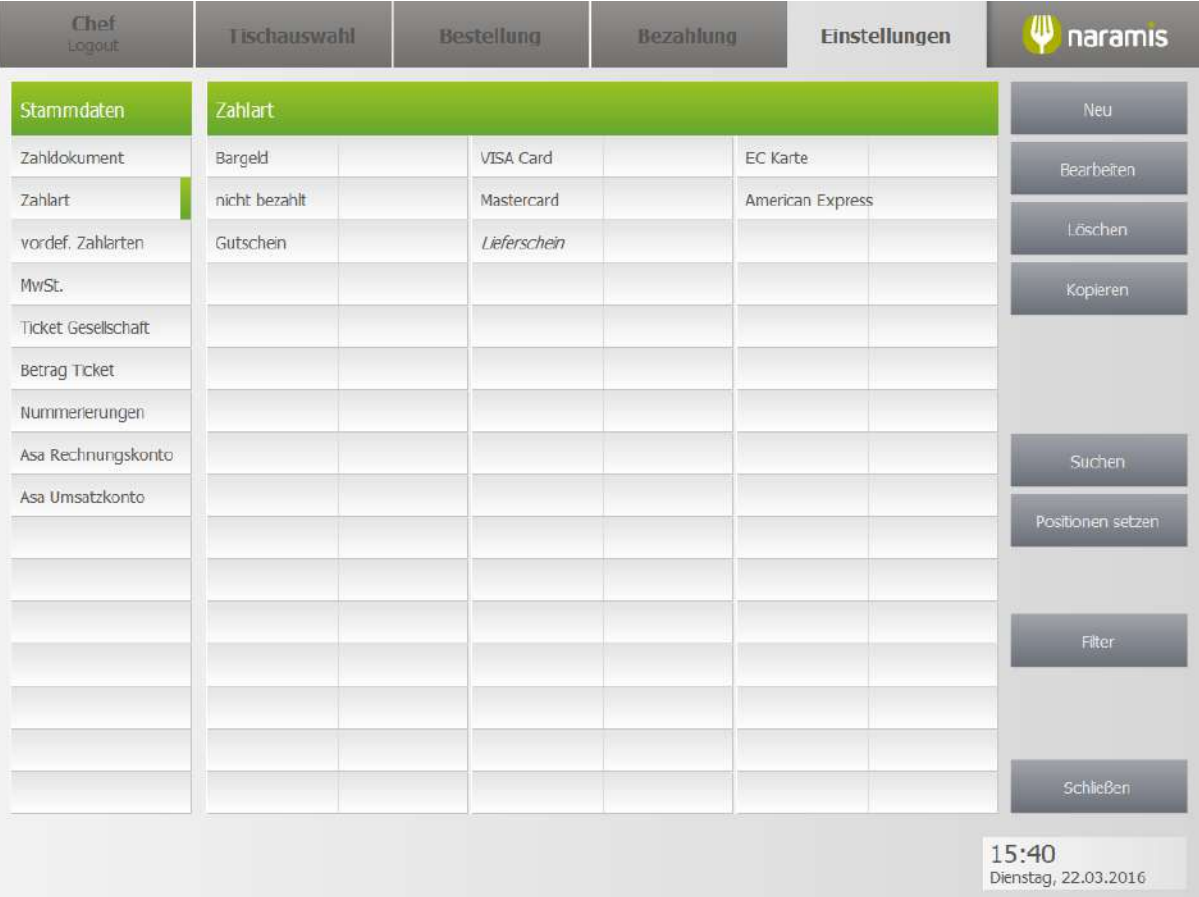

### **3.4.2.4.1 Zahlart Einstellungen**

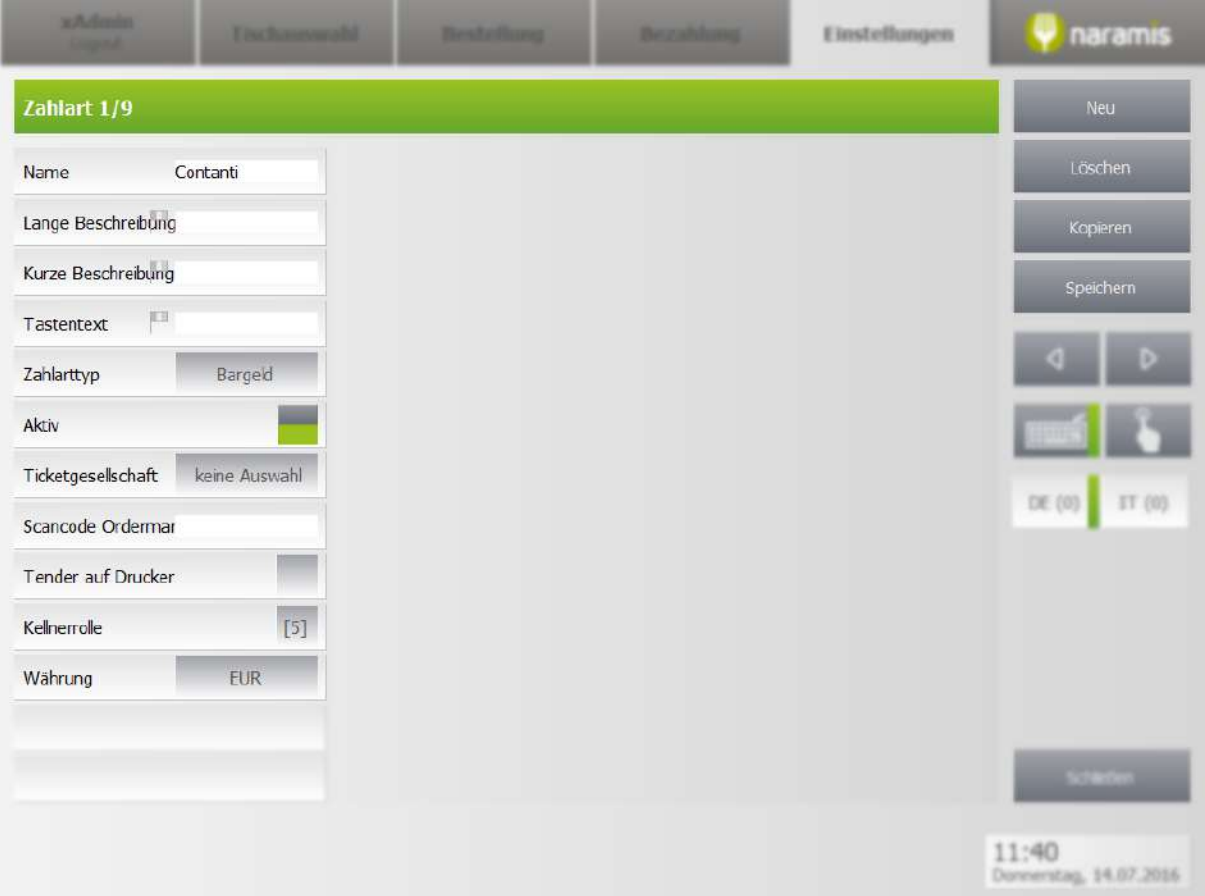

### **Name**

### **Lange Beschreibung**

### **Kurze Beschreibung**

**Tastentext**

### **Zahlarttyp**

Art, wie die Zahlung durchgeführt wird. Bsp.: Bancomat, Barged, Ticket, usw.

### **Aktiv**

### **Ticketgesellschaft**

Wählt die Ticketgesellschaft aus, die die Zahlung ausführt <sup>[?]</sup>

### **Scancode Orderman**

Wählt den Scancode des Ordermans. Dies ist die Nummer des Artikels auf dem Orderman.

### **Tender auf Drucker**

[Beschreibung]

### **Kellnerrolle**

Kellner, die Zugriff auf diese Zahlart haben

### **Währung**

Währung, in der die Zahlung durchgeführt wird

### **3.4.2.5 Vordefinierte Zahlart**

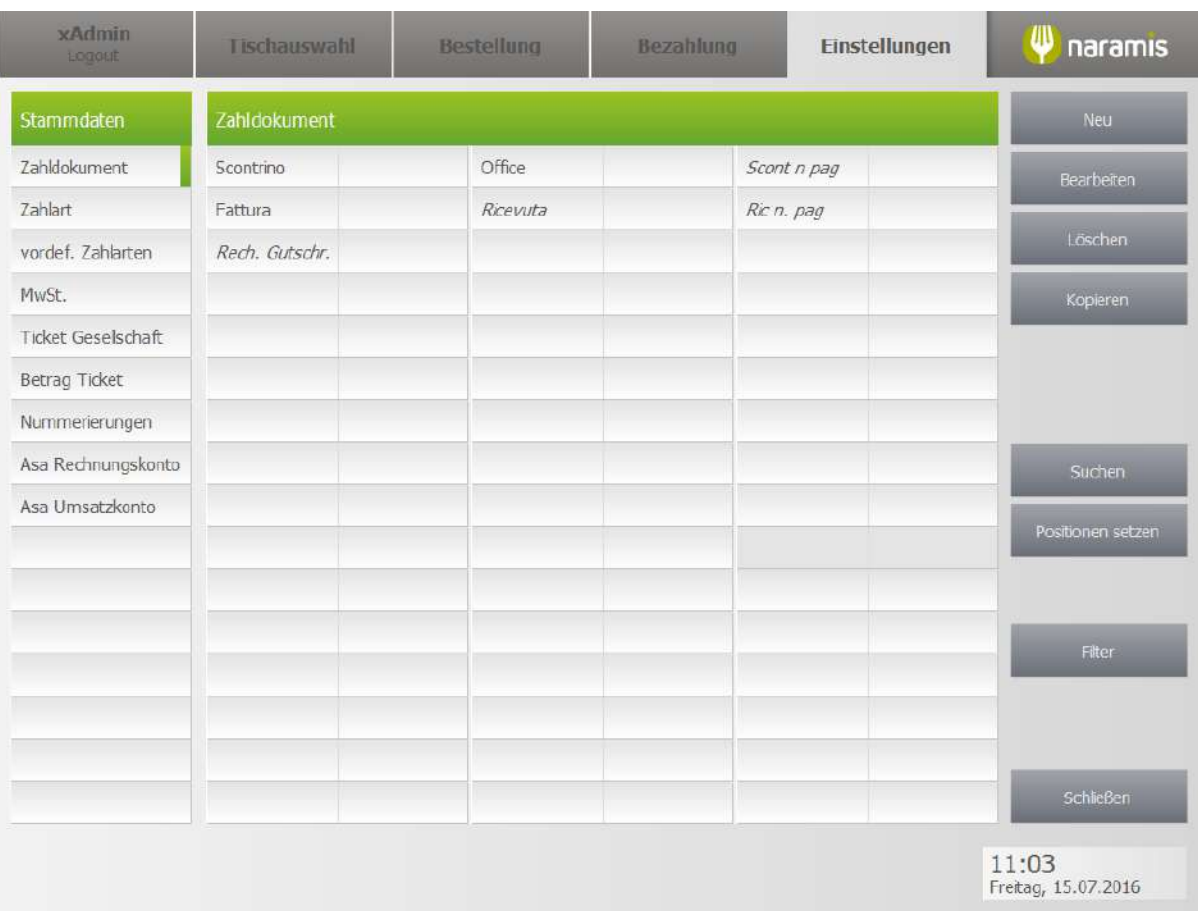

Möglichkeit, oft genutzte Beträge schneller einzugeben. Bsp.: 5€, 10€, usw.
## **3.4.2.5.1 Vordefinierte Zahlart Einstellungen**

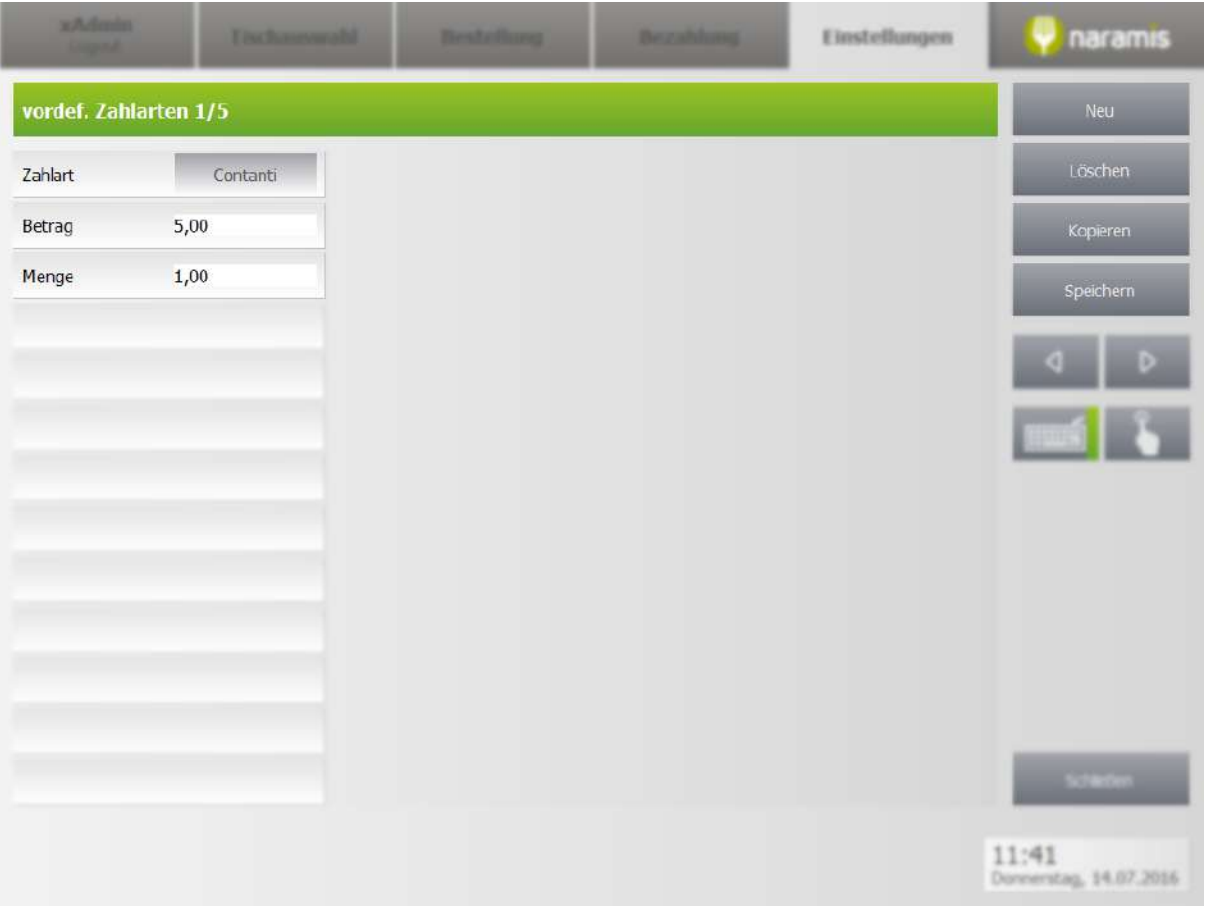

**Zahlart**

**Betrag**

**Menge**

## **3.4.2.6 MwSt.**

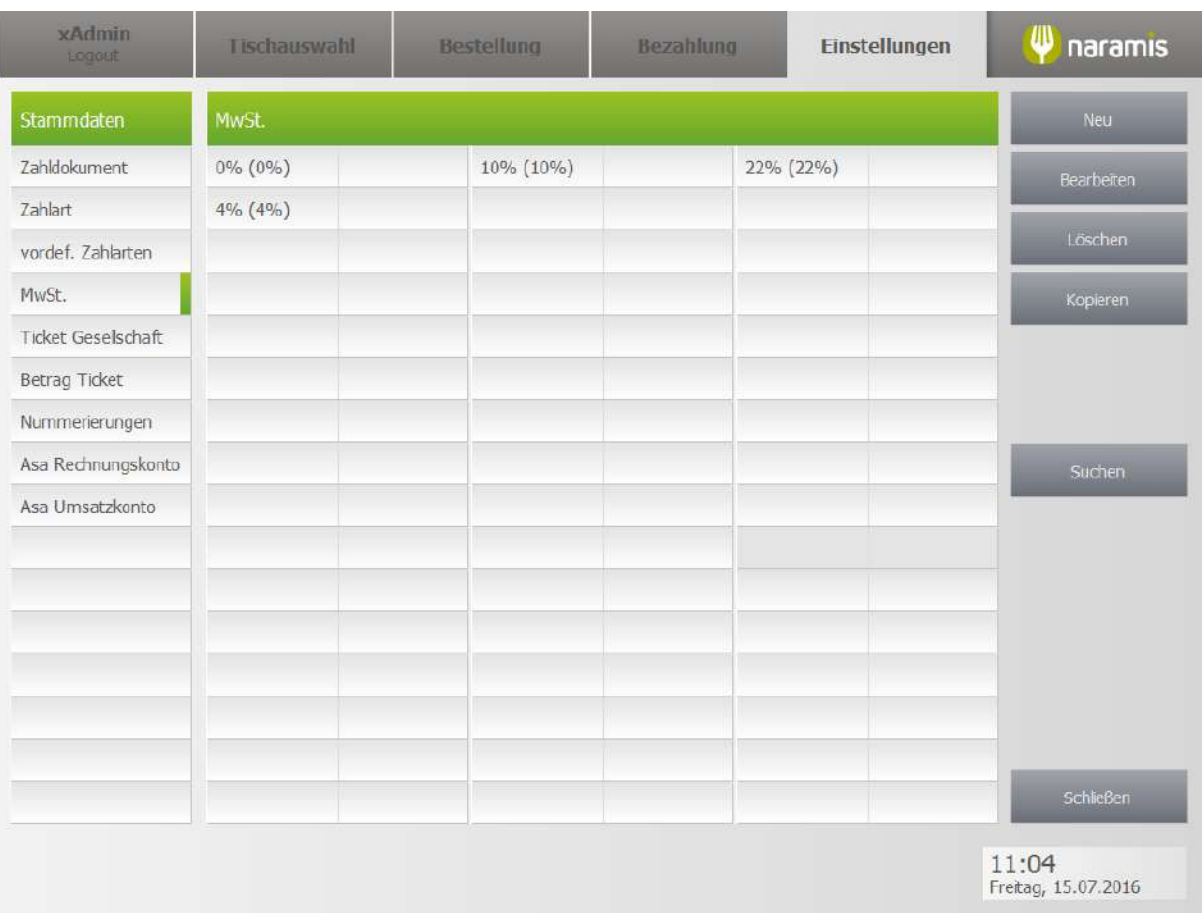

### **3.4.2.6.1 MwSt. Einstellungen**

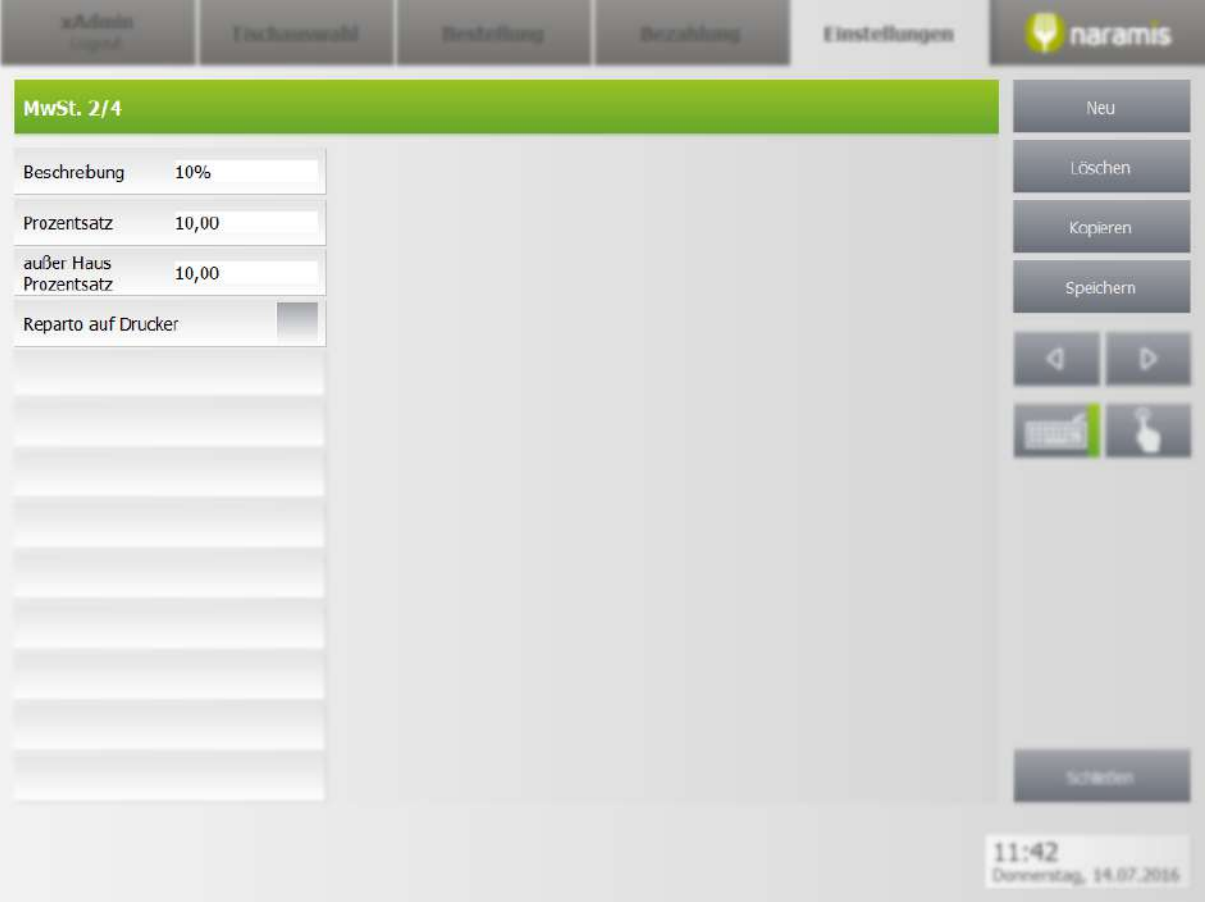

### **Beschreibung**

Bezeichnung der MwSt., z.B. 22% oder MwSt. Getränke

### **Prozentsatz**

### **Außer Haus Prozentsatz**

Beschreibung, falls ein Gericht außer Haus verkauft wird (z.B. zum Mitnehmen)

### **Reparto auf Drucker**

[Beschreibung]

## **3.4.2.7 Ticketgesellschaft**

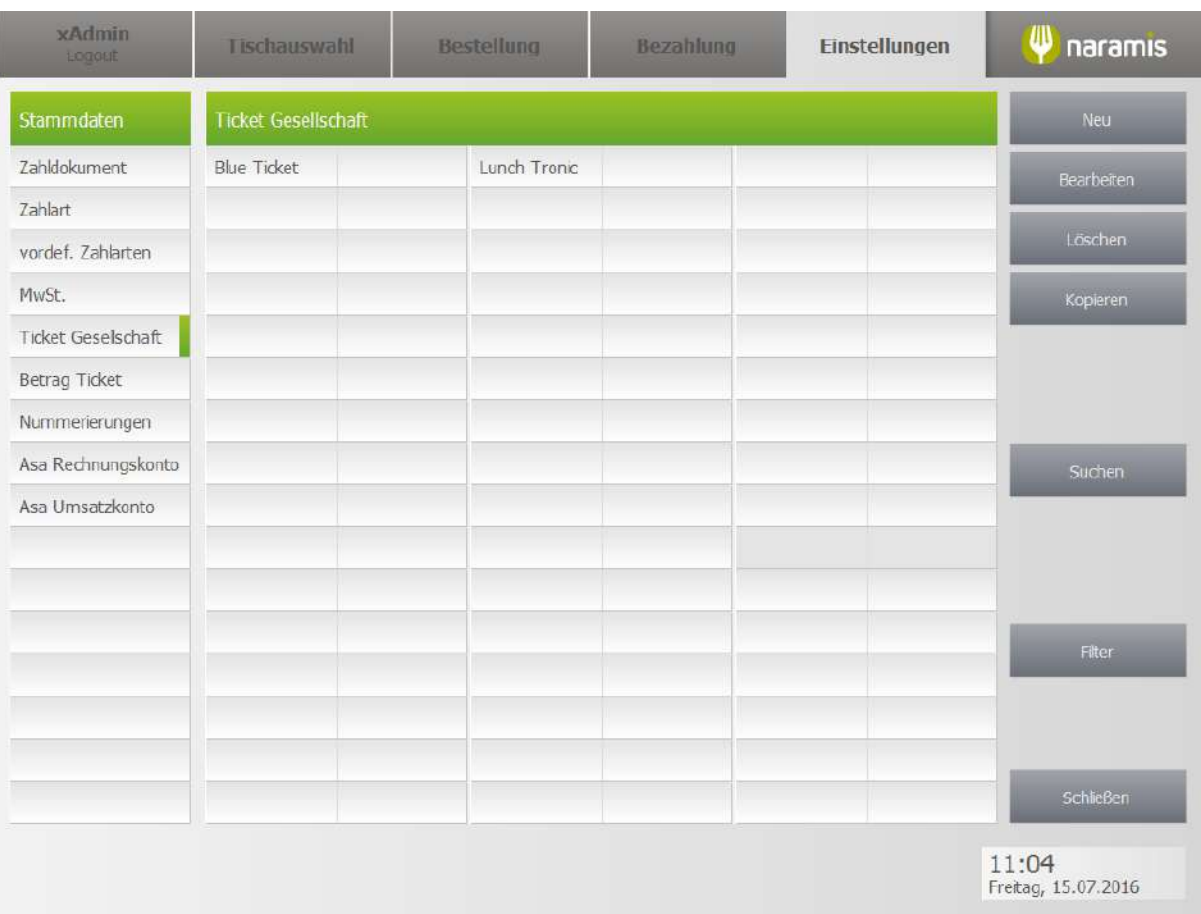

**Ticket Ges** 

Aktiv Name Straße PLZ Stadt  $L$ and Province

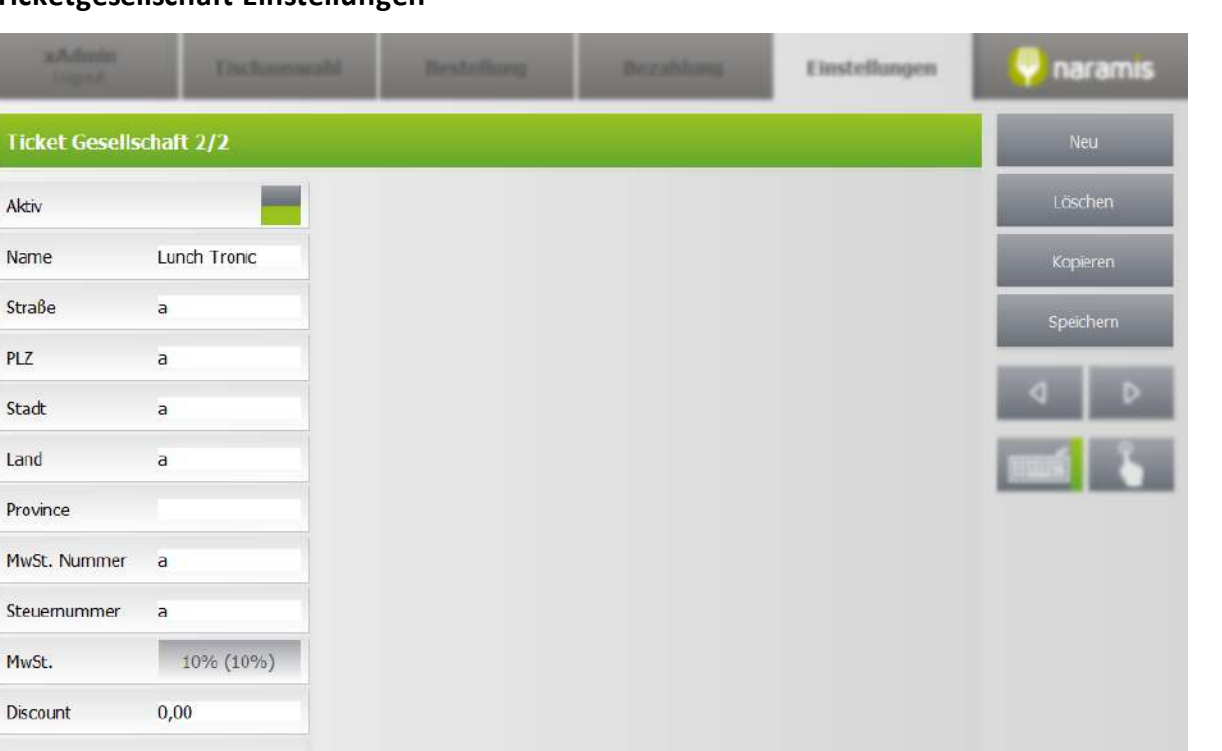

### **3.4.2.7.1 Ticketgesellschaft Einstellungen**

### **Aktiv**

MwSt. Discount

### **Name**

Name der Ticketgesellschaft

**Adress- und Steuerdaten der Ticketgesellschaft:**

- **- Straße**
- **- PLZ**
- **- Stadt**
- **- Land**
- **- Provinz**
- **- MwSt.-Nummer**
- **- Steuernummer**
- **- MwSt.**
- **- Discount**

11:42<br>Doveentag, 14.07.2016

## **3.4.2.8 Ticketbetrag**

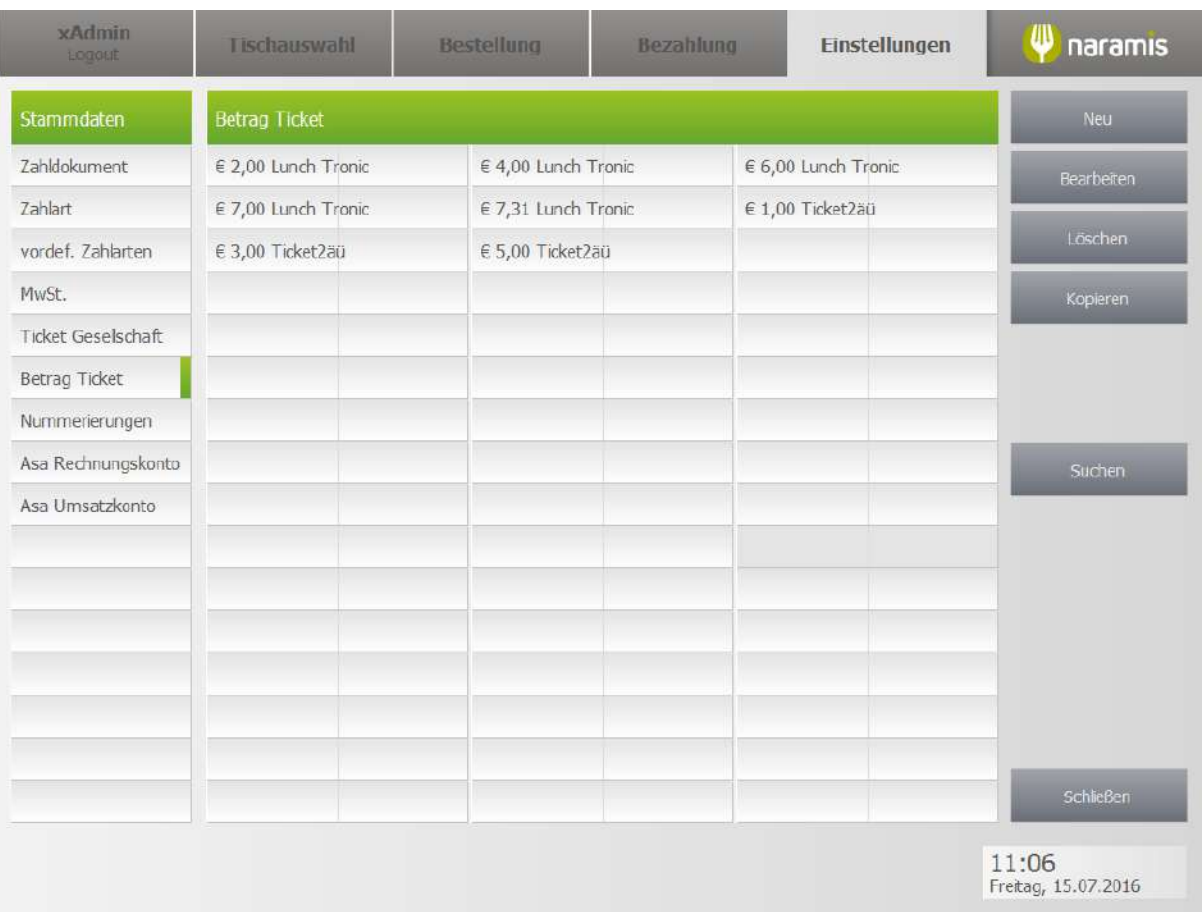

## **3.4.2.8.1 Ticketbetrag Einstellungen**

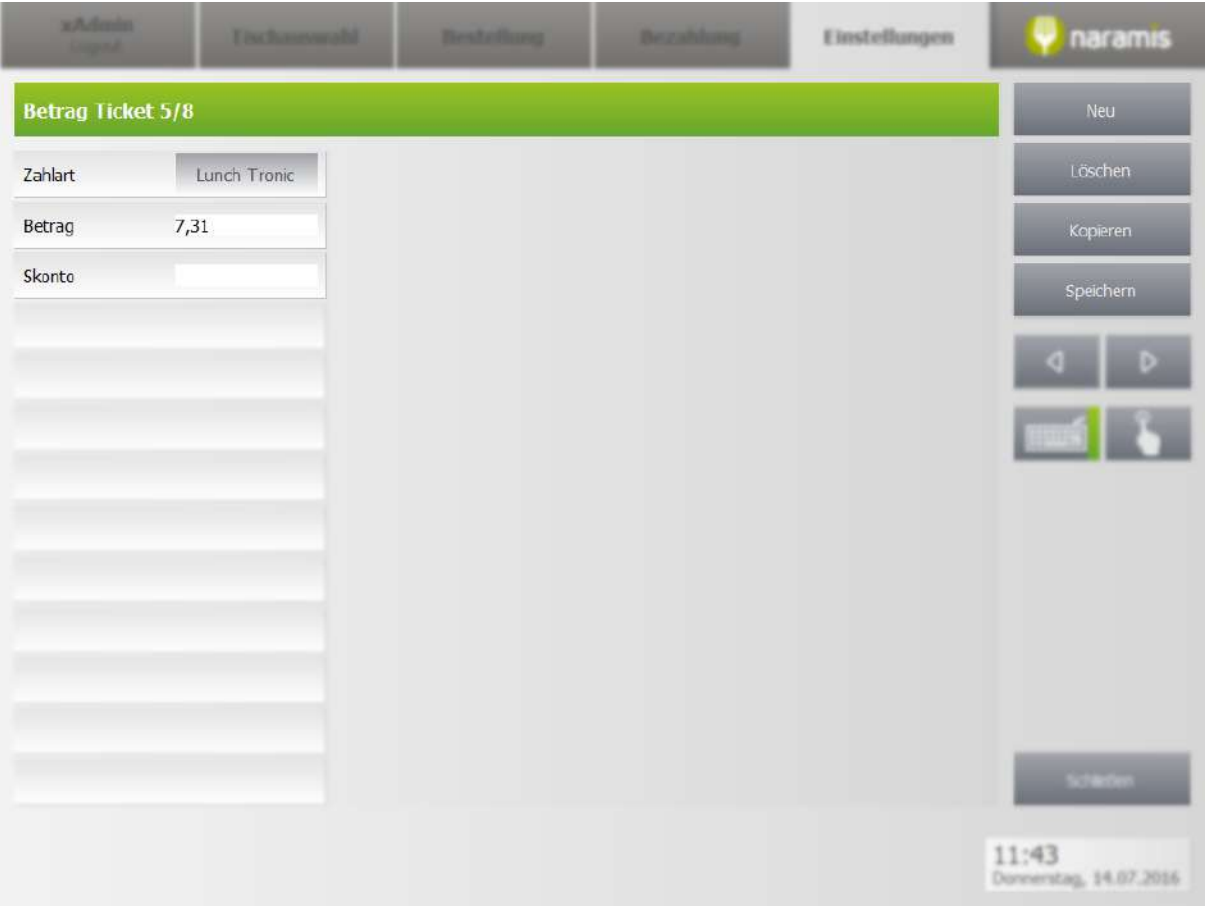

**Zahlart**

**Betrag**

**Skonto**

## **3.4.2.9 Nummerierung**

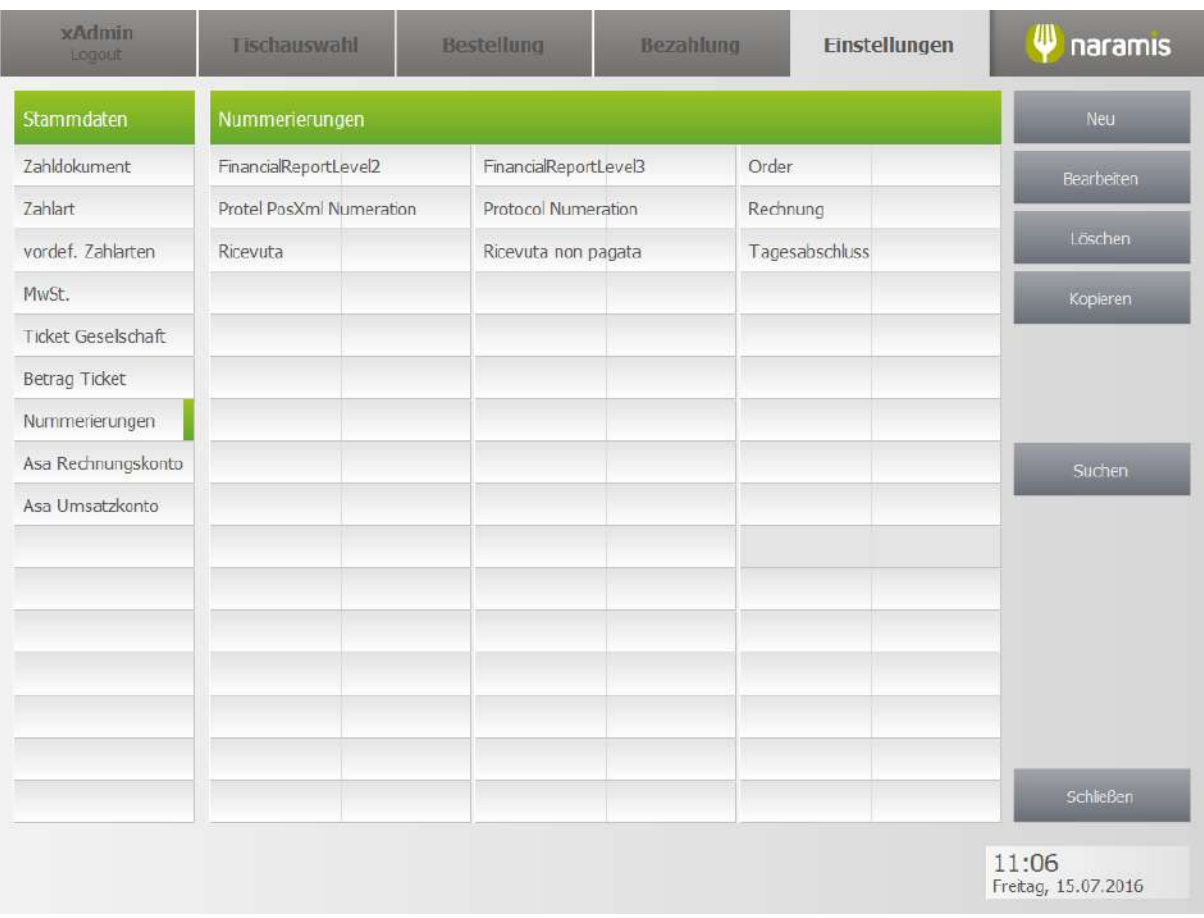

Möglichkeit, verschiedene Aktionen (z.B. Bestellungen) zu nummerieren

### **3.4.2.9.1 Nummerierung Einstellungen**

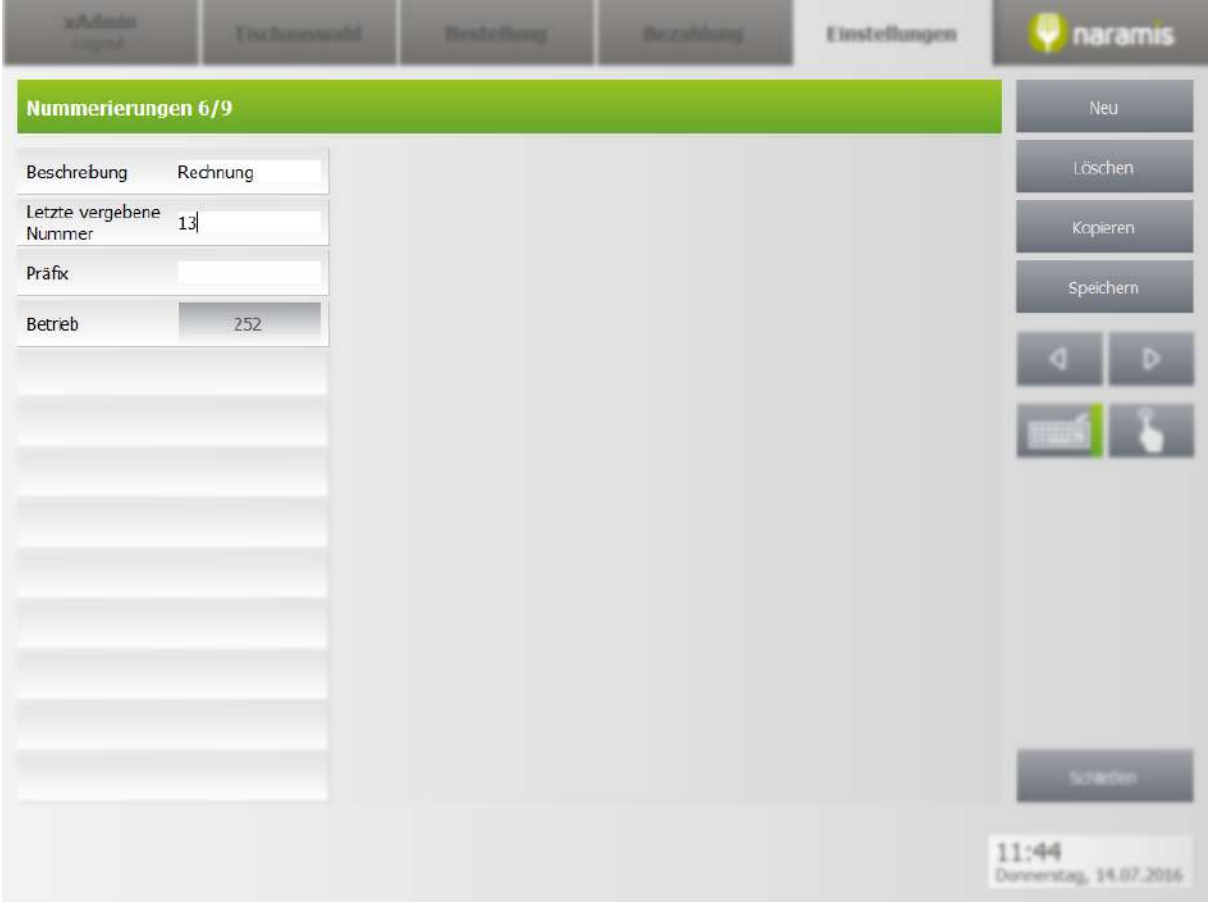

### **Beschreibung**

Beschreibung der Nummerierung

### **Letzte vergebene Nummer**

Letzte Nummer, die vergeben wurde

**Präfix**

[Beschreibung]

**Betrieb**

[Beschreibung]

## **3.4.3 Meine Geräte**

Hier findet man die Einstellungen zu den Geräten

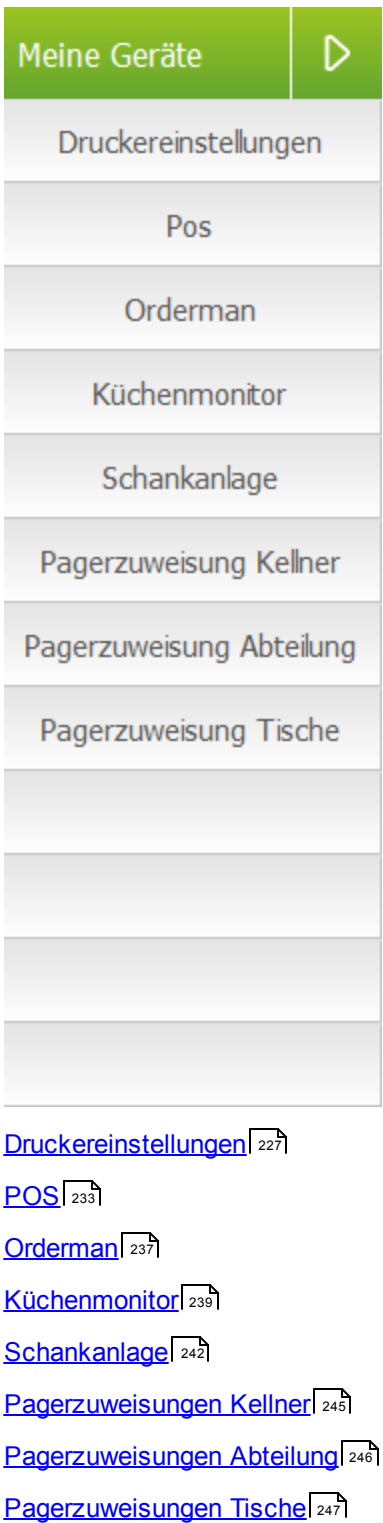

### <span id="page-226-0"></span>**3.4.3.1 Druckereinstellungen**

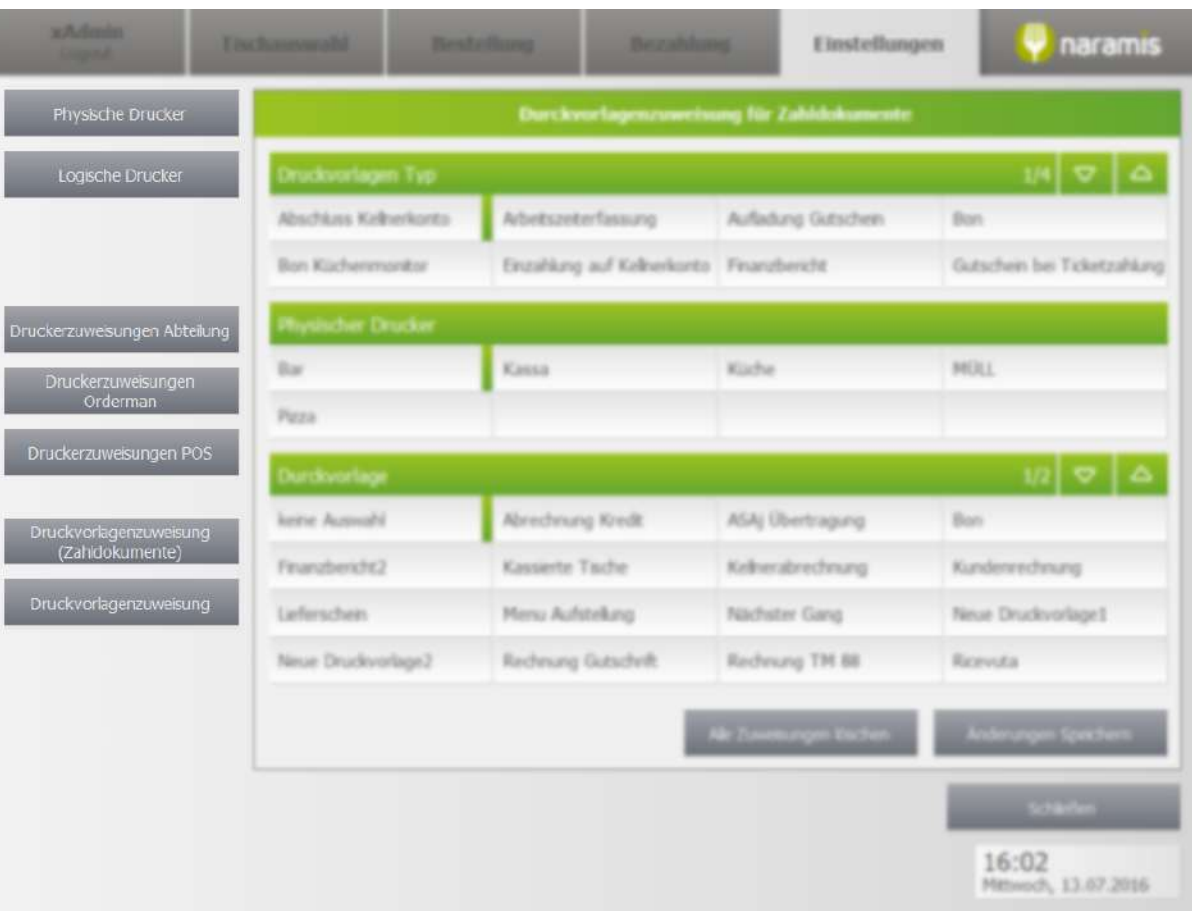

- o Logische Drucker
	- [Screenshot logische Drucker]
	- § Anzahl Kopien für Zusammenfassung
	- § Name
	- § Alternativer Logischer Drucker
	- § Sprache des Ausdrucks
	- § Physikalischer Drucker
		- Drucker, der die Ausdrucke übernimmt
- o [Screenshot Druckerzuweisungen Abteilung] Druckerzuweisungen
	- Abteilung / Orderman / POS
	- Zuweisungen von logischen Druckern zu physischen Druckern
- o Druckvorlagenzuweisung (Zahldokumente)
	- [Screenshot Druckvorlagenzuweisung\_zahldocs]
- o Druckvorlagenzuweisung
	- [Screenshot Druckvorlagenzuweisung]

## **3.4.3.1.1 Druckereinstellungen Physische Drucker**

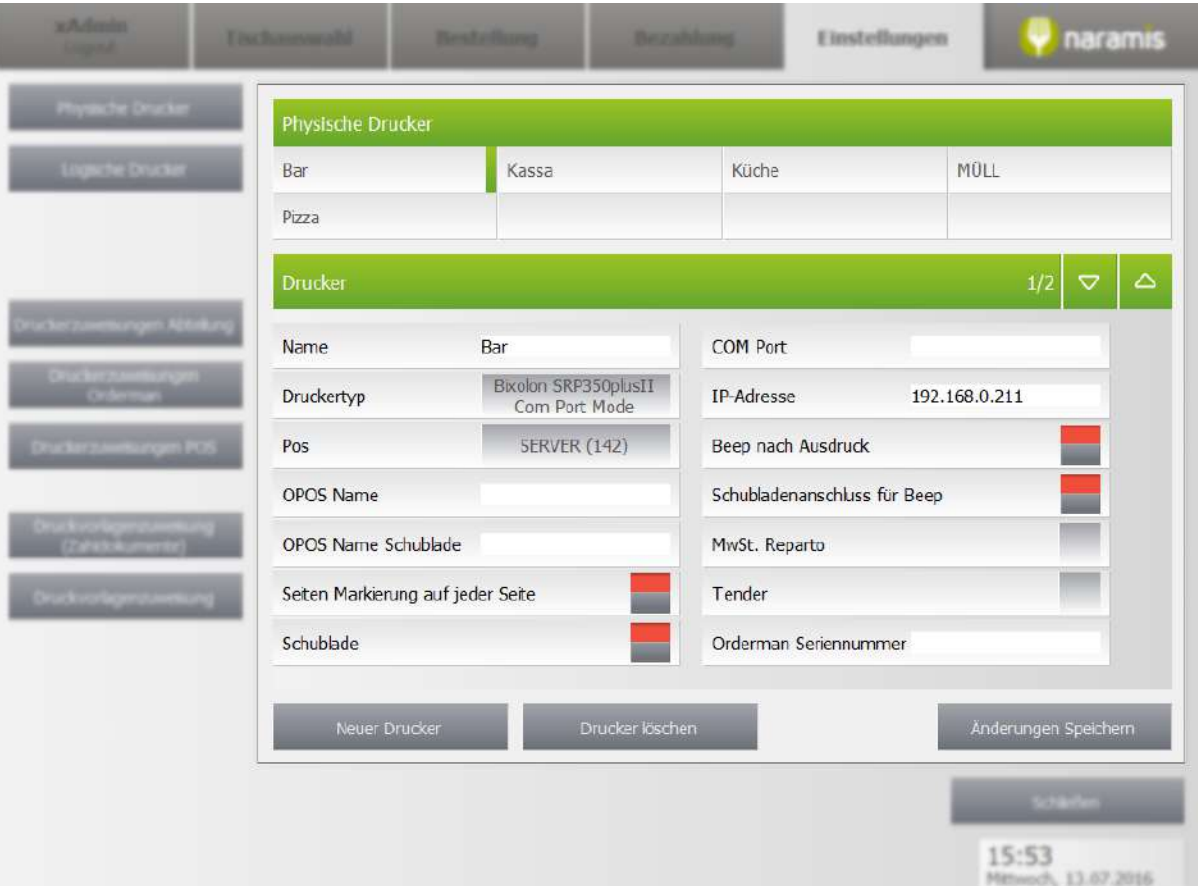

### **Name**

**Druckertyp**

**Pos**

**OPOS Name**

**OPOS Name Schublade**

**Seiten Markierung auf jeder Seite**

**Schublade**

**COM Port**

**IP-Adresse**

**Beep nach Ausdruck**

Wählt aus, ob der Drucker nach einem erfolgreichen Ausdruck einen Ton von sich geben soll

**Schubladenanschluss für Beep**

**MwSt. Reparto**

### **Tender**

### **Orderman Seriennummer**

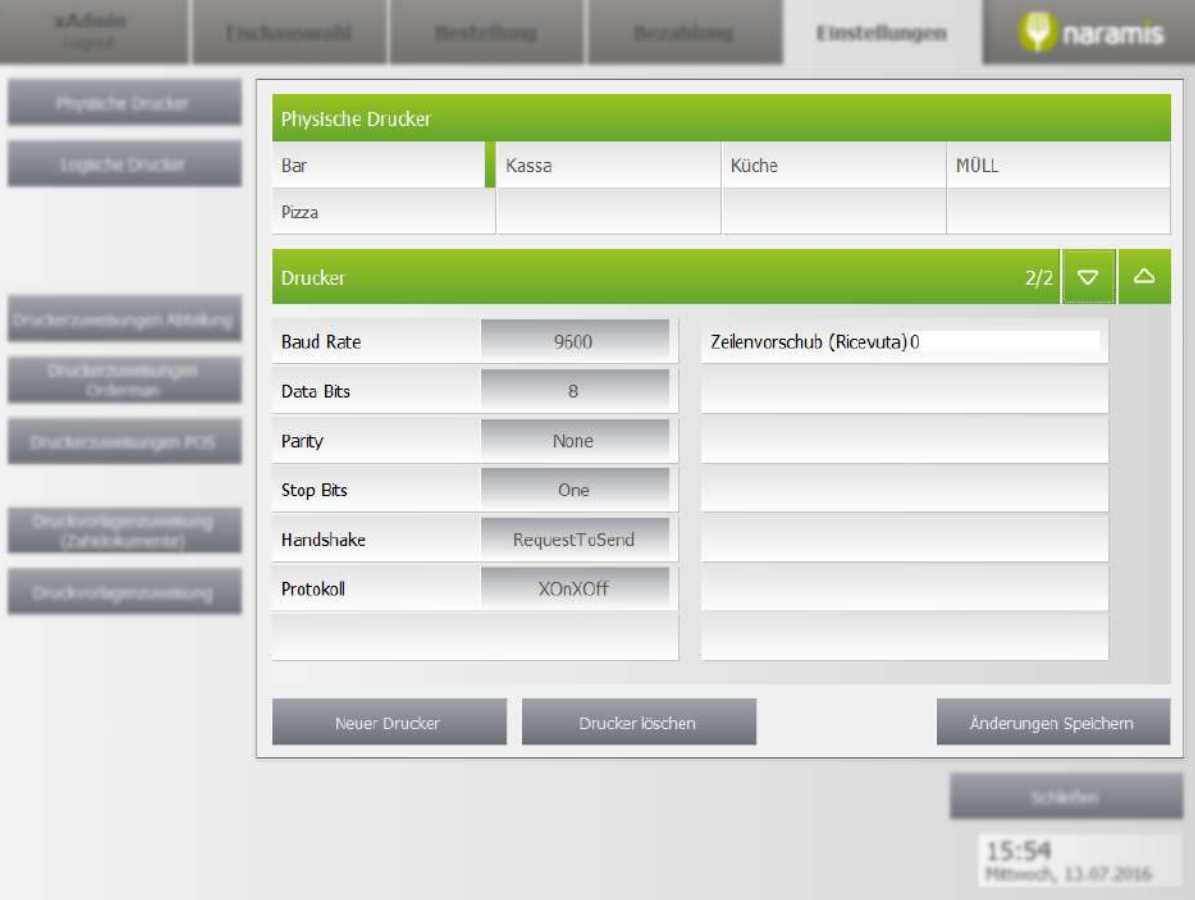

**Baud Rate**

**Data Bits**

**Parity**

**Top Bits**

**Handshake**

**Protokoll**

**Zeilenvorschub (Ricevuta)**

### **3.4.3.1.2 Druckereinstellungen Logische Drucker**

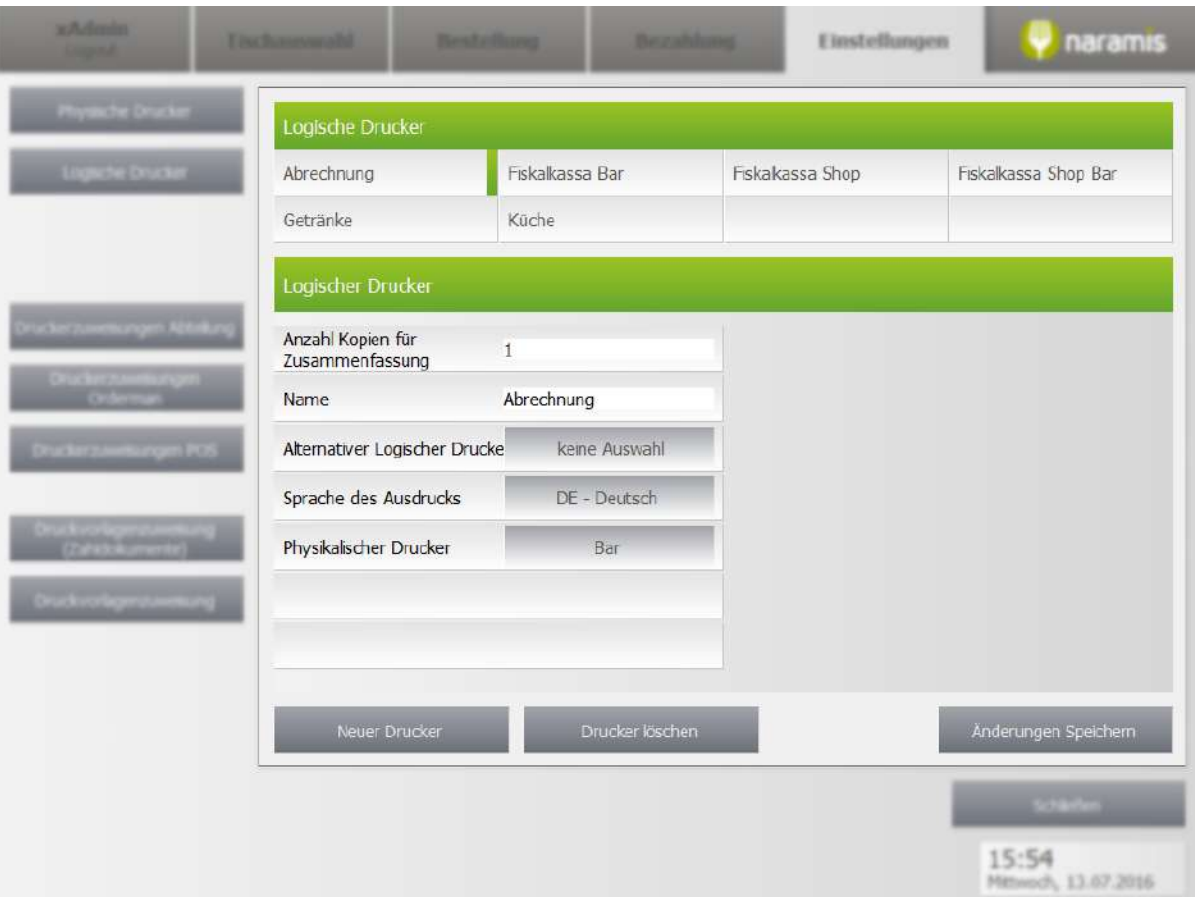

**Anzahl Kopien für Zusammenfassung**

**Name**

**Alternativer Logischer Drucker**

**Sprache des Ausdrucks**

**Physikalischer Drucker**

Drucker, der die Ausdrucke übernimmt

#### **w** Photography naramis Einstellungen Durckvorlagenzuweisung für Zahldokumente Zahldokument Office Fattura Rech. Gutschr. Ric n. pag Scont n pag Scontrino Ricevuta Bar Kassa Küche MÜLL Pizza Durckvorlage  $1/2$   $\sigma$ Abrechnung Kredt Bon keine Auswahl ASAj Übertragung Finanzbericht2 Kassierte Tische Kelherabrechnung Kundenrechnung Lieferschen Menu Aufstellung Nächster Gang Neue Druckvorlage1 Neue Druckvorlage2 Rechnung Gutschrift Rechnung TM 88 Ricevuta Alle Zuweisungen löscher Änderungen Speichern 16:01<br>Mitteed\, 13.67.2016

### **3.4.3.1.3 Druckvorlagenzuweisung Zahldokumente**

## **3.4.3.1.4 Druckvorlagenzuweisung**

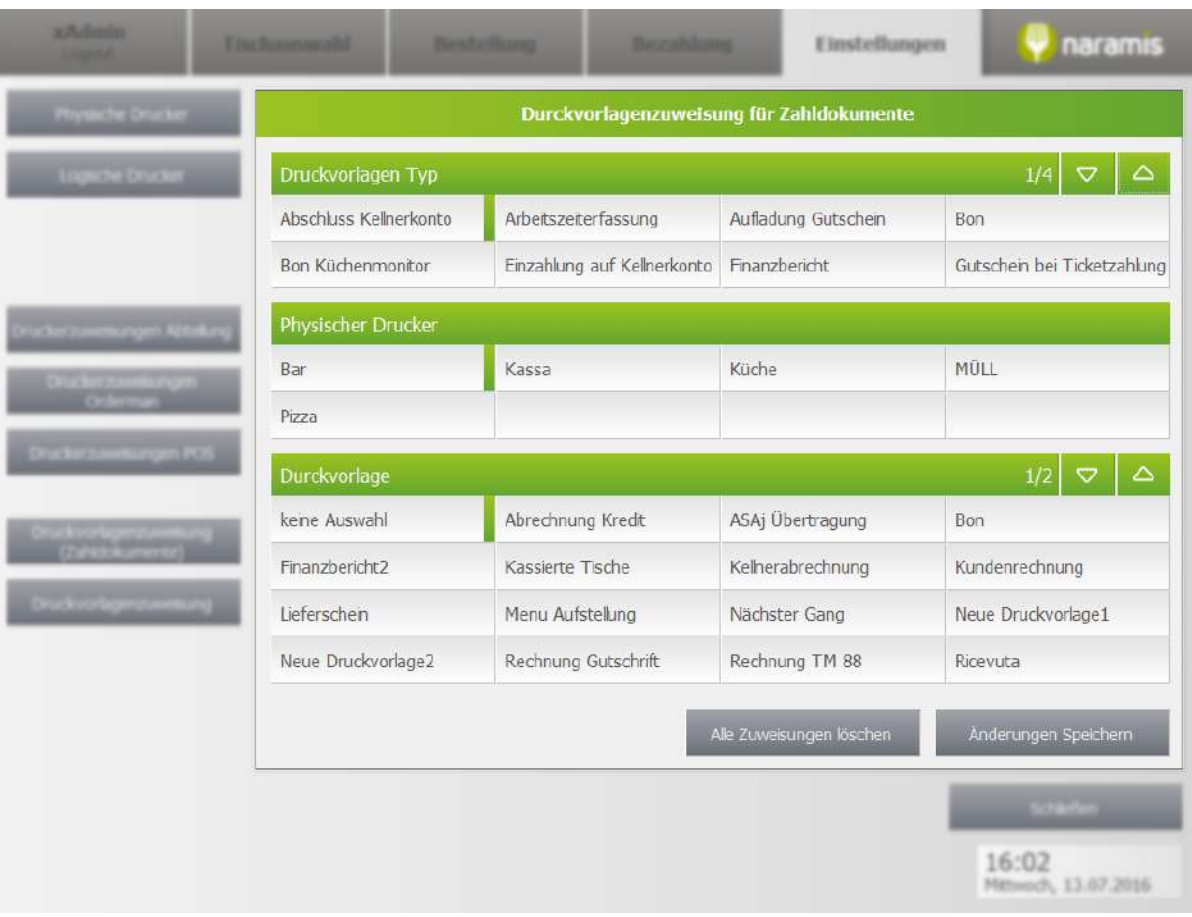

# **Einstellungen**

## <span id="page-232-0"></span>**3.4.3.2 POS**

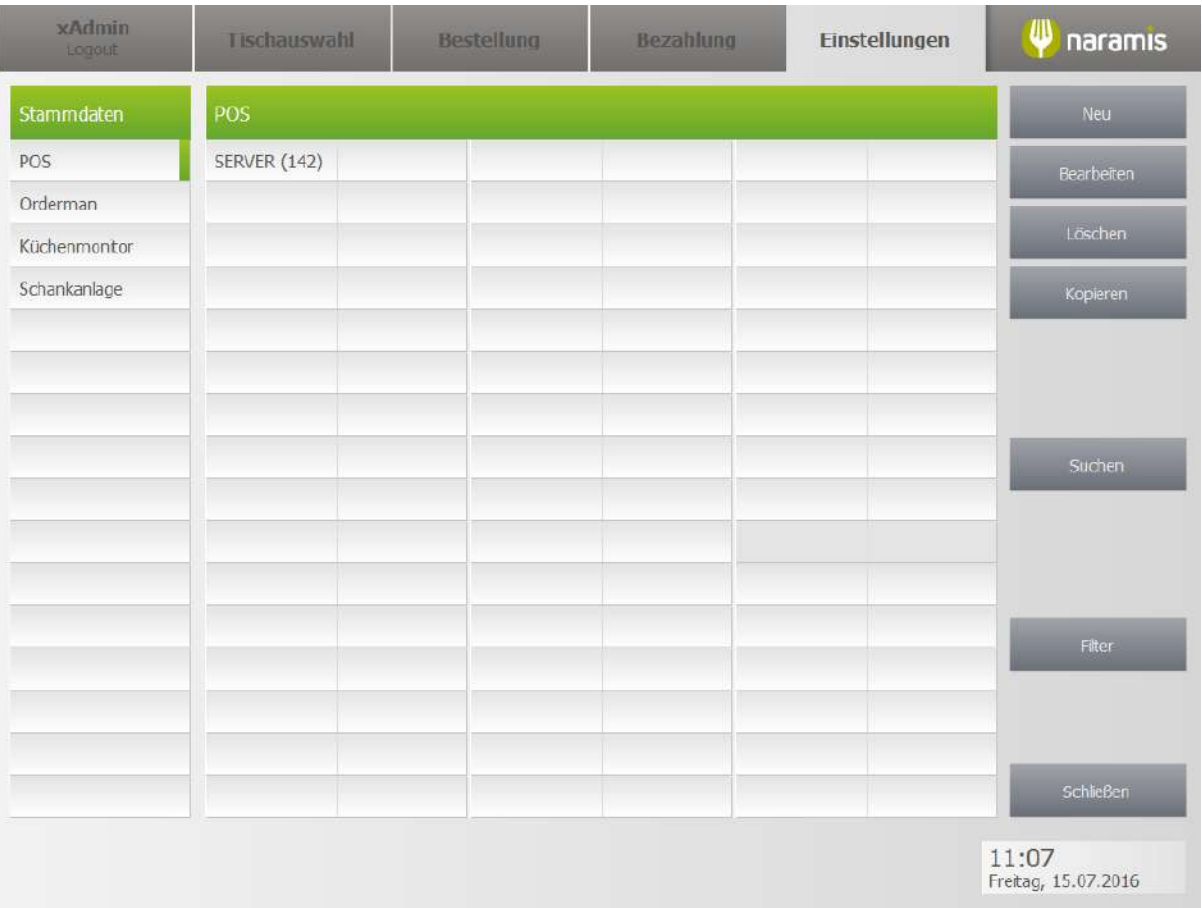

## **3.4.3.2.1 POS Einstellungen Seite 1**

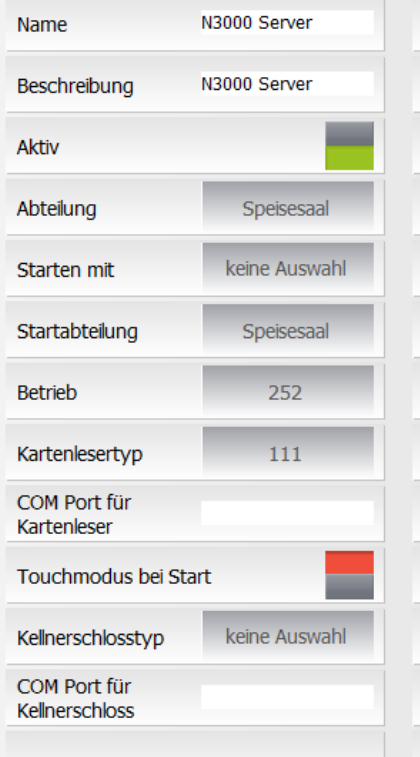

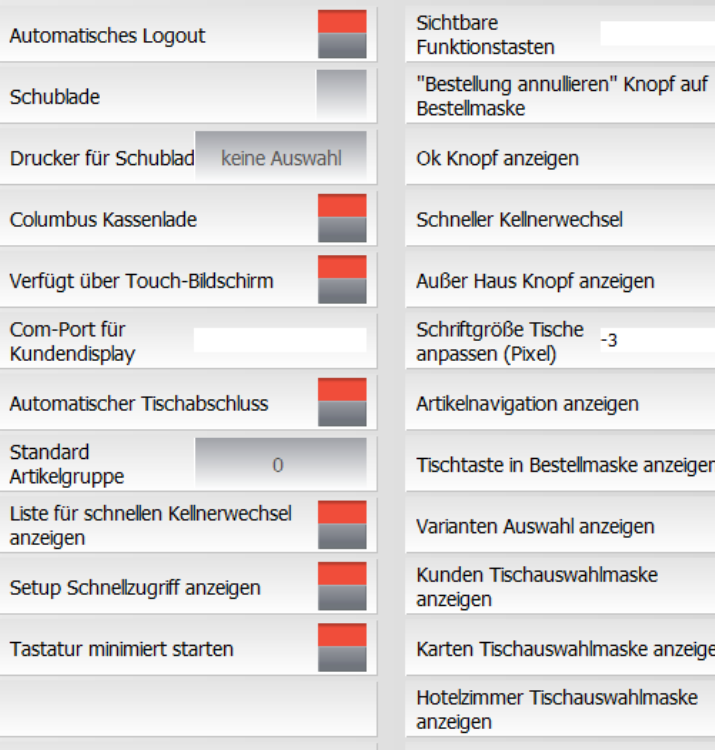

## $[0]$ vechsel of anzeigen he  $_{-3}$ anzeigen tellmaske anzeigen hl anzeigen wahlmaske vahlmaske anzeiger hauswahlmaske Bei Start graphische Tischansicht

### **Name**

**Beschreibung**

**Aktiv**

**Abteilung**

**Starten mit**

**Starten mit**

**Startabteilung**

**Betrieb**

**Kartenlesertyp**

**COM Port für Kartenleser**

**Touchmodus bei Start**

**Kellnerschlosstyp**

**COM Port für Kellnerschloss**

**Automatischers Logout**

**Schublade**

**Drucker für Schublade**

## **Einstellungen**

- **Columbus Kassenlade**
- **Verfügt über Touch-Bildschirm**
- **COM-Port für Kundendisplay**
- **Automatisches Logout**
- **Schublade**
- **Drucker für Schublade**
- **Columbus Kassenlade**
- **Verfügt über Touch-Bildschirm**
- **COM-Port für Kundendisplay**
- **Automatischer Tischabschluss**
- **Standard Artikelgruppe**
- **Liste für schnellen Kellnerwechsel anzeigen**
- **Setup Schnellzugriff anzeigen**
- **Tastatur minimiert starten**
- **"Bestellung annullieren" Knopf auf Bestellmaske**
- **"OK"-Knopf anzeigen**
- **Schneller Kellnerwechsel**
- **Schriftgröße Tische anpassen (Pixel)**
- **Artikelnavigation anzeigen**
- **Tischtaste in Bestellmaske anzeigen**
- **Varianten Auswahl anzeigen**
- **Kunden Tischauswahlmaske anzeigen**
- **Karten Tischauswahlmaske anzeigen**
- **Hotelzimmer Tischauswahlmaske anzeigen**
- **Bei Start graphische Tischansicht**

### **3.4.3.2.2 POS Einstellungen Seite 2**

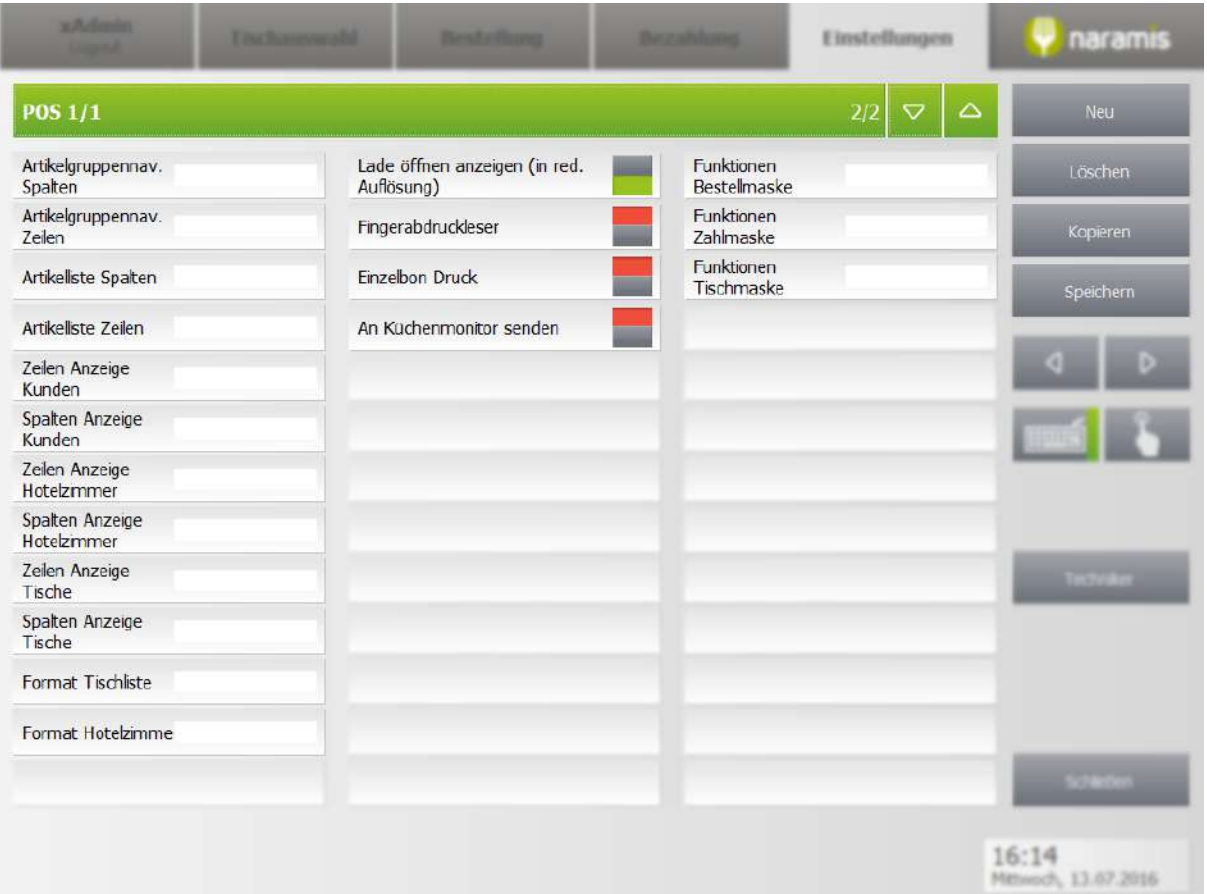

**Artikelgruppennav. Spalten**

**Artikelgruppennav. Zeilen**

**Artikelliste Spalten**

**Artikelliste Zeilen**

**Zeilen Anzeige Kunden**

**Spalten Anzeige Kunden**

**Zeilen Anzeige Hotelzimmer**

**Spalten Anzeige Hotelzimmer**

**Zeilen Anzeige Tische**

**Spalten Anzeige Tische**

**Format Tischliste**

**Format Hotelzimmer**

**Lade öffnen anzeigen (in red. Auflösung)**

**Fingerabdruckleser**

## **Einstellungen**

**Einzelbon Druck**

**An Küchenmonitor senden**

**Funktionen Bestellmaske**

**Funktionen Zahlmaske**

**Funktionen Tischmaske**

### <span id="page-236-0"></span>**3.4.3.3 Orderman**

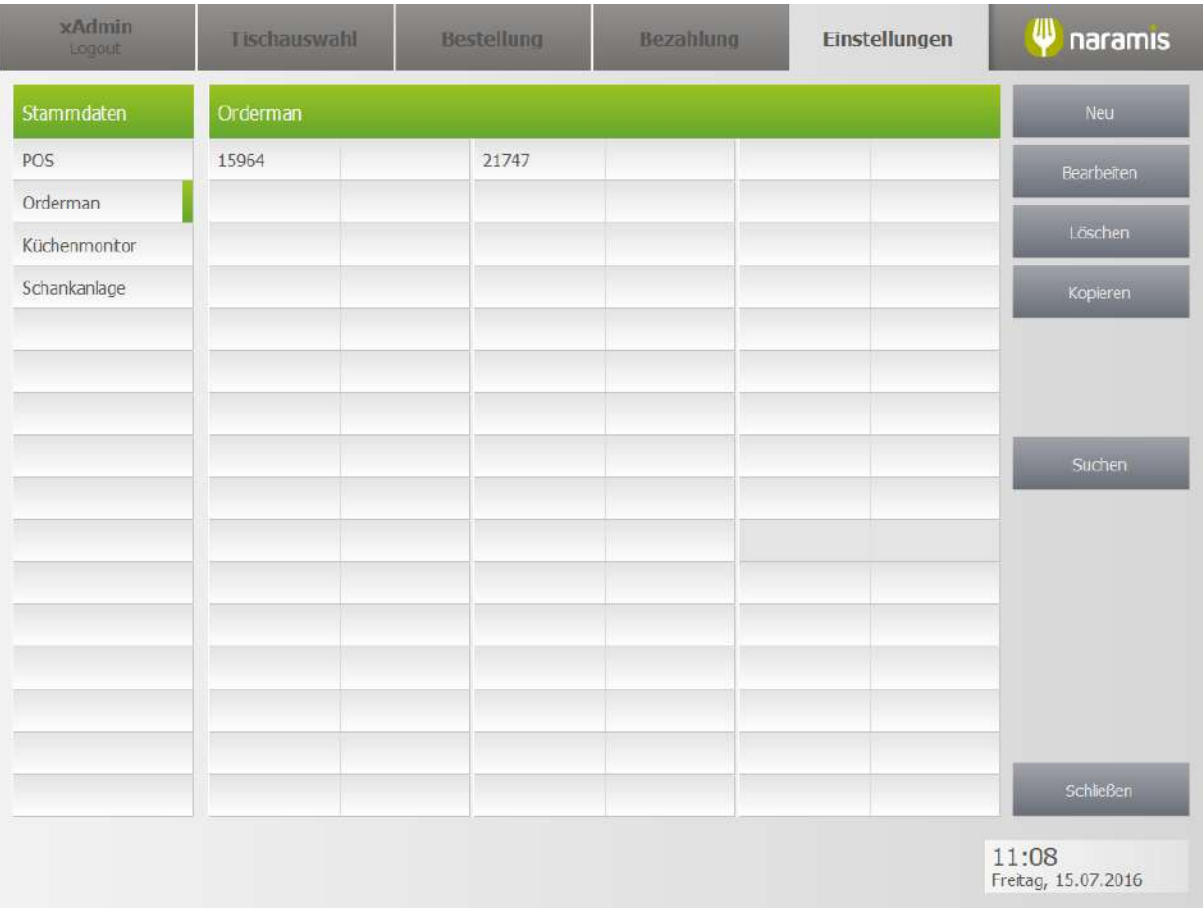

### **3.4.3.3.1 Orderman Einstellungen**

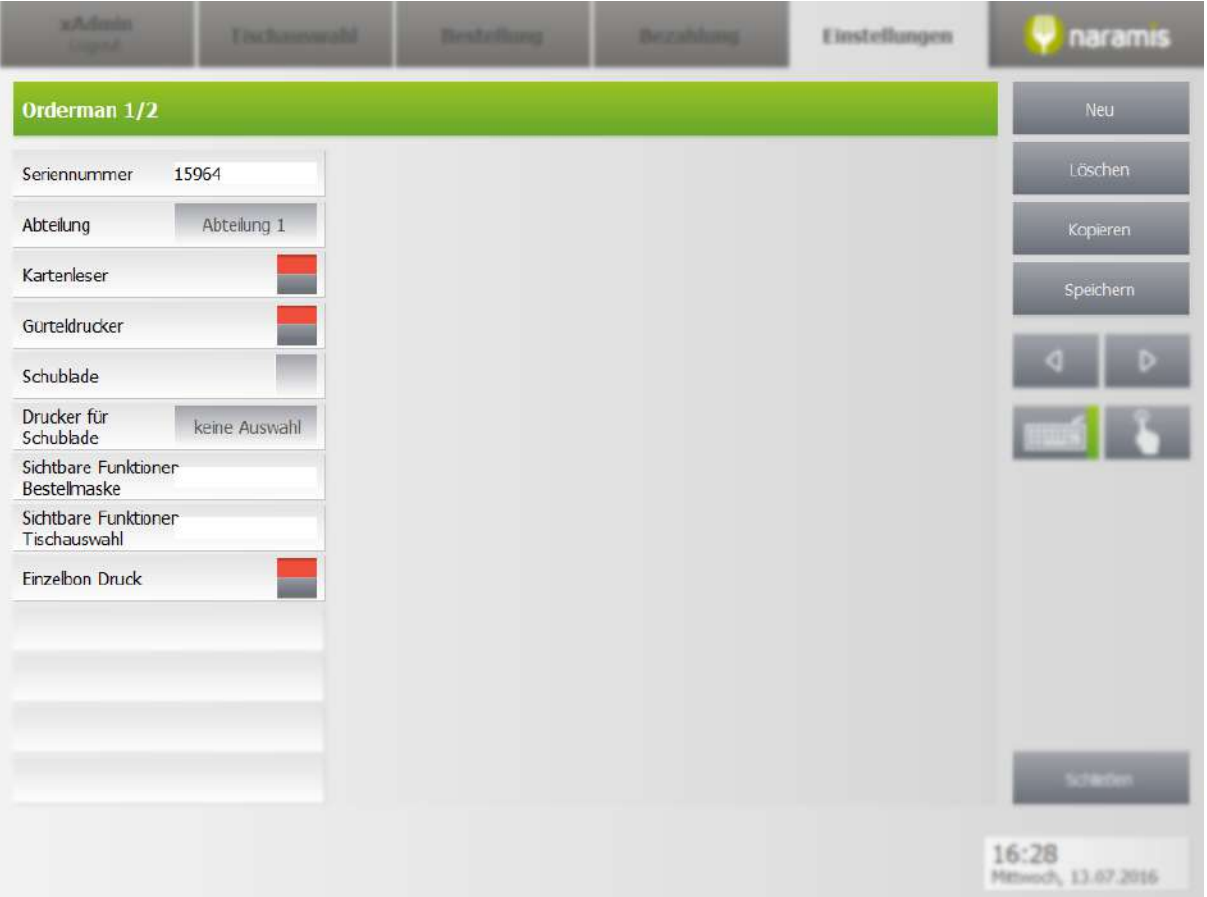

### **Seriennummer**

Seriennummer des Ordermans

### **Abteilung**

Abteilung, in welcher der Orderman aktiv ist

- **Kartenleser**
- **Gürteldrucker**
- **Schublade**
- **Drucker für Schublade**
- **Sichtbare Funktionen Bestellmaske**
- **Sichtbare Funktionen Tischauswahl**
- **Einzelbon Druck**

## <span id="page-238-0"></span>**3.4.3.4 Küchenmonitor**

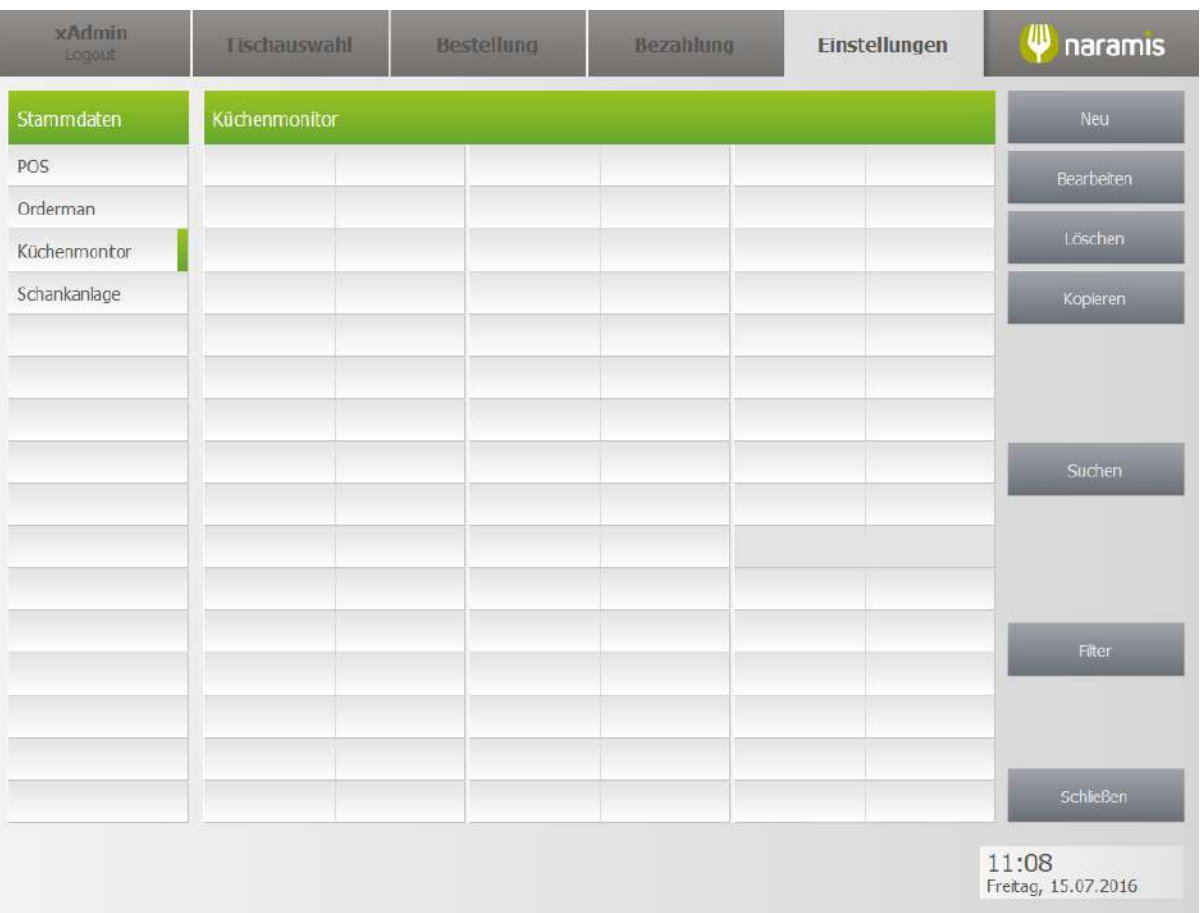

### **3.4.3.4.1 Küchenmonitor Einstellungen**

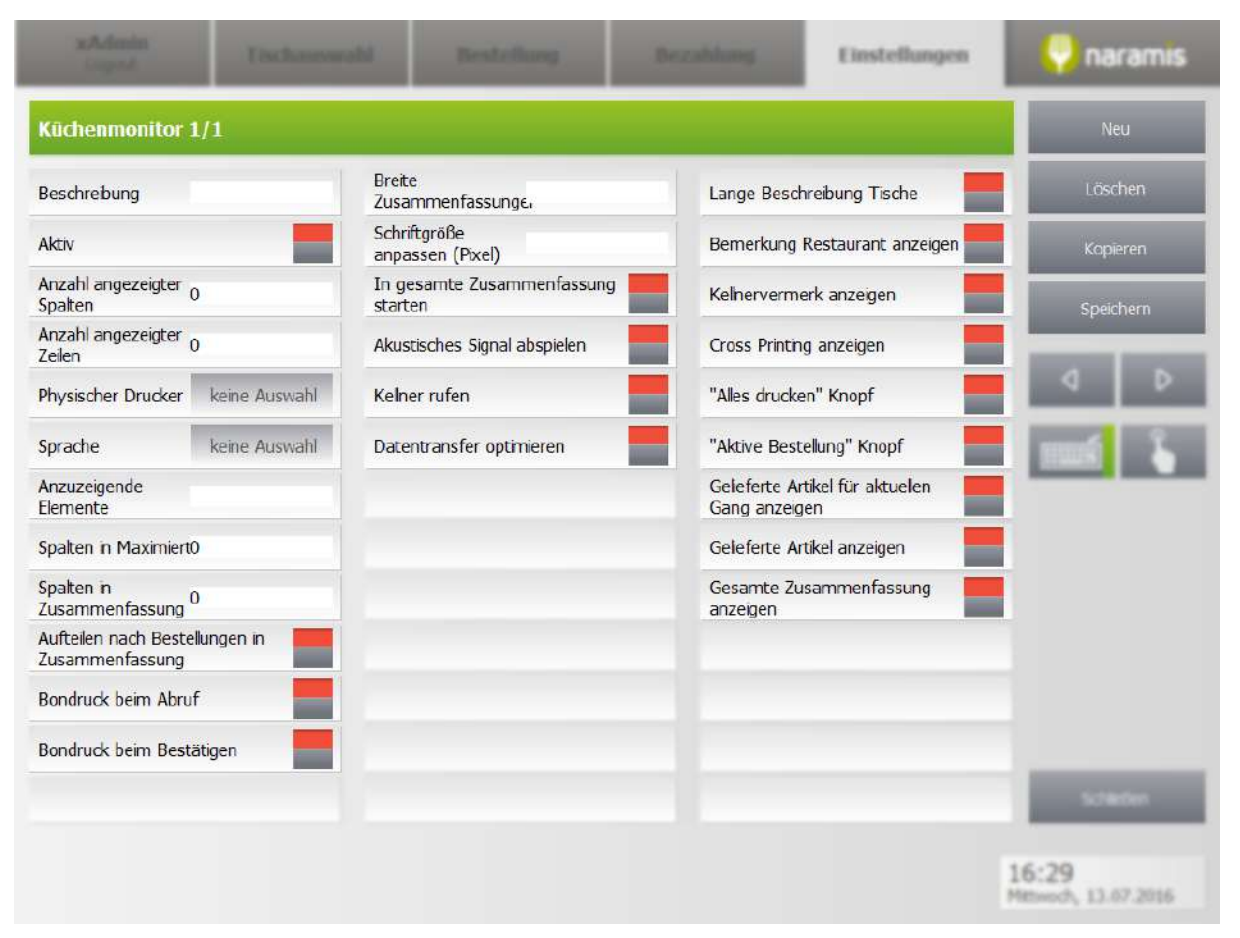

### **Beschreibung**

**Aktiv**

### **Anzahl angezeigter Spalten**

Anzahl von Spalten, die am Küchenmonitor angezeigt werden sollen

#### **Anzahl angezeigter Zeilen**

Anzahl von Zeilen, die am Küchenmonitor angezeigt werden sollen

**Physischer Drucker**

**Sprache**

Anzeigesprache des Monitors

**Anzuzeigende Elemente**

**Spalten in Maximiert**

**Spalten in Zusammenfassung**

**Aufteilen nach Bestellungen in Zusammenfassung**

**Bondruck beim Abruf**

**Bondruck bei Bestätigen Breite Zusammenfassungen Schriftgröße anpassen (Pixel)**

**In gesamte Zusammenfassung starten**

**Akustisches Signals abspielen**

**Kellner rufen**

**Datentransfer optimieren**

**Lange Beschreibung Tische**

**Bemerkung Restaurant anzeigen**

**Kellnervermerk anzeigen**

**Cross Printing anzeigen**

**"Alles drucken"-Knopf**

Auswahl, ob der "Alles drucken" – Knopf angezeigt werden soll

**"Aktive Bestellung"-Knopf**

Auswahl, ob der "Aktive Bestellung" – Knopf angezeigt werden soll

**Gelieferte Artikel für aktuellen Gang anzeigen**

**Gelieferte Artikel anzeigen**

**Gesamte Zusammenfassung anzeigen**

## <span id="page-241-0"></span>**3.4.3.5 Schankanlage**

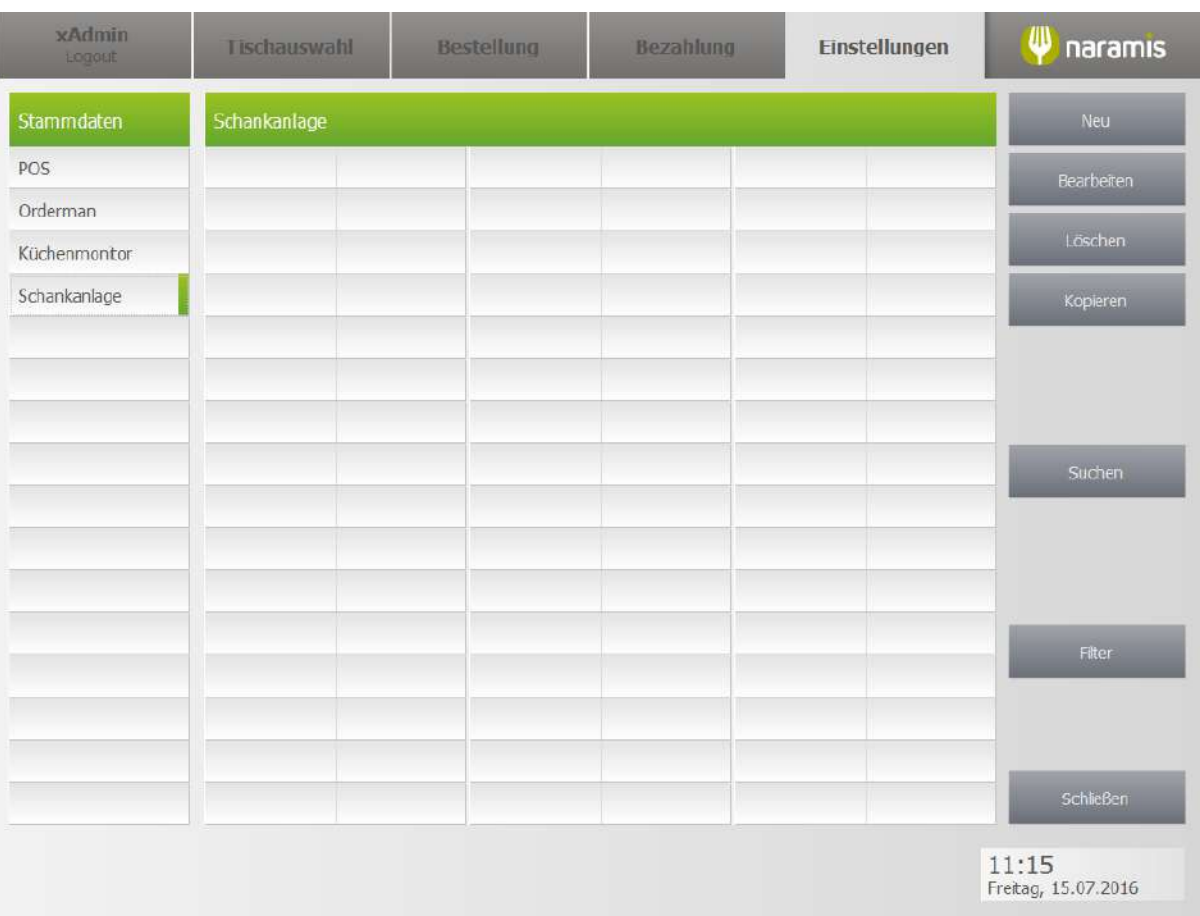

## **3.4.3.5.1 Schankanlage Einstellungen Seite 1**

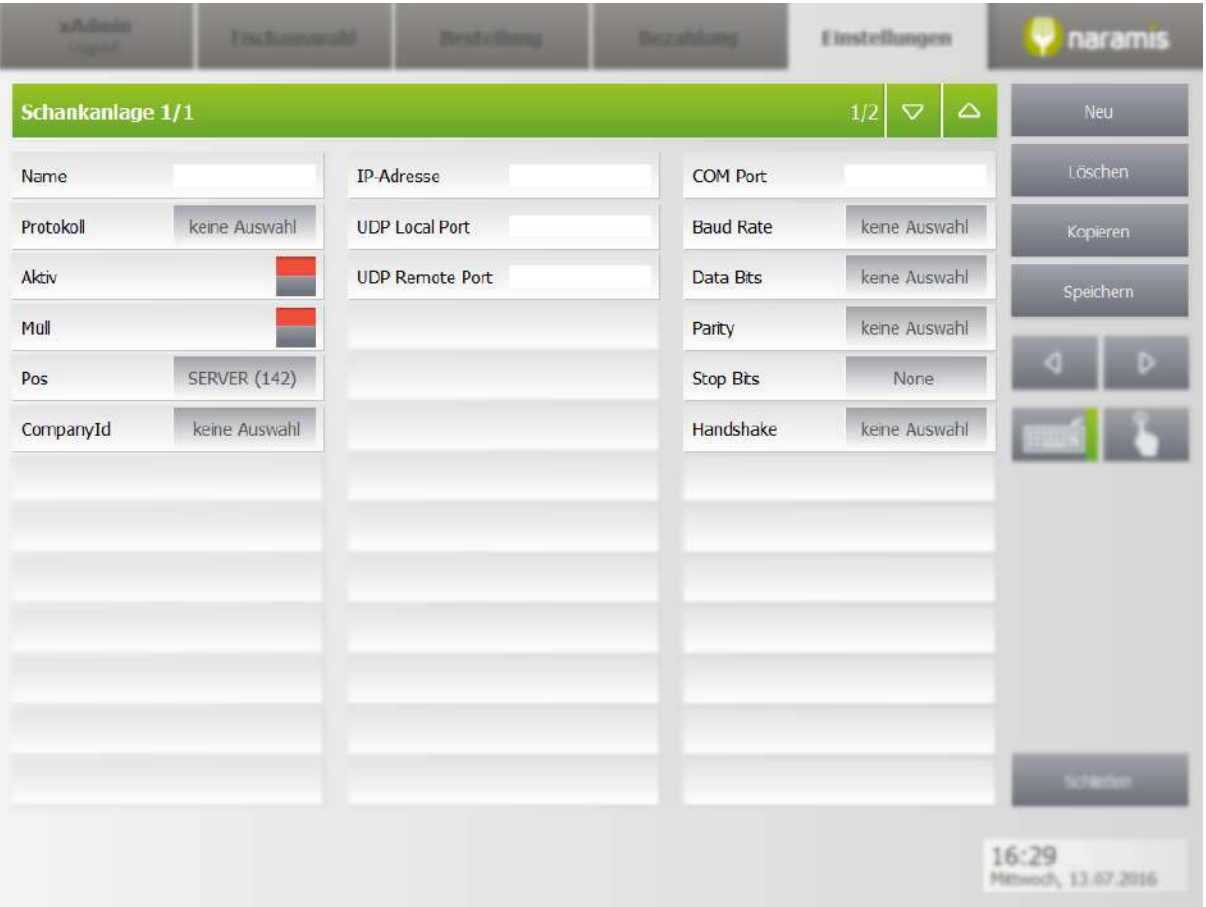

### **Name**

**Protokoll**

**Aktiv**

**Müll**

**Pos**

**CompanyId**

**IP-Adresse**

**UDP Local Port**

**UDP Remote Port**

### **3.4.3.5.2 Schankanlage Einstellungen Seite 2**

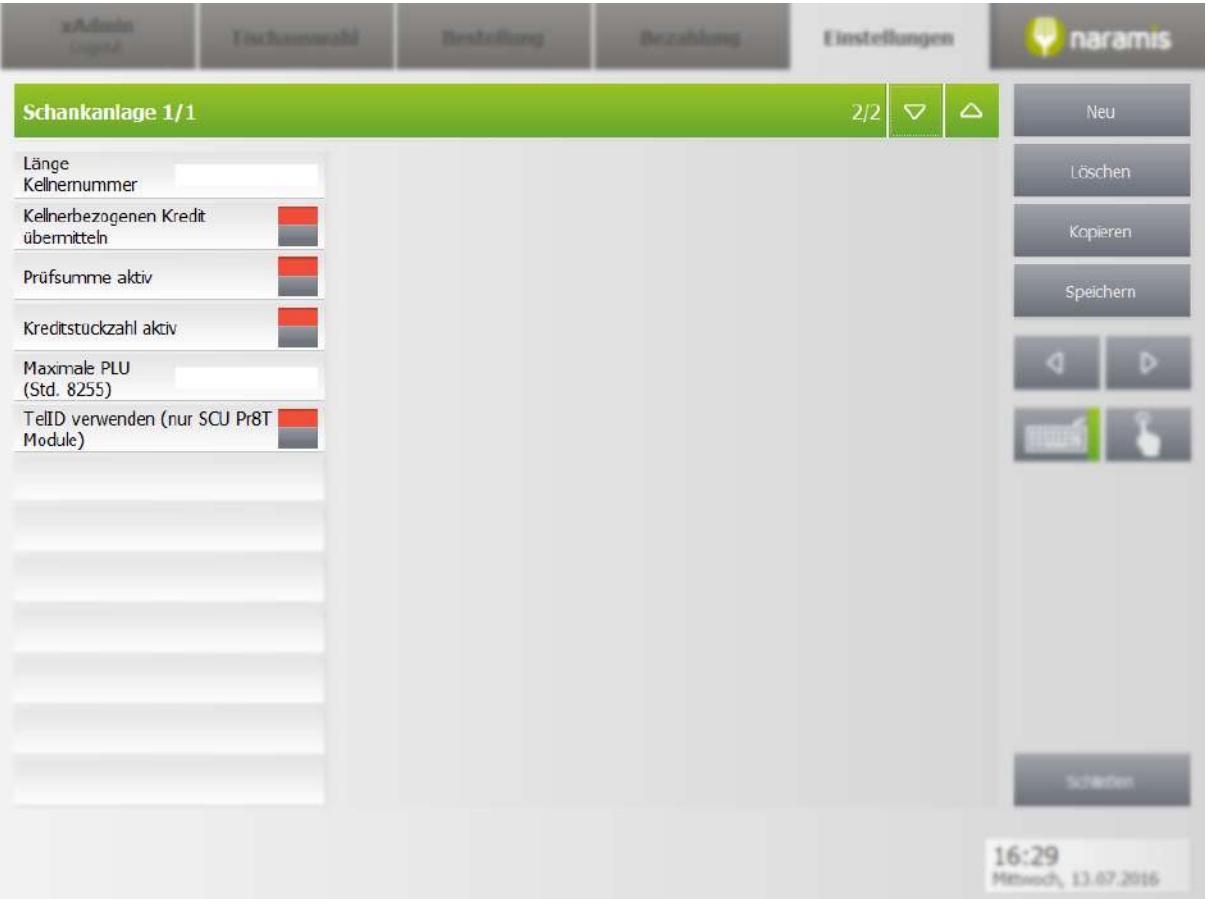

**COM Port**

**Baud Rate**

**Data Bits**

**Parity**

**Top Bits**

**Handshake**

**Länge Kellnernummer**

**Kellnerbezogenen Kredit übermitteln**

**Prüfsumme aktiv**

**Maximale PLU (Std. 8255)**

**TelID verwenden (nur SCU Pr8T Module)**

## <span id="page-244-0"></span>**3.4.3.6 Pagerzuweisungen Kellner**

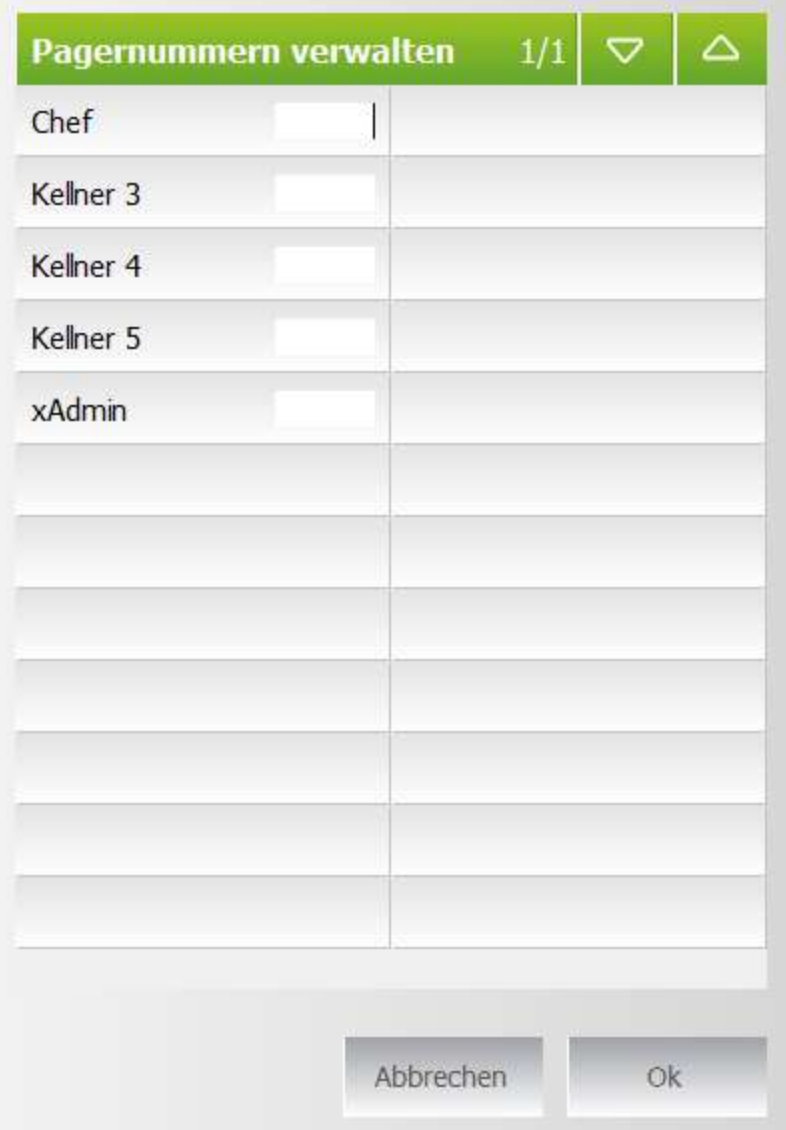

## <span id="page-245-0"></span>**3.4.3.7 Pagerzuweisungen Abteilung**

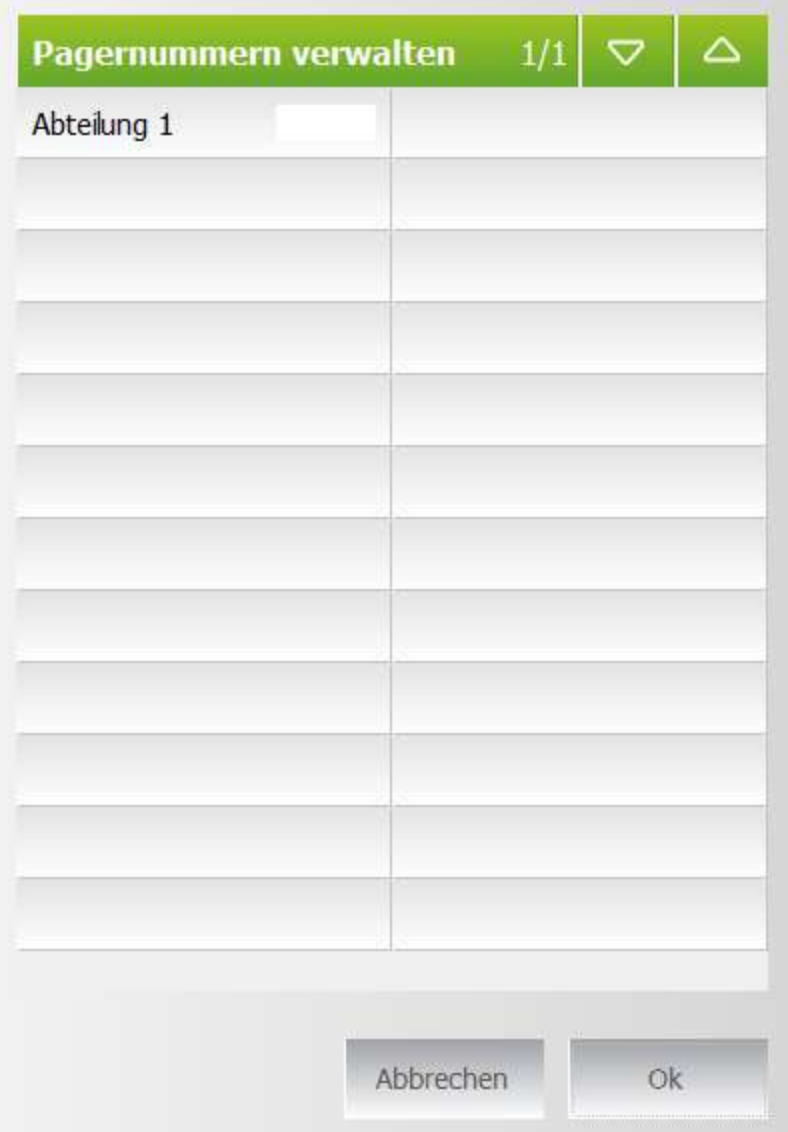

## <span id="page-246-0"></span>**3.4.3.8 Pagerzuweisungen Tische**

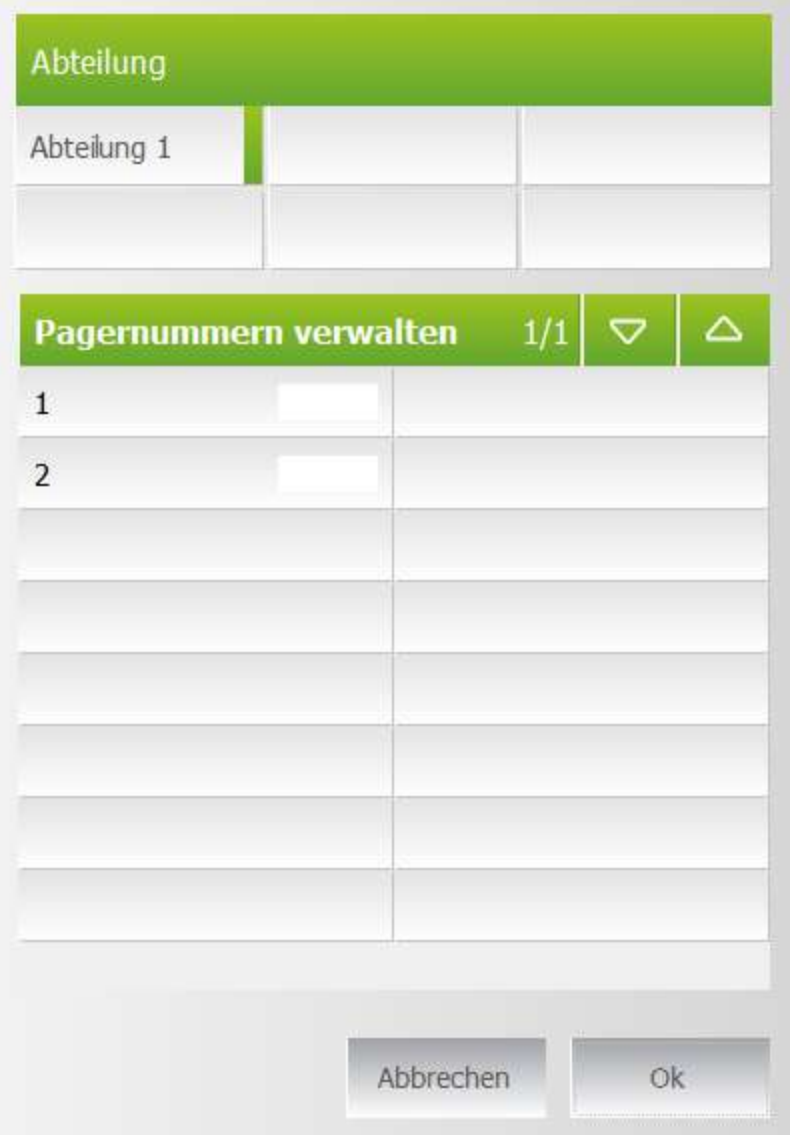

## **3.4.4 Meine Funktionen**

Hier findet man verschiedene Funktionen

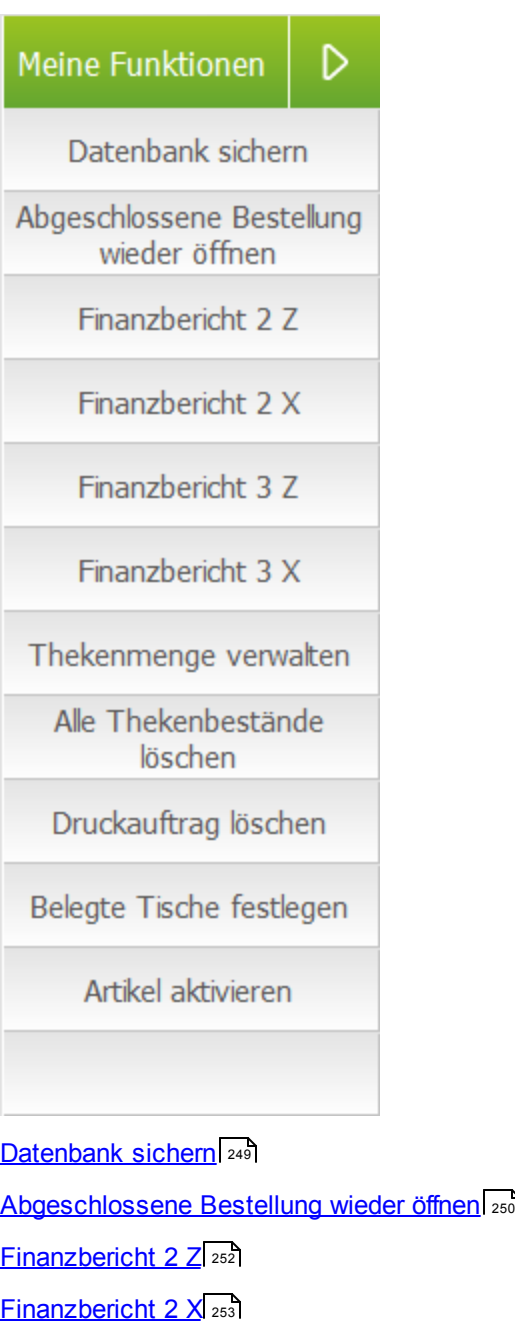

**[Finanzbericht](#page-253-0) 3 Z** 254

**[Finanzbericht](#page-254-0) 3 X** 255

**[Thekenmenge](#page-255-0) verwalten** 256

Alle [Thekenbestände](#page-257-0) löschen 258

## <span id="page-248-0"></span>**3.4.4.1 Datenbank sichern**

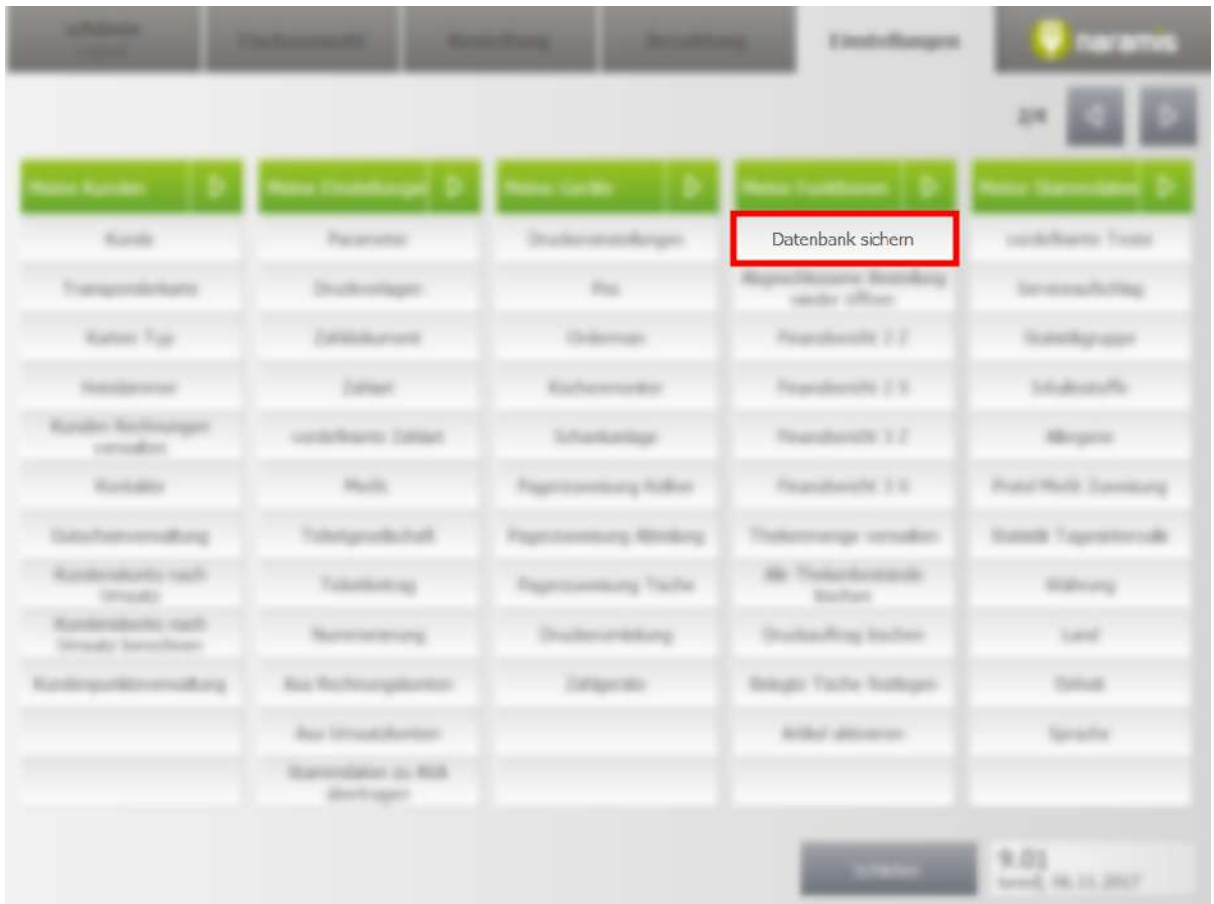

Sichert die gesamte Datenbank in ein Verzeichnis, das der Nutzer wählen kann

#### **World Sept.** chark sche Abgeschlossene Bestelung **That** wieder öffnen  $46.3 - 2$ **Kamer Tay SANDALISTICA Turner** Tearglecity 2.9 *Change All Arts* Teamboride 17 **SHIP CARDS Microsoft** consultor. **Hart Warrenton** Finanziburishe 1-6 any fiction **Build** The **Sprintfield** mining Minders *Paintermoderns* mange strucks **B** Tugarian **ENROPES** Selections & Tollottiming contempt Tache **Highway** ternate. **Baltimore COLORS** orkting ading listins tand. **Remissions** old formation Tortgardin **BY Tache Suttage Torical Rochesengallo Simulation** Sprache endator as 800 **Birthager**  $2.01$ <br>and  $n = mv$

## <span id="page-249-0"></span>**3.4.4.2 Abgeschlossene Bestellung wieder öffnen**

Öffnet eine versehentlich geschlossene Bestellung wieder

### **3.4.4.2.1 Abgeschlossene Bestellung wieder öffnen**

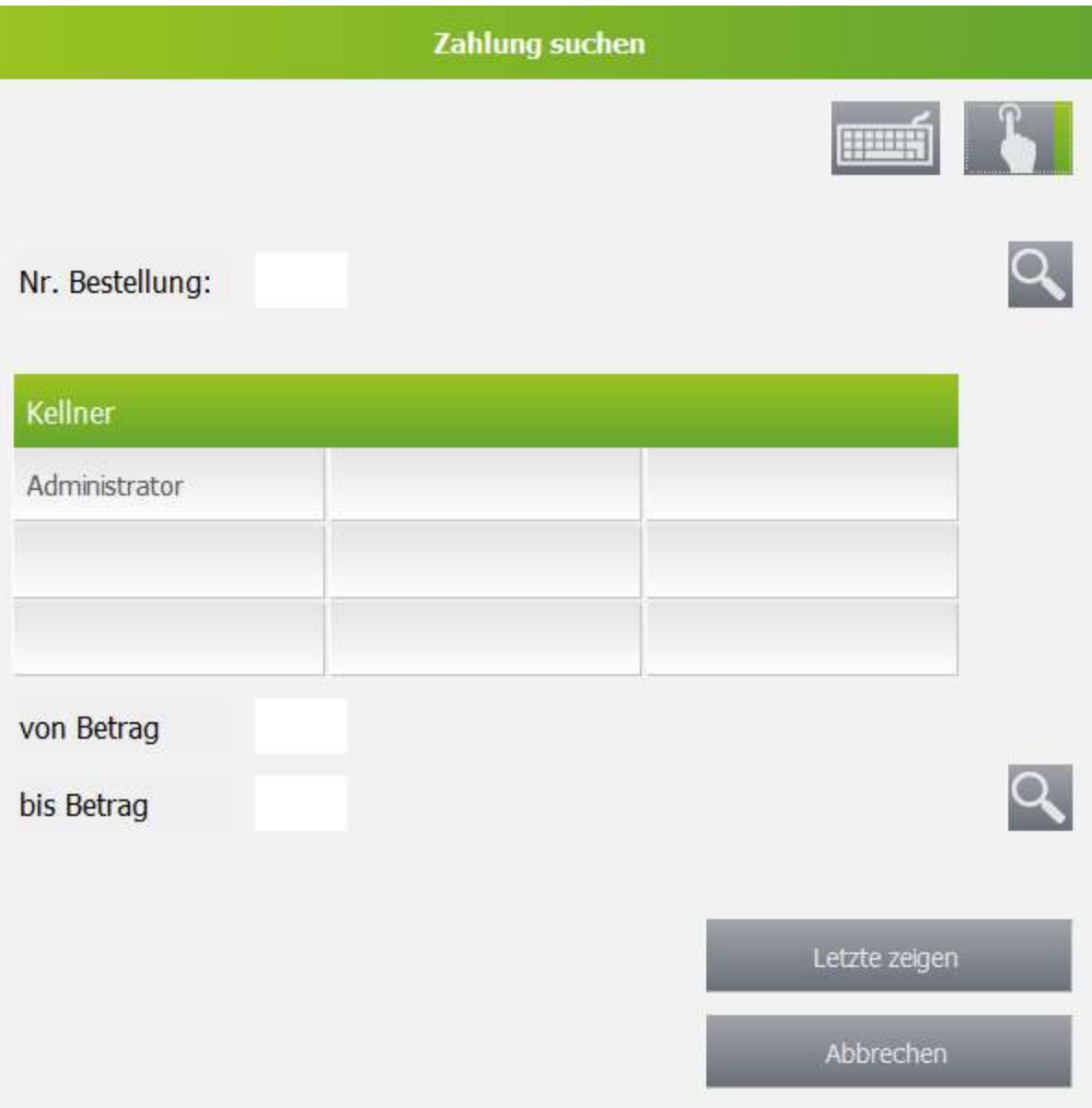

### **Nr. Bestellung**

Sucht nach einer Bestellung mit der eingegebenen Nummer

### **Kellner**

Wählt den Kellner

### **von Betrag**

von-Betrag, ab dem gesucht wird

### **bis Betrag**

bis-Betrag, nach dem gesucht wird

### **Letzte Zeigen**

Zeigt die letzten geschlossenen Bestellungen

## <span id="page-251-0"></span>**3.4.4.3 Finanzbericht 2 Z**

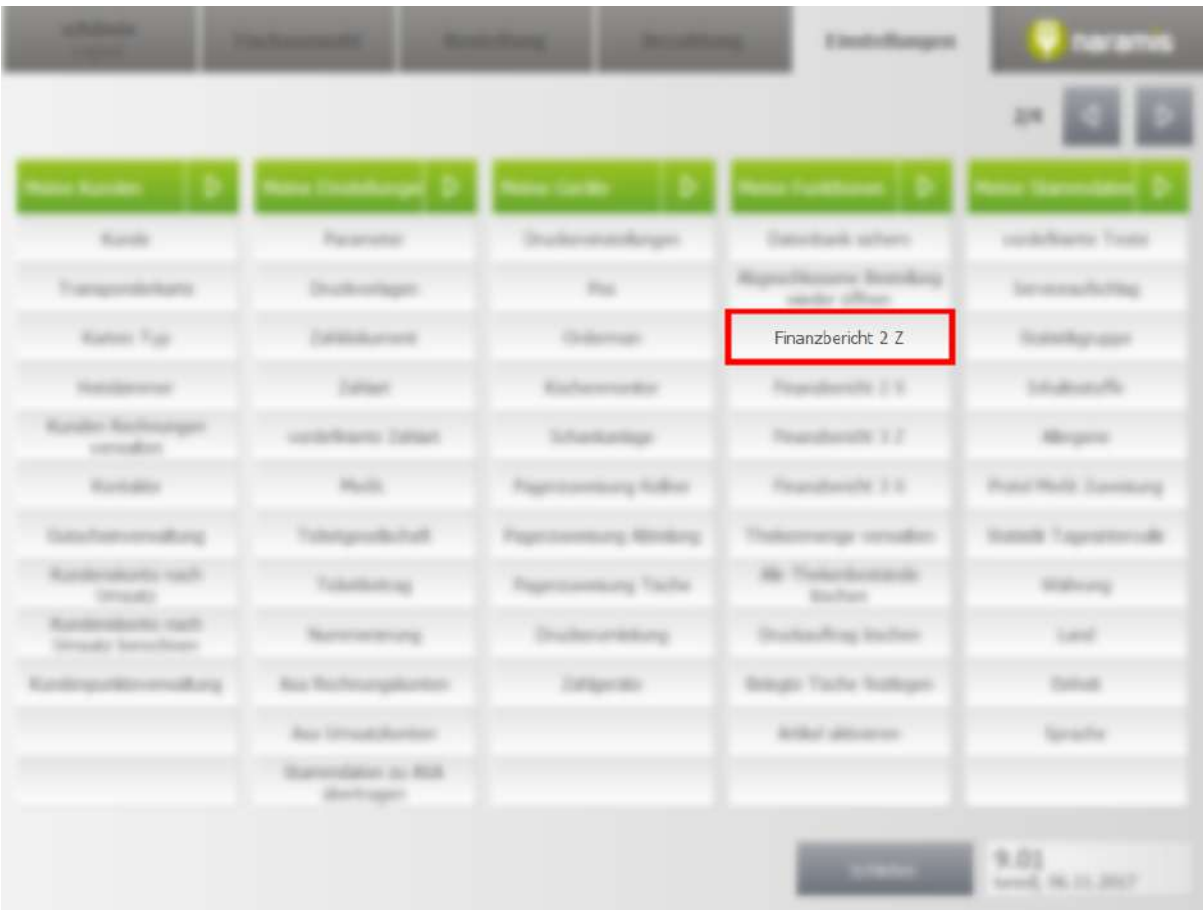
### **3.4.4.4 Finanzbericht 2 X**

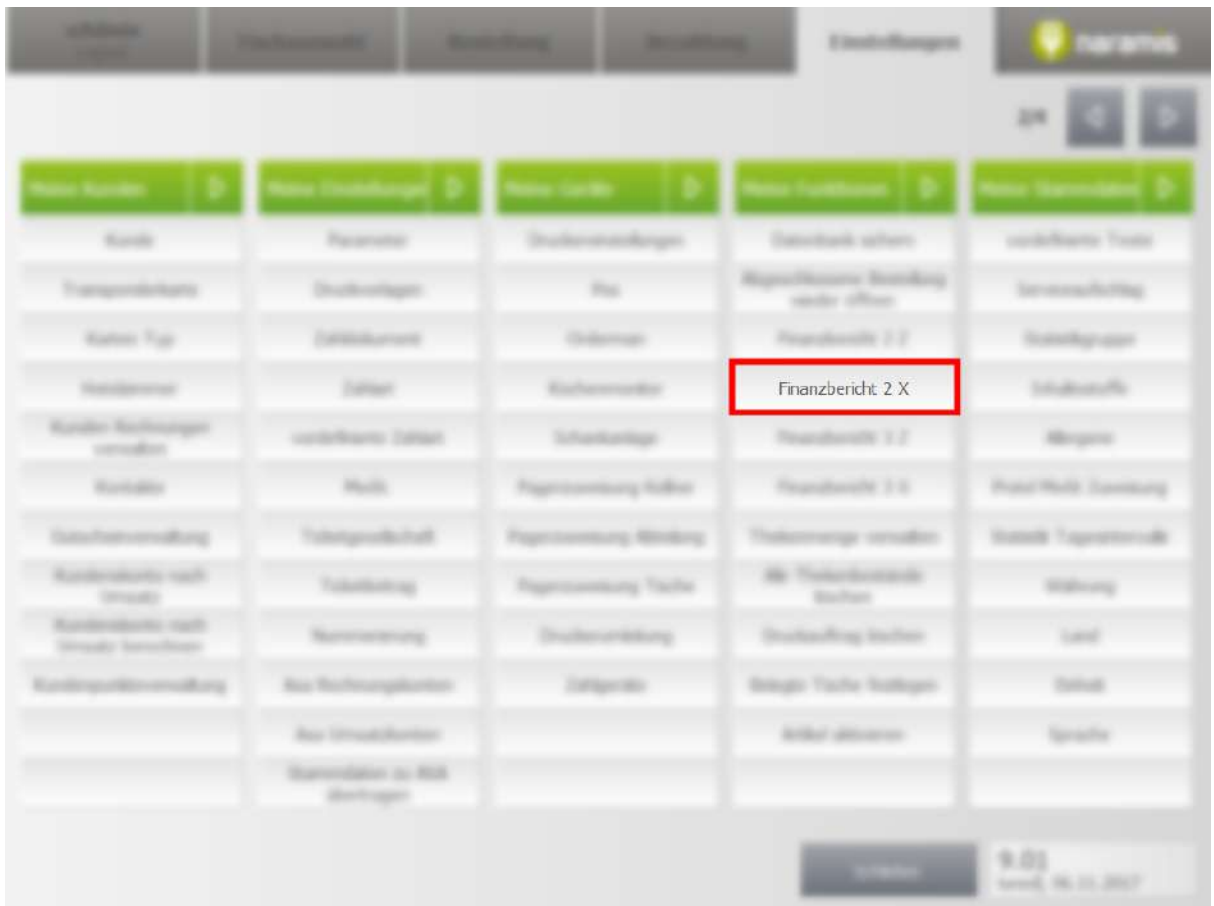

Finanzbericht 2 X erstellt einen 2 X Bericht, auch vorläufiger Monatsbericht genannt.

## **3.4.4.5 Finanzbericht 3 Z**

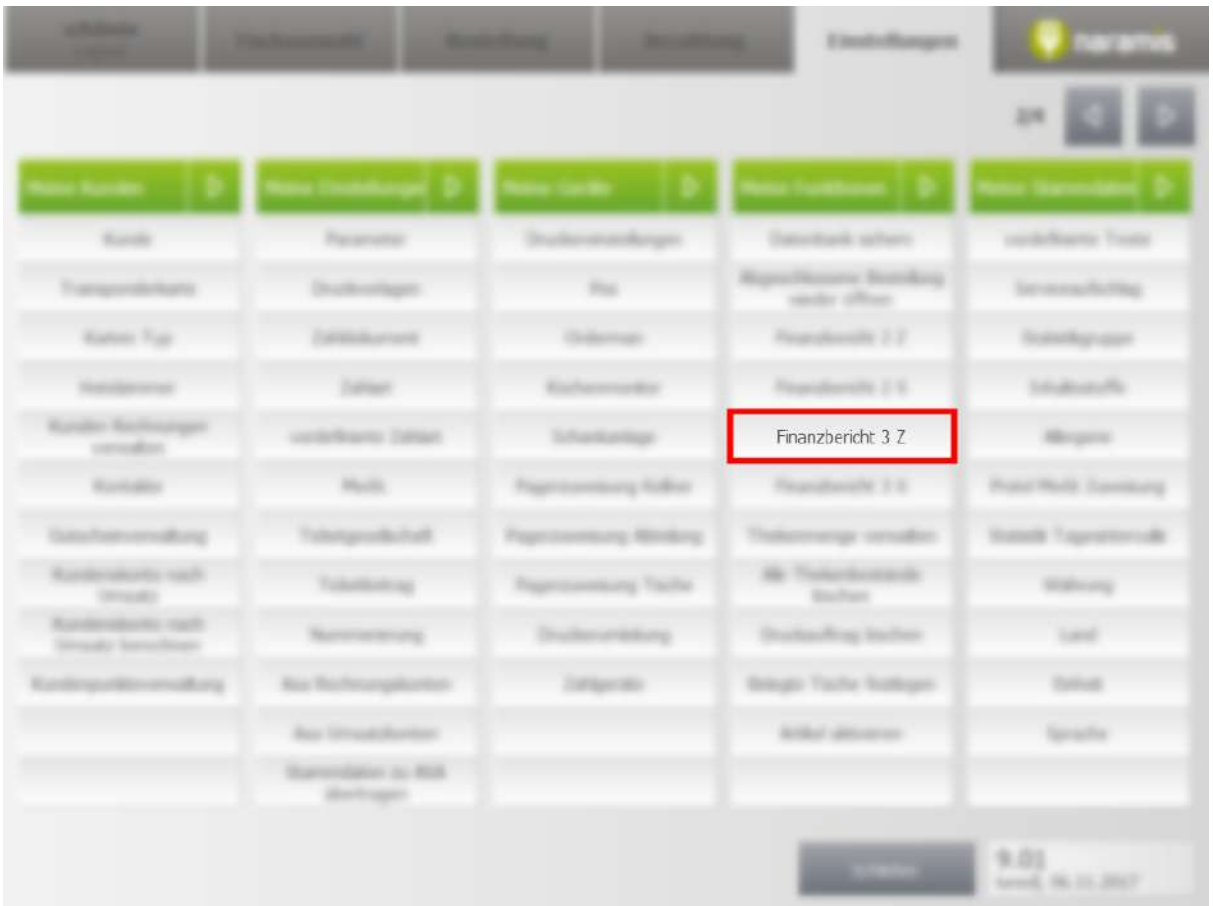

## **3.4.4.6 Finanzbericht 3 X**

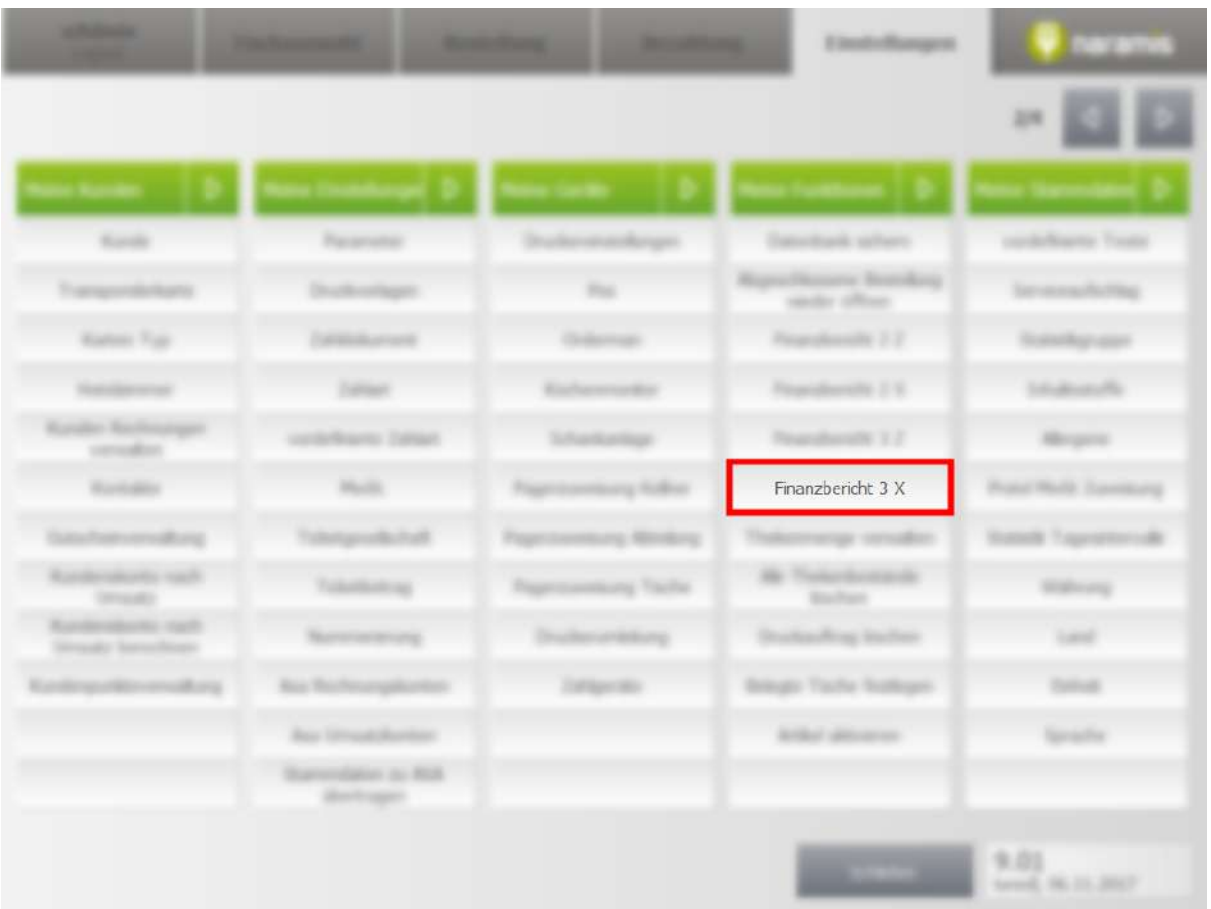

## **3.4.4.7 Thekenmenge verwalten**

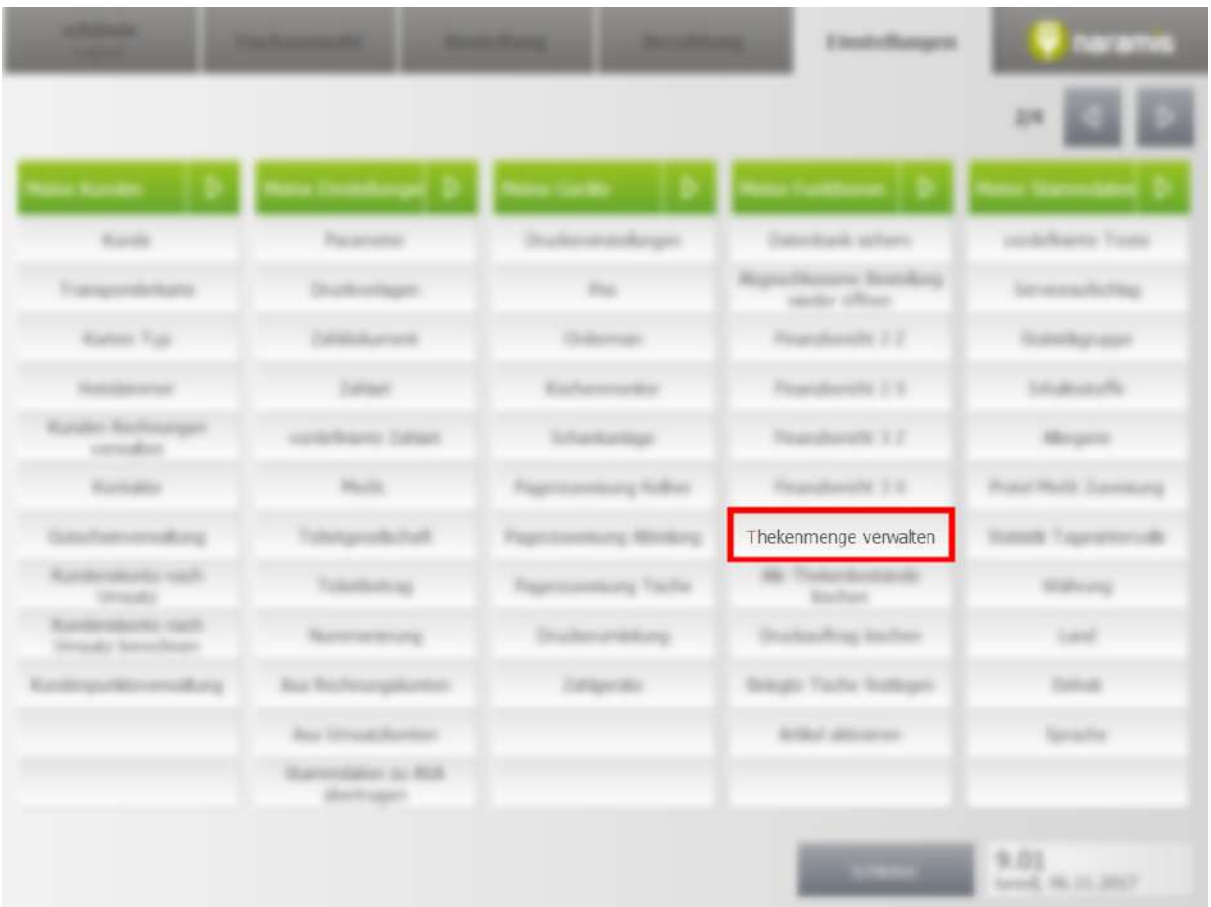

## **3.4.4.7.1 Thekenmenge verwalten**

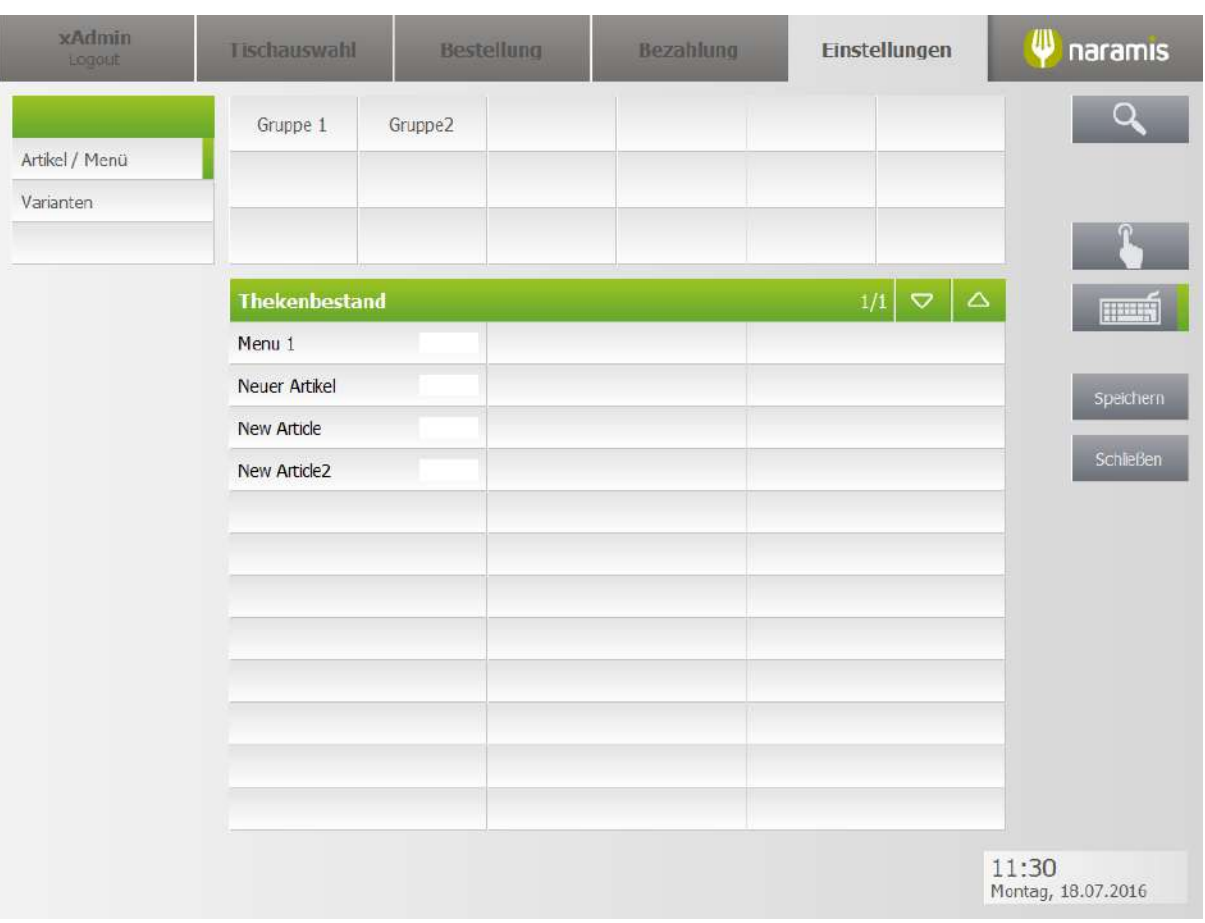

Ermöglicht es, die Menge aller Artikel einzugeben

Falls nicht mehr genügend Artikel für eine Bestellung vorhanden sind, wird man darauf hingewiesen. Es können nicht mehr Artikel bestellt werden, als vorhanden sind.

#### **3.4.4.8 Alle Thekenbestände löschen**

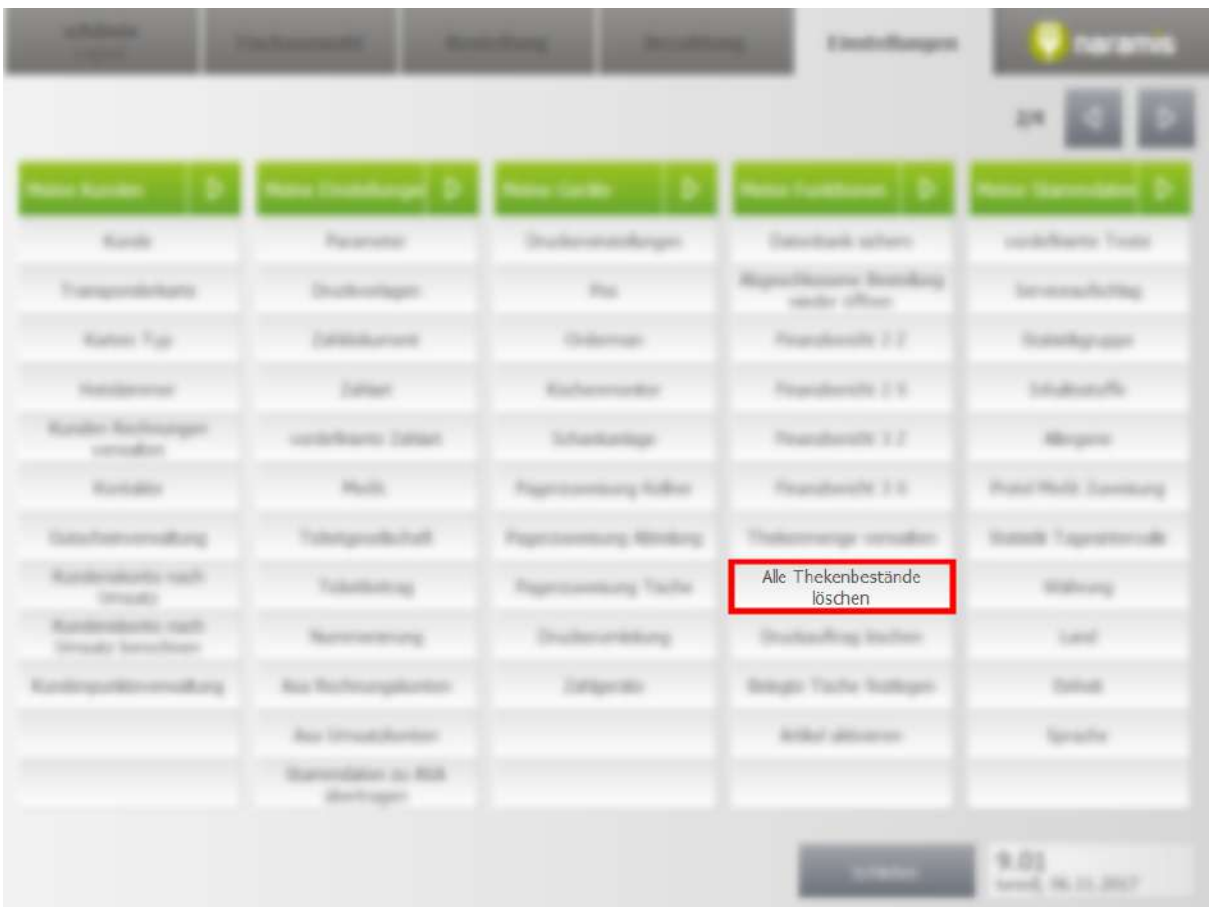

#### Löscht alle Thekenbestände

Nach der Auswahl dieser Option werden die Thekenbestände bei der Bestellung nicht mehr beachtet.

## **3.4.5 Meine Stammdaten**

Hier findet man verschiedene Stammdaten

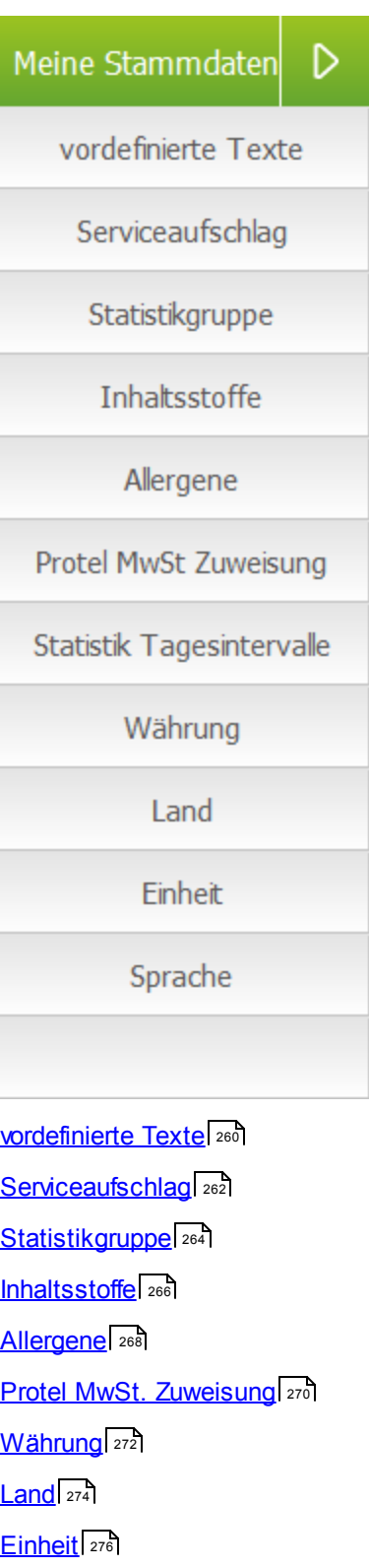

# **Einstellungen**

#### [Sprache](#page-277-0)<sup>l 278</sup>

## <span id="page-259-0"></span>**3.4.5.1 vordefinierte Texte**

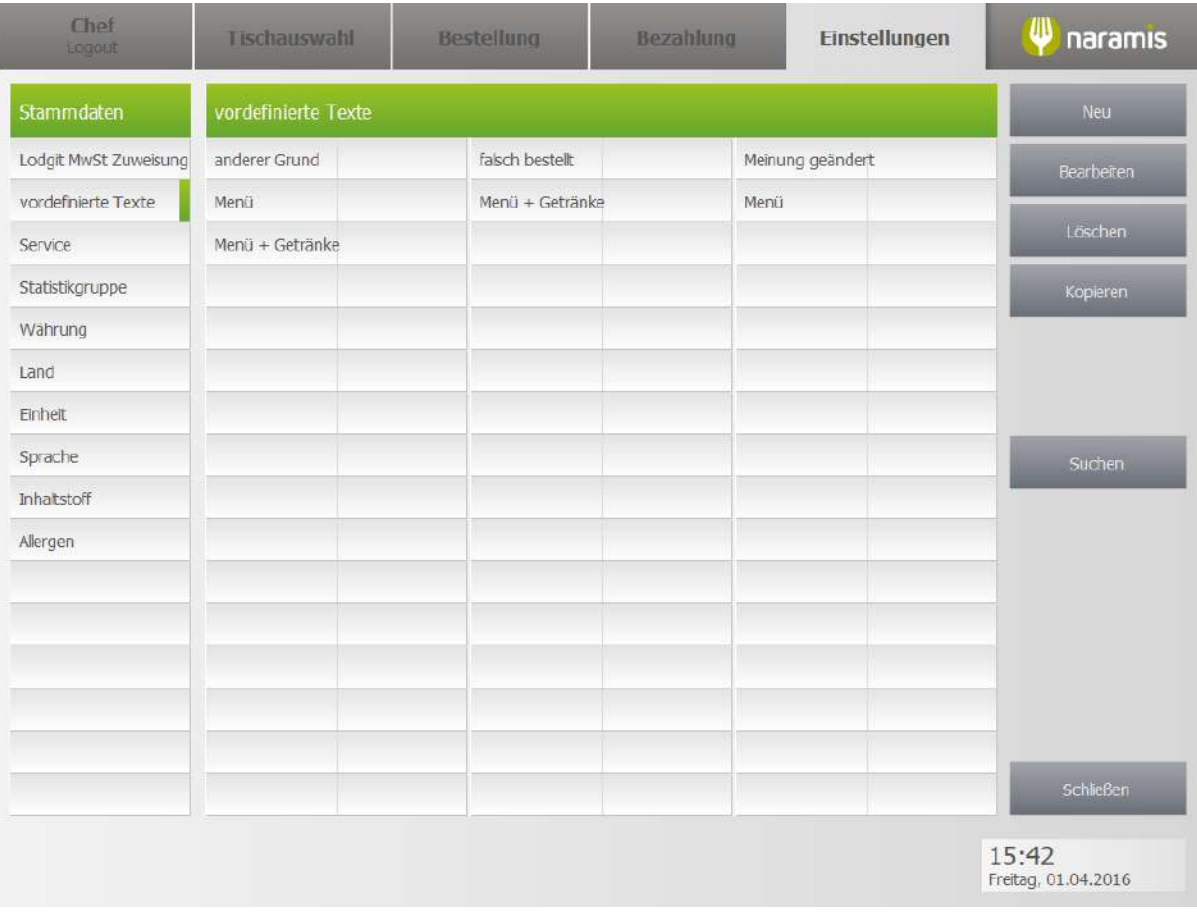

## xAdmin ⋓ Tischauswahl **Bestellung** Bezahlung Einstellungen naramis vordefinierte Texte 1/10 Stornogrund Löschen Typ Beschrebung kurz anderer Grund Beschrebung lang anderer Grund Speichern D  $\overline{d}$ **Schließen**  $11:47$ <br>Donnerstag, 14.07.2016

#### **3.4.5.1.1 vordefinierte Texte Einstellungen**

#### **Typ**

Bsp.: Stornogrund, Rechnungstext, usw.

#### **Beschreibung kurz**

**Beschreibung lang**

## <span id="page-261-0"></span>**3.4.5.2 Serviceaufschlag**

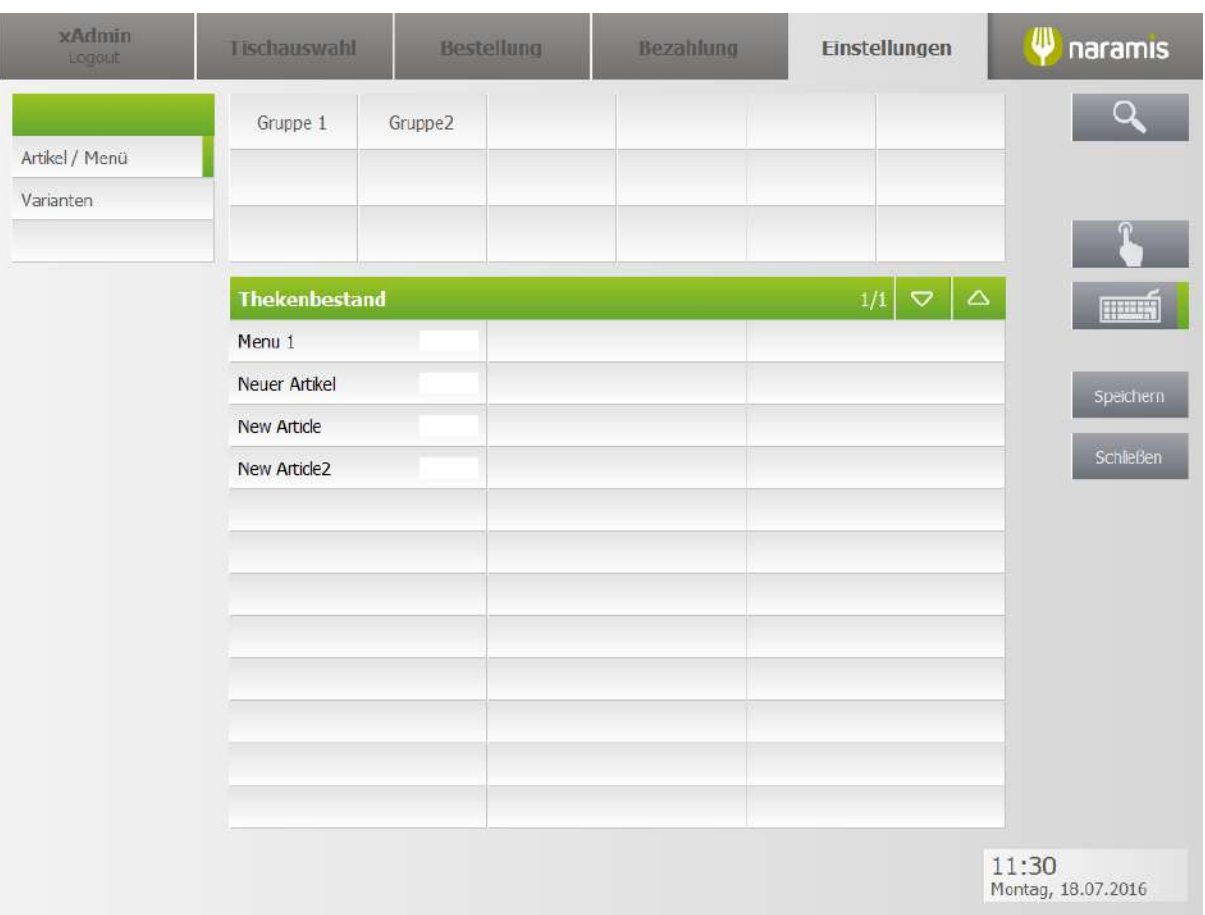

# xAdmin ⋓ naramis Tischauswahl **Bestellung** Bezahlung Einstellungen Service 1/2  $10,00$  $\mathsf{Fix}% \left( \mathbb{R}\right)$ Prozentuel  $\overline{D}$  $\overline{a}$ mm **Schließen**  $11:49$ <br>Donnerstag, 14.07.2016

#### **3.4.5.2.1 Serviceaufschlag Einstellungen**

**Fix**

**Prozentuell**

## <span id="page-263-0"></span>**3.4.5.3 Satistikgruppe**

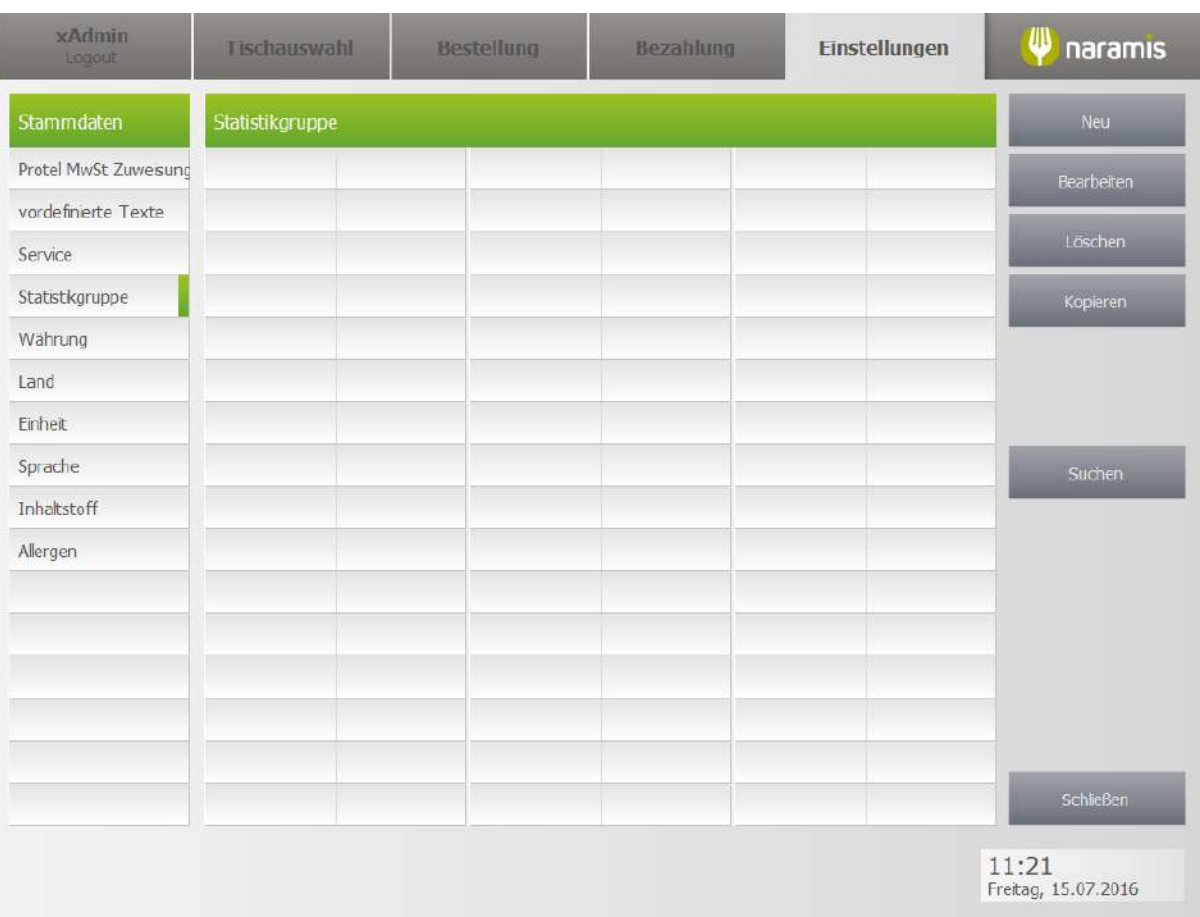

#### **3.4.5.3.1 Satistikgruppe Einstellungen**

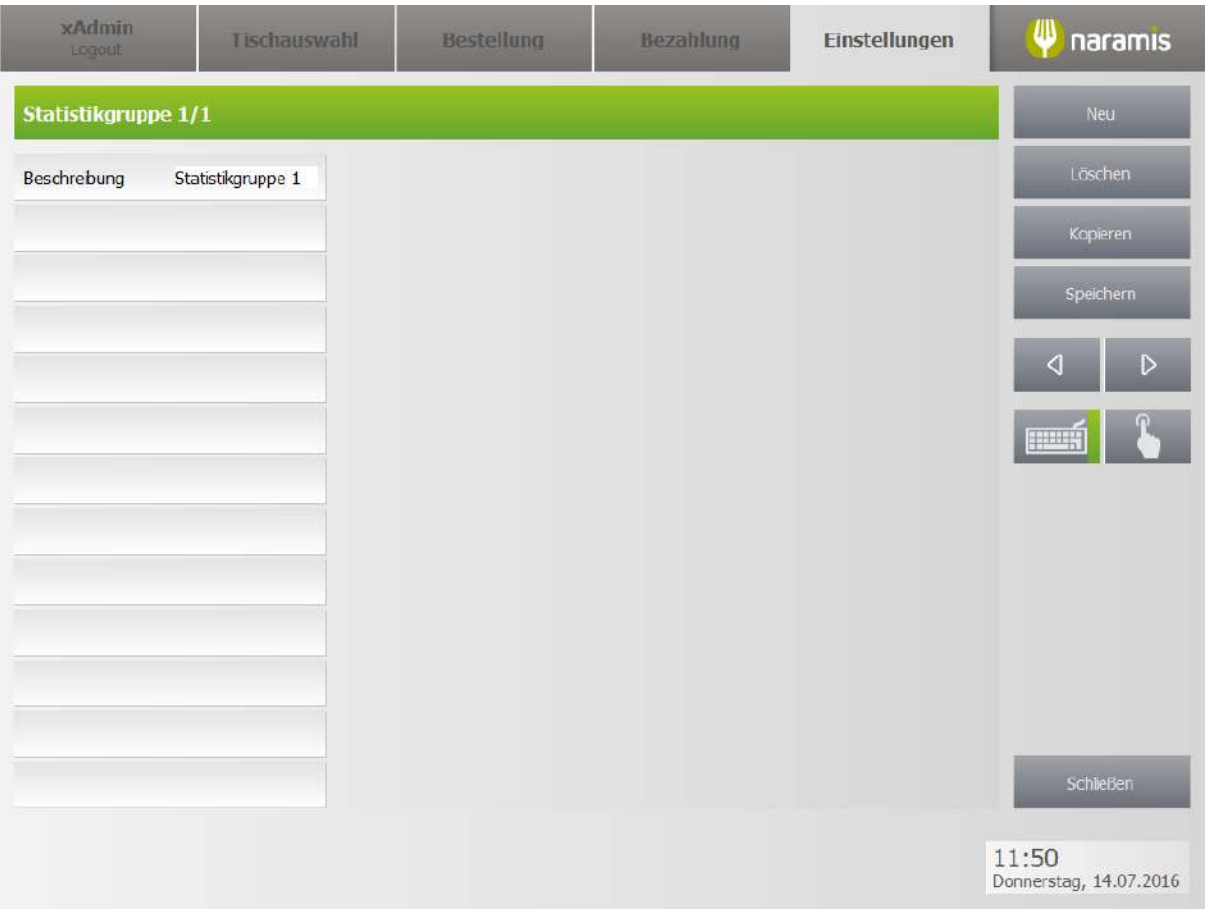

**Beschreibung**

## <span id="page-265-0"></span>**3.4.5.4 Inhaltsstoffe**

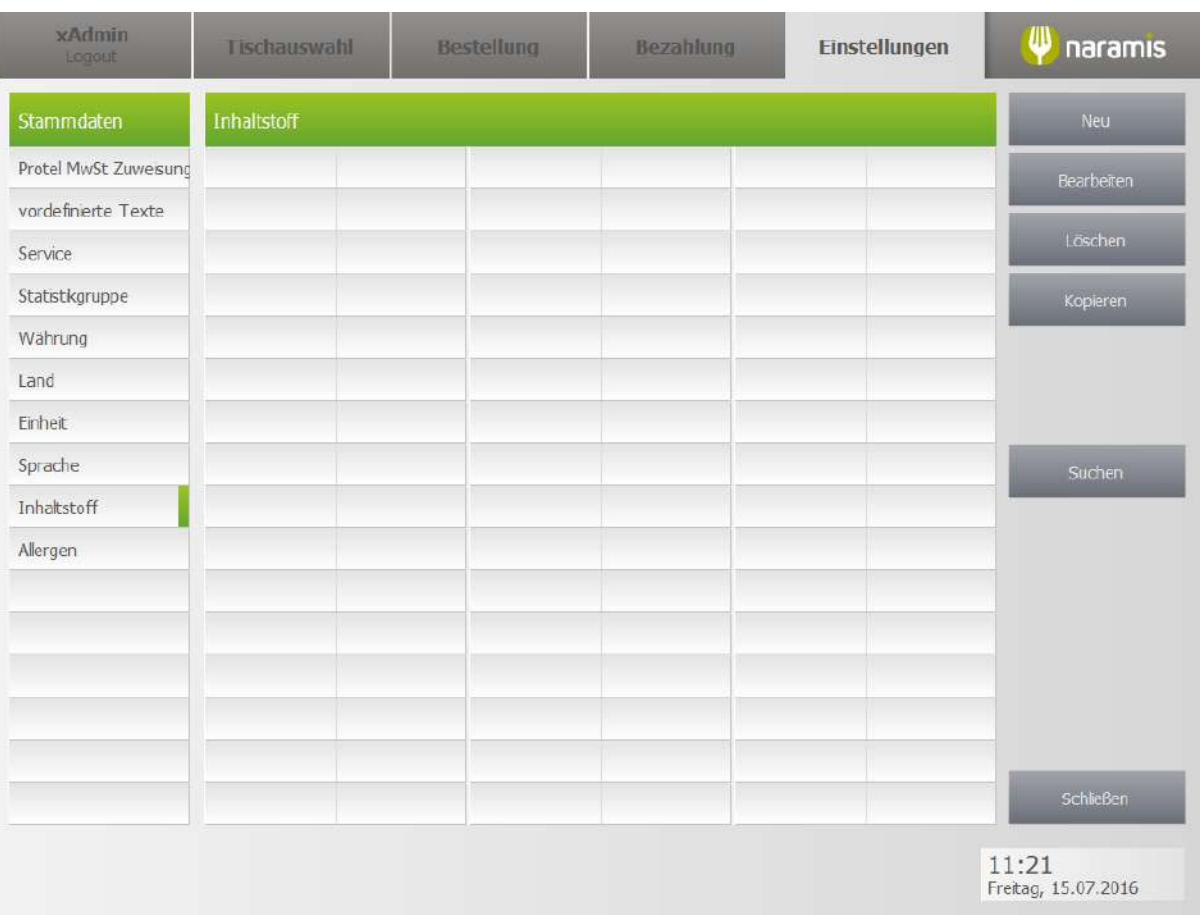

#### **3.4.5.4.1 Inhaltsstoffe Einstellungen**

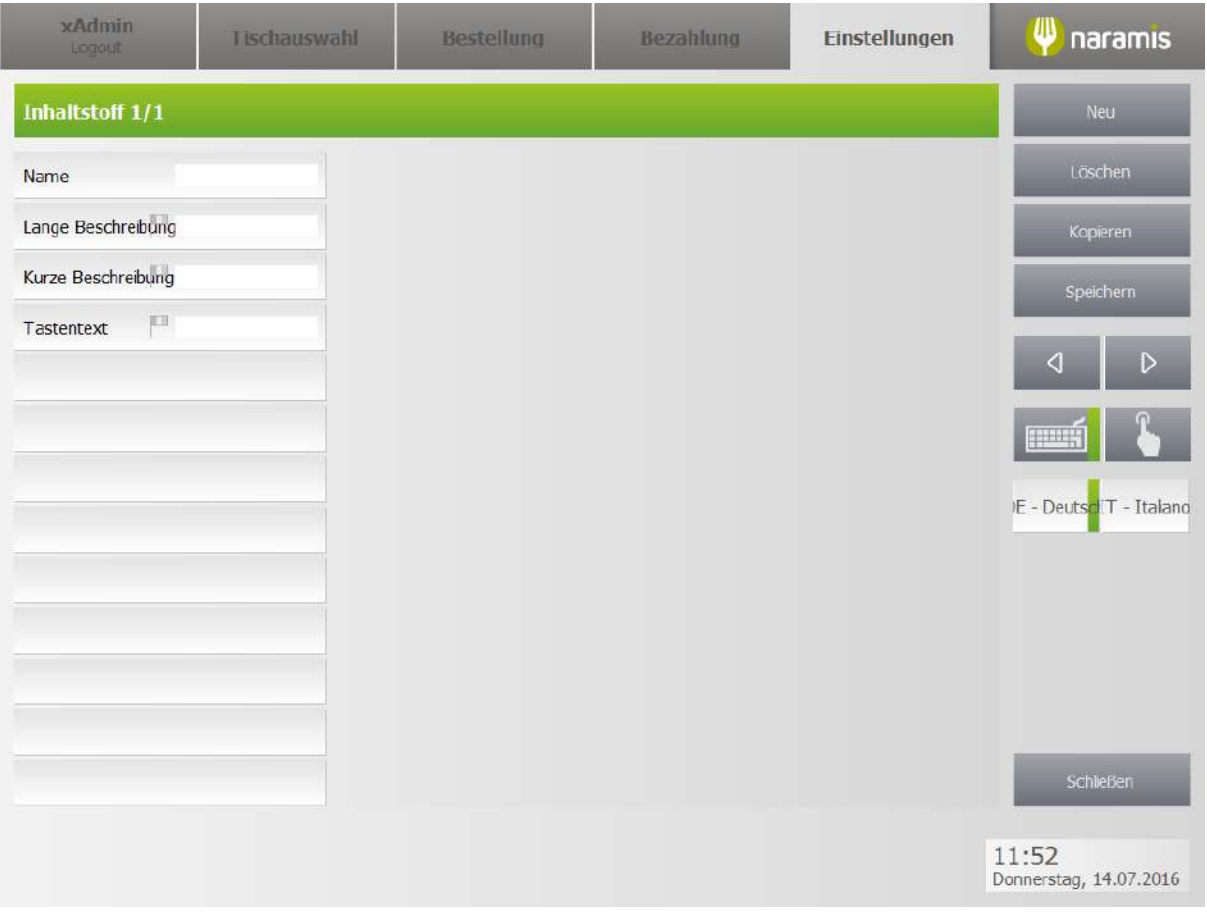

#### **Name**

**Lange Beschreibung**

**Kurze Beschreibung**

**Tastentext**

## <span id="page-267-0"></span>**3.4.5.5 Allergene**

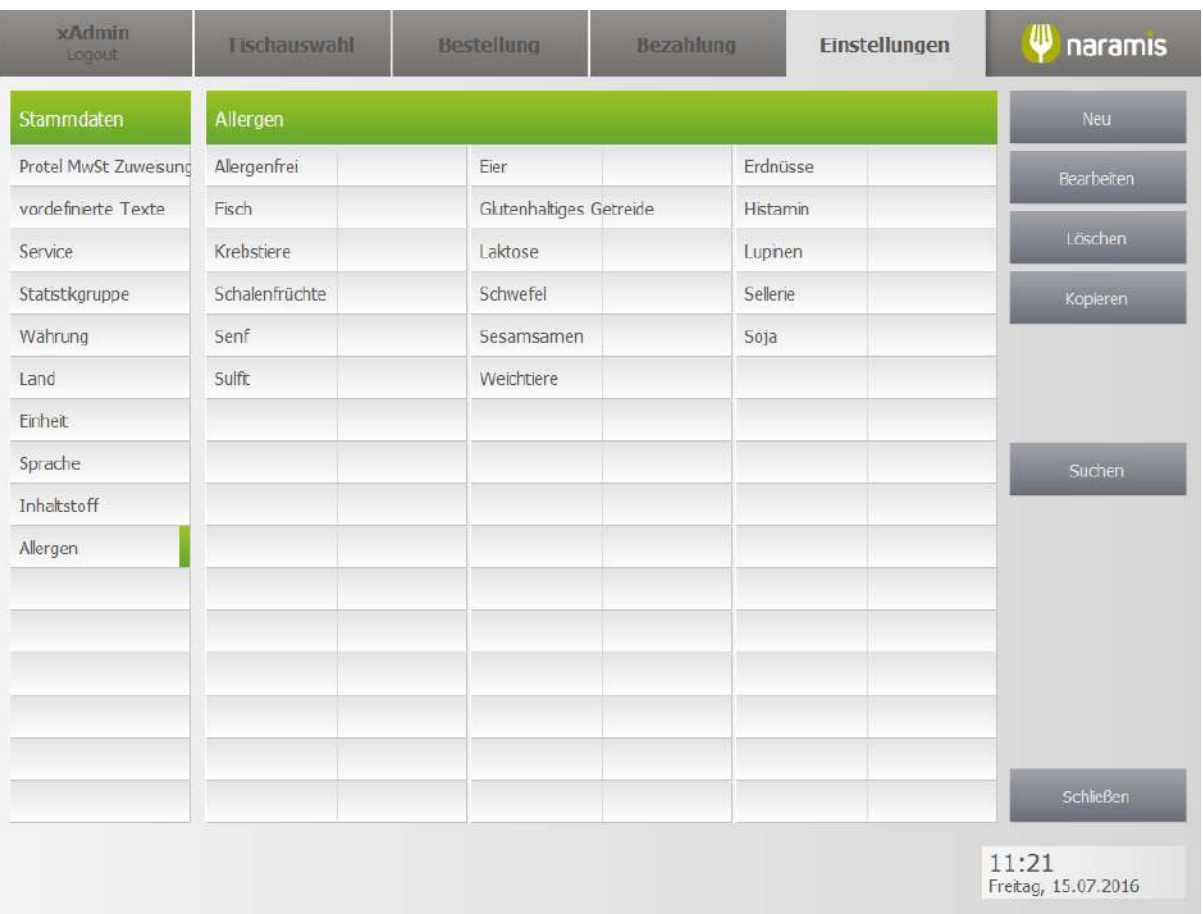

#### **3.4.5.5.1 Allergene Einstellungen**

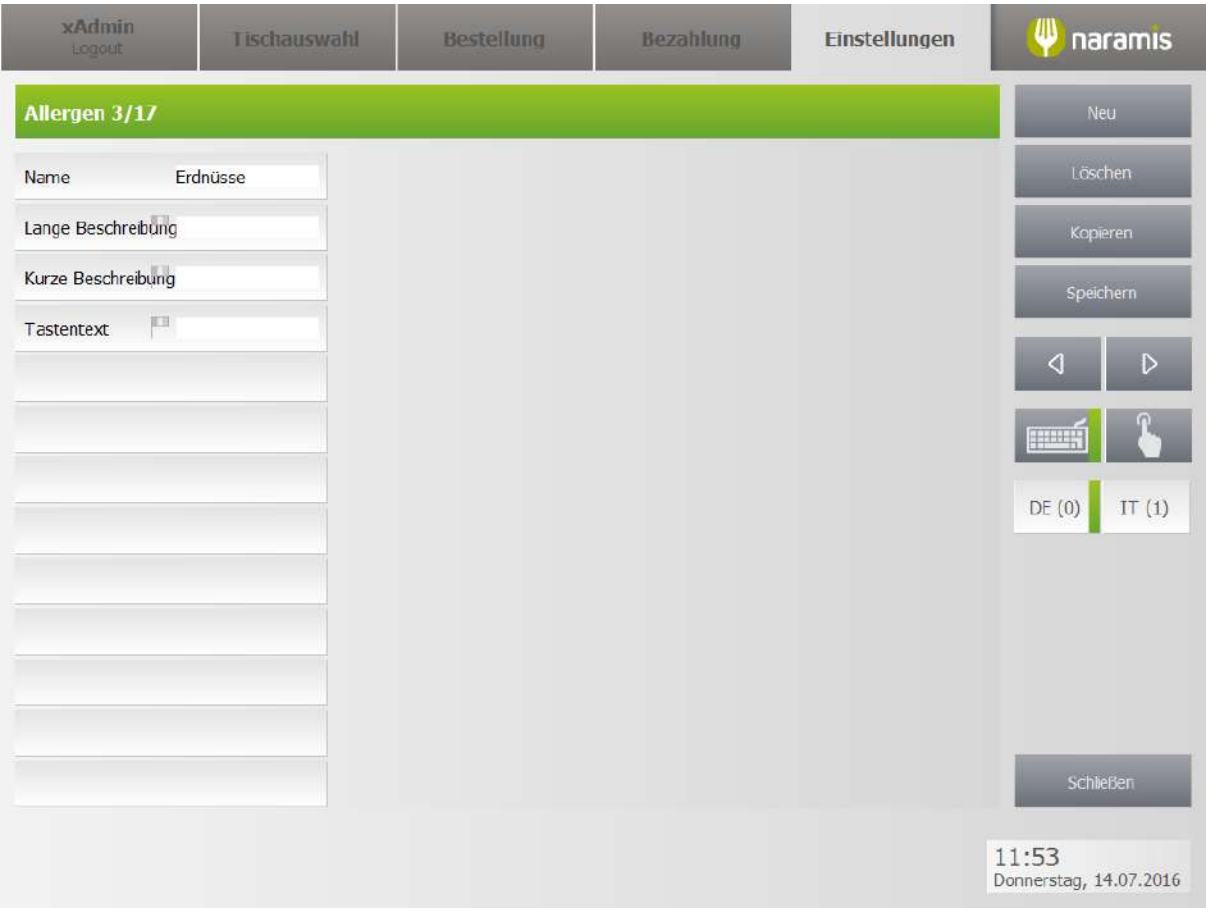

#### **Name**

**Lange Beschreibung**

**Kurze Beschreibung**

**Tastentext**

## <span id="page-269-0"></span>**3.4.5.6 Protel MwSt Zuweisung**

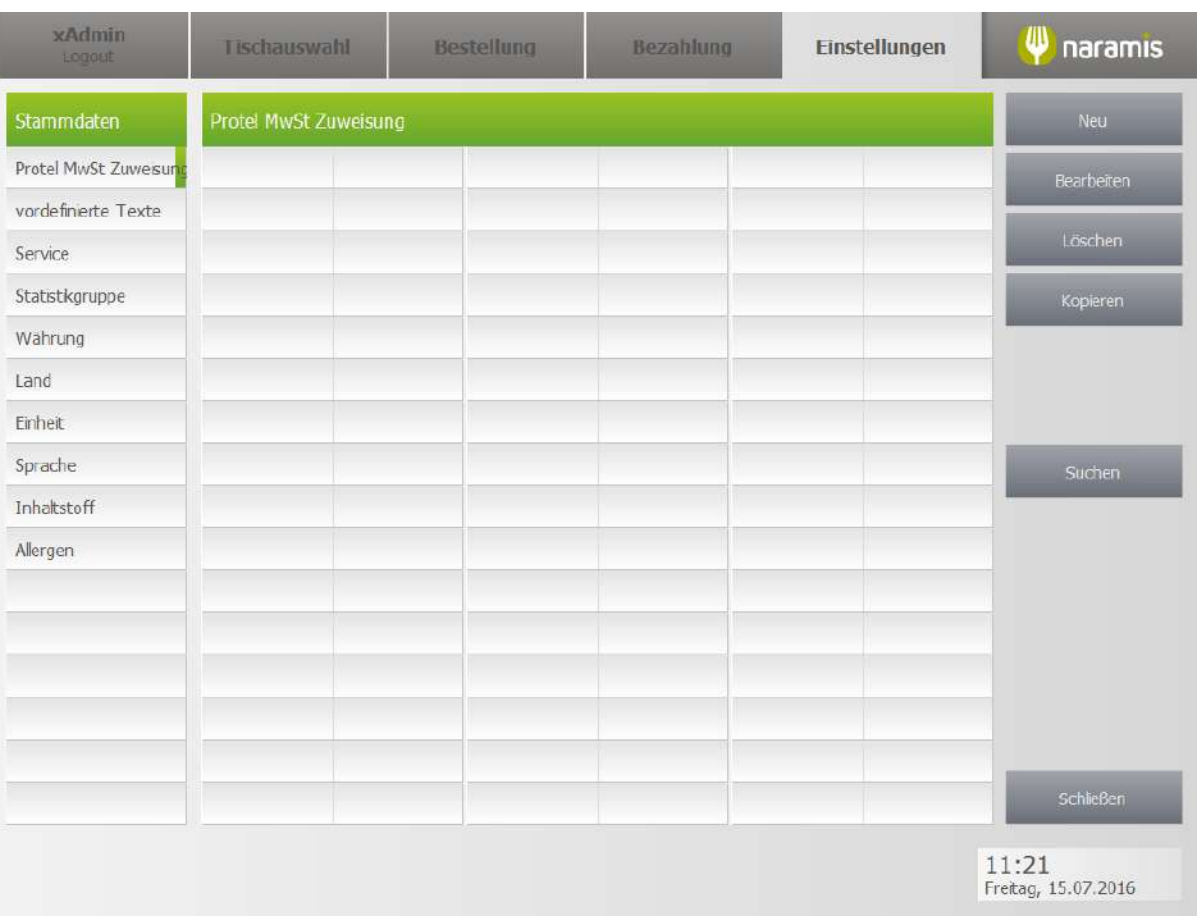

#### **3.4.5.6.1 Protel MwSt Zuweisung Einstellungen**

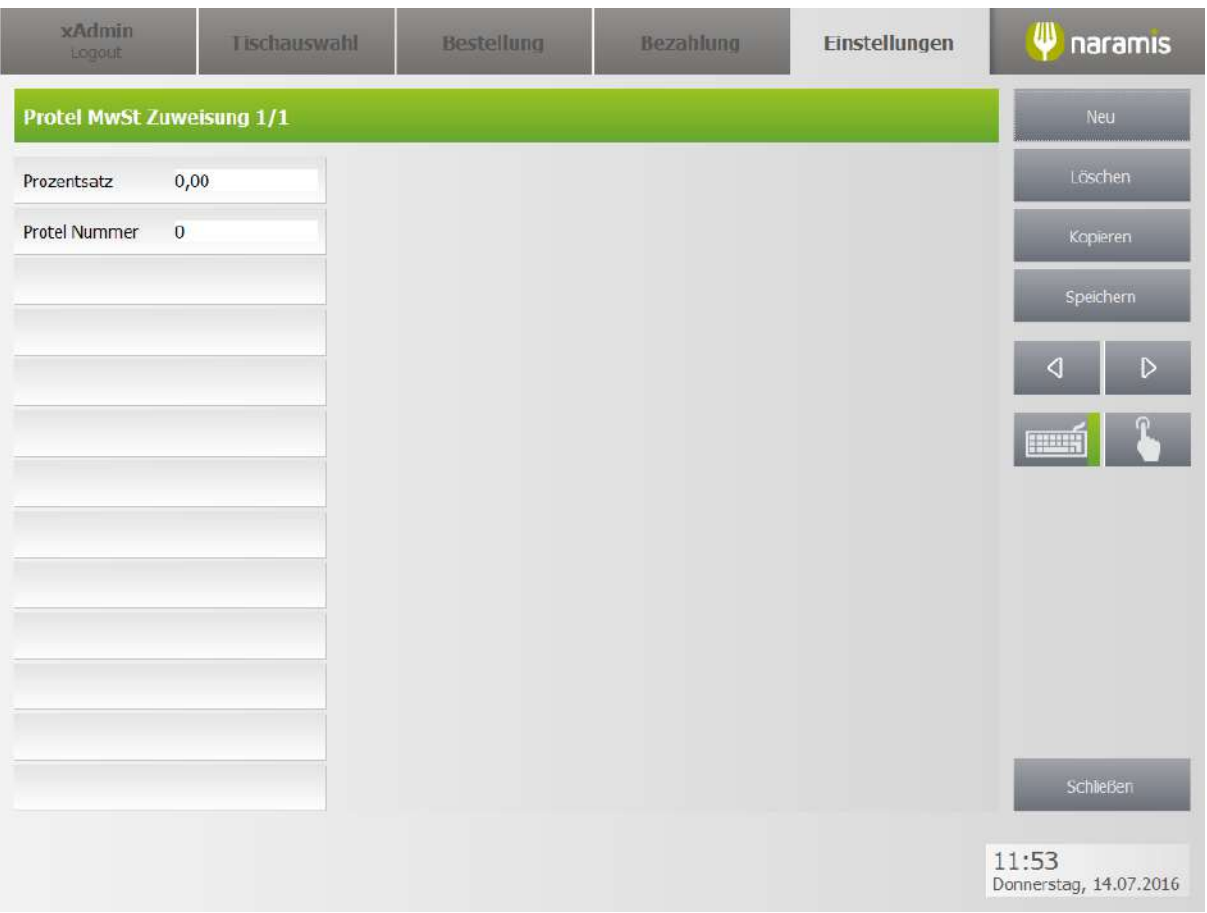

#### **Prozentsatz**

**Protel Nummer**

## <span id="page-271-0"></span>**3.4.5.7 Währung**

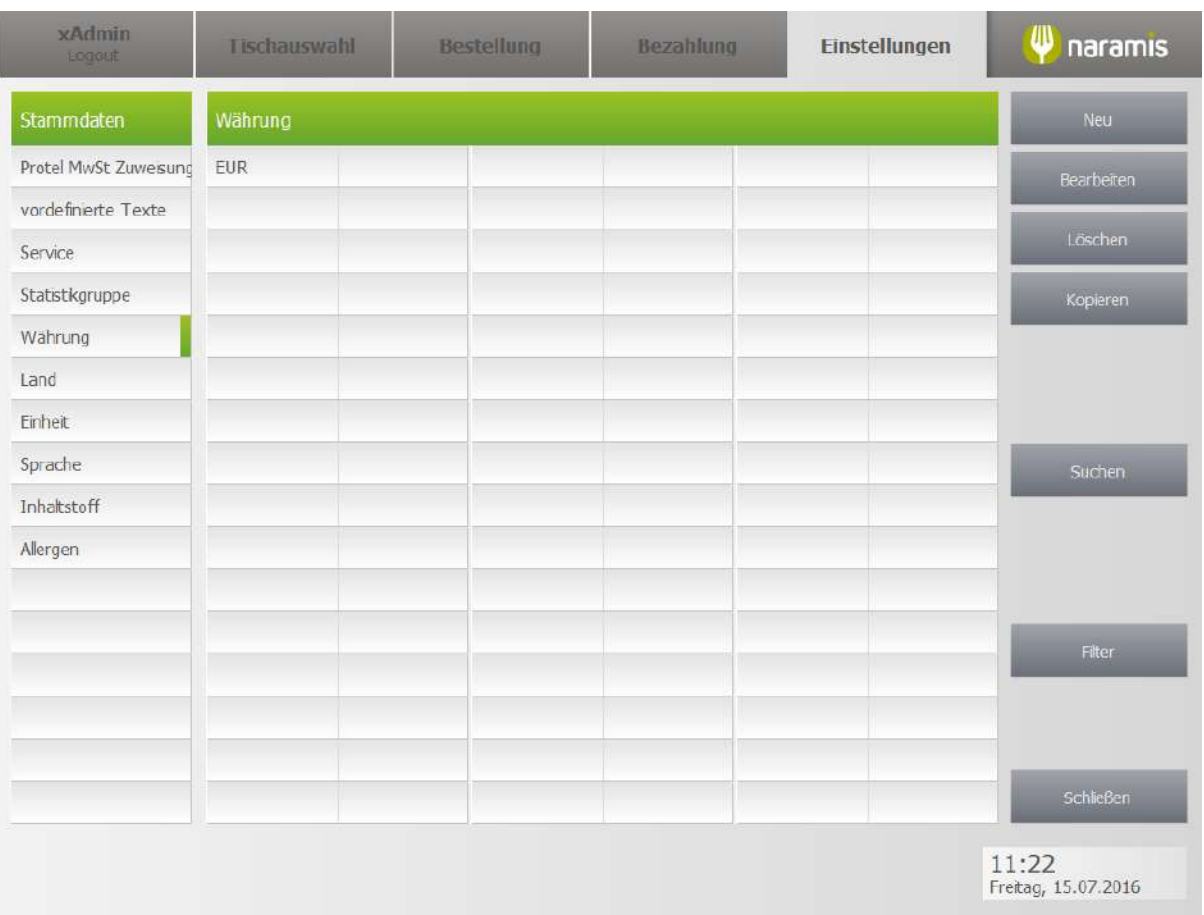

#### **3.4.5.7.1 Währung Einstellungen**

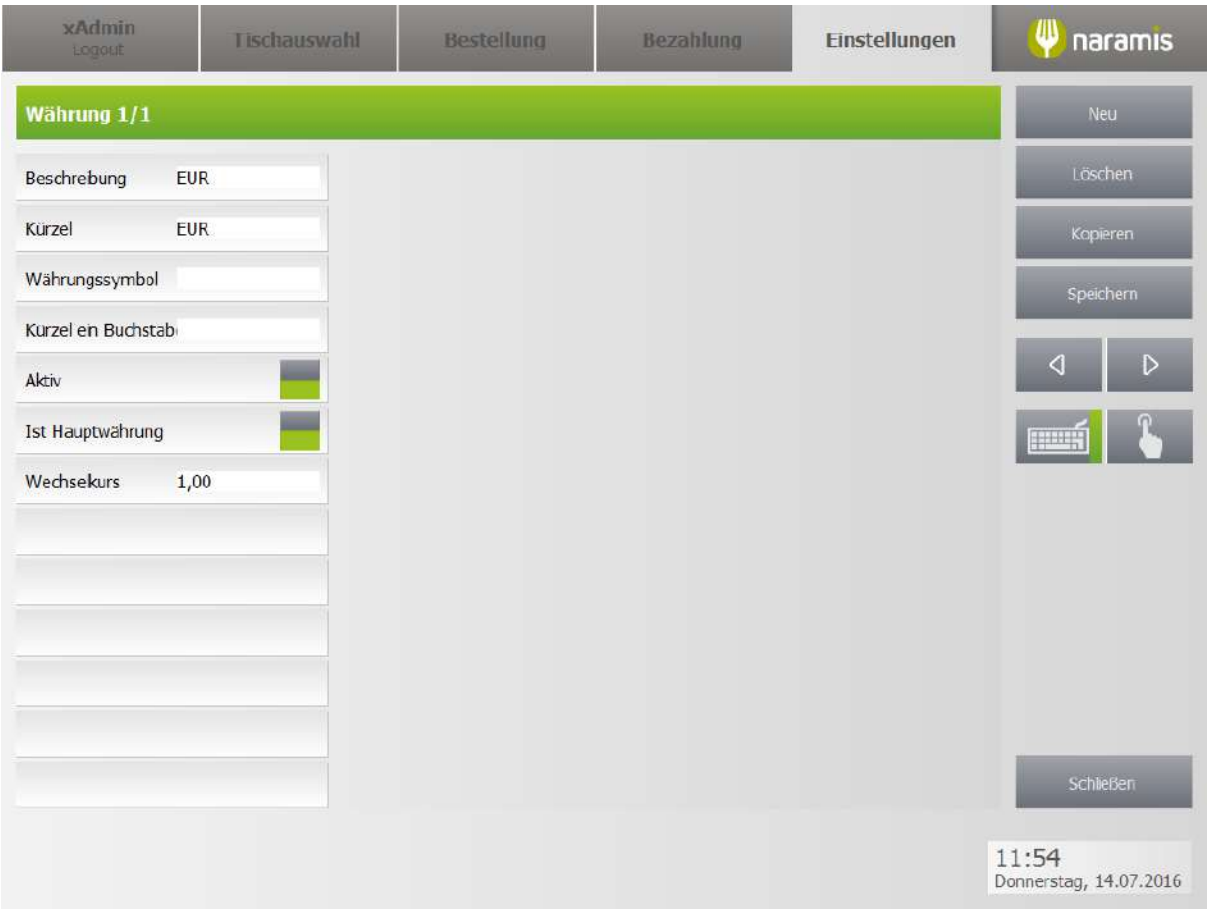

## **Beschreibung**

**Kürzel**

**Währungssymbol**

#### **Kürzel ein Buchstabe**

**Aktiv**

#### **Ist Hauptwährung**

Wählt aus, ob die Währung die Standardwährung ist

#### **Wechselkurs**

Wechselkurs der Währung zur Hauptwährung

# **Einstellungen**

## <span id="page-273-0"></span>**3.4.5.8 Land**

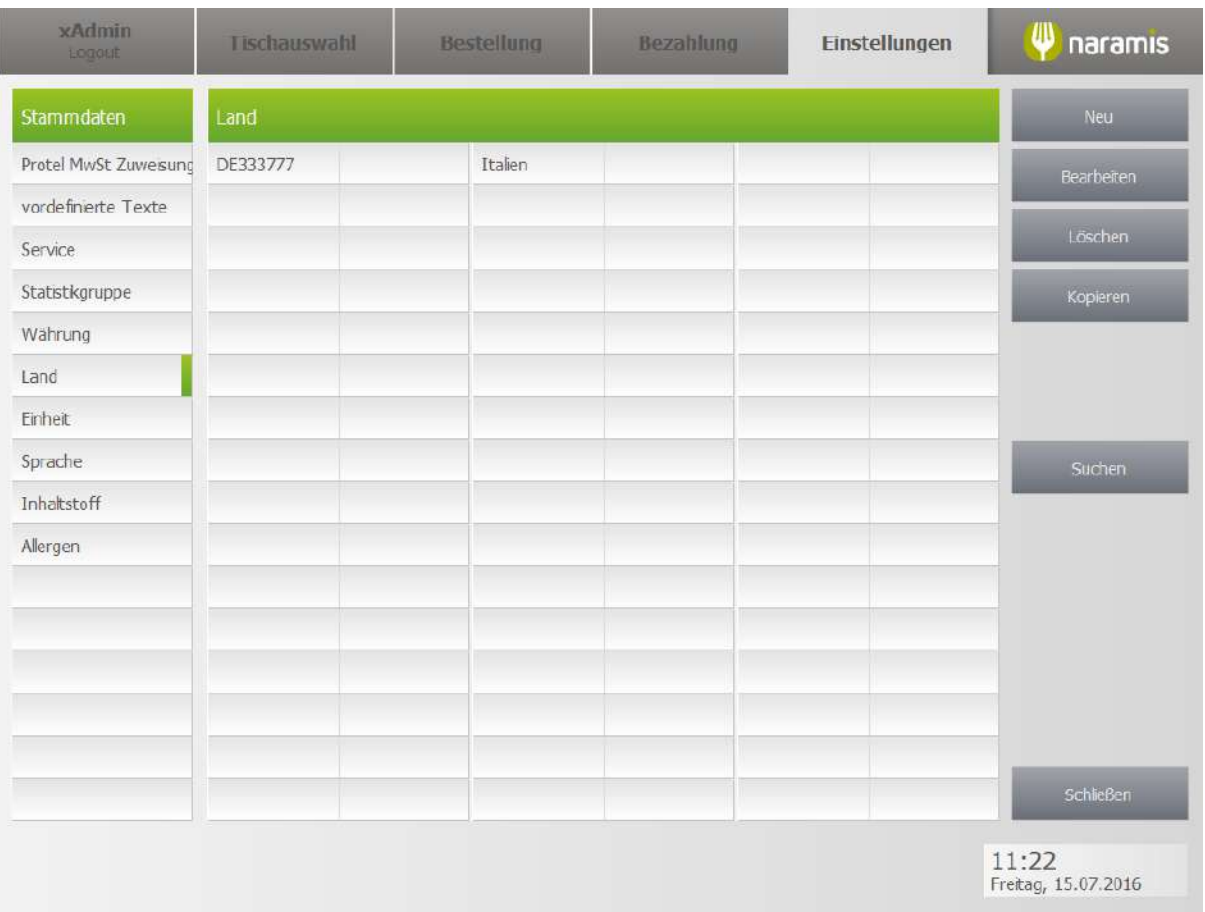

#### **3.4.5.8.1 Land Einstellungen**

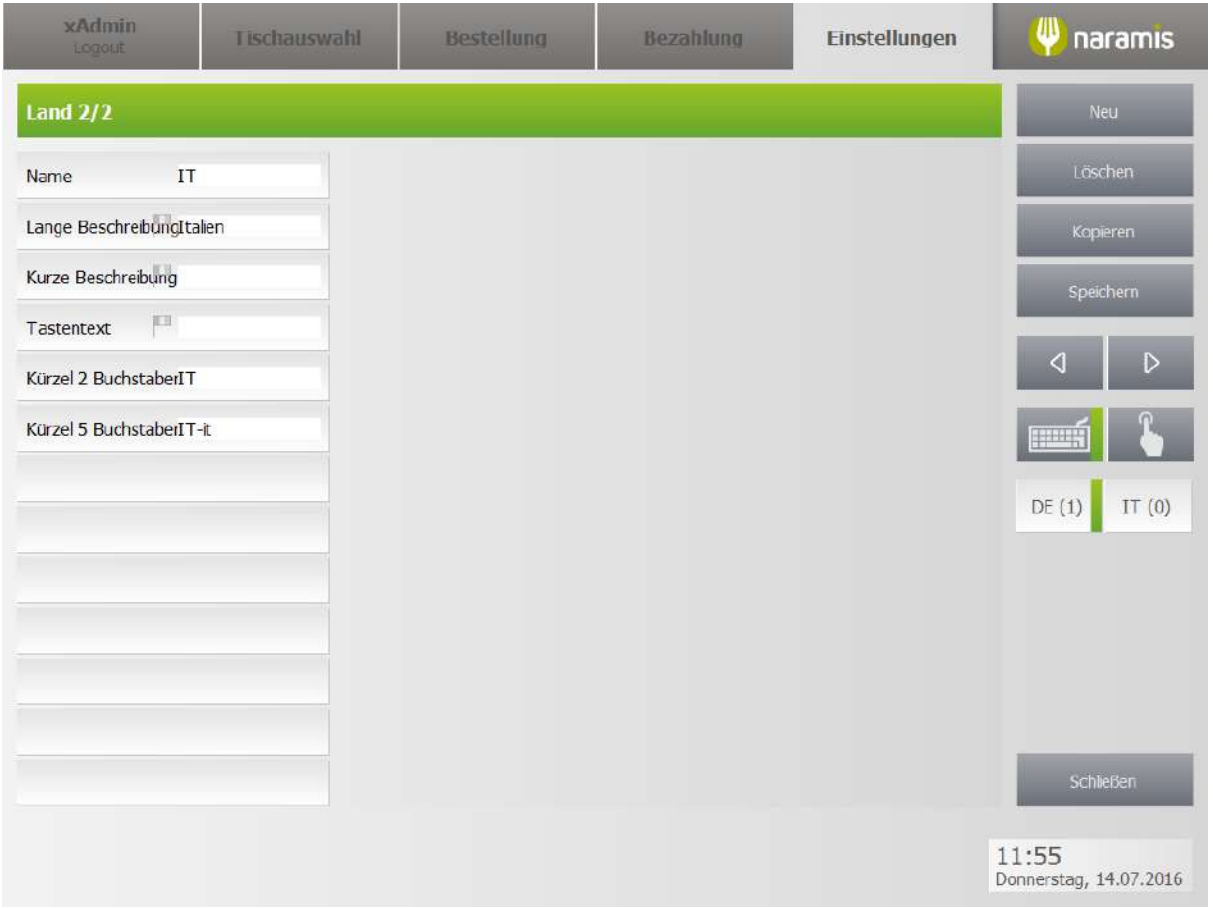

#### **Name**

**Lange Beschreibung**

**Kurze Beschreibung**

**Tastentext**

#### **Kürzel 2 Buchstaben**

Bsp.: IT

**Kürzel 5 Buchtsaben**

Bsp.: it-IT (Kürzel der Sprache - Kürzel des Landes)

# **Einstellungen**

## <span id="page-275-0"></span>**3.4.5.9 Einheit**

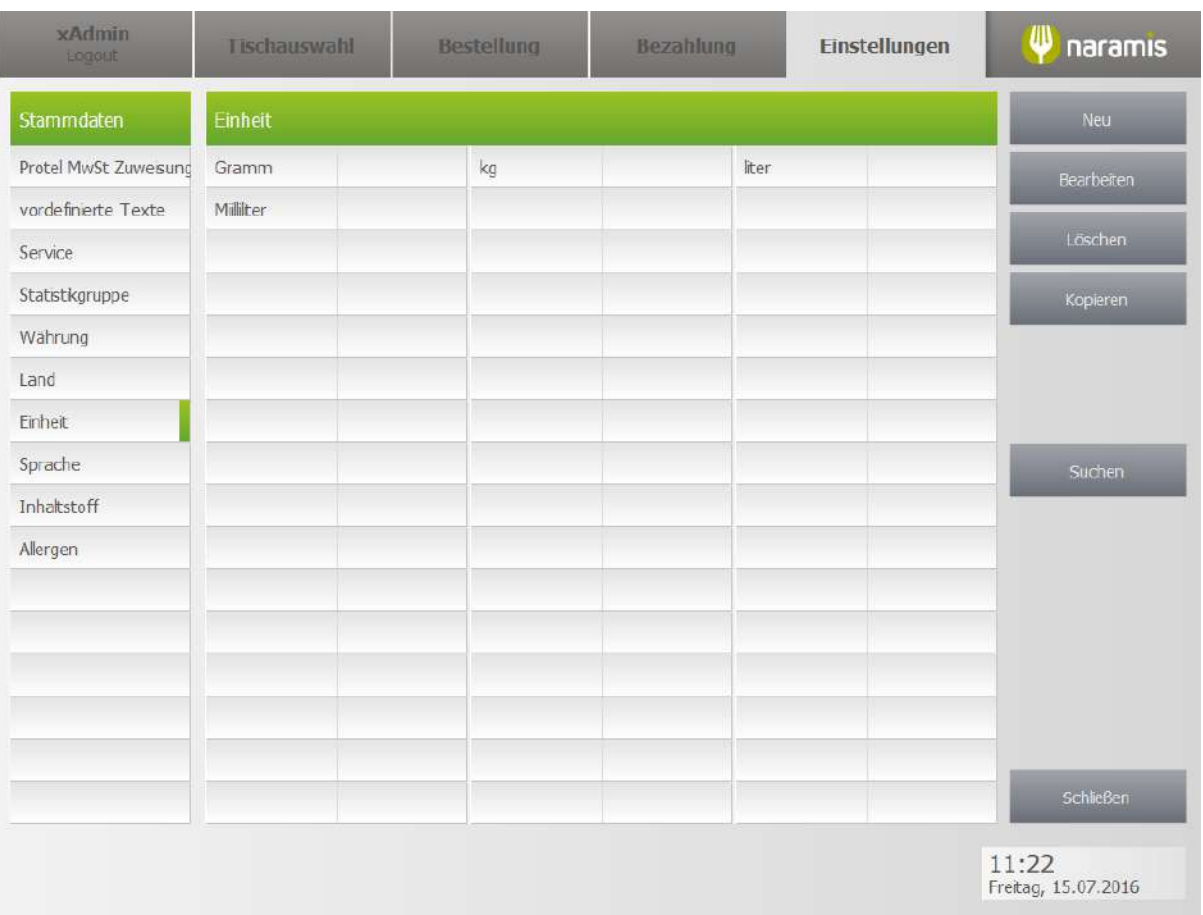

#### **3.4.5.9.1 Einheit Einstellungen**

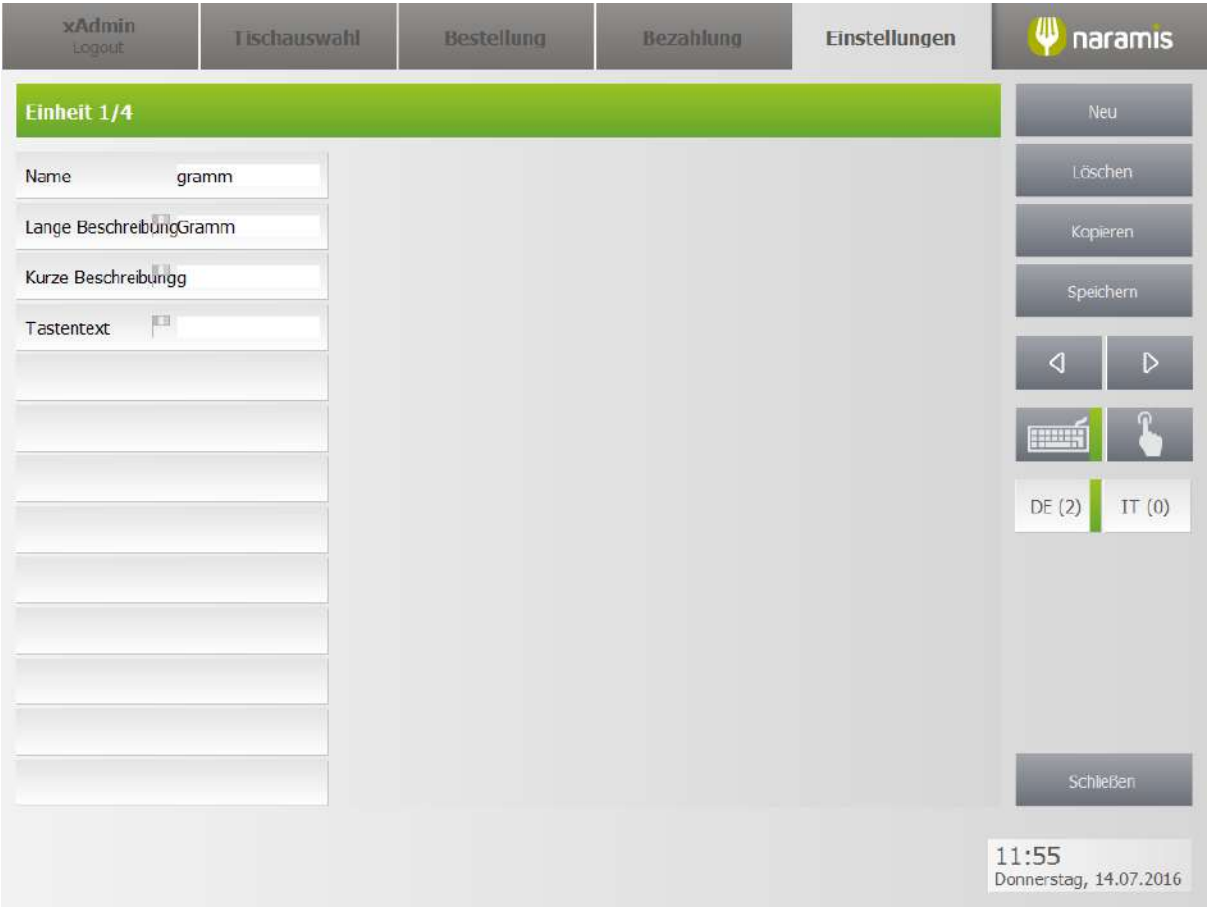

#### **Name**

**Lange Beschreibung**

**Kurze Beschreibung**

**Tastentext**

## <span id="page-277-0"></span>**3.4.5.10 Sprache**

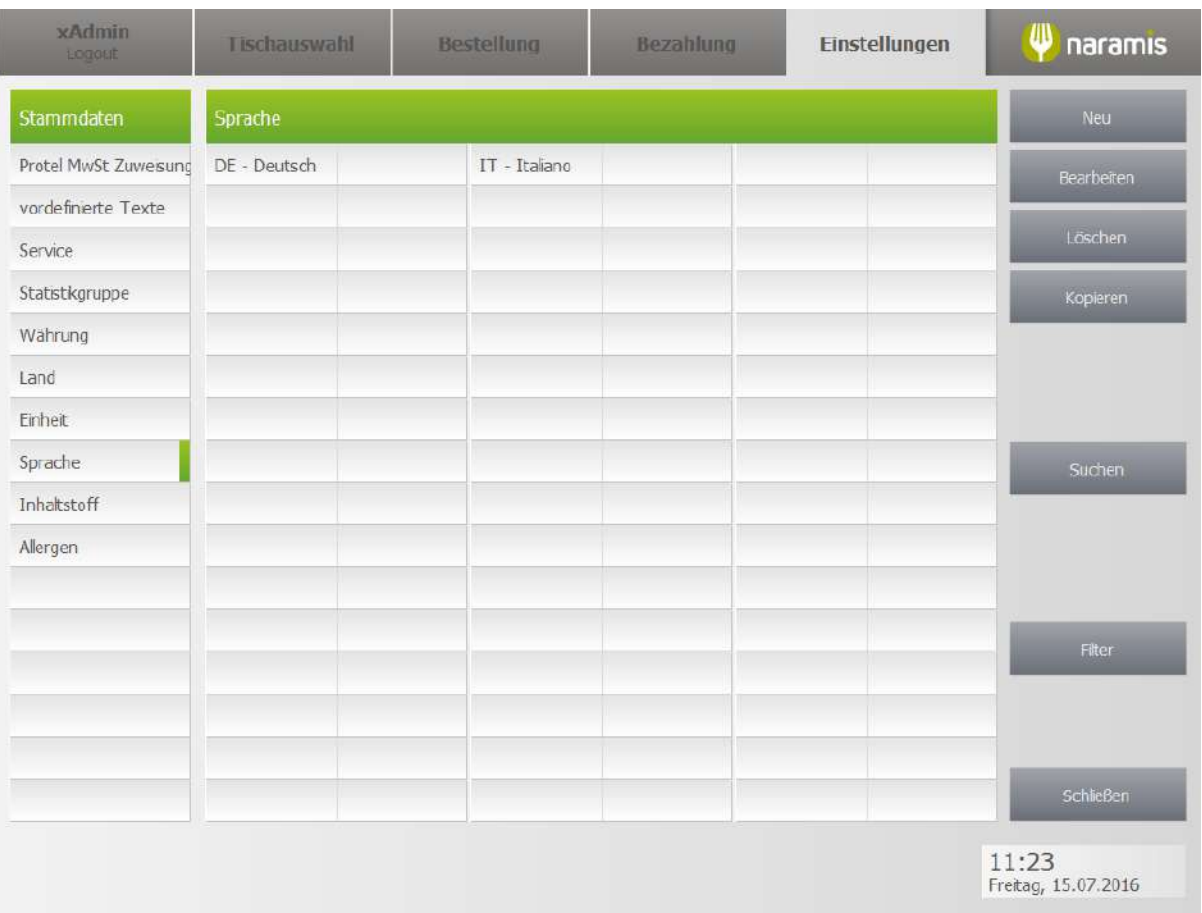

#### **3.4.5.10.1 Sprache Einstellungen**

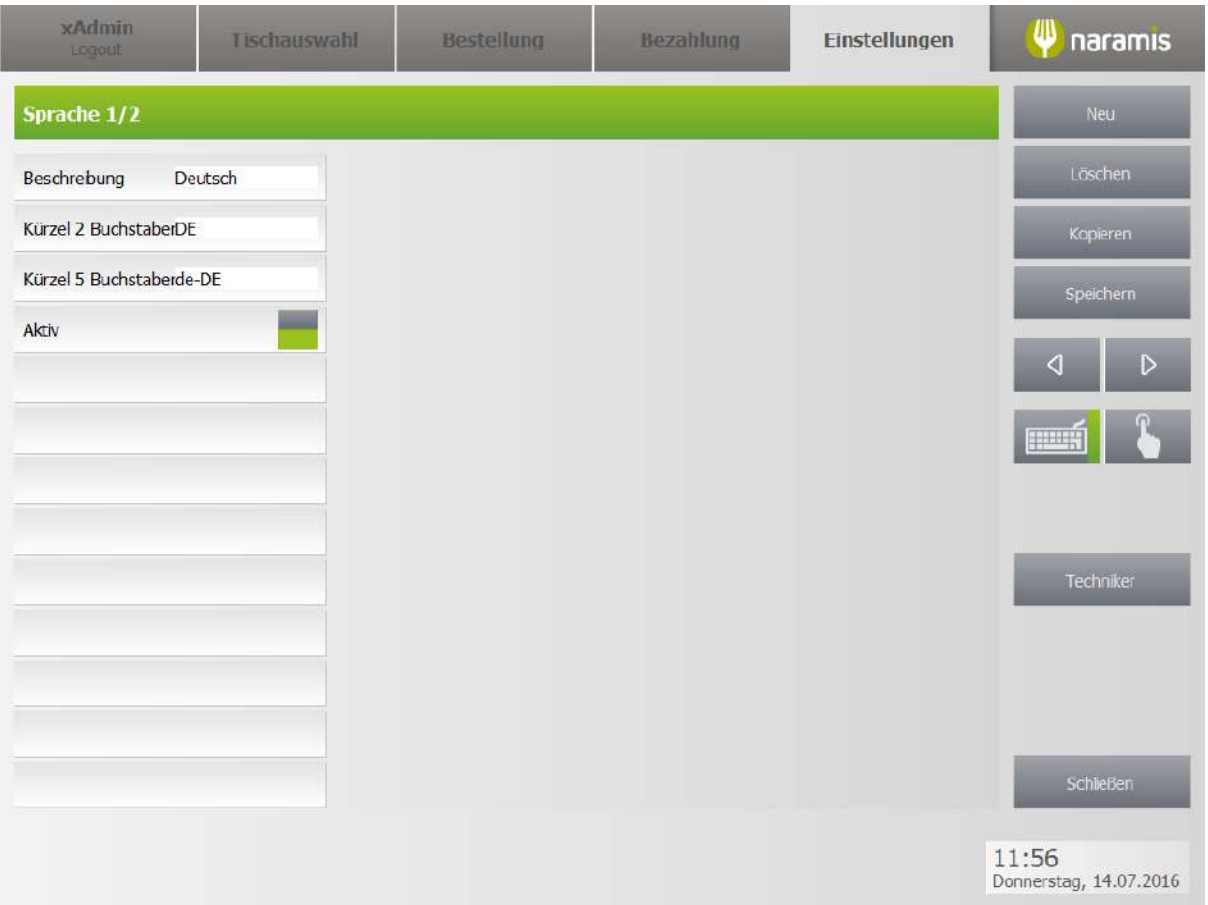

#### **Beschreibung**

#### **Kürzel 2 Buchstaben**

Bsp.: DE

#### **Kürzel 5 Buchstaben**

Bsp.: de-DE (Kürzel der Sprache – Kürzel des Landes)

#### **Aktiv**

Wählt aus, ob die Sprache aktiv ist

# **3.5 Seite 3**

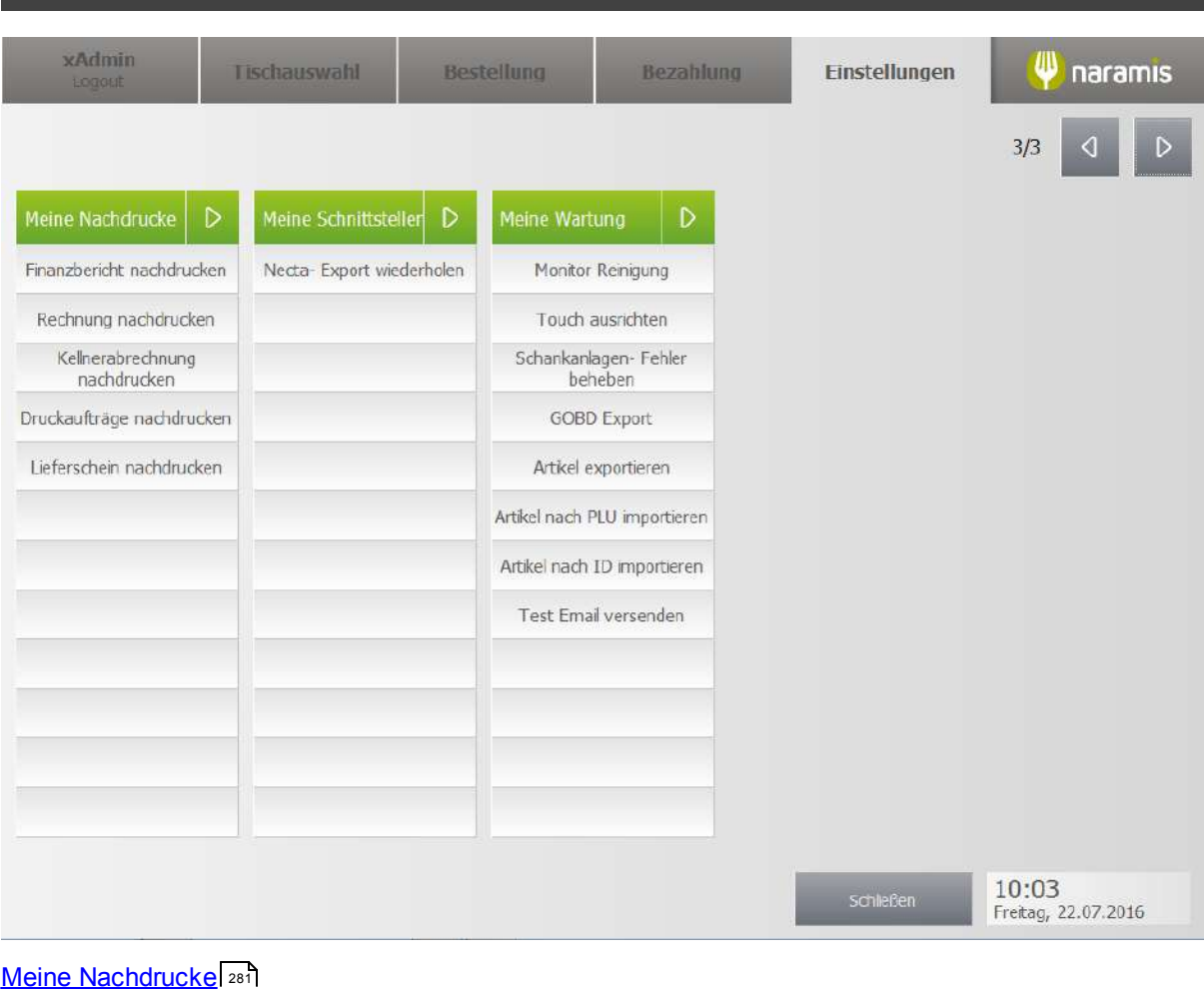

<mark>Meine [Schnittstellen](#page-287-0)</mark>| 288 Meine [Wartung](#page-288-0) 289

#### <span id="page-280-0"></span>**3.5.1 Meine Nachdrucke**

Hier findet man verschiedene Nachdruckmöglichkeiten

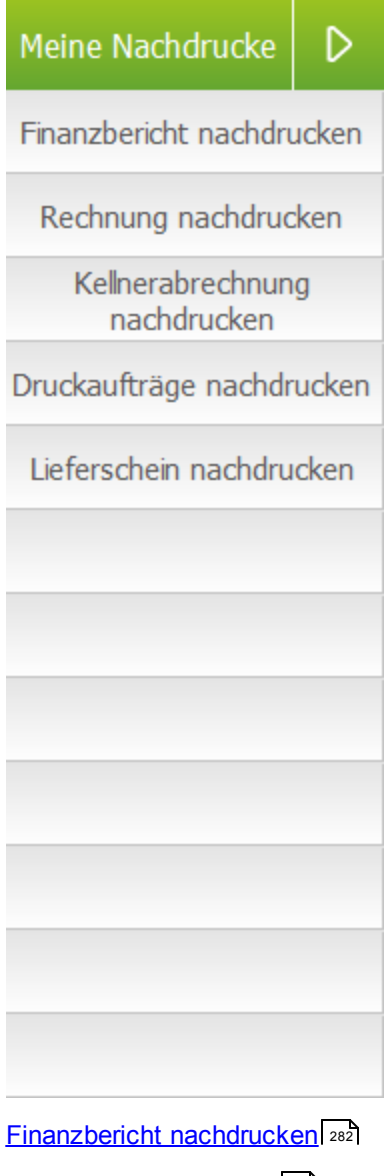

Rechnung [nachdrucken](#page-282-0) 283 **[Kellnerabrechnung](#page-283-0) nachdrucken** 284 **[Druckaufträge](#page-285-0) nachdrucken** 286

#### <span id="page-281-0"></span>**3.5.1.1 Finanzbericht nachdrucken**

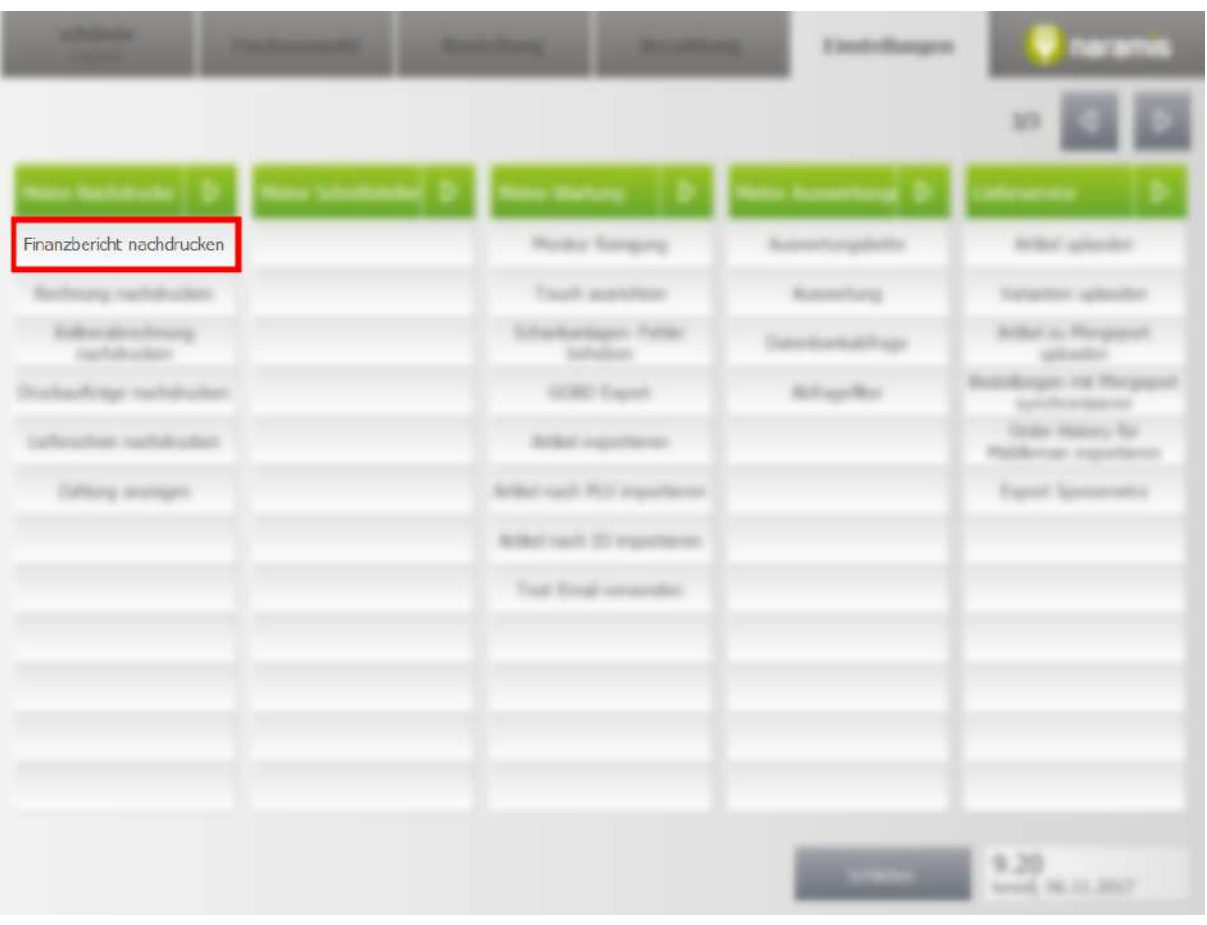

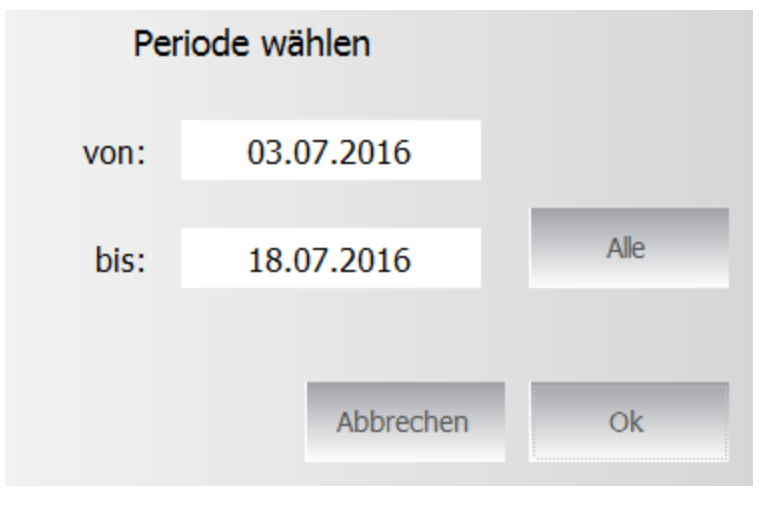

Die Periode wird ausgewählt, mit Klick auf "Ok" werden die Finanzberichte nachgedruckt. Mit Klick auf "Alle" werden die eingegebenen Zeiträume ignoriert und es werden alle Finanzberichte nachgedruckt.

#### <span id="page-282-0"></span>**3.5.1.2 Rechnung nachdrucken**

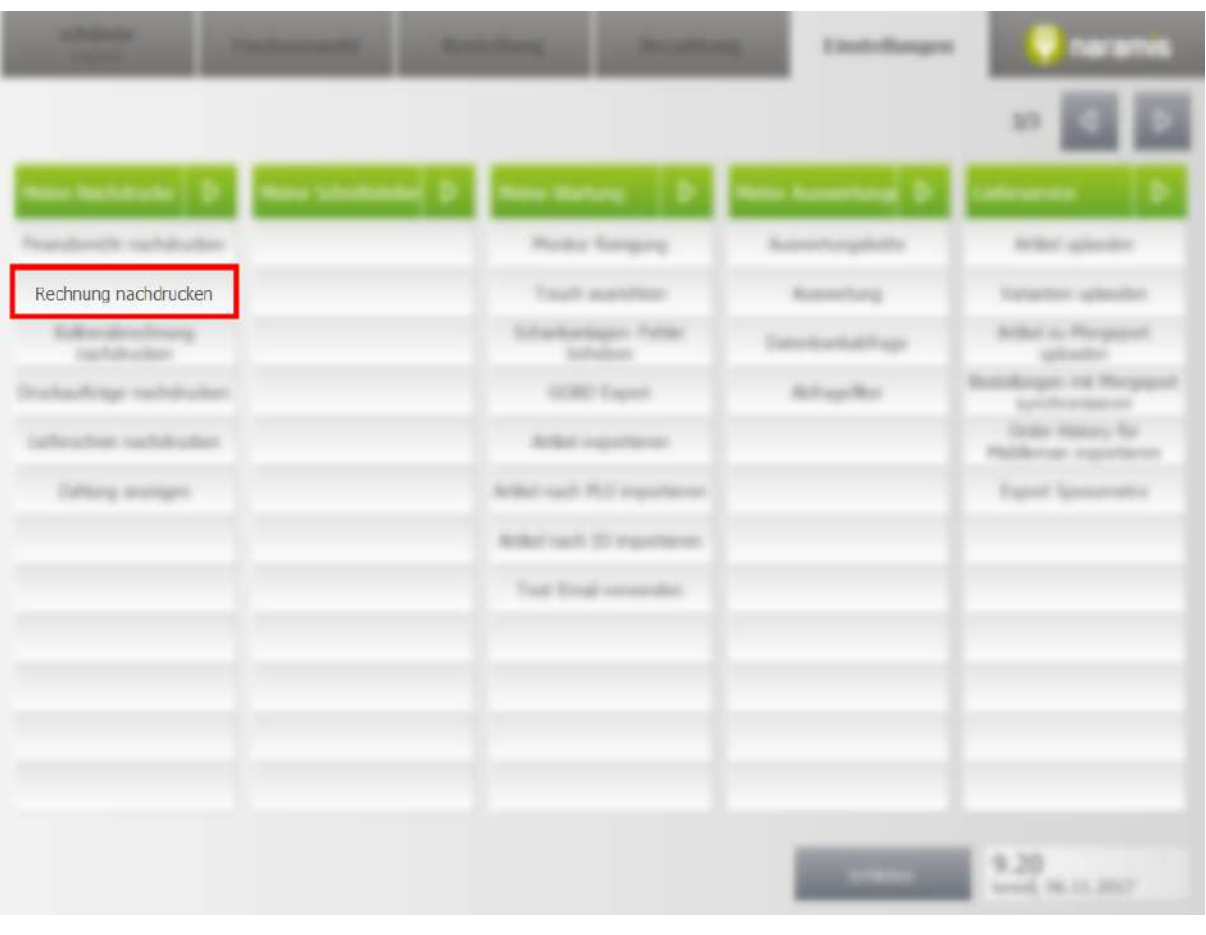

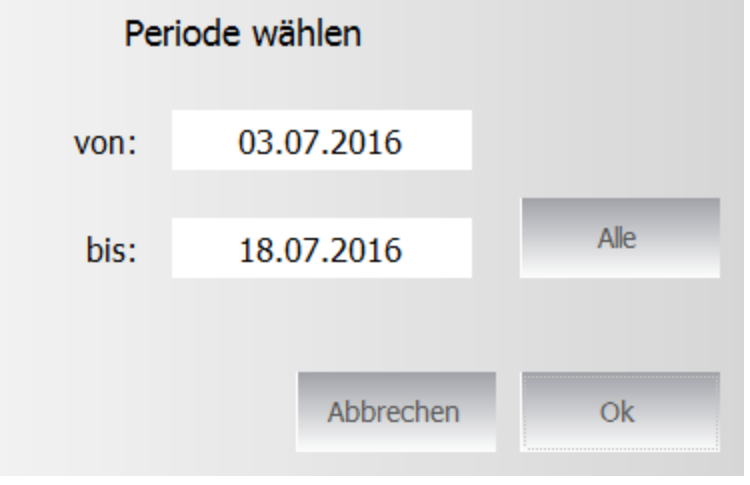

Die Periode wird ausgewählt, mit Klick auf "Ok" werden die Rechnungen nachgedruckt. Mit Klick auf "Alle" werden die eingegebenen Zeiträume ignoriert und es werden alle Rechnungen nachgedruckt.

## <span id="page-283-0"></span>**3.5.1.3 Kellnerabrechnung nachdrucken**

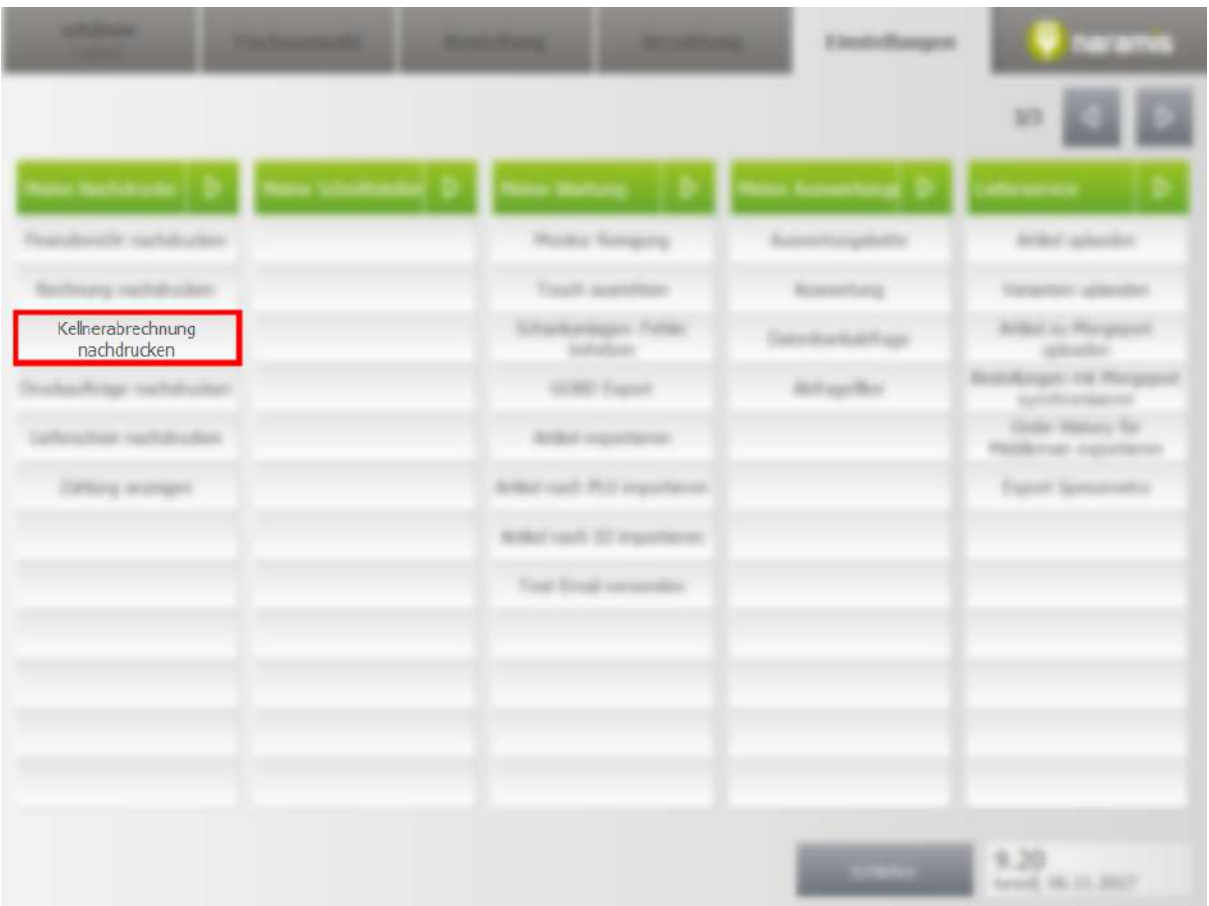

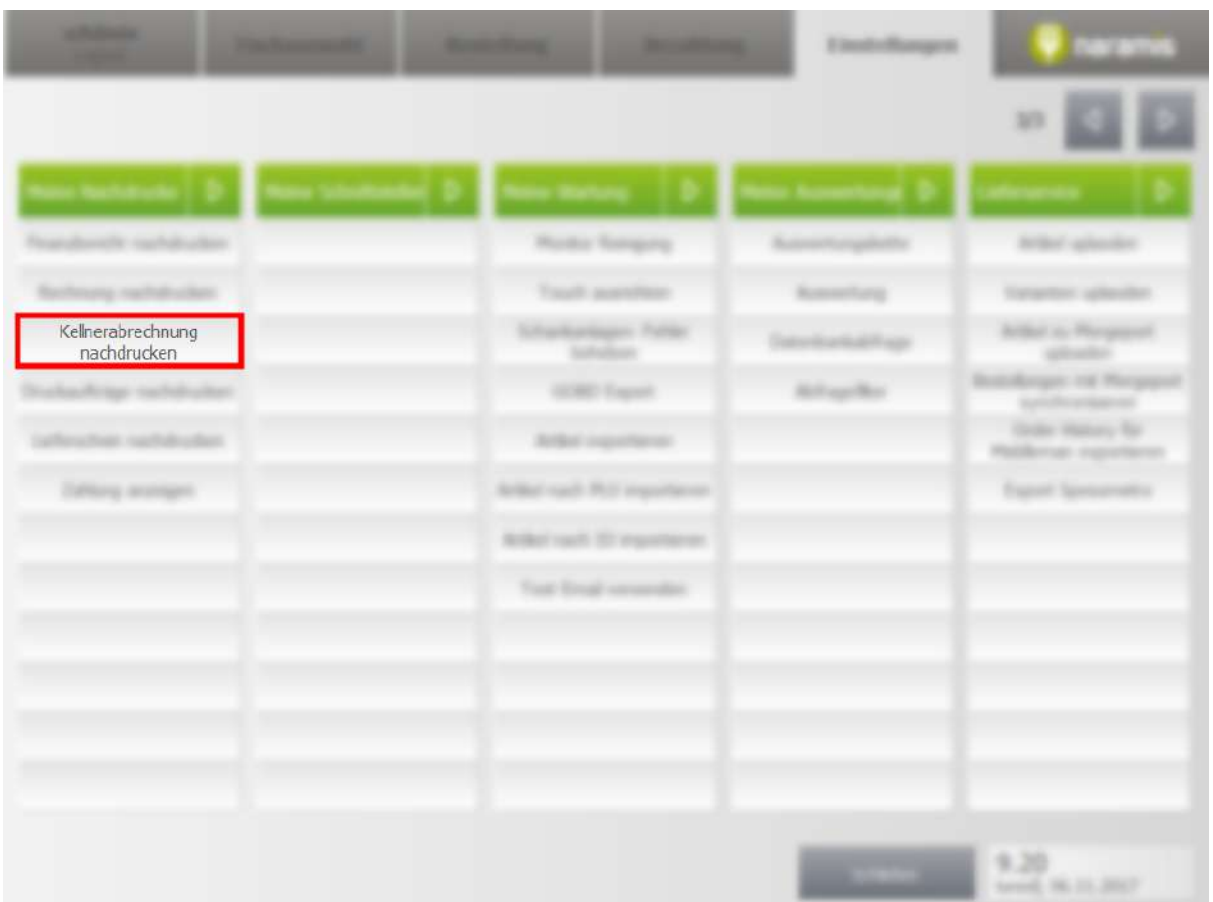

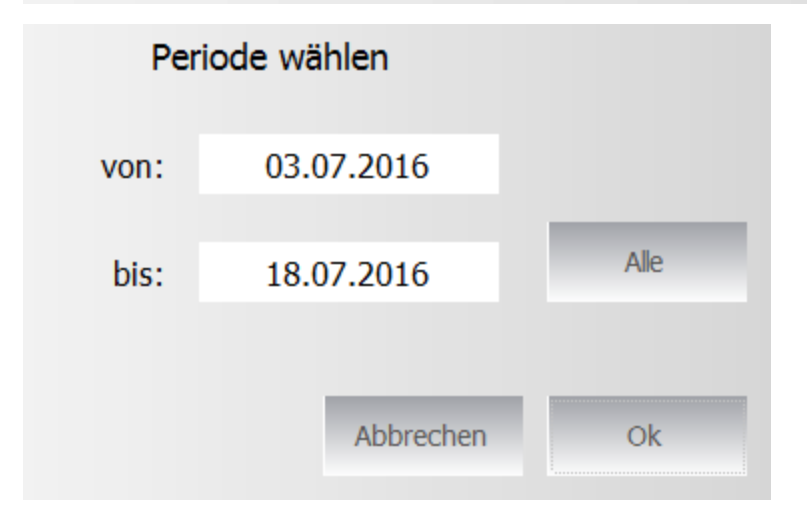

Die Periode wird ausgewählt, mit Klick auf "Ok" werden die Kellnerabrechnungen nachgedruckt. Mit Klick auf "Alle" werden die eingegebenen Zeiträume ignoriert und alle Kellnerabrechnungen nachgedruckt.

## <span id="page-285-0"></span>**3.5.1.4 Druckaufträge nachdrucken**

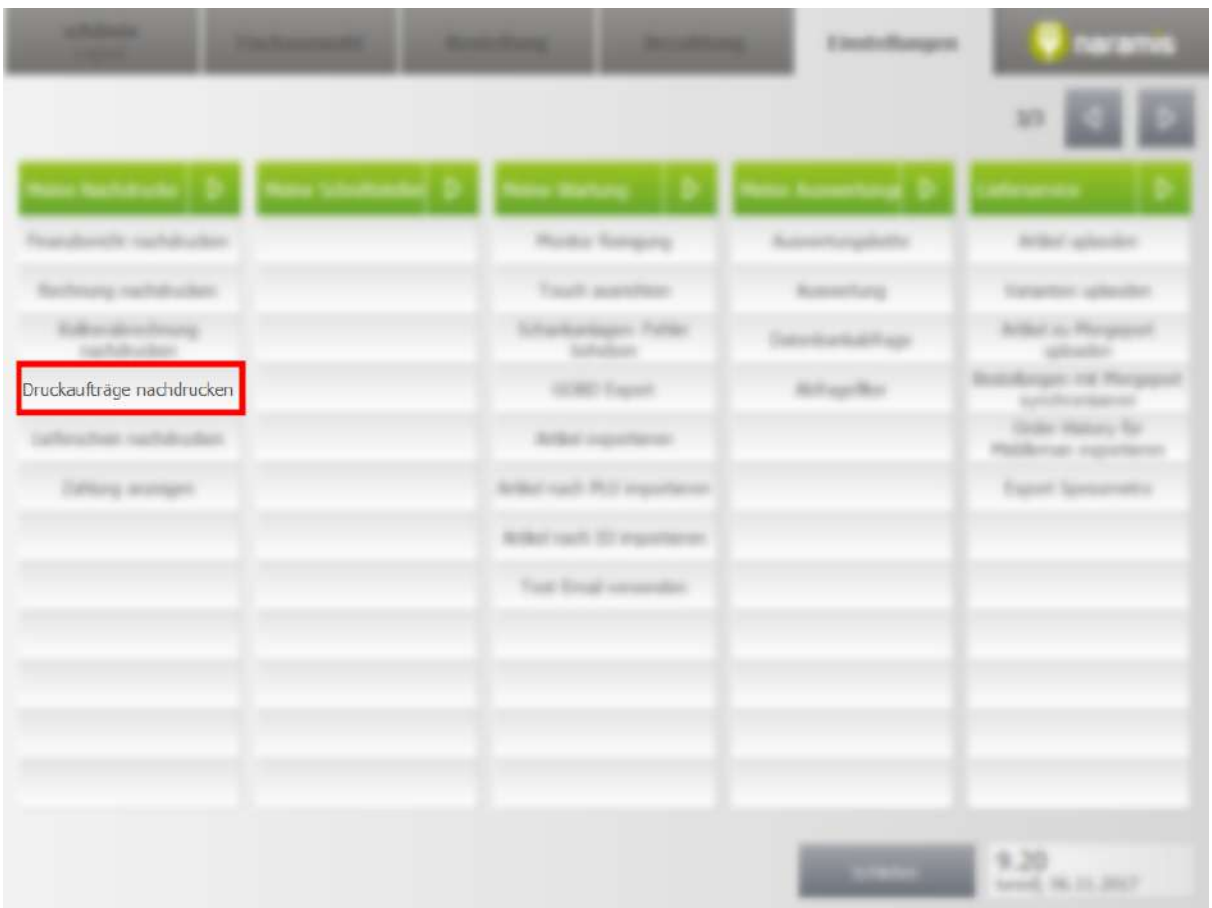

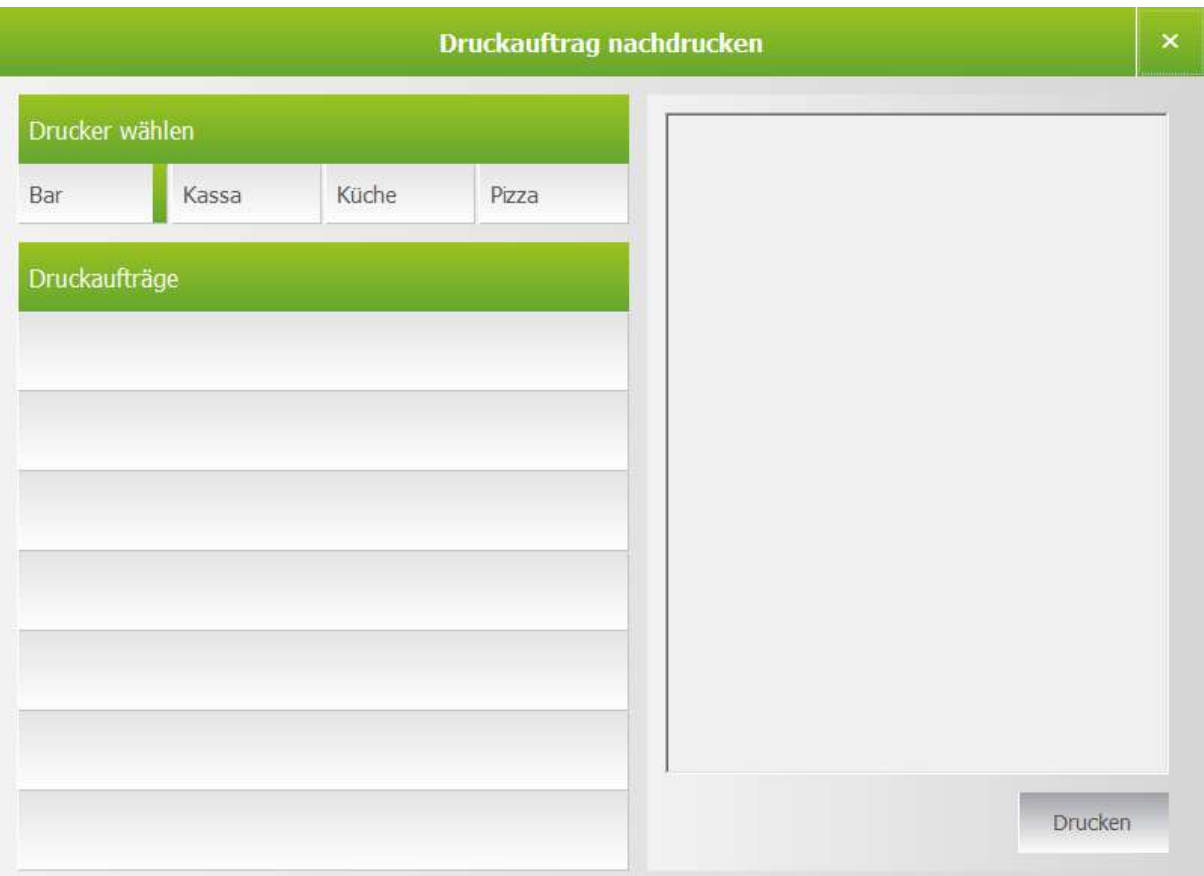

Der Drucker wird ausgewählt, darunter werden die Druckaufträge angezeigt. Mit Klick auf "Ok" werden die Druckaufträge nachgedruckt.

Mit Klick auf "Alle" werden die eingegebenen Zeiträume ignoriert und es werden alle Druckaufträge nachgedruckt.

## <span id="page-287-0"></span>**3.5.2 Meine Schnittstellen**

Hier findet man Einstellungen zu den Schnittstellen

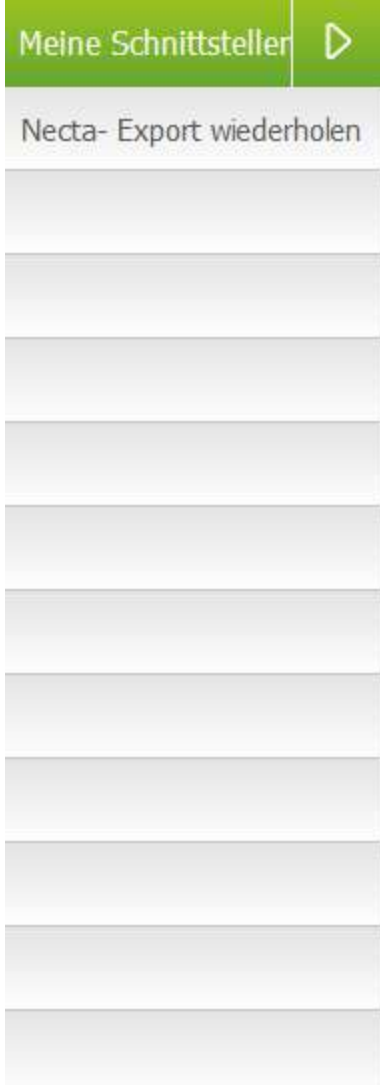

Necta-Export wiederholen
# **3.5.3 Meine Wartung**

Hier findet man Einstellungen zur Wartung

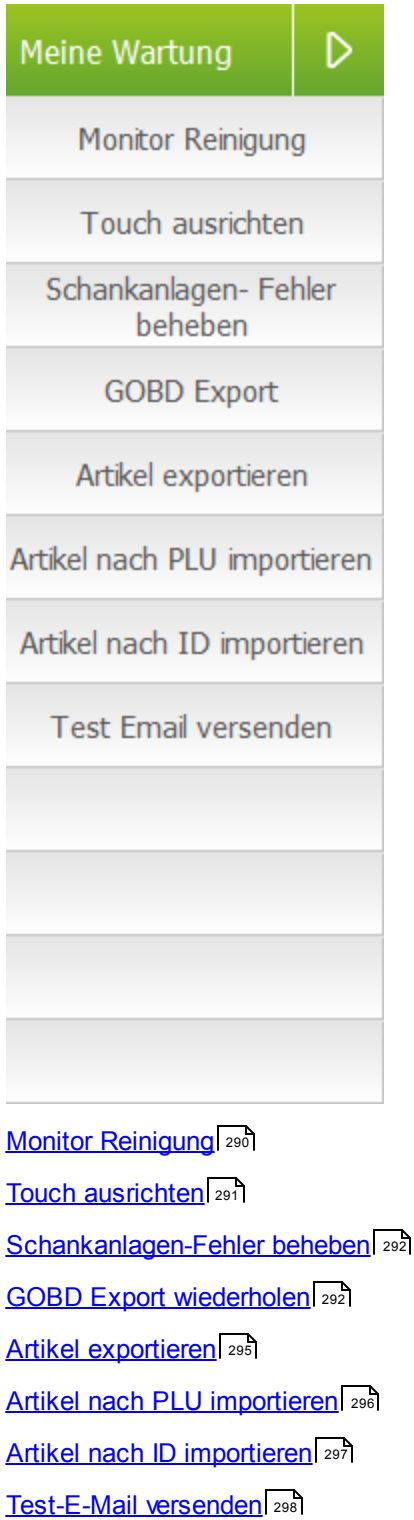

# <span id="page-289-0"></span>**3.5.3.1 Monitor Reinigung**

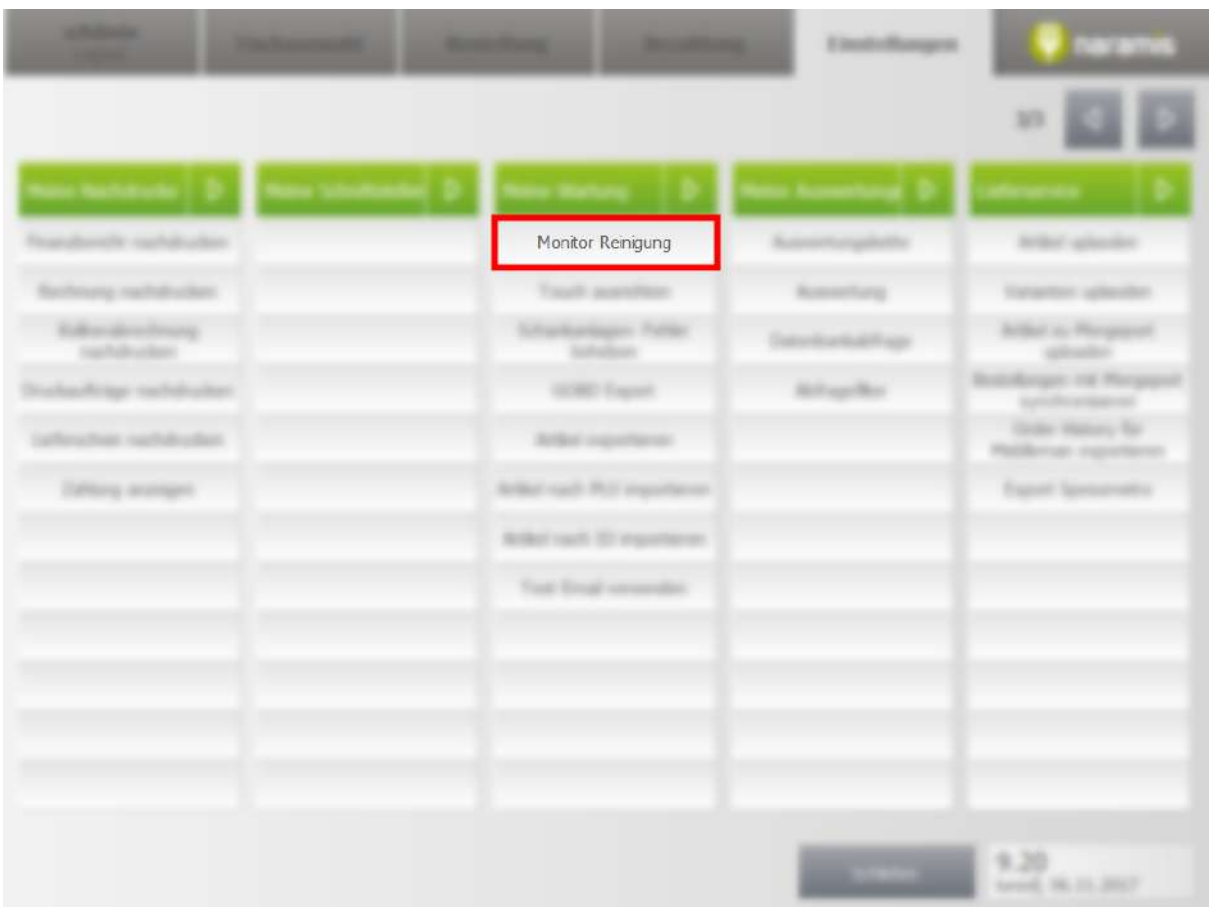

Blockiert den Touchscreen für 30 Sekunden, sodass er gereinigt werden kann.

<span id="page-290-0"></span>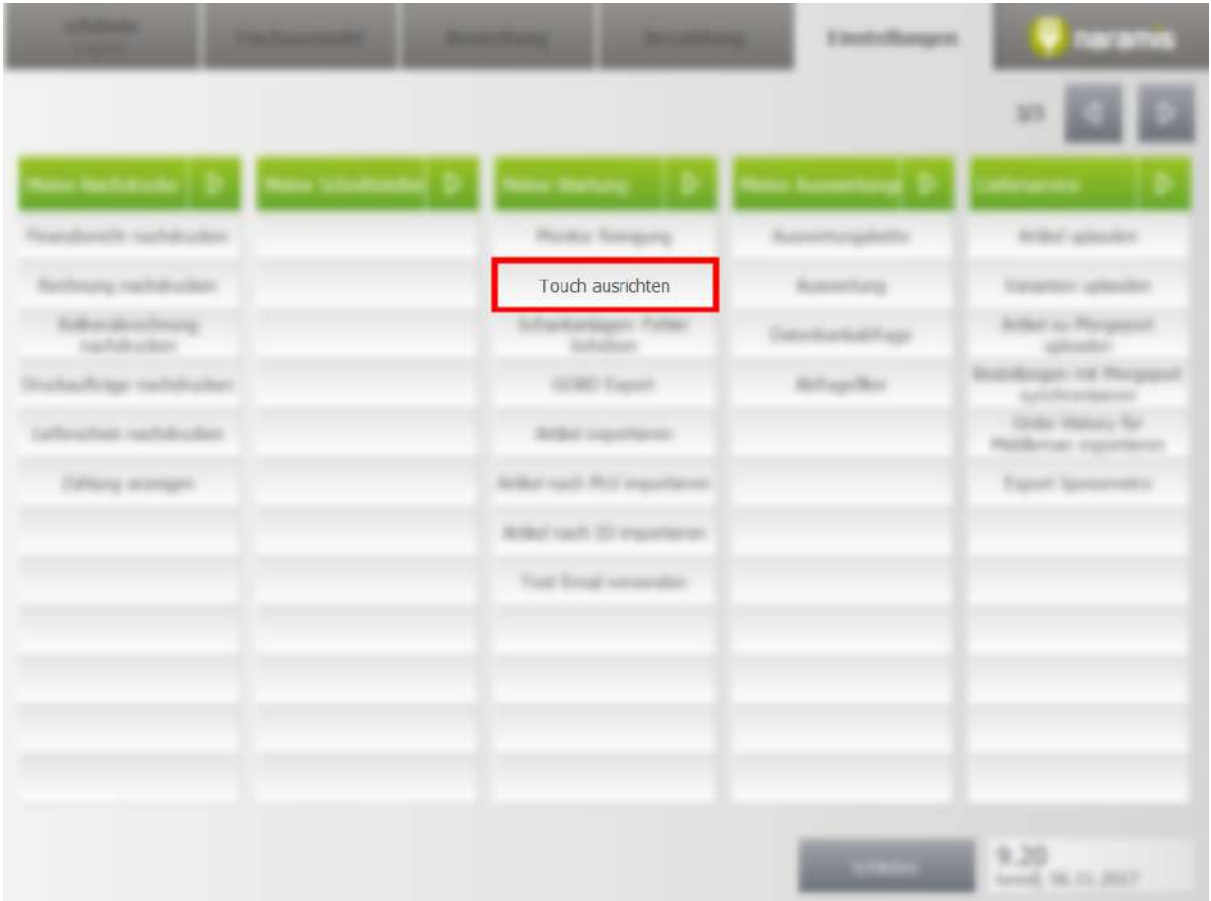

Kalibriert den Bildschirm neu

Hinweis: In den <u>[Parametern](#page-156-0)</u>l 157 muss der Parameter "Kalibrierung Bildschirm" den Pfad zu einer Kalibrierungsdatei einthalten

## <span id="page-291-0"></span>**3.5.3.3 Schankanlagen-Fehler beheben**

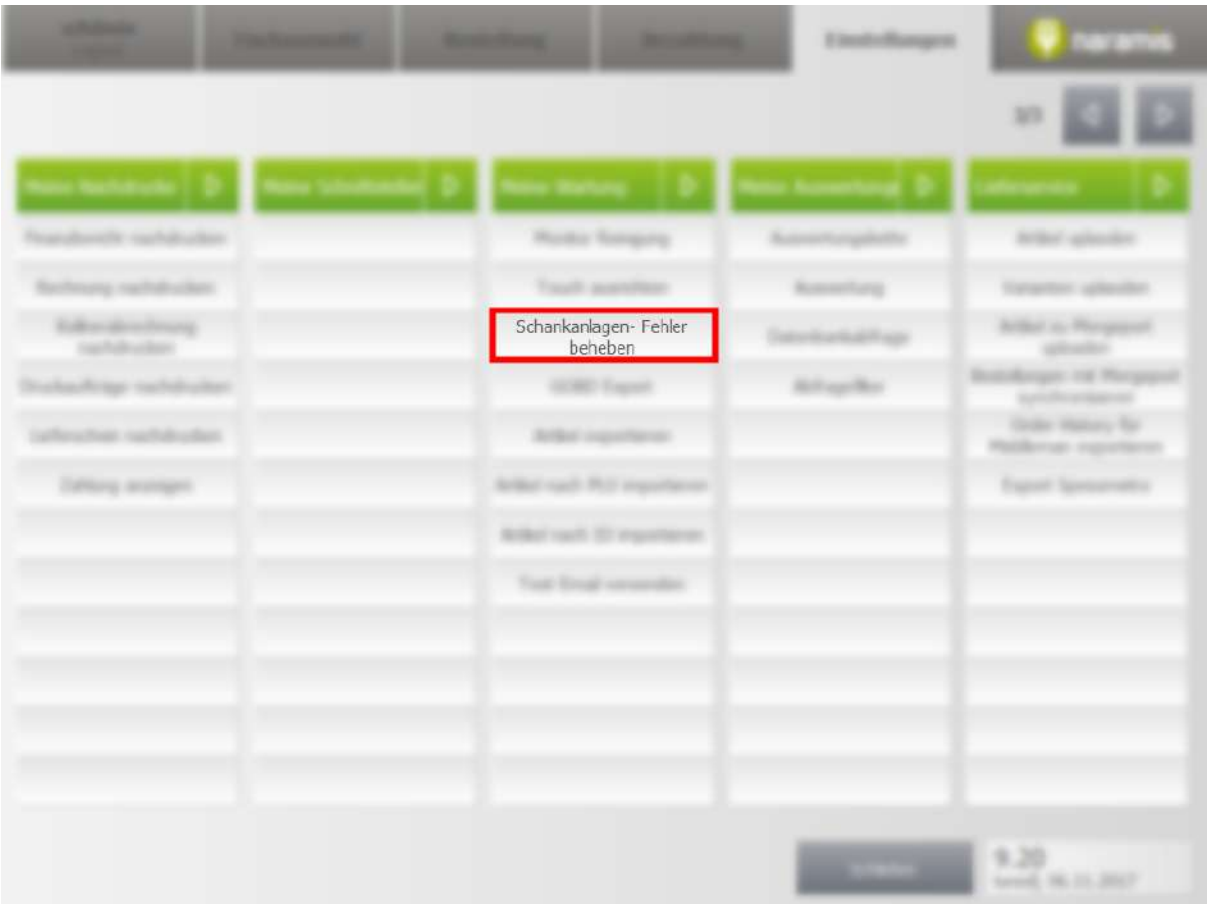

### **3.5.3.4 GOBD Export**

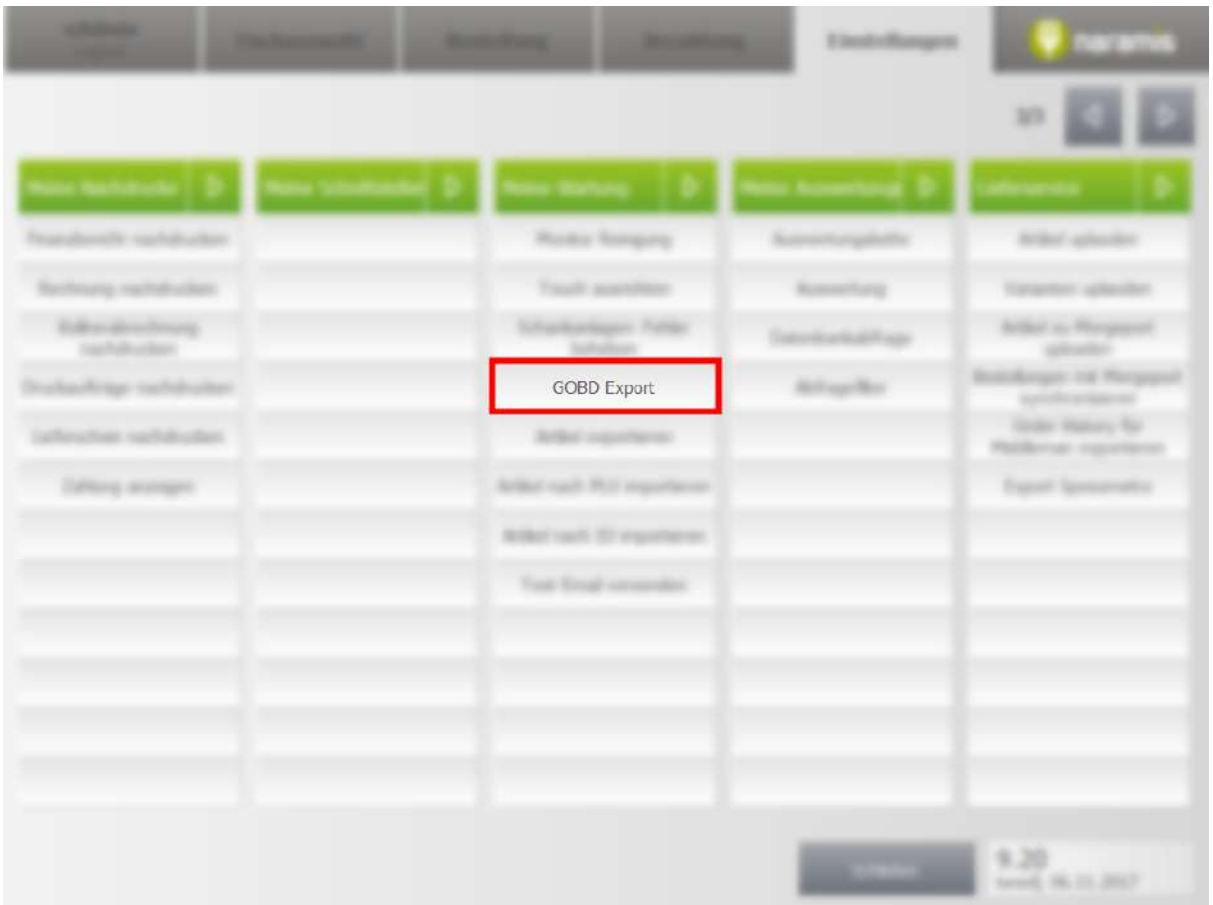

Der GOBD Export, exportiert die Datei nach den <u>GoDB [Kassenrichtlinien](#page-337-0) Deutschland</u> आबे. Dafür auf GOBD Export drücken, im folgenden Fenster auf den gewünschten Jahr drücken

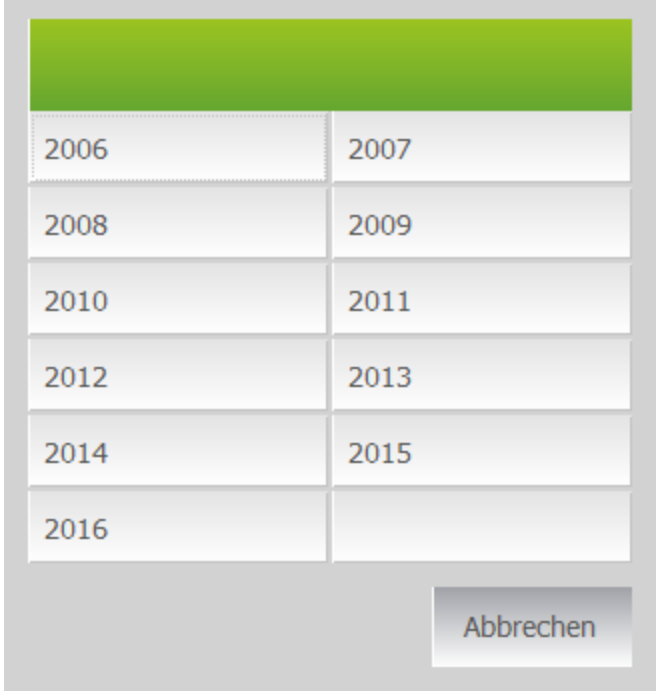

Die gewünschte Datei befindet sich nun im angegebenen Pfad:

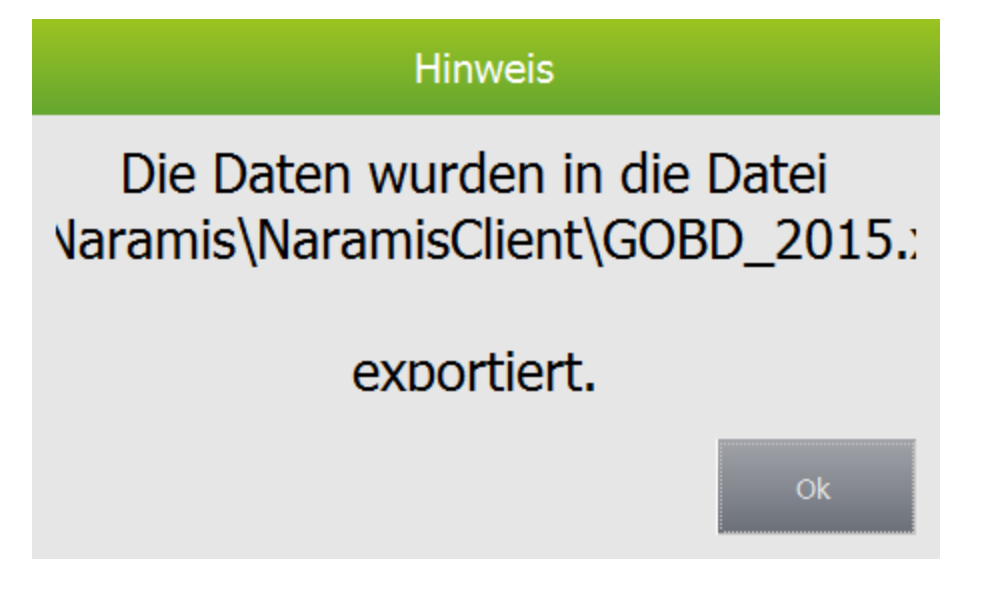

### <span id="page-294-0"></span>**3.5.3.5 Artikel exportieren**

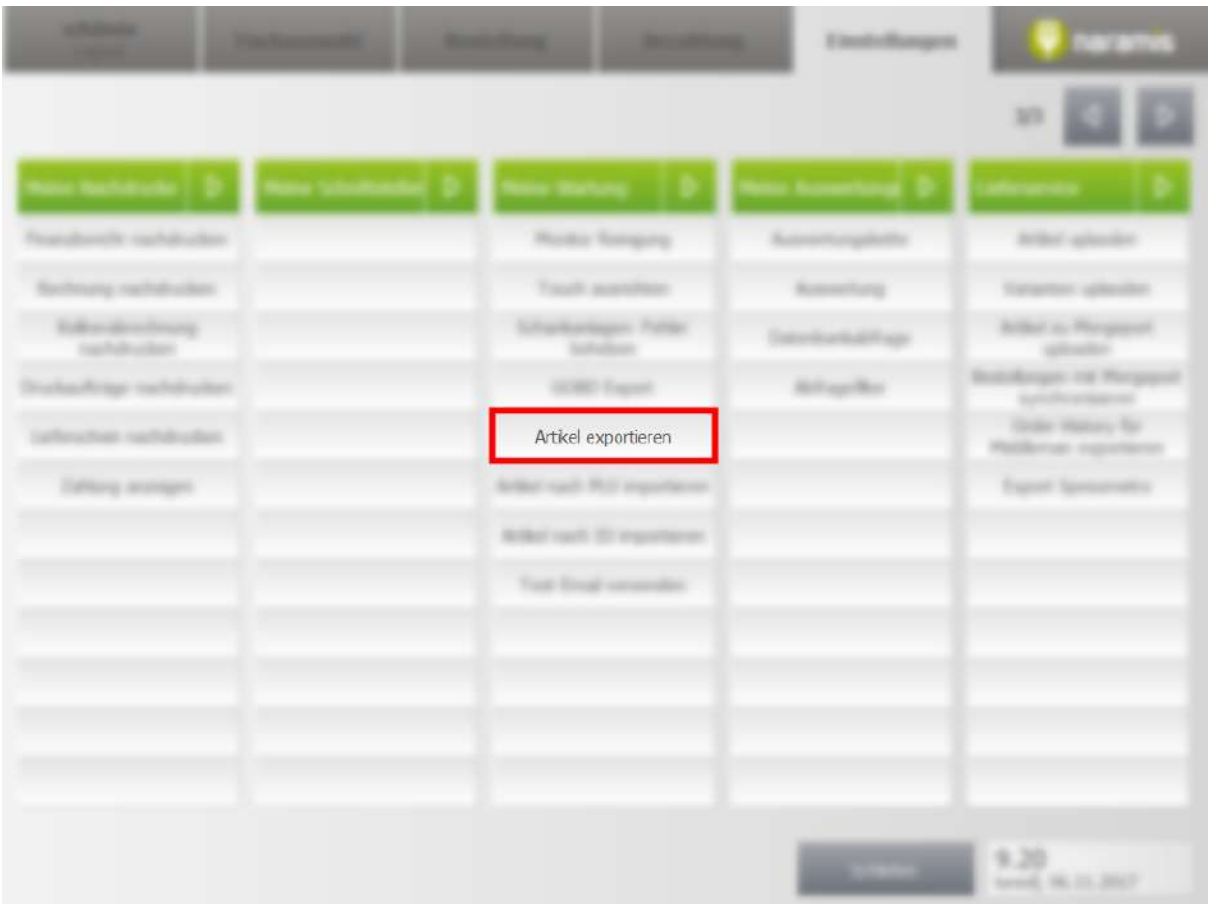

Mit "Artikel exportieren" lassen sich Artikel exportiern und später wieder importieren. Mit dem Klick auf den Kopf öffnet sich der Datei-Explorer. Ein Dateiname muss eingegeben werden.

## <span id="page-295-0"></span>**3.5.3.6 Artikel nach PLU importieren**

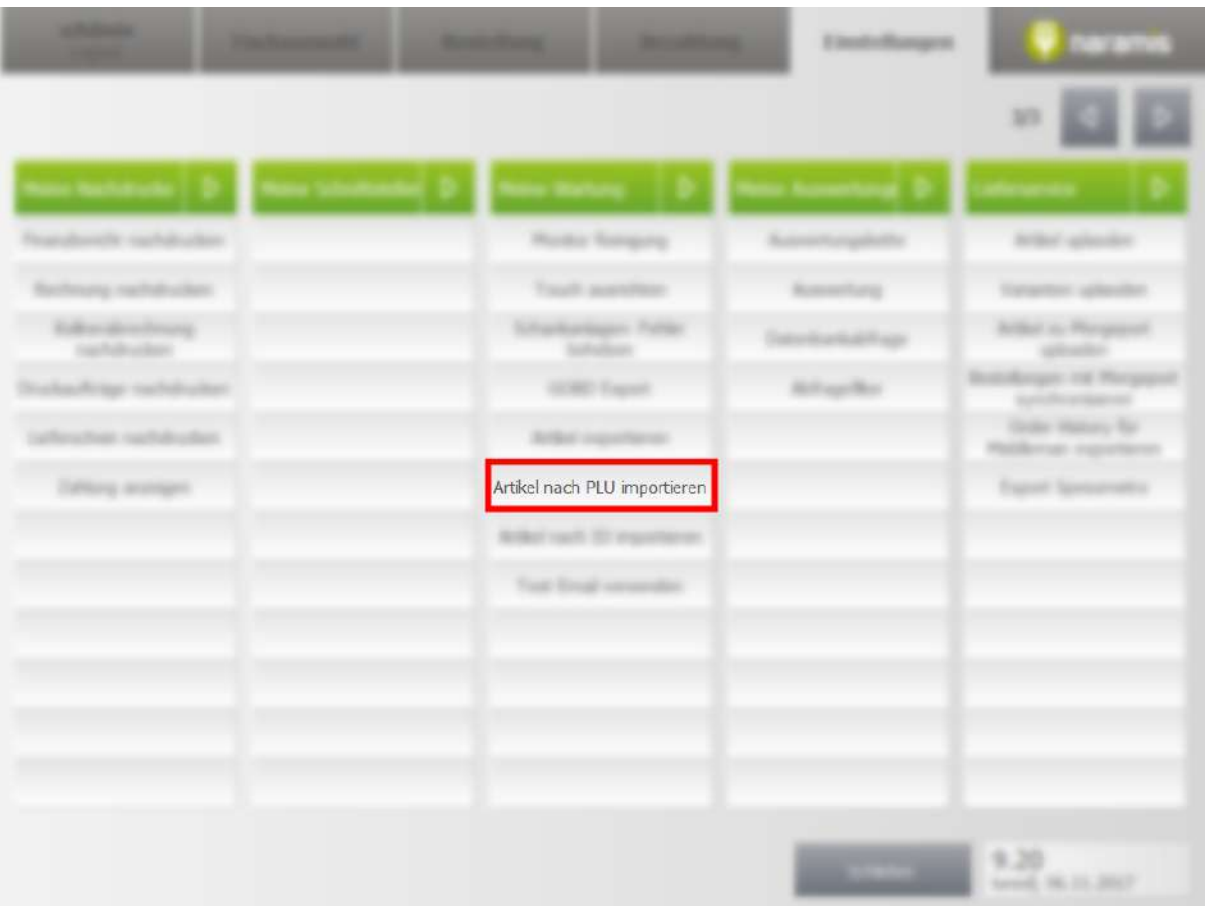

## <span id="page-296-0"></span>**3.5.3.7 Artikel nach ID importieren**

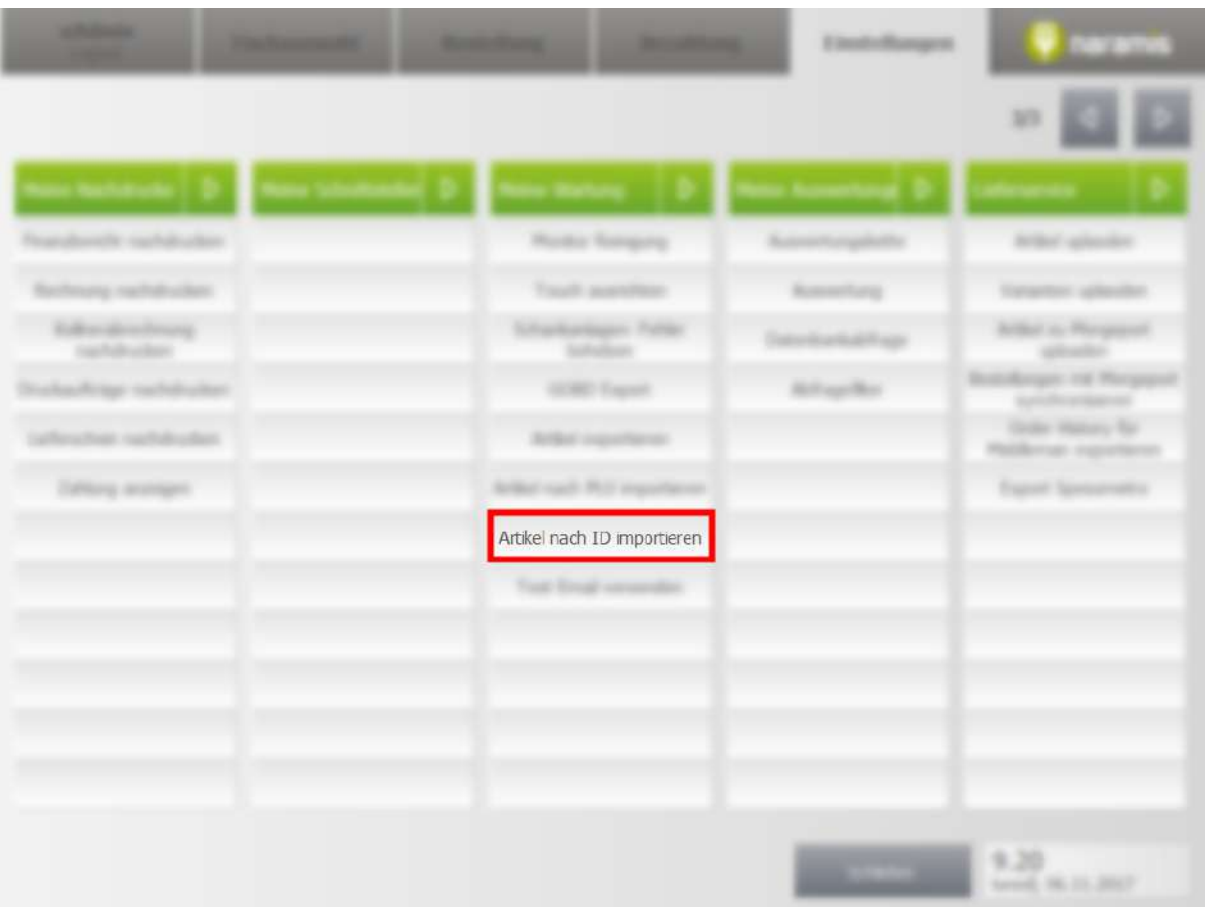

### <span id="page-297-0"></span>**3.5.3.8 Test-E-Mail versenden**

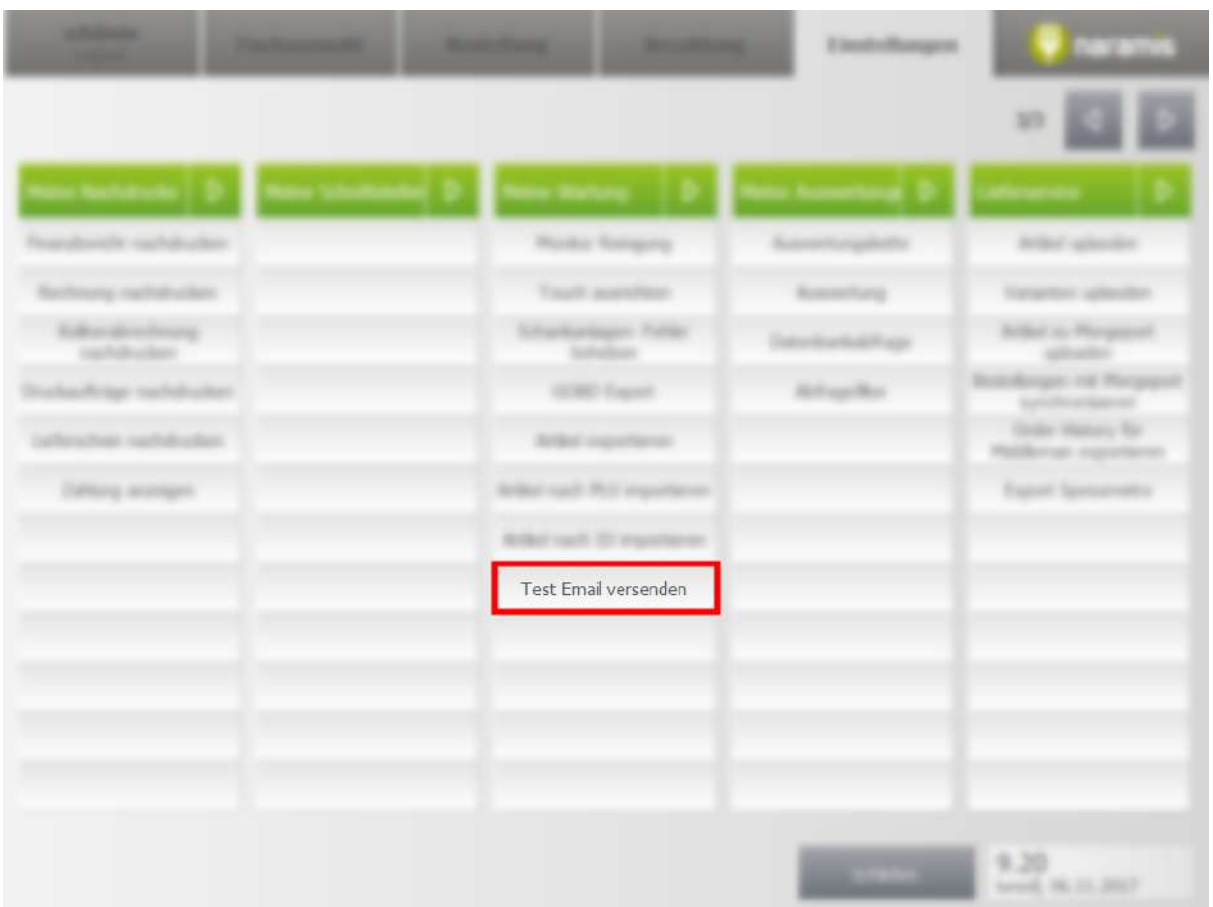

Versendet eine Test-E-Mail. Die entsprechenden <u>[Parameter](#page-156-0)</u>l को müssen dafür gesetzt sein.

# **3.6 Naramis Farben**

Durch eine Studie sind folgende Naramis Farben ausgewählt worden:

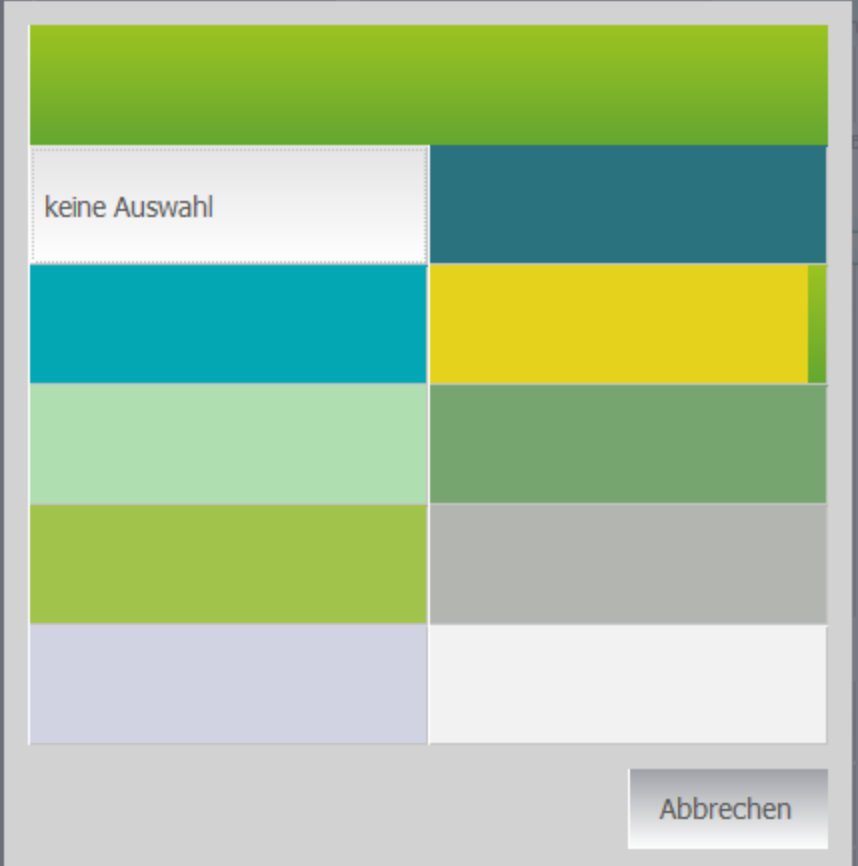

Diese Farben stehen für folgende Einstellungen zur Verfügung:

- <u>Tisch [besetzt](#page-27-0)</u> 28
- · Tisch kümmern
- · Hintergrund Artikel Taste
- · Hintergrund Artikelgruppen Taste

This page is intentionally left blank. Remove this text from the manual template if you want it completely blank. **Touch Client Thekenverkauf**

# **4 Touch Client Thekenverkauf**

**Orderman-Handhelds**

# **5 Orderman-Handhelds**

Enter topic text here.

# **5.1 Orderman Sol / Orderman 7**

## **5.1.1 Login**

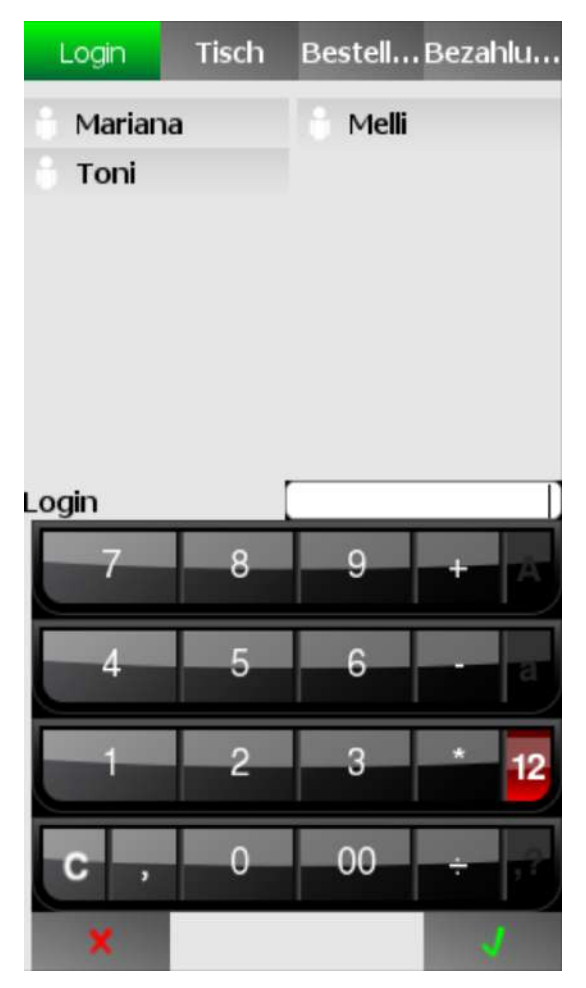

Um sich einzuloggen, muss man den jeweiligen Kellner auswählen und das zugehörige numerische Passwort eingeben.

### **5.1.2 Tischauswahl**

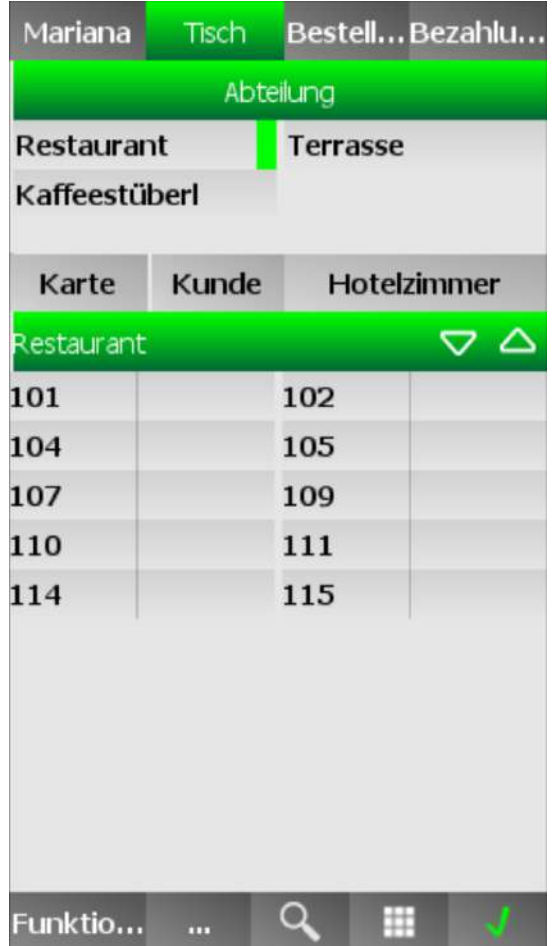

Die Tische werden in Abteilungen eingeteilt. Darunter werden immer die Tische der ausgewählten Abteilung angezeigt.

Mit einem Klick auf die rechte Seite des Tisches wird er Tisch für Funktionen aus "Funktio..." markiert.

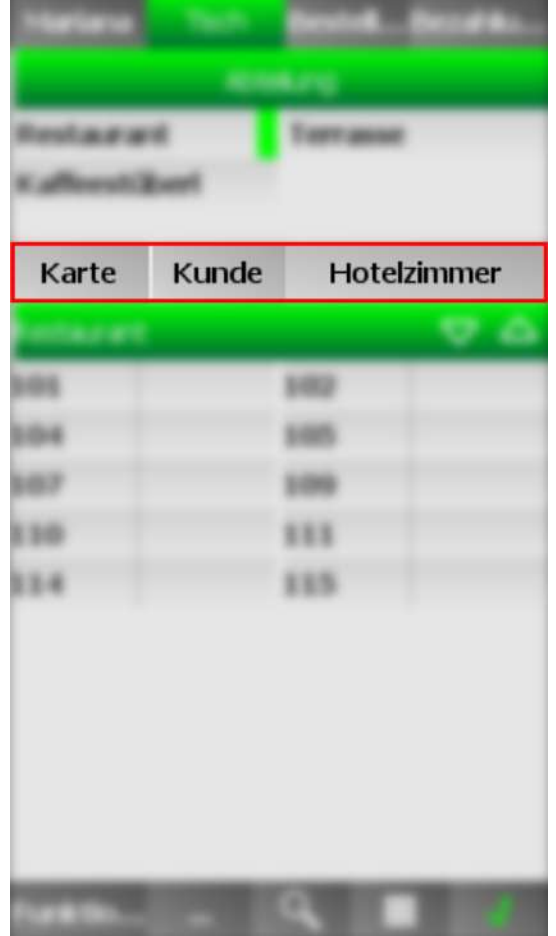

Bei der Auswahl von **Karte**, **Kunde** oder **Hotelzimmer** können Artikel auf Karten, Kunden und Hotelzimmer gebucht werden.

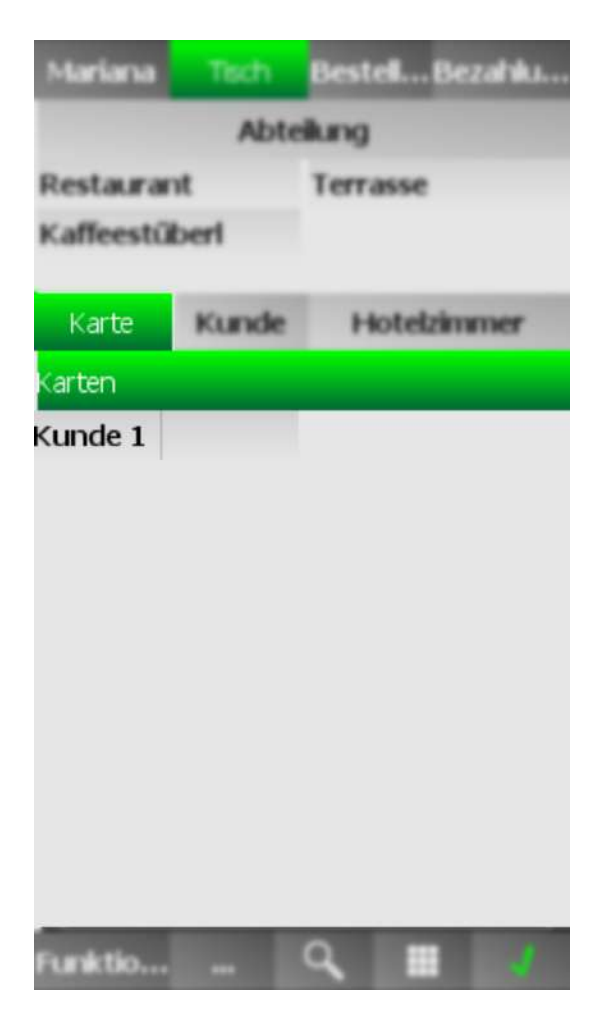

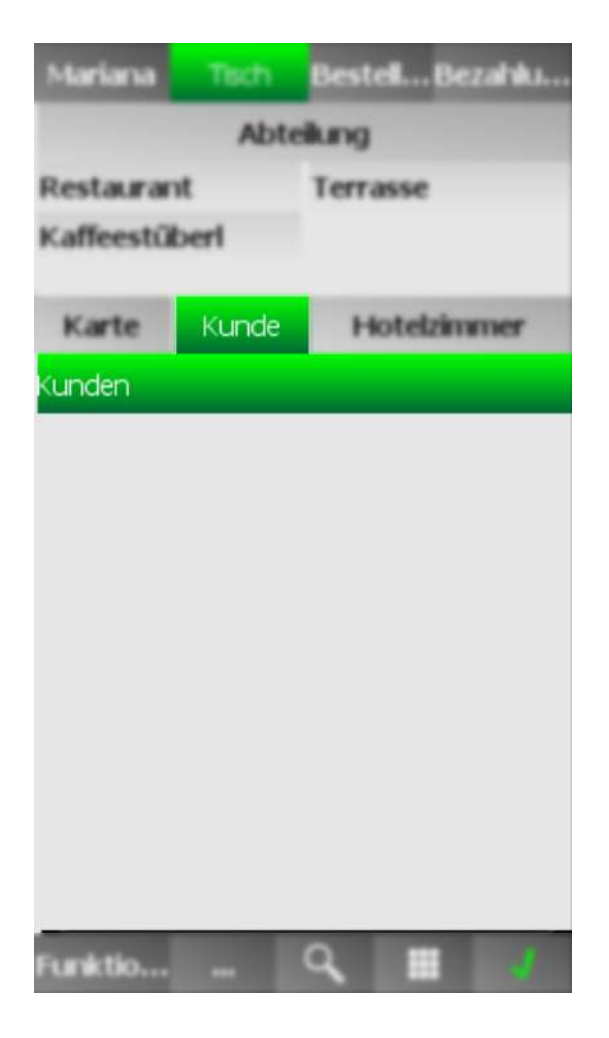

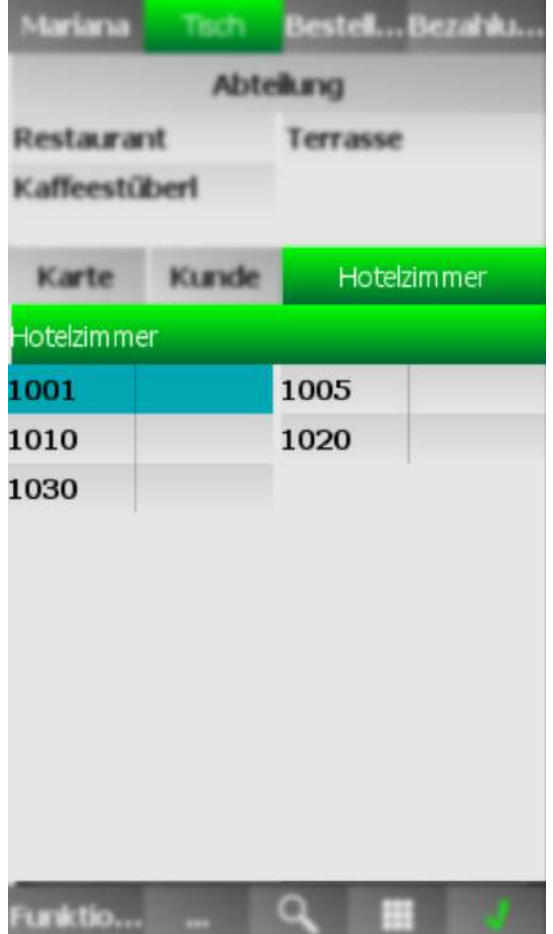

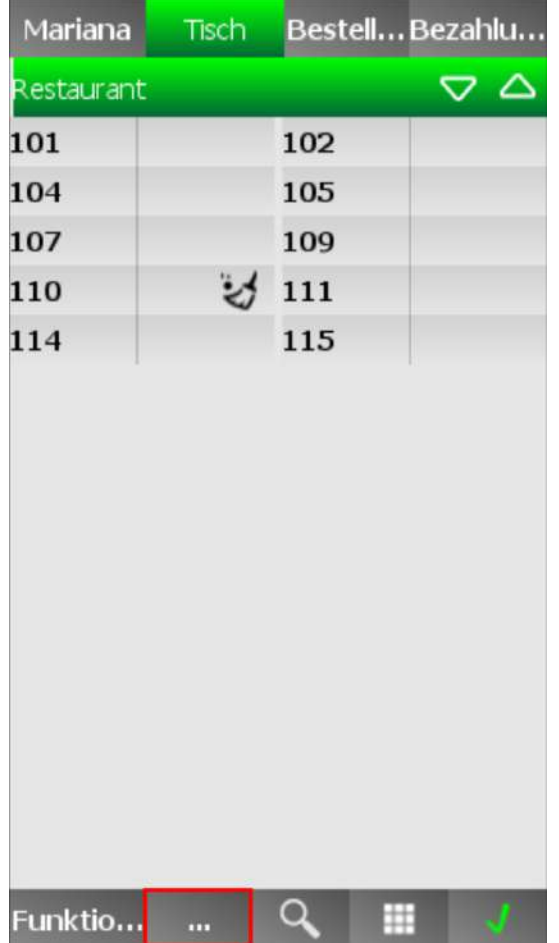

Wechselt zischen der Ansicht mit Abteilungen, Karten, Kunden und Hotelzimmer-Auswahl und der Ansicht mit nur Tischen

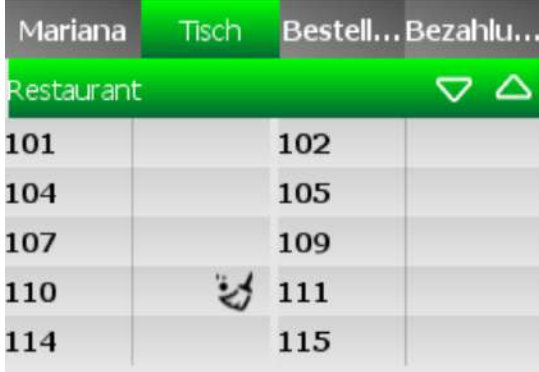

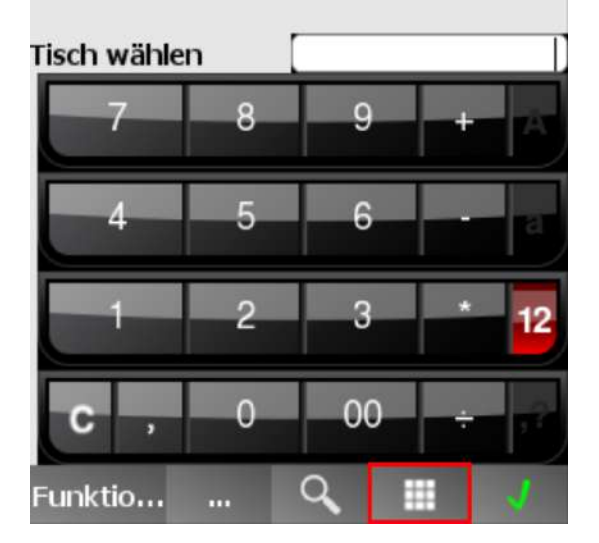

Sucht nach einem bestimmten Tisch.

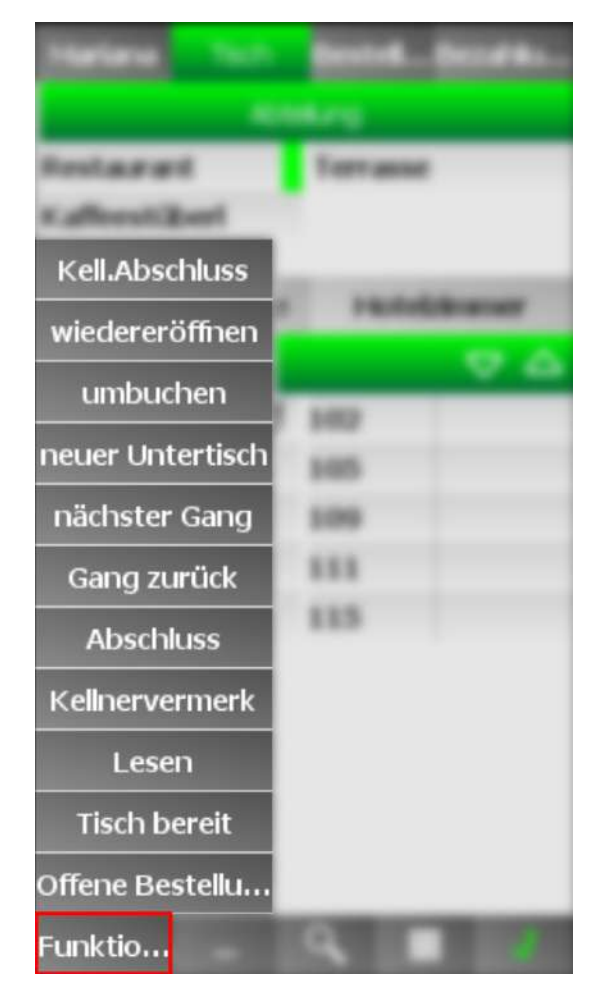

#### **Kell. Abschluss**

### **wiedereröffnen**

Eröffnet einen geschlossenen Tisch wieder

### **umbuchen**

Bucht eine Bestellung auf einen anderen Tisch um

### **neuer Untertisch**

Erstellt einen neuen Untertisch

#### **nächster Gang**

Bestellt den nächsten Gang für den Tisch

### **Gang zurück**

**Abschluss**

### **Kellnervermerk**

Fügt einen Kellnervermerk hinzu

#### **Lesen**

### **Tisch bereit**

Markiert den Tisch als bereit

### **Offene Bestellu...**

Zeigt offenen Bestellungen an

### **5.1.3 Bestellung**

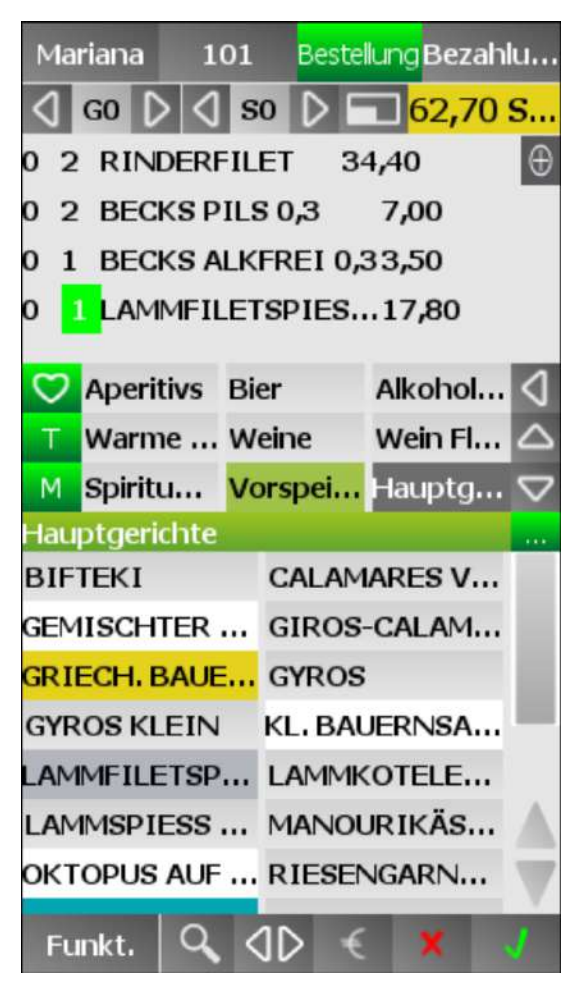

Zeigt alle Gerichte in den personalisierten Kategorien

Falls ein Menü ausgewählt wird, kann die Anzahl der Menüs eingestellt werden, indem man mit dem Finger vom gewünschten Menü nach rechts zieht

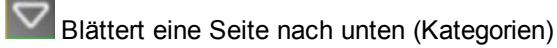

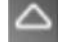

Blättert eine Seite nach oben (Kategorien)

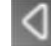

Kehrt zurück zu den Favoriten

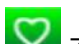

Zeigt die Favoriten

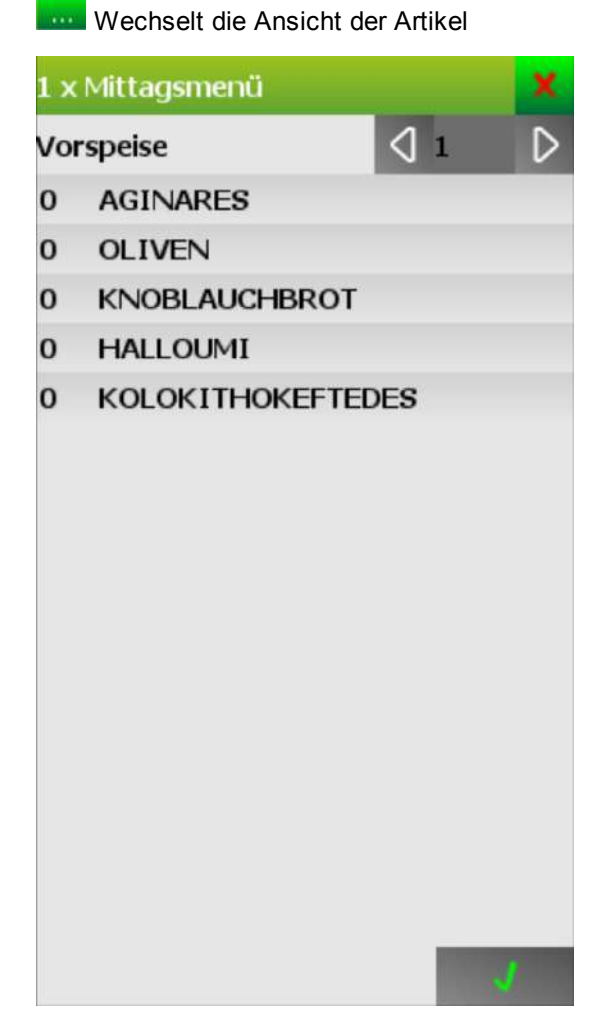

Hier können die Gänge des Menüs ausgewählt werden. Es können nicht mehr Artikel pro Gang ausgewählt werden, als Menüs ausgewählt wurden.

### **5.1.3.1 Funktionen**

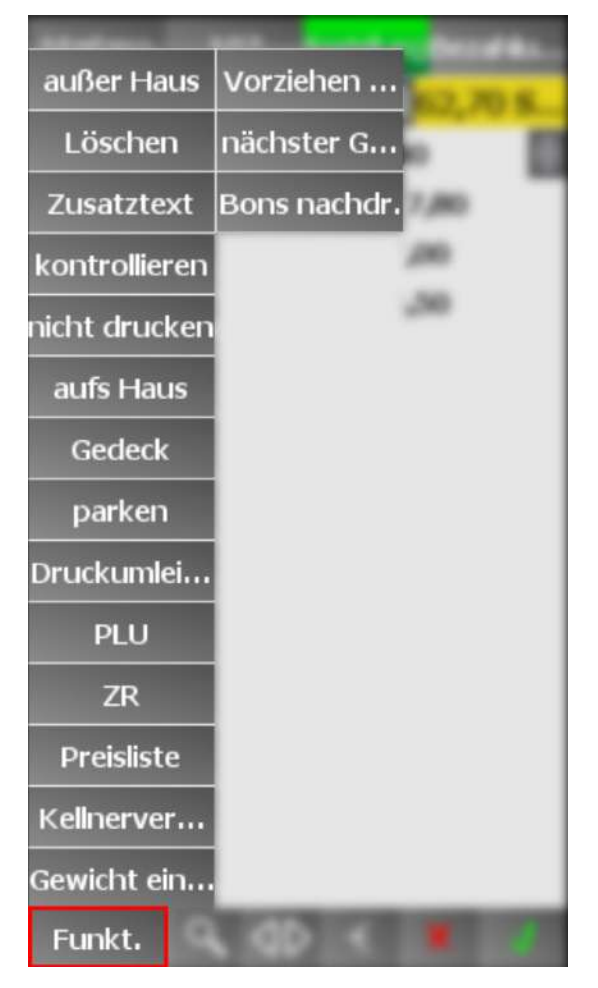

### **außer Haus**

Markiert den Artikel als "außer Haus"

### **Löschen**

Löscht den Artikel

#### **Zusatztext**

#### **Kontrollieren**

#### **nicht drucken**

Sorgt dafür, dass der Artikel nicht gedruckt wird

### **aufs Haus**

Gibt den Artikel aufs Haus

#### **Gedeck**

#### **parken**

Parkt die Bestellung auf dem Tisch

### **Druckumlei...**

**PLU**

#### **ZR**

### **Preisliste**

Wählt die Preisliste aus

### **Kellnerver...**

Fügt einen Kellnervermerk zum Artikel hinzu

#### **Gewicht ein...**

Gibt das Gewicht eines Artikels ein

### **Vorziehen...**

### **Nächster G...**

Bestellt den nächsten Gang

### **Bons nachdr.**

### **5.1.3.2 Suchen**

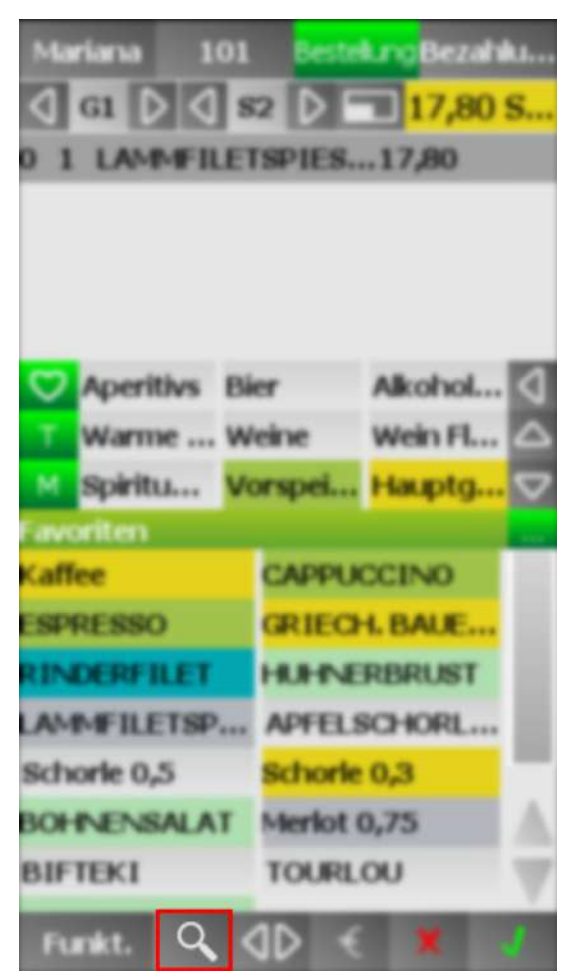

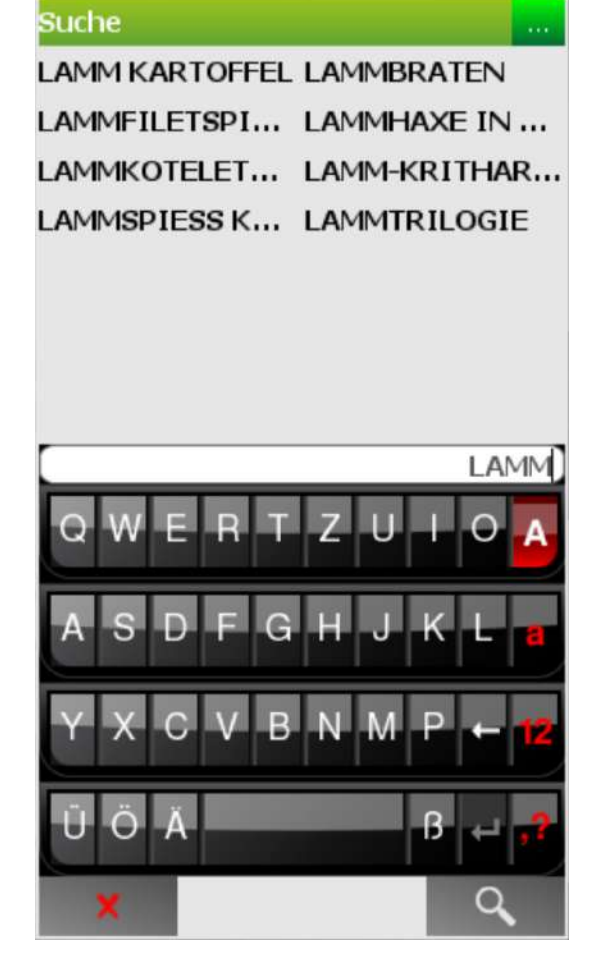

Sucht nach einem bestimmten Artikel

### **5.1.3.3 Teilen**

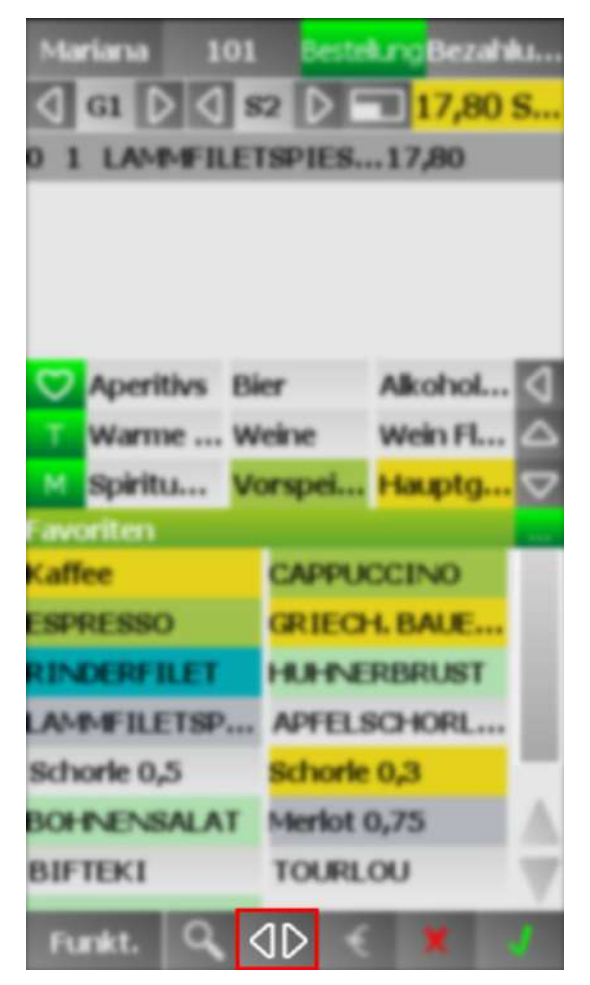

Ermöglicht es, einen Artikel zu teilen und so getrennte Rechnungen auszustellen

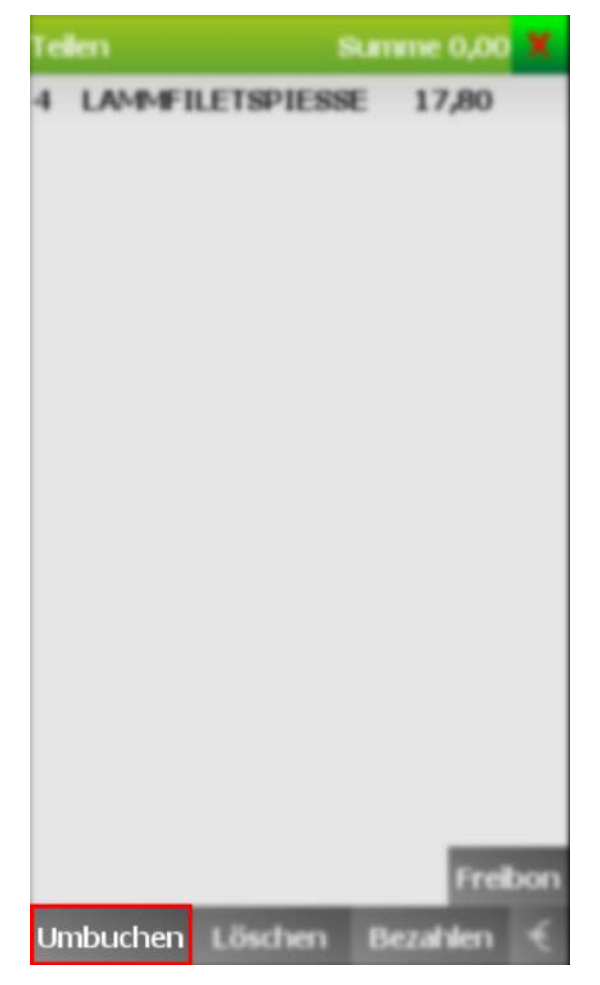

Bucht einen Teil einer Bestellung auf einen anderen Tisch um

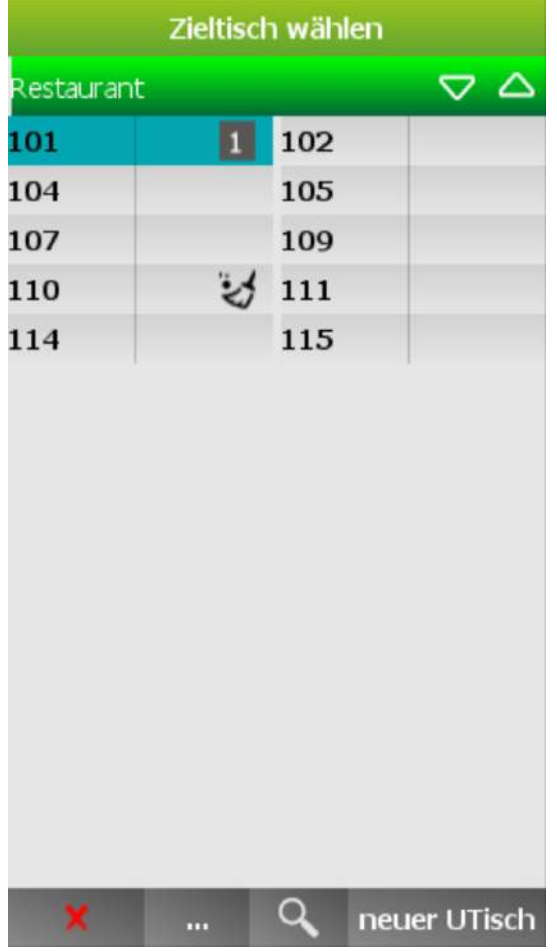

Der Tisch kann entweder ein neuer Tisch oder ein Untertisch sein

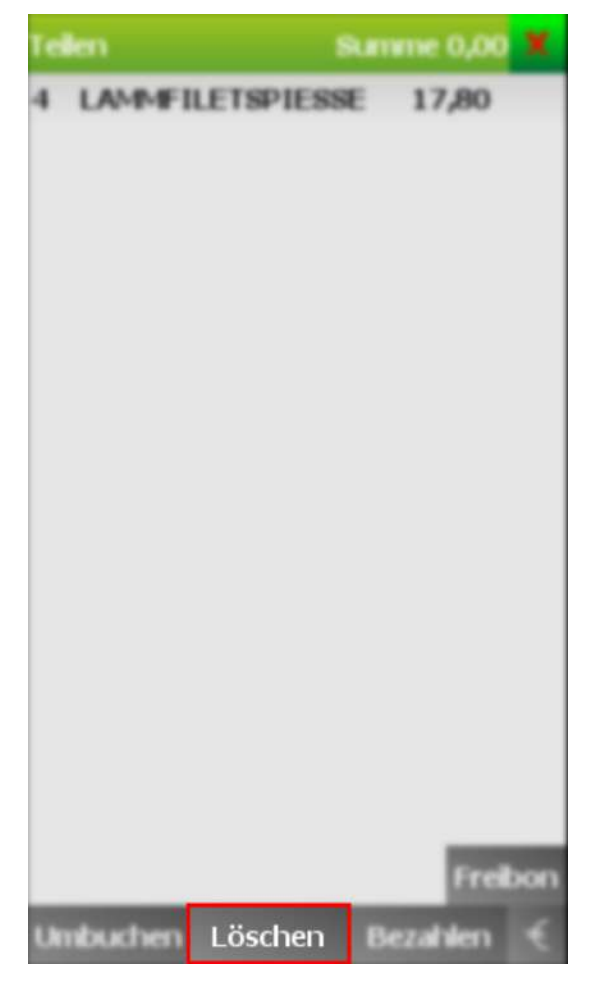

Löscht einen Teil einer Bestellung

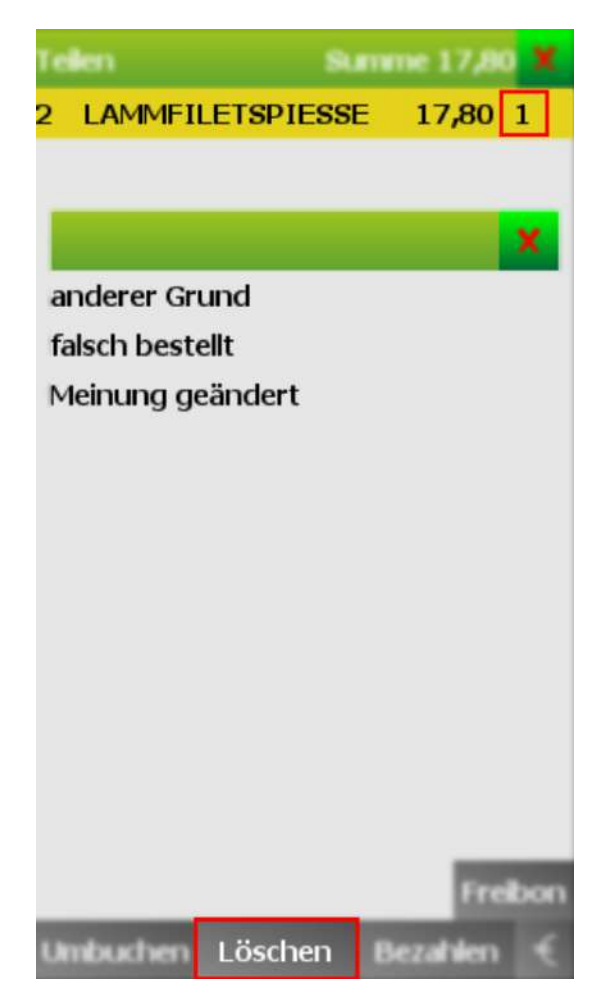

Falls ein Teil einer Bestellung gelöscht wird, muss ein Stornogrund eingegeben werden. Diese können unter <u>Meine [Stammdaten](#page-258-0)</u> 259 erstellt werden.

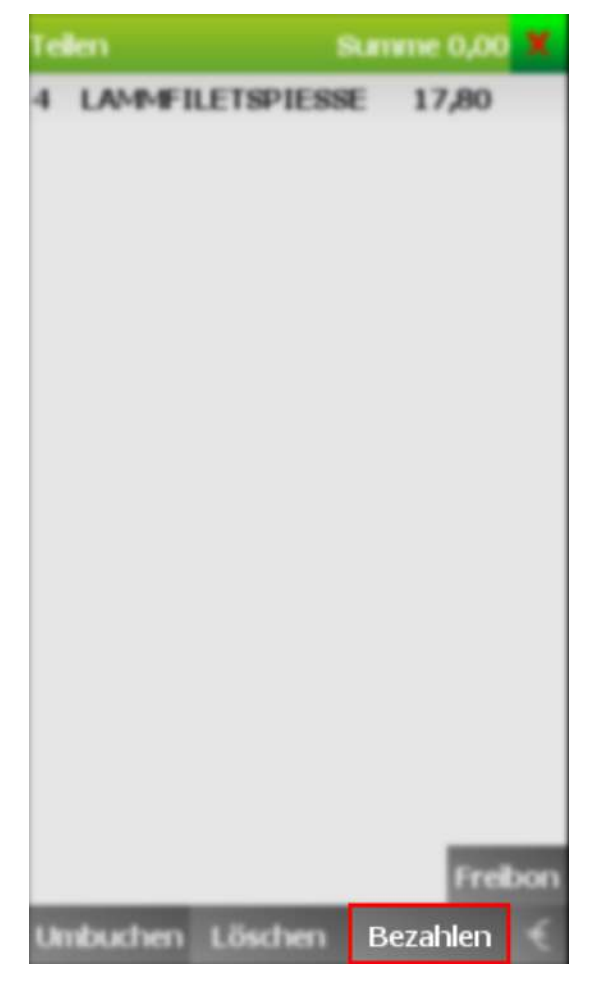

Ermöglicht es, einen Teil einer Bestellung zu bezahlen.

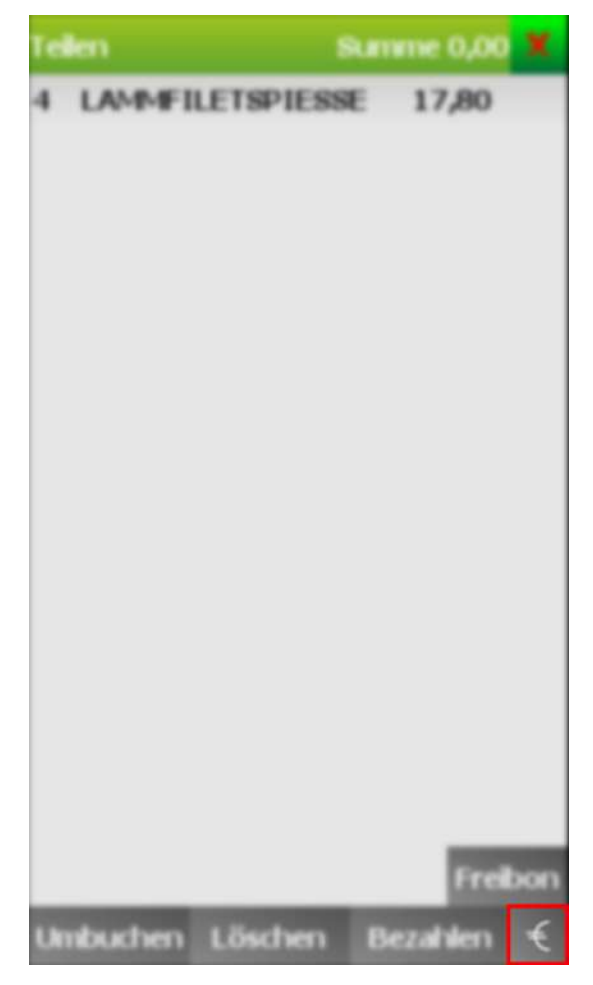

Ermöglicht es, einen Teil einer Bestellung schnell zu bezahlen (ohne die Auswahl von Zahlarten anzuzeigen)
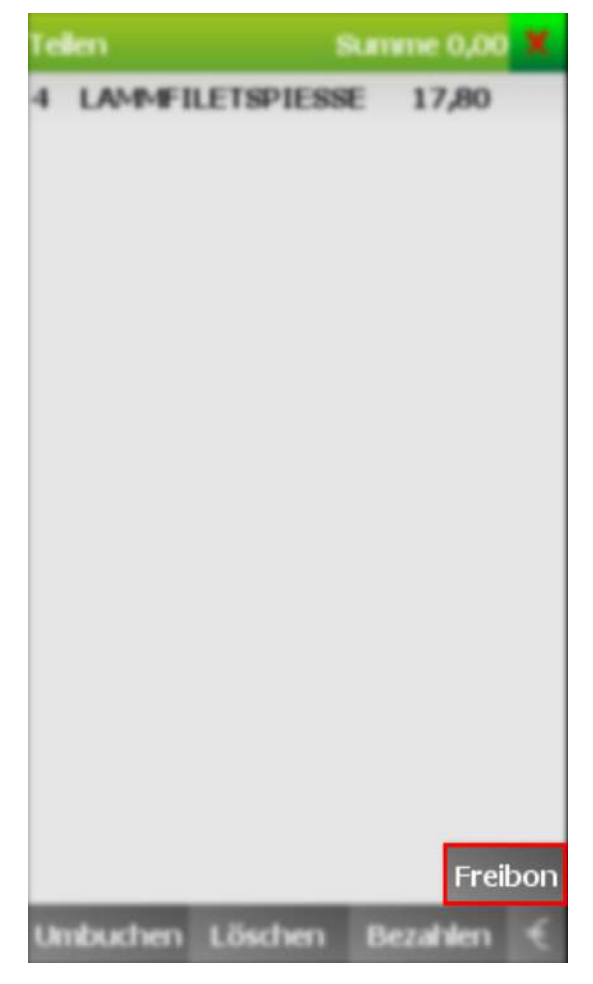

Ermöglicht es, einen Teil einer Bestellung mit Gutscheinen zu zahlen.

#### **5.1.3.4 Weitere**

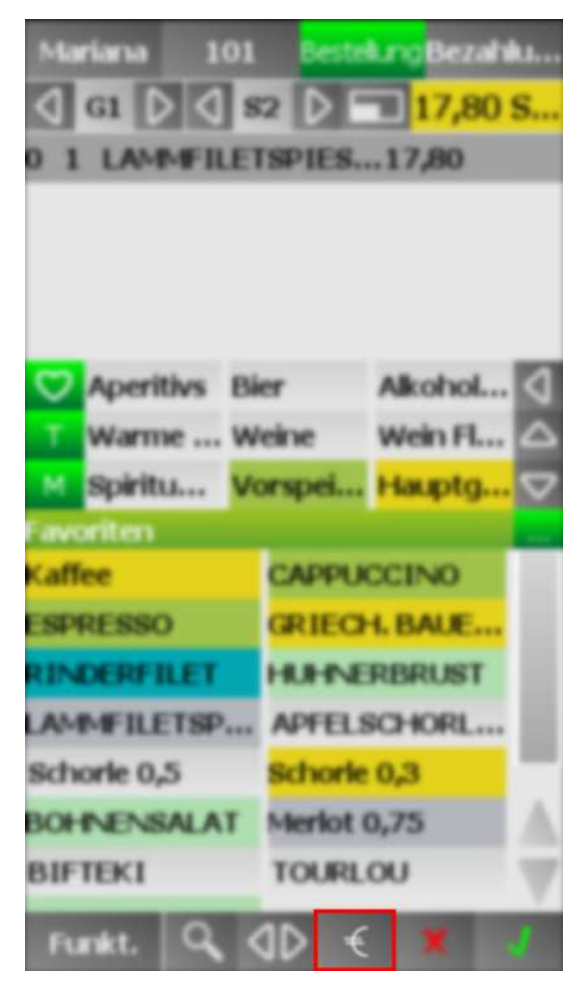

Ermöglicht es, die Bestellung schnell zu Bezahlen (ohne die Auswahl von Zahlarten usw. anzuzeigen)

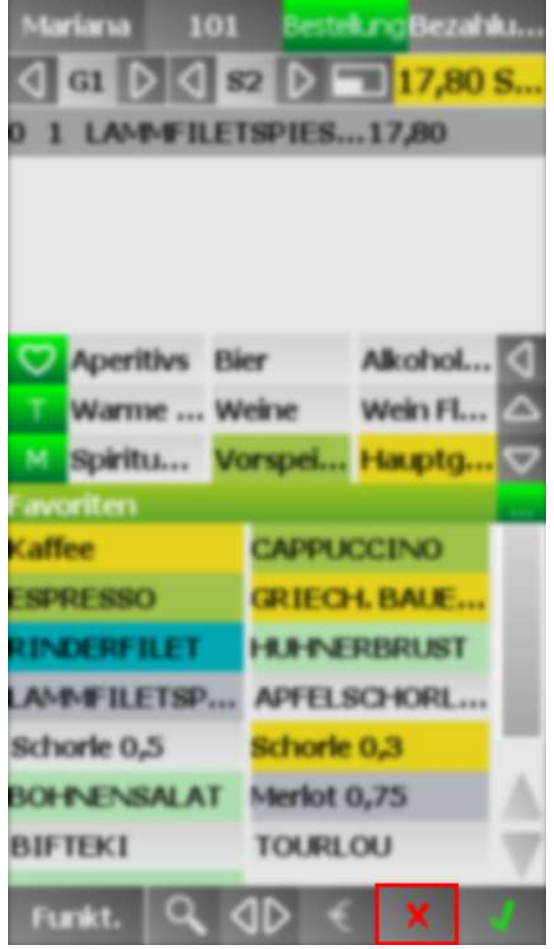

Bricht die Bestellung ab. Nicht gedruckte Artikel werden gelöscht

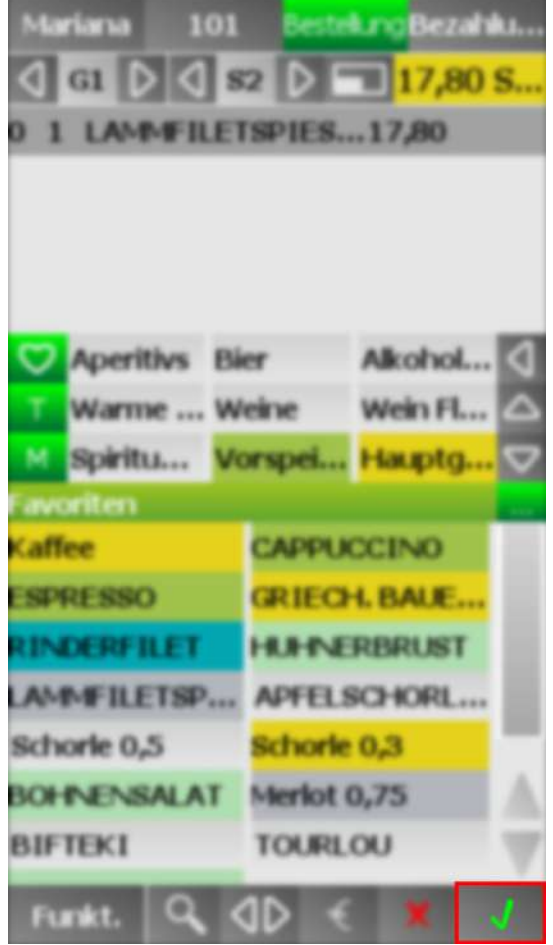

Bestätigt die Bestellung.

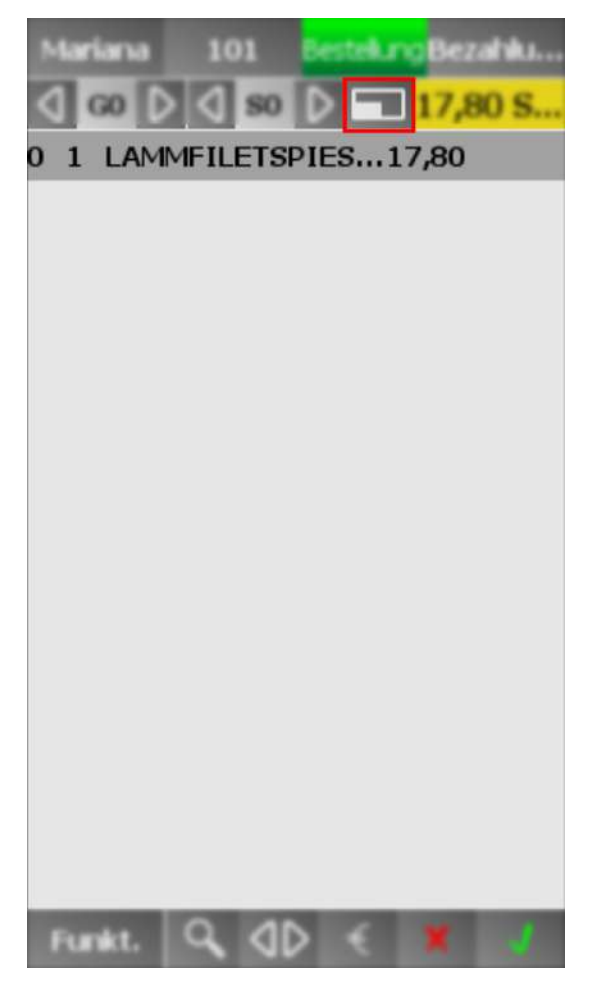

Wechselt zwischen zwei Ansichten, der Ansicht mit Artikelgruppen und Artikel und der Ansicht mit bestellten Artikeln

#### **5.1.4 Bezahlung**

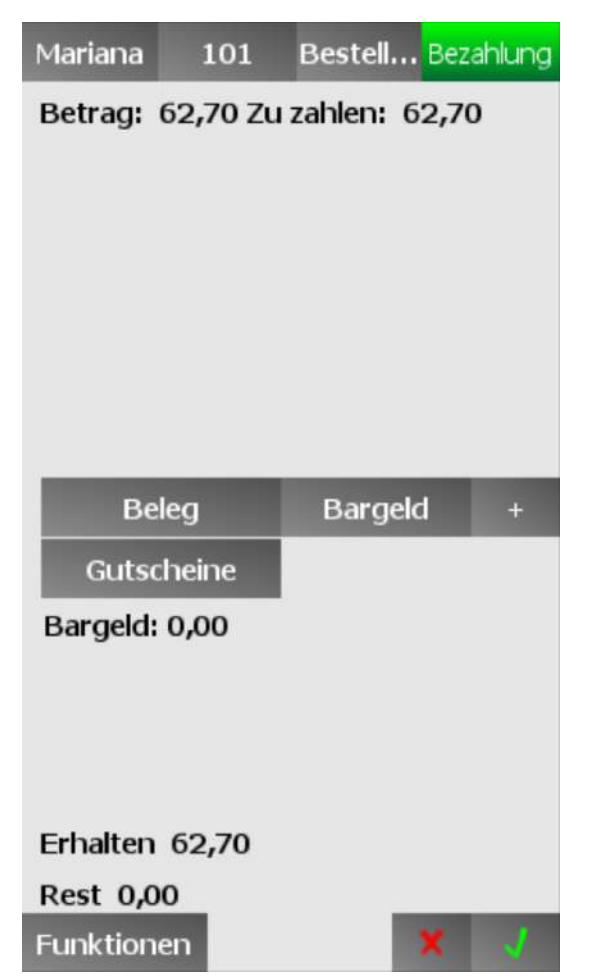

Zeigt die Bezahlfunktionen an

Unter dem Betrag werden, falls vorhanden, alternative Währungen angezeigt

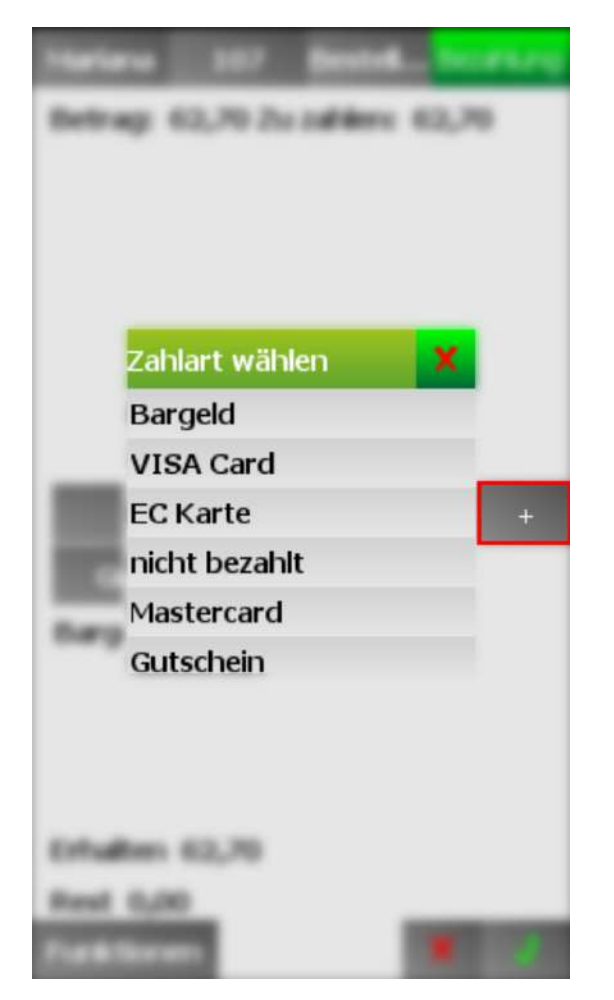

Wählt eine Zahlart aus, mit der der Kunde zahlen kann

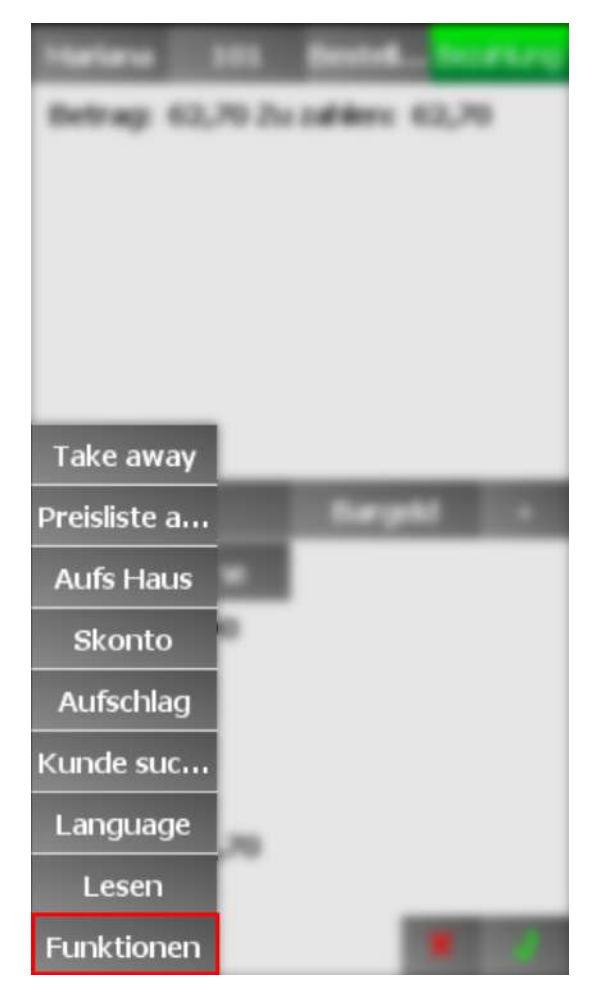

#### **Take away**

#### **Preisliste a...**

Wählt die Preisliste für die Bestellung aus

#### **Aufs Haus**

Gibt die Bestellung aufs Haus

#### **Skonto**

Gibt einen Skonto

#### **Aufschlag**

Wählt einen Aufschlag aus

#### **Kunde suc...**

Sucht einen Kunden, auf den die Rechnung gebucht wird

#### **Language**

Wählt die Sprache aus, in der das Bon gedruckt wird

#### **Lesen**

# **5.2 Orderman Max**

Enter topic text here.

This page is intentionally left blank. Remove this text from the manual template if you want it completely blank.

# **Schnittstellen**

### **6 Schnittstellen**

Geben Sie hier den Text ein.

### **6.1 Hotelschnittstellen**

Geben Sie hier den Text ein.

#### **6.1.1 ASA Hotelsoftware**

Geben Sie hier den Text ein.

#### **6.1.2 Xenus Hotelsoftware**

Pfad eingeben mit \\HOSTNAME oder \\IPADRESSE und in Windows den Pfad öffnen und das Password speichern

#### **6.1.3 HS/3**

Geben Sie hier den Text ein.

#### **6.1.4 Phoenix**

Geben Sie hier den Text ein.

## **6.2 Schankanlagen**

Geben Sie hier den Text ein.

## **6.3 Necta Warenwirtschaft**

Geben Sie hier den Text ein.

### **6.4 Facebook**

Geben Sie hier den Text ein.

### **6.5 Gurado Gutscheine**

Geben Sie hier den Text ein.

# **GoBD Kassenrichtlinie Deutschland**

### **7 GoBD Kassenrichtlinie Deutschland**

GoBD/GDPdU – eine einfache Erklärung

GDPdU bedeutet "Grundsätze zum Datenzugriff und zur Prüfbarkeit digitaler Unterlagen". Oder: "Gib dem Prüfer Deine Unterlagen".

GoBD bedeutet "Grundsätze zur ordnungsmäßigen Führung und Aufbewahrung von Büchern, Aufzeichnungen und Unterlagen in elektronischer Form sowie zum Datenzugriff"

Bereits seit dem 01.01.2002 müssen Betriebe alle Unterlagen, die mit einem Datenverarbeitungssystem erstellt worden sind, während der Aufbewahrungsfrist von 10 Jahren jederzeit verfügbar, unverzüglich lesbar und maschinell auswertbar aufbewahren.

Folgende Daten müssen Sie elektronisch bereitstellen:

- · **Bewegungsdaten (Finanzberichte, Journaldaten, Einzelverkäufe, Warengruppenberichte, etc.)**
- · **Stammdaten (Artikel, Systemoptionen, Änderungen, etc.)**
- · **Kurzum: alle steuerlich relevanten Daten müssen elektronisch in einem Journal gespeichert werden**

Was bedeutet das für die Daten aus Ihrer Kasse?

Für alle Unterlagen, die von Ihrer Kasse erstellt worden sind, gilt:

- · **Jede Einnahme und Ausgabe ist einzeln aufzuzeichnen**
- · **Aufbewahrung aller Einzeldaten für die Dauer von 10 Jahren**
- · **Daten müssen jederzeit verfügbar, unverzüglich lesbar und maschinell auswertbar sein**
- · **Die erforderlichen Organisationsunterlagen, z.B. Handbücher, Bedienungs- und Programmieranleitungen, sind historisiert vorzuhalten**
- · **Einzeldaten inkl. Strukturinformationen sind in einem für das Finanzamt lesbaren Format zur Verfügung zu stellen**
- · **Es ist der Nachweis zu führen, dass die Daten manipulationssicher, unveränderbar und jederzeit lesbar gespeichert werden**
- · **Eine Verdichtung der Daten (Zusammenfassung der Einzelbuchungen im Tages- oder Monats-Z-Bericht) ist unzulässig**
- · **Ebenso ist das Vorhalten der Daten ausschließlich in gedruckter Form ("Z-Streifen" oder "Journal-Streifen") unzulässig**

Durch die Mitwirkungspflicht muss jeder Unternehmer – auch in der Gastronomie – überprüfen, ob die Anforderungen an die Grundsätze zum Zugriff auf die Daten und zur Prüfung digitaler Daten (GDPdU) erfüllt werden (Bundesministerium der Finanzen, IV D 2 S-031–136/1, Schreiben vom 16.07.2001).

#### **NARAMIS ERFÜLLT ALLE GESETZLICHEN ANFORDERUNGEN**

Die ausführliche GoBD Richtiline ist auf der folgende Seite erhältlich:

http://www.bundesfinanzministerium.de/Content/DE/Downloads/BMF\_Schreiben/Weitere\_Steuerthemen/ Abgabenordnung/Datenzugriff\_GDPdU/2014-11-14- GoBD.pdf;jsessionid=BB08BB3F2ED2D8C690F77C8331BDC028? blob=publicationFile&v=3

**Zoll Kundendisplay**

# **8 10 Zoll Kundendisplay**

Geben Sie hier den Text ein.

# **Zeiterfassung**

# **9 Zeiterfassung**

Geben Sie hier den Text ein.

# **Thekenbestand**

### **10 Thekenbestand**

Geben Sie hier den Text ein.

# **Prozesse**

### **11 Prozesse**

Enter topic text here.

# **11.1 PZ-Allgemein**

Enter topic text here.

#### **11.1.1 Bestellfunktion: Löschen\_2**

 $\pmb{\times}$ 

#### **11.1.2 Bestellfunktion: Löschen**

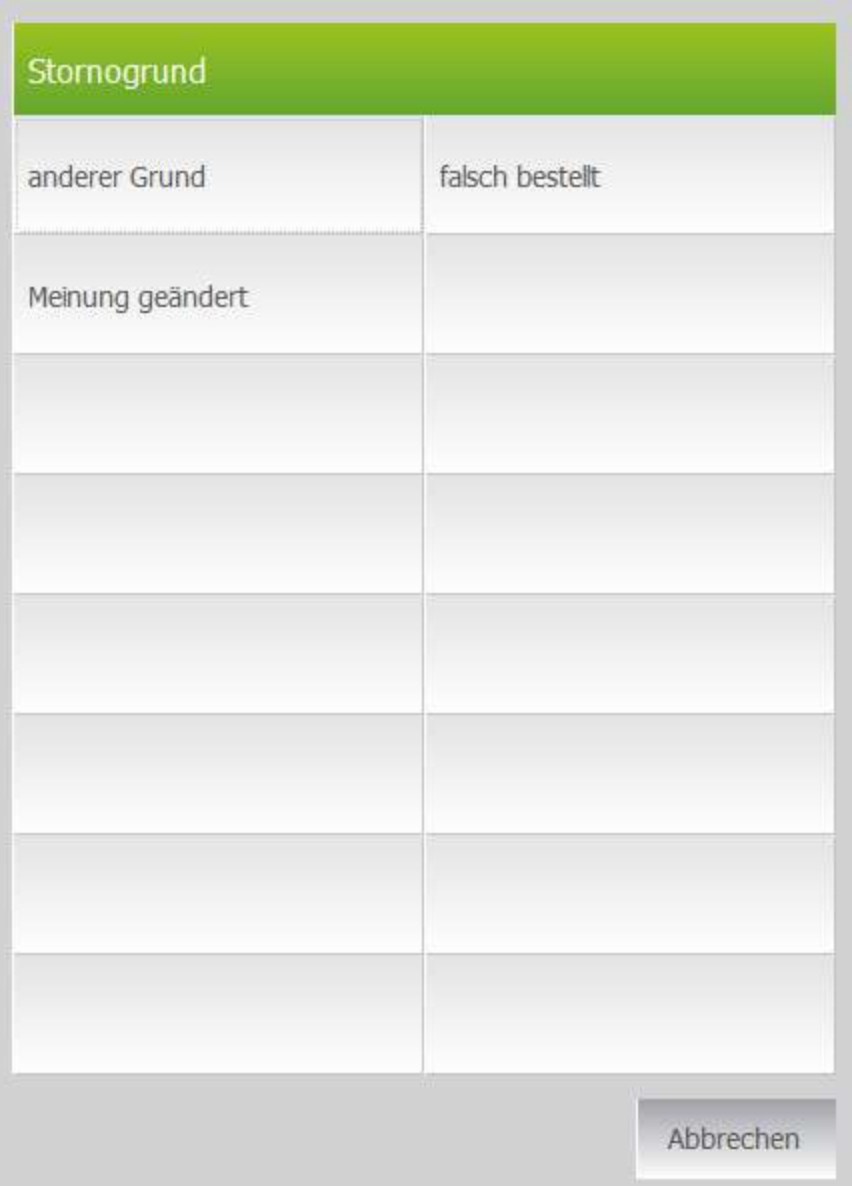

# **11.2 Deutschland**

Enter topic text here.

#### **11.2.1 Kellner und exsklusive Tische**

Tisch übernehmen

Kellner rechte

Exklusive tische

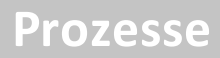

Grund Trinkgeld, und kontrolle

**Kompatible Geräte**

### **12 Kompatible Geräte**

Geben Sie hier den Text ein.

### **12.1 Kellnerschloss/Fingerabdruckleser**

Geben Sie hier den Text ein.

#### **12.1.1 Addimat**

· **Addimat Kellnerschloss (Orderman Columbus)**

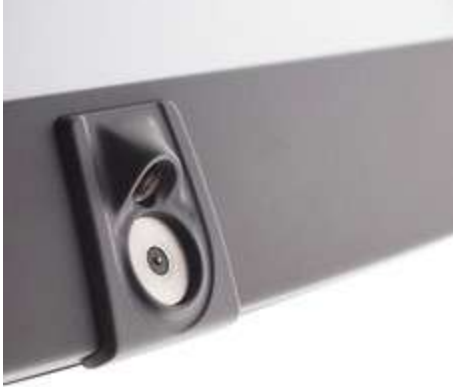

**Integrierter Addimat/Dallas Kellnerschloss in der Orderman Columbus Serie**

· **Addimat Kellnerschloss (USB/Seriell) extern**

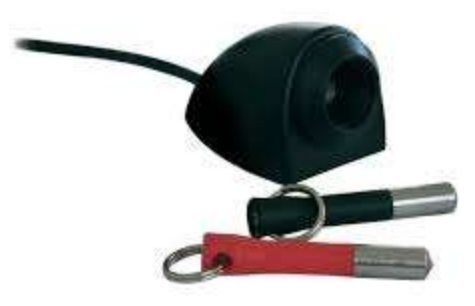

**Externer Addimat Kellnerschloss USB oder Seriell mit Kellnerschlüssel**

#### **12.1.2 Fingerabdruckleser**

· **digitalPersona U.are.U 4500 Fingerprint Reader**:

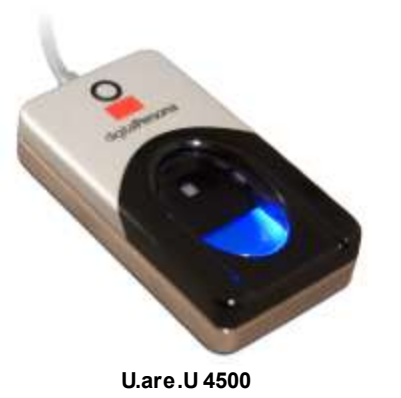

#### **12.1.3 Dallas**

· **Dallas (Orderman Columbus)**

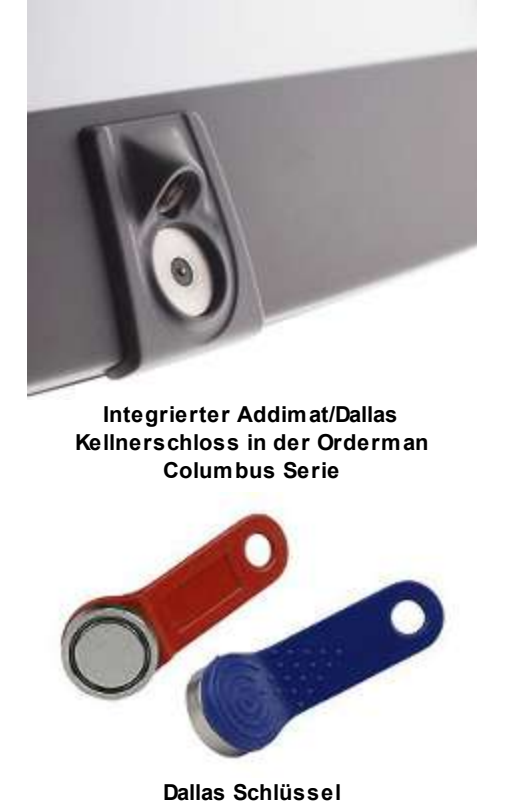

This page is intentionally left blank. Remove this text from the manual template if you want it completely blank.

# **Technik**

#### **13 Technik**

Enter topic text here.

### **13.1 Wine Importer**

config.xml aus Naramis Ordner kopieren

## **13.2 A4-Rechnung**

Visual Studio Community Edition [installieren](https://www.visualstudio.com/en-us/products/visual-studio-community-vs.aspx) Crystal Reports for Visual Studio *[installieren](http://www.sap.com/solution/sme/software/analytics/crystal-visual-studio/index.html)* A4invoice.rpt mit Visual Studio anpassen

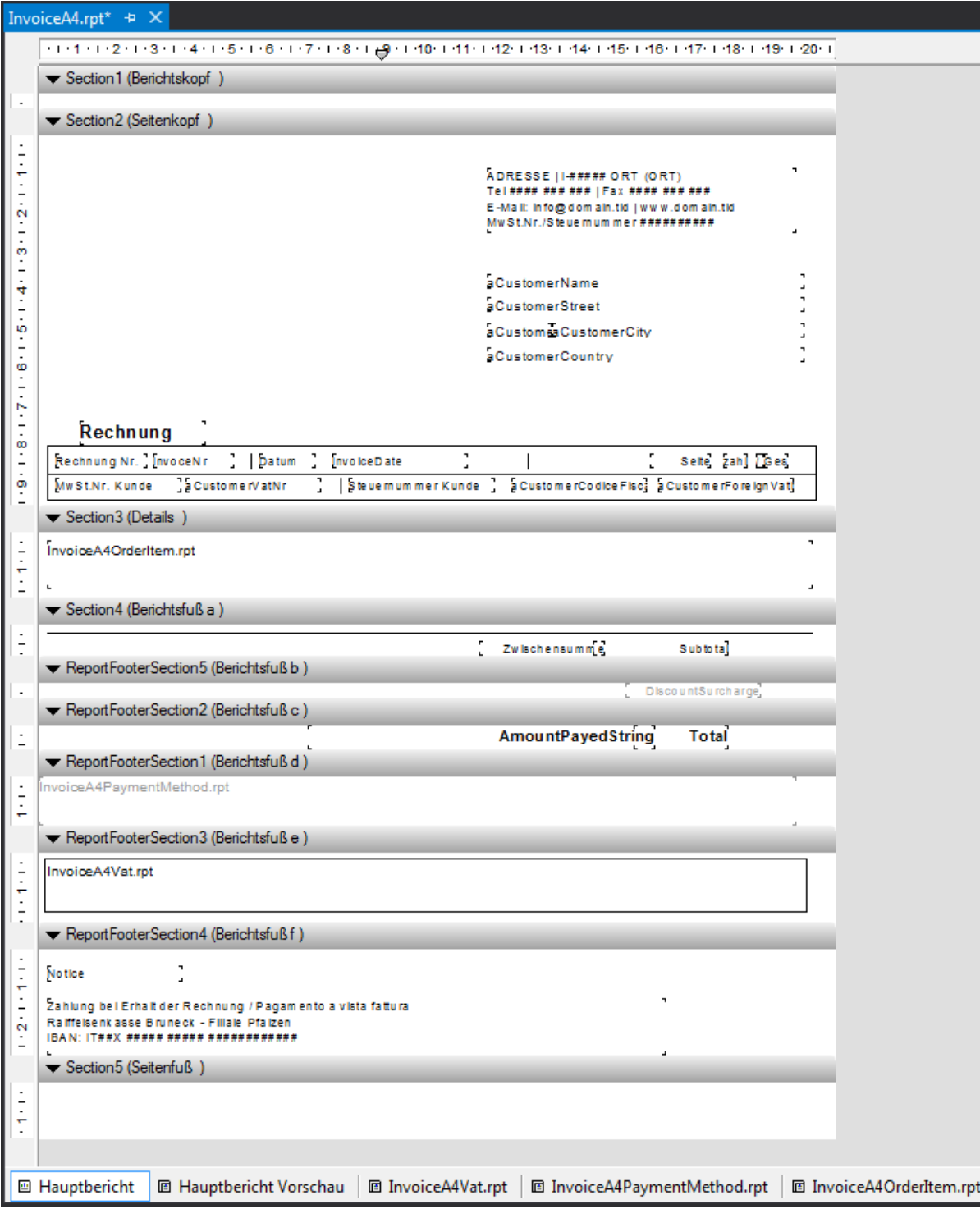

Für die Sammelrechnung wird der Pfad des Ordners welches den A4invoice.rpt beinhaltet als Parameter gesetzt im folgenden Beispiel:

C:\Naramis\NaramisClient\A4Rechnung\Sammelrechnung

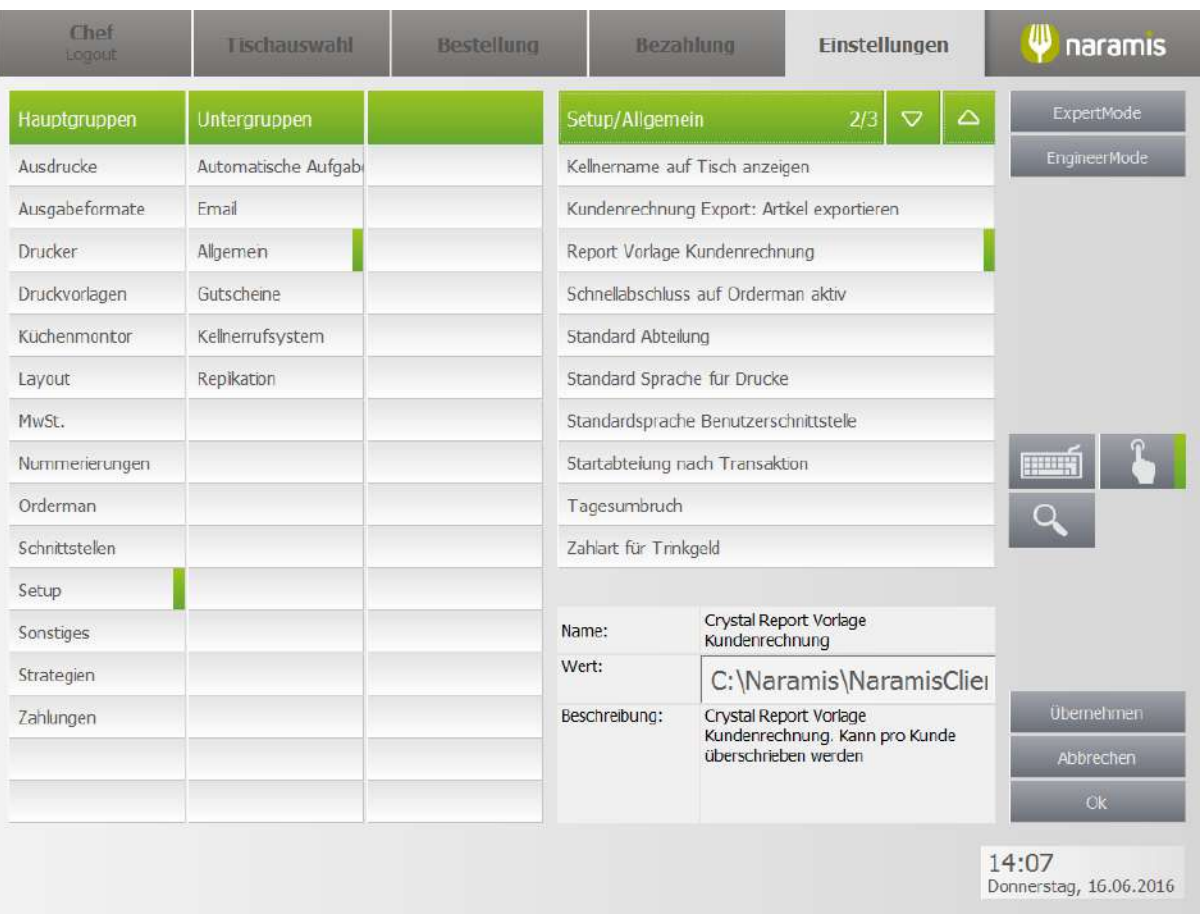

Für die Kundenrechnung wird beim Zahldokument Rechnung, der Pfad gesetzt und das eingestellte Template deaktiviert.

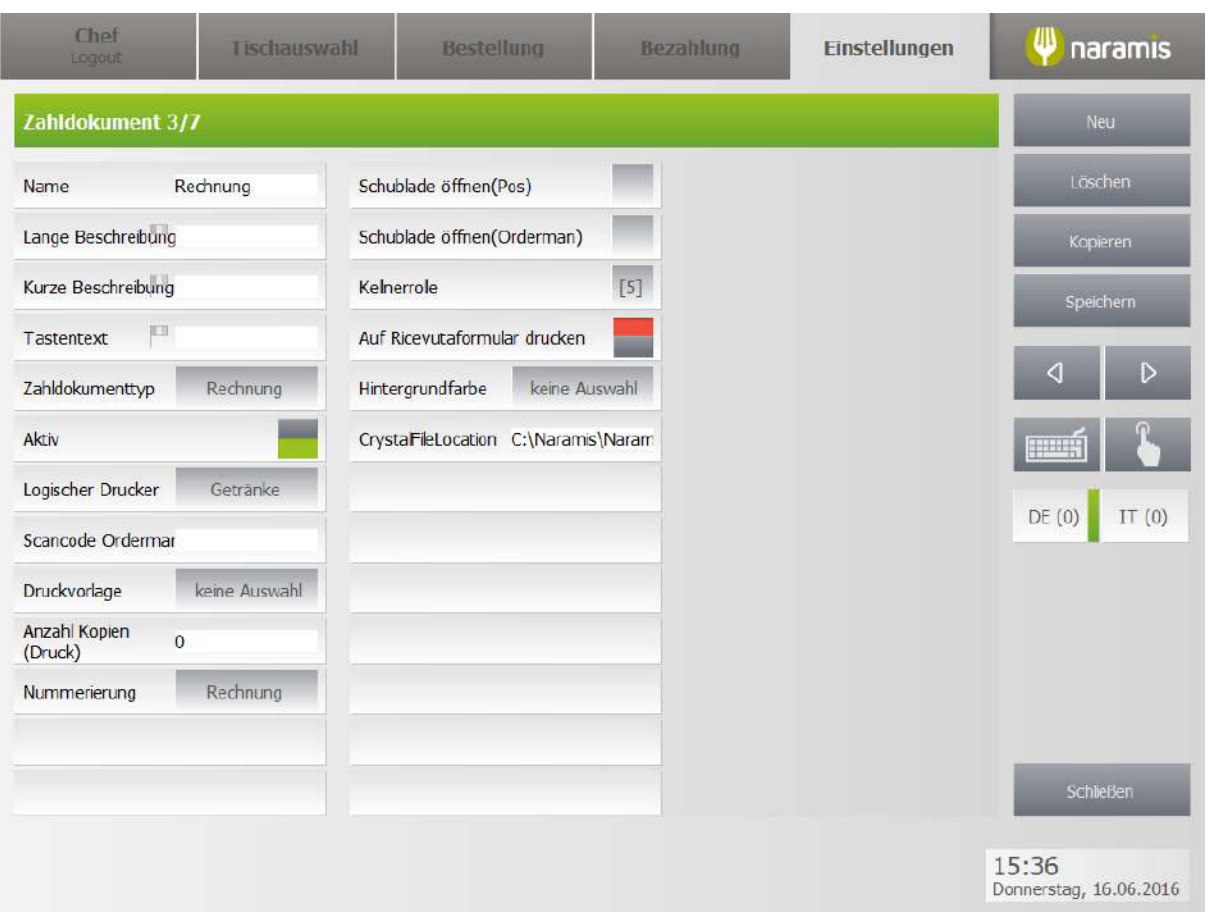

Die Druckvorlage wurde als keine Auswahl gesetzt.

Die Einstellung CrystalFileLocation wurde mit dem Pfad C: \Naramis\NaramisClient\A4Rechnung \Kundenrechnung gefüllt.

Die Einstellung Anzahl Kopie (Druck) wurde ist auf 1 gesetzt

#### **13.3 Zusätzliche Datenbanken**

#### --gastroX in SQL anlegen

connect sys/gastro as sysdba create user gastroX identified by gastro default tablespace users temporary tablespace temp;

grant connect to gastroX; grant sysdba to gastroX; grant unlimited tablespace to gastroX; grant create table to gastroX; grant create sequence to gastroX;

### **-DB einspielen in gastroX**

 $c:\\\or\aleph\pmod{10.2.0\server\BIN\imp\ for\ some\ cases\ for\ some\ cases\ for\ some\ cases\ for\ some\ cases\ for\ some\ cases\ for\ each\ cases\ for\ each\ cases\ for\$ 

# **Index**

# **- A -**

Artikel Favoriten [78](#page-77-0) Artikel in Favoriten anzeigen [78](#page-77-0)

# **- D -**

Data [19,](#page-18-0) [19](#page-18-1)

# **- F -**

farbe [28](#page-27-0) Favoriten [78](#page-77-0)

# **- H -**

Herz [78](#page-77-0) hintergrund farbe [28](#page-27-0)

# **- K -**

Kellner anzeigen [192](#page-191-0) Kellner Tisch [192](#page-191-0) Kellnername auf Tisch anzeigen [192](#page-191-0) Kellnername Tisch [192](#page-191-0)

# **- M -**

Macro [19](#page-18-2)

# **- N -**

Naramis Sol Reload Data [19](#page-18-0) Naramis Sol Reset OM Data [19](#page-18-1) Naramis Sol Start [19](#page-18-3) Naramis Sol State [18](#page-17-0) Naramis Sol Stop [19](#page-18-4)

# **- O -**

OM [19](#page-18-1) OM Macro [19](#page-18-2) OM Resources [19](#page-18-2)

# **- R -**

Reload [19](#page-18-0) Reload Data [19](#page-18-0) Reset [19,](#page-18-1) [19](#page-18-2) Reset OM Data [19](#page-18-1) Reset OM Macro [19](#page-18-2) Reset OM Resources [19](#page-18-2) Reset OM Resources Macro [19](#page-18-2) Resources [19](#page-18-2)

# **- S -**

Sol Start [19](#page-18-3) Sol State [18](#page-17-0) Sol Stop [19](#page-18-4) State [18](#page-17-0)

# **- T -**

Tisch besetzt [28](#page-27-0) Tisch hintergrund [28](#page-27-0)